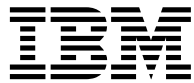

**IBM® DB2® Universal Database**

# **Data Warehouse Center** 관리 안내서

*7*

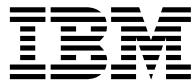

**IBM® DB2® Universal Database**

# **Data Warehouse Center** 관리 안내서

*7*

이 책의 정보 및 지원하는 제품을 사용하기 전에 반드시 [529](#page-540-0) 페이지의 『주의사항』을 읽으십시오.

이 책에는 IBM의 특허 정보가 나와 있습니다. 이 정보는 사용권 계약하에서 제공되며, 저작권법으로 보호받습니다. 이 책에 있는 정보 는 어떠한 제품도 보증하지 않으며, 이 책에 제공된 어떤 내용도 이와 같이 해석되어서는 안됩니다.

책에 대한 주문은 한국 IBM 담당자 또는 해당 지역의 IBM 지방 사무소로 문의하십시오.

IBM에 정보를 보내는 경우, IBM은 귀하의 권리를 침해하지 않는 범위 내에서 적절하다고 생각하는 방식으로 귀하가 제공한 정보를 사용하거나 배포할 수 있습니다.

**© Copyright International Business Machines Corporation 1996, 2001. All rights reserved.**

# 목차

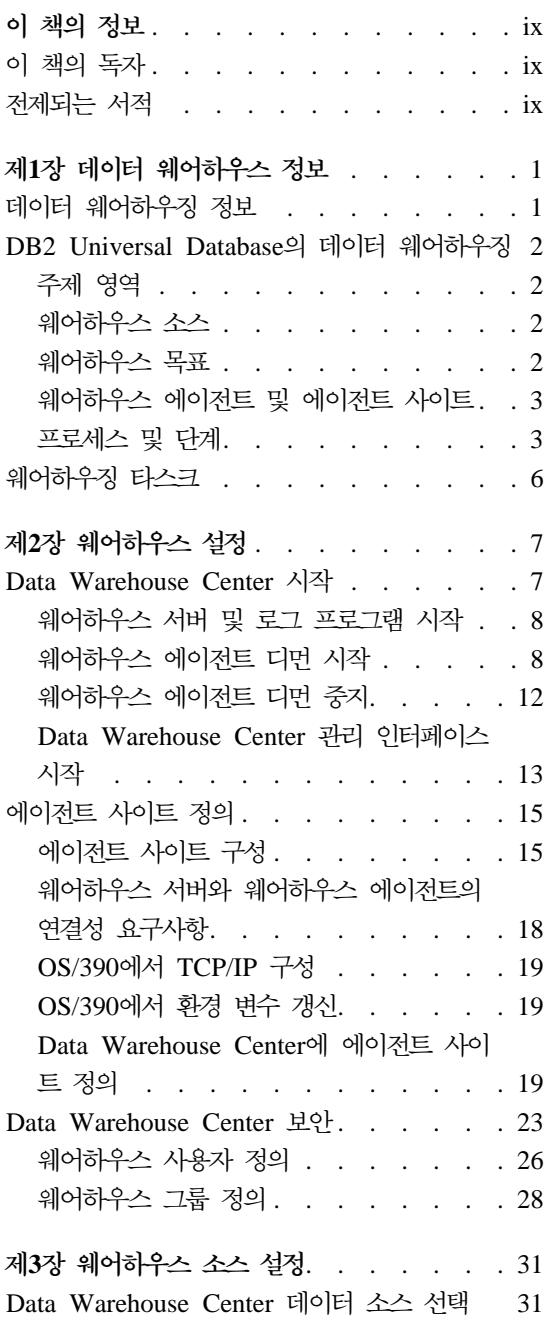

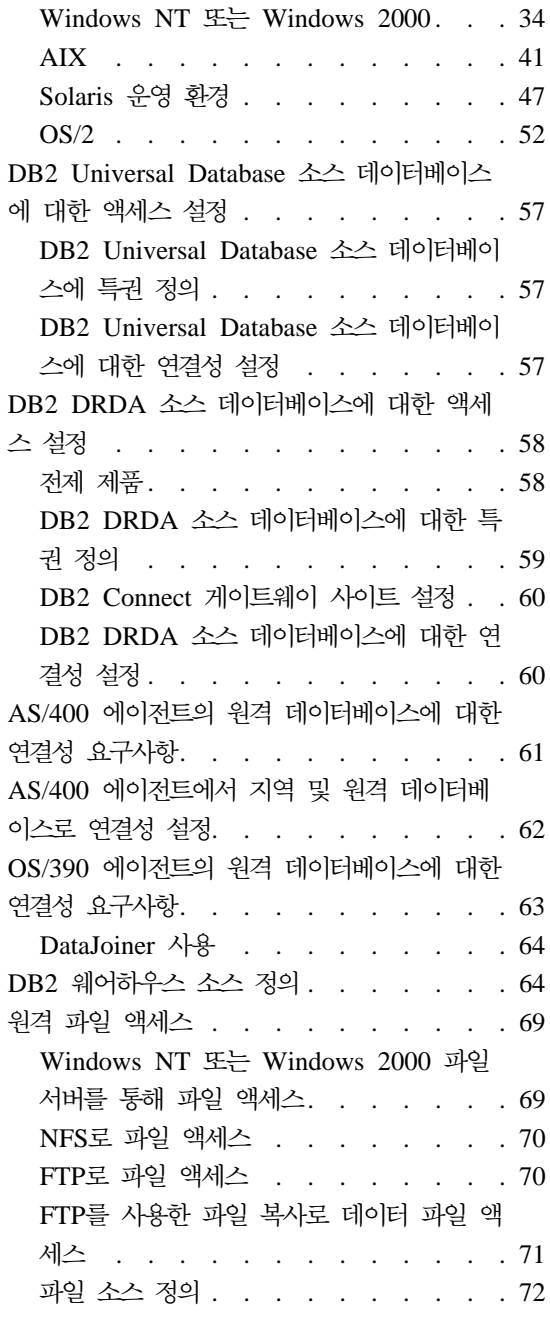

 $\|$ |

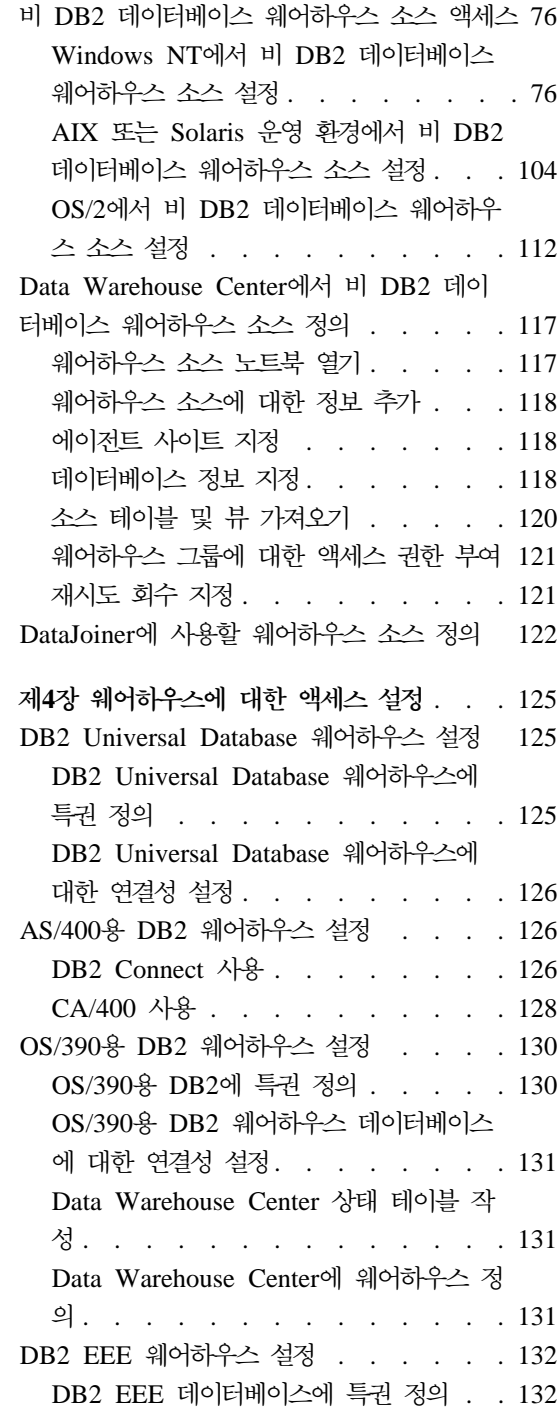

|<br>|<br>|

 $\overline{\phantom{a}}$ 

 $\overline{\phantom{a}}$ 

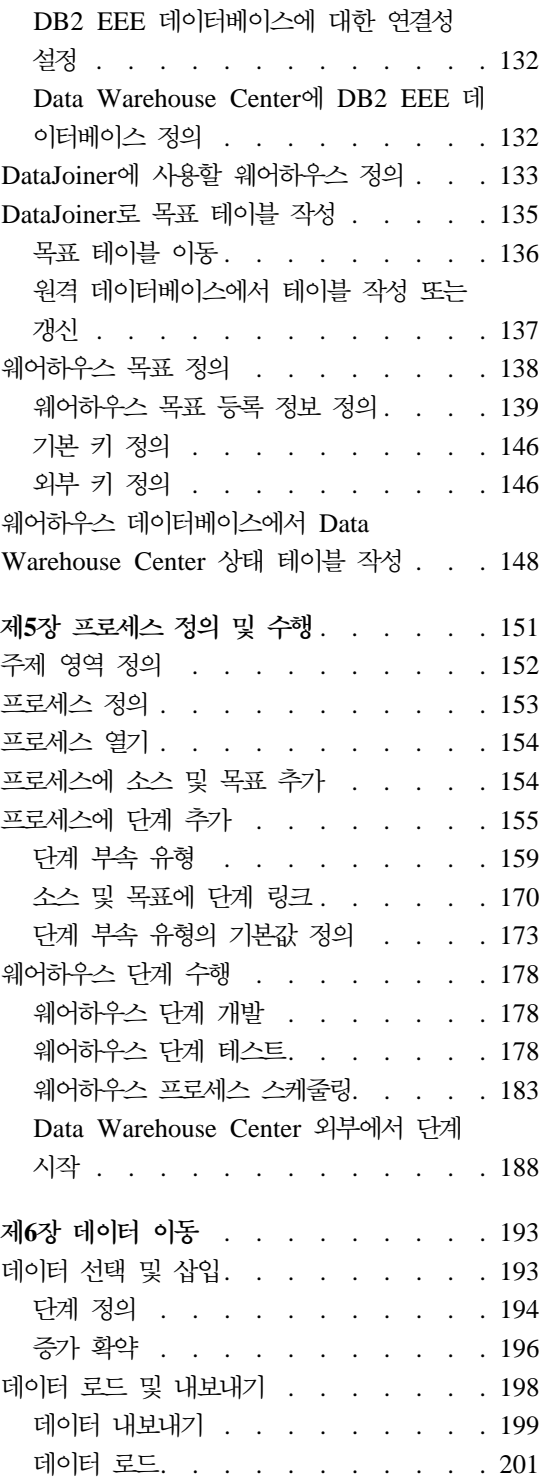

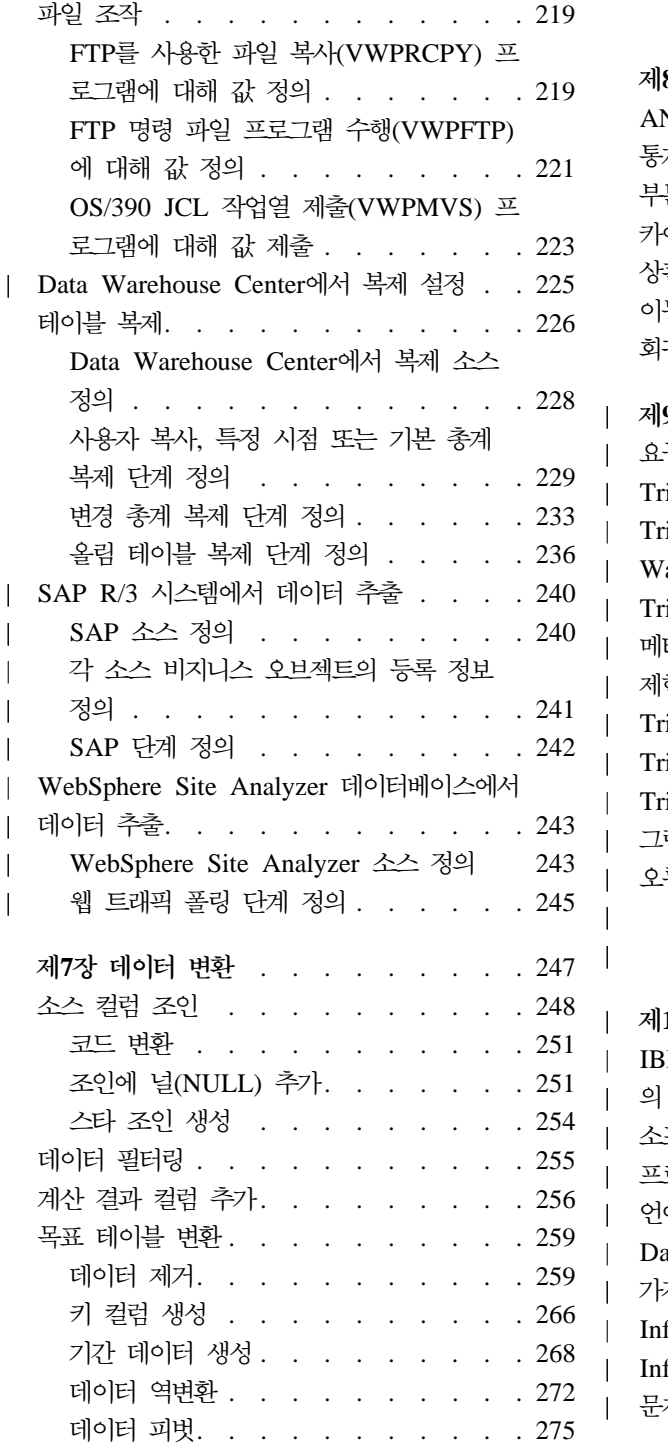

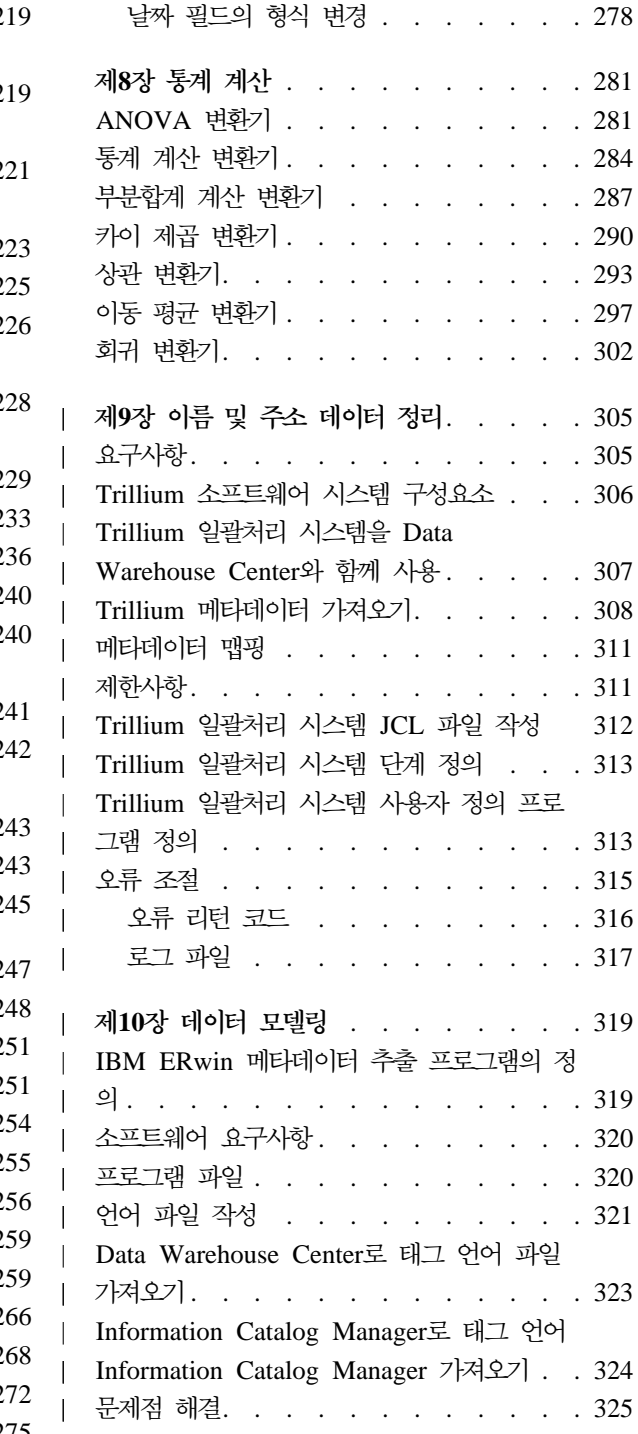

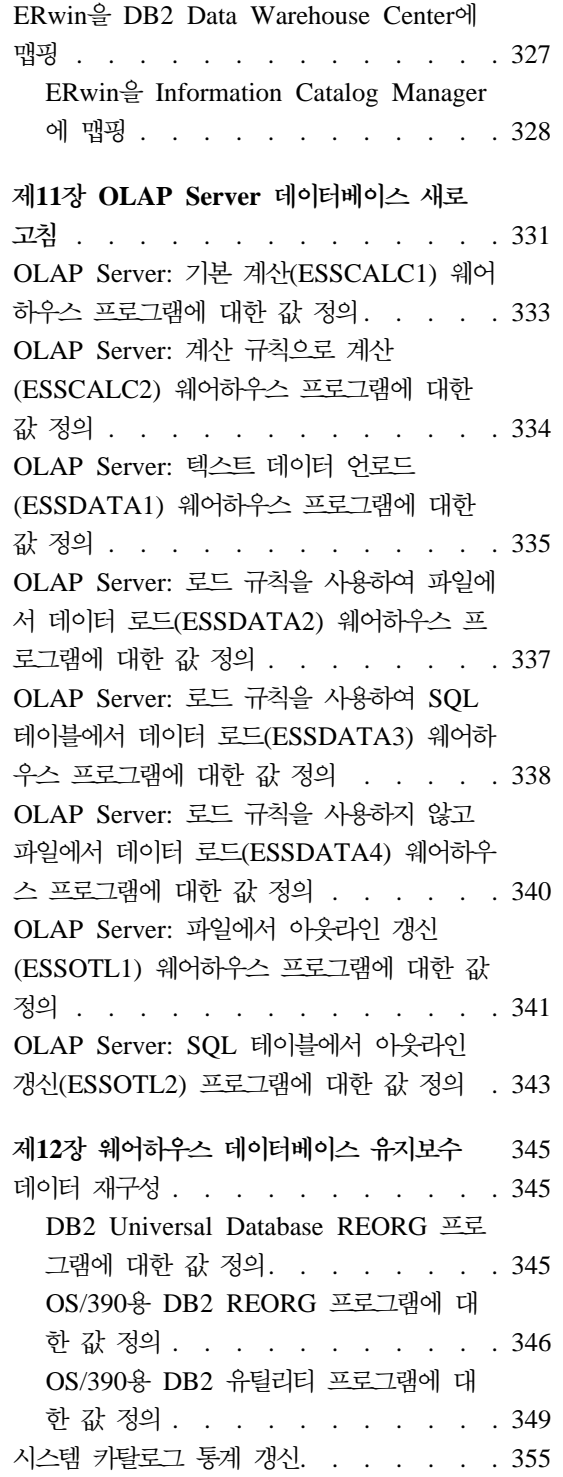

||

 $\mathsf I$ 

| |

 $\overline{1}$ 

| | | |

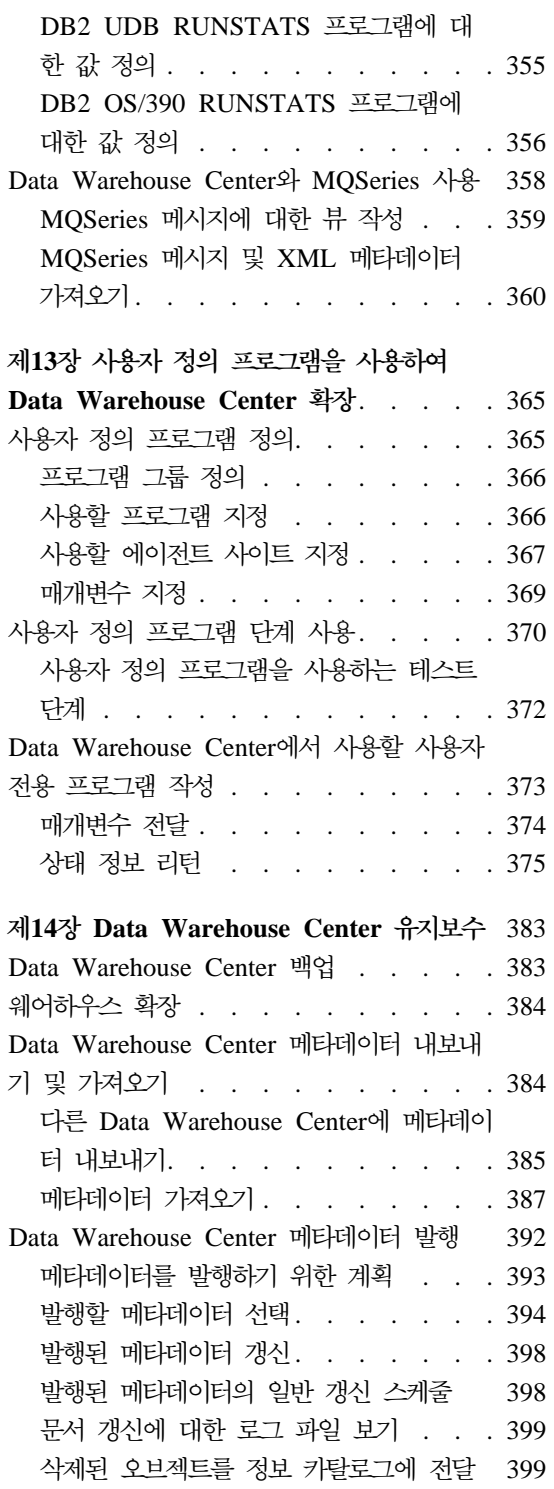

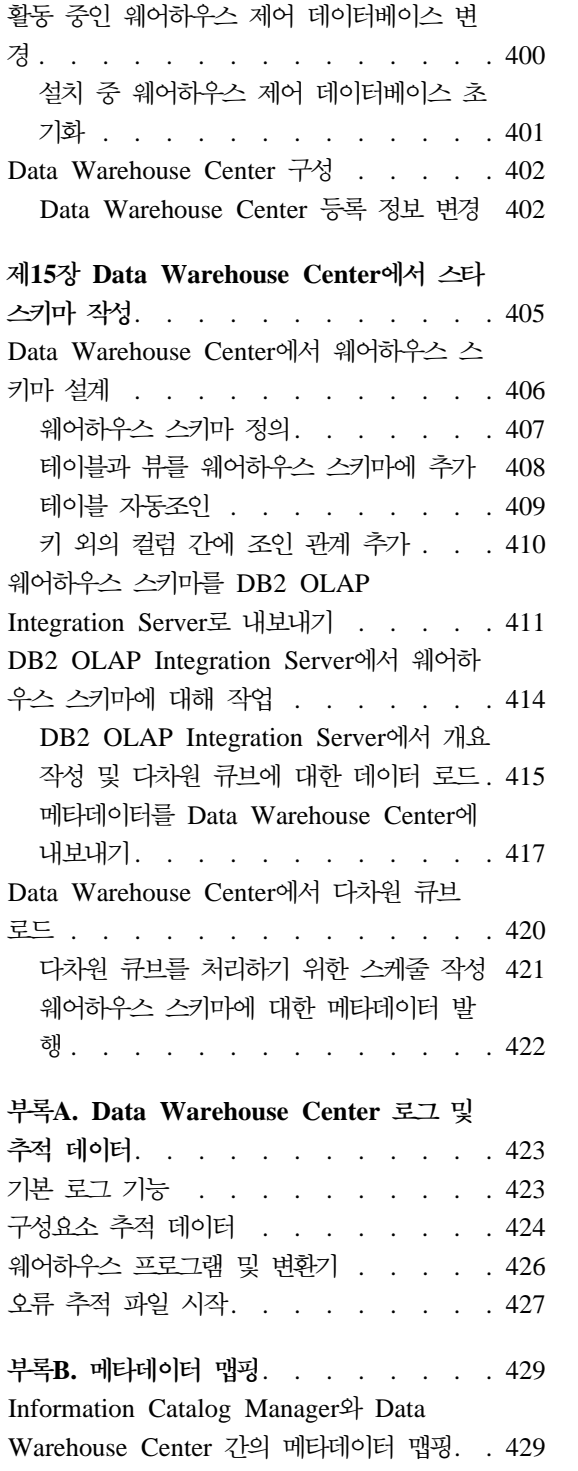

| |

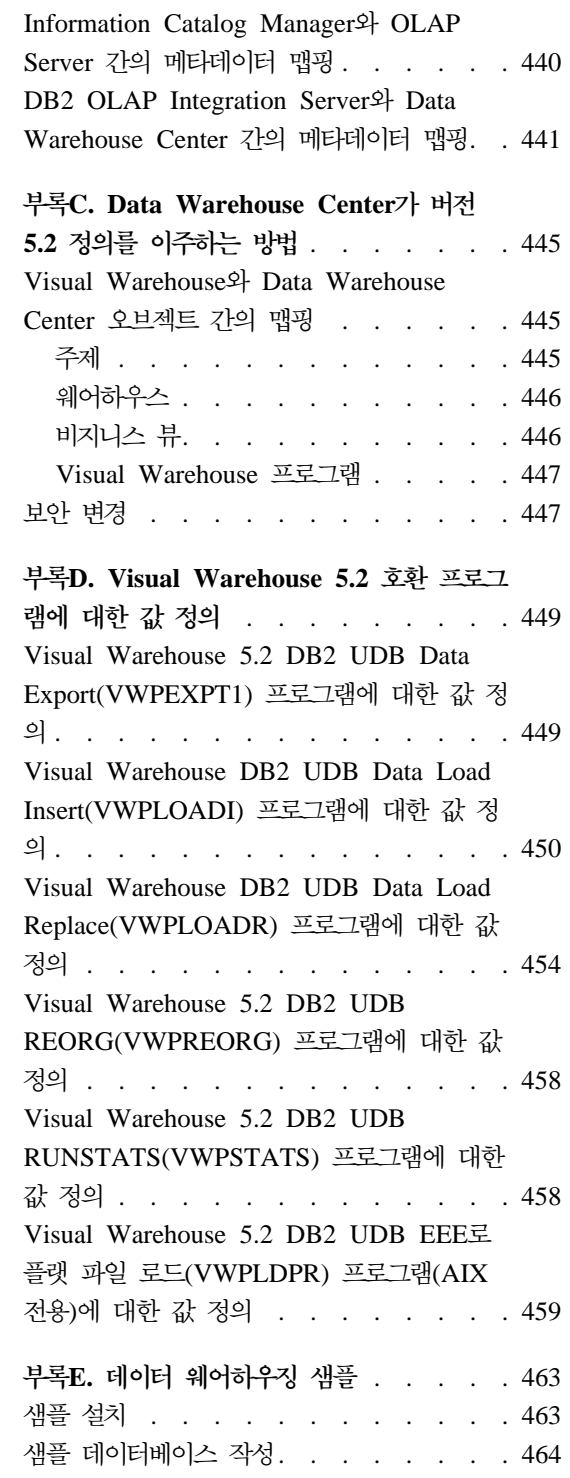

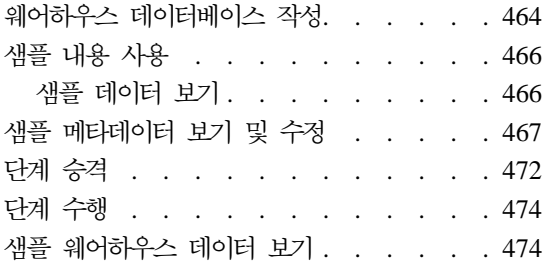

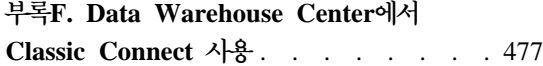

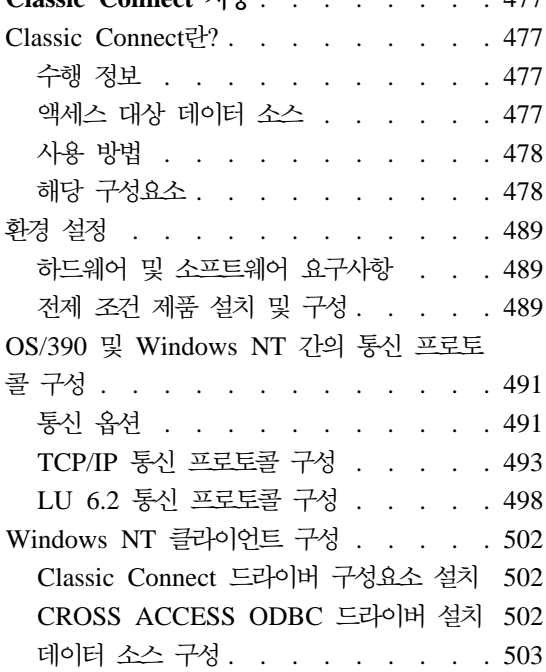

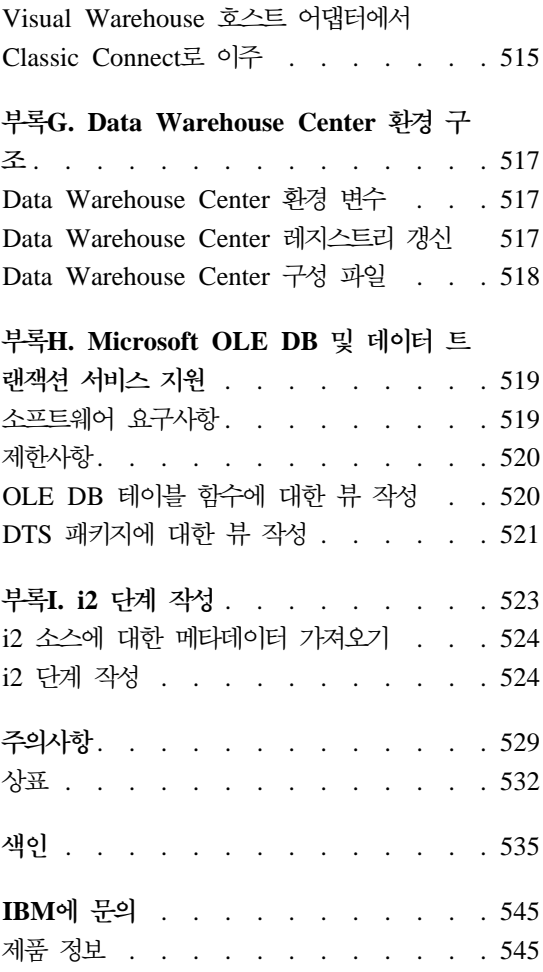

|

 $\mathsf I$  $\overline{1}$  $\overline{1}$  $\overline{1}$  $\overline{1}$ 

|<br>|<br>|<br>|<br>|<br>|

 $\overline{1}$  $\boldsymbol{\mathsf{I}}$  $\overline{1}$ 

## <span id="page-10-0"></span>**이 책의 정보**

이 책에서는 웨어하우스를 빌드 및 유지보수하기 위해 IBM® Data Warehouse Center를 사용하는 데 필요한 단계를 설명합니다. 웨어하우스에는 작동 중인 데이 터 소스에서 추출되어 변환된 정보용 데이터가 들어 있습니다.

## **이 책의 독자**

이 책은 웨어하우스를 빌드하기 위해 Data Warehouse Center를 사용하는 관리 자와 웨어하우스 설계자를 위한 책입니다. 독자는 관계형 데이터베이스 시스템, 약 간의 SQL 지식 및 다양한 데이터 소스에 대한 연결성을 설정할 수 있는 전문가 적인 액세스에 대해 기본적으로 이해하고 있어야 합니다.

통계 변환기를 사용하려면, 통계 기법에 익숙해 있어야 합니다.

## 전제되는 서적

이 책을 읽기 전에 *DB2 Universal Database 빠른 시작*에서 Data Warehouse Center를 설치할 운영 체제에 대해 읽으십시오. DB2 Warehouse Manager가 있 으면, *DB2 Warehouse Manager 설치 안내서*를 읽은 후 에이전트 및 변환기를 설치하십시오.

이 책 외에도, 다음에 대한 문서가 필요합니다.

- Windows NT® 운영 체제
- 소스 및 목표로 사용할 데이터베이스
- 사용할 연결성 소프트웨어

# <span id="page-12-0"></span>**제1장 데이터 웨어하우스 정보**

DB2 Universal Database®는 데이터 웨어 하우스 처리를 자동화하는 구성요소인 Data Warehouse Center를 제공합니다. Data Warehouse Center를 사용하여 웨 어하우스의 데이터를 이동하고 변환하는 프로세스를 정의할 수 있습니다. 그런 다 음, Data Warehouse Center를 사용하여 이러한 프로세스를 스케줄, 유지보수 및 모니터할 수 있습니다.

이 장에는 데이터 웨어하우징 및 데이터 웨어하우스 타스크의 개요가 나와 있습니 다. 웨어하우징에 대한 세부사항 정보와 Data Warehouse Center 사용에 대한 정 보는 Data Warehouse Center 온라인 도움말을 참조하십시오.

## 데이터 웨어하우징 정보

작동 중인 데이터(비지니스의 일일 트랜잭션을 수행하는 데이터)가 들어 있는 시 스템에는 비지니스 분석자에게 유용한 정보가 들어 있습니다. 예를 들면, 분석자는 예외를 찾거나 내년도 판매 계획 범위 내에서 판매될 제품에 관한 정보를 사용할 수 있습니다.

그러나 분석자가 작동 중인 데이터에 직접 액세스할 경우 여러 문제점이 발생할 수 도 있습니다.

- 분석자는 작동 중인 데이터베이스를 조회하는 전문적인 지식이 없을 수도 있습 니다. 예를 들어, IMS™ 데이터베이스를 조회할 경우 특수 유형의 데이터 조작 언어를 사용하는 응용프로그램이 필요합니다. 일반적으로 작동 중인 데이터베이 스를 조회하는 전문 프로그래머는 데이터베이스와 그 응용프로그램을 유지보수 하는 일을 합니다.
- 은행의 데이터베이스와 같이 작동 중인 많은 데이터베이스에서 성능은 중요한 부분입니다. 시스템이 사용자의 일시적인 조회를 처리할 수 없습니다.
- 작동 중인 데이터는 일반적으로 비지니스 분석자가 사용할 최적의 형식으로 되 어 있지 않습니다. 예를 들면, 제품, 영역 및 계절별로 요약된 영업 데이터가 원 시 데이터보다 분석자에게 더 유용합니다.

<span id="page-13-0"></span>데이터 웨어하우징은 이러한 문제점을 해결합니다. 데이터 웨어하우징에서는 정보 용 데이터의 저장 장소를 작성합니다. 정보용 데이터는 작동 중인 데이터에서 추 출된 후 의사 결정을 위해 변환됩니다. 예를 들어, 데이터 웨어하우징 도구는 작동 중인 데이터베이스에서 모든 영업 데이터를 복사하고, 데이터를 제거하며, 계산을 수행하여 데이터를 요약한 후, 요약된 데이터를 작동 중인 데이터베이스에서 별도 의 목표 데이터베이스에 기록합니다. 사용자는 작동 중인 데이터베이스에 영향을 주지 않고 별도의 데이터베이스(웨어하우스)를 조회할 수 있습니다.

## DB2 Universal Database의 데이터 웨어하우징

다음 절에서는 데이터 웨어하우스를 작성하고 유지보수하는 데 사용할 오브젝트를 설명합니다.

## 주제 영역

주제 영역은 비지니스의 논리적 영역과 관련된 프로세스를 식별하여 그룹화합니다. 예를 들어, 마케팅 및 영업 데이터의 웨어하우스를 구축할 경우, 영업 주제 영역 과 마케팅 주제 영역을 정의합니다. 그런 다음, 영업 주제 영역에서 영업과 관련된 프로세스를 추가합니다. 유사한 방법으로 판매 주제 영역에서 판매 데이터와 관련 된 정의를 추가합니다.

## 웨어하우스 소스

웨어하우스 소스는 사용자 웨어하우스에 데이터를 제공할 테이블 및 파일을 식별 합니다. Data Warehouse Center는 웨어하우스 소스의 스펙을 사용하여 데이터에 액세스합니다. 소스는 네트워크에 연결되어 있는 거의 모든 관계형 또는 비 관계 형 소스(테이블, 뷰 또는 파일)가 될 수 있습니다.

## 웨어하우스 목표

웨어하우스 목표는 변형된 데이터가 들어 있는 데이터베이스 테이블 또는 파일입 니다. 사용자는 웨어하우스 소스와 같이 웨어하우스 목표를 사용하여 다른 웨어하 우스 목표에 데이터를 제공할 수 있습니다. 중앙 웨어하우스가 부분 서버에 데이 터를 제공할 수 있거나 웨어하우스의 중심적인 사실 테이블이 요약 테이블에 데이 터를 제공할 수 있습니다.

## <span id="page-14-0"></span>웨어하우스 에이전트 및 에이전트 사이트

웨어하우스 에이전트는 데이터 소스와 목표 웨어하우스 간의 데이터 흐름을 관리 합니다. 웨어하우스 에이전트는 AIX®, AS/400®, OS/2®, OS/390® 및 Windows NT 운영 체제와 Solaris 운영 환경에서 사용 가능합니다. 에이전트는 다른 데이 터베이스와 통신할 ODBC(Open Database Connectivity) 드라이버와 DB2 CLI 를 사용합니다.

여러 에이전트는 소스와 목표 웨어하우스간의 데이터 전송을 처리할 수 있습니다. 사용하는 에이전트의 수는 기존의 연결성 구성과 사용자 웨어하우스로 이동할 데 이터의 크기에 따라 달라집니다. 에이전트의 추가 인스턴스는 동일한 에이전트를 필요로 하는 여러 프로세스가 동시에 수행 중인 경우 생성될 수 있습니다.

에이전트는 지역 또는 원격일 수 있습니다. 지역 웨어하우스 에이전트는 웨어하우 스 서버와 동일한 워크스테이션에 설치된 에이전트입니다. 원격 웨어하우스 에이<mark>전</mark> 트는 웨어하우스 서버에 연결된 다른 워크스테이션에 설치된 에이전트입니다.

에이전트 사이트는 에이전트 소프트웨어가 설치된 워크스테이션의 논리 이름입니 다. 에이전트 사이트 이름은 TCP/IP 호스트 이름과 동일하지 않습니다. 단일 워 크스테이션에는 TCP/IP 호스트 이름이 하나만 있을 수 있습니다. 그러나 단일 워 크스테이션에 여러 개의 에이전트 사이트를 정의할 수 있습니다. 논리 이름은 각 에이전트 사이트를 식별합니다.

Default DWC Agent Site라는 기본 에이전트 사이트는 웨어하우스 제어 데이터 베이스 초기화시 Data Warehouse Center에서 정의한 Windows NT의 논리 에 이전트입니다.

## 프로세스 및 단계

프로세스는 특정 웨어하우스용의 데이터 변환 및 이동을 수행하는 일련의 단계입 니다. 일반적으로, 프로세스는 소스 데이터를 웨어하우스로 이동합니다. 그런 다음, 데이터는 웨어하우스용으로 집계되어 요약됩니다. 프로세스는 단일 플랫 테이블이 나 요약 테이블 세트를 작성할 수 있습니다. 프로세스는 일부 특정 유형의 데이터 변환을 수행할 수도 있습니다.

단계는 웨어하우스 내에서 단일 조작 정의입니다. SQL문을 사용하거나 프로그램 을 호출하여, 단계는 데이터를 이동하고 데이터를 변환하는 방법을 정의합니다. 단 계를 수행하면, 웨어하우스 소스와 웨어하우스 목표 간의 데이터 전송이나 해당 데 이터의 변환이 발생할 수 있습니다.

단계는 다음을 정의하는 Data Warehouse Center의 논리 엔터티입니다.

- 해당 소스 데이터에 대한 링크.
- 출력 테이블 또는 파일에 대한 정의 및 링크.
- 출력 테이블 또는 파일 데이터 처리 중의 메커니즘(SQL문 또는 프로그램) 및 정의.
- 출력 테이블 또는 파일이 데이터 입력되는 처리 옵션 및 스케줄.

Data Warehouse Center에서 다음 타스크를 수행하고자 한다고 가정합시다.

- 1. 다른 데이터베이스에서 데이터를 추출합니다.
- 2. 단일 형식으로 데이터를 변환합니다.
- 3. 데이터 웨어하우스의 테이블에 데이터를 기록합니다.

여러 단계가 들어 있는 프로세스를 작성합니다. 각 단계는 데이터베이스에서 데이 터 추출 또는 올바른 형식으로 데이터 변환과 같은 별도의 타스크를 수행합니다. 데이터를 완전히 변환하고 형식화하여 이를 해당 최종 테이블에 저장하는 여러 단 계를 작성해야 할 수도 있습니다.

단계 또는 프로세스 수행시, 다음과 같은 방식으로 목표에 영향을 줄 수 있습니 다

- 웨어하우스 목표의 모든 데이터를 새로운 데이터로 대체
- 기존의 데이터에 새로운 데이터 추가
- 데이터의 별도 개정판 추가

[176](#page-187-0) 페이지의 『처리 옵션 정의』에서 자세한 내용을 참조하십시오.

요구시 단계를 수행하거나 설정시 수행할 단계를 계획할 수 있습니다. 한 번만 수 행할 단계를 계획하거나 매주 금요일과 같이 반복적으로 수행하도록 일정을 만들 수 있습니다. 한 단계가 수행을 완료하면 다음 단계가 수행을 시작하도록 순서대 로 수행할 단계를 만들 수도 있습니다. 단계의 일정을 만들어 성공 또는 실패한 다른 단계의 완료를 수행할 수 있습니다. 일정을 만들어 프로세스를 수행할 경우, 프로세스의 첫 번째 단계는 계획된 시간에 수행됩니다.

다음 절에서는 Data Warehouse Center에 있는 다양한 유형의 단계를 설명합니 다. [151](#page-162-0) 페이지의 『제5장 프로세스 정의 및 수행』 및 Data Warehouse Center 온라인 도움말에서 단계에 대한 자세한 내용을 참조하십시오.

#### **SQL** 단계

SQL 단계는 SQL SELECT문을 사용하여 웨어하우스 소스에서 데이터를 추출하 고 INSERT문을 생성하여 웨어하우스 목표 테이블에 데이터를 삽입합니다.

#### 프로그램 단계

AS/400용 DB2 프로그램, OS/390용 DB2 프로그램, UDB용 DB2 프로그램, Visual Warehouse 5.2 DB2 프로그램, OLAP Server 프로그램, 파일 프로그램 및 복제와 같은 여러 유형의 프로그램 단계가 있습니다. 이러한 단계는 사전 정의 된 프로그램 및 유틸리티를 수행합니다.

#### 변환기 단계

변환기 단계는 데이터를 변환하는 데 사용할 수 있는 통계 및 웨어하우스 변환기 를 지정하는 저장 프로시듀어 및 사용자 정의 함수입니다. 변환기를 사용하여 데 이터를 제거, 역변환 및 피벗하고, 기본 키 및 기간 테이블을 생성하며, 다양한 통 계를 계산할 수 있습니다.

변환기 단계에서, 통계 또는 웨어하우스 변환기 중 하나를 지정합니다. 프로세스 수 행시 변환기 단계는 하나 이상의 웨어하우스 목표에 데이터를 기록합니다.

#### 사용자 정의 프로그램 단계

사용자 정의 프로그램 단계는 Data Warehouse Center를 시작하려는 비지니스 고 유 변환을 나타내는 Data Warehouse Center 내의 논리 엔터티입니다. 모든 비지 니스에는 고유한 데이터 변환 요구사항이 있으므로, 비지니스는 그 고유의 프로그 램 단계를 기록하거나 ETI 또는 Vality에서 제공한 것과 같은 도구를 사용하도록 선택할 수 있습니다.

예를 들면, 다음과 같은 기능을 수행하는 사용자 정의 프로그램을 작성할 수 있습 니다.

- <span id="page-17-0"></span>1. 테이블에서 데이터 내보내기
- 2. 해당 데이터 <mark>조</mark>작
- 3. 임시 출력 자원이나 웨어하우스 목표에 데이터 기록

## 웨어하우징 타스크

데이터 웨어하우스 작성에는 다음과 같은 타스크가 포함됩니다.

- 소스 데이터(작동 중인 데이터) 식별 및 웨어하우스 소스로 사용하기 위해 정의
- 웨어하우스로 사용할 데이터베이스 작성 및 웨어하우스 목표 정의.
- 웨어하우스에 정의할 프로세스 그룹의 주제 영역 정의.
- 프로세스에서 단계를 정의하여 웨어하우스 데이터베이스의 해당 형식으로 소스 데이터를 이동하고 변환하는 방법 지정.
- 단계를 정의하고 스케줄링하여 자동으로 수행하는 단계 테스트.
- 보안을 정의하고 데이터베이스 사용을 모니터링하여 웨어하우스 관리.
- DB2 Warehouse Manager 패키지가 있을 경우, 웨어하우스에서 데이터의 정 보 카탈로그 작성. 정보 카탈로그는 비지니스 메타데이터가 들어 있는 데이터베 이스입니다. 비지니스 메타데이터는 조직에서 사용자가 사용 가능한 데이터와 정 보를 식별하고 찾는 데 도움을 줍니다. 웨어하우스 사용자는 카탈로그를 검색 하여 웨어하우스에서 사용 가능한 데이터를 판별할 수 있습니다.
- 웨어하우스에서 데이터의 스타 스키마 모델 정의. 스타 스키마는 여러 차원의 테 이블로 구성된 특수화된 설계로서 비지니스 측면과 비지니스에 대한 사실 또는 측정치가 들어 있는 하나의 사실 테이블을 설명합니다. 예를 들어, 제조 회사의 경우, 여러 가지 차원 테이블은 제품, 시세 및 시간입니다. 사실 테이블에는 계 절별로 각 영역의 순서화된 제품에 관한 트랜잭션 정보가 들어 있습니다.

비지니스 인텔리전스 자습서를 사용하고 DB2 Universal Database 빠른 안내를 보고 Data Warehouse Center 온라인 도움말을 읽거나 이 책을 통해 이러한 타 스크와 다른 타스크에 대해 자세히 알 수 있습니다.

# <span id="page-18-0"></span>**제2장 웨어하우스 설정**

웨어하우스를 설정하려면, Data Warehouse Center에 로그온하고 소스 및 목표 데 이터베이스에 액세스할 때 Data Warehouse Center에서 사용할 에이전트 사이트 를 지정하십시오. 또한 웨어하우스를 정의할 오브젝트에 대한 보안도 설정해야 합 니다. 마지막으로 웨어하우스를 처리하는 데 필요한 프로세스에 대한 정보가 포함 될 주제 영역을 설정해야 합니다.

이 장에서는 다음을 포함하여 웨어하우스를 설정하기 위해 수행해야 할 단계를 설 명합니다.

- 『Data Warehouse Center 시작』.
- [15](#page-26-0) 페이지의 『에이전트 사이트 정의』.
- 23 페이지의 『[Data Warehouse Center](#page-34-0) 보안』.

웨어하우스 빌딩 프로세스는 반복적입니다. 특정 가정 세트로 시작하여 이러한 가 정을 반영하는 웨어하우스를 빌드할 수 있습니다. 결국에는 이러한 가정과 이들이 반영하는 웨어하우스를 변경하고자 할 수도 있습니다. Data Warehouse Center가 설치하고 사용하기 쉬우므로, 웨어하우스를 재빌드하지 않고 변경할 수 있습니다. 필요한 회수만큼 반복적으로 가정을 평가하고 웨어하우스를 변경할 수 있습니다. Data Warehouse Center는 사용자에 따라 조정됩니다.

## Data Warehouse Center 시작

Data Warehouse Center를 시작하려면, Data Warehouse Center의 구성요소를 시 작해야 합니다. 일부 구성요소는 자동으로 시작하며, 일부는 수동으로 시작합니다.

웨어하우스 서버 및 로그 프로그램이 설치된 후에는 Windows NT 시작시 자동으 로 시작됩니다. 웨어하우스 에이전트는 자동으로 또는 수동으로 시작될 수 있습니 다. DB2 제어 센터에서 수동으로 Data Warehouse Center 관리 인터페이스를 엽 니다.

<span id="page-19-0"></span> $\mathbb{I}$ | | | | | |

## 웨어하우스 서버 및 로그 프로그램 시작

웨어하우스 서버와 웨어하우스 로그 프로그램은 Windows NT 서비스에서 수행됩 니다. 이 서버와 프로그램을 시작하려면, 웨어하우스 제어 데이터베이스를 초기화 한 후 시스템을 다시 시작해야 합니다. 웨어하우스 서버 및 로그 프로그램을 수동 서비스로 변경하지 않거나 DB2 서버를 중지하지 않는다면, Windows NT를 시작 할 때마다 자동으로 시작됩니다. 만약 DB2 서버를 중지한다면, 지역 및 원격 데 이터베이스로의 연결은 실패합니다. 연결을 복원려면 DB2 서버를 중지했다가 재 시작한 후에 웨어하우스 서버 및 로그 프로그램을 중지한 다음 재시작하십시오.

웨어하우스 서버 및 로그 프로그램을 수동으로 시작하려면, 다음 중 하나를 사용 하십시오.

- Windows NT 데스크탑에서.
	- 1. 시작 --> 설정 --> 제어판 --> 서비스를 누르십시오.
	- 2. <mark>웨어하우서 서버</mark>를 찾을 때까지 목록을 아래로 화면이동하십시오. 시작 유 형 상자에서 수동 단일 선택 버튼을 선택한 후 확인을 누르십시오.
- DOS 명령 프롬프트에서 다음 명령을 입력하십시오.

NET START VWKERNEL

## 웨어하우스 에이전트 디먼 시작

웨어하우스 서버는 *지역 에이전트*라는 웨어하우스 에이전트 기능을 합니다. 지역 에이전트는 모든 Data Warehouse Center 활동의 기본 웨어하우스 에이전트로 정 의됩니다. 지역 에이전트는 웨어하우스 서버 시작시 자동으로 시작됩니다.

AIX 또는 Solaris 운영 환경 웨어하우스 에이전트를 설치하면, 웨어하우스 에이 전트 디먼은 자동으로 시작됩니다.

원격 Windows NT 웨어하우스 에이전트 또는 OS/2 웨어하우스 에이전트를 사 용 중일 경우, 사용자가 웨어하우스 에이전트 디먼이 설치시 자동으로 또는 수동 으로 시작할지 여부를 선택할 수 있습니다.

AS/400 또는 OS/390 웨어하우스 에이전트를 사용 중일 경우, 수동으로 시작해 야 합니다.

웨어하우스 에이전트 설치에 대한 자세한 정보는 DB2 Warehouse Manager Installation Guide의 내용을 참조하십시오.

#### **Windows NT - - - -**

지역 에이전트가 아닌 Windows NT 웨어하우스 에이전트를 설치했으면, Windows NT 서비스를 시작하는 것처럼 웨어하우스 에이전트 디먼을 수동으로 시작할 수 있 습니다.

- 1. 시작 --> 설정 --> 제어판 --> 서비스를 누르십시오.
- 2. Warehouse Agent Daemon을 찾을 때까지 목록을 아래로 화면이동하십시오. 변경한 후, 확인을 누르십시오.

#### **OS/2 웨어하우스 에이전트 디먼 수동 시작**

OS/2 웨어하우스 에이전트를 수동으로 시작하려면 OS/2 명령 프롬프트에서 다음 명령을 입력하십시오.

START /B "IBM Visual Warehouse-NT OS/2 Daemon" d:\directory\VWDAEMON.EXE

여기서 d:\directory는 웨어하우스 에이전트와 웨어하우스 에이전트 디먼을 설 치한 드라이브 및 디렉토리입니다.

#### $\overline{A}$ S/400 웨어하우스 에이전트 디먼 수동 시작

|

AS/400 웨어하우스 에이전트를 설치한 후에 웨어하우스 에이전트 디먼을 시작합 니다.

에이전트 디먼을 시작하는 사용자 프로파일에는 \*JOBCTL 권한이 있어야 합니다.

에이전트 디먼을 시작하려면 AS/400 명령 프롬프트에 STRVWD를 입력하십시오. STRVWD 명령은 QIWH 서브시스템에서 QIWH/IWHVWD(웨어하우스 에이전 트 디먼)를 시작합니다. 이로 인해 웨어하우스 에이전트 디먼이 시작한 모든 웨어 하우스 에이전트 프로세스가 QIWH 서브시스템에서 시작됩니다.

웨어하우스 에이전트 디먼의 시작을 확인하려면 다음과 같이 하십시오.

- 1. AS/400 명령 프롬프트에서 WRKACTJOB을 입력하십시오.
- 2. 작업 VWD 및 IWH4MSGQ를 찾으십시오. 이러한 작업이 표시되면, 웨어하 우스 에이전트 디먼이 시작됩니다.

웨어하우스 디먼은 백그라운드 작업으로 수행됩니다.

시작한 AS/400 웨어하우스 에이전트 디먼이 여전히 수행 중인지를 확인해야 할 경우가 있습니다. 예를 들면, 주중 근무 시간 동안 AS/400 웨어하우스 에이전트 를 사용한 후 주말을 보내러 집으로 갑니다. 다음 월요일에 출근한 후 새로운 에 이전트 프로세스를 시작하기 전에 웨어하우스 에이전트 디먼이 수행 중인지 확인 해야 합니다.

AS/400 웨어하우스 에이전트 디먼이 수행 중인지 확인하려면 다음과 같이 하십시 오.

- 1. AS/400 명령 프롬프트에서 WRKACTJOB을 입력하십시오. 수행 중인 작업이 표 시됩니다.
- 2. 웨어하우스 에이전트 디먼 시작시 사용된 사용자 ID와 연관된 PGM-IWHVWD 함수를 찾으십시오. 함수가 표시되지 않으면 웨어하우스 에이전트는 수행 중이 아닙니다.

#### **OS/390 웨어하우스 에이전트 디먼 시작**

OS/390 웨어하우스 에이전트에 대해 사용자 시스템 구성을 완료한 후 웨어하우 스 에이전트 디먼을 시작해야 합니다. OS/390 에이전트와 OS/390 에이전트 디먼 모두 USS(UNIX® System Services) 플랫폼에서 수행됩니다.

포그라운드에서 웨어하우스 에이전트 디먼을 시작하려면 다음과 같이 하십시오.

- 1. OS/390 호스트 이름과 USS 포트를 사용하여 OS/390의 USS를 텔넷으로 접 속하십시오.
- 2. 명령행에 vwd를 입력하여 포어그라운드에서 에이전트 디먼을 시작하십시오.

백그라운드로 웨어하우스 에이전트 디먼을 시작하려면 USS(UNIX System Services) 쉘 아래의 명령행에 vwd>[/usr/lpp/DWC/logs/vwd.log] 2>&1 &을 입력하십시오. 여기서 [/usr/1pp/DWC/logs/vwd.log]는 디먼 메시지를 보낼 디 렉토리와 경로 이름입니다.

웨어하우스 에이전트 디먼이 수행 중인 UNIX 쉘에서 확인하려면 UNIX 쉘 명령 행에서 ps -e | grep vwd를 입력하십시오.

| | | |

 $\overline{\phantom{a}}$ 

| | | |

#### 사용자 웨어하우스 설정

웨어하우스 에이전트 디먼이 수행 중이고 타스크를 볼 수 있는 권한이 있으면, 다 음과 유사한 메시지가 리턴됩니다.

\$ ps -ef | grep vwd MVSUSR2 198 16777537 - 13:13:22 ttyp0013 0:00 grep vwd MVSUSR2<br>16777446 16777538 - 09:57:21 ttyp0002 0:00 vwd 16777446 16777538 - 09:57:21 ttyp0002 0:00 vwd

웨어하우스 에이전트 디먼이 수행 중이 아니거나 타스크를 볼 수 있는 권한이 없 으면, 다음과 유사한 메시지가 리턴됩니다.

\$ ps -ef | grep vwd MVSUSR2 198 16777537 - 13:13:22 ttyp0013 0:00 grep vwd

웨어하우스 에이전트 디먼이 수행 중인 OS390 콘솔에서 확인하려면 OS/390 명 령 프롬프트에서 D OMVS,A=ALL을 입력하십시오.

웨어하우스 에이전트 디먼이 수행 중이면 vwd 문자열이 있는 타스크가 리턴 메시 지에 표시됩니다. 다음과 유사한 메시지가 표시됩니다.

D OMVS,A=ALL BPXO040I 13.16.15 DISPLAY OMVS 156 OMVS 000E ACTIVE OMVS=(00) USER JOBNAME ASID PID PPID STATE START CT\_SECS MVSUSR2 MVSUSR24 00C5 16777446 16777538 HRI 09.57.20 .769 LATCHWAITPID= 0 CMD=vwd

#### 웨어하우스 서버와 웨어하우스 에이전트 간의 통신 확인

Data Warehouse Center에서는 원격 에이전트 사이트와 통신할 TCP/IP를 사용 합니다. 통신이 발생할 경우 웨어하우스 서버는 에이전트 사이트의 완전한 호스트 이름을 인식할 수 있어야 합니다. 또한, 에이전트 사이트도 웨어하우스 서버의 완 전한 호스트 이름을 인식할 수 있어야 합니다.

한 사이트에서 다른 사이트의 완전한 호스트 이름을 인식하는지 확인하려면 명령 프롬프트에서 **ping** 명령을 사용하십시오.

예를 들면, 웨어하우스 에이전트 사이트의 완전한 호스트 이름은 abc.xyz. commerce.com입니다. 웨어하우스 서버가 DOS 명령 프롬프트에서 에이전트 사이 트의 완전한 호스트 이름을 인식하는지 확인하려면 다음을 입력하십시오.

ping abc.xyz.commerce.com

| | | <span id="page-23-0"></span>에이전트 사이트에서 웨어하우스 서버 워크스테이션으로, 웨어하우스 서버 워크스 테이션에서 에이전트 사이트로의 통신을 확인해야 합니다.

## 웨어하우스 에이전트 디먼 중지

Windows NT 상의 웨어하우스 에이전트와 웨어하우스 에이전트 디먼의 환경 변 수를 변경해야 할 경우처럼 웨어하우스 에이전트 디먼을 중지해야 할 경우가 있습 니다.

#### $W$ indows NT 웨어하우스 에이전트 디먼 중지

Windows NT 웨어하우스 에이전트 디먼을 중지하려면 다음과 같이 하십시오.

- 1. 시작 --> 설정 --> 제어판 --> 서비스를 누르십시오.
- 2. <mark>웨어하우스 에이전트 디먼</mark>을 선택하십시오.
- 3. 중지를 누르십시오.

웨어하우스 에이전트 디먼이 중지됩니다.

4. 확인을 누르십시오.

#### $\overline{A}$  IX 또는 Solaris 운영 환경 웨어하우스 에이전트 디먼

AIX 또는 Solaris 운영 환경 웨어하우스 에이전트 디먼을 중지해야 하는 유일한 경우가 있는데 그것은 웨어하우스 에이전트와 그 해당 웨어하우스 에이전트 디먼 의 환경 변수를 변경하려는 경우가 그것에 해당됩니다.

웨어하우스 에이전트와 그 해당 웨어하우스 에이전트 디먼 중 하나의 환경 변수를 변경하려면 다음과 같이 하십시오.

- 1. IWH.ENVIRONMENT 파일을 편집하여 웨어하우스 에이전트와 웨어하우스 에 이전트 디먼 둘 모두의 환경 변수를 변경하십시오.
- 2. 웨어하우스 에이전트 디먼의 프로세스 ID를 표시하십시오. AIX 또는 Solaris 운영 환경 명령행에서 다음을 입력하십시오. ps -ef|grep vwd

프로세스 ID가 표시됩니다.

3. 웨어하우스 에이전트 디먼을 중지하십시오. 명령행에 다음을 입력하십시오. kill *processid*

여기서 processid는 2 단계에 표시된 프로세스 ID입니다.

<span id="page-24-0"></span>웨어하우스 에이전트 디먼이 중지되면 기본적으로 바로 재시작됩니다. 웨어하우스 에이전트 디먼이 재시작되면 새로운 환경 변수를 사용합니다.

#### AS/400 웨어하우스 에이전트 디먼 중지

AS/400 웨어하우스 에이전트 디먼을 중지해야 할 경우가 있습니다.

웨어하우스 에이전트 디먼을 중지하려면, AS/400 명령 프롬프트에서 ENDVWD를 입 력하십시오.

이 명령을 입력하면 웨어하우스 에이전트 디먼이 중지되거나 작업 목록이 표시됩 니다. 작업 목록이 표시되면, ACTIVE 상태인 작업을 종료하십시오.

#### **OS/390 웨어하우스 에이전트 디먼 중지**

에이전트 디먼을 중지해야 할 경우 다음과 같이 하십시오.

- 1. 디먼 프로세스 ID를 판별하십시오. 명령행에서 ps -ef | grep vwd 또는 D OMVS, A=ALL을 입력하여 디먼 프로 세스 ID를 판별할 수 있습니다.
- 2. 디먼을 중지하십시오.

| |

 $\overline{1}$ 

| | | | 명령행에서 kill [-9] pid를 입력하여 디먼 프로세스를 정지할 수 있습니다. 여기서 pid는 디먼 프로세스 ID입니다.

## $\blacksquare$  Data Warehouse Center 관리 인터페이스 시작

Data Warehouse Center 관리 인터페이스를 시작하려면, 다음과 같이 하십시오.

- 1. DB2 제어 센터를 시작하십시오.
	- Windows NT에서, 시작 --> 프로그램 --> IBM DB2 --> 제어 센터를 누 르십시오.
	- AIX 또는 Solaris 운영 환경에서 다음 명령을 입력하십시오.

db2jstrt 6790 db2cc 6790b

- 2. DB2 제어 센터 창에서 도구 --> Data Warehouse Center를 누르십시오. Data Warehouse Center 로그온 창이 열립니다.
- 3. 처음으로 로그온할 경우 <mark>고급</mark>을 누르십시오.

#### 사용자 웨어하우스 설정

고급 창이 열립니다.

- 4. <mark>제어 데이터베이스</mark> 필드에서 웨어하우스 제어 데이터베이스의 이름에 대해 ODBC 시스템 데이터 세트 이름(시스템 DSN)을 입력하십시오.
- 5. <mark>서버 호스트 이름</mark> 필드에서 웨어하우스 서버가 설치되어 있는 워크스테이션에 대한 TCP/IP 호스트 이름을 입력하십시오.

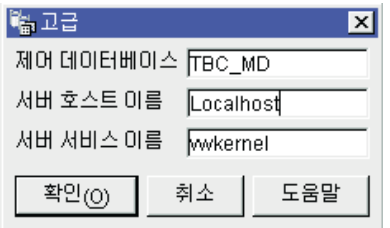

6. 확인을 누르십시오.

고급 창이 닫힙니다.

다음 번에 로그온할 때 Data Warehouse Center가 고급 창에 지정된 설정을 사용하게 됩니다.

7. 로그온 창의 사용자 ID 필드에 유효한 Data Warehouse Center 사용자 ID 를 입력하십시오.

처음 로그온할 경우 기본 웨어하우스 사용자 ID를 입력하십시오.

8. 암호 필드에 사용자 ID의 암호를 입력하십시오.

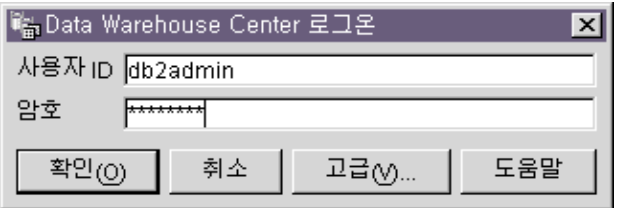

9. 확인을 누르십시오.

Data Warehouse Center 로그온 창이 닫힙니다.

## <span id="page-26-0"></span>**에이전트 사이트 정의**

Data Warehouse Center에서는 모든 Data Warehouse Center 활동의 기본 에이 전트로 지역 에이전트를 사용합니다. 그러나 웨어하우스 서버가 들어 있는 워크스 테이션에서 다른 사이트의 웨어하우스 에이전트를 사용하고자 할 수 있습니다. Data Warehouse Center에 에이전트가 설치된 워크스테이션인 에이전트 사이트를 정의 해야 합니다. Data Warehouse Center에서는 이 정의를 사용하여 에이전트를 시 작할 워크스테이션을 식별합니다.

웨어하우스 에이전트를 사용하려면 다음 타스크를 완료해야 합니다.

- 1. 웨어하우스 에이전트의 위치를 판별하십시오.
- 2. 지역 및 원격 데이터베이스에 연결성을 설정하십시오.
- 3. OS/390 웨어하우스 에이전트의 경우, TCP/IP를 구성하고 환경 변수를 설정한 후 웨어하우스 에이전트 디먼의 권한을 설정하십시오.
- 4. 에이전트 디먼을 시작하십시오. (8 페이지의 『웨어하우스 에이전트 디먼 시작』 에서 자세한 내용을 참조하십시오.)
- 5. 웨어하우스 서버와 웨어하우스 에이전트 간의 통신을 확인하십시오.
- 6. Data Warehouse Center에 에이전트 사이트를 정의하십시오.

## 에이전트 사이트 구성

웨어하우스 에이전트는 웨어하우스 서버에서 SQL 명령을 수신하여 명령을 소스 또 는 목표 데이터베이스에 전달합니다.

다음 세 구성 중 하나로 웨어하우스 에이전트를 설정할 수 있습니다.

#### 웨어하우스 에이전트, 소스 및 목표가 동일한 워크스테이션에 위치

웨어하우스 에이전트는 [16](#page-27-0) 페이지의 그림1과 같이 동일한 데이터베이스에 웨어하우스 소스 테이블과 웨어하우스 목표 테이블이 모두 들어 있는 시 스템에 설치됩니다.

<span id="page-27-0"></span>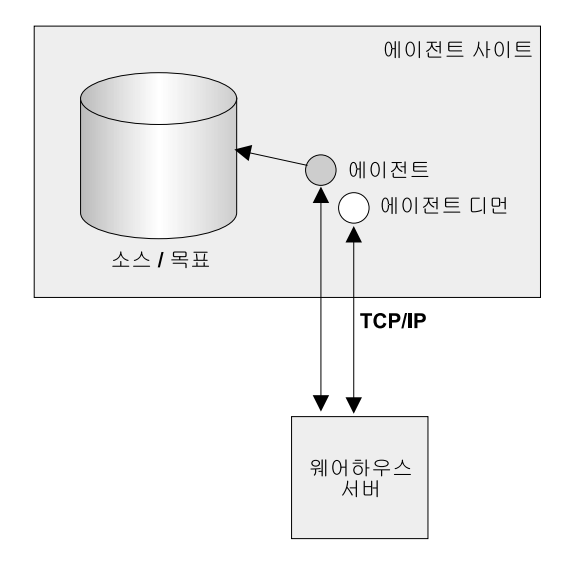

그림 1. 웨어하우스 에이전트, 웨어하우스 소스 및 웨어하우스 목표는 동일한 시스템에 있습니다.

웨어하우스 서버는 웨어하우스 에이전트, 웨어하우스 소스 및 웨어하우스 목표와 동일한 시스템에 위치.

이 구성에서 웨어하우스 에이전트는 소스 테이블에서 데이터를 추출하는 SQL문 을 전달합니다. 웨어하우스 에이전트는 필요에 따라 데이터를 변환하여 목표 테 이블에 기록합니다.

#### 웨어하우스 에이전트와 웨어하우스 목표가 동일한 시스템에 위치

웨어하우스 에이전트는 [17](#page-28-0) 페이지의 그림2와 같이 웨어하우스 목표 테이블이 들 어 있는 시스템에 설치됩니다.

<span id="page-28-0"></span>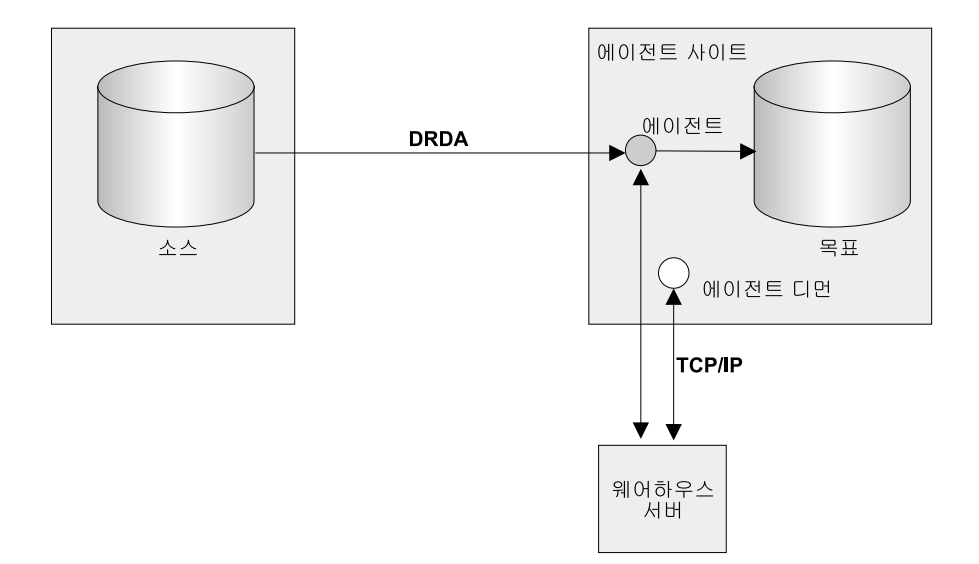

그림 2. 웨어하우스 에이전트와 웨어하우스 목표는 동일한 시스템에 있습니다.

이 구성에서, 웨어하우스 에이전트는 원격 소스에서 데이터를 추출하는 SQL문을 전달합니다. 웨어하우스 에이전트는 필요에 따라 데이터를 변환하여 지역 데이터 베이스의 목표 테이블에 데이터를 기록합니다.

이 구성은 소스 및 목표가 다른 시스템에 있을 때 최상의 성능을 제공합니다.

#### 웨어하우스 에이전트와 웨어하우스 소스가 동일한 시스템에 위치

웨어하우스 에이전트는 18 페이지의 그림3과 같이 웨어하우스 소스가 들어 있는 시스템에 설치됩니다.

<span id="page-29-0"></span>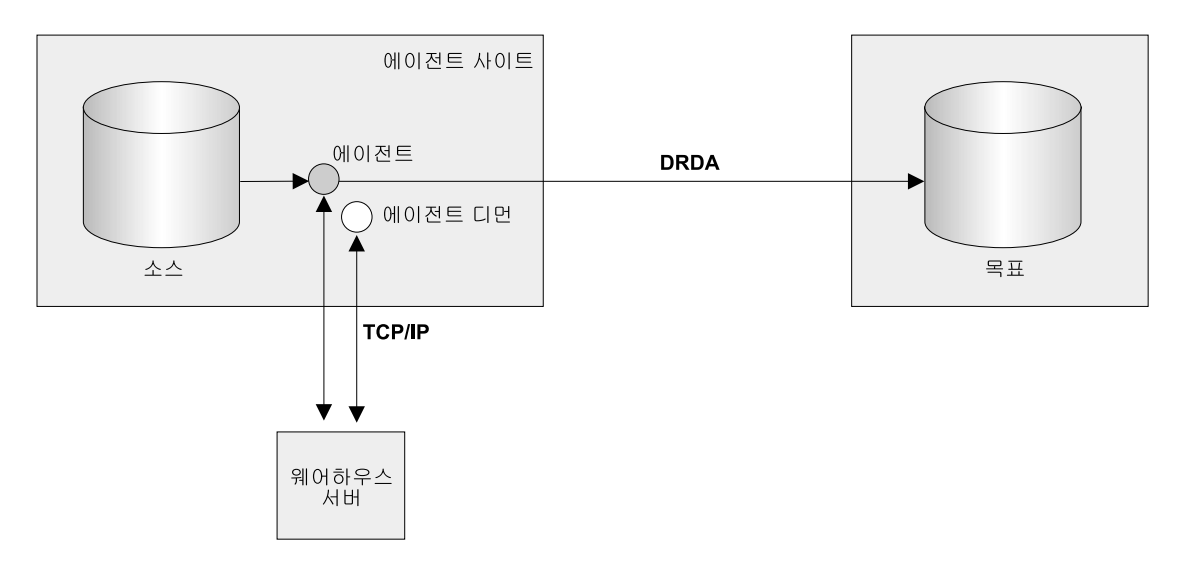

그림 3. 웨어하우스 에이전트와 웨어하우스 소스는 동일한 시스템에 있습니다.

이 구성에서 웨어하우스 에이전트는 지역 데이터베이스의 웨어하우스 소스에서 데 이터를 추출하는 SQL을 전달합니다. 웨어하우스 에이전트는 필요에 따라 데이터 를 변환한 후 원격 데이터베이스의 목표 테이블에 데이터를 기록합니다.

데이터에 대한 액세스를 설정하고 웨어하우스 에이전트의 위치를 결정한 후에는, 사용자 웨 어하우스의 보안을 정의해야 합니다. 23 페이지의 『[Data Warehouse Center](#page-34-0) 보안』에서 웨 어하우스 보안 정의에 대한 정보를 참조하십시오.

## 웨어하우스 서버와 웨어하우스 에이전트의 연결성 요구사항

웨어하우스 서버는 웨어하우스 에이전트 및 웨어하우스 에이전트 디먼과 통신할 TCP/IP를 사용합니다. 통신이 발생할 경우, 웨어하우스 서버는 웨어하우스 에이 전트의 완전한 호스트 이름을 인식할 수 있어야 합니다. 또한, 웨어하우스 에이전 트도 웨어하우스 서버의 완전한 호스트 이름을 인식할 수 있어야 합니다.

기본적으로 웨어하우스 서버는 포트 11001의 웨어하우스 에이전트 디먼에 메시지 를 보내고 포트 11000에서 응답을 받습니다. 웨어하우스 로그 프로그램은 포트 11002를 사용합니다. 다른 응용프로그램에서 기본 Data Warehouse Center 포트 번호 중 하나를 사용할 경우, Data Warehouse Center에서 사용하는 포트 번호 를 변경할 수 있습니다. 포트 번호를 변경해야 할 경우 DB2 Universal Database 문제점 해결 안내서를 참조하십시오.

## <span id="page-30-0"></span>**OS/390 TCP/IP**

OS/390에서 TCP/IP를 구성하려면 다음과 같이 하십시오.

- 1. OS/390 환경에서 /etc/services 파일이나 'TCPIP.ETC.SERVICES' 파일로 이동하십시오.
- 2. 파일에 다음 서비스를 추가하십시오.

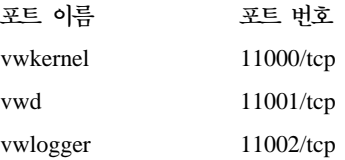

## **OS/390**

|

| ||

| | | | | | |

|

|

|| |

|

환경 변수를 갱신하려면 에이전트 디먼을 시작하는 사용자의 홈 디렉토리에 있는 .profile 파일에 다음 변수를 추가하십시오.

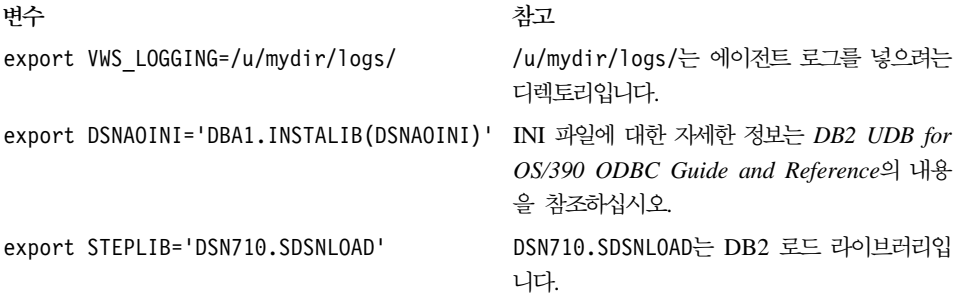

사용자 INI 파일에 다음 변수를 추가하십시오.

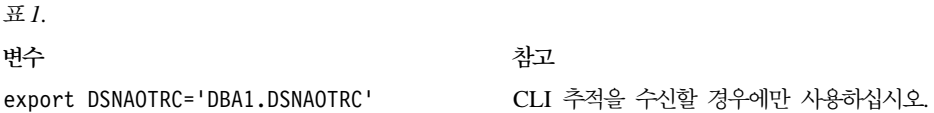

## **Data Warehouse Center에 에이전트 사이트 정의**

Data Warehouse Center에 에이전트 사이트를 정의하려면 에이전트 사이트 노트 북을 사용하십시오.

웨어하우스 서버로 설치된 지역 에이전트를 사용 중이면 지역 에이전트를 정의하 지 않아도 됩니다. 기본 에이전트 사이트로 자동 정의됩니다.

사용자 에이전트가 LAN 드라이브와 같은 사용자 오브젝트에 액세스하려면, 시스 템 프로세스 대신에 사용자 프로세스로서 수행할 Data Warehouse Center를 지 정하십시오.

Data Warehouse Center에 에이전트 사이트를 정의하는 데는 특정 권한 레벨이 필요하지 않습니다.

Data Warehouse Center에 에이전트 사이트를 정의하려면 다음과 같이 하십시오.

- 1. 다음과 같이 에이전트 사이트 노트북을 여십시오.
	- a. Data Warehouse Center에서 <del>관리</del> 폴더를 확장하십시오.
	- b. 마우스 오른쪽 단추로 <mark>에이전트 사이트</mark> 폴더를 누른 다음 정의를 누르십 시오. 에이전트 사이트 노트북이 열립니다.

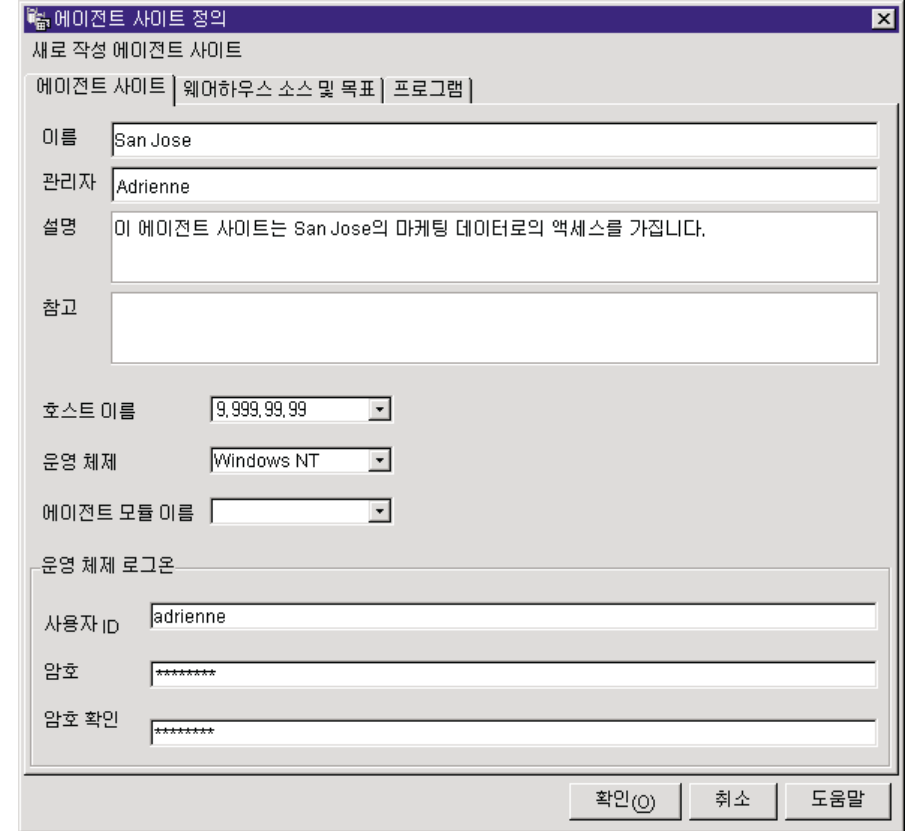

- 2. 이름 필드에서 Data Warehouse Center에 정의 중인 에이전트 사이트의 이 름을 입력하십시오. 이 이름의 길이는 최대 80자까지 가능합니다.
- 3. 관리자 필드에서 이 에이전트 사이트 정의에 책임이 있는 웨어하우스 관리자 의 이름을 입력하십시오(선택적).
- 4. 설명 필드에서 에이전트 정의에 대한 비지니스 설명을 입력하십시오(선택적). 이 설명은 최대 254자까지 입력할 수 있습니다.

| |

- 5. 참고 필드에서 에이전트 사이트 노트북에 액세스할 수 있는 사용자에게 필요 한 세부사항을 입력하십시오(선택적).
- 6. 호스트 이름 필드에서 에이전트가 설치된 시스템 또는 워크스테이션의 IP 주 소를 입력하거나 머신 호스트 이름을 입력하십시오. n.nnn.nn.nnn 양식으로 IP 주소를 입력하십시오. <mark>운영 체제 필드</mark>에서 웨어하우스 에이전트가 수행될 운영 체제를 선택하십시오.

#### 사용자 웨어하우스 설정

- 7. 에이전트 모듈 이름 필드에서 IBM 소프트웨어 지원 방향으로 웨어하우스 에 이전트 프로그램의 이름을 변경할 수 있습니다(선택적). 기본값은 IWH2AGNT 입니다.
- 8. 필요한 경우 에이전트 사이트의 유효한 사용자 ID를 사용자 ID 필드에 입력 하십시오. 사용자 ID를 지정하지 않으면 에이전트에서는 웨어하우스 서버(기 본 에이전트 전용) 또는 에이전트 디먼의 특성을 가정합니다. 예를 들어, 웨 어하우스 에이전트 디먼이 시스템 프로세스로 수행되면, 웨어하우스 에이전트 또한 수행하게 됩니다. 사용자 ID를 지정하면 웨어하우스 에이전트는 사용자 ID로 지정된 사용자의 특성을 계승합니다.
- 9. 사용자 ID를 입력한 경우, <mark>암호</mark> 필드에 사용자 ID와 연관된 암호를 입력하 십시오. <mark>암호 확인</mark> 필드에서 암호를 다시 입력하십시오.
- 10. 이미 웨어하우스 소스 및 목표가 정의되었다면, 웨어하우스 소스 및 목표 탭 을 누르십시오. <mark>사용 가능한 웨어하우스 소스 및 목</mark>표 목록에서, 사용자 에 이전트가 액세스할 웨어하우스 소스를 선택한 후 >를 누르십시오. 여러 개의 웨어하우스 소스를 선택하려면, Ctrl 키를 누른 상태에서 추가하려는 소스를 누르십시오. 그런 다음 >를 누르십시오. 목록에 모든 항<del>목을</del> 추가하려면, >> 를 누르십시오.
- 11. 웨어하우스 에이전트가 웨어하우스 프로그램, 변환기 또는 사용자 정의 프로 그램을 수행할 경우 <mark>프로그램</mark> 탭을 누르십시오(선택적). 사용 가능한 프로그 램 목록에서, 웨어하우스 에이전트가 수행할 프로그램 또는 변환기를 누른 다 음 >를 누르십시오. 여러 개의 프로그램을 선택하려면, Ctrl 키를 누른 상태 에서 추가하려는 프로그램을 누르십시오. 그런 다음 >를 누르십시오. <mark>사용 가</mark> 능한 프로그램 목록에 모든 항목을 추가하려면, >>를 누르십시오.
- 12. 확인을 눌러 Data Warehouse Center에 에이전트 사이트를 정의하십시오.

에이전트 사이트에서 웨어하우스 프로그램을 설치 중일 경우 이 프로그램을 설치 하기 전에 Data Warehouse Center에 프로그램을 정의해야 합니다. [365](#page-376-0) 페이지 의 『사용자 정의 프로그램 정의』에서 자세한 내용을 참조하십시오.

## <span id="page-34-0"></span>**Data Warehouse Center 보안**

Data Warehouse Center에서 다양한 데이터베이스 및 시스템의 사용자 ID와 암 호를 저장하므로, 데이터베이스 및 운영 체제 보안과는 별도의 Data Warehouse Center 구조가 있습니다. 이 구조는 웨어하우스 그룹과 웨어하우스 사용자로 구성 됩니다. 사용자는 웨어하우스 그룹에 속함으로써 Data Warehouse Center 오브젝 트에 대한 특권 및 액세스를 확보합니다. *웨어하우스 그룹*은 웨어하우스 사용자 그 룹과 기능을 수행할 수 있는 사용자 권한인 특권의 이름 지정된 그룹화입니다. 웨 어하우스 사용자와 웨어하우스 그룹은 웨어하우스 제어 데이터베이스에 정의된 DB2 사용자 및 DB2 그룹과 일치할 필요가 없습니다.

초기화시 웨어하우스 제어 데이터베이스의 ODBC 이름, 유효한 DB2 사용자 ID 및 암호를 지정합니다. Data Warehouse Center는 이 사용자 ID와 암호에 웨어 하우스 제어 데이터베이스를 갱신할 권한을 부여합니다. Data Warehouse Center 에서 이 사용자 ID는 기본 웨어하우스 사용자로 정의됩니다.

<mark>추가 정보:</mark> 기본 웨어하우스 사용자는 웨어하우스 제어 데이터베이스가 지원하는 각 운영 체제마다 다른 유형의 데이터베이스와 운영 체제 권한을 필요 로 합니다. 보다 자세한 정보는 DB2 Warehouse Manager Installation *Guide*의 내용을 참조하십시오.

Data Warehouse Center에 로그온하면 Data Warehouse Center는 사용자 ID를 정의된 웨어하우스 사용자와 비교하여 사용자에게 Data Warehouse Center 관리 인터페이스를 열 수 있는 권한이 있는지 확인합니다.

보안을 정의하지 않으려면 기본 웨어하우스 사용자로 로그온하고, 모든 Data Warehouse Center 오브젝트에 액세스하여 모든 Data Warehouse Center 기능 을 수행할 수 있습니다. 기본 웨어하우스 사용자는 기본 웨어하우스 그룹의 일부 입니다. 이 웨어하우스 그룹은 웨어하우스 그룹에서 오브젝트를 제거하지 않는다 면 Data Warehouse Center에 정의된 모든 오브젝트에 대해 액세스할 수 있습니 다.

그러나 Data Warehouse Center 내에서 다른 그룹의 사용자에게는 오브젝트에 대 한 다른 액세스를 할 수 있습니다. 예를 들면, 웨어하우스 소스 및 웨어하우스 목

#### 사용자 웨어하우스 설정

표에는 해당 데이터베이스의 사용자 ID와 암호가 들어 있습니다. 개인용 데이터 와 같은 관련 데이터가 들어 있는 웨어하우스 소스 및 웨어하우스 목표에 대한 액 세스를 제한할 수도 있습니다.

웨어하우스 그룹에 특권을 지정하여 사용자가 수행할 수 있는 조치를 제한합니다. Data Warehouse Center에서 관리 특권 및 조작 특권의 두 가지 특권이 그룹에 지정될 수 있습니다.

관리 특권

웨어하우스 그룹의 사용자는 웨어하우스 사용자와 웨어하우스 그룹을 정 의 및 변경하고, Data Warehouse Center 등록 정보를 변경하며, 메타데 이터를 가져올 수 있고, 작성시 오브젝트에 대해 액세스하는 웨어하우스 그룹을 정의할 수 있습니다.

조작 특권

웨어하우스 그룹의 사용자는 스케줄된 처리의 상태를 모니터할 수 있습니 다.

특권은 관리 특권이 있는 사용자가 지정합니다. 웨어하우스 사용자가 특권을 갖기 위해서는 특권이 있는 웨어하우스 그룹에 속해야 합니다.

특권외에도 웨어하우스 그룹에는 그룹의 사용자에게 액세스하는 오브젝트의 목록 이 들어 있습니다. 소스, 목표 및 프로세스에 대한 액세스를 지정할 수 있습니다.

예를 들면, Data Warehouse Center를 사용하는 누군가에 해당하는 웨어하우스 사용자를 정의할 수 있습니다. 그런 다음, 사용자는 특정 웨어하우스 소스에 액세 스할 권한이 있는 웨어하우스 그룹을 정의하고 새로운 사용자를 새로운 웨어하우 스 그룹에 추가할 수 있습니다. 새로운 사용자에게는 그룹에 포함된 웨어하우스 소 스에 액세스할 권한이 있습니다.

다양한 유형의 권한 유형을 사용자에게 부여할 수 있습니다. 웨어하우스 그룹에 여 러 유형의 권한을 포함시킬 수 있습니다. 또한, 둘 이상의 웨어하우스 그룹에 웨어 하우스 사용자를 포함시킬 수도 있습니다. 사용자가 속한 그룹의 조합은 사용자의 전체 권한입니다.
사용자가 Data Warehouse Center에 새로운 오브젝트를 정의하고 관리 특권이 없 으면, 사용자가 속한 모든 그룹에는 기본적으로 새로운 오브젝트에 대한 액세스가 있습니다. 사용자가 액세스를 지정할 수 있는 그룹 목록은 사용자가 속한 그룹으 로 제한됩니다. 오브젝트 노트북의 보안 페이지는 사용자가 사용할 수 없게 됩니 다.

사용자가 소스에서 액세스할 수 있는 테이블 또는 뷰의 목록은 사용자가 액세스 할 수 있는 테이블 및 뷰 사이에서 선택할 수 있도록 해당 그룹 멤버쉽으로 제한 됩니다. 차후 Data Warehouse Center를 통해 사용자가 사용할 수 있는 조치 세 트는 사용자가 소유한 보안 레벨로 제한됩니다. 예를 들면, 사용자는 오브젝트에 액세스할 수 있는 그룹에 사용자가 속하지 않은 경우 오브젝트의 등록 정보에 액 세스할 수 없게 됩니다.

Data Warehouse Center 오브젝트와 이를 정의하거나 편집하는 데 필요한 그룹 멤버쉽 사이의 관계의 요약에 대해서는 온라인 도움말의 『Data Warehouse Center 보안』을 참조하십시오.

Data Warehouse Center는 웨어하우스 소스 및 웨어하우스 목표 등록 정보의 일 부로 데이터베이스의 사용자 ID와 암호를 포함하여 데이터베이스 관리 프로그램의 보안에 대해 작업합니다.

그림4에서는 웨어하우스 사용자, 웨어하우스 그룹과 웨어하우스 데이터베이스의 사 용자 ID 및 암호 사이의 관계를 보여줍니다.

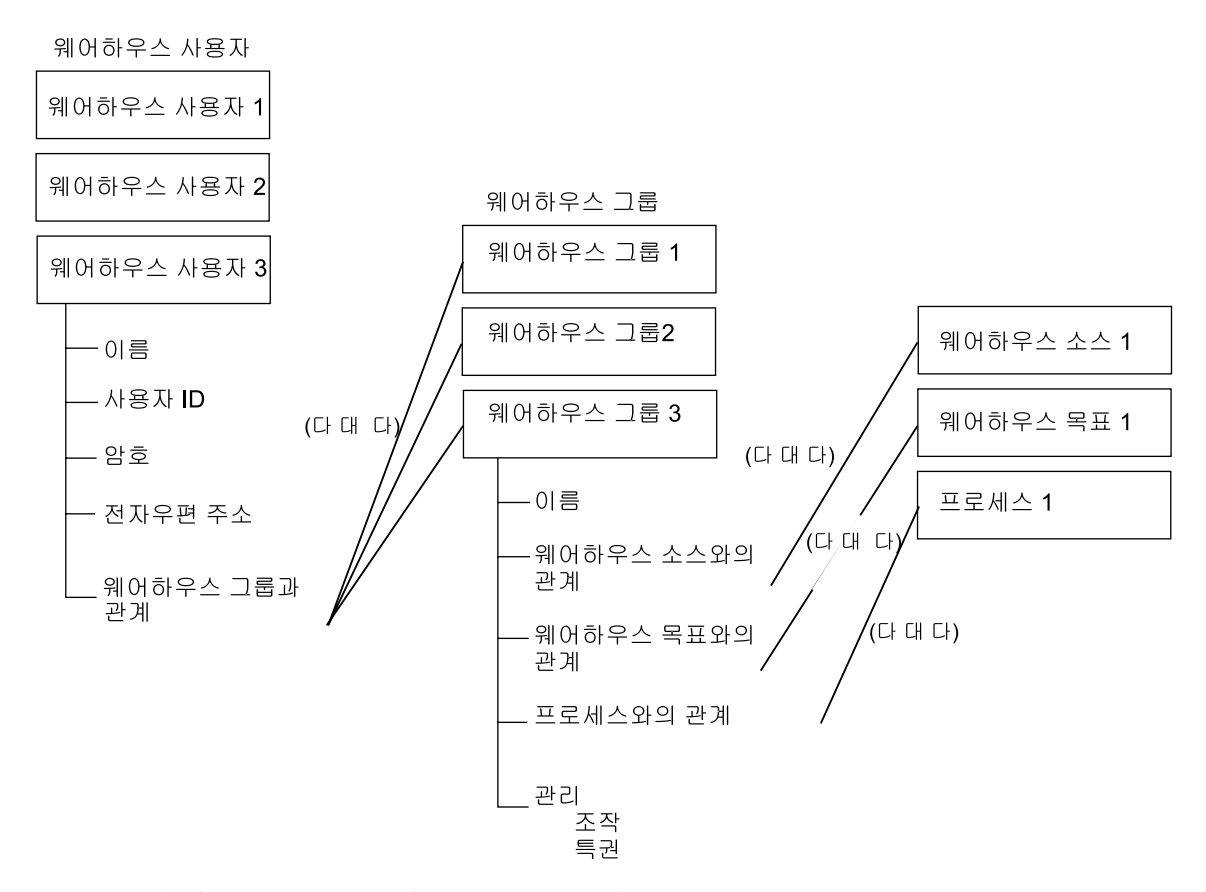

그림4. 웨어하우스 사용자, 웨어하우스 그룹과 웨어하우스 데이터베이스의 사용자 ID 및 암호 사이의 관 게

# 웨어하우스 사용자 정의

Data Warehouse Center는 사용자 ID로 액세스를 제어합니다. 사용자가 로그온 하면 사용자 ID는 Data Warehouse Center에 정의된 웨어하우스 사용자와 비교 되어 사용자에게 Data Warehouse Center에 액세스할 권한이 있는지 여부를 판 별합니다. 새로운 웨어하우스 사용자를 정의하여 Data Warehouse Center에 액세 스할 권한을 추가 사용자에게 부여할 수 있습니다.

새로운 사용자의 사용자 ID는 운영 체제나 웨어하우스 제어 데이터베이스에 대한 권한이 필요 없습니다. 사용자 ID는 Data Warehouse Center 내에서만 존재합니 다.

웨어하우스 사용자를 정의하려면 다음과 같이 하십시오.

- 1. 기본 Data Warehouse Center 창의 왼쪽에서 관리 폴더를 누르십시오.
- 2. <mark>웨어하우스 사용자 및 그룹</mark> 트리를 확장하십시오.
- 3. 마우스 오른쪽 단추로 <mark>웨어하우스 사용자</mark> 폴더를 누른 다음, 정의를 누르십 시오.

웨어하우스 사용자 정의 노트북이 열립니다.

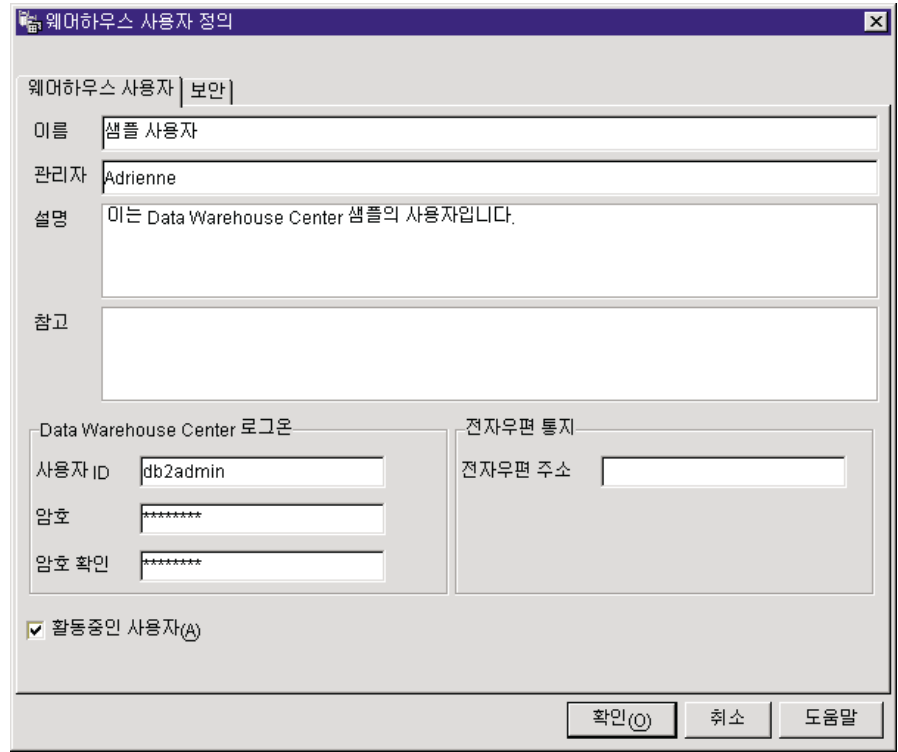

4. 이름 필드에 사용자의 비지니스 이름을 입력하십시오.

이름은 Data Warehouse Center 내에서 사용자 ID를 나타냅니다. 이름은 공 백을 포함하여 최대 80자까지 가능합니다.

5. 관리자 필드에 사용자의 연락처를 입력하십시오.

- 6. 설명 필드에 사용자의 간단한 설명을 입력하십시오.
	- <mark>추가 정보: 설명</mark> 및 참고 필드를 사용하여 사용자 웨어하우스의 정의에 대한 메타데이터를 제공할 수 있습니다. 그런 다음, 웨어하우스의 정보 카탈로그에서 이 메타데이터를 발행할 수 있습니다. 웨어하우스의 사용자는 조회해야 하는 정보가 들어 있는 웨어하우스를 찾기 위 해 메타데이터를 검색할 수 있습니다.
- 7. 사용자 ID 필드에, 새로운 사용자 ID를 입력하십시오. 사용자 ID는 60자 이내여야 하며 공백, 대시 또는 특수 문자(예: @, #, \$, %,>, +, =)를 포함할 수 없습니다. 밑줄은 포함될 수 있습니다.
- 8. 암호 필드에 암호를 입력하십시오. 그런 다음 <mark>암호 확인</mark> 필드에 암호를 다시 입력하십시오. 암호는 최소한 6자이어야 하며 공백, 대시 또는 특수 문자를 포함할 수 없습 니다.

<mark>추가 정보:</mark> 웨어하우스 사용자 정의 노트북의 해당 페이지에서 사용자 암호 를 변경할 수 있습니다.

- 9. 활동중인 사용자 선택란이 선택되었는지 확인하십시오.
	- 추가 정보: 이 선택란을 지워 사용자 정의를 삭제하지 않고 Data Warehouse Center에 대한 사용자 액세스 권한을 일시적으로 취소할 수 있습 니다.
- 10. 확인을 눌러 웨어하우스 사용자를 저장한 다음 노트북을 닫으십시오.

### 웨어하우스 그룹 정의

Data Warehouse Center에서 웨어하우스 그룹에는 Data Warehouse Center에서 특정 타스크를 수행하고 오브젝트를 액세스할 권한이 포함되어 있습니다. 하나 이 상의 사용자에게 타스크를 수행할 권한을 부여하려면 웨어하우스 그룹을 정의한 후 그룹에 사용자를 추가하십시오.

웨어하우스 그룹을 정의하려면 다음과 같이 하십시오.

1. 기본 Data Warehouse Center 창에서 웨어하우스 그룹 폴더를 마우스 오른 쪽 단추로 누른 다음 <mark>정의</mark>를 누르십시오.

웨어하우스 그룹 노트북이 열립니다.

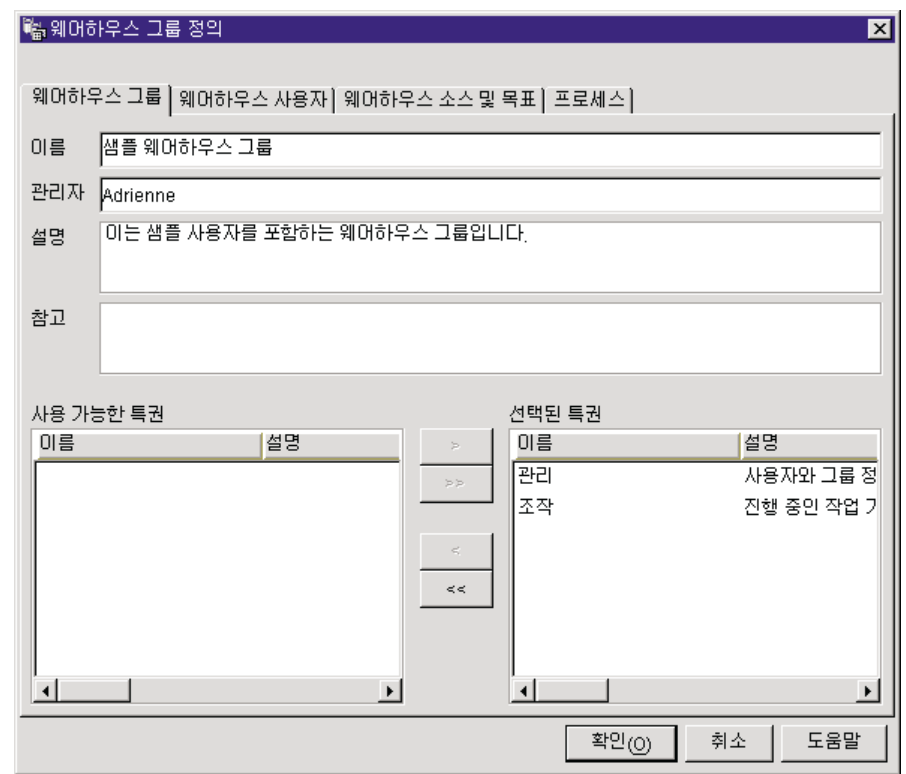

- 2. 이름 필드에 새로운 웨어하우스 그룹의 이름을 입력하십시오.
- 3. 관리자 필드에서 새로운 웨어하우스 그룹의 문의처를 입력하십시오(선택적).
- 4. 설명 필드에 새로우 웨어하우스 그룹의 간단한 설명을 입력하십시오(선택적).
- 5. 참고 필드에 이 웨어하우스 그룹에 대해 관리자가 알아야 하는 추가 정보를 입력하십시오(선택적).
- 6. 사용 가능한 특권 목록에서 웨어하우스 그룹에 지정하려는 특권을 선택한 후 >를 누르십시오. 선택한 특권은 선택된 특권 목록으로 이동됩니다. 사용 가능한 특권 목록에서 모든 특권을 지정하려면. >>를 누르십시오. 다음과 같은 특권에서 선택할 수 있습니다.
	- 관리 웨어하우스 그룹의 사용자는 웨어하우스 사용자와 웨어하우스 그룹을 정의 및 변경하고, Data Warehouse Center 등록 정보를 변경하며,

메타데이터를 가져올 수 있으며, 작성시 오브젝트에 대한 액세스하는 웨어하우스 그룹을 정의할 수 있습니다.

- 조작 웨어하우스 그룹의 사용자는 스케줄된 처리의 상태를 모니터할 수 있 습니다.
- 7. 웨어하우스 사용자 페이지에서 사용 가능한 웨어하우스 사용자 목록에서 웨 어하우스 그룹에 포함시킬 웨어하우스 사용자를 선택한 후, >를 누르십시오. 선택한 웨어하우스 사용자는 선택된 웨어하우스 사용자 목록으로 이동됩니다. 사용 가능한 웨어하우스 사용자 목록에서 모든 기존의 웨어하우스 사용자를 포함시키려면, >>를 누르십시오.
- 8. 웨어하우스 소스 및 목표 페이지에서, 웨어하우스 그룹이 사용 가능한 웨어 하우스 소스 및 목표 목록에서 액세스할 수 있는 웨어하우스 소스 및 웨어하 우스 목표를 선택한 후 >를 누르십시오. 선택한 웨어하우스 소스 및 목표가 선택된 웨어하우스 소스 및 목표 목록으로 이동됩니다. 웨어하우스 그룹을 사용 가능한 웨어하우스 소스 및 목표 목록의 모든 웨어 하우스소스 및 목표에 액세스할 수 있도록 하려면, >>를 누르십시오. 추가 정보: 웨어하우스 그룹 정의 노트북이나 웨어하우스 소스 정의 또는 웨 어하우스 목표 노트북에서 웨어하우스 소스 및 웨어하우스 목표에 액세스할 권한을 웨어하우스 그룹에 부여할 수 있습니다.
- 9. 프로세스 페이지에서. 웨어하우스 그룹이 사용 가능한 프로세스 목록에서 액 세스할 수 있는 그룹을 선택한 후 >를 누르십시오. 선택한 프로세스가 선택 된 프로세스 목록으로 이동됩니다. 웨어하우스 그룹이 사용 가능한 프로세스 목록의 모든 프로세스에 액세스할 수 있게 하려면, >>를 누르십시오. 추가 정보: 웨어하우스 그룹 정의 노트북이나 프로세스 정의 노트북에서 프 로세스에 액세스할 권하을 웨어하우스 그룹에 부여할 수 있습니다.
- 10. 확인을 눌러 웨어하우스 사용자 그룹을 저장한 다음 노트북을 닫으십시오.

# **제3장 웨어하우스 소스 설정**

데이터 소스에 액세스하는 단계를 작성하기 전에 다음 타스크를 수행해야 합니다.

- 웨어하우스에서 사용할 데이터 소스를 결정하십시오.
- 사용하기로 결정한 소스 및 웨어하우스 에이전트 사이의 연결성을 설정하십시오.
- Data Warehouse Center에 웨어하우스 소스로 소스를 정의하십시오.

이 장에서는 Data Warehouse Center가 작업하는 데이터 소스의 유형을 설명하 고 액세스를 설정하는 방법을 알려줍니다.

### **Data Warehouse Center**

Data Warehouse Center는 광범위한 관계형 및 비 관계형 데이터 소스를 지원합 니다. 지원되는 소스 목록에 대해서는 표2 및 표3을 참조하십시오.

| 소스 데이터베이스                               | 버전/릴리스      |  |
|-----------------------------------------|-------------|--|
| <b>IMS</b>                              | 5.1         |  |
| Windows NT & DB2 Universal Database     | $5.2 - 7.1$ |  |
| DB2 Universal Database 엔터프라이즈 확장판       | $5.2 - 7.1$ |  |
| OS/2 & DB2 Universal Database           | $5.2 - 7.1$ |  |
| AS/400 & DB2 Universal Database         | $3.7 - 5.1$ |  |
| AIX <sup>8</sup> DB2 Universal Database | $5.2 - 7.1$ |  |
| Solaris용 DB2 Universal Database 운영 환경   | $5.2 - 7.1$ |  |
| OS/390 & DB2 Universal Database         | $5.1 - 7.1$ |  |
| IBM DataJoiner <sup>®</sup>             | 2.1.1       |  |
| $VM\$ $DB2$                             | 5.3.4 이상    |  |
| VSE용 DB2                                | 7.1         |  |

표2. 지원되는 IBM 웨어하우스 소스의 버전 및 릴리스 레벨

표 3. 지원되는 비 IBM 웨어하우스 소스의 버전 및 릴리스 레벨

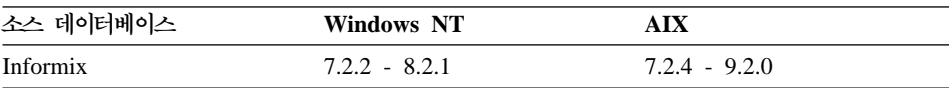

|

|

||||||||||||

| ||

||

|

 $\mathbf{I}$  $\overline{\phantom{a}}$ 

|<br>|<br>|<br>|<br>|

|

|

| 소스 데이터베이스                         | <b>Windows NT</b> | <b>AIX</b> |
|-----------------------------------|-------------------|------------|
| Oracle                            | $7.3.2 - 8.1.5$   | 8.1.5      |
| Microsoft <sup>®</sup> SQL Server | 7.0               |            |
| Microsoft Excel                   | 97                |            |
| Microsoft Access                  | 97                |            |
| Sybase                            | 11.5              | 11.9.2     |

표 3. 지원되는 비 IBM 웨어하우스 소스의 버전 및 릴리스 레벨 (계속)

다음과 같은 데이터베이스 및 파일의 데이터로 Data Warehouse Center 웨어하 우스를 처리할 수 있습니다.

- DB2 계열 데이터베이스
- Oracle
- Sybase
- Informix
- Microsoft SQL Server
- IBM DataJoiner

122 페이지의 『[DataJoiner](#page-133-0)에 사용할 웨어하우스 소스 정의 』에서 Data Warehouse Center 사용에 대한 자세한 내용을 참조하십시오.

- 다중 가상 저장영역(OS/390), 가상 머신(VM) 및 근거리 통신망(LAN) 파일
- IMS 및 VSAM(Virtual Storage Access Method) (Data Joiner Classic Connect 가 있는)

이러한 제품의 버전 및 릴리스와 제품 전제 조건에 대한 정보는 DB2 Warehouse *Manager 설치 안내서*를 참조하십시오.

Data Warehouse Center 일반 ODBC 드라이버를 사용하여 워크스테이션 기반 스 프레드시트 및 Lotus Notes 데이터베이스와 같은 다른 데이터베이스 및 파일에 액 세스할 수도 있습니다.

또한, Data Warehouse Center에는 IBM이 아닌 데이터에 액세스하는 데 사용할 수 있는 여러 Merant ODBC 드라이버도 포함됩니다. 사용자 운영 체제의 DB2 Universal Database 빠른 시작에서 이러한 드라이버 설치에 대한 정보를 참조하 십시오.

특정 웨어하우스 에이전트는 특정 소스를 지원합니다. 표4에는 어떤 웨어하우스 에 이전트가 어떤 소스를 지원하는지 요약되어 있습니다.

 **- Windows**  $NT$  또는 **Windows** 2000 에이전 트  $\bf AIX$  에이전  $\bf Solaris$  운 트 영 환경 에 **이**전트 **IBM Operating System/2 (OS/2)** <u> 저트</u> **AS/400 OS/390** DB2 계열 열 M M M M M M M DataJoiner  $\sqrt{ }$ Oracle  $\vee$ Sybase  $\mathcal{U}$ Microsoft SQL Server  $\sim$ Informix  $\overline{v}$ 일반 ODBC ▶ 드라이버  $\sim$ 지역 파일  $\left( \begin{array}{cccccccccccccc} \alpha & \beta & \beta & \beta & \beta & \gamma \end{array} \right) \qquad \qquad \mathbf{M} \qquad \qquad \mathbf{M} \qquad \qquad \mathbf{M} \qquad \qquad \mathbf{M}^2$  UUUUU IMS  $\mathcal{U}$   $\mathcal{U}$  VSAM  $\swarrow$   $\swarrow$ 

표4. 소스에 대한 웨어하우스 에이전트 지원

|

 $\overline{1}$ 

| |

1. DataJoiner가 원격 워크스테이션에 있을 때 IMS 또는 VSAM 데이터에 액세스하려면, DataJoiner 가 상주하는 노드를 카탈로그하고 에이전트 사이트의 DataJoiner 데이터베이스를 카탈로그화하 십시오.

2. OS/390의 경우 ODBC 소스로 플랫 파일에 액세스할 수 있지만 웨어하우스 유틸리티 소스로 사 용할 수는 없습니다.

# **Windows NT - Windows 2000**

표5에는 Windows NT 또는 Windows 2000에서 지원되는 데이터 소스가 나열 되어 있으며 그러한 소스에 연결하기 위해서 수행해야 할 내용이 설명되어 있습니 다.

표 5. Windows NT 또는 Windows 2000에서 지원되는 데이터 소스의 연결성 요구사항

|                                  | 소스 데이터베이스 또 Windows NT 또는 Windows 2000의 전제    |  |                                                                                |  |
|----------------------------------|-----------------------------------------------|--|--------------------------------------------------------------------------------|--|
| 는 과일                             | 조건:                                           |  | 연결 방법:                                                                         |  |
| DB2 Universal<br>Database 데이터베이스 | 데이터베이스 액세스 프로그램:<br>없음                        |  | 1. 에이전트 사이트에서 DB2 서버나 DB2 클<br>라이언트를 설치합니다.                                    |  |
|                                  | 소스/에이전트 연결:                                   |  | 2. 원격 데이터베이스를 카탈로그화합니다.                                                        |  |
|                                  | <b>ODBC</b><br>클라이언트 인에이블러 프로그램:              |  | 3. 소스 데이터베이스에 대한 액세스로 사용자<br>ID와 암호를 식별합니다.                                    |  |
|                                  | 는 DB2 클라이언트                                   |  | DB2 Universal Database 버전 7 서버 또 4. 데이터베이스에 데이터베이스 유틸리티와<br>ODBC(CLI)를 바인드합니다. |  |
| DB2 DRDA 데이터베<br>이스              | 데이터베이스 액세스 프로그램:<br>없음                        |  | 1. 게이트웨이 사이트에서 DB2 Connect를 설<br>치합니다.                                         |  |
|                                  | 소스/에이전트 연결:<br><b>ODBC</b>                    |  | 2. 에이전트 사이트에서 게이트웨이 사이트의 노<br>드를 카탈로그화합니다.                                     |  |
|                                  | 클라이언트 인에이블러 프로그램:<br>DB2 Connect <sup>®</sup> |  | 3. 에이전트 사이트에서 DB2 Connect 데이터<br>베이스를 카탈로그화합니다.                                |  |
|                                  |                                               |  | 4. 소스 데이터베이스에 대한 액세스로 사용자<br>ID와 암호를 식별합니다.                                    |  |

표 5. Windows NT 또는 Windows 2000에서 지원되는 데이터 소스의 연결성 요구사항 (계속)

|             | 소스 데이터베이스 또 Windows NT 또는 Windows 2000의 전제                                      |                                                                          |
|-------------|---------------------------------------------------------------------------------|--------------------------------------------------------------------------|
| 는 과일        | 조건:                                                                             | 연결 방법:                                                                   |
| IMS(OS/390) | 데이터베이스 액세스 프로그램:<br>OS/390 에이전트를 사용하고 있지 않은 경<br>우, 다음 프로그램 중 하나를 사용해야 합<br>니다. | CROSS ACCESS ODBC 드라이버를 사용<br>중인 경우<br>1. 에이전트 사이트에서 호스트로 링크를 설정<br>합니다. |
|             | • CROSS ACCESS ODBC 드라이버 및<br>DataJoiner Classic Connect                        | 2. 호스트에 데이터 서버를 설치하고 구성합니<br>다.                                          |
|             | • DataJoiner 및 DataJoiner Classic<br>Connect                                    | 3. 에이전트 사이트에 CROSS ACCESS<br>ODBC 드라이버를 설치하고 구성합니다.                      |
|             | OS/390 에이전트, Classic Connect를 사<br>용 중인 경우                                      | 4. 소스 데이터베이스에 대한 액세스로 사용자<br>ID와 암호를 식별합니다.                              |
|             | 소스/에이전트 연결:<br>CROSS ACCESS ODBC 드라이버를 사                                        | DataJoiner를 사용 중인 경우 DataJoiner 워크<br>스테이션에서 다음 프로시듀어를 수행하십시오.           |
|             | 용 중인 경우에는 ODBC                                                                  | 1. 워크스테이션에서 호스트로 링크를 설정합니<br>다.                                          |
|             | DataJoiner를 사용 중인 경우에는 TCP/IP<br>또는 APPC                                        | 2. 호스트에 어댑터를 설치하고 구성합니다.                                                 |
|             | 클라이언트 인에이블러 프로그램:<br>없음                                                         | 3. 소스 데이터베이스에 대한 액세스로 사용자<br>ID와 암호를 식별합니다.                              |
|             |                                                                                 | 에이전트 사이트에서                                                               |
|             |                                                                                 | 1. DataJoiner가 상주하는 노드를 카탈로그화합<br>니다.                                    |
|             |                                                                                 | 2. DataJoiner 데이터베이스를 카탈로그화합니<br>다.                                      |

| | | |

 $\begin{array}{c} \hline \end{array}$  $\begin{array}{c} \hline \end{array}$ 

 $\overline{\phantom{a}}$  $\begin{array}{c} \hline \end{array}$ 

| | | | | | | | |  $\overline{\phantom{a}}$ |

표 5. Windows NT 또는 Windows 2000에서 지원되는 데이터 소스의 연결성 요구사항 (계속)

|                     | 소스 데이터베이스 또 Windows NT 또는 Windows 2000의 전제                                      |                                                                           |
|---------------------|---------------------------------------------------------------------------------|---------------------------------------------------------------------------|
| 는 과일                | 조거:                                                                             | 연결 방법:                                                                    |
| <b>VSAM(OS/390)</b> | 데이터베이스 액세스 프로그램:<br>OS/390 에이전트를 사용하고 있지 않은 경<br>우, 다음 프로그램 중 하나를 사용해야 합<br>니다. | CROSS ACCESS ODBC 드라이버를 사용 중<br>인 경우<br>1. 에이전트 사이트에서 호스트로 링크를 설정<br>합니다. |
|                     | • CROSS ACCESS ODBC 드라이버 및<br>DataJoiner Classic Connect                        | 2. 호스트에 데이터 서버를 설치하고 구성합니<br>다.                                           |
|                     | • DataJoiner 및 DataJoiner Classic<br>Connect                                    | 3. 에이전트 사이트에 CROSS ACCESS<br>ODBC 드라이버를 설치하고 구성합니다.                       |
|                     | OS/390 에이전트, Classic Connect를 사<br>용 중인 경우                                      | 4. 소스 데이터베이스에 대한 액세스로 사용자<br>ID와 암호를 식별합니다.                               |
|                     | 소스/에이전트 연결:<br>CROSS ACCESS ODBC 드라이버를 사                                        | DataJoiner를 사용 중인 경우 DataJoiner 워크<br>스테이션에서 다음 프로시듀어를 수행하십시오.            |
|                     | 용 중인 경우에는 ODBC<br>DataJoiner를 사용 중인 경우에는 TCP/IP                                 | 1. 워크스테이션에서 호스트로 링크를 설정합니<br>다.                                           |
|                     | 또는 APPC                                                                         | 2. 호스트에 어댑터를 설치하고 구성합니다.                                                  |
|                     | 클라이언트 인에이블러 프로그램:<br>없음                                                         | 3. 소스 데이터베이스에 대한 액세스로 사용자<br>ID와 암호를 식별합니다.                               |
|                     |                                                                                 | 에이전트 사이트에서                                                                |
|                     |                                                                                 | 1. DataJoiner가 상주하는 노드를 카탈로그화합<br>니다.                                     |
|                     |                                                                                 | 2. DataJoiner 데이터베이스를 카탈로그화합니<br>다.                                       |
| OS/390 파일           | 데이터베이스 액세스 프로그램:<br>FTP 또는 NFS                                                  | 에이전트 사이트에서 호스트로 링크를 설정합<br>니다.                                            |
|                     | 소스/에이전트 연결:<br>TCP/IP(FTP 또는 NFS)                                               | 70 페이지의 『NFS로 파일 액세스』에서 NFS<br>를 사용한 파일 액세스에 대한 자세한 내용을<br>참조하십시오.        |
|                     | 클라이언트 인에이블러 프로그램:<br>없음                                                         | 70 페이지의 『FTP로 파일 액세스』에서 FTP<br>를 사용한 파일 액세스에 대한 자세한 내용을<br>참조하십시오.        |

|        | 소스 데이터베이스 또 Windows NT 또는 Windows 2000의 전제                                                             |                                                                    |
|--------|----------------------------------------------------------------------------------------------------|--------------------------------------------------------------------|
| 는 파일   | 조건:                                                                                                    | 연결 방법:                                                             |
| VM 파일  | 데이터베이스 액세스 프로그램:<br>FTP 또는 NFS                                                                         | 에이전트 사이트에서 호스트로 링크를 설정합<br>니다.                                     |
|        | 소스/에이전트 연결:<br>TCP/IP(FTP 또는 NFS)                                                                      | 70 페이지의 『NFS로 파일 액세스』에서 NFS<br>를 사용한 파일 액세스에 대한 자세한 내용을<br>참조하십시오. |
|        | 클라이언트 인에이블러 프로그램:<br>없음                                                                                | 70 페이지의 『FTP로 파일 액세스』에서 FTP<br>를 사용한 파일 액세스에 대한 자세한 내용을<br>참조하십시오. |
| Sybase | 데이터베이스 액세스 프로그램:<br>없음                                                                                 | 1. 에이전트 사이트에서 Open Client를 설치합<br>니다.                              |
|        | 소스/에이전트 연결:<br><b>ODBC</b>                                                                             | 2. 클라이언트 인에이블러 명령어에 따라 원격<br>데이터베이스를 카탈로그화합니다.                     |
|        | 클라이언트 인에이블러 프로그램:<br>Sybase Open Client-Library 10.0.4 이상<br>및 해당 Sybase Net-Library                   | 3. 소스 데이터베이스에 대한 액세스로 사용자<br>ID와 암호를 식별합니다.                        |
|        | Intel <sup>®</sup> 시스템의 경우 Sybase Open Client<br>Library 버전 10.03(또는 그 이상) 및 해<br>당 Sybase Net-Library |                                                                    |
|        | Alpha 시스템의 경우 Sybase Open Client<br>Library 버전 11.01(또는 그 이상) 및 해<br>당 Sybase Net-Library              |                                                                    |

표 5. Windows NT 또는 Windows 2000에서 지원되는 데이터 소스의 연결성 요구사항 (계속)

| | | | | | | |

| | | | | | | | | | | | | | | |

표 5. Windows NT 또는 Windows 2000에서 지원되는 데이터 소스의 연결성 요구사항 (계속)

|        | 소스 데이터베이스 또 Windows NT 또는 Windows 2000의 전제                                                                                                    |                                                |
|--------|----------------------------------------------------------------------------------------------------|------------------------------------------------|
| 는 과일   | 조건:                                                                                                    | 연결 방법:                                         |
| Oracle | 데이터베이스 액세스 프로그램:<br>없음                                                                                                    | 1. 에이전트 사이트에서 SQL*NET를 설치합니<br>다.              |
|        | 소스/에이전트 연결:<br>ODBC                                                                                                    | 2. 클라이언트 인에이블러 명령어에 따라 원격<br>데이터베이스를 카탈로그화합니다. |
|        | 클라이언트 인에이블러 프로그램:<br>Oracle SQL*Net V2                                                                                                    | 3. 소스 데이터베이스에 대한 액세스로 사용자<br>ID와 암호를 식별합니다.    |
|        | 데이터베이스 클라이언트 요구사항                                                                                                    |                                                |
|        | Oracle 버전 7의 경우: 현재 SQL*Net 버<br>전의 해당 DLL 및 OCIW32.DLL. 예를<br>들어, SOL*Net 2.3는 ORA73.DLL,<br>CORE35.DLL, NLSRTL32.DLL,<br>CORE350.DLL 및 OCIW32.DLL를 요구<br>합니다. |                                                |
|        | Oracle 버전 8의 경우: 버전 8.0.3 이상에<br>서 원격 Oracle8 데이터베이스 서버에 액<br>세스하려면 Oracle Net8 클라이언트 버전<br>7.3.4.x, 8.0.4 이상을 설치하십시오.                                          |                                                |
|        | Intel 시스템에서는 Oracle Net8 클라이언<br>트의 해당 DLL(예: Ora804.DLL,<br>PLS804.DLL 및 OCI.DLL)을 경로에 설<br>치하십시오.                                                             |                                                |

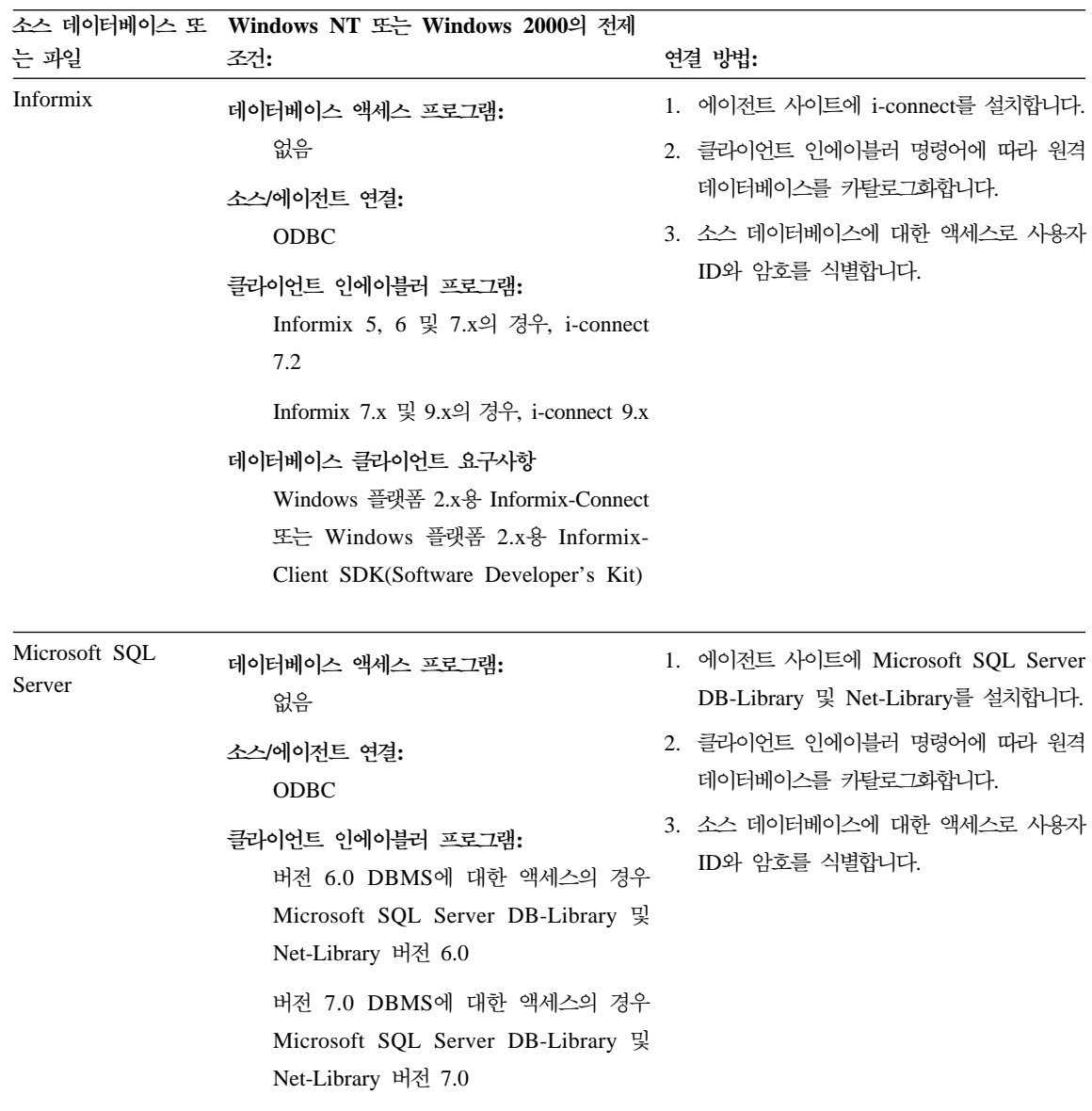

표 5. Windows NT 또는 Windows 2000에서 지원되는 데이터 소스의 연결성 요구사항 (계속)

| | | | | | |

|                  | 소스 데이터베이스 또 Windows NT 또는 Windows 2000의 전제                                      |                                                                                                    |
|------------------|---------------------------------------------------------------------------------|----------------------------------------------------------------------------------------------------|
| 는 과일             | 조거:                                                                             | 연결 방법:                                                                                                    |
| 지역 파일            | 데이터베이스 액세스 프로그램:<br>없음                                                          | 필요에 따라 사전 액세스 명령, 사후 액세스 명<br>령 또는 둘다를 제공합니다.                                                                                                    |
|                  | 소스/에이전트 연결:<br>TCP/IP                                                           |                                                                                                    |
|                  | 클라이언트 인에이블러 프로그램:<br>없음                                                         |                                                                                                    |
| 원격 파일            | 데이터베이스 액세스 프로그램:<br>없음<br>소스/에이전트 연결:<br>TCP/IP<br>클라이언트 인에이블러 프로그램:<br>없음      | 1. FTP 서버나 마운트 문자열을 확보합니다.<br>2. 소스 파일에 대한 액세스로 사용자 ID 및 암<br>호를 식별합니다.<br>70 페이지의 『NFS로 파일 액세스』에서 NFS를<br>사용한 파일 액세스에 대한 자세한 내용을 참조<br>하십시오.<br>70 페이지의 『FTP로 파일 액세스』에서 FTP를<br>사용한 파일 액세스에 대한 자세한 내용을 참조<br>하십시오.                |
| Microsoft Access | 데이터베이스 액세스 프로그램:<br>없음<br>소스/에이전트 연결:<br><b>ODBC</b><br>클라이언트 인에이블러 프로그램:<br>없음 | 1. 일반 ODBC 연결 문자열<br>2. Microsoft Access에서 지원되는 ANSI SQL<br>데이터 유형 맵핑에 대해서는 Microsoft<br>Access 도움말 항목을 참조하십시오.<br>소스 데이터베이스로 Microsoft Access를 사용<br>하는 웨어하우스 작성에 대한 자세한 명령어는<br>95 페이지의 『Microsoft Access』에서 자세한 내<br>용을 참조하십시오. |

표 5. Windows NT 또는 Windows 2000에서 지원되는 데이터 소스의 연결성 요구사항 (계속)

|                 | 소스 데이터베이스 또 Windows NT 또는 Windows 2000의 전제      |                                    |
|-----------------|-------------------------------------------------|------------------------------------|
| 는 과일            | 조거:                                             | 연결 방법:                             |
| Microsoft Excel | 데이터베이스 액세스 프로그램:                                | 1. 일반 ODBC 연결 문자열                  |
|                 | 없음                                              | 2. Microsoft Excel에서 지원되는 ANSI SQL |
|                 | 소스/에이전트 연결:<br><b>ODBC</b><br>클라이언트 인에이블러 프로그램: | 데이터 유형 맵핑에 대해서는 Microsoft          |
|                 |                                                 | Excel 도움말 항목을 참조하십시오.              |
|                 |                                                 | 소스 데이터베이스로 Microsoft Excel를 사용하    |
|                 | 없음                                              | 는 웨어하우스 작성에 대해서는 99 페이지의           |
|                 |                                                 | 『Microsoft Excel』에서 자세한 내용을 참조하십   |
|                 |                                                 | 시오.                                |

표 5. Windows NT 또는 Windows 2000에서 지원되는 데이터 소스의 연결성 요구사항 (계속)

주:

| | |

|

<sup>1</sup> Windows 95 또는 Windows 98 운영 체제에서 Sybase 클라이언트를 사용하고 있는 경우, autoexec.bat 파일에 마 지막 명령문으로 다음 명령문이 포함시키십시오.

CALL C:\SYBASE\BIN\WSYBSET.BAT

<sup>2</sup> OS/390 에이전트에 대한 자세한 정보는 Warehouse Manager 설치 안내서를 참조하십시오.

# **AIX**

[42](#page-53-0) 페이지의 표6에는 AIX에서 지원되는 데이터 소스가 나열되어 있으며 그러한 소스에 연결하기 위해 수행해야 할 내용이 설명되어 있습니다.

AIX 웨어하우스 에이전트에는 두 가지 버전이 있습니다. 하나는 ODBC 액세스 이며 다른 하나는 CLI 액세스입니다. 다음 표에 나열된 DB2가 아닌 데이터베이 스에서는 사용자가 웨어하우스 에이전트의 ODBC 버전을 설치하십시오.

설치한 웨어하우스 에이전트의 버전을 확인하려면 다음 명령을 입력하십시오.

ls -l /usr/bin/IWH2AGNT

명령이 db2cli를 리턴하면 DB2 CLI 버전을 사용 중입니다. 명령이 ivodbc을 리 턴하면 ODBC 버전을 사용 중입니다.

<span id="page-53-0"></span>| | | |

> | | | |

 $\overline{\phantom{a}}$ |

Merant ODBC 소스에 액세스하도록 링크된 Data Warehouse Center AIX 에이 전트를 사용하고 있고 DB2 데이터베이스에 액세스할 경우, .odbc.ini 파일의 DB2 소스 섹션에서 Driver= 속성 값을 다음과 같이 변경하십시오.

Driver=/usr/lpp/db2\_07\_01/lib/db2\_36.o

다음 예는 AIX의 ODBC 소스 항목 샘플입니다.

[SAMPLE] Driver=/usr/lpp/db2\_07\_01/lib/db2\_36.o Description=DB2 ODBC Database Database=SAMPLE

웨어하우스 에이전트 설치 및 구성에 대한 자세한 정보는 DB2 Warehouse *Manager 설치 안내서*를 참조하십시오.

표6. AIX에서 지원되는 데이터 소스의 연결성 요구사항

| 소스 데이터베이스 또는                        |                                                             |                                                                                                    |
|-------------------------------------|-------------------------------------------------------------|----------------------------------------------------------------------------------------------------|
| 파일                                  | AIX의 전제 조건:                                                 | 연결 방법:                                                                                                    |
| DB2<br>Universal<br>Database 데이터베이스 | 데이터베이스 액세스 프로그램:<br>없음                                      | 1. 에이전트 사이트에서 DB2 서버나 DB2 클<br>라이언트를 설치합니다.                                                                                                    |
|                                     | 소스/에이전트 연결:<br><b>ODBC</b><br>클라이언트 인에이블러 프로그램:<br>라이언트     | 2. 원격 데이터베이스를 카탈로그화합니다.<br>3. 소스 데이터베이스에 대한 액세스로 사용자<br>ID와 암호를 식별합니다.<br>DB2 UDB 버전 7 서버 또는 DB2 클 4. 데이터베이스에 데이터베이스 유틸리티와<br>ODBC(CLI)를 바인드합니다. |
| DB2 DRDA 데이터베이<br>스                 | 데이터베이스 액세스 프로그램:<br>없음<br>소스/에이전트 연결:                       | 1. 게이트웨이 사이트에서 DB2 Connect를 설<br>치합니다.<br>2. 에이전트 사이트에서 게이트웨이 사이트의<br>노드를 키탈로그화합니다.                                                              |
|                                     | <b>ODBC</b><br>클라이언트 인에이블러 프로그램:<br>DB <sub>2</sub> Connect | 3. 에이전트 사이트에서 DB2 Connect 데이터<br>베이스를 카탈로그화합니다.<br>4. 소스 데이터베이스에 대한 액세스로 사용자<br>ID와 암호를 식별합니다.                                                   |

표6. AIX에서 지원되는 데이터 소스의 연결성 요구사항 (계속)

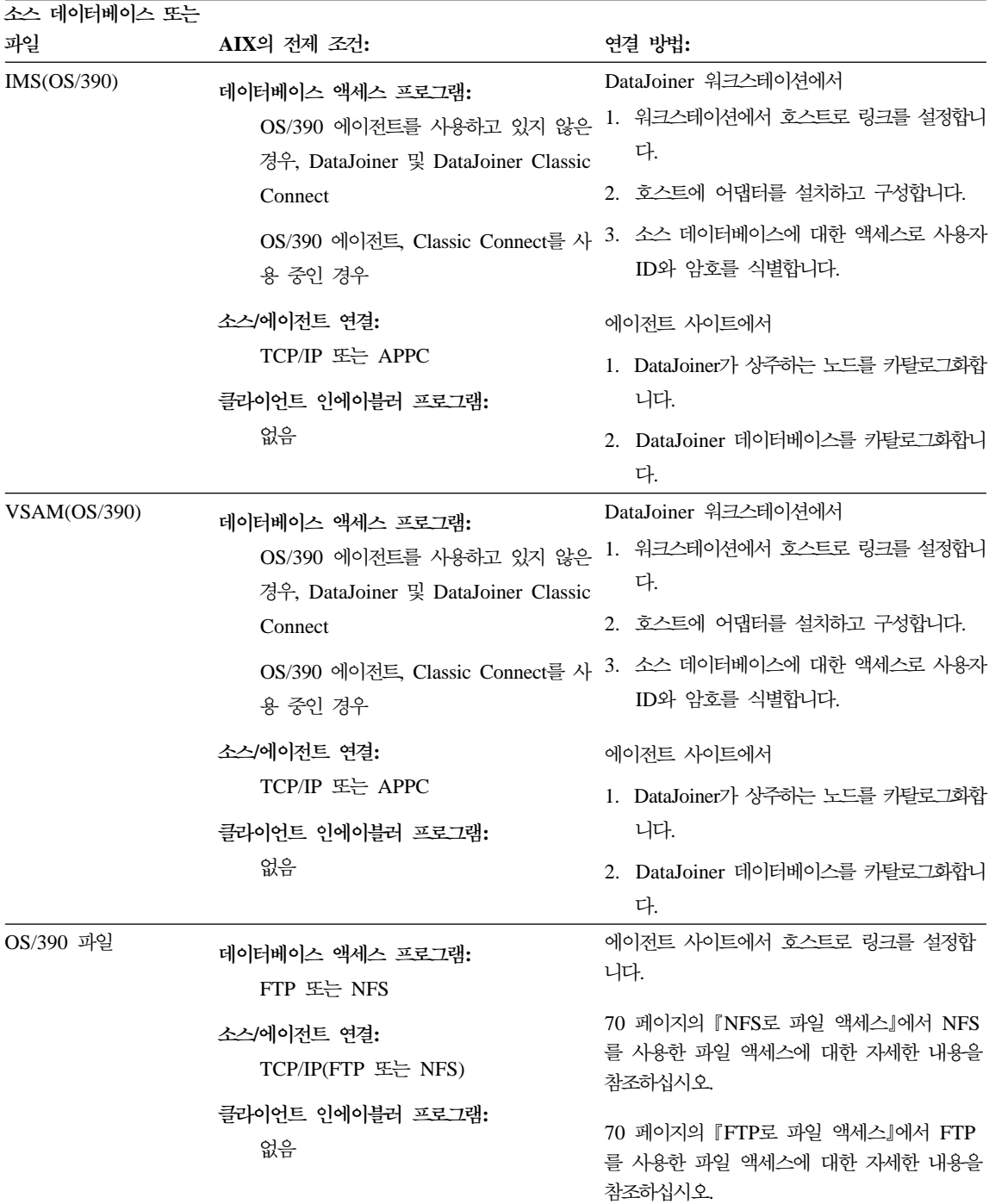

| | | | | | |

 $\overline{\phantom{a}}$ 

 $\overline{1}$ |

표6. AIX에서 지원되는 데이터 소스의 연결성 요구사항 (계속)

| 소스 데이터베이스 또는 |                                                                     |                                                                    |
|--------------|---------------------------------------------------------------------|--------------------------------------------------------------------|
| 파일           | AIX의 전제 조건:                                                         | 연결 방법:                                                             |
| VM 파일        | 데이터베이스 액세스 프로그램:<br>FTP 또는 NFS                                      | 에이전트 사이트에서 호스트로 링크를 설정합<br>니다.                                     |
|              | 소스/에이전트 연결:<br>TCP/IP(FTP 또는 NFS)                                   | 70 페이지의 『NFS로 파일 액세스』에서 NFS<br>를 사용한 파일 액세스에 대한 자세한 내용을<br>참조하십시오. |
|              | 클라이언트 인에이블러 프로그램:<br>없음                                             | 70 페이지의 『FTP로 파일 액세스』에서 FTP<br>를 사용한 파일 액세스에 대한 자세한 내용을<br>참조하십시오. |
| Sybase       | 데이터베이스 액세스 프로그램:<br>없음                                              | 1. ODBC 액세스로 AIX 웨어하우스 에이전트<br>의 버전을 설치합니다.                        |
|              | 소스/에이전트 연결:<br><b>ODBC</b>                                          | 2. 소스 데이터베이스에 대한 액세스로 사용자<br>ID와 암호를 식별합니다.                        |
|              | 클라이언트 인에이블러 프로그램:<br>Intersolv 버전 3.6 드라이버 관리자 및<br>Sybase 드라이버     | 3. Open Client 설치                                                  |
|              | 데이터베이스 클라이언트 요구사항<br>비 DCE 환경: (ibsyb15 ODBC 드라이<br>버): libct 라이브러리 |                                                                    |
|              | DCE 환경(ibsyb1115 ODBC 드라이버):<br>Sybase 11.1 client library libct_r  |                                                                    |

표6. AIX에서 지원되는 데이터 소스의 연결성 요구사항 (계속)

| | | | | | | | |

| | | | |

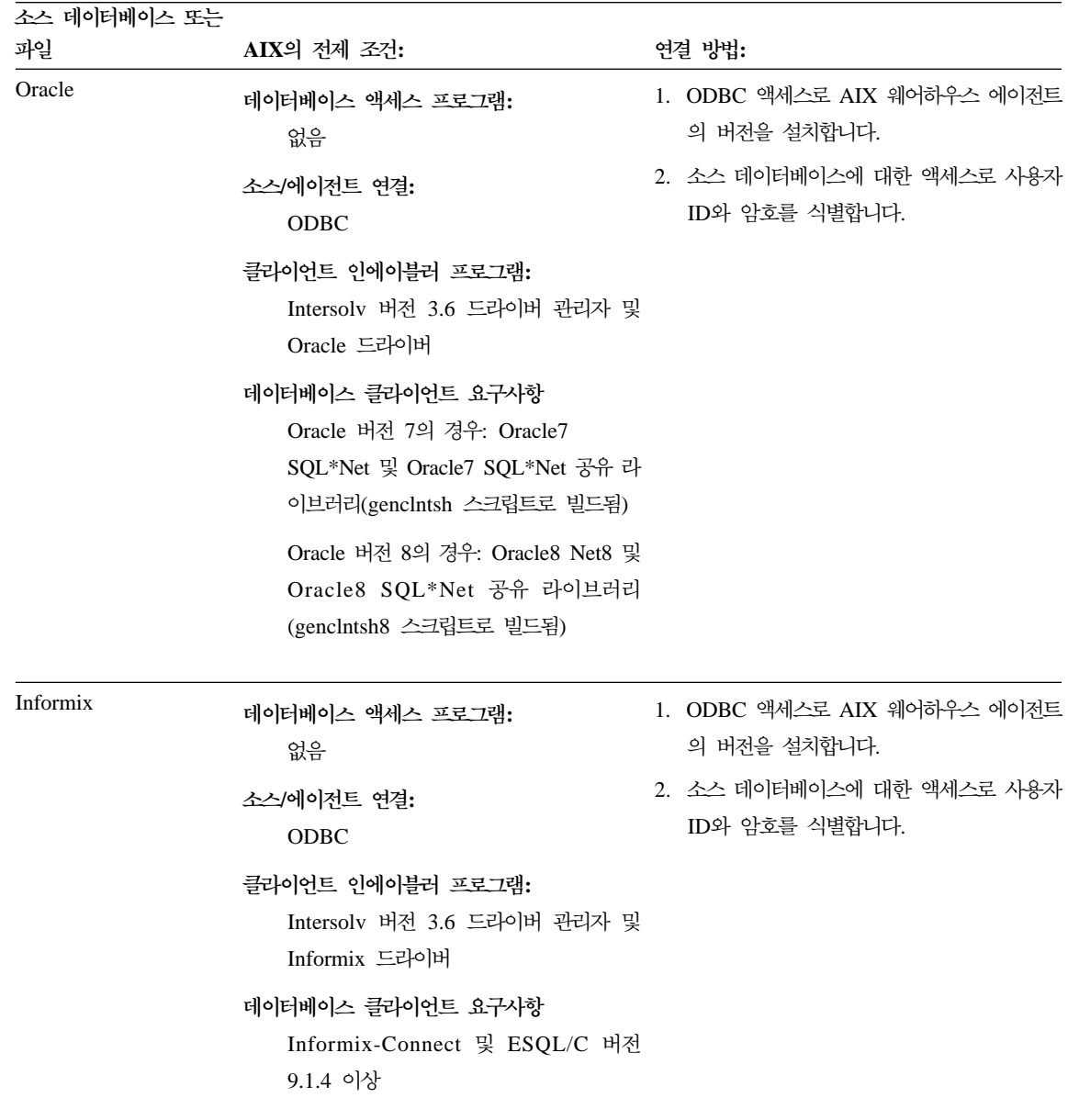

표6. AIX에서 지원되는 데이터 소스의 연결성 요구사항 (계속)

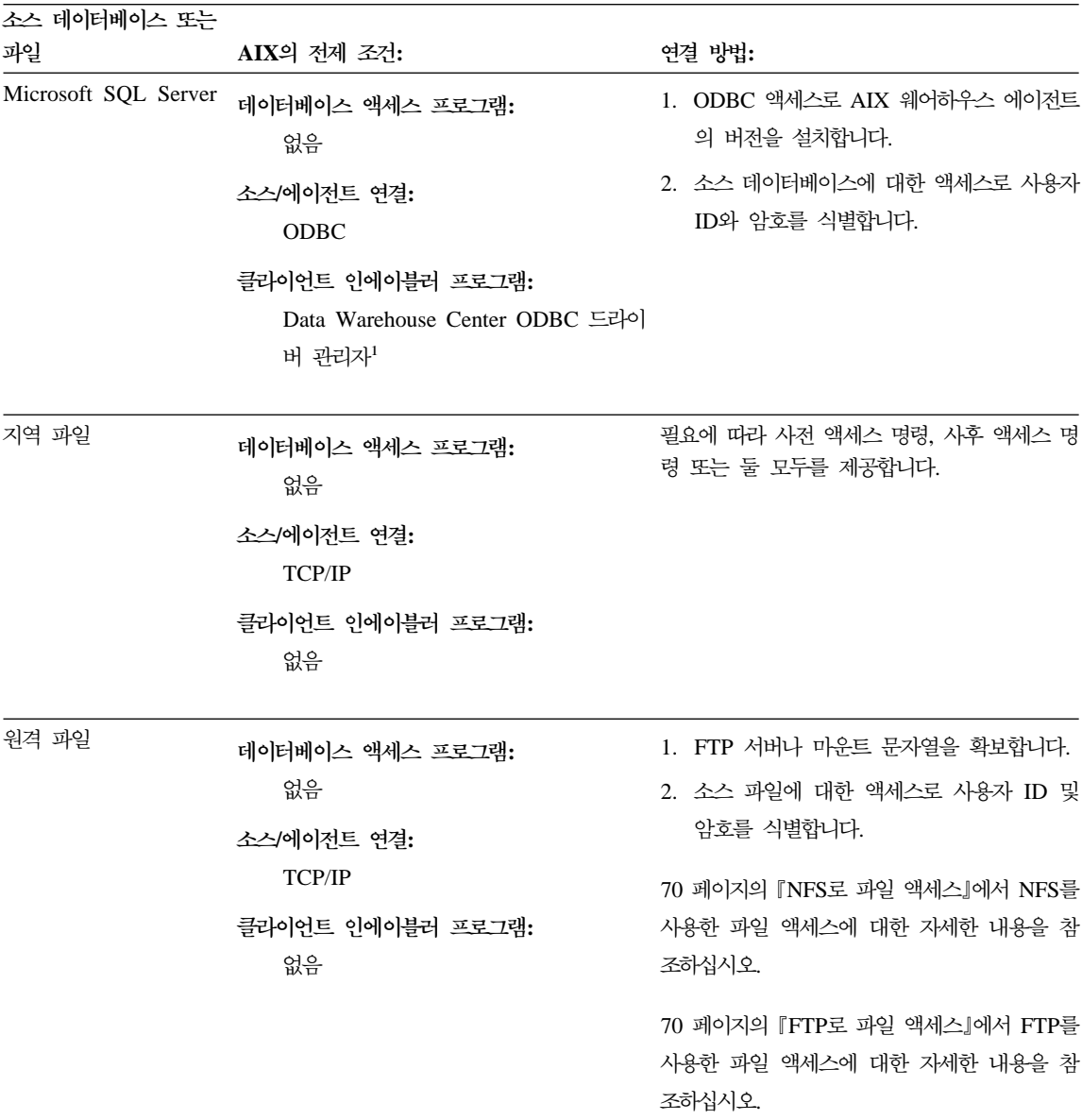

표6. AIX에서 지원되는 데이터 소스의 연결성 요구사항 (계속)

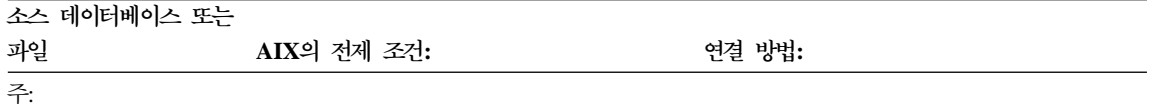

<sup>1</sup> Data Warehouse Center ODBC 드라이버 및 드라이버 관리자는 Merant에서 제공되는 DataDirect Connect ODBC 드라이버 및 드라이버 관리자입니다.

<sup>2</sup> Windows NT 또는 Windows 2000 운영 체제에서 Sybase 소스에 연결하려면 Open Client가 필요합니다.

<sup>3</sup> OS/390 에이전트에 대한 자세한 정보는 Warehouse Manager 설치 안내서를 참조하십시오.

# **Solaris**

|

|

| | | |

|

[48](#page-59-0) 페이지의 표7에는 Solaris 운영 환경에서 지원되는 데이터 소스가 나열되어 있 으며 그러한 소스에 연결하기 위해 수행해야 할 내용이 설명되어 있습니다.

Solaris 운영 환경 웨어하우스 에이전트에는 ODBC 액세스 및 CLI 액세스에 대 해 하나씩 모두 두 가지 버전이 있습니다. 다음 표에 나열된 DB2가 아닌 데이터 베이스에서는 웨어하우스 에이전트의 ODBC 버전을 설치하십시오.

설치한 웨어하우스 에이전트의 버전을 확인하려면 다음 명령을 입력하십시오.

ls -l /usr/bin/IWH2AGNT

명령이 db2cli를 리턴하면 DB2 CLI 버전을 사용 중입니다. 명령이 ivodbc을 리 턴하면 ODBC 버전을 사용 중입니다.

Merant ODBC 소스에 액세스하도록 링크된 Solaris용 Data Warehouse Center 에이전트를 사용하고 있고 DB2 데이터베이스에 액세스할 경우, .odbc.ini 파일 의 DB2 소스 섹션에서 Driver= 속성 값을 다음과 같이 변경하십시오.

Driver=/opt/IBMdb2/V7.1/lib/libdb2\_36.so

다음 예는 Solaris 운영 환경의 ODBC 소스 항목 샘플입니다.

[SAMPLE] Driver=/opt/IBMdb2/V7.1/lib/libdb2\_36.so Description=DB2 ODBC Database Database=SAMPLE

웨어하우스 에이전트 설치 및 구성에 대한 자세한 정보는 DB2 Warehouse *Manager 설치 안내서*를 참조하십시오.

| | |

 $\begin{array}{c} \hline \end{array}$ 

<span id="page-59-0"></span>표 7. Solaris 운영 환경에서 지원되는 데이터 소스의 연결성 요구사항

| 소스 데이터베이스 또                        |                                                                 |                                                 |
|------------------------------------|-----------------------------------------------------------------|-------------------------------------------------|
| 는 과일                               | Solaris 운영 환경의 전제 조건:                                           | 연결 방법:                                          |
| $D\,B\,2$<br>Universal<br>Database | 데이터베이스 액세스 프로그램:<br>없음                                          | 1. 에이전트 사이트에서 DB2 서버나 DB2 클<br>라이언트를 설치합니다.     |
|                                    | 소스/에이전트 연결:                                                     | 2. 원격 데이터베이스를 카탈로그화합니다.                         |
|                                    | ODBC<br>클라이언트 인에이블러 프로그램:                                       | 3. 소스 데이터베이스에 대한 액세스로 사용<br>자 ID와 암호를 식별합니다.    |
|                                    | DB2 UDB 버전 7 서버 또는 DB2 클라이<br>언트                                | 4. 데이터베이스에 데이터베이스 유틸리티와<br>ODBC(CLI)를 바인드합니다.   |
| DB2 DRDA 데이터베<br>이스                | 데이터베이스 액세스 프로그램:<br>없음                                          | 1. 게이트웨이 사이트에서 DB2 Connect를 설<br>치합니다.          |
|                                    | 소스/에이전트 연결:<br>ODBC                                             | 2. 에이전트 사이트에서 게이트웨이 사이트의<br>노드를 카탈로그화합니다.       |
|                                    | 클라이언트 인에이블러 프로그램:<br>DB2 Connect                                | 3. 에이전트 사이트에서 DB2 Connect 데이<br>터베이스를 카탈로그화합니다. |
|                                    |                                                                 | 4. 소스 데이터베이스에 대한 액세스로 사용<br>자 ID와 암호를 식별합니다.    |
| IMS(OS/390)                        | 데이터베이스 액세스 프로그램:                                                | DataJoiner 워크스테이션에서                             |
|                                    | OS/390 에이전트를 사용하고 있지 않은 경<br>우, DataJoiner 및 DataJoiner Classic | 1. 워크스테이션에서 호스트로 링크를 설정합<br>니다.                 |
|                                    | Connect                                                         | 2. 호스트에 어댑터를 설치하고 구성합니다.                        |
|                                    | OS/390 에이전트, Classic Connect를 사용<br>중인 경우                       | 3. 소스 데이터베이스에 대한 액세스로 사용<br>자 ID와 암호를 식별합니다.    |
|                                    | 소스/에이전트 연결:                                                     | 에이전트 사이트에서                                      |
|                                    | ODBC(DataJoiner 데이터베이스로)                                        | 1. DataJoiner가 상주하는 노드를 카탈로그화                   |
|                                    | 클라이언트 인에이블러 프로그램:                                               | 합니다.                                            |
|                                    | 없음                                                              | 2. DataJoiner 데이터베이스를 카탈로그화합니<br>다.             |

표 7. Solaris 운영 환경에서 지원되는 데이터 소스의 연결성 요구사항 (계속)

 $\overline{\phantom{a}}$ | | | |

 $\overline{\phantom{a}}$ 

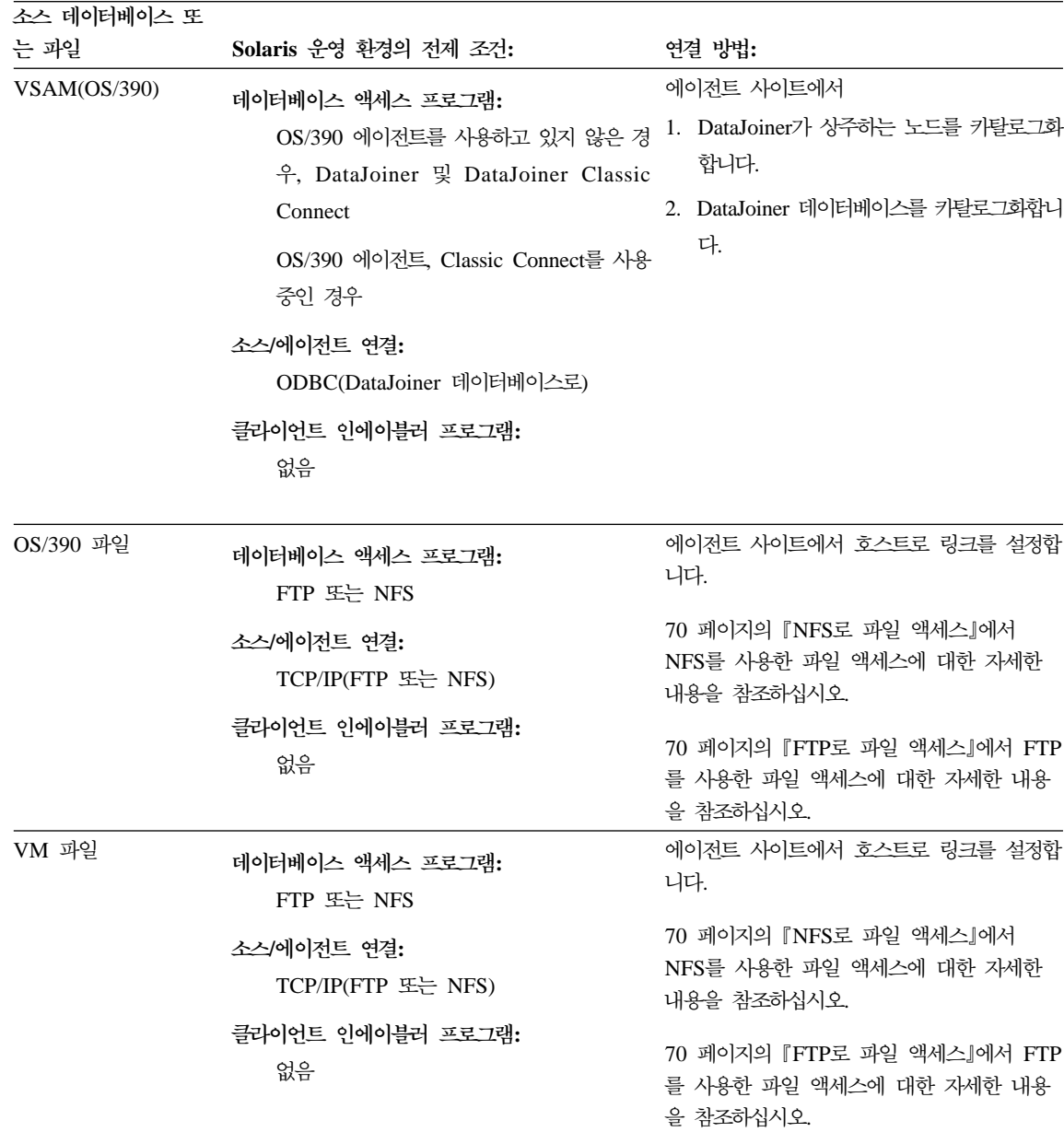

| | | | | | |

I

| | | | | | | | |

표 7. Solaris 운영 환경에서 지원되는 데이터 소스의 연결성 요구사항 (계속)

| 소스 데이터베이스 또 |                                                                                                    |                                                       |
|-------------|----------------------------------------------------------------------------------------------------|-------------------------------------------------------|
| 는 과일        | Solaris 운영 환경의 전제 조건:                                                                                        | 연결 방법:                                                |
| Sybase      | 데이터베이스 액세스 프로그램:<br>없음                                                                                       | 1. ODBC 액세스로 Solaris 운영 환경 웨어<br>하우스 에이전트의 버전을 설치합니다. |
|             | 소스/에이전트 연결:<br>ODBC                                                                                          | 2. 소스 데이터베이스에 대한 액세스로 사용<br>자 ID와 암호를 식별합니다.          |
|             | 클라이언트 인에이블러 프로그램:<br>Sybase 11의 경우, Intersolv 버전 3.6 드<br>라이버 관리자 및 Sybase 드라이버                              | 3. Open Client 설치                                     |
|             | 데이터베이스 클라이언트 요구사항<br>DCE 환경(ibsyb1115 ODBC 드라이버):<br>Sybase 11.1 client library libct_r                      |                                                       |
|             | 비 DCE 환경(ibsyb15 ODBC 드라이버):<br>libct 라이브러리                                                                  |                                                       |
| Oracle      | 데이터베이스 액세스 프로그램:<br>없음                                                                                       | 1. ODBC 액세스로 Solaris 운영 환경 웨어<br>하우스 에이전트의 버전을 설치합니다. |
|             | 소스/에이전트 연결:<br>ODBC                                                                                          | 2. 소스 데이터베이스에 대한 액세스로 사용<br>자 ID와 암호를 식별합니다.          |
|             | 클라이언트 인에이블러 프로그램:<br>Oracle 버전 7.3.2의 경우, Intersolv 버전<br>3.6 드라이버 관리자 및 Oracle 드라이버                         |                                                       |
|             | 데이터베이스 클라이언트 요구사항<br>Oracle 버전 7의 경우: Oracle7<br>SQL*Net 및 Oracle7 SQL*Net 공유 라이<br>브러리(genclntsh 스크립트로 빌드됨) |                                                       |
|             | Oracle 버전 8의 경우: Oracle8 Net8 및<br>Oracle8 SQL*Net 공유 라이브러리<br>(genclntsh8 스크립트로 빌드됨)                        |                                                       |

표 7. Solaris 운영 환경에서 지원되는 데이터 소스의 연결성 요구사항 (계속)

| | | | |

 $\begin{array}{c} \hline \end{array}$  $\begin{array}{c} \hline \end{array}$ 

 $\overline{\phantom{a}}$  $\overline{\phantom{a}}$  $\overline{\phantom{a}}$ 

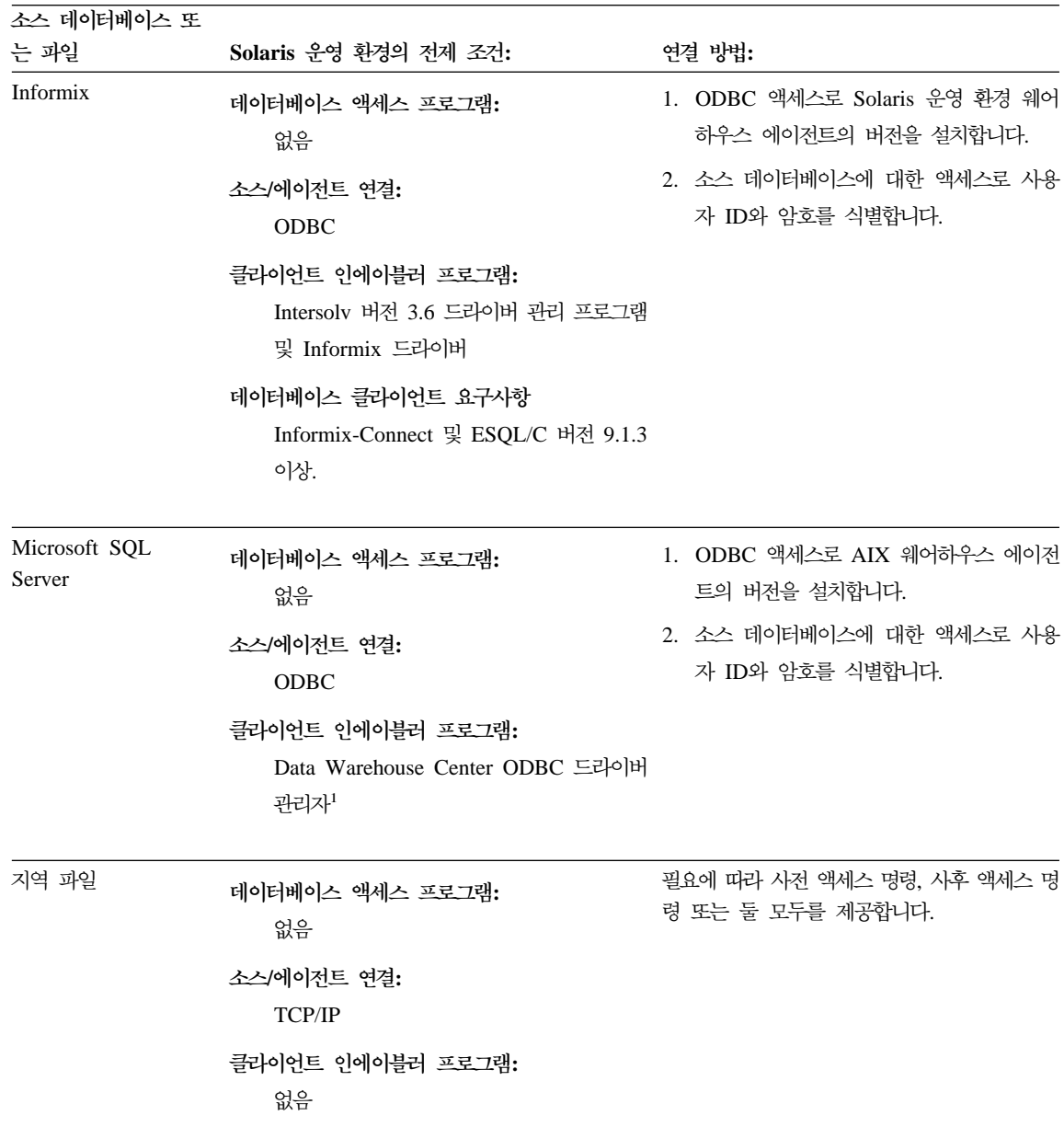

표 7. Solaris 운영 환경에서 지원되는 데이터 소스의 연결성 요구사항 (계속)

| 소스 데이터베이스 또 |                       |                             |
|-------------|-----------------------|-----------------------------|
| 는 과일        | Solaris 운영 환경의 전제 조건: | 연결 방법:                      |
| 원격 파일       | 데이터베이스 액세스 프로그램:      | 1. FTP 서버나 마운트 문자열을 확보합니다.  |
|             | 없음                    | 2. 소스 파일에 대한 액세스로 사용자 ID 및  |
|             | 소스/에이전트 연결:           | 암호를 식별합니다.                  |
|             | <b>TCP/IP</b>         | 70 페이지의 『NFS로 파일 액세스』에서 NFS |
|             | 클라이언트 인에이블러 프로그램:     | 를 사용한 파일 액세스에 대한 자세한 내용을    |
|             | 없음                    | 참조하십시오.                     |
|             |                       | 70 페이지의 『FTP로 파일 액세스』에서 FTP |
|             |                       | 를 사용한 파일 액세스에 대한 자세한 내용을    |
|             |                       | 참조하십시오.                     |
|             |                       |                             |

주:

| $\mathbf{I}$  <sup>1</sup> Data Warehouse Center ODBC 드라이버 및 드라이버 관리자는 Merant에서 제공되는 DataDirect Connect ODBC 드라이버 및 드라이버 관리자입니다.

<sup>2</sup> Windows NT 또는 Windows 2000 운영 체제에서 Sybase 소스에 연결하려면 Open Client가 필요합니다.

<sup>3</sup> OS/390 에이전트에 대한 자세한 정보는 Warehouse Manager 설치 안내서를 참조하십시오.

# **OS/2**

[53](#page-64-0) 페이지의 표8에는 OS/2에서 지원되는 데이터 소스가 나열되어 있으며 그러한 소스에 연결하기 위해 수행해야 할 내용이 설명되어 있습니다.

<span id="page-64-0"></span>표 8. *OS/2에서 지원되는 데이터 소스의 연결성 요구사항* 

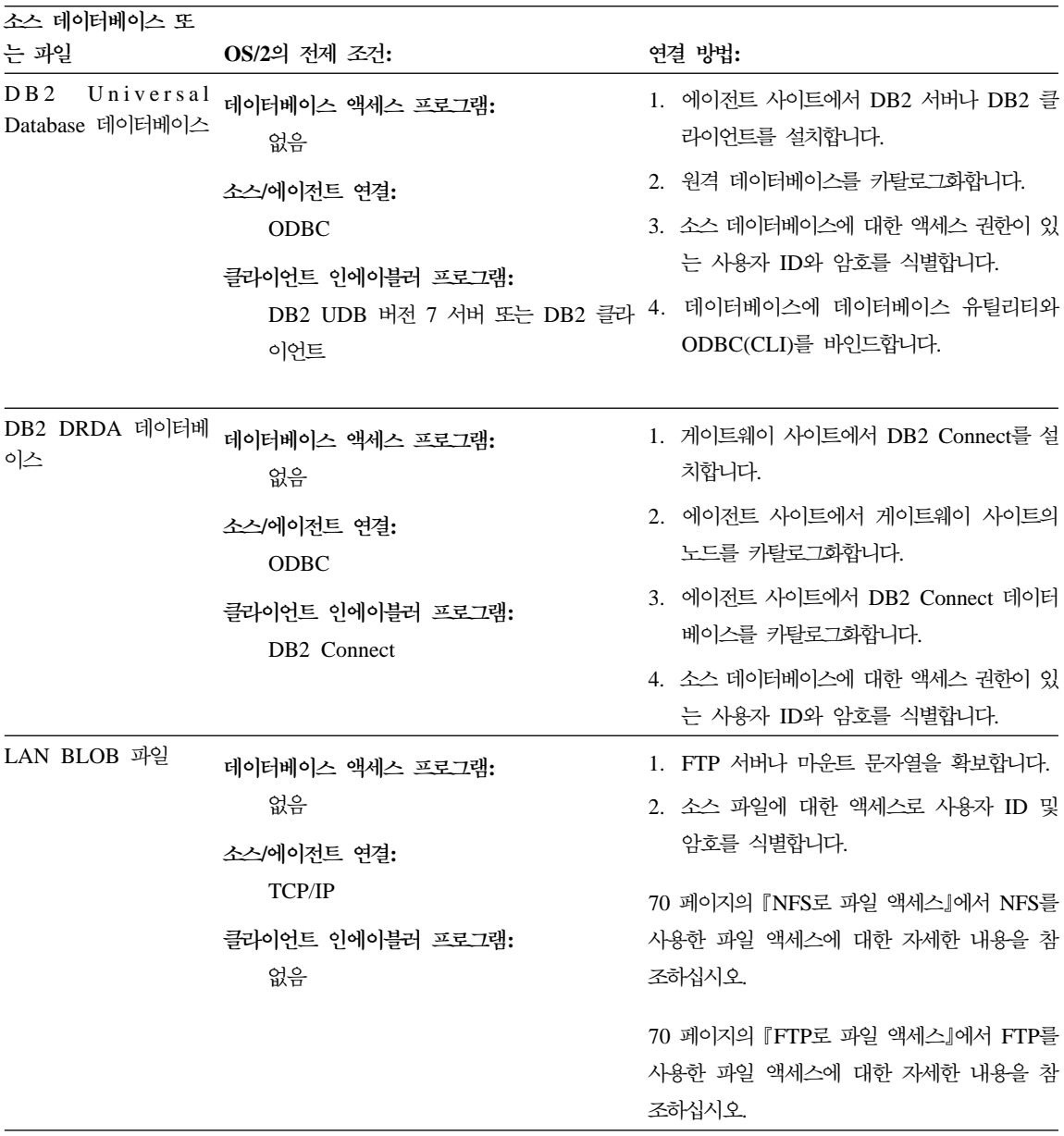

| | | | |

 $\overline{\phantom{a}}$ 

 $\overline{\phantom{a}}$  $\overline{\phantom{a}}$  표 8. OS/2에서 지원되는 데이터 소스의 연결성 요구사항 (계속)

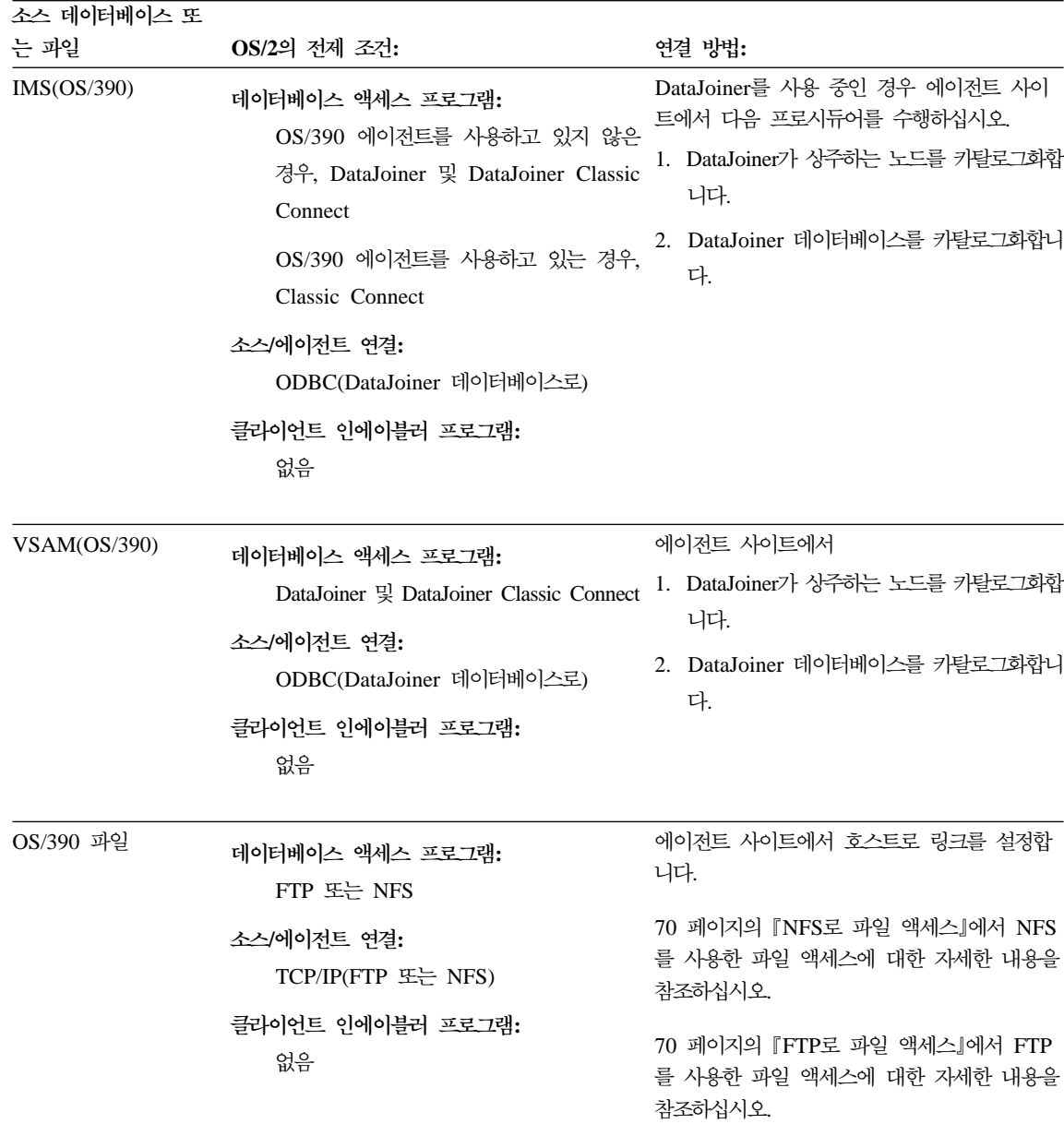

표 8. OS/2에서 지원되는 데이터 소스의 연결성 요구사항 (계속)

| 소스 데이터베이스 또 |                                                                                                    |                                                                                                    |  |
|-------------|----------------------------------------------------------------------------------------------------|----------------------------------------------------------------------------------------------------|--|
| 는 과일        | OS/2의 전제 조건:                                                                                                 | 연결 방법:                                                                                               |  |
| VM 파일       | 데이터베이스 액세스 프로그램:<br>FTP 또는 NFS                                                                               | 에이전트 사이트에서 호스트로 링크를 설정합<br>니다.<br>70 페이지의 『NFS로 파일 액세스』에서 NFS<br>를 사용한 파일 액세스에 대한 자세한 내용을<br>참조하십시오. |  |
|             | 소스/에이전트 연결:<br>TCP/IP(FTP 또는 NFS)                                                                            |                                                                                                    |  |
|             | 클라이언트 인에이블러 프로그램:<br>없음                                                                                      | 70 페이지의 『FTP로 파일 액세스』에서 FTP<br>를 사용한 파일 액세스에 대한 자세한 내용을<br>참조하십시오.                                   |  |
| Sybase      | 데이터베이스 액세스 프로그램:<br>없음                                                                                       | 1. 에이전트 사이트에서 Open Client를 설치합<br>니다.                                                                |  |
|             | 소스/에이전트 연결:<br><b>ODBC</b>                                                                                   | 2. 클라이언트 인에이블러 명령어에 따라 원격<br>데이터베이스를 카탈로그화합니다.                                                       |  |
|             | 클라이언트 인에이블러 프로그램:<br>OS/2용 Sybase Open Client Library 버<br>전 10, Intersolv 버전 3.6 드라이버 관리<br>자 및 Sybase 드라이버 | 3. 소스 데이터베이스에 대한 액세스 권한이 있<br>는 사용자 ID와 암호를 식별합니다.                                                   |  |
| Oracle      | 데이터베이스 액세스 프로그램:<br>없음                                                                                       | 1. 에이전트 사이트에서 SQL*NET를 설치합니<br>다.                                                                    |  |
|             | 소스/에이전트 연결:<br><b>ODBC</b>                                                                                   | 2. 클라이언트 인에이블러 명령어에 따라 원격<br>데이터베이스를 카탈로그화합니다.                                                       |  |
|             | 클라이언트 인에이블러 프로그램:<br>OS/2 & Oracle SQL*Net V2.1.4,<br>Intersolv 버전 3.6 드라이버 관리자 및<br>Oracle 드라이버             | 3. 소스 데이터베이스에 대한 액세스로 사용자<br>ID와 암호를 식별합니다.                                                          |  |

표 8. OS/2에서 지원되는 데이터 소스의 연결성 요구사항 (계속)

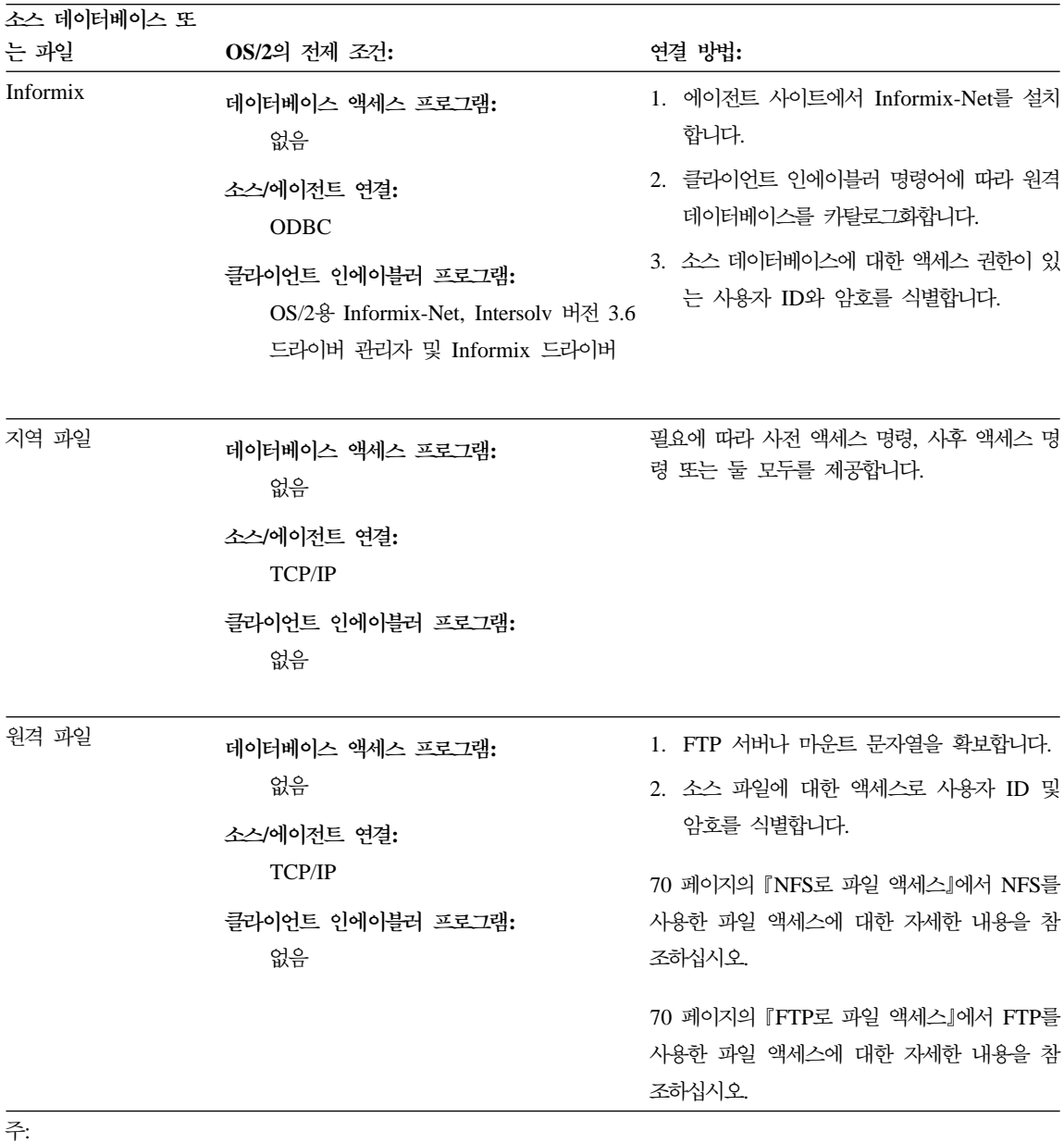

<sup>1</sup> OS/390 에이전트에 대한 자세한 정보는 Warehouse Manager 설치 안내서를 참조하십시오.

# DB2 Universal Database 소스 데이터베이스에 대한 액세스 설정

웨어하우스의 소스 데이터베이스로 DB2 Universal Database 데이터베이스를 사 용할 수 있습니다. DB2 Universal Database 사용에 대한 자세한 정보는 DB2 Universal Database 설치 및 구성 보충 설명서를 참조하십시오.

DB2 Universal Database 소스 데이터베이스에 대한 액세스를 설정하려면 다음과 같이 하십시오.

- 1. 소스 데이터베이스에 특권을 정의하십시오.
- 2. 소스 데이터베이스에 연결성을 설정하십시오.

# **DB2 Universal Database 소스 데이터베이스에 특권 정의**

소스 시스템의 시스템 관리자는 다음과 같은 특권으로 사용자 ID를 설정해야 합 니다.

- BINDADD(데이터베이스 레벨 특권)
- CONNECT(데이터베이스 레벨 특권)

추가로 다음 SYSIBM 시스템 테이블에는 명시적인 SELECT 특권이 필요합니다.

- SYSIBM.SYSTABLES
- SYSIBM.SYSCOLUMNS
- SYSIBM SYSDBAUTH
- SYSIBM.SYSTABAUTH
- SYSIBM.SYSINDEXES
- SYSIBM.SYSRELS
- SYSIBM.SYSTABCONST

액세스하려는 모든 테이블에도 명시적인 SELECT 특권이 필요합니다.

# $\blacksquare$  DB2 Universal Database 소스 데이터베이스에 대한 연결성 설정

시스템 관리자가 필수 특권을 정의한 후에는 에이전트 사이트에서 소스 데이터베 이스에 대한 연결성을 설정하십시오.

1. 데이터베이스가 원격인 경우 데이터베이스에 대한 통신을 설정하십시오.

- 2. 데이터베이스가 원격인 경우 노드를 키탈로그화하십시오.
- 3. 데이터베이스를 키탈로그화하십시오.
- 4. Windows NT, Windows 2000 또는 OS/2 웨어하우스 에이전트나 ODBC를 사용하는 AIX 또는 Solaris 운영 환경의 웨어하우스 에이전트를 사용하는 경 우 ODBC 시스템 DSN으로 데이터베이스를 등록하십시오. CLI 인터페이스를 사용하는 AIX, OS/390 또는 Solaris 운영 환경의 웨어하우스 에이전트를 사 용 중인 경우, DB2 카탈로그 유틸리티를 사용하여 데이터베이스를 카탈로그 화하십시오.
- 5. 데이터베이스에 데이터베이스 유틸리티와 ODBC(CLI)를 바인드하십시오. 클라 이언트의 각 유형에는 하나의 바인드만 필요합니다.

# DB2 DRDA 소스 데이터베이스에 대한 액세스 설정

게이트웨이를 사용하여 DB2 DRDA®(Distributed Relational Database Architecture™) 소스 데이터베이스에 액세스하려면 다음과 같이 하십시오.

- 1. 게이트웨어 서버에 전제 제품이 설치되었는지 확인하십시오.
- 2. 소스 데이터베이스에 특권을 정의하십시오.
- 3. DB2 Connect™ 게이트웨이 사이트를 설정하십시오.
- 4. 소스 데이터베이스에 연결성을 설정하십시오.

직접 연결을 통해 DB2 DRDA®(Distributed Relational Database Architecture™) 소스 데이터베이스에 액세스하려면 소스 데이터베이스에 대한 연결성을 설정하십시 오. 60 페이지의 『[DB2 DRDA](#page-71-0) 소스 데이터베이스에 대한 연결성 설정』에서 단계 별 지시사항을 참조하십시오.

# 전제 제품

다음 소스 데이터베이스 중 하나에서 데이터에 액세스하려면 게이트웨이 사이트가 필요합니다. DRDA의 사이트를 구성하십시오.

- AS/400 & DB2 Universal Database®
- · OS/390 & DB2 Universal Database
- VM용 DB2
- $\cdot$  VSE<sup> $\frac{6}{5}$ </sup> DB<sub>2</sub>

DRDA에 대한 자세한 정보는 *DRDA* 연결성 안내서를 참조하십시오.

DB2 Connect에 대한 내용은 다음 서적을 참조하십시오.

- 제품 판본에 대해서는 DB2 Connect 빠른 시작
- DB2 Connect 사용자 안내서
- 설치 및 구성 보충 설명서

# DB2 DRDA 소스 데이터베이스에 대한 특권 정의

소스 시스템의 시스템 관리자는 DRDA에 대해 구성된 서버에서 다음과 같은 특 권으로 사용자 ID를 설정해야 합니다.

• 모든 DRDA 서버의 경우 사용자 ID에는 데이터베이스에 연결할 권한이 있어 야 합니다.

추가로 다음 시스템 테이블과 액세스하려는 테이블에는 명시적인 SELECT 특 권이 필요합니다.

- SYSIBM.SYSTABLES
- SYSIBM.SYSCOLUMNS
- SYSIBM.SYSDBAUTH
- SYSIBM.SYSTABAUTH
- SYSIBM.SYSINDEXES
- SYSIBM.SYSRELS
- SYSIBM.SYSTABCONST
- OS/390용 DB2 Universal Database의 경우, 사용자 ID에는 다음 권한 중 하 나가 있어야 합니다.
	- SYSADM
	- SYSCTRL
	- BINDADD 및 CREATE IN COLLECTION NULLID 권한
- VSE용 DB2 또는 VM용 DB2의 경우 사용자 ID에는 DBA 권한이 있어야 합 니다.

BIND 명령의 GRANT 옵션을 사용하려면 NULLID 사용자 ID에는 다음 테 이블의 다른 사용자에게 권한을 부여할 권한이 있어야 합니다.

- <span id="page-71-0"></span>– SYSTEM.SYSCATALOG
- SYSTEM.SYSCOLUMNS
- SYSTEM.SYSINDEXES
- SYSTEM.SYSTABAUTH
- SYSTEM.SYSKEYCOLS
- SYSTEM.SYSSYNONYMS
- SYSTEM.SYSKEYS
- SYSTEM.SYSCOLAUTH
- AS/400용 DB2 Universal Database의 경우 사용자 ID에는 NULLID 콜렉션 에서 CHANGE 권한 이상이 있어야 합니다.

# **DB2 Connect**

사용자 ID가 필수 특권으로 설치된 후에는 게이트웨이 사이트에서 다음 타스크를 수행하십시오.

- 1. Windows NT 또는 Windows 2000의 경우 Microsoft SNA 서버를 설치하 십시오.
- 2. DB2 Connect를 설치하십시오.
- 3. 소스 데이터베이스와 통신할 DB2 Connect 시스템을 구성하십시오.
- 4. DB2 노드 디렉토리, 시스템 데이터베이스 디렉토리 및 DCS 디렉토리를 갱신 하십시오.

# DB2 DRDA 소스 데이터베이스에 대한 연결성 설정

다음과 같이 웨어하우스 에이전트 사이트에서 소스 데이터베이스에 대한 연결성을 설정해야 합니다.

- 1. DB2 Connect 사이트에 통신을 설정하십시오.
- 2. DB2 Connect 사이트의 노드를 카탈로그화하십시오.
- 3. 데이터베이스를 키탈로그화하십시오.
- 4. ODBC 관리자를 사용하여 시스템 DSN으로 데이터베이스를 등록하십시오.
5. DB2 Connect 사용자 안내서에 설명된 대로 DB2 Connect 유틸리티를 DRDA 서버로 바인드하십시오. 클라이언트의 각 유형에는 하나의 바인드만 필요합니 다.

<mark>추가 정보: Windows 32비트 시스템에서는 DB2 UDB 클라이언트 구성 지원 프</mark> 로그램을 사용하여 이 타스크를 완료할 수 있습니다. 클라이언트 구성 지원 프로 그램을 사용하여 데이터베이스를 등록하는 방법에 대한 정보는 IBM DB2 Universal *Database: Windows용 빠른 시작*을 참조하십시오.

# AS/400 에이전트의 원격 데이터베이스에 대한 연결성 요구사항

IBM DRDA(Distributed Relational Database Architecture)를 사용하는 SNA(Systems Network Architecture) 연결성을 통해 또는 TCP/IP를 통해 DRDA 를 사용하여 AS/400 에이전트를 통해 원격 데이터베이스에 액세스할 수 있습니 다.

다음 원격 데이터베이스에 액세스하려면 DRDA 연결성이 있어야 합니다.

· AS/400 & DB2 Universal Database

| | | |

 $\overline{\phantom{a}}$ 

· OS/390 & DB2 Universal Database

다음과 같은 조건을 만족할 경우 AS/400 에이전트에서 원격 데이터베이스로 연결 할 수 있습니다.

- 원격 데이터베이스에 대한 SNA 연결이 올바릅니다.
- 원격 데이터베이스가 AS/400 관계형 데이터베이스 디렉토리에서 카탈로그화되 었습니다.

<mark>추가 정보:</mark> 다음과 같은 조건을 만족할 경우 Data Warehouse Center에서 원격 데이터베이스에 연결한 후 이를 조회할 수 있어야 합니다.

- AS/400 에이전트에서 원격 데이터베이스에 연결할 수 있습니다.
- AS/400 대화식 SQL 기능(STRSQL)에서 원격 데이터베이스를 조회할 수 있 습니다.

### 웨어하우스 소스 설정

SNA를 통해 DRDA를 사용하여 서로 다른 유형의 데이터베이스에 연결하는 방 법에 대한 자세한 정보는 플랫폼간 분산 관계형 데이터베이스 연결성 및 응용프로 그램 레드북을 참조하십시오. 또한, http://www.redbooks.ibm.com에서 이 온라인 서적을 볼 수도 있습니다.

TCP/IP를 통해 DRDA를 사용하는 방법에 대한 자세한 정보는 Warehouse *Manager 설치 안내서*를 참조하십시오.

# AS/400 에이전트에서 지역 및 원격 데이터베이스로 연결성 설정

사용자 에이전트 사이트에서 AS/400 관계형 데이터베이스 디렉토리의 웨어하우스 소스 또는 목표로 사용하려는 지역 및 원격 데이터베이스의 이름을 카탈로그화해 야 합니다. 사용자 에이전트가 액세스하는 원격 워크스테이션에서 이러한 데이터 베이스 이름도 카탈로그해야 합니다.

사용자 에이전트 사이트에서 카탈로그화된 지역 데이터베이스 이름은 사용자 에이 전트에서 액세스할 원격 워크스테이션에서 원격 데이터베이스 이름으로 카탈로그 화되어야 합니다. 마찬가지로, 사용자 에이전트 사이트에서 카탈로그화된 원격 데 이터베이스 이름은 사용자 에이전트에서 액세스할 원격 워크스테이션에서 지역 데 이터베이스 이름으로 카탈로그화되어야 합니다.

예를 들면, Fred가 데이터 웨어하우스를 작성 중입니다. Fred가 Sales로 이름 지 정된 데이터베이스와 Expenses로 이름 지정된 데이터베이스의 데이터베이스 이름 을 키탈로그화하고자 합니다. 데이터베이스 이름 Sales는 AS/400 에이전트와 동 일한 워크스테이션에 있습니다. 데이터베이스 이름 Expenses는 에이전트가 액세스 할 원격 워크스테이션에 위치합니다. 표9에서는 각 워크스테이션에서 Fred가 각 데 이터베이스를 카탈로그화해야 하는 방법을 설명합니다.

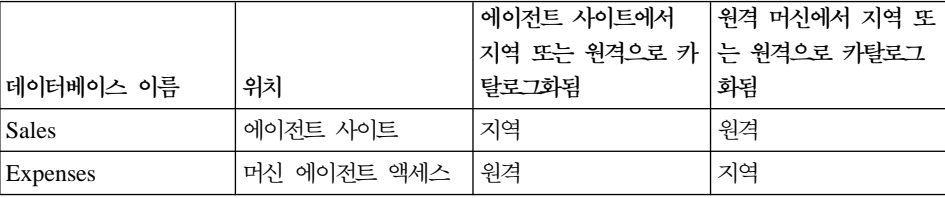

표 9. 지역 및 원격 데이터베이스 이름 카탈로그화 방법

소스 데이터베이스와 목표 데이터베이스가 동일한 워크스테이션에 있으면 지역으 로 한 데이터베이스를 원격으로 나머지를 카탈로그화해야 합니다.

AS/400 관계형 데이터베이스 디렉토리에 데이터베이스 이름 항목을 추가하려면 AS/400 명령 프롬프트에서 다음 명령을 입력하십시오.

ADDRDBDIRE databasename locationname

여기서 databasename은 AS/400 데이터베이스의 이름이고 locationname은 AS/400 워크스테이션의 위치 이름입니다. 데이터베이스가 지역 또는 원격인지 지 정하십시오.

데이터베이스 이름과 지역 이름이 같은 경우에도 이들 이름을 모두 제공해야 합니 다.

지역 데이터베이스의 경우 지역 이름은 \*LOCAL 키워드입니다. 각 원격 데이터 베이스마다 위치 필드에는 SNA LU 이름이 들어 있어야 합니다.

주의: 원격 데이터베이스 디렉토리에서 데이터베이스 이름을 변경하면 이 이름을 참 조하는 각 웨어하우스 소스를 갱신해야 합니다. 이를 실패할 경우, 웨어하우스 소 스 데이터베이스 연결 오류가 발생합니다.

WRKRDBDIRE 명령을 사용하여 원격 관계형 데이터베이스 디렉토리 항<del>목</del>을 열 람, 추가, 변경 및 제거할 수도 있습니다. 이 명령을 사용하려면 AS/400 명령 프 롬프트에서 명령을 입력하십시오. 현재 정의된 원격 데이터베이스 이름의 목록이 표 시됩니다. 일련의 옵션이 창의 맨 위에 표시됩니다.

자세한 내용은 이러한 명령 각각에 대한 AS/400 온라인 도움말을 참조하십시오.

## OS/390 에이전트의 원격 데이터베이스에 대한 연결성 요구사항

TCP/IP상의 IBM DRDA(Distributed Relational Database Architecture)를 사용 하여 OS/390에서 원격 데이터베이스에 액세스할 수 있습니다.

DRDA 연결성은 다음 원격 데이터베이스에 액세스해야 합니다.

- · OS/390 & DB2 Universal Database
- · AS/400 & DB2 Universal Database

• DataJoiner®가 사용될 경우 Oracle, Sybase, Informix 및 기타 유사 데이터베 이스 제품

DRDA를 사용하여 서로 다른 유형의 데이터베이스에 연결하는 방법에 대한 자세 한 정보는 IBM DRDA 참조서를 참조하십시오.

OS/390 에이전트를 사용하여 Classic Connect ODBC 드라이버를 통해 IMS 및 VSAM 원격 데이터베이스에 액세스할 수 있습니다. Classic Connect ODBC 드 라이버는 DB2 Universal Database 데이터베이스에 직접 액세스하는 데 사용될 수 없습니다. 477 페이지의 『부록[F. Data Warehouse Center](#page-488-0)에서 Classic Connect 사용』에 IMS 및 VSAM 데이터베이스에 Classic Connect 사용하는 방법에 대한 자세한 내용을 참조하십시오.

## **DataJoiner**

| | | | | |

 $\overline{\phantom{a}}$ 

OS/390 에이전트를 사용하여 DataJoiner 버전 2와 기타 DataJoiner 데이터 소스 를 사용하면, SNA(Systems Network Architecture) LU 6.2가 통신 프로토콜로 필요합니다. DataJoiner가 버전 2.1 및 버전 2.1.1에서 응용프로그램 리퀘스터(AR)로 TCP/IP를 지원하긴 하지만 응용프로그램 서버는 없습니다. 또한, DataJoiner가 OS/390용 DB2 Universal Database의 요구사항인 DRDA의 2단계 확약을 지원 하지 않으므, OS/390의 목표로 사용될 수 없습니다.

SNA를 통해 DRDA를 사용하여 서로 다른 유형의 데이터베이스에 연결하는 방 법에 대한 자세한 정보는 IBM 레드북 플랫폼간 분산 관계형 데이터베이스 연결 성을 참조하십시오. http://www.redbooks.ibm.com에서 이 서적을 온라인으로 볼 수 있습니다.

# DB2 웨어하우스 소스 정의

웨어하우스 에이전트에 원격인 소스 데이터베이스를 사용 중이면 웨어하우스 에이 전트가 들어 있는 워크스테이션에서 데이터베이스를 등록해야 합니다.

Data Warehouse Center에서는 일반 SQL 식별자를 사용하는 소스 테이블을 지 원합니다. 일반 식별자는 다음과 같아야 합니다.

• 문자로 시작해야 합니다.

- 대문자, 숫자 및 밑줄을 포함할 수 있습니다.
- 예약어일 수 있습니다.

테이블에 일반 식별자의 일부로 소문자가 있으면 Data Warehouse Center에서는 소문자를 대문자로 저장합니다.

Data Warehouse Center에서는 분리 식별자를 사용하는 소스 테이블을 지원하지 않습니다. 분리 식별자는 다음과 같습니다.

• 따옴표 안에 있습니다.

| | | | |

- 대문자 및 소문자, 숫자, 밑줄, 공백을 포함할 수 있습니다.
- 두 개의 연속되는 따옴표로 표시되는 큰 따옴표를 포함할 수 있습니다.

시간을 절약하기 위해 특정 유형의 테이블 파일 및 뷰에서 메타데이터를 Data Warehouse Center로 가져올 수 있습니다. 메타데이터를 가져오면 소스를 수동으 로 정의하는 데 걸리는 시간이 절약됩니다. 온라인 도움말에서 자세한 내용을 참 조하십시오.

사용할 데이터 소스의 테이블을 판별하는 데 도움을 얻기 위해 샘플 내용 기능을 사용하여 소스 테이블의 데이터를 볼 수 있습니다. 한 번에 한 테이블에서 데이터 를 봅니다. Data Warehouse Center에서는 컬럼에 데이터가 존재하는지 여부에 관 계 없이 테이블의 모든 컬럼 이름을 표시합니다. 최대 200행의 데이터를 표시할 수 있습니다.

테이블 정의를 가져오기 이전이나 이후에 데이터를 볼 수 있습니다.

웨어하우스 사용자는 웨어하우스 소스를 정의할 수 있으나, 웨어하우스 소스에 대 한 액세스 권한이 있는 웨어하우스 그룹에 속하는 웨어하우스 사용자만이 이를 변 경할 수 있습니다.

DRDA 게이트웨이를 통해 액세스하는 VM 데이터베이스용 DB2의 웨어하우스 소 스를 정의할 때 CLOB 및 BLOB 데이터 유형을 사용하는 데 다음 제한사항이 적용됩니다.

• 샘플 내용 기능을 사용하여 CLOB 및 BLOB 데이터 유형의 데이터를 볼 수 없습니다.

### 웨어하우스 소스 설정

| | | | | | | | | | | | | | | | | | | • CLOB 및 BLOB 데이터 유형 컬럼을 SQL 단계와 함께 사용할 수 없습니다. 이것은 DRDA를 사용하여 DB2 버전 7 클라이언트로 LOB 오브젝트를 전송 할 수 없는 VM 버전 5.2 서버에 잘 알려진 DB2 제한사항입니다.

DB2 Universal Database 웨어하우스 소스를 정의하려면 다음과 같이 하십시오.

- 1. 마우스 오른쪽 단추로 웨어하우스 소스 폴더를 누르십시오.
- 2. 정<mark>의 -> DB2</mark> 계열을 누른 다음 운영 체제의 DB2 Universal 데이터베이스 버전(예: Windows NT용 DB2 UDB)을 누르십시오. 웨어하우스 소스 정의 노트북이 열립니다.
- 3. 이름 필드에 웨어하우스 소스의 비지니스 이름을 입력하십시오. Data Warehouse Center를 통해 이 이름을 사용하여 웨어하우스 소스를 나 타냅니다.
- 4. 관리자 필드에 웨어하우스 소스의 문의처를 입력하십시오.
- 5. 설명 필드에, 데이터의 간단한 설명을 입력하십시오.
- 6. 에이전트 사이트 페이지를 누르십시오. 선택할 수 있는 사이트가 사용 가능 한 에이전트 사이트 목록에 표시됩니다.
- 7. <mark>사용 가능한 에이전트 사이트</mark> 목록에서 사용자 웨어하우스 소스에 액세스 권 한을 부여하려는 사이트의 이름을 선택한 후 >를 누르십시오. 에이전트 사이 트는 선<mark>택된 에이전트 사이트</mark> 목록에 추가됩니다. 이제 사이트가 웨어하우스 소스에 액세스할 수 있습니다.

<mark>사용 가능한 에이전트 사이트</mark> 목록에 모든 항목을 포함시키려면 >>를 누르 십시오.

8. 데이터베이스 탭을 누르십시오.

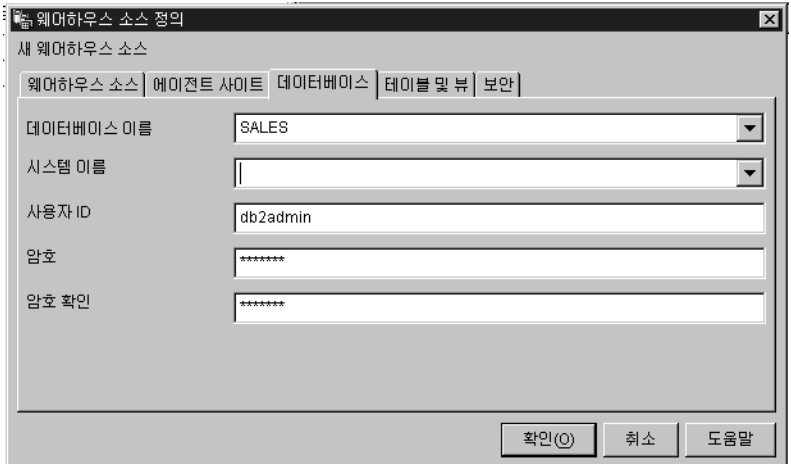

- 9. 데이터베이스 이름 필드에 실제 데이터베이스의 이름을 입력하십시오. OS/2 에서 웨어하우스 소스를 정의하고 있는 경우, 데이터 소스 이름을 대문자로 입력하십시오. OS/390 데이터 소스를 정의하고 있는 경우, 이것은 데이터베 이스의 위치 이름입니다.
- 10. 사용자 ID 필드에 데이터베이스에 액세스할 수 있는 사용자 ID를 입력하십 시오.
- 11. 암호 필드에 데이터베이스에 액세스할 사용자 ID의 암호를 입력하십시오.
- 12. 앆호 확인 필드에 앆호를 다시 입력하십시오.
- 13. 에이저트 사이트 페이지를 누르십시오. 서택할 수 있는 사이트가 사용 가능 한 에이전트 사이트 목록에 표시됩니다.
- 14. 사용 가능한 에이전트 사이트 목록에서 사용자 웨어하우스 소스에 액세스 권 한을 부여하려는 사이트의 이름을 선택한 후 >를 누르십시오. 에이전트 사이 트는 선택된 에이전트 사이트 목록에 추가됩니다. 이제 사이트가 웨어하우스 소스에 액세스할 수 있습니다.

사용 가능한 에이전트 사이트 목록에 모든 항목을 포함시키려면 >>를 누르 십시오.

15. 테이블 및 뷰 탭을 누르십시오.

테이블이 DB2 데이터베이스에 있으므로, 이들을 수동으로 정의하지 않고 DB2 Universal Database에서 테이블 정의를 가져올 수 있습니다.

| | | | | | | | | | | | | | | | | | | | | | | | | | | | | |  $OS/400^\circ$  버전 4 릴리스 2와 버전 4 릴리스 3에서 뷰 폴더를 선택하여 시스 템 테이블을 가져 오십시오.

16. 테이블 폴더를 확장하십시오.

필터 창이 열립니다.

17. 확인을 누르십시오.

Data Warehouse Center에서 진행 창을 표시합니다. 가져오기에는 약간의 시 간이 걸릴 수 있습니다.

웨어하우스 소스에 둘 이상의 에이전트 사이트가 선택되었으면, 웨어하우스 서 버에서는 맨 처음(사용자 로케일에 따라) 가져오기에 대해 정렬되는 이름에 에 이전트 사이트를 사용합니다.

예를 들어, 웨어하우스 소스에는 세 개의 에이전트 사이트(기본 에이전트, AIX 에이전트 및  $OS/390^{7M}$  에이전트)가 선택되었습니다. 웨어하우스 서버에서는 가져오기를 위해 에이전트 사이트 이름 지정 AIX 에이전트를 사용합니다. 가져오기가 완료된 후에는 Data Warehouse Center에서 사<mark>용 가능한 테이블</mark> 및 뷰 목록에 가져온 오브젝트를 나열합니다.

18. 사용 가능한 테이블 및 뷰 목록에서 웨어하우스 소스에 포함시킬 테이블 및 뷰를 선택하고 >를 누르십시오.

선택한 테이블 및 뷰가 <mark>선택된 테이블 및 뷰</mark> 목록으로 이동됩니다.

- 19. 보안 탭을 누르십시오.
- 20. 웨어하우스 그룹을 선택하여 그룹의 사용자에게 이 웨어하우스 소스를 사용 하는 단계를 작성할 능력을 부여하십시오.
- 21. >를 누르십시오.

웨어하우스 그룹이 선택된 보안 그룹 목록으로 이동합니다.

노트북의 나머지 값을 허용하십시오. 온라인 도움말의 『웨어하우스 소스』에서 값에 대한 자세한 내용을 참조하십시오.

- 22. 변경사항을 저장한 다음 웨어하우스 소스 정의 노트북을 닫으려면, <mark>확인</mark>을 누 르십시오.
- 23. <mark>웨어하우스 -> 등록 정보</mark>를 눌러 Data Warehouse Center 등록 정보 노트 북을 여십시오.

24. 처리 옵션 탭을 누르십시오.

- 25. 회수 필드에 추출을 재시도하려는 회수 값을 입력하거나 필드 오른쪽 버튼의 위 및 아래 화살표를 사용하여 선택할 수 있는 값 목록을 화면 이동하십시  $\overline{\sigma}$
- 26. 확인을 눌러 변경사항을 저장한 다음 Data Warehouse Center 등록 정보 노 트북을 닫으십시오.

# 원격 파일 액세스

<span id="page-80-0"></span>| | | | |

|

단계에는 원격 워크스테이션의 파일에 액세스할 수 있는 여러 가지 방법이 있습니 다. 이 절에서는 단계에 설정할 수 있는 몇 가지 액세스 메소드가 나열되어 있습 니다.

## **Windows NT - Windows 2000 - --**

단계의 소스 파일로 데이터 파일을 사용할 수 있습니다. 파일이 에이전트 사이트 에 없으나 Windows NT 또는 Windows 2000 파일 서버를 통해 액세스되면 다 음 요구사항에 유의하십시오. LAN 서버의 원격 파일 액세스에 필요한 요구사항 은 다음 요구사항과 유사합니다.

에이전트 사이트에는 파일에 액세스할 권한이 있는 사용자 ID와 암호가 있어야 합 니다. 에이전트 사이트에는 NET USE 명령을 수행하는 .bat 파일이 들어 있어야 합니다. 파일에는 최소한 다음과 같은 행이 들어 있어야 합니다.

NET USE *drive*:/DELETE NET USE *drive*://*hostname*/*sharedDrive password* /USER:*userid*

여기서.

- drive는 에이전트 사이트의 공유 드라이브를 나타내는 드라이브 이름입니다.
- hostname은 원격 워크스테이션의 TCP/IP 호스트 이름입니다.
- sharedDrive는 파일이 들어 있는 원격 워크스테이션의 드라이브입니다.
- password는 공유 드라이브에 액세스하는 데 필요한 암호입니다.
- userid는 공유 드라이브에 액세스하는 데 필요한 사용자 ID입니다.

드라이브 이름을 사용 중인 경우 파일의 첫 번째 행이 이 이름을 해제합니다. 파 일의 두 번째 행이 연결을 설정합니다.

#### 웨어하우스 소스 설정

에이전트 사이트를 정의할 때 파일에 액세스하는 데 사용되는 사용자 ID 및 암호 를 지정하십시오.

파일의 웨어하우스 소스를 정의하면 열리는 웨어하우스 소스 노트북의 파일 노트 북 페이지에서 고급 창의 사전 액세스 명령 필드에 .bat 파일을 지정하십시오.

유사한 .bat 파일을 정의하여 Data Warehouse Center에서 파일을 처리한 후에 워 격 드라이브에 대한 링크를 삭제할 수도 있습니다. 이를 수행할 경우, 고급 창의 사후 액세스 명령 필드에 .bat 파일을 지정하십시오.

소스 데이터 파일을 사용하려면, 또한 IWH\_TEXT의 시스템 DSN으로서 ODBS 로 파일을 등록해야 합니다. VISWHSE 3.6 32비트 텍스트 파일(\*.\*)과 같은 해 당 드라이버를 사용하십시오.

## $N$  FS로 파일 액세스

에이전트 사이트에서 파일에 액세스하는 또 다른 방법은 TCP/IP의 네트워크 파 일 시스템(NFS) 프로토콜을 사용하는 것입니다. NFS 사용시 NFS 명령 (Hummingbird에서 Maestro를 사용하는 경우 NFS LINK)에서 사용자 ID를 제 공해야 합니다. 웨어하우스 소스 노트북의 파일 노트북 페이지에서 열리는 고급 창 의 사전 액세스 명령 필드에 액세스 명령을 지정하십시오.

에이전트 사이트에 NFS가 설치되어 있지 않으면 69 페이지의 『[Windows NT](#page-80-0) 또 는 [Windows 2000](#page-80-0) 파일 서버를 통해 파일 액세스』에 설명된 대로 NFS에 액세 스할 NET USE 명령을 사용하십시오.

소스 데이터 파일을 사용하려면, 또한 IWH\_TEXT의 시스템 DSN으로서 ODBS 로 파일을 등록해야 합니다. VISWHSE 3.6 32비트 텍스트 파일(\*.\*)과 같은 해 당 드라이버를 사용하십시오.

## **FTP**로 파일 액세스

FTP를 사용하여 원격 워크스테이션의 데이터 파일에 액세스할 수 있습니다. 지침 으로서 파일이 20 메가바이트 이하인 경우 FTP를 사용하십시오. 원격 파일을 사 용하는 단계를 텍스트 모드로 승격하면, 파일은 단계가 생산 모드로 승격된 경우 와 마찬가지로 전송됩니다. 파일이 크면 승격에는 오랜 시간이 걸릴 수 있으며 에 이전트 사이트의 공간이 부족하여질 수 있습니다.

이러한 문제점을 피하기 위한 한 방법은 테스트시 원격 워크스테이션에 더미 파일 을 배치하는 것입니다. 또 다른 방법은 FTP 대신에 FTP를 사용한 파일 복사를 사용하는 것입니다(『FTP를 사용한 파일 복사로 데이터 파일 액세스』참조).

FTP 명령 GET 또는 PUT을 사용하여 OS/390 호스트에서 다른 원격 호스트로 파일을 전송할 경우, JCL 템플리트에서 OS/390 시스템 계정 정보를 변경해야 합 니다. OS/390 시스템에서 FTP를 지원하기 위해 Data Warehouse Center 템플 리트를 변경하는 것에 대한 정보는 Warehouse Manager 설치 안내서를 참조하 십시오.

FTP를 사용하여 데이터 파일을 액세스하려면 다음과 같이 하십시오.

1. FTP 사이트에서 파일을 저장하십시오.

| | | | |

| | |

- 2. 웨어하우스 소스 유형으로 원격을 선언하십시오.
- 3. 웨어하우스 소스 노트북의 파일 노트북 페이지에서 열리는 고급 창에 <mark>시스템</mark> 이름, 사용자 ID 및 암호를 지정하십시오.

이 소스를 여는 단계를 테스트 모드로 승격할 경우 Data Warehouse Center에서 는 에이전트 사이트의 임시 파일로 파일을 전송합니다.

보안 UNIX® 또는 UNIX 시스텎 서비스 시스템의 워격 파일에 액세스할 때 문 제점이 있으면 에이전트 사이트 정의에 지정된 사용자의 \$HOME 디렉토리에 대 한 쓰기 액세스 권한이 있는지 확인하십시오.

예를 들면, 에이전트 사이트의 호스는 이름은 glacier.stl.ibm.com입니다. 원격 사 용자 ID vwinst2를 사용하여 원격 사이트 kingkong.stl.ibm.com에서 에이전트 사 이트로 파일을 전송하고자 합니다. "vwinst2/.netrc 파일에는 다음과 같은 항목이 들어 있어야 합니다.

machine glacier.stl.ibm.com login vwinst2

## FTP를 사용한 파일 복사로 데이터 파일 액세스

FTP를 사용한 파일 복사를 사용하여 원격 워크이션의 데이터 파일에 액세스할 수 있습니다. 파일이 20 메가바이트보다 큰 경우 FTP를 사용한 파일 복사를 사 용하십시오. Data Warehouse Center에서는 단계가 테스트 상태로 승격된 경우 웨

#### 웨어하우스 소스 설정

어하우스 프로그래을 수행하지 않으므로 파일이 저송되지 않습니다. 또한. FTP를 사용한 파일 복사에 대해 목표 파일의 위치를 지정할 수도 있습니다.

FTP를 사용한 파일 복사를 사용하여 파일에 액세스하려면 다음과 같이 하십시오.

- 1. 웨어하우스 소스 유형으로 지역을 선언하십시오.
- 2. 이 크기의 파일에 액세스할 다음 두 단계를 정의하십시오.
	- a. FTP를 사용한 파일 복사를 사용할 첫 번째 단계를 정의하십시오. 에이전트 사이트에 파일을 복사하려면 이 단계를 사용하십시오.
	- b. 파일에 작성한 웨어하우스 소스를 사용할 두 번째 단계를 정의하십시오. 이렇게 하면, 파일에 지역 파일로 액세스하게 됩니다. 이 파일은 첫 번째 다계의 출력 파일입니다.

### 파일 소스 정의

 $\mathbf{I}$ 

웨어하우스 소스에 하나 이상의 파일을 정의할 수 있습니다.

Data Warehouse Center에 파일을 정의하기 전에 지역 파일 또는 워격 파일 웨 어하우스 소스에서 데이터를 볼 수 없습니다.

파일 소스를 정의하려면 다음과 같이 하십시오.

- 1. 마우스 오른쪽 단추로 웨어하우스 소스 폴더를 누르십시오.
- 2. 정의 -> 플랫 파일을 누른 다음 지역 파일 또는 원격 파일을 누르십시오. 웨어하우스 소스 노트북이 열립니다.
- 3. 이름 필드에 웨어하우스 소스의 비지니스 이름을 입력하십시오.
- 4. 관리자 필드에 웨어하우스 소스 담당자 이름을 입력하십시오.
- 5. 설명 필드에, 데이터의 간단한 설명을 입력하십시오.
- 6. 에이전트 사이트 탭을 누르십시오. 선택할 수 있는 사이트가 사용 가능한 에 이전트 사이트 목록에 표시됩니다.
- 7. 사용 가능한 에이저트 사이트 목록에서 웨어하우스 소스 액세스 권한을 부여 하려는 사이트의 이름을 선택한 후 >를 누르십시오. 에이전트 사이트는 선택 된 에이저트 사이트 목록에 추가됩니다. 이제 사이트는 웨어하우스 소스에 액 세스하는 데 사용할 수 있습니다.
- 8. 파일 탭을 누르십시오.
- 9. 파일 목록의 공백 영역에서 마우스 오른쪽 단추를 누른 다음 정의를 누르십 시오.

웨어하우스 소스 파일 정의 노트북이 열립니다.

- 10. 파일 이름 필드에 완전한 경로 및 파일을 입력하십시오. 파일 이름에는 공백이 포함되어서는 아됩니다. UNIX 시스템에서 파일 이름 은 대소문자를 구별합니다.
- 11. 선택적: 설명 필드에 파일에 대한 간단한 설명을 입력하십시오.
- 12. 선택적: 참고 필드에 파일 참고 사항을 입력하십시오.
- 13. 선택적: 비지니스 이름 필드에 파일의 비지니스 이름을 입력하십시오.
- 14. 매개변수 탭을 누르십시오.

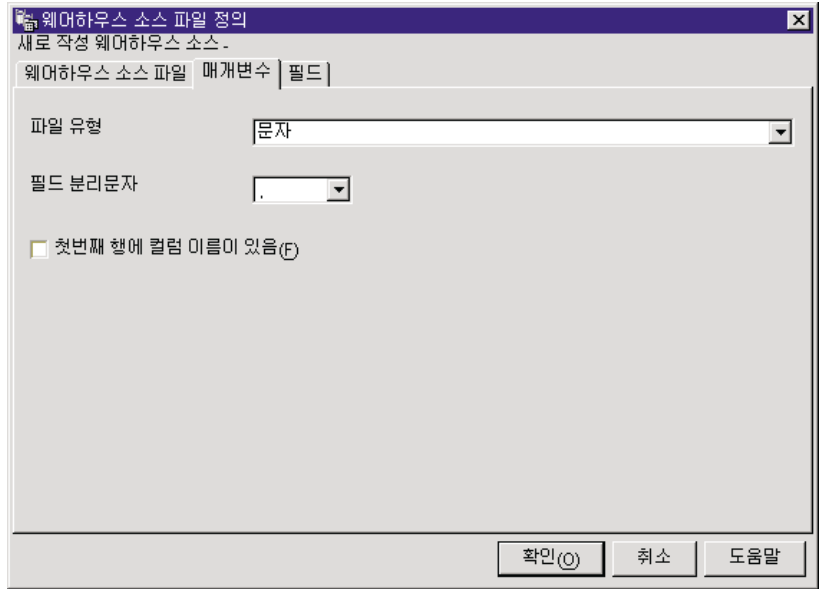

- 15. 파일 유형 목록에서, 파일 유형을 선택하십시오.
- 16. 필드 분리문자 필드에, 분리문자로 사용할 문자를 지정하십시오. 이 필드는 파 일 유형 목록에서 문자를 선택한 경우에만 사용 가능합니다.
- 17. 파일의 첫 번째 행에 컬럼 이름이 들어 있는 경우 첫 번째 행에 컬럼 이름이 있음 선택란을 선택하십시오.

| | | | | | | | | | | | | | | | | | | Data Warehouse Center에서는 컬럼 이름을 무시하고 데이터가 들어 있는 파 일의 두 번째 행에서 시작하는 데이터를 추출합니다.

원격 파일 웨어하우스 소스를 정의할 경우 다음 FTP 전송 형식 중 하나를 지정하십시오.

- ASCII 형식으로 파일을 전송하려면 ASCII를 선택하십시오.
- 2진 형식으로 파일을 전송하려면 binary를 선택하십시오.
- 18. 필드 탭을 누르십시오.

Data Warehouse Center에서는 웨어하우스 소스 파일 페이지에 지정된 파일 을 읽습니다. 파일의 필드에 따라 컬럼을 정의하고 필드 목록에 컬럼 정의를 표시합니다. 파일 미리보기 영역에 샘플 데이터를 표시합니다. 최대 10행의 샘 플 데이터가 표시됩니다. 모든 샘플 데이터를 표시하도록 화면 이동할 수 있 습니다.

- 19. Data Warehouse Center에서 생성하는 컬럼 이름을 변경하려면 컬럼 이름을 두 번 누르십시오.
- 20. 컬럼의 새 이름을 입력하십시오.
- 21. Enter를 누르십시오.

컬럼 이름 필드에 새 이름이 표시됩니다. 다음 그림에서 COL001은 STATE 로 이름이 바뀝니다.

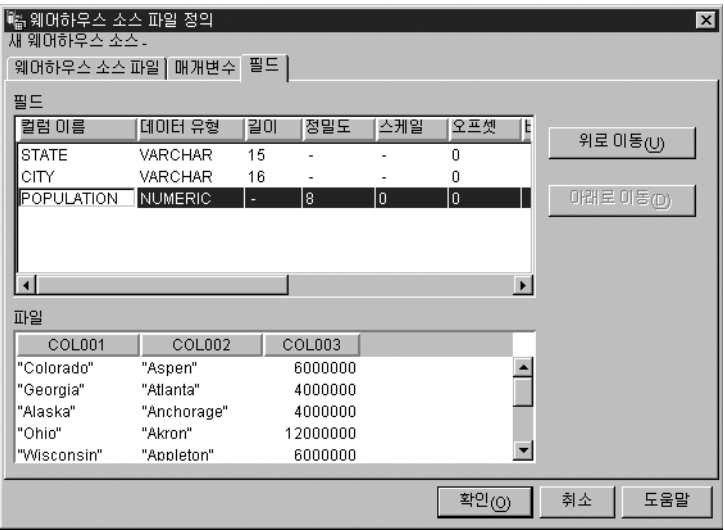

|

22. 확인을 누르십시오.

| | | | | | | | | | | | | | | | | | | | | | | |

|

파일 노트북이 닫힙니다.

- 23. 사전 액세스 명령 또는 사후 액세스 명령을 지정해야 할 경우, 웨어하우스 소 스 노트북의 파일 페이지에서 고급 버튼을 누르십시오. 고급 창이 열립니다.
- 24. <mark>사전 액세스 명령</mark> 필드에 지역 필드에 액세스하는 데 사용되는 명령을 입력 하십시오.
- 25. <mark>사후 액세스 명령</mark> 필드에 파일을 액세스한 후에 사용되는 명령을 입력하십시  $\mathcal{L}$
- 26. 확인을 눌러 변경사항을 저장하고 창을 닫으십시오.
- 27. 보안 탭을 누르십시오.
- 28. 웨어하우스 그룹을 선택하여 그룹의 사용자에게 이 웨어하우스 소스를 사용 하는 단계를 작성할 능력을 부여하십시오.
- 29. >를 누르십시오. 웨어하우스 그룹이 선<mark>택된 보안 그룹</mark> 목록으로 이동합니다.
- 30. 확인을 눌러 변경사항을 저장한 다음 웨어하우스 소스 정의 노트북을 닫으십 시오.
- 31. 웨어하우스 -> 등록 정보를 눌러 Data Warehouse Center 등록 정보 노트 북을 여십시오.
- 32. 처리 옵션 탭을 누르십시오.
- 33. 회수 필드에 추출을 재시도하려는 회수 값을 입력하거나 필드 오른쪽 버튼의 위 및 아래 화살표를 사용하여 선택할 수 있는 값 목록을 화면 이동하십시 오.
- 34. 확인을 눌러 변경사항을 저장한 다음 Data Warehouse Center 등록 정보 노 트북을 닫으십시오.

## 비 DB2 데이터베이스 웨어하우스 소스 액세스

비 DB2 소스에서 데이터에 액세스할 수 있습니다. 이러한 소스에 액세스할 단계 를 작성하기 전에 소스를 정의해야 합니다.

일부 소스에 액세스하는 데에는 둘 이상의 방법이 있을 수 있습니다. 예를 들면, Data Warehouse Center ODBC 드라이버를 사용하여 다수의 비 DB2 데이터베 이스에 액세스할 수 있습니다. 그러나 DataJoiner를 사용하여 데이터베이스에 액 세스할 수도 있습니다. Data Warehouse Center에 DataJoiner를 사용하는 방법 에 대해서는 122 페이지의 『[DataJoiner](#page-133-0)에 사용할 웨어하우스 소스 정의』에서 자 세한 내용을 참조하십시오.

## $W$ indows NT에서 비 DB2 데이터베이스 웨어하우스 소스 설정

다음 절에서는 Windows NT에 Informix, Sybase, Oracle, Microsoft SOL Server, Microsoft Access, Microsoft Excel, IMS 및 VSAM 소스를 설정하는 방법을 설 명합니다.

#### **Informix**

이 절에는 다음 타스크에 대한 단계가 나와 있습니다.

- Informix 클라이언트 구성
- ODBC 드라이브 설치 및 구성

Informix 클라이언트 구성: Informix 클라이언트에 대한 액세스를 설정하려면, Informix-Setnet 32 유틸리티를 사용하여 Informix 서버 및 호스트 정보를 구성 해야 합니다.

Informix 서버 정보를 구성하려면, 다음과 같이 하십시오.

- 1. 시작 --> 프로그램 --> Informix Client --> Setnet32를 누르십시오. Setnet32 창이 열립니다.
- 2. Server Information 탭을 누르십시오.

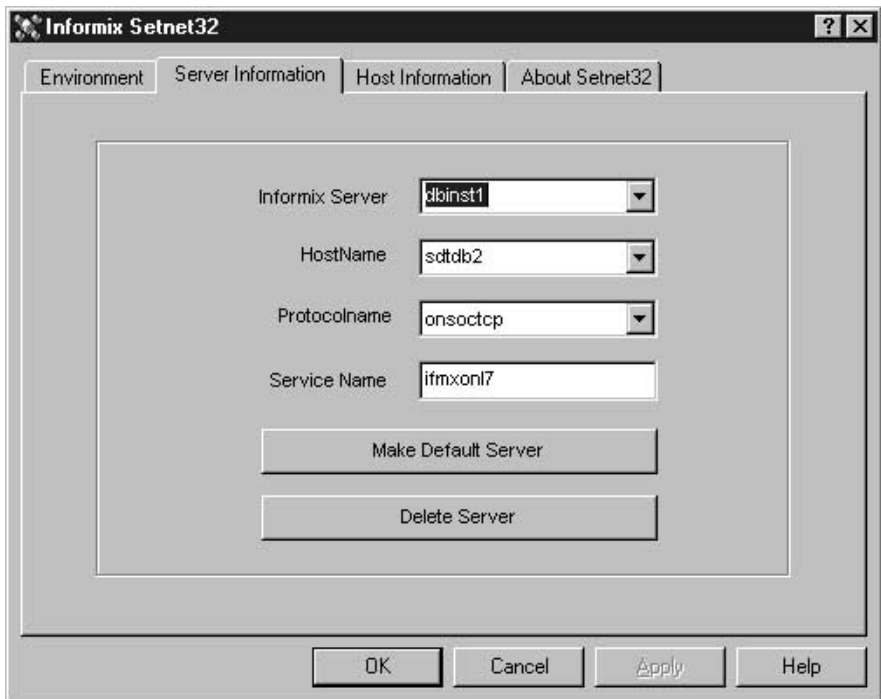

- 3. Informix Server 목록에서 기존의 Informix 데이터베이스 서버를 선택하거 나 Informix Server 필드에 새 데이터베이스 서버의 이름을 입력하십시오.
- 4. HostName 드롭다운 목록에서 사용하려는 데이터베이스 서버로 호스트를 선 택하거나 HostName 필드에 새 호스트 컴퓨터의 이름을 입력하십시오.
- 5. Protocolname 목록에서 필수 네트워크 프로토콜을 선택하십시오.
- 6. Service Name 필드에 호스트 컴퓨터의 데이터베이스 서버에 지정된 서비스 이름이나 포트 번호를 입력하십시오.

서비스 이름은 클라이언트 워크스테이션의 Windows NT 설치 디렉토리에 있 는 services 파일에 정의되어야 합니다.

7. Environment 탭을 누르십시오.

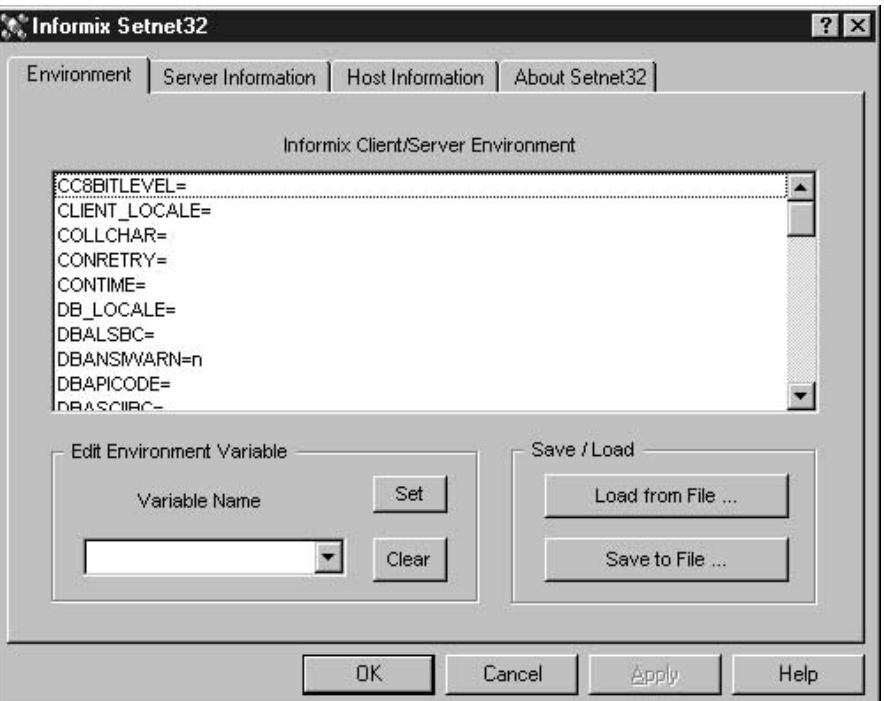

- 8. Variable Name 필드에 INFORMIXSERVER을 입력하십시오.
- 9. **Set**을 누르십시오.
- 10. OK를 누르십시오.

Informix 호스트 정보를 구성하려면, 다음과 같이 하십시오.

1. Setnet32 창에서 Host Information 탭을 누르십시오.

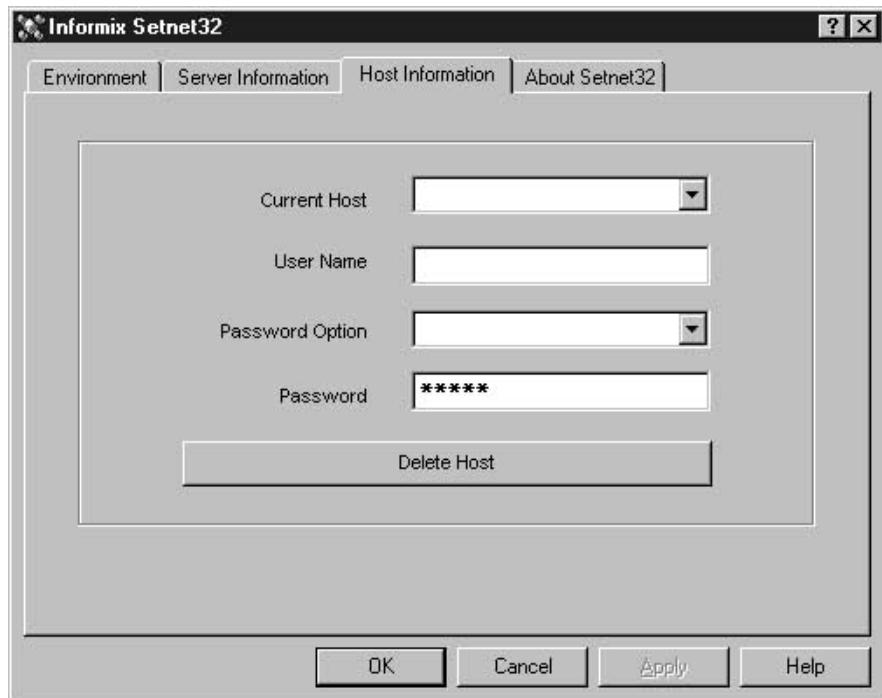

- 2. Current Host 목록에서 네트워크 연결을 설정하는 데 사용할 호스트 컴퓨터 의 이름을 선택하거나 Current Host 필드에 이름을 입력하여 새 호스트 이 름을 정의하십시오.
- 3. User Name 필드의 사용자 이름은 선택된 호스트 컴퓨터의 계정에 대한 사용 자 이름이어야 합니다.
- 4. Password 필드에 사용자 암호를 입력하십시오.
- 5. OK를 누르십시오.

**ODBC -- :** ODBC - Data Warehouse Center 가 액세스할 소스, 목표 및 제어 데이터베이스를 등록하는 데 사용됩니다.

Informix 데이터베이스에 액세스하는 데 필요한 ODBC 드라이버가 없으면 사용 자 정의 설치 선택항목을 사용하여 DB2 Universal Database CD-ROM에서 드 라이버를 가져올 수 있습니다. 해당 드라이버를 선택하여 설치하는 방법에 대한 정 보는 운영 체제의 IBM DB2 Universal Database 빠른 시작을 참조하십시오.

ODBC 드라이버가 설치된 후에는 ODBC의 시스템 데이터베이스 소스 이름(DSN) 으로 데이터베이스를 등록하여 Informix 데이터베이스에 대한 액세스를 설정해야 합니다.

Windows NT에서 ODBC 드라이버에 대해 DSN을 등록하려면, 다음과 같이 하 십시오.

- 1. 시작 --> 설정 --> 제어판을 누르십시오.
- 2. ODBC를 두 번 누르십시오.
- 3. 시스템 DSN 탭을 누르십시오.
- 4. 추가를 누르십시오.
- 5. 등록하려는 ODBC 드라이버를 선택하십시오.
- 6. <del>완</del>료를 누르십시오.

Driver Setup 창이 열립니다.

- 7. General 탭을 누르십시오.
- 8. Data Source Name 필드에 데이터베이스 별명을 입력하십시오.
- 9. Database Description 필드에 데이터베이스 설명을 입력하십시오.
- 10. Database Name 필드에 데이터베이스 이름을 입력하십시오.
- 11. Connection 탭을 누르십시오.
- 12. Default User Name 필드에 사용자 ID를 입력하십시오.
- 13. Host Name 필드에 서버의 이름을 입력하십시오.
- 14. Service Name 필드에 서비스 이름을 입력하십시오.
- 15. Protocol Type 목록에서 onsoctcp를 선택하십시오.
- 16. OK를 누르십시오.
- 17. System Data Source 창에서 원하는 데이터베이스 별명을 선택하십시오.
- 18. OK를 누르십시오.
- 19. ODBC 창을 닫으십시오.

#### **Sybase**

- 이 절에는 다음 타스크에 대한 단계가 나와 있습니다.
- Sybase 클라이언트 구성

• ODBC 드라이브 설치 및 구성

Sybase 클라이언트 구성: Sybase 클라이언트를 구성하려면 다음과 같이 하십 시오.

1. 시작 --> 프로그램 --> Windows NT용 Sybase --> DSEDIT를 누르십시오. DSEDIT 창이 열립니다.

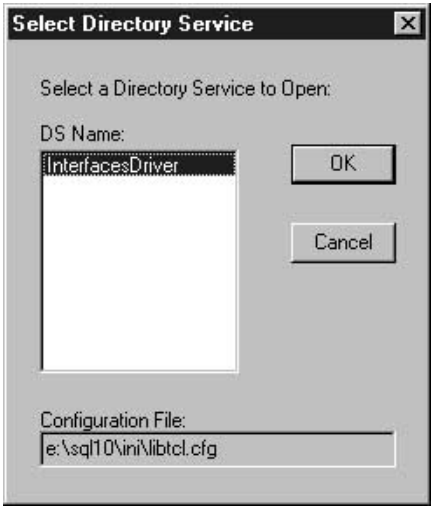

- 2. DS Name 목록에서 원하는 DS 이름을 선택하십시오.
- 3. OK를 누르십시오.

InterfacesDriver 창이 열립니다.

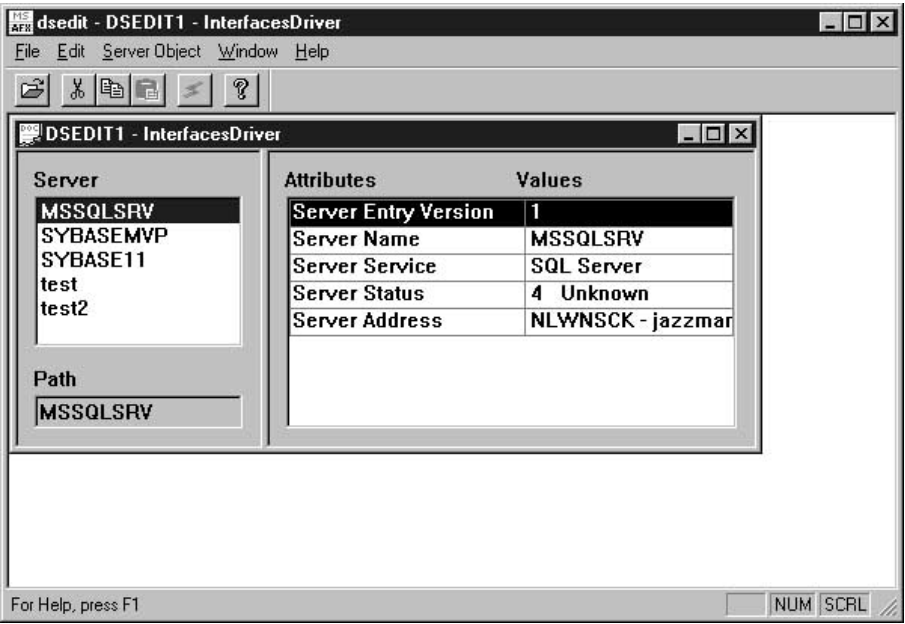

- 4. 서버 창의 목록에서 구성하려는 서버를 선택하십시오.
- 5. 사용하려는 서버가 나열되어 있지 않으면 목록에 새 서버를 추가하십시오. 서버 목록에 새 서버를 추가하려면 다음과 같이 하십시오.
	- a. 서버 창에서 마우스 오른쪽 단추를 누르십시오.
	- b. Add를 누르십시오.
	- c. Name 필드에 서버 이름을 입력하십시오.

서버 창의 오른쪽 패널에 항목 버전, 서버 이름, 서버 서비스, 서버 상태, 서버 주소와 같은 서버 속성이 표시됩니다. 항목 버전, 서버 서비스 및 서 버 상태의 기본값은 그대로 두어야 합니다.

- d. Server Address 속성을 선택하십시오.
- e. Server Object 메뉴에서 Modify Attribute를 선택하십시오. 선택적으로 속성을 두 번 누르거나 마우스 오른쪽 단추로 속성을 누른 다 음 Modify Attribute를 선택할 수 있습니다.
- f. 프로토콜 목록에서 N**LWNSCK**를 선택하십시오.

선택적으로 사용하려는 프로토콜이 목록에 없으면 다음과 같이 하십시오.

- 1) Add를 누르십시오.
- 2) Protocol 목록에서 프로토콜 유형을 선택하십시오.
- 3) Network Address 필드에 서버 주소와 포트 번호를 입력하십시오.
- 4) OK를 누르십시오.
- g. 추가된 서버가 강조표시되어 있는지 확인하십시오.
- h. OK를 누르십시오.

|  $\overline{\phantom{a}}$  $\overline{\phantom{a}}$ |

- i. 구성한 서버가 강조표시되어 있는지 확인하십시오.
- 6. DSEDIT 프로그램을 닫으십시오.

**ODBC -- :** ODBC - Data Warehouse Center 가 액세스할 소스, 목표 및 제어 데이터베이스를 등록하는 데 사용됩니다.

Sybase에 분리 식별자를 지원할 수 있도록 하려면 ODBC 드라이버 설정 노트북 의 고급 페이지에서 인용된 식별자 사용 선택란을 선택하십시오.

Sybase 데이터베이스에 액세스하는 데 필요한 ODBC 드라이버가 없으면 사용자 정의 설치 선택항목을 사용하여 DB2 Universal Database CD-ROM에서 드라이 버를 가져올 수 있습니다. 해당 드라이버를 선택하여 설치하는 방법에 대한 정보 는 운영 체제의 IBM DB2 Universal Database 빠른 시작을 참조하십시오.

ODBC 드라이버가 설치된 후에는 시스템 데이터베이스 소스 이름(DSN)으로 데 이터베이스를 등록하여 Sybase 데이터베이스에 대한 액세스를 설정해야 합니다.

Windows NT에서 ODBC 드라이버에 대해 DSN을 등록하려면, 다음과 같이 하 십시오.

- 1. 시작 --> 설정 --> 제어판을 누르십시오.
- 2. ODBC를 두 번 누르십시오.
- 3. 시스템 DSN 탭을 누르십시오.
- 4. **추가**를 누르십시오.
- 5. 등록하려는 ODBC 드라이버를 선택하십시오.
- 6. 완료를 누르십시오.

Driver Setup 창이 열립니다.

### 웨어하우스 소스 설정

- 7. General 탭을 누르십시오.
- 8. Data Source Name 필드에 데이터베이스 별명을 입력하십시오.
- 9. Database Description 필드에 데이터베이스 설명을 입력하십시오.
- 10. Server Name 필드에 서버 이름을 입력하십시오.
- 11. Database Name 필드에 데이터베이스 이름을 입력하십시오.
- 12. Connection 탭을 누르십시오.
- 13. Default Logon ID 필드에 로그온 ID를 입력하십시오.
- 14. Workstation ID 필드에 워크스테이션 ID를 입력하십시오.
- 15. OK를 누르십시오.
- 16. System Data Source 창에서 원하는 데이터베이스 별명을 선택하십시오.
- 17. OK를 누르십시오.
- 18. ODBC 창을 닫으십시오.

#### **Oracle**

- 이 절에는 다음 타스크에 대한 단계가 나와 있습니다.
- Oracle 클라이언트 구성
- ODBC 드라이브 설치 및 구성

Oracle 7 클라이언트 구성: Oracle 7 클라이언트를 구성하려면 다음과 같이 하 십시오.

1. **- --> - --> Windows NT Oracle --> SQL Net Easy** Configuration을 누르십시오.

SQL Net Easy Configuration 창이 열리며 클라이언트 구성에 대해 작업할 몇 가지 선택항목이 표시됩니다.

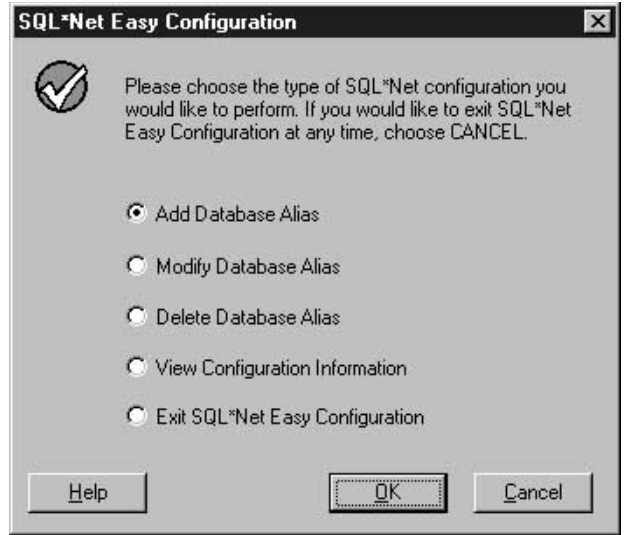

- 2. 원하는 클라이언트 구성 선택항목 옆의 단일선택 버튼을 누르십시오. 새 클라이언트 구성을 추가하거나 기존의 구성을 변경하거나 볼 수 있습니다.
- 3. Add Database Alias를 누를 경우 다음과 같이 하십시오.
	- a.

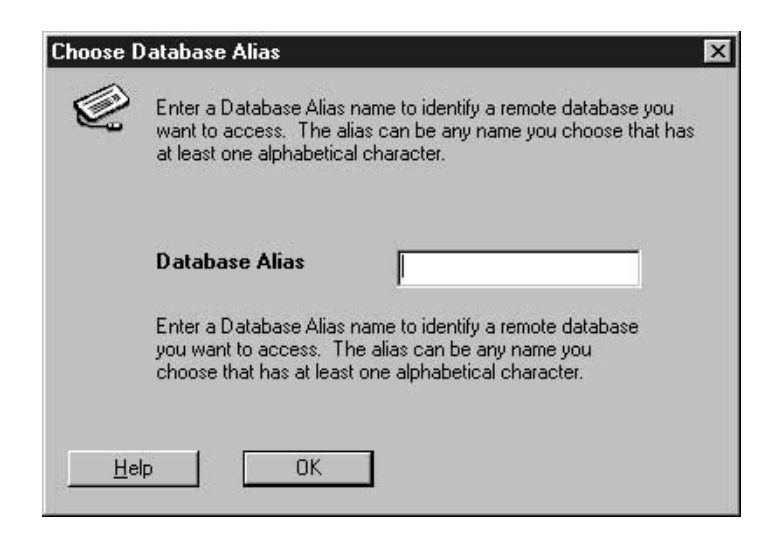

OK를 누르십시오.

b. Database Alias 필드에 데이터베이스 별명을 입력하십시오.

### 웨어하우스 소스 설정

4. 확인을 누르십시오.

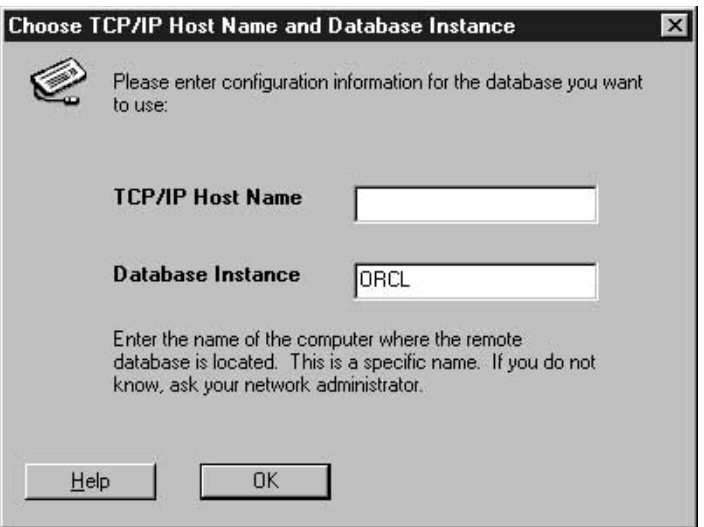

- 5. TCP/IP Host Name 필드에 TCP/IP 호스트 이름을 입력하십시오.
- 6. Database Instance 필드에 데이터베이스 인스턴스를 입력하거나 기본값을 사 용하십시오.
- 7. OK를 누르십시오.

확정 창이 열립니다.

- 8. 확정 창의 정보를 검토하십시오.
- 9. 정보가 올바르면 Yes를 누르십시오.
	- 확정 창의 정보가 올바르지 않으면 다음과 같이 하십시오.
	- a. 잘못된 정보가 있는 창까지 Back을 누르십시오.
	- b. 정보를 정정하십시오.
	- c. 7 9단계를 반복하십시오.

Oracle 8 클라이언트 구성: Oracle 8 클라이언트를 구성하려면 다음과 같이 하 십시오.

1. **- --> - --> Windows NT Oracle --> Oracle Net8 Easy** Configuration을 누르십시오.

Oracle Net8 Easy Configuration 창이 열리며 클라이언트 구성에 대해 작업 할 몇 가지 선택항목이 표시됩니다.

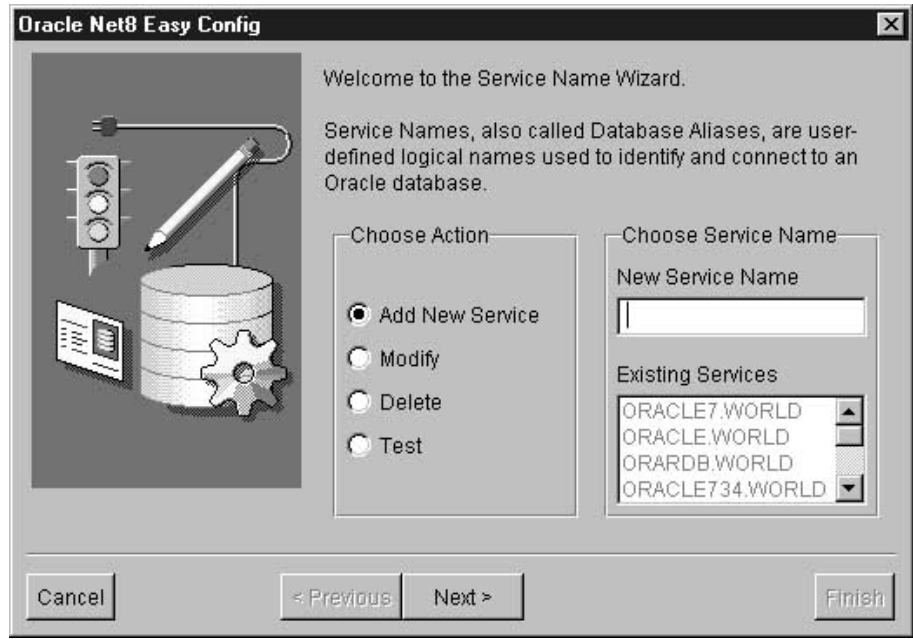

- 2. 원하는 클라이언트 구성 선택항목 옆의 단일선택 버튼을 누르십시오. 새 클라이언트 구성을 추가하거나 기존의 구성을 변경하거나 볼 수 있습니다.
- 3. Add를 선택했다면, New Service Name 필드에 데이터베이스 별명도 입력해 야 합니다.
- 4. Next를 누르십시오.
- 5. 프로토콜 창의 목록에서 원하는 네트워킹 프로토콜 유형을 선택하십시오.

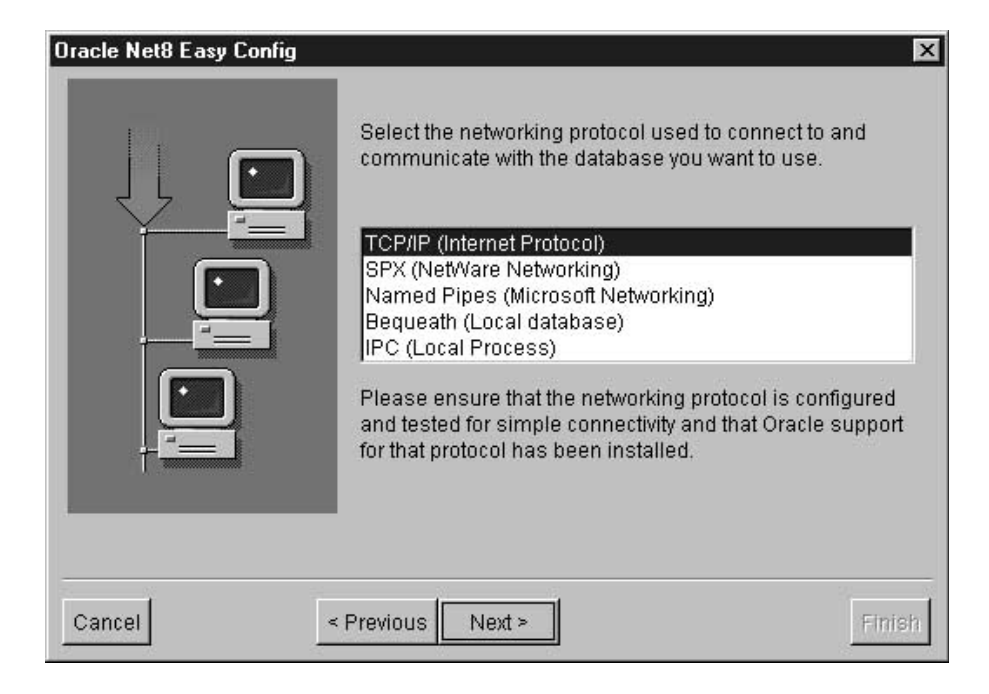

- 6. Next를 누르십시오.
- 7. TCP/IP 프로토콜 창의 Host Name 필드에 TCP/IP 호스트 이름을 입력하십 시오

<span id="page-100-0"></span>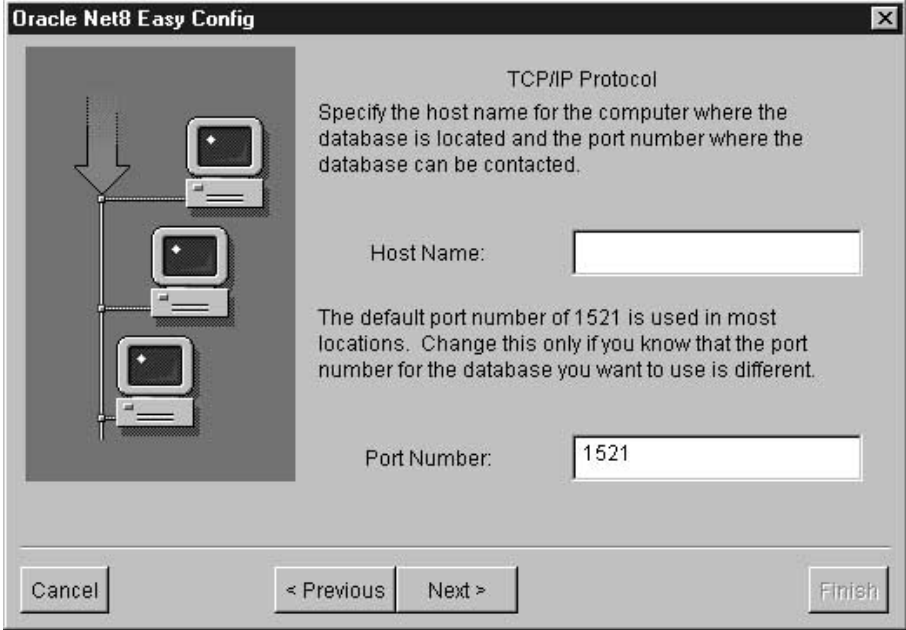

- 8. TCP/IP 프로토콜 창의 Port Number 필드에 TCP/IP 포트 번호를 입력하십 시오.
- 9. Next를 누르십시오.
- 10. Database SID 필드에 데이터베이스 SID를 입력하십시오.

<span id="page-101-0"></span>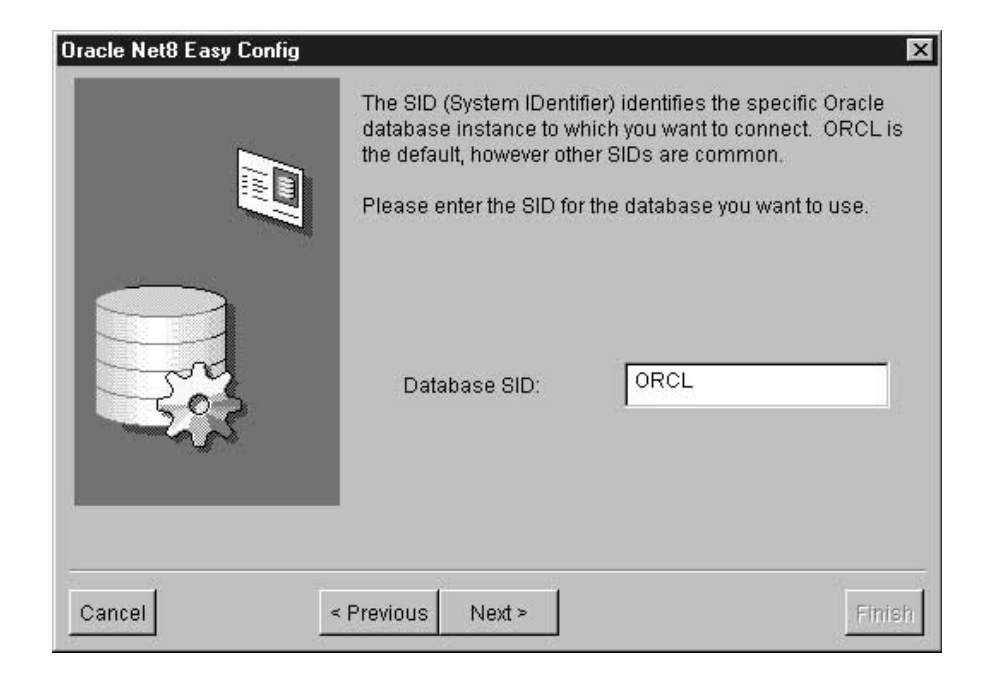

11. Next를 누르십시오.

테스트 창이 열립니다.

- 12. 구성을 테스트하려면 Test를 누르십시오. 구성을 테스트하지 않으려면 Next를 누르십시오. Test를 누를 경우, 다음과 같이 하십시오. a. User ID 필드에 사용자 ID를 입력하십시오.
	- b. Password 필드에 암호를 입력하십시오.
	- c. Test를 누르십시오.
- 13. Next를 누르십시오.
- 14. Done을 누르십시오.

확정 창이 열립니다.

- 15. 확정 창의 정보를 검토하십시오.
- 16. 확정 창의 정보가 올바르면 Finish를 누르십시오. 확정 창의 정보가 올바르지 않으면 다음과 같이 하십시오.
	- a. 잘못된 정보가 있는 창까지 Back을 누르십시오.
- b. 정보를 정정하십시오.
- c. [9](#page-100-0) [16](#page-101-0)단계를 반복하십시오.

**ODBC -- :** ODBC - Data Warehouse Center 가 액세스할 소스, 목표 및 제어 데이터베이스를 등록하는 데 사용됩니다.

Oracle 데이터베이스에 액세스하는 데 필요한 ODBC 드라이버가 없으면 사용자 정의 설치 선택항목을 사용하여 DB2 Universal Database CD-ROM에서 드라이 버를 가져올 수 있습니다. 해당 드라이버를 선택하여 설치하는 방법에 대한 정보 는 운영 체제의 IBM DB2 Universal Database 빠른 시작을 참조하십시오.

ODBC 드라이버가 설치된 후에는 ODBC의 시스템 데이터베이스 소스 이름(DSN) 으로 데이터베이스를 등록하여 Oracle 데이터베이스에 대한 액세스를 설정해야 합 니다.

Windows NT에서 ODBC 드라이버에 대해 DSN을 등록하려면, 다음과 같이 하 십시오.

- 1. 시작 --> 설정 --> 제어판을 누르십시오.
- 2. ODBC를 두 번 누르십시오.
- 3. 시스템 DSN 탭을 누르십시오.
- 4. 추가를 누르십시오.
- 5. 등록하려는 ODBC 드라이버를 선택하십시오.
- 6. 완료를 누르십시오.

Driver Setup 창이 열립니다.

- 7. General 탭을 선택하십시오.
- 8. Data Source Name 필드에 데이터베이스 별명을 입력하십시오.
- 9. Database Name 필드에 데이터베이스 이름을 입력하십시오.
- 10. Server Name 필드에 서버 이름을 입력하십시오.
- 11. OK를 누르십시오.
- 12. System Data Source 창에서 원하는 데이터베이스 별명을 선택하십시오.
- 13. OK를 누르십시오.

14. ODBC 창을 닫으십시오.

### **Microsoft SQL Server**

이 절에는 다음 타스크에 대한 단계가 나와 있습니다.

- Microsoft SQL Server 클라이언트
- ODBC 드라이브 설치 및 구성

Microsoft SQL Server 클라이언트 구성: Microsoft SQL Server 클라이언 트에 대한 액세스를 설정하려면 Microsoft SQL Server 클라이언트 네트워크 유 틸리티를 사용하여 Microsoft SQL Server 클라이언트 소프트웨어를 구성해야 합 니다.

Microsoft SQL Server 클라이언트를 구성하려면, 다음과 같이 하십시오.

1. **- --> - --> Windows NT Microsoft SQL Server --> Client** Net Utility를 누르십시오.

SQL Server Client Net Utility 창이 열립니다.

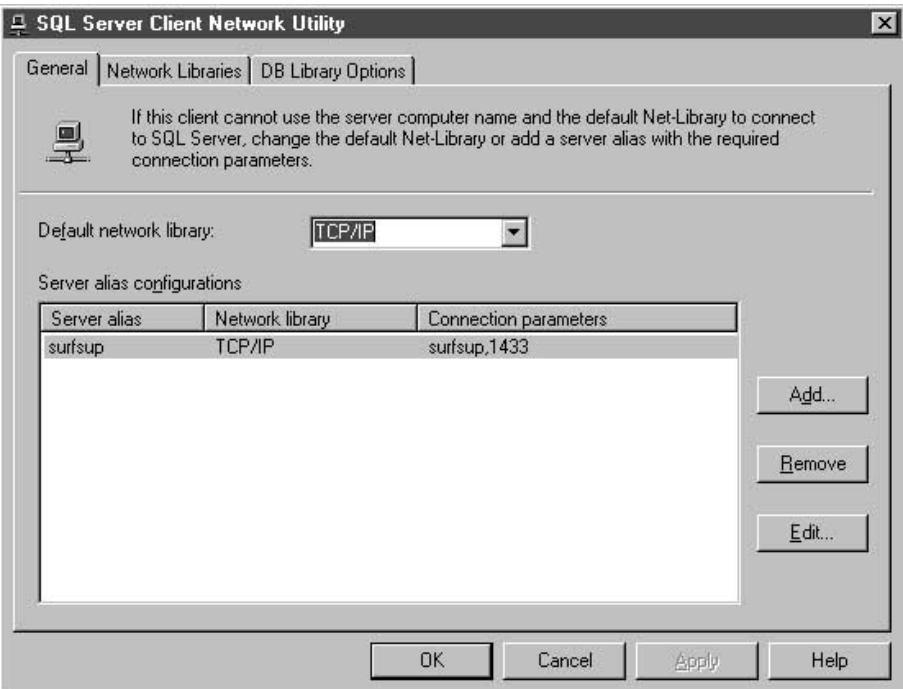

- 2. Default network library 목록에서 TCP/IP를 누르십시오.
- 3. Server alias configurations 목록에서 원하는 서버 이름을 선택하십시오. 선택적으로 목록에 새 서버를 추가하려면 Add를 누르십시오. Add Network Library Configuration 창이 열립니다.

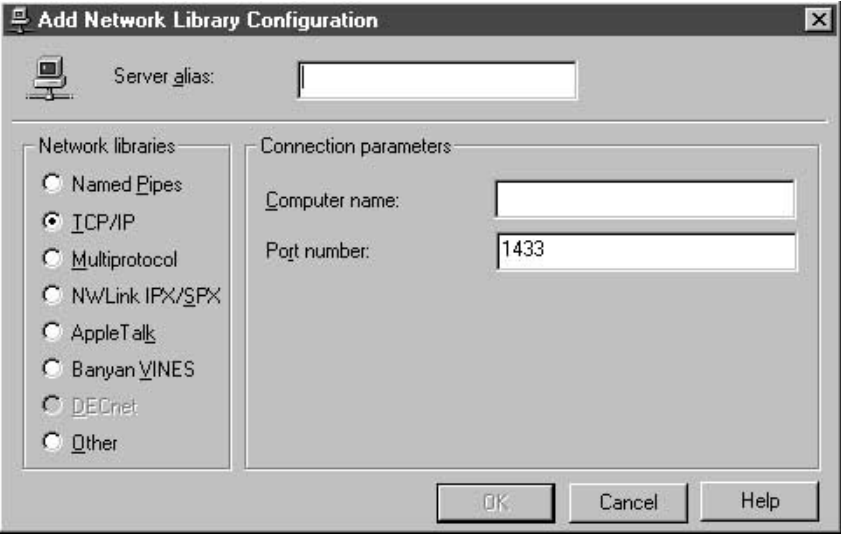

- a. Server alias 필드에 서버 이름을 입력하십시오.
- b. Computer name 필드에 서버의 이름을 입력하십시오.

이 이름은 Server alias 필드에 입력한 동일한 이름이어야 합니다.

- c. Port number 필드에 포트 번호를 입력하십시오.
- d. OK를 눌러 네트워크 라이브러리 구성 추가 창을 닫으십시오.
- e. Server alias configuration 목록에서 방금 작성한 서버 이름을 선택하십 시오.
- 4. OK를 누르십시오.

| | **ODBC -- :** ODBC - Data Warehouse Center 가 액세스할 소스, 목표 및 제어 데이터베이스를 등록하는 데 사용됩니다.

Merant ODBC 드라이버를 사용하여 Microsoft SQL Server에 액세스하는 경우, 시스템 경로에 sqllib\odbc32 디렉토리가 있는지 확인하십시오.

| | Microsoft SQL Server에 분리 식별자를 지원할 수 있도록 하려면 ODBC 드라 이버 설정 노트북의 고급 페이지에서 인용된 식별자 사용 선택란을 선택하십시오.

Microsoft SQL Server 데이터베이스에 액세스하는 데 필요한 ODBC 드라이버 가 없으면, 사용자 정의 설치 선택항목을 사용하여 DB2 Universal Database CD-ROM에서 드라이버를 가져올 수 있습니다. 해당 드라이버를 선택하여 설치하 *IBM DB2 Universal Database* 을 참조하십시오.

ODBC 드라이버가 설치된 후에는 ODBC의 시스템 데이터베이스 소스 이름(DSN) 으로 데이터베이스를 등록하여 Microsoft SQL Server 데이터베이스에 대한 액세 스를 설정해야 합니다.

Windows NT에서 ODBC 드라이버에 대해 DSN을 등록하려면, 다음과 같이 하 십시오.

- 1. 시작 --> 설정 --> 제어판을 누르십시오.
- 2. ODBC를 두 번 누르십시오.
- 3. 시스템 DSN 탭을 누르십시오.
- 4. 추가를 누르십시오.
- 5. 등록하려는 ODBC 드라이버를 선택하십시오.
- 6. <del>완</del>료를 누르십시오.

ODBC SQL Server Setup 창이 열립니다.

- 7. General 탭을 누르십시오.
- 8. Data Source Name 필드에 데이터베이스 별명을 입력하십시오.
- 9. Description 필드에 데이터베이스 설명을 입력하십시오.
- 10. Server Name 필드에 사용하려는 서버 이름을 입력하십시오.
- 11. Database Name 필드에 사용하려는 데이터베이스 이름을 입력하십시오.
- 12. Advanced 탭을 누르십시오.
- 13. Default Logon 필드에 사용자 이름을 입력하십시오.
- 14. Workstation ID 필드에 워크스테이션 ID를 입력하십시오.
- 15. 확인을 누르십시오.
- 16. System Data Source 창에서 원하는 데이터베이스 별명을 선택하십시오.
- 17. 확인을 누르십시오.
- 18. ODBC 창을 닫으십시오.

#### **Microsoft Access**

이 절에는 다음 타스크에 대한 단계가 나와 있습니다.

- Microsoft Access 데이터베이스 작성 및 카탈로그화
- 목표 웨어하우스 데이터베이스 작성 및 카탈로그화
- 데이터베이스를 사용하는 웨어하우스 정의

**Microsoft Access -- -:** Microsoft Access 이터베이스를 작성하려면 다음과 같이 하십시오.

- 1. Microsoft Access를 여십시오.
- 2. 데이터베이스 마법사를 누르십시오.
- 3. 확인을 누르십시오.

새 창이 열리며 데이터베이스 템플리트를 표시합니다.

- 4. 템플리트를 선택하십시오.
- 5. 확인을 누르십시오.
- 6. 파일 이름 필드에 데이터베이스 이름을 입력하십시오.
- 7. 작성을 누르십시오.

데이터베이스 마법사가 열립니다.

- 8. 프롬프트에 따라 완료를 눌러 데이터베이스를 작성하십시오. 차후에 사용하게 되므로 데이터베이스의 경로 및 파일 이름을 적어두십시오.
- 9. 테이블을 작성한 후 테이블에 데이터를 입력하십시오.

ODBC의 데이터베이스를 키탈로그화하려면 다음과 같이 하십시오.

- 1. 시작 --> 설정 --> 제어판을 누르십시오.
- 2. ODBC를 두 번 누르십시오.
- 3. 시스템 DSN을 누르십시오.

 $S$ ystem DSN 누름 버튼이 없으면, *DB2 Universal Database 문제점 해결* 안내서를 참조하십시오.

- 4. 추가를 누르십시오.
- 5. Installed ODBC Drivers 목록에서 Microsoft Access Driver를 선택하십 시오.
- 6. 확인을 누르십시오.
- 7. Data Source Name 필드에 데이터베이스 별명을 입력하십시오.
- 8. Description 필드에 데이터베이스 설명을 입력하십시오(선택적).
- 9. **Select**를 누르십시오.
- 10. 목록 상자에서 데이터베이스의 경로 및 파일 이름을 선택하십시오.
- 11. 확인을 누르십시오.
- 12. Advanced를 누르십시오.
- 13. Login Name 필드에 사용자 ID를 입력하십시오.
- 14. Password 필드에 암호를 입력하십시오.
- 15. Option 목록에서 FIL의 값이 MS Access인지 확인하십시오.
- 16. Set Advanced Options 창에서 OK를 누르십시오.
- 17. ODBC Microsoft Access Setup 창에서 OK를 누르십시오.
- 18. Close를 누르십시오.

목표 웨어하<mark>우스 데이터베이스 작성 및 카탈로그화:</mark> DB2에서 목표 웨어하우스 데이터베이스를 작성하려면 다음과 같이 하십시오.

- 1. 시작 --> 프로그램 --> IBM DB2 --> 제어 센터를 눌러 DB2 제어 센터를 시작하십시오.
- 2. 마우스 오른쪽 단추로 <mark>데이터베이스</mark> 폴더를 누르고, 작성 --> 마법사를 사용한 데이터베이스를 누르십시오. 데이터베이스 작성 마법사가 열립니다.
- 3. 데이터베이스 이름 필드에 데이터베이스 이름을 입력하십시오.
- 4. 기본 드라이브 목록에서 데이터베이스에 대한 드라이브를 선택하십시오.
- 5. 주석 필드에 데이터베이스 설명을 입력하십시오(선택적).
6. 완료를 누르십시오. 이 마법사에 있는 다른 모든 필드와 페이지는 선택적입니 다. 데이터베이스가 작성되며 DB2 제어 센터에 나열되어 있습니다.

ODBC에서 목표 웨어하우스 데이터베이스를 카탈로그화하려면 다음을 수행하십시  $\phi$ 

- 1. 시작 --> 설정 --> 제어판을 누르십시오.
- 2. ODBC를 두 번 누르십시오.
- 3. System DSN을 누르십시오.

**System DSN** 누름 버튼이 없으면 *DB2 Universal Database 문제점* 해결 안내서를 참조하십시오.

- 4. 추가를 누르십시오.
- 5. Installed ODBC Drivers 목록에서 IBM DB2 ODBC를 선택하십시오.
- 6. 확인을 누르십시오.
- 7. Data Source Name 필드에 데이터베이스 별명을 입력하십시오.
- 8. Description 필드에 데이터베이스 설명을 입력하십시오(선택적).
- 9. **Select**를 누르십시오.
- 10. 목록 상자에서 데이터베이스의 경로 및 파일 이름을 선택하십시오.
- 11. 확인을 누르십시오.
- 12. Close를 누르십시오.

**데이터베이스를 사용하는 웨어하우스 정의:** 작성된 데이터베이스에 대한 Data Warehouse Center 정의를 작성하려면 다음과 같이 하십시오.

- 1. 117 페이지의 『[Data Warehouse Center](#page-128-0)에서 비 DB2 데이터베이스 웨어하우 스 소스 정의』의 지시사항을 따라 Microsoft Access 데이터베이스의 웨어하 우스 소스를 작성하십시오. 나열된 매개변수에 다음 값을 지정하십시오.
	- 데이터베이스 페이지에서
		- ODBC 연결 문자열 사용자 정의 선택란을 선택하십시오.
		- ODBC 연결 문자열 필드에 다음 문자열을 입력하십시오.

DSN=*database-alias*;UID=*userID*;PWD=*password*;

*database-alias*

ODBC에서 Microsoft Access 데이터베이스를 등록한 이름

*userID*

ODBC에서 Microsoft Access 데이터베이스를 등록했을 때 지 정한 사용자 ID

*password*

ODBC에서 Microsoft Access 데이터베이스를 등록했을 때 지 정한 암호

- 에이전트 사이트 페이지에서 Microsoft Access 소스 데이터베이스 및 DB2 웨어하우스 데이터베이스를 등록한 에이전트 사이트를 지정하십시오.
- 테이블 페이지에서
	- a. 테이블 폴더를 확장하여 Microsoft Access 데이터베이스에서 테이블을 정의를 가져오십시오.
	- b. 필터 창에서 <mark>확인</mark>을 눌러 사용자 데이터베이스의 모든 테이블을 나열하 십시오.

데이터베이스에서 작성된 테이블이 <mark>사용 가능한 테이블</mark> 목록에 있는지 확 인하십시오.

- c. 사용 가능한 테이블 목록에서 사용하려는 테이블을 선택하십시오.
- d. >를 누르십시오.

테이블이 선택된 테이블 목록으로 이동합니다.

### **:**

Microsoft Access 데이터베이스의 메모 필드는 Data Warehouse Center 소스에서 컬럼 크기가 1GB를 넘는 LONG VARCHAR 데 이터 유형으로 표시됩니다. 실제 시스템 구성을 지원하려면 Data Warehouse Center가 128KB가 넘는 값을 절단해야 합니다. 웨어 하우스 소스의 메모 필드 값이 절단되지 않도록 하려면 단계에서 테 이블을 사용하기 전에 메모 필드 데이터를 수신하는 컬럼의 데이터 유형을 LONG VARCHAR에서 CLOB로 변경하십시오. 컬럼 데이 터 유형을 변경하지 않으면 128KB를 넘는 값은 절단됩니다.

|

|

| | | | | | | | OS/390 및 OS/400의 경우 CLOB 데이터 유형에 대한 DRDA 지 원이 필요합니다. CLOB 데이터 유형은 DB2 버전 6부터 OS/390 에 지원됩니다. CLOB 데이터 유형은 DB FixPak 4 이상(PTF SF99104)의 버전 4, 릴리스 4부터 OS/400에 지원됩니다. OS/400 의 경우, 1999년 2월판 설치 디스크 버전 4, 릴리스 4에도 CLOB 데이터 유형에 대한 지원이 포함되어 있습니다.

- 2. [125](#page-136-0) 페이지의 『제4장 웨어하우스에 대한 액세스 설정』의 지시사항을 따라 DB2 데이터베이스의 웨어하우스를 작성하십시오.
- 3. [155](#page-166-0) 페이지의 『프로세스에 단계 추가』의 지시사항을 따라 단계를 작성하십시 오. 단계에 다음 속성을 제공하십시오.
	- Microsoft Access 데이터베이스의 웨어하우스 소스에서 하나 이상의 소스 테이블을 사용합니다.
	- DB2 웨어하우스 데이터베이스에서 목표 테이블을 작성합니다.
- 4. 단계를 테스트 모드로 승격하십시오.
- 5. 마우스 오른쪽 단추로 단계를 누른 다음 테스트를 눌러 단계를 수행하십시오.
- 6. Microsoft Excel 데이터베이스에서 작성된 데이터가 웨어하우스 데이터베이스 에 있는지 확인하십시오. DB2 명령 행 처리기 창에 다음 명령을 입력하십시 오.

select \* from *prefix*.*database-name*

prefix 웨어하우스 데이터베이스의 접두부입니다(예: IWH).

*database-name*

| | | | | | |

웨어하우스 데이터베이스의 이름입니다.

Microsoft Excel 데이터베이스에 입력된 데이터가 표시되어야 합니다.

### **Microsoft Excel**

이 절에는 다음 타스크에 대한 단계가 나와 있습니다.

- Microsoft Excel 데이터베이스 작성 및 카탈로그화
- 목표 웨어하우스 데이터베이스 작성 및 카탈로그화
- 데이터베이스를 사용하는 웨어하우스 정의

**Microsoft Excel -- -:** Microsoft Excel - 베이스를 작성하려면 다음과 같이 하십시오.

- 1. Microsoft Excel을 여십시오.
- 2. 파일 --> 새로 작성을 누르십시오.

새 창이 열리며 스프레드시트 템플리트를 표시합니다.

- 3. 템플리트를 선택하십시오.
- 4. 확인을 누르십시오.
- 5. 스프레드시트를 저장하려면 파일 --> 저장을 누르십시오.
- 6. 파일 이름 필드에 스프레드시트의 이름을 입력하십시오.
- 7. 저장을 누르십시오.

차후에 사용하게 되므로 스프레드시트의 경로 및 파일 이름을 적어두십시오.

8. 스프레드시트에 데이터를 입력하십시오.

ODBC의 데이터베이스를 카탈로그화하려면 다음과 같이 하십시오.

- 1. 시작 --> 설정 --> 제어판을 누르십시오.
- 2. ODBC를 두 번 누르십시오.
- 3. System DSN을 누르십시오.

- 4. 추가를 누르십시오.
- 5. Installed ODBC Drivers 목록에서 Microsoft Excel Driver를 선택하십 시오.
- 6. 확인을 누르십시오.
- 7. Data Source Name 필드에 데이터베이스 별명을 입력하십시오.
- 8. Description 필드에 데이터베이스 설명을 입력하십시오(선택적).
- 9. Version 목록에서 Excel 97을 선택하십시오.
- 10. Select Workbook을 누르십시오.
- 11. 목록 상자에서 데이터베이스의 경로 및 파일 이름을 선택하십시오.
- 12. 확인을 누르십시오.

**System DSN** 누름 버튼이 없으면 *DB2 Universal Database 문제점* 해결 안내서를 참조하십시오.

13. ODBC Microsoft Excel Setup 창에서 OK를 누르십시오.

14. Close를 누르십시오.

| | | | | | | | Excel 스프레드시트에 액세스할 Microsoft Excel 95/97 ODBC 드라이버를 사용 중이면 스프레드시트 내에서 워크쉬트마다 이름 지정된 테이블을 작성해야 합니다. 워크쉬트마다 이름 지정된 테이블을 작성하려면 다음과 같이 하십시오.

- 1. 테이블에 포함시킬 원하는 컬럼 및 행을 선택하십시오.
- 2. **삽입 --> 이름 --> 정의**를 누르십시오.
- 3. 이름 정의 창의 참조 필드에 1 단계에서 선택한 셀이 포함되어 있는지 확인하 십시오. 포함되어 있지 않으면 참조 필드의 오른쪽 끝에 있는 아이콘을 눌러 선택한 셀을 모두 포함시키십시오.
- 4. 표시된 데이터의 이름을 입력하십시오. (또는 기본 이름을 사용하십시오.)

5. 확인을 누르십시오.

시스템 테이블 포함 선택란을 선택하지 않고도 웨어하우스 소스를 정의할 때 테이 블을 가져올 수 있습니다.

목표 웨어하<mark>우스 데이터베이스 작성 및 카탈로그화:</mark> DB2에서 목표 웨어하우스 데이터베이스를 작성하려면 다음과 같이 하십시오.

- 1. 시작 --> 프로그램 --> IBM DB2 --> 제어 센터를 눌러 DB2 제어 센터를 시작하십시오.
- 2. 마우스 오른쪽 단추로 <mark>데이터베이스</mark> 폴더를 누르고, 작성 --> 마법사를 사용한 데이터베이스를 누르십시오. 데이터베이스 작성 마법사가 열립니다.
- 3. 데이터베이스 이름 필드에 데이터베이스 이름을 입력하십시오.
- 4. 기본 드라이브 목록에서 데이터베이스에 대한 드라이브를 선택하십시오.
- 5. 주석 필드에 데이터베이스 설명을 입력하십시오.
- 6. 완료를 누르십시오. 이 마법사에 있는 다른 모든 필드와 페이지는 선택적입니 다. 데이터베이스가 작성되며 DB2 제어 센터에 나열됩니다.

ODBC에서 목표 웨어하우스 데이터베이스를 키탈로그화하려면 다음과 같습니다.

- 1. 시작 --> 설정 --> 제어판을 누르십시오.
- 2. ODBC를 두 번 누르십시오.

### 웨어하우스 소스 설정

3. System DSN을 누르십시오.

**System DSN** 누름 버튼이 없으면 *DB2 Universal Database 문제점 해결* 안내서를 참조하십시오.

- 4. 추가를 누르십시오.
- 5. Installed ODBC Drivers 목록에서 IBM DB2 ODBC를 선택하십시오.
- 6. 확인을 누르십시오.
- 7. Data Source Name 필드에 데이터베이스 별명을 입력하십시오.
- 8. Description 필드에 데이터베이스 설명을 입력하십시오(선택적).
- 9. **Select**를 누르십시오.
- 10. 목록 상자에서 데이터베이스의 경로 및 파일 이름을 선택하십시오.
- 11. 확인을 누르십시오.
- 12. Close를 누르십시오.

**데이터베이스를 사용하는 웨어하우스 정의:** 작성된 데이터베이스에 대한 Data Warehouse Center 정의를 작성하려면 다음과 같이 하십시오.

- 1. 117 페이지의 『[Data Warehouse Center](#page-128-0)에서 비 DB2 데이터베이스 웨어하우 스 소스 정의』의 지시사항을 따라 Microsoft Excel 스프레드시트의 웨어하우 스 소스를 작성하십시오. 나열된 매개변수에 다음 값을 지정하십시오.
	- 데이터베이스 페이지에서
		- ODBC 연결 문자열 사용자 정의 선택란을 선택하십시오.
		- ODBC 연결 문자열 필드에 다음 문자열을 입력하십시오.

DSN=*database-alias*;UID=*userID*;PWD=*password*;

*database-alias*

ODBC에서 Microsoft Excel 스프레드시트를 등록한 이름

*userID*

ODBC에서 Microsoft Excel 스프레드시트를 등록했을 때 지정 한 사용자 ID

*password*

ODBC에서 Microsoft Excel 스프레드시트를 등록했을 때 지정 한 암호

- 에이전트 사이트 페이지에서 Microsoft Excel 소스 스프레드시트 및 DB2 웨어하우스 데이터베이스를 등록한 에이전트 사이트를 지정하십시오.
- 테이블 페이지에서
	- a. <mark>테이블</mark> 폴더를 확장하여 Microsoft Excel 스프레드시트에서 테이블을 정 의를 가져오십시오.
	- b. 필터 창에서 <mark>확인</mark>을 눌러 사용자 스프레드시트의 모든 테이블을 나열하 십시오. 데이터베이스에서 작성된 테이블이 <mark>사용 가능한 테이블</mark> 목록에 있는지 확 인하십시오.
	- c. 사용 가능한 테이블 목록에서 사용하려는 테이블을 선택하십시오.
	- d. >를 누르십시오.

테이블이 선<mark>택된 테이블</mark> 목록으로 이동합니다.

- 2. [125](#page-136-0) 페이지의 『제4장 웨어하우스에 대한 액세스 설정』의 지시사항을 따라 DB2 데이터베이스의 웨어하우스 목표를 작성하십시오.
- 3. [155](#page-166-0) 페이지의 『프로세스에 단계 추가』의 지시사항을 따라 단계를 작성하십시 오. 단계에 다음 속성을 제공하십시오.
	- Microsoft Excel 스프레드시트의 웨어하우스 소스에서 하나 이상의 소스 테 이블을 사용합니다.
	- DB2 웨어하우스 데이터베이스에서 목표 테이블을 작성합니다.
- 4. 단계를 테스트 모드로 승격하십시오.
- 5. 마우스 오른쪽 단추로 단계를 누른 다음 테스트를 눌러 단계를 수행하십시오.
- 6. Microsoft Access 데이터베이스에서 작성된 데이터가 웨어하우스 데이터베이 스에 있는지 확인하십시오. DB2 명령행 처리기 창에 다음 명령을 입력하십시  $\Delta$ .

select \* from *prefix*.*database-name*

prefix 웨어하우스 데이터베이스의 접두부입니다(예: IWH).

*database-name*

웨어하우스 데이터베이스의 이름입니다.

Microsoft Access 데이터베이스에 입력된 데이터가 표시되어야 합니다.

### **IMS VSAM**

데이터 웨어하우스가 IMS 또는 VSAM 데이터베이스에 있는 운영 데이터를 사용 할 경우, Data Warehouse Center에서 Classic Connect를 사용하십시오. Classic Connect를 사용하여 비 관계 데이터를 의사-관계 형식으로 맵핑하십시오. 그런 다 음, CROSS ACCESS ODBC 드라이버를 사용하여 의사-관계 데이터를 액세스 하십시오. 의사-관계 데이터에 상응하는 Data Warehouse Center의 IMS 또는 VSAM 웨어하우스 소스를 정의할 수 있습니다.

Data Warehouse Center에 Classic Connect를 사용하는 방법에 대해서는 [477](#page-488-0) 페 이지의 『부록[F. Data Warehouse Center](#page-488-0)에서 Classic Connect 사용』에서 자세한 내용을 참조하십시오.

# $\overline{A}$  IX 또는 Solaris 운영 환경에서 비 DB2 데이터베이스 웨어하우스 소 스 설정

다음 절에서는 AIX 또는 Solaris 운영 환경에 Informix, Sybase, Oracle 및 Microsoft SQL Server 소스를 설정하는 방법을 설명합니다.

### **Informix**

이 절에는 다음 타스크에 대한 단계가 나와 있습니다.

- Informix 클라이언트 구성
- ODBC 드라이브 설치 및 구성

**Informix 클라이언트 구성:** AIX 또는 Solaris 운영 환경에서 Informix 클라이 언트를 구성하려면 다음과 같이 하십시오.

- 1. sqlhosts 파일을 여십시오.
- 2. 파일에 새 항목 목록을 추가하십시오.

동일한 형식을 유지하려면 예 목록을 복사한 후 붙여넣으십시오. 그런 다음, 다 음 단계에 설명된 대로 항목 정보를 변경하십시오.

- 3. 데이터베이스 이름을 입력하십시오.
- 4. 프로토콜 유형 onsoctcp를 입력하십시오.
- 5. 호스트 이름을 입력하십시오.
- 6. 포트 이름을 입력하십시오.

### 웨어하우스 소스 설정

포트 이름은 클라이언트 컴퓨터의 Windows 설치 디렉토리에 있는 /etc/services 파일에 정의된 포트 이름과 동일해야 합니다.

그림5에서는 새 항목 목록이 있는 sqlhosts 파일의 예를 보여줍니다.

# Informix V5 database1 olsoctcp test0 ifmxfrst1 database2 olsoctcp test0 ifmxfrst2

*5. sqlhosts*

**ODBC 드라이버 설치 및 구성: ODBC** 드라이버는 Data Warehouse Center가 액세스할 소스, 목표 및 제어 데이터베이스를 등록하는 데 사용됩니다.

Informix 데이터베이스에 액세스하는 데 필요한 ODBC 드라이버가 없으면 사용 자 정의 설치 선택항목을 사용하여 DB2 Universal Database CD-ROM에서 드 라이버를 가져올 수 있습니다. 해당 드라이버를 선택하여 설치하는 방법에 대한 정 보는 운영 체제의 IBM DB2 Universal Database 빠른 시작을 참조하십시오.

ODBC 드라이버가 설치된 후에는 Informix 데이터베이스에 대한 액세스를 설정 해야 합니다.

Informix 데이터베이스에 대한 액세스를 설정하려면 다음과 같이 하십시오.

- 1. .odbc.ini 파일을 여십시오.
- 2. 파일 맨 위에서 Informix 데이터베이스 별명을 정의하십시오.
- 3. 파일에 새 항목을 추가하십시오.
- 4. ODBC 드라이버의 디렉토리 위치를 입력하십시오.
- 5. 데이터베이스 설명을 입력하십시오.
- 6. 데이터베이스 이름을 입력하십시오.
- 7. 서버 호스트 이름을 입력하십시오.
- 8. 로그인 ID를 입력하십시오.
- 9. 로그인 ID의 암호를 입력하십시오.
- 10. 서버 이름을 입력하십시오.

### 웨어하우스 소스 설정

11. 서비스 이름을 입력하십시오. 12. 파일을 저장한 후 닫으십시오. 그림6에서는 Informix 데이터베이스의 완전한 항목의 예를 보여줍니다.

```
[INF72]
Driver=/home/db2_07_01/3.6/odbc/lib/ivinf12.so
Description=Informix7.23
Database=test7
HostName=xxyyy.zzz.ibm.com
LoginID=informix
Password=password
ServerName=ifmx72
Service=ifmxon72
```
*그림6. Informix 데이터베이스의 전체 .odbc.ini 항목* 

### **Sybase**

- 이 절에는 다음 타스크에 대한 단계가 나와 있습니다.
- Sybase 클라이언트 구성
- ODBC 드라이브 설치 및 구성

 $Sy$ base 클라이언트 구성: AIX 또는 Solaris 운영 환경에서 Sybase 클라이언 트를 구성하려면 다음과 같이 하십시오.

- 1. Interface 파일을 여십시오.
- 2. 파일에 새 항목 목록을 추가하십시오. 동일한 형식을 유지하려면 예 목록을 복사한 후 붙여넣으십시오. 그런 다음, 다 음 단계에 설명된 대로 항목 정보를 변경하십시오.
- 3. CONNECT문에 사용할 데이터베이스 별명을 입력하십시오.
- 4. 조회를 입력하십시오.
- 5. 사용하려는 프로토콜을 입력하십시오.
- 6. 서버 호스트 이름을 입력하십시오.
- 7. 포트 번호를 입력하십시오.

그림7에서는 새 항목 목록이 있는 Interface 파일의 예를 보여줍니다.

Sybase11

query tcp ether superman 2000

*7. Interface*

**ODBC 드라이버 설치 및 구성: ODBC** 드라이버는 Data Warehouse Center가 액세스할 소스, 목표 및 제어 데이터베이스를 등록하는 데 사용됩니다.

Sybase 데이터베이스에 액세스하는 데 필요한 ODBC 드라이버가 없으면 사용자 정의 설치 선택항목을 사용하여 DB2 Universal Database CD-ROM에서 드라이 버를 가져올 수 있습니다. 해당 드라이버를 선택하여 설치하는 방법에 대한 정보 는 운영 체제의 IBM DB2 Universal Database 빠른 시작을 참조하십시오.

ODBC 드라이버가 설치된 후에는 Sybase 데이터베이스에 대한 액세스를 설정해 야 합니다.

Sybase 데이터베이스에 대한 액세스를 설정하려면 다음과 같이 하십시오.

- 1. .odbc.ini 파일을 여십시오.
- 2. 파일 맨 위에서 Sybase 데이터베이스 별명을 정의하십시오.
- 3. 파일에 새 항목을 추가하십시오.
- 4. ODBC 드라이버의 디렉토리 위치를 입력하십시오.
- 5. 데이터베이스 설명을 입력하십시오.
- 6. Master로 데이터베이스 유형을 정의하십시오.
- 7. 서버 이름을 입력하십시오.
- 8. 로그온 ID를 입력하십시오.

| |

- 9. 로그온 ID의 암호를 입력하십시오.
- 10. Interface 파일의 디렉토리 위치를 입력하십시오.
- 11. 선택적: 분리 식별자를 지원할 수 있도록 하려면 Sybase 데이터 소스를 편집 하여 연결 속성 EQI=1을 포함시키십시오.
- 12. 파일을 저장한 후 닫으십시오.

### 웨어하우스 소스 설정

그림8에서는 Sybase 데이터베이스의 완전한 항목의 예를 보여줍니다.

```
[Sybase10]
Driver=/home/db2_07_01/3.6/odbc/lib/ivsyb1112.so
Description=Sybase 10 ODBC Database
Database=master
ServerName=Sybase10
LogonID=sybase
Password=password
InterfacesFile=/public/sdt_lab/sybase/AIX/System10/interfaces
```
그림 8. *Sybase* 데이터베이스의 전체 .odbc.ini 항목

#### **Oracle**

이 절에는 다음 타스크에 대한 단계가 나와 있습니다.

- Oracle 클라이언트 구성
- ODBC 드라이브 설치 및 구성

**Oracle 클라이언트 구성:** AIX 또는 Solaris 운영 환경에서 Oracle 클라이언트 를 구성하려면 다음과 같이 하십시오.

- 1. tnsnames.ora 파일을 여십시오.
- 2. 파일에 새 항목 목록을 추가하십시오.

동일한 형식을 유지하려면 예 목록을 복사한 후 붙여넣으십시오. 그런 다음, 다 음 단계에 설명된 대로 항목 정보를 변경하십시오.

- 3. 사용하려는 프로토콜을 입력하십시오.
- 4. 서버 호스트 이름을 입력하십시오.
- 5. 포트 이름을 입력하십시오.
- 6. SID를 입력하십시오.

[109](#page-120-0) 페이지의 그림9에서는 새 항목 목록이 있는 tnsnames.ora 파일의 예를 보 여줍니다.

```
# Oracle 8.1.5
Oracle8i=
  (DESCRIPTION =
    (ADDRESS_LIST =
        (ADDRESS =
           (PROTOCOL = TCP)
           (HOST = superman)
           (PORT = 2000)
       )
    \lambda(CONNECT_DATA =
       (SID=oracle8i)
    )
  )
```
*9. tnsnames.ora*

**ODBC 드라이버 설치 및 구성: ODBC** 드라이버는 Data Warehouse Center가 액세스할 소스, 목표 및 제어 데이터베이스를 등록하는 데 사용됩니다.

Oracle 데이터베이스에 액세스하는 데 필요한 ODBC 드라이버가 없으면 사용자 정의 설치 선택항목을 사용하여 DB2 Universal Database CD-ROM에서 드라이 버를 가져올 수 있습니다. 해당 드라이버를 선택하여 설치하는 방법에 대한 정보 는 운영 체제의 IBM DB2 Universal Database 빠른 시작을 참조하십시오.

ODBC 드라이버가 설치된 후에는 Oracle 데이터베이스에 대한 액세스를 설정해 야 합니다.

Oracle 데이터베이스에 대한 액세스를 설정하려면 다음과 같이 하십시오.

- 1. .odbc.ini 파일을 여십시오.
- 2. 파일 맨 위에서 Oracle 데이터베이스 별명을 정의하십시오.
- 3. 파일에 새 항목을 추가하십시오.
- 4. ODBC 드라이버의 디렉토리 위치를 입력하십시오.
- 5. 서버 이름을 입력하십시오.
- 6. 데이터베이스 설명을 입력하십시오.
- 7. 파일을 저장한 후 닫으십시오.

그림10에서는 Oracle 데이터베이스의 완전한 항목의 예를 보여줍니다.

```
[Oracle_8]
Driver=/home/db2_07_01/3.6/lib/ivor814.so
ServerName=Oracle8
Description=Oracle 8 ODBC Database
```
그림 10. Oracle 데이터베이스의 완전한 .odbc.ini 항목

### **Microsoft SQL Server**

이 절에는 다음 타스크에 대한 단계가 나와 있습니다.

- Microsoft SQL Server 클라이언트
- ODBC 드라이브 설치 및 구성

Microsoft SQL Server 클라이언트 구성: AIX 또는 Solaris 운영 환경에서 Microsoft SQL Server 클라이언트를 구성하려면 Microsoft SQL Server가 설치 된 AIX 또는 Solaris 운영 환경 클라이언트와 Windows 서버 모두에서 TCP/IP 를 구성하십시오. Microsoft SQL Server 클라이언트 구성이 INI 파일에서 ODBC 드라이버 구성으로 통합되므로 클라이언트를 구성하는 데 필요한 다른 조치는 없 습니다. 자세한 정보는 운영 체제의 Merant DataDirect Connect ODBC 참조서 를 참조하십시오.

**ODBC -- :** ODBC - Data Warehouse Center 가 액세스할 소스, 목표 및 제어 데이터베이스를 등록하는 데 사용됩니다.

Microsoft SQL Server 데이터베이스에 액세스하는 데 필요한 ODBC 드라이버 가 없으면, 사용자 정의 설치 선택항목을 사용하여 DB2 Universal Database CD-ROM에서 드라이버를 가져올 수 있습니다. 해당 드라이버를 선택하여 설치하 는 방법에 대한 정보는 운영 체제의 *IBM DB2 Universal Database 빠른 시작* 을 참조하십시오.

ODBC 드라이버가 설치된 후에는 Microsoft SQL Server 데이터베이스에 대한 액세스를 설정해야 합니다.

Microsoft SQL Server 데이터베이스에 대한 액세스를 설정하려면 다음과 같이 하 십시오.

- 1. .odbc.ini 파일을 여십시오.
- 2. 파일 맨 위에서 Microsoft SQL Server 데이터베이스 별명을 정의하십시오.
- 3. 파일에 새 항목을 추가하십시오.
- 4. Microsoft SQL Server를 수행 중인 서버의 네트워크 주소를 입력하십시오.
- 5. 드라이버가 사용해야 할 ANSI 정의 활동의 환경 설정을 입력하십시오.
- 6. 데이터베이스 이름을 입력하십시오.
- 7. 사용자 ID를 입력하십시오.
- 8. 사용자 ID의 암호를 입력하십시오.
- 9. SQL문에서 따옴표를 인식하기 위한 환경 설정을 입력하십시오.
- 10. 데이터베이스에 사용된 TDS 버전을 입력하십시오.
- 11. SQL Server 6.5를 사용 중이면, SQL Prepare의 임시 저장 프로시듀어 작 성을 위한 환경 설정을 입력하십시오.
- 12. 파일을 저장한 후 닫으십시오.

ODBC 드라이버 구성과 .odbc.ini 값 및 속성에 대한 자세한 정보는 운영 체제의 *Merant DataDirect Connect ODBC 참조서*를 참조하십시오.

그림11에서는 Microsoft SQL Server 데이터베이스의 샘플 항목을 보여줍니다.

[MSSQL6.5] Driver=/home/db2\_07\_01/3.6/odbc/lib/ivmsss14.so Address=xxyyy.zzz.ibm.com AnsiNPW=yes Database=test7 UID=MSSQL PWD=password QuotedID=no  $TDS=4.2$ UseProcForPrepare=1

그림*11. Microsoft SQL Server 데이터베이스의 샘플 .odbc.ini 항목* 

# OS/2에서 비 DB2 데이터베이스 웨어하우스 소스 설정

### **Informix**

- 이 절에는 다음 타스크에 대한 단계가 나와 있습니다.
- Informix 클라이언트 구성
- ODBC 드라이브 설치 및 구성

Informix 클라이언트 구성: OS/2에서 Informix 클라이언트를 구성하려면 다음 과 같이 하십시오.

- 1. Informix 아이콘을 두 번 누르십시오.
- 2. Setnet 아이콘을 두 번 누르십시오. OS/2용 Informix-Net Utility 창이 열립니다.
- 3. Host Name 필드에 호스트 이름을 입력하십시오.
- 4. User Name 필드에 사용자 이름을 입력하십시오.
- 5. Service Name 필드에 서비스 이름을 입력하십시오.
- 6. Protocol Name 드롭다운 목록에서 프로토콜을 선택하십시오.
- 7. Password 필드에서 암호 선택항목 옆의 단일 선택 버튼을 선택하십시오.
- 8. Save를 누르십시오.

**ODBC -- :** ODBC - Data Warehouse Center 가 액세스할 소스, 목표 및 제어 데이터베이스를 등록하는 데 사용됩니다.

Informix 데이터베이스에 액세스하는 데 필요한 ODBC 드라이버가 없으면 사용 자 정의 설치 선택항목을 사용하여 DB2 Universal Database CD-ROM에서 드 라이버를 가져올 수 있습니다. 해당 드라이버를 선택하여 설치하는 방법에 대한 정 보는 운영 체제의 IBM DB2 Universal Database 빠른 시작을 참조하십시오.

ODBC 드라이버가 설치된 후에는 ODBC의 시스템 데이터베이스 소스 이름(DSN) 으로 데이터베이스를 등록하여 Informix 데이터베이스에 대한 액세스를 설정해야 합니다.

OS/2에서 ODBC 드라이버에 대해 DSN을 등록하려면 다음과 같이 하십시오.

1. ODBC 아이콘을 누르십시오.

기존의 ODBC 관리자를 갱신하지 않고 OS/2 에이전트로 ODBC 관리자를 설 치한 경우, 아이콘은 Data Warehouse Center 에이전트 폴더에 있습니다.

- 2. 등록하려는 ODBC 드라이버를 선택하십시오.
- 3. Add를 누르십시오.
- 4. 등록하려는 ODBC 드라이버를 선택한 후 OK를 누르십시오.
- 5. 원하는 데이터베이스 별명을 선택한 후 OK를 누르십시오.
- 6. ODBC 창을 닫으십시오.

### **Sybase**

- 이 절에는 다음 타스크에 대한 단계가 나와 있습니다.
- Sybase 클라이언트 구성
- ODBC 드라이브 설치 및 구성

Sybase 클라이언트 구성: OS/2에서 Sybase 클라이언트를 구성하려면 다음과 같이 하십시오.

- 1. Sybase 아이콘을 두 번 누르십시오.
- 2. **SQL Edit** 아이콘을 두 번 누르십시오. Open 창이 열립니다.
- 3. 열려는 파일을 선택하십시오.
- 4. **Open**을 누르십시오.
- 5. 창의 목록에서 원하는 서버를 선택하십시오. 서버 창이 열립니다.

원하는 서버가 나열되어 있지 않으면 다음과 같이 하십시오.

- a. Edit --> Add Service를 누르십시오.
- b. Name 필드에 구성하려는 서버의 이<del>름을</del> 입력하십시오.
- c. Edit --> Add Service를 누르십시오.

마스터 및 조회 서비스를 모두 설정해야 합니다.

- d. Service에서 Master를 누르십시오.
- e. Network Driver 목록에서 원하는 네트워크 드라이버를 선택하십시오.
- f. Connection Information 필드에 서버 이름 및 포트 번호를 입력하십시  $\Delta$ .
- g. OK를 누르십시오.
- h. Edit --> Add Service를 누르십시오.
- i. Service 목록에서 Query를 누르십시오.
- j. Nerwork Driver 드롭다운 목록에서 원하는 네트워크 드라이버를 선택하 십시오.
- k. Connection Information 필드에 서버 이름 및 포트 번호를 입력하십시  $\Delta$ .
- 1. 확인을 누르십시오.
- 6. Exit --> Exit edit service을 누르십시오.
- 7. 창을 닫은 후 프로그램을 종료하십시오.

**ODBC -- :** ODBC - Data Warehouse Center 가 액세스할 소스, 목표 및 제어 데이터베이스를 등록하는 데 사용됩니다.

Sybase 데이터베이스에 액세스하는 데 필요한 ODBC 드라이버가 없으면 사용자 정의 설치 선택항목을 사용하여 DB2 Universal Database CD-ROM에서 드라이 버를 가져올 수 있습니다. 해당 드라이버를 선택하여 설치하는 방법에 대한 정보 는 운영 체제의 IBM DB2 Universal Database 빠른 시작을 참조하십시오.

일단 ODBC 드라이버가 설치되면 ODBC의 시스템 데이터베이스 소스 이름(DSN) 으로 데이터베이스를 등록하여 Sybase 데이터베이스에 대한 액세스를 설정해야 합 니다.

OS/2에서 ODBC 드라이버에 대해 DSN을 등록하려면 다음과 같이 하십시오.

1. ODBC 아이콘을 누르십시오.

기존의 ODBC 관리자를 갱신하지 않고 OS/2 에이전트로 ODBC 관리자를 설 치한 경우, 아이콘은 Data Warehouse Center 에이전트 폴더에 있습니다.

- 2. 등록하려는 ODBC 드라이버를 선택하십시오.
- 3. Add를 누르십시오.
- 4. 등록하려는 ODBC 드라이버를 선택한 후 OK를 누르십시오.
- 5. 원하는 데이터베이스 별명을 선택한 후 OK를 누르십시오.
- 6. ODBC 창을 닫으십시오.

### **Oracle**

이 절에는 다음 타스크에 대한 단계가 나와 있습니다.

- Oracle 클라이언트 구성
- ODBC 드라이브 설치 및 구성

Oracle 클라이언트 구성: OS/2에서 Oracle 클라이언트를 구성하려면 OS/2 클 라이언트에 SQL\*Net를 사용하십시오.

OS/2용 Oracle SQL\*Net를 구성하려면 다음과 같이 하십시오.

- 1. \oraos2\network\admin 디렉토리로 이동하십시오.
- 2. TNSNAMES.ORA 파일을 여십시오.
- 3. 사용자 데이터베이스의 파일에 새로운 연결 설명자를 추가하십시오. 연결 설명자에는 다음과 같은 정보가 들어 있어야 합니다.
	- a. 설명자 별명
	- b. 프로토콜 어댑터 유형
	- c. 포트 번호
	- d. 호스트 이름
	- e. 시스템 ID
- 4. 연결 설명자 필드 각각에 사용자 클라이언트의 정보를 입력하십시오.
- 5. 파일을 저장한 후 닫으십시오.

[116](#page-127-0) 페이지의 그림12에서는 새 연결 설명자 항목이 있는 tnsnames.ora 파일의 예를 보여줍니다.

```
testtcp = (DESCRIPTION=
                 (ADDRESS=
                  (PROTOCOL=tcp)(PORT=1111)(HOST=oracle))
                 (CONNECT_DATA=(SID=ORACLE7)
                ))
```
*그림 12. 완전한 tnsnames.ora 연결 설명자 항목* 

**ODBC 드라이버 설치 및 구성: ODBC** 드라이버는 Data Warehouse Center가 액세스할 소스, 목표 및 제어 데이터베이스를 등록하는 데 사용됩니다.

Oracle 데이터베이스에 액세스하는 데 필요한 ODBC 드라이버가 없으면 사용자 정의 설치 선택항목을 사용하여 DB2 Universal Database CD-ROM에서 드라이 버를 가져올 수 있습니다. 해당 드라이버를 선택하여 설치하는 방법에 대한 정보 는 운영 체제의 IBM DB2 Universal Database 빠른 시작을 참조하십시오.

일단 ODBC 드라이버가 설치되면 ODBC의 시스템 데이터베이스 소스 이름(DSN) 으로 데이터베이스를 등록하여 Oracle 데이터베이스에 대한 액세스를 설정해야 합 니다.

OS/2에서 ODBC 드라이버에 대해 DSN을 등록하려면 다음과 같이 하십시오.

1. ODBC 아이콘을 누르십시오.

기존의 ODBC 관리자를 갱신하지 않고 OS/2 에이전트로 ODBC 관리자를 설 치한 경우, 아이콘은 Data Warehouse Center 에이전트 폴더에 있습니다.

- 2. 등록하려는 ODBC 드라이버를 선택하십시오.
- 3. Add를 누르십시오.
- 4. 등록하려는 ODBC 드라이버를 선택한 후 OK를 누르십시오.
- 5. 원하는 데이터베이스 별명을 선택한 후 OK를 누르십시오.
- 6. ODBC 창을 닫으십시오.

# <span id="page-128-0"></span>Data Warehouse Center에서 비 DB2 데이터베이스 웨어하우스 소 스 정의

Data Warehouse Center에서 비 DB2 웨어하우스 소스를 정의하려면, 다음 타스 크를 완료해야 합니다.

- 1. Data Warehouse Center 관리 클라이언트에서 웨어하우스 소스 노트북을 여 십시오.
- 2. 웨어하우스 소스에 대한 정보를 추가하십시오.
- 3. 에이전트 사이트를 지정하여 웨어하우스 소스에 액세스하십시오.
- 4. 웨어하우스 소스에 대한 데이터베이스 정보를 지정하십시오.
- 5. 웨어하우스 소스로 소스 테이블 및 뷰를 가져오거나 수동으로 테이블을 작성 하십시오. 소스 테이블 작성에 대한 정보는 온라인 도움말의 『웨어하우스 소 스 테이블 정의』를 참조하십시오.
- 6. 웨어하우스 그룹에 웨어하우스 소스에 액세스할 권한을 부여하십시오.
- 7. 에이전트 사이트를 지정하여 웨어하우스 소스에 액세스하십시오.
- 8. 데이터 추출 재시도 회수를 지정하십시오.

데이터 소스가 Relational Connect 및 Create Nickname문을 사용하여 작성된 경 우, 데이터 소스를 사용하여 Data Warehouse Center에서 테이블을 가져올 수 없 습니다. 데이터 소스를 소스 테이블로 사용하려면 Data Warehouse Center에서 비 DB2 데이터 소스를 정의하고 소스 테이블을 가져오지 마십시오. 수동으로 테이블 을 작성하고 웨어하우스 소스 테이블의 컬럼이 데이터 소스의 컬럼으로 맵핑되는 지 확인하십시오.

다음 프로시듀어는 Informix, Sybase, Oracle 및 Microsoft SQL Server 웨어하 우스 소스에 적용됩니다.

## 웨어하우스 소스 노트북 열기

| | |

| | | | | |

- 1. 시작 --> 프로그램 --> IBM DB2 --> 제어 센터를 누르십시오. 제어 센터가 열립니다.
- 2. 제어 센터 도구 모음에서 Data Warehouse Center 아이콘을 누르십시오.

|

|

|

| | | | | | | | |

|

 $\overline{\phantom{a}}$ 

|

Data Warehouse Center 관리 클라이언트가 열립니다.

- 3. 마우스 오른쪽 단추로 <mark>웨어하우스 소스</mark> 폴더를 누르십시오.
- 4. <mark>정의</mark>를 누른 다음 작성할 웨어하우스 소스 유형을 누르십시오. 웨어하우스 소스 노트북이 열립니다.

## 웨어하우스 소스에 대한 정보 추가

1. 웨어하우스 소스 페이지의 이름 필드에 웨어하우스 소스의 비지니스 이름을 입 력하십시오. 선택한 소스 유형에 따라 노트북의 다음 페이지를 사용할 수 없을 수도 있습니다.

Data Warehouse Center를 통한 웨어하우스 소스를 나타내기 위해 이 이름을 사용합니다.

- 2. 관리자 필드에 웨어하우스 소스에 대해 문의할 담당자의 이<del>름을</del> 입력하십시오 (서택적).
- 3. 설명 필드에 데이터의 간단한 설명을 입력하십시오(선택적).
- 4. 참고 필드에 웨어하우스 소스에 대한 추가 정보를 입력하십시오(선택적).

## 에이전트 사이트 지정

- 1. 에이전트 사이트 탭을 누르십시오. 선택할 수 있는 사이트가 <mark>사용 가능한 에이전트 사이트</mark> 목록에 표시됩니다.
- 2. 사용 가능한 에이전트 사이트 목록에서 웨어하우스 소스 액세스 권한을 부여 하려는 사이트의 이름을 선택하십시오.
- 3. >를 누르십시오.

에이전트 사이트가 <mark>선택된 에이전트 사이트</mark> 목록으로 이동됩니다. 이제 사이트 는 웨어하우스 소스에 액세스하는 데 사용할 수 있습니다.

<mark>사용 가능한 에이전트 사이트</mark> 목록에 모든 항목을 포함시키려면, >>를 누르십 시오.

## 데이터베이스 정보 지정

1. 데이터 소스 탭을 누르십시오.

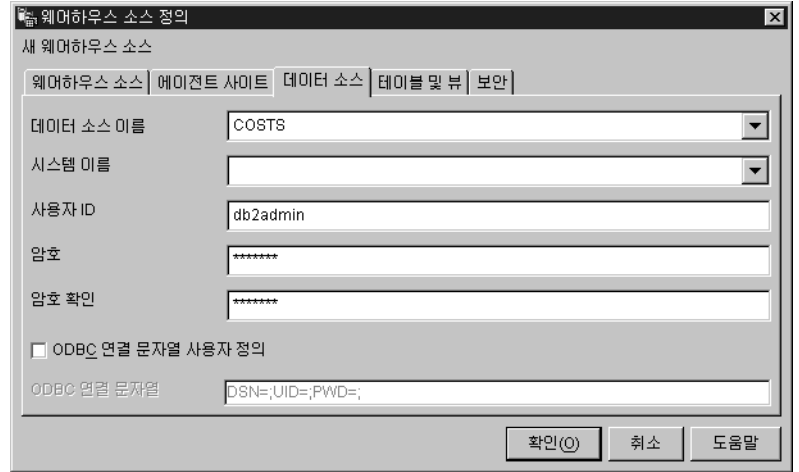

|

| | | |

 $\overline{1}$  $\overline{1}$ 

 $\overline{1}$ 

2. <mark>데이터 소스 이름</mark> 필드에 시스템 데이터 소스 이름을 지정하십시오.

비 DB2 소스의 경우 데이터 소스 이름은 데이터베이스 이름과 다를 수 있습 니다.

3. <mark>시스템 이</mark>름 필드에서 웨어하우스 소스로 정의할 데이터베이스 또는 파일이 존 재하는 워크스테이션의 호스트 이름을 지정하십시오. 이 단계는 선택적이며 사용자가 다른 워크스테이션 상의 다른 데이터베이스 또

는 파일과 같은 이름을 갖는 데이터베이스나 파일을 사용하는 경우에만 사용 됩니다.

- 4. <mark>사용자 ID</mark> 필드에 에이전트 사이트 워크스테이션에서 데이터베이스에 액세스 할 사용자 ID를 입력하십시오.
- 5. 암호 필드에 사용자 ID의 암호를 입력하십시오.
- 6. 암호 확인 필드에서 암호를 다시 입력하십시오.
- 7. ODBC 연결 문자열 사용자 정의 선택란을 선택하여 특정 연결 문자열을 입력 하십시오(선택적).
- 8. ODBC 연결 문자열 선택란을 선택했으면, ODBC 연결 문자열 필드에 ODBC 연결 문자열을 입력하십시오.

| |

# 소스 테이블 및 뷰 가져오기

데이터 소스가 Relational Connect 및 Create Nickname문을 사용하여 작성된 경 우, 소스 테이블을 수동으로 정의해야 합니다.

- 1. 테이블 및 뷰 탭을 누르십시오.
- 2. 가져오려는 오브젝트 유형에 따라 테<mark>이블 또는 뷰</mark> 폴더를 확장하십시오. 테이블과 뷰를 모두 가져오려면, <mark>사용 가능한 테이블 및 뷰</mark> 목록의 빈 공간을 마우스 오른쪽 단추로 누른 다음 새로 고침을 누르십시오. 필터 창이 열립니다.
- 3. 필터 창 옵션을 사용하여 데이터베이스에서 가져오려는 오브젝트의 유형을 지 정하십시오.

필터 창에서 사용 가능한 옵션은 테이블이나 뷰를 가져오려는지 여부에 따라 달라집니다.

- 복제할 수 있는 테이블만 검색을 선택하여 복제할 수 있는 테이블만 검색하 십시오. 이 옵션은 테이블을 가져올 경우에 사용할 수 있습니다.
- 복제할 수 있는 뷰만 검색을 선택하여 복제할 수 있는 뷰만 검색하십시오. 이 옵션은 뷰를 가져올 경우에 사용할 수 있습니다.
- 시스템 테이블 포함을 선택하여 데이터베이스에서 시스템 테이블을 검색하 십시오. 이 옵션은 테이블을 가져올 경우에 사용할 수 있습니다.
- 오브젝트 스키마 필드에 와일드카드를 포함하는 검색 문자열을 입력하여 데 이터베이스에서 리턴될 오브젝트가 들어 있는 스키마 이름의 특성을 정의하 십시오.

예를 들면, XYZ\*은 이 문자로 시작하는 스키마가 있는 테이블 및 뷰를 리 턴합니다.

- 오브젝트 이름 필드에 와일드카드를 포함하는 검색 문자열을 입력하여 데이 터베이스에서 리턴될 테이블 및 뷰 이름의 특성을 정의하십시오. 예를 들면, XYZ\*은 이 문자로 시작하는 테이블 및 뷰를 리턴합니다.
- 4. 확인을 눌러 입력한 필터 기준을 제출하십시오. 필터 기준에 맞는 오브젝트가 시스템에서 리턴되어 <mark>사용 가능한 테이블 및 뷰</mark> 목록에 나열됩니다.
- 5. 사용 가능한 테이블 및 뷰 목록에서 웨어하우스 소스에 포함시키려는 테이블, 뷰 또는 개별적 컬럼을 선택하십시오.
- 6. >를 누르십시오. 선택된 테이블, 뷰 및 컬럼이 선<mark>택된 테이블 및 뷰</mark> 목록으로 이동됩니다. <mark>사용 가능한 테이블 및 뷰</mark> 목록에 모든 항목을 포함시키려면 >>를 누르십시  $\overline{\sigma}$ .

## 웨어하우스 그룹에 대한 액세스 권한 부여

- 1. 보안 탭을 누르십시오.
- 2. <mark>사용 가능한 웨어하우스 그룹</mark> 목록에서 웨어하우스 소스에 대한 액세스 권한 을 부여하려는 웨어하우스 그룹을 선택하십시오.
- 3. >를 누르십시오.

선택한 그룹이 <mark>선택된 웨어하우스 그룹</mark> 목록으로 이동합니다.

사용 가능한 <mark>웨어하우스 그룹</mark> 목록에 모든 항목을 포함시키려면 >>를 누르십 시오.

4. <mark>확인</mark>을 눌러 변경사항을 저장한 다음 웨어하우스 소스 정의 노트북을 닫으십 시오.

# 재시도 회수 지정

|

 $\mathbf{I}$ 

| | | | | |

- 1. 기본 Data Warehouse Center 창에서 웨어하우스 -> 등록 정보를 눌러 Data Warehouse Center 등록 정보 노트북을 여십시오.
- 2. 처리 옵션 탭을 누르십시오.
- 3. 회수 필드에 데이터 추출 재시도 회수를 지정하십시오.
- 4. 시 및 분 필드에 Data Warehouse Center가 추출을 재시도할 때까지의 경과 시간을 지정하십시오.

|

# DataJoiner에 사용할 웨어하우스 소스 정의

DataJoiner에서는 단계에 대해 데이터 액세스의 여러 이점을 제공합니다. IBM이 아닌 데이터베이스의 ODBC 지원을 사용하지 않고, 원시 데이터베이스 프로토콜 을 사용하여 직접 이러한 데이터베이스에 액세스할 DataJoiner를 사용할 수 있습 니다. 또한 DataJoiner를 사용하여 Oracle 데이터베이스나 기타 IBM이 아닌 데 이터베이스에 기록할 수도 있습니다. DataJoiner를 사용하여 하나의 SQL문과 하 나의 인터페이스로 여러 데이터 소스에서 데이터를 액세스하여 결합할 수 있습니 다. 인터페이스는 여러 IBM 및 IBM이 아닌 데이터베이스간의 차이점을 극복합 니다. DataJoiner는 성능을 향상시키기 위해 SQL문을 최적화합니다.

DataJoiner의 이점을 이용하는 Data Warehouse Center 단계를 정의할 수 있습 니다. 먼저 DataJoiner 데이터베이스를 사용하는 웨어하우스를 정의합니다. 그런 다 음, 이러한 웨어하우스에 기록할 단계를 정의합니다.

Data Warehouse Center 변환기는 DataJoiner 목표 데이터베이스와 함께 지원되 지 않습니다.

이 절을 읽기 전에 7 페이지의 『제2장 웨어하우스 설정』, [31](#page-42-0) 페이지의 『제3장 웨 어하우스 소스 설정』, [125](#page-136-0) 페이지의 『제4장 웨어하우스에 대한 액세스 설정』 및 [151](#page-162-0) 페이지의 『제5장 프로세스 정의 및 수행』을 읽어 웨어하우스의 기본 구성요 소에 대해 학습하십시오. DataJoiner의 서버 맵핑 및 별명 작성에도 익숙해야 합 니다.

DataJoiner에서 서버 맵핑 작성에 대한 자세한 정보는 DB2 DataJoiner: 계획, 설 치 및 구성 안내서를 참조하십시오.

DataJoiner에서 테이블 및 별명 작성에 대한 정보는 DB2 DataJoiner: 관리 안 내서를 참조하십시오.

DataJoiner 소스 데이터베이스마다 Data Warehouse Center에 별도의 웨어하우 스 소스 정의를 정의하십시오. 웨어하우스 소스를 정의하기 전에 DataJoiner의 서 버 맵핑을 통해 DataJoiner 데이터베이스에 각 소스 데이터베이스를 맵핑해야 합 니다. 또한, DataJoiner 사용자 ID 및 암호를 소스 데이터베이스의 사용자 ID 및 암호에 맵핑하는 사용자 맵핑도 작성해야 합니다. 자원에 대해 Data Warehouse Center에 정의된 사용자 ID 및 암호는 해당하는 DataJoiner 데이터베이스의 사용 자 ID 및 암호입니다. 또한, Data Warehouse Center에 사용하려는 데이터 소스 테이블마다 별명을 작성해야 합니다.

다음 예에서는 서버 맵핑을 작성하고 테이블의 별명을 작성하는 방법을 보여줍니 다.

CREATE SERVER MAPPING FROM *oracle1* TO NODE "*oranode*" TYPE *Oracle* VERSION *7.2* PROTOCOL "*sqlnet*"

create user mapping from USER to server oracle1 authid "iwhserve" password "VWPW" create nickname iwh.oracle\_target for ORACLE1.iwhserve.oratar

• CREATE SERVER MAPPING 명령(읽을 수 있는 여러 행을 통해 확장)은 소스 데 이터베이스 호출 Oracle 1을 정의합니다. 여기서,

*oracle1*

DataJoiner에서 원격 데이터베이스를 식별하는 이름

*oranode*

목적지 Oracle TCP/IP 호스트 및 포트를 식별하는 Oracle TNSNAMES 파일에 정의된 항목.

*Oracle*

데이터베이스 유형.

- 7.2 데이터베이스 버전.
- *sqlnet* Oracle용 SQLNET나 Sybase용 dblib 또는 ctlib와 같이 데이터베이스 에 액세스하는 데 사용할 메소드.

Oracle에서 노드 당 하나의 데이터베이스만 허용하므로 DATABASE의 값은 널 (NULL)입니다. 일부 다른 데이터 소스의 경우 데이터베이스를 지정할 수 있습 니다. DataJoiner에서 서버 맵핑 작성에 대한 자세한 정보는 DB2 DataJoiner: *계획, 설치 및 구성 안내서*를 참조하십시오.

• create user mappin 명령은 원격 데이터베이스(Oracle)에 연결하는 데 DataJoiner에서 사용할 사용자 ID를 지정합니다. USER 키워드는 현재 로그온 된 사용자를 지정하는 DB2 특수 레지스터입니다. 사용자는 지정된 사용자 ID 와 암호(iwhserve 및 VWPW)를 사용하여 원격 Oracle 데이터베이스에 연결 합니다.

## 웨어하우스 소스 설정

• create nickname 명령은 원격 Oracle 테이블 ORACLE1.iwhserve.oratar에 대해 별명 iwh.oracle\_target을 지정합니다. DataJoiner에서 별명을 작성한 후 에는 원격 테이블 이름의 별명을 대체할 수 있습니다. 예를 들면, SELECT \* FROM iwh.oracle\_target을 지정할 경우, DataJoiner는 Oracle 테이블 iwhserve.oratar에서 데이터를 리턴합니다.

맵핑 및 별명을 작성한 후에는 웨어하우스 소스를 정의할 수 있습니다. 각 웨어하 우스 소스마다 소스 테이블을 정의하려면 테이블 정의로 DataJoiner 별명을 가져 오십시오. 이전 예에서는 DataJoiner에서 iwh.oracle\_target을 가져오게 됩니다.

# <span id="page-136-0"></span>**제4장 웨어하우스에 대한 액세스 설정**

각 사용자 세트는 웨어하우스에 액세스하게 됩니다. 웨어하우스에 대해 선택한 운 영 체제는 용량 계획, 사용자가 작업하는 운영 체제 및 네트워크 제한조건에 따라 달라집니다. DB2 계열의 데이터베이스는 다양한 용량 소요량을 지원하므로, 사용 자 웨어하우스에 적합한 데이터베이스를 선택하십시오.

웨어하우스 사용자는 웨어하우스 데이터베이스에 액세스할 수 있어야 합니다. 이 들 사용자는 DB2 데이터에 액세스할 수 있는 모든 응용프로그램을 사용할 수 있 습니다.

# DB2 Universal Database 웨어하우스 설정

웨어하우스로 DB2 Universal Database 데이터베이스를 사용할 수 있습니다. DB2 Universal Database 서버나 DB2 클라이언트를 통한 DB2 Universal Database 데이터베이스의 연결에 대해서는 DB2 Universal Database 설치 및 구성 보충 설 명서에서 자세한 내용을 참조하십시오.

## **DB2 Universal Database**

웨어하우스를 설정하기 전에 목표 시스템에 데이터베이스를 작성해야 합니다. 그 런 다음 데이터베이스의 다음과 같은 특권으로 사용자 ID를 설정하십시오.

- CREATETAB(데이터베이스 레벨 특권)
- BINDADD(데이터베이스 레벨 특권)
- CONNECT(데이터베이스 레벨 특권)

이 외에도 명시적인 SELECT 특권은 다음과 같은 시스템 테이블에 필요합니다.

- SYSIBM.SYSTABLES
- SYSIBM SYSCOLUMNS
- SYSIBM.SYSDBAUTH
- SYSIBM.SYSTABAUTH
- <span id="page-137-0"></span>• SYSIBM.SYSINDEXES
- SYSIBM.SYSRELS
- SYSIBM SYSTABCONST

## **DB2 Universal Database 웨어하우스에 대한 연결성 설정**

필수 특권을 정의한 후에는 에이전트 사이트에서 다음 타스크를 수행하십시오.

- 1. 데이터베이스가 원격인 경우 목표 시스템에 대한 통신을 설정하십시오.
- 2. 데이터베이스가 원격인 경우 목표 시스템의 노드를 카탈로그화하십시오.
- 3. 데이터베이스를 키탈로그화하십시오.
- 4. Windows NT 또는 OS/2 웨어하우스 에이전트나 ODBC를 사용하는 AIX, OS/390 또는 Solaris 운영 환경 웨어하우스 에이전트 버전을 사용 중인 경우, ODBC 시스템 DSN으로 데이터베이스를 등록하십시오. CLI 인터페이스를 사 용하는 AIX 또는 Solaris 운영 환경 웨어하우스 에이전트를 사용 중인 경우, DB2 카탈로그 유틸리티를 사용하여 데이터베이스를 카탈로그화하십시오.
- 5. 목표 데이터베이스에 데이터베이스 유틸리티와 ODBC(CLI)를 바인드하십시오. 각 클라이언트 유형에서 한 번만 바인드를 수행하십시오.

# AS/400용 DB2 웨어하우스 설정

| | | | |

> DB2 Connect 또는 Client Access/400(CA/400)을 사용하여 AS/400용 DB2 웨 어하우스에 액세스할 수 있습니다.

## **DB2 Connect**

DB2 Connect로 AS/400용 DB2에 대한 액세스를 설정하려면 다음과 같이 하십 시오.

- 1. 게이트웨어 서버에 전제 제품이 설치되었는지 확인하십시오.
- 2. 웨어하우스에 특권을 정의하십시오.
- 3. DB2 Connect 게이트웨이 사이트를 설정하십시오.
- 4. 웨어하우스에 연결성을 설정하십시오.

### 전제 제품

AS/400용 DB2 웨어하우스에서 데이터에 액세스하려면 게이트웨이 사이트가 필요 합니다. DB2 Connect를 설치하여 DRDA용 사이트를 구성하십시오.

DRDA에 대한 자세한 정보는 *DRDA* 연결성 안내서를 참조하십시오.

DB2 Connect에 대한 내용은 다음 서적을 참조하십시오.

- DB2 Connect Personal Edition 빠른 시작 또는 DB2 Connect Enterprise *Edition*
- DB2 Connect 사용자 안내서
- DB2 클라이언트 설치 및 구성

### AS/400용 DB2 웨어하우스에 특권 정의

목표 시스템의 시스템 관리자는 NULLID 콜렉션에서 CHANGE 이상의 권한이 있는 사용자 ID를 설정해야 합니다.

이 외에도 명시적인 SELECT 특권은 다음과 같은 시스템 테이블에 필요합니다.

- SYSIBM.SYSTABLES
- SYSIBM.SYSCOLUMNS
- SYSIBM.SYSINDEXES
- SYSIBM.SYSREFCST
- SYSIBM SYSCST

사용자 ID에는 AS/400 콜렉션을 작성할 ALLOBJ 특권도 필요합니다.

### **DB2 Connect**

필수 특권을 정의한 후에는 게이트웨이 사이트에서 다음 타스크를 수행하십시오.

- 1. DB2 Connect를 설치하십시오.
- 2. 목표 데이터베이스와 통신할 DB2 Connect 시스템을 구성하십시오.
- 3. DB2 노드 디렉토리, 시스템 데이터베이스 디렉토리 및 DCS 디렉토리를 갱신 하십시오.

### AS/400용 DB2 웨어하우스에 대한 연결성 설정

에이전트 사이트에서 다음 타스크를 수행하십시오.

1. DB2 Connect 사이트에 통신을 설정하십시오.

- 2. DB2 Connect 사이트의 노드를 카탈로그화하십시오.
- 3. 데이터베이스를 키탈로그화하십시오.
- 4. ODBC 관리자를 사용하여 시스템 DSN으로 데이터베이스를 등록하십시오.
- 5. DB2 Connect 사용자 안내서에 설명된 대로 DB2 유틸리티를 DRDA 서버로 바인드하십시오. 각 클라이언트 유형에서 한 번만 바인드를 수행하십시오.

## **CA/400**

|

AS/400용 DB2 데이터베이스에 대한 액세스에 CA/400을 설정하려면 다음과 같 이 하십시오.

1. AS/400에서 최신 Client Access PTF를 설치하십시오. AS/400에 필요한 PTF의 최신의 정보가 있는 APAR의 전체 목록을 보려면 다음 웹 페이지를 방문하십시오.

http://www-1.ibm.com/servers/eserver/iseries/clientaccess/

2. Support Information 아래에서 Service Packs를 선택하십시오.

Client Access 서비스 팩 웹 페이지에서 최신의 워크스테이션 서비스 팩 및 호스트 PTF에 대한 정보를 찾을 수 있습니다.

- 사용자 운영 체제의 현재 레벨을 점검하려면 다음과 같이 하십시오.
- a. 다음 명령을 입력하십시오.
	- GO LICPGM
- b. 옵션 10을 선택하십시오.
- c. F11을 누르십시오.
- 3. AS/400 QUSER 암호가 설정되어 있는지(만기되지 않음) 확인하십시오. 필 요에 따라 암호를 암호 없음으로 설정할 수 있습니다.
- 4. WINNT\SYSTEM32\DRIVERS\ETC\HOSTS 파일에 AS/400 시스템 및 Windows NT 워크스테이션의 TCP/IP 호스트 이름을 입력하십시오. 예를 들 면 다음과 같습니다.

9.123.456.7 demo400 9.123.456.8 mypc

5. Windows NT 워크스테이션에 CA/400을 설치하십시오.

6. AS/400 시스템의 모든 서버가 수행 중인지 확인하십시오. Windows NT 워 크스테이션의 DOS 명령 프롬프트에서 다음 명령을 입력하십시오.

cwbping hostname ip 다음과 같은 응답이 수신됩니다. C:\>cwbping demo400 ip IBM AS/400 Client Access for Windows 95/NT Version 3 Release 1 Level 2 (C) Copyright IBM Corporation and Others 1984, 1995. All rights reserved. U.S. Government Users Restricted Rights - Use, duplication or disclosure restricted by GSA ADP Schedule Contract with IBM Corp. Licensed Materials - Property of IBM [9.180.160.17] pinging server Port Mapper successful pinging server as-central successful pinging server as-database successful pinging server as-dtaq successful pinging server as-file successful pinging server as-netprt successful pinging server as-rmtcmd successful pinging server as-signon successful

서버가 시작되지 않았으면 서버를 시작할 AS/400 시스템의 다음 명령을 입 력하십시오.

STRHOSTSVR SERVER (\*ALL)

|

7. AS/400에 정의된 DB2 데이터베이스 이름이 있는지 확인하십시오. AS/400 에서 WRKRDBDIRE(관계형 데이터베이스 디렉토리 항목에 대한 작업) 명 령을 발행하여 이 항목을 점검할 수 있습니다.

AS/400에 DB2 데이터베이스 이름이 없으면 데이터베이스에 액세스하고자 할 때 SQL0114 오류를 수신하게 됩니다.

- 8. Windows NT 시스템 변수(사용자 변수가 아님)에서 DB2CODEPAGE 환 경 변수를 850으로 설정하십시오.
- 9. 웹에서 최신의 CA/400 서비스 팩 및 CWBCFG 유틸리티를 다운로드하십시 오. 다음 웹 페이지에서 SP45545 및 cwbcfg.exe를 다운로드하는 방법에 대 한 자세한 설명을 얻을 수 있습니다.

http://www-1.ibm.com/servers/eserver/iseries/clientaccess/service.htm

10. 서비스 팩을 적용하고 CWBCFG 유틸리티를 수행하여 CA/400을 Windows NT의 시스템 타스크로 수행할 수 있게 하십시오. 서비스 팩 SP45545를 적용한 후 CWBCFG 유틸리티를 수행하지 않으면 다 음과 같은 오류 메시지를 수신합니다. "IBM.[Client Access ODBC Driver (32 bit)][DB2/400 SQL] Communications failure. COMM RC=0x3" CAUSE:according to the Rochester lab. the CA/400 connection was registered under the "current user" (HKEY CURRENT USERS) but should be under HKEY USERS (.Default). SOLUTION: you need to register the connection in the correct register, using the stand-alone utility cwbcfg.exe, which can be used to configure a session for the HKEY\_USERS.Default user. The correct syntax for cwbcfg is: cwbcfg /host HOSTNAME /s

where HOSTNAME is the AS/400 name in your HOSTS file, (see step 3). NOTE: the "/s" option is important. After this command you can verify that the NT registry is set up by running regedt32 and browse HKEY USERS (.Default)

- 11. CA/400 ODBC 드라이버를 사용하여 시스템 DSN으로 AS/400 데이터베이 스를 등록하십시오. 필요에 따라 DORMERK,QGPL,MYLIBRARY와 같은 다른 라이브러리를 추가하십시오.
- 12. Lotus Approach<sup>®</sup> 또는 Microsoft Query를 사용하여 AS/400 데이터베이스 에 대한 연결을 테스트하십시오.

CA/400 오류를 수신한 경우 오류에 대한 자세한 설명을 보려면 도움말을 누 르십시오.

# OS/390용 DB2 웨어하우스 설정

기본적으로, Data Warehouse Center에서는 DB2 Universal Database 제품에서 지원되는 형식으로 웨어하우스 목표 테이블을 작성합니다. 단계를 조정하여 OS/390용 DB2에서 목표 테이블에 대해 작업할 수도 있습니다.

## **OS/390용 DB2에 특권 정의**

웨어하우스를 설정하기 전에 목표 시스템에 데이터베이스를 작성해야 합니다. 그 런 다음 데이터베이스의 다음과 같은 특권으로 사용자 ID를 설정하십시오.

- 웨어하우스로 사용할 데이터베이스 및 테이블 공간을 작성하십시오.
- 사용자 ID에 데이터베이스에 대한 DBADM 특권을 제공하십시오.

## OS/390용 DB2 웨어하우스 데이터베이스에 대한 연결성 설정

OS/390용 DB2 데이터베이스에 대한 연결성을 설정하려면 다음 타스크를 수행하 십시오.

- 1. OS/390용 DB2에 대한 액세스를 설정하십시오.
- 2. 웨어하우스 데이터베이스에 연결하십시오.

## **Data Warehouse Center 상태 테이블 작성**

다음 명령을 사용하여 Data Warehouse Center 테이블을 작성하십시오.

CREATE TABLE IWH.BVBESTATUS (BVNAME VARCHAR(80) NOT NULL, RUN\_ID INT NOT NULL, UPDATIME CHAR(26) NOT NULL) IN *database-name*.*tablespace-name*

#### **database-name**

웨어하우스 데이터베이스의 이름

### **tablespace-name**

데이터베이스가 들어 있는 테이블 공간의 이름

### **Data Warehouse Center에 웨어하우스 정의**

OS/390용 DB2 웨어하우스의 목표 테이블을 정의할 경우 테이블을 작성할 테이 블 공간을 지정하십시오. 테이블 공간을 지정하지 않은 경우 OS/390용 DB2에서 는 제공된 서브시스템에 정의된 기본 DB2 데이터베이스에 테이블을 작성합니다.

테이블 공간을 지정하려면, 다음과 같이 하십시오.

1. 웨어하우스를 정의하십시오.

| |

> | | | |

- 2. 목표 테이블을 정의하거나 생성하십시오.
- 3. 마우스 오른쪽 단추로 목표 테이블을 누른 다음 <mark>등록 정보</mark>를 눌러 테이블 등 록 정보 노트북을 여십시오.
- 4. 테이블 공간 필드에, 테이블을 작성할 테이블 공간을 지정하십시오.
- 5. 공용에 권한 부여 선택란을 지웠는지 확인하십시오. VM용 DB2 또는 VSE용 DB2는 Data Warehouse Center가 작성하는 GRANT 명령 구문을 지원하지 않습니다.
- 6. 확인을 눌러 변경사항을 저장한 다음 테이블 노트북을 닫으십시오.

단계가 테스트 모드로 승격되었을 때 Data Warehouse Center가 목표 테이블 을 작성하게 되도록 지정한 경우, Data Warehouse Center에서는 OS/390용 DB2 데이터베이스에서 목표 테이블을 작성합니다.

## **DB2 EEE - -**

| | |

> 기본적으로, Data Warehouse Center에서는 DB2 Universal Database 제품에서 지원되는 형식으로 웨어하우스 목표 테이블을 작성합니다. 단계를 조정하여 DB2 UDB Enterprise - Extended Edition(DB2 EEE)에서 목표 테이블에 대해 작업 할 수도 있습니다.

## DB2 EEE 데이터베이스에 특권 정의

웨어하우스를 설정하기 전에 목표 시스템에 데이터베이스를 작성해야 합니다. 그 런 다음 데이터베이스의 다음과 같은 특권으로 사용자 ID를 설정하십시오.

- 웨어하우스로 사용할 데이터베이스, 노드 그룹 및 테이블 공간을 작성하십시오.
- 사용자 ID에 데이터베이스에 대한 BINDADD, CONNECT 및 CREATETAB 특권을 제공하십시오.

## $D$ B2 EEE 데이터베이스에 대한 연결성 설정

명시적인 SELECT 특권으로 시작하여 126 페이지의 『[DB2 Universal Database](#page-137-0) 웨어하우스에대한 연결성 설정』의 지시사항을 따라 DB2 EEE에 대한 액세스를 설정하십시오.

## $\blacksquare$  Data Warehouse Center에 DB2 EEE 데이터베이스 정의

시스템에 대한 액세스를 설정한 후에는 Data Warehouse Center의 다음 타스크 를 수행하여 DB2 EEE 웨어하우스를 사용하십시오.

- 1. 웨어하우스 목표를 정의하십시오.
- 2. 목표 테이블을 정의하거나 생성하십시오.
- 3. 마우스 오른쪽 단추로 목표 테이블을 누른 다음 <mark>등록 정보</mark>를 누르십시오. 테이블 노트북이 열립니다.
- 4. **SQL 표시를** 누르십시오.
SQL 표시 창이 열립니다.

5. 편집을 누르십시오.

확정 창이 열립니다. 예를 눌러 SQL을 편집하십시오.

6. CREATE문의 끝에 다음 절을 추가하십시오.

IN *tablespace-name* PARTITIONING KEY (*column-name*) USING HASHING

#### **tablespace-name**

데이터베이스가 들어 있는 테이블 공간의 이름

#### **column-name**

파티션에 사용할 컬럼 이름

- 7. 확인을 누르십시오. SQL 편집 창이 닫힙니다.
- 8. 확인을 누르십시오.

테이블 노트북이 닫힙니다.

단계가 테스트 모드로 승격되면 Data Warehouse Center에서는 DB2 EEE 데 이터베이스에 목표 테이블을 작성합니다.

## DataJoiner에 사용할 웨어하우스 정의

IBM DataJoiner에서는 단계에 대해 데이터 액세스의 여러 이점을 제공합니다. IBM 이 아닌 데이터베이스의 ODBC 지원을 사용하지 않고, 원시 데이터베이스 프로토 콜을 사용하여 직접 이러한 데이터베이스에 액세스할 DataJoiner를 사용할 수 있 습니다. 또한, DataJoiner를 사용하여 IBM이 아닌 데이터베이스에 기록할 수도 있 습니다. DataJoiner를 사용하여 하나의 SQL문과 하나의 인터페이스로 여러 데이 터 소스에서 데이터를 액세스하여 결합할 수 있습니다. 인터페이스는 여러 IBM 및 IBM이 아닌 데이터베이스간의 차이점을 극복합니다. DataJoiner는 성능을 향상시 키기 위해 SQL문을 최적화합니다.

DataJoiner의 이점을 이용하는 Data Warehouse Center 단계를 정의할 수 있습 니다. 먼저 DataJoiner 데이터베이스를 사용하는 웨어하우스를 정의합니다. 그런 다 음, 이러한 웨어하우스에 기록할 단계를 정의합니다.

이 절을 읽기 전에 7 페이지의 『제2장 웨어하우스 설정』, [31](#page-42-0) 페이지의 『제3장 웨 어하우스 소스 설정』, [125](#page-136-0) 페이지의 『제4장 웨어하우스에 대한 액세스 설정』 및 [151](#page-162-0) 페이지의 『제5장 프로세스 정의 및 수행』을 읽어 웨어하우스의 기본 구성요 소에 대해 학습하십시오. DataJoiner의 서버 맵핑 및 별명 작성에도 익숙해야 합 니다.

DataJoiner 목표 데이터베이스마다 Data Warehouse Center에 별도의 논리적 웨 어하우스 정의를 작성하십시오. 예를 들면, 각 Oracle 데이터베이스마다 한 웨어 하우스를 그리고 각 Sybase 데이터베이스마다 또 다른 웨어하우스를 정의하십시 오.

각 논리 웨어하우스마다 데이터베이스와 동일한 DataJoiner 데이터베이스를 지정 하십시오. Data Warehouse Center에서 SQL을 생성하여 소스 데이터베이스에서 데이터를 추출하여 목표 데이터베이스에 기록하면, DataJoiner 데이터베이스가 소 스 및 목표 데이터베이스 둘 모두이므로 Data Warehouse Center에서는 SELECT INSERT문을 생성합니다. 그런 다음, DataJoiner는 DataJoiner 목표 데이터베이 스(예: Oracle 및 Sybase)의 조회를 최적화합니다. DataJoiner 이종 결합 최적화 를 이용하여 둘 이상의 데이터베이스 소스로 단계를 정의할 수 있습니다.

다른 Data Warehouse Center 에이전트로 웨어하우스에 액세스하려면 데이터베이 스 이름, 사용자 ID 및 암호를 변경하십시오.

BVBESTATUS 테이블에는 웨어하우스 데이터베이스의 스텝 판의 시간소인이 들 어 있습니다. DataJoiner 데이터베이스 또는 각 원격 데이터베이스에서 BVBESTATUS 테이블을 작성해야 합니다.

DataJoiner 데이터베이스에 BVBESTATUS 테이블을 작성하면 원격 웨어하우스 데이터베이스와 동기로 테이블을 보존할 2단계 확약을 사용해야 합니다.

원격 데이터베이스에 BVBESTATUS 테이블을 작성하면 테이블에 대한 갱신내용 이 원격 데이터베이스와 동일한 확약 범위에 있습니다. Data Warehouse Center 에서 테이블의 이름이 BVBESTATUS여야 하므로, 각 원격 데이터베이스마다 다 른 DataJoiner 데이터베이스가 있어야 합니다. 한 DataJoiner 별명은 다른 데이터 베이스의 여러 테이블을 나타낼 수 없습니다.

BVBESTATUS 테이블을 작성하려면 CREATE TABLE문을 사용하십시오. 예를 들어, Oracle 데이터베이스에서 테이블을 작성하려면 다음 명령을 발행하십시오. CREATE TABLE BVBESTATUS (BVNAME, VARCHAR2(80) NOT NULL, RUN\_ID NUMBER(10) NOT NULL, UPDATIME CHAR(26) NOT NULL)

테이블을 작성한 후에는 DataJoiner에서 IWH.BVBESTATUS 테이블의 별명을 작 성하십시오.

DataJoiner에서 테이블 및 별명 작성에 대한 자세한 정보는 DB2 DataJoiner: 관 리 안내서를 참조하십시오.

DataJoiner에서 서버 맵핑 작성에 대한 자세한 정보는 DB2 DataJoiner: 계획, 설 치 및 구성 안내서를 참조하십시오.

## **DataJoiner**

| | | DataJoiner 버전 2.1.1 이상으로 Data Warehouse Center에서는 Oracle과 같은 원격 데이터베이스에 직접 테이블을 작성할 수 있습니다.

목표 테이블을 작성하려면 다음과 같이 하십시오.

- 1. DataJoiner 데이터베이스의 목표 테이블이 있는 단계를 작성하십시오.
- 2. 테이블 노트북에서 테<mark>이블 공간</mark> 필드에 서버 맵핑 이름을 입력하십시오. 122 페이지의 『[DataJoiner](#page-133-0)에 사용할 웨어하우스 소스 정의』의 예에서 서버 맵 핑 이름은 Oracle 1입니다.
- 3. Data Warehouse Center의 기본 테이블 이름 규정자가 IWH이므로, 무엇을 수 행할지 결정하십시오.
	- 사용자 ID의 이름 IWH를 요청하십시오.
		- 사용자 ID와 일치하도록 테이블 이름 규정자를 변경하십시오.
		- 사용자 ID에 테이블 작성, 테이블에 삽입, 테이블 갱신 및 테이블 삭제 특권이 부여되도록 요청하십시오.
		- 사용자 ID에 DBA 권한이 부여되도록 요청하십시오.

목표 데이터베이스의 사용자 ID에 사용자 ID와 다른 규정자가 있는 테이블을 작성할 특권이 있으면, 4 단계로 진행할 수 있습니다.

- 4. 단계를 테스트 모드로 승격하십시오.
- 5. 단계를 수행하여 목표 테이블에 올바른 데이터가 기록되는지 확인하십시오.
- 6. 단계를 생산 모드로 승격하십시오.

버전 2.1.1 이전의 DataJoiner 버전이 있으면 다음과 같이 할 수 있습니다.

- DataJoiner 데이터베이스에서 테이블을 작성한 후 이를 원격 데이터베이스로 이 동하십시오.
- 원격 데이터베이스에서 테이블을 작성하거나, 원격 데이터베이스에서 테이블을 갱 신하거나 또는 모두 수행하십시오.

Windows NT, UNIX 또는 OS/2에서 DataJoiner를 DB2 버전 7.1 및 수정팩 2 이상과 함께 사용하고 있는 경우, 바인드 문제점을 표시하는 오류가 수신됩니다. 예를 들어, DataJoiner 소스를 Data Warehouse Center 버전 7 에이전트와 함께 사용하는 경우 다음과 같은 오류가 수신됩니다.

DWC07356E An agent's processing of a command of type "importTableNames" failed for edition "0" of step "?". SQL0001N Binding or precompilation did not complete successfully. SQL0001N Package "NULLID.SQLL6D05" was not found. SQLSTATE=51002 RC = 7356 RC2 = 8600

문제점을 정정하려면 db2cli.ini 파일에 다음 행을 추기하십시오.

[COMMON] DYNAMIC=1

| | | | | | | | | |

| | |

| | UNIX 시스템에서 db2cli.ini 파일은 .../sqllib/cfg 디렉토리에 있습니다. Windows NT 시스템에서 db2cli.ini 파일은 .../sqllib/cfg 디렉토리에 있습니다.

## 목표 테이블 이동

DataJoiner 데이터베이스에서 단계를 작성하여 테스트한 후 원격 데이터베이스로 이동할 수 있습니다.

- 1. DataJoiner 데이터베이스의 목표 테이블이 있는 단계를 작성하십시오.
- 2. 단계를 테스트 모드로 승격하십시오.
- 3. 단계를 수행하여 소스 데이터베이스에 대한 연결이 작업 중인지와 올바른 데 이터가 목표 테이블에 기록되는지 확인하십시오.
- 4. Oracle과 같은 원격 데이터베이스에 수동으로 테이블을 이동하십시오. (모델링 또는 데이터 사전 도구를 사용할 수도 있습니다.) DataJoiner 테이블 및 Oracle 테이블의 데이터 유형은 호환성이 있어야 합니다.
	- a. Oracle 데이터베이스에서 테이블을 작성하십시오.
	- b. DataJoiner 테이블을 제거하십시오.

DB2 데이터 유형을 Oracle 데이터 유형에 맵핑하는 방법에 대한 정보는 DB2 *DataJoiner: 계획, 설치 및 구성 안내서*를 참조하십시오.

- 5. DataJoiner에서 원격 테이블의 별명을 작성하십시오. 별명은 Data Warehouse Center에서 단계에 대한 목표 테이블의 이름과 일치해야 합니다.
- 6. 단계를 다시 수행하여 데이터가 DataJoiner를 통해 목표로 올바르게 이동하는 지 테스트하십시오.
- 7. 단계를 생산 모드로 승격하십시오.

## 원격 데이터베이스에서 테이블 작성 또는 갱신

| | | | | | | | Data Warehouse Center를 사용하여 원격 데이터베이스에서 기존의 테이블을 갱 신할 수 있습니다. 데이터가 이미 존재하거나 모델링 도구와 같은 다른 도구를 사 용하여 웨어하우스 스키마를 작성할 때 이 옵션을 사용하십시오.

- 1. 웨어하우스 테이블을 작성하거나 기존의 웨어하우스 테이블을 사용하십시오.
- 2. DataJoiner에서 목표 테이블의 별명을 작성하십시오.
- 3. 웨어하우스 목표 정의 노트북의 <mark>테이블</mark> 목록에서 테이블을 선택하여 웨어하우 스로 별명 정의를 가져오십시오. 테이블 등록 정보 노트북에서 컬럼 페이지는 가져온 테이블 정의를 표시합니 다.
- 4. 단계의 목표 테이블로 가져온 테이블을 선택하여 웨어하우스에서 단계를 작성 하십시오. 단계 노트북의 처리 옵션 페이지에 Data Warehouse Center 작 성된 테이블 선택란이 있으면 단계를 승격할 때 선택란이 지워져 있는지 확인 하십시오.
- 5. 단계를 테스트 모드로 승격하십시오.

6. 단계를 수행하여 목표 테이블에 대한 액세스를 테스트하십시오.

7. 단계를 생산 모드로 승격하십시오.

## 웨어하우스 목표 정의

| | | | | |

I

| |

|

||<br>||<br>|| ||<br>|| || ||

웨어하우스 소스로 사용자 웨어하우스의 소스를 정의한 후에는 데이터를 포함할 웨 어하우스 목표를 정의합니다. Data Warehouse Center에서는 사용자 웨어하우스 의 DB2 Universal Database 및 AS/400용 DB2 데이터베이스를 지원합니다. 또 한, 목표 테이블에 CREATE문을 변경하여 DB2 EEE 및 OS/390용 DB2에 대 해 작업할 수도 있습니다. 132 페이지의 『[DB2 EEE](#page-143-0) 웨어하우스 설정』 및 [130](#page-141-0) 페이지의 『[OS/390](#page-141-0)용 DB2 웨어하우스 설정』에서 자세한 내용을 참조하십시오.

데이터 소스가 Relational Connect 및 Create Nickname문을 사용하여 작성된 경 우, 데이터 소스를 사용하여 Data Warehouse Center에서 테이블을 가져올 수 없 습니다. 데이터 소스를 소스 테이블로 사용하려면 Data Warehouse Center에서 웨 어하우스 목표를 정의하고 목표 테이블을 가져오지 마십시오. 수동으로 테이블을 작성하고 웨어하우스 목표 테이블의 컬럼이 데이터 소스의 컬럼으로 맵핑되는지 확 인하십시오.

표10에는 Data Warehouse Center가 지원하는 웨어하우스 목표 버전과 릴리스 레 벨이 나열되어 있습니다.

| 목표                                                             | 버저/릴리스        |  |  |
|----------------------------------------------------------------|---------------|--|--|
| Windows NT& DB2 Universal Database                             | $6 - 7$       |  |  |
| DB <sub>2</sub> Universal Database Enterprise-Extended Edition | $6 - 7$       |  |  |
| $OS/2$ DB2 Universal Database                                  | $6 - 7$       |  |  |
| AS/400 & DB2 Universal Database                                | $3.1 - 5.1$   |  |  |
| AIX <sup>§</sup> DB2 Universal Database                        | $6 - 7$       |  |  |
| Solaris 운영 환경용 DB2 Universal Database                          | $6 - 7$       |  |  |
| OS/390용 DB2 Universal Database                                 | $5 - 7$       |  |  |
| DB <sub>2</sub> DataJoiner                                     | 2.1.1         |  |  |
| DB2 DataJoiner/Oracle                                          | 8             |  |  |
| $VM\frac{1}{6} DB2$                                            | $3.4 - 5.3.4$ |  |  |
| VSE용 DB2                                                       | 3.2, 7.1      |  |  |

표 10. 지원되는 IBM 웨어하우스 목표 버전 및 릴리스 레벨

표 10. 지워되는 IBM 웨어하우스 목표 버전 및 릴리스 레벨 (계속)

| 목표     | ਚੀ ਦੀ ਵੀ ਹੈ।<br>$\sim$<br>- |
|--------|-----------------------------|
| CA/400 | 212<br>ے ۔ ۔ ب              |

### 웨어하우스 목표 등록 정보 정의

웨어하우스 사용자는 웨어하우스 목표를 정의할 수 있으나. 웨어하우스 목표에 대 한 액세스 권한이 있는 웨어하우스 그룹에 속하는 사용자만이 웨어하우스 목표를 변경할 수 있습니다. 사용자 및 보안 그룹 정의에 대한 내용은 온라인 도움말을 참조하십시오.

웨어하우스 목표를 정의하려면 다음과 같이 하십시오.

- 1. 마우스 오른쪽 단추로 웨어하우스 목표 폴더를 누르십시오.
- 2. 정의 -> DB2 계열을 누른 다음 운영 체제의 DB2 Universal Database 버 전을 선택하십시오.

웨어하우스 목표 정의 노트북이 열립니다.

- 3. 이름 필드에 웨어하우스 목표의 비지니스 이름을 입력하십시오.
- 4. 관리자 필드에 웨어하우스 목표의 문의처를 입력하십시오.
- 5. 설명 필드에. 데이터의 가다하 설명을 입력하십시오.
- 6. 에이전트 사이트 페이지를 누르십시오. 선택할 수 있는 사이트가 사용 가능 한 에이전트 사이트 목록에 표시됩니다.
- 7. 사용 가능한 에이저트 사이트 목록에서 웨어하우스 목표에 액세스 권한을 부 여하려는 사이트의 이름을 선택한 후 >를 누르십시오. 에이전트 사이트가 선 택된 에이전트 사이트 목록에 추가됩니다. 이제 사이트는 웨어하우스 목표에 액세스하는 데 사용할 수 있습니다.

사용 가능한 에이전트 사이트 목록에 모든 항목을 포함시키려면. >>를 누르 십시오.

- 8. 데이터베이스 탭을 누르십시오.
- 9. 데이터베이스 이름 필드에 데이터베이스 이름을 입력하십시오. OS/2에서 웨 어하우스 목표를 정의하고 있는 경우, 데이터베이스 이름을 대문자로 입력하 십시오. OS/390의 경우. 이것은 데이터베이스의 위치 이름이어야 합니다.
- 10. 사용자 ID 필드에 에이전트 사이트에서 데이터베이스에 액세스할 사용자 ID 를 입력하십시오.
- 11. 암호 필드에서 사용자 ID에 대한 암호를 입력하십시오.
- 12. 암호 확인 필드에 암호를 다시 입력하십시오.
- 13. 선택적: 목표 데이터베이스 영역에서 Data Warehouse Center 변환기가 목 표 데이터베이스에 작성되어야 하는지 여부를 지정하십시오. 목표 데이터베이 스에서 Data Warehouse Center 변환기를 작성하지 않으려면 <mark>변환기 제거 또</mark> 는 작성 안함을 누르십시오.
	- 이 목표의 변환기를 제거하면 웨어하우스 목표에 정의된 변환기를 사용하 는 프로세스나 단계가 수행되지 않습니다. 나중에 변환기를 작성할 경우에 는 다시 작성할 수 있습니다.
	- 이 웨어하우스 목표에서 변환기를 제거하면 데이터베이스와 연관된 다른 웨 어하우스 목표에 영향을 주게 됩니다.
	- 변환기를 작성하여 분리로 등록하려면 <mark>변환기를 작성하여 분리로 등록</mark>을 누 르십시오.
	- 변환기를 작성하여 비분리로 등록하려면 변환기를 작성<mark>하여 비분리로 등록</mark> 을 누르십시오.
	- 변환기를 분리에서 비분리로 또는 비분리에서 분리로 변경할 때 저장 프로 시듀어가 제거된 후 다시 작성됩니다. 이 변경은 데이터베이스와 연관된 다 른 웨어하우스 목표에 영향을 줍니다.
	- 주: OS/390이 스크립트를 지원하지 않으므로 목표 데이터베이스에서 Data Warehouse Center 변환기를 작성하는 옵션은 OS/390의 경우에는 사용 할 수 없습니다. OS/390에서 변환기를 작성하는 방법에 대한 정보는 DB2 Warehouse Manager 설치 안내서를 참조하십시오.
- 14. Warehouse 목표 영역에서 변환기에 대해 웨어하우스가 작동 가능한지를 지 정하십시오(선택적).
	- 웨어하우스 목표가 변환기를 사용할 수 있도록 지정하려면, <mark>변환기에 대해</mark> 목표 작동을 누르십시오. 변환기가 이미 이 웨어하우스 목표에 대해 작동 되고 있으면 <mark>변환기에 대해 작동</mark>이 이미 선택되어 있습니다.

| | | | | | | | | | | | | | | | | | | |

| | | | | | | | |

- 웨어하우스 목표가 변화기를 사용할 수 없도록 지정하려면. 변화기에 대해 작동 불가를 누르십시오.
- 15. 테이블 및 뷰 탭을 누르십시오.
- 16. 데이터 소스가 Relational Connect 및 Create Nickname문을 사용하여 작성 된 경우, 142 페이지의 16c 단계로 건너뛰십시오. 목표 테이블이 이미 존재 하면 데이터베이스에서 그 정의를 가져올 수 있습니다.
	- a. 테이블 또는 뷰 폴더를 확장하십시오.

OS/400 버전 4 릴리스 2와 버전 4 릴리스 3에서 뷰 폴더를 선택하여 시 스템 테이블을 가져오십시오.

필터 창이 열립니다.

- 복제할 수 있는 테이블만을 선택하여 복제할 수 있는 테이블만 검색하 십시오(선택적).
- 시스템 테이블 포함을 선택하여 데이터베이스에서 시스템 테이블을 검 색하십시오(선택적).
- 오브젝트 스키마 필드에, 와일드카드를 포함하는 검색 문자열을 입력하 여 데이터베이스에서 리턴될 오브젝트가 들어 있는 스키마 이름의 특 성을 정의하십시오(선택적). 예를 들면, XYZ\*은 이 문자로 시작하는 스 키마가 있는 테이블을 리턴합니다.
- 오브젝트 이름 필드에. 와일드카드를 포함하는 검색 뮤지열을 입력하여 데이터베이스에서 리턴될 테이블 이름의 특성을 정의하십시오(선택적). 예를 들면, XYZ\*은 이 문자로 시작하는 테이블을 리턴합니다.
- b. OK를 누르십시오.

웨어하우스 목표에 둘 이상의 에이저트 사이트가 선택되었으면, 웨어하우 스 서버에서는 맨 처음(사용자 로케일에 따라) 가져오기에 대해 정렬되는 이름에 에이저트 사이트를 사용합니다.

예를 들어. 웨어하우스 소스에는 세 개의 에이전트 사이트(기본 에이전트, AIX 에이전트 및 OS/390 에이전트)가 선택되었습니다. 웨어하우스 서버 에서는 가져오기를 위해 에이저트 사이트 이름 지정 AIX 에이저트를 사 용합니다.

입력된 필터 기준에 맞는 오브젝트가 사용 가능한 테이블 목록에 표시됩 니다.

- c. 목표 테이블이 없으면 테이블을 정의하십시오.
	- 1) 선택된 테이블 목록의 빈 공간을 마우스 오른쪽 단추로 누르십시오.
	- 2) 정의를 누르십시오.

<span id="page-153-0"></span>| | | | | | | | | | | | | | | |

| |

| | | | | |

| | | | | 웨어하우스 목표 테이블 정의 노트북이 열립니다.

- 3) 테이블 스키마 필드에 웨어하우스 데이터베이스를 작성한 사용자 ID 를 입력하십시오.
- 4) <mark>테이블 이름</mark> 필드에 작성 중인 테이블의 완전한 이름을 입력하십시 오. 이름은 최대 128자까지 가능하며 일반 또는 분리 식별자일 수 있습니다.

Data Warehouse Center에서는 일반 SQL 식별자를 사용하는 목표 테이블을 지원합니다. 일반 식별자는 다음과 같아야 합니다.

- 문자로 시작해야 합니다.
- 대문자, 숫자 및 밑줄을 포함할 수 있습니다.
- 예약어일 수 있습니다.

테이블에 그 일반 식별자의 일부로 소문자가 있으면 Data Warehouse Center에서는 소문자를 대문자로 저장합니다.

Data Warehouse Center에서는 분리 식별자를 사용하는 목표 자원 테이블을 지원하지 않습니다. 분리 식별자는 다음과 같습니다.

- 따옴표 내에 들어 있습니다.
- 대문자와 소문자, 숫자, 밑줄 및 공백을 포함할 수 있습니다.
- 두 개의 연속되는 따옴표로 표시되는 큰 따옴표를 포함할 수 있 습니다.

테이블 이름은 대소문자가 구별될 수 있거나 일부 웨어하우스 목표 유형의 기타 제한사항이 있습니다. 이름 지정 규칙에 대한 내용은 사 용자 웨어하우스 목표 유형에 대한 문서를 참조하십시오.

5) <mark>테이블 공간</mark> 필드에 테이블을 작성할 테이블 공간을 지정하십시오(선 택적).

- 6) 색인 테이블 공간 필드에 테이블의 모든 색인을 작성할 테이블 공간 을 지정하십시오(선택적).
- 7) 테이블 이름 필드에 목표 테이블 이름을 입력하십시오.
- 8) 설명 필드에 파일의 설명을 입력하십시오.

| | | | | | | | | | | | | | | | | | | | | | | | | | | | | | |

- 9) 비지니스 이름 필드에 테이블의 비지니스 이름(사용자가 이해할 설명 이름)을 입력하십시오.
- 10) 이 테이블에 들어 있는 단계가 수행될 때 Data Warehouse Center 에서 이 테이블을 작성하게 하려면, **Data Warehouse Center에서** 테이블 작성 선택란이 선택되어 있는지 확인하십시오. 목표 테이블이 SQL 단계의 결과일 때와 같이 Data Warehouse Center에서 목표 테이블을 작성하게 하려면, 이 옵션을 사용하십시 오. 이미 정의되어 있는 목표 테이블을 사용 중이면 이 선택란을 지 우십시오.
- 11) 선택적: 소스 데이터를 임시 지정하고 데이터를 수신하는 목표가 채 워진 후에 즉시 삭제되도록 지정하려면 <mark>임시 데이터</mark> 선택란을 선택 하십시오.
- 12) 데이터베이스에 대한 액세스 권한이 있는 누군가에게 테이블에 대한 액세스 권한이 있게 되면, <del>공용에</del> 권한 부여 선택란이 선택되어 있 는지 확인하십시오.
- 13) 선택적: 개정판 수 필드에 프로세스가 수행될 때 이 테이블의 데이 터를 바꿀 회수를 지정하십시오. 프로세스가 수행될 때마다 Data Warehouse Center가 데이터를 추가하도록 하려면 기본값 0을 그대 로 두십시오.
- 14) **개정판 컬럼** 목록에서 목표 테이블의 개정판 컬럼으로 사용할 컬럼 을 누르십시오. 이 필드의 활동 중인 개정판 수는 0보다 커야 합니 다. 개정판 컬럼은 정수 유형이어야 합니다. Data Warehouse Center 가 테이블에서 개정판 컬럼을 작성하도록 하려면 목록에서 <<mark>시스템</mark> 생성>을 선택하십시오.
	- 시스템 생성 컬럼은 다른 사용자 정의 컬럼과 마찬가지로 취급됩 니다. 개정판 수를 0으로 설정하거나 개정판 컬럼 목록에서 다른 컬럼을 선택하면 시스템 생성 컬럼은 자동으로 제거되지 않습니다.

컬럼을 개정판 컬럼으로 선택하지 않으면 테이블 등록 정보 노트 북의 컬럼 페이지에서 수동으로 제거할 수 있습니다.

- 개정판 컬럼이 이미 지정된 경우 시스템 생성 옵션이 개정판 컬럼 에서 제거됩니다. 시스템 생성 옵션을 목록으로 리턴하려면 먼저 개정판 수를 0으로 설정한 후 개정판 수를 0보다 큰 값으로 설정 하십시오.
- 시스템 생성 개정판 컬럼을 두 개 이상 작성하면 컬럼에 고유 이 름이 부여됩니다. 예를 들어, 첫 번째 컬럼은 RUN\_ID, 두 번째 컬럼은 RUN\_ID1, 세 번째 컬럼은 RUN\_ID2 등으로 이름이 부 여됩니다.
- 컬럼을 개정판 컬럼으로 지정하고 목록에서 다른 컬럼을 선택하면 새 컬럼은 개정판 컬럼이 됩니다. 이전 개정판 컬럼은 테이블에 남 아 있지만 더 이상 개정판 컬럼으로 지정되지 않습니다. 이전 개 정판 컬럼이 테이블에 남아 있지 않도록 하려면 수동으로 제거해 야 합니다.
- 15) 테이블이 DB2 OLAP Integration Server로 내보낼 차원 테이블이 나 사실 테이블인 경우, OLAP 스키마 일부분 선택란이 선택되어 있 는지 확인하십시오.
- 16) 컬럼 탭을 누르십시오.
- 17) 컬럼 페이지에서 테이블의 빈 공백을 마우스 오른쪽 단추로 누른 다 음 추가를 누르거나 마우스 오른쪽 단추로 행을 누른 다음 <mark>삽입</mark>을 누르십시오. <mark>추가</mark>를 누르면 공백 행이 기타 모든 행 아래에 추가됩 니다. 삽입을 누르면, 공백 행이 선택된 행 위에 삽입됩니다. 컬럼을 제거하려면 컬럼을 마우스 오른쪽 단추로 누른 다음 <mark>제거</mark>를 누르십 시오.
- 18) 컬럼 이름 필드에 컬럼 이름을 입력하십시오.

컬럼 이름은 일부 데이터 소스 유형의 경우 대소문자가 구별될 수 있 습니다. 이름 지정 규칙에 대한 내용은 사용자 데이터 소스 유형에 대한 문서를 참조하십시오.

19) 데이터 유형 필드에 컬럼의 데이터 유형을 지정하십시오.

| | | | | | | | | | | | | | | | | | | | | | | | | | | | | | 20) 바이트 계수가 필요한 데이터 유형을 지정할 경우 길이 필드에 길이 를 지정하십시오.

예를 들면, CHAR 데이터 유형의 길이를 지정하십시오.

21) DECIMAL 데이터 유형을 지정할 경우 정밀도 필드에서 정밀도를 지 정하십시오.

정밀도는 1-131 범위에 있을 수 있는 총 자리수를 나타냅니다.

22) DECIMAL 데이터 유형을 지정할 경우 스케일 필드에 스케일을 지 정하십시오.

스케일은 범위가 0에서 숫자의 정밀도까지일 수 있는 소수점 오른쪽 자릿수를 나타냅니다.

- 23) 코드 페이지가 제대로 변화되게 하려면 CHAR 또는 VARCHAR 필 드에 텍스트가 들어 있는 경우 텍스트 선택란을 선택하십시오.
- 24) 널(존재하지 않거나 알 수 없음) 값을 테이블에 사용할 수 없는 경 우, 널(NULL) 입력 가능 선택란을 선택하십시오.
- 25) 이전 복제를 선택하여 소스가 복제 소스인 경우 컬럼의 사전 이미지 를 캡쳐하십시오(선택적).
- 26) 컬럼이 캡쳐 변경에 정의되어 있는 경우 이후 복제를 선택하십시오 (선택적).
- 27) 설명 필드에 컬럼의 설명을 입력하십시오(선택적).
- 28) 확인을 누르십시오.

테이블 노트북이 닫힙니다. 목표 테이블이 선택된 테이블 목록의 테 이블 폴더 아래에 추가됩니다.

- 17. 보안 탭을 누르십시오.
- 18. 웨어하우스 그룹을 선택하여 그룹의 사용자에게 이 웨어하우스 목표를 사용 하는 단계를 작성하도록 할 웨어하우스 그룹을 선택하십시오.
- 19. >를 누르십시오.

웨어하우스 그룹이 선택된 보안 그룹 목록으로 이동합니다.

20. 변경사항을 저장한 후 웨어하우스 목표 노트북을 닫으려면. 확인을 누르십시 오

### 기본 키 정의

|

|  $\overline{\phantom{a}}$ | 웨어하우스 기본 키를 정의하려면 다음과 같이 하십시오.

1. 웨어하우스 기본 키 페이지에서 사용 가능한 컬럼 목록에서 웨어하우스 기본 키로 정의하려는 컬럼을 선택한 후 >를 누르십시오. 선택한 컬럼은 <mark>웨어하우스</mark> 기본 키 컬럼 목록으로 이동됩니다. 데이터베이스 관리 프로그램에서 테이블 데 이터에 대한 효율적인 액세스에 웨어하우스 기본 키를 사용하므로 지정된 컬 럼의 순서는 중요합니다.

사용 가능한 컬럼 목록에 모든 컬럼을 포함시키려면 >>를 누르십시오.

- 2. 웨어하우스 기본 키 정의에서 컬럼을 제거하려면 <mark>웨어하우스 기본 키 컬럼</mark> 목 록에서 컬럼을 선택한 후 <를 누르십시오. 웨어하우스 기본 키 정의에서 모든 컬럼을 제거하려면 <<를 누르십시오.
- 3. <mark>제한조건 이름</mark> 필드에 테이블의 웨어하우스 기본 키 제한 조건의 이름을 입력 하십시오(선택적). 이 필드를 편집하려면 <mark>웨어하우스 기본 키 컬럼</mark> 목록에 컬럼 을 순서대로 이동해야 합니다.

Data Warehouse Center에서는 웨어하우스 기본 키 제한조건의 기본 이름을 생성합니다.

OS/390에서 테이블의 기본 키를 지정할 경우, 키를 작성한 후에 테이블에 고유 색 인을 정의해야 합니다.

### **외부 키 정의**

웨어하우스 소스 테이블, 웨어하우스 소스 뷰 또는 웨어하우스 목표 테이블에 대 해 외부 키를 정의할 수 있습니다. Data Warehouse Center에서는 결함 프로세스 에서만 외부 키를 사용합니다. Data Warehouse Center에서는 기본 데이터베이스 에 정의한 외부 키를 확약하지 않습니다.

외부 키를 정의하기 전에 외부 키에 해당하는 상위 테이블의 이름 및 스키마를 알 고 있어야 합니다.

단계가 개발 또는 테스트 모드에 있을 때 외부 키를 정의할 수 있습니다. 단계가 개발 모드에 있는 경우, 키는 단계를 테스트 모드로 승격하여 테이블을 작성할 때 작성됩니다. 단계가 테스트 모드에 있으면 Data Warehouse Center에서는 확인을 누를 때 키에 추가할 테이블을 변경합니다.

외부 키를 정의하려면 다음과 같이 하십시오.

- 1. 외부 키 페이지에서 테이블의 빈 공백을 마우스 오른쪽 단추로 누른 다음 정 의를 누르십시오. 외부 키 정의 창이 열립니다.
- 2. 제한조건 이름 필드에 테이블의 외부 키 제한 조건의 이름을 입력하십시오(선 택적).

이름을 입력하지 않으면, Data Warehouse Center에서는 외부 키 제한조건의 기본 이름을 생성합니다.

- 3. 오브젝트 스키마 필드에 상위 테이블의 테이블 스키마를 선택하십시오.
- 4. 오브젝트 이름 필드에 상위 테이블의 이름을 선택하십시오. 기본 키 컬럼 필드는 지정된 테이블과 연관된 기본 키 컬럼을 보여줍니다.
- 5. 사용 가능한 컬럼 목록에서, 외부 키로 정의하려는 컬럼을 선택한 후 >를 누 르십시오. 컬럼이 외부 키 컬럼으로 이동됩니다. 사용 가능한 컬럼 목록의 모든 컬럼을 포함시키려면 >>를 누르십시오. 테이블 또는 뷰에서 외부 키 정의를 제거하려면, 외부 키 컬럼 목록에서 컬럼 을 선택한 후 <를 누르십시오.

외부 키 정의에서 모든 컬럼을 제거하려면 <<를 누르십시오.

6. 확인을 누르십시오. 외부 키 정의 창이 닫히며 정의된 외부 키가 외부 키 페이 지의 외부 키 목록에 표시됩니다.

웨어하우스 데이터베이스에 있는 테이블을 선택했으면(또는 단계를 이미 수행했으 면). 목표 테이블의 데이터를 볼 수 있습니다. 한 번에 한 테이블에서 데이터를 봅 니다. Data Warehouse Center에서는 테이블의 모든 컬럼을 최대 200행까지 표 시합니다.

데이터를 보려면 샘플 데이터를 누르십시오.

샘플 데이터 창이 열리며 사용자 데이터의 샘플을 표시합니다.

# 웨어하우스 데이터베이스에서 Data Warehouse Center 상태 테이블 작성

사용자는 BVBESTATUS 테이블을 사용하여 그 시간소인을 일치시켜 테이블을 결 합하거나 개정판 번호가 아니라 날짜 범위별로 개정판을 조회할 수 있습니다.

예를 들면, 개정판 번호 1010은 사용자에게 아무런 의미가 없을 수 있으나 데이 터가 추출된 날짜에는 의미가 있을 수 있습니다. 목표 테이블의 단순 뷰를 작성하 여 사용자가 추출된 날짜별로 데이터를 조회하게 할 수 있습니다.

수동으로 상태 테이블을 작성해야 합니다. 테이블이 Visual Warehouse 버전 2.1 로 작성되었으면 테이블을 삭제한 후 이를 다시 작성해야 합니다.

상태 테이블을 작성하려면 다음과 같이 하십시오.

- 1. 목표 웨어하우스 데이터베이스에 연결하십시오.
- 2. 다음 CREATE TABLE문을 발행하십시오.

CREATE TABLE IWH.BVBESTATUS ( BVNAME VARCHAR(80) NOT NULL, RUN ID INT NOT NULL, UPDATIME CHAR(26)NOT NULL );

다음과 같이 명령문을 변경할 수 있습니다.

- 목표 웨어하우스가 Windows NT용 DB2, OS/2용 DB2, AS/400용 DB2, AIX용 DB2 및 UNIX 기반 플랫폼의 DB2에 있으면 표시된 대로 명령문 을 사용하십시오.
- 목표 웨어하우스가 OS/390용 DB2에 있으면, 상태 테이블이 작성될 데이 터베이스 및 테이블 공간의 이름을 식별할 수도 있습니다. CREATE TABLE 문의 끝에 다음 절을 추가하십시오.

IN *database-name*.*tablespace-name*

#### **database-name**

BVBESTATUS 테이블을 작성하려는 데이터베이스의 이름

#### **tablespace-name**

BVBESTATUS 테이블을 작성하려는 테이블 공간의 이름

• 목표 웨어하우스가 DB2 버전 5 Extended Enterprise Edition에 있으면, 상 태 테이블이 작성될 테이블 공간의 이름과 데이터베이스의 파티션 키를 식 별할 수도 있습니다. CREATE TABLE문의 끝에 다음 절을 추가하십시오.

IN *tablespace-name partitioning-key* (RUN\_ID) USING HASHING

### **tablespace-name**

BVBESTATUS 테이블을 작성하려는 테이블 공간의 이름

### **partitioning key**

데이터의 특정 행이 저장되는 파티션을 판별하는 데 사용되는 컬럼 의 이름

# <span id="page-162-0"></span>제5장 프로세스 정의 및 수행

웨어하우스를 정의한 후에는 유용한 정보와 함께 웨어하우스를 처리해야 합니다. 이러한 작업을 수행하기 위해서는 무엇이 사용자에게 필요한지, 어떤 소스 데이터 를 사용할 수 있는지와 Data Warehouse Center에서 소스 데이터를 정보를 변환 할 수 있는 방법을 이해해야 합니다.

비지니스의 논리적 영역과 관련된 프로세스를 식별하여 그룹화하려면 먼저 *주제 영* 역을 정의해야 합니다.

예를 들어, 영업 및 판매 데이터의 웨어하우스를 구축할 경우 영업 주제 영역과 판매 주제 영역을 정의합니다. 그런 다음, 영업 주제 영역에서 영업과 관련된 프로 세스를 추가합니다. 유사한 방법으로 판매 주제 영역에서 판매 데이터와 관련된 정 의를 추가합니다.

데이터가 데이터 웨어하우스에 대해 이동되어 변환되는 방법을 정의하려면, 주제 영 역 내에서 변환 및 이동 프로세스의 일련의 단계가 들어 있는 프로세스를 정의합 니다.

프로세스 내에서 데이터는 그 소스 형식에서 그 목표 형식으로 변환되는 방법을 지정하는 데이터 변환 단계를 정의합니다. 각 단계는 다음과 같은 권장 스펙을 포 함하여 소스 형식에서 목표 형식으로 데이터 변환을 정의합니다.

• Data Warehouse Center에서 데이터를 추출할 하나 이상의 소스 테이블, 뷰 또 는 파일.

단계에서 소스 테이블을 사용하기 전에 웨어하우스 소스의 일부로서 이러한 소 스를 정의해야 합니다([31](#page-42-0) 페이지의 『제3장 웨어하우스 소스 설정』에서 자세한 내용을 참조하십시오.)

• Data Warehouse Center에서 데이터를 기록할 목표 테이블 단계의 사용자 권장 스펙에 따라 Data Warehouse Center에서 웨어하우스 데 이터베이스에 테이블을 작성하도록 지정하거나 Data Warehouse Center에서 기 존 테이블을 갱신하도록 지정할 수 있습니다.

- 데이터가 변환되는 방법:
	- 추출할 데이터와 데이터를 그 목표 형식으로 변환하는 방법을 지정하는 SQL 무을 발행할 경우.

예를 들면, SQL문에서는 복수 소스 테이블에서 데이터를 선택하고 테이블 을 결합하며, 목표 테이블에 결합된 데이터를 기록할 수 있습니다.

- 웨어하우스 프로그램 또는 변환기를 수행할 경우.

예를 들면, DB2 벌크 로드 및 사용자 웨어하우스에 데이터를 전송하고자 할 수 있습니다. 그렇지 않으면, 제거 변환기를 사용하여 사용자 데이터를 제거 하고자 할 수 있습니다. 또한, Data Warehouse Center에 외부 프로그램을 사용자 정의 프로그램으로 정의할 수도 있습니다.

이 장에서는 이러한 타스크를 수행하는 방법을 설명합니다.

## 주제 영역 정의

| | | | | | | | | | | | |

I

프로세스를 작성하기 전에 주제 영역을 정의해야 합니다. 모든 사용자가 주제 영 역을 정의하거나 편집할 수 있습니다.

주제 영역을 정의하려면 다음과 같이 하십시오.

1. Data Warehouse Center 트리에서 마우스 오른쪽 단추로 주제 영역 폴더를 누 른 다음 **정의**를 누르십시오.

주제 영역 정의 노트북이 열립니다.

- 2. 이름 필드에, 주제 영역의 비지니스 이름을 입력하십시오. 이름은 공백을 포함하여 80자까지 가능합니다.
- 3. 관리자 필드에서 데이터베이스 관리자와 같은 이 항목에 대한 문의처 이름을 입력하십시오(선택적).

이름은 최대 80자까지 가능하며 대소문자를 구별합니다. 이름의 첫 문자는 영 숫자여야 합니다.

- 4. 설명 필드에 주제 영역의 간단한 설명을 입력하십시오(선택적). 최대 254자까지 입력할 수 있습니다.
- 5. 참고 필드에 주제 영역에 대한 추가 정보를 입력하십시오(선택적).

최대 32.000자까지 입력할 수 있습니다.

6. 확인을 눌러 Data Warehouse Center 트리에 주제 영역을 작성하십시오.

『프로세스 정의』에서 이 주제 영역의 프로세스를 정의하는 방법을 참조하십시오.

### 프로세스 정의

 $\overline{1}$ 

프로세스 오브젝트를 정의하여 다계의 수서를 식별합니다. 수서는 데이터의 변화 수 서 단계가 시작될 수서 또는 둘 모두가 될 수 있습니다.

프로세스 오브젝트를 정의하려면 다음과 같이 하십시오.

- 1. Data Warehouse Center 창에서 주제 영역을 확장하십시오.
- 2. 프로세스를 포함하는 주제 영역을 확장하십시오.
- 3. 마우스 오른쪽 단추로 프로세스 폴더를 누른 다음 정의를 누르십시오. 프로세스 정의 노트북이 열립니다.
- 4. 이름 필드에 프로세스 이름을 입력하십시오. 이름은 최대 80지까지 가능하며 대소문자를 구별합니다. 이름의 첫 문자는 영 숫자여야 합니다. 영문에서 첫 문자로 &를 사용할 수 없습니다.
- 5. 관리자 필드에 프로세스 오브젝트의 무의처 이름을 입력하십시오.
- 6. 설명 필드에 프로세스의 설명을 입력하십시오(선택적). 최대 254자까지 입력할 수 있습니다.
- 7. 참고 필드에 프로세스에 대한 추가 정보를 입력하십시오(선택적). 최대 32,000자까지 입력할 수 있습니다.
- 8. 보아 탬을 누르십시오.
- 9. 사용 가능한 웨어하우스 그룹 목록에서. 프로세스에 대한 액세스 권한을 부 여하려는 웨어하우스 그룹을 누른 다음 >를 누르십시오.

사용 가능한 웨어하우스 그룹 목록의 모든 웨어하우스 그룹을 선택하려면, >> 를 누르십시오.

선택한 웨어하우스 그룹이 선택된 웨어하우스 그룹 목록으로 이동됩니다.

10. 확인을 누르십시오.

프로세스 정의 노트북이 닫힙니다. 이제 사용자 프로세스는 프로세스 폴더가 확장될 때 표시됩니다.

## 프로세스 열기

프로세스에서 데이터의 흐름을 그래픽으로 정의할 수 있도록 프로세스를 엽니다.

프로세스를 열려면 다음과 같이 하십시오.

- 1. 마우스 오른쪽 단추로 프로세스를 누르십시오.
- 2. 열기를 누르십시오.

## 프로세스에 소스 및 목표 추가

데이터의 흐름을 정의하려면 단계가 변환하는 각 소스와 변환의 결과인 목표 테이 블을 추가하십시오.

프로세스에 소스 또는 목표를 추가하려면 다음과 같이 하십시오.

1. 데이터 추가 아이콘을 누르십시오.

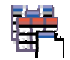

테이블을 배치할 위치에서 캔버스를 누르십시오. 데이터 추가 창이 열립니다.

2. 사용 가능한 소스 및 목표 목록에서 웨어하우스 소스 또는 웨어하우스 목표 트 리를 확장하십시오.

웨어하우스에 정의된 웨어하우스 소스 또는 웨어하우스 목표의 목록이 표시됩 니다.

- 3. 웨어하우스 소스 또는 웨어하우스 목표를 확장하십시오.
- 4. 테이블, 뷰 또는 파일 트리를 확장하십시오.
- 5. 추가하려는 테이블. 뷰 또는 파일을 선택하십시오.
- 6. >를 눌러 선택된 소스 및 목표 목록에 테이블, 뷰 또는 파일을 추기하십시오.

프로세스에 웨어하우스 소스 또는 웨어하우스 목표에 대한 모든 테이블, 뷰 또 는 파일을 추가하려면, <mark>테이블, 뷰 또는 파일</mark> 폴더를 선택한 후 >>를 누르십 시오.

7. <mark>확인</mark>을 눌러 선택한 테이블, 뷰 및 파일을 프로세스에 추가하십시오. 프로세스 에 테이블이 추가된 후에 테이블을 변경하면 프로세스를 저장할 때 변경사항 이 저장됩니다.

선택한 테이블, 뷰 및 파일이 프로세스 모델 창에 표시됩니다.

## 프로세스에 단계 추가

| | | |

| | | | | 소스 데이터가 이동되어 목표 데이터로 변환되는 방법을 정의하는 단계를 추가하 십시오. 단계의 4 가지 기본 유형이 있습니다.

### **SQL**

SQL 단계는 SQL SELECT문을 사용하여 웨어하우스 소스에서 데이터를 추출하고 INSERT문을 생성하여 웨어하우스 목표 테이블에 데이터를 삽 입합니다.

### 웨어하우스 프로그램 단계

웨어하우스 프로그램 단계는 사전 정의된 프로그램 및 유틸리티를 수행합 니다. 다음과 같은 여러 유형의 웨어하우스 프로그램이 있습니다.

- 파일 프로그램
- $\cdot$  OLAP 프로그램
- Visual Warehouse 버전 5.2 프로그램
- 특정 DB2 Universal Database 플랫폼에 설계된 프로그램

특정 운영 체제의 웨어하우스 프로그램이 해당 운영 체제의 에이전트로 패 키지화됩니다. 에이전트 코드 설치시 웨어하우스 프로그램을 설치합니다.

DSNUTILS는 WLM 및 RRS 환경에서 수행되는 OS/390용 DB2 저장 프로시듀어입니다. DSNUTILS를 사용하면 사용자 정의 저장 프로시듀어 인터페이스를 사용하여 설치된 DB2 유틸리티를 실행할 수 있습니다. DSNUTILS 저장 프로시듀어 구성에 대한 정보는 Warehouse Manager 설치 안내서를 참조하십시오.

| | | | 각 웨어하우스 프로그램의 정의가 초기화시 추가됩니다. 정의의 목록을 보 려면, 기본 Data Warehouse Center 창에서 <mark>프로그램 및 변환기</mark> 폴더를 확장하십시오.

변환기 단계

변환기 단계는 데이터를 변환하는 데 사용할 수 있는 통계 및 웨어하우스 변환기를 지정하는 저장 프로시듀어 및 사용자 정의 함수입니다. 변환기를 사용하여 데이터를 제거, 역변환 및 피벗하고, 기본 키 및 기간 테이블을 생성하며, 다양한 통계를 계산할 수 있습니다.

변환기 단계에서, 통계 또는 웨어하우스 변환기 중 하나를 지정합니다. 프 로세스 수행시 변환기 단계는 하나 이상의 웨어하우스 목표에 데이터를 기 록합니다.

다음과 같은 여러 유형의 변환기 단계가 있습니다.

- 통계 변환기
- 웨어하우스 변환기

변환기 단계외에도 사용자 정의 함수인 변환기가 있습니다. SQL 단계에 변환기를 사용할 수 있습니다.

특정 운영 체제의 변환기가 해당 운영 체제의 에이전트로 패키지화됩니다. 에이전트 코드 설치시 웨어하우스 프로그램을 설치합니다. OS/390 및 AS/400 시스템 상의 웨어하우스 변환기 설정에 대한 정보는 Warehouse *Manager 설치 안내서*를 참조하십시오.

제한사항: Data Warehouse Center 변환기는 DataJoiner 목표 데이터베 이스와 함께 지원되지 않습니다.

각 변환기의 정의가 초기화시 추가됩니다. 정의의 목록을 보려면, 기본 Data Warehouse Center 창에서 프로그램 및 변환기 폴더를 확장하십시오.

변환기를 사용하기 전에 다음과 같이 하십시오.

- 목표 데이터베이스에 변환기를 설치하십시오.
- 웨어하우스 목표 노트북의 데이터베이스 페이지에서 변환기를 작성하고 등록하십시오.
- 웨어하우스 목표 노트북의 데이터베이스 페이지에서 변환기의 목표 데 이터베이스를 작동시키십시오.
- 각 변환기마다 프로그램 정의를 변경하여 에이전트 및 목표 자원을 지 정하십시오.
- 소스 및 목표 테이블이 동일한 데이터베이스에 있어야 합니다.

변환기를 iSeries(AS/400) 웨어하우스 에이전트와 함께 사용하기 전에 다 음을 수행하십시오.

- 1. IWH 콜렉션에서 Java 저장 프로시듀어를 작성하십시오. iSeries 명령 행에 WRKLIB IWH를 입력하여 IWH 콜렉션이 iSeries 시스템에 존재 하는지 확인하십시오. IWH 콜렉션이 존재하지 않으면 CREATE COLLECTION IWH SQL문을 사용하여 iSeries SQL 대화식 화면 에서 IWH 콜렉션을 작성하십시오.
- 2. 다음 단계를 완료하십시오.
	- a. 환경 설정
	- $b$ . 저장 프로시듀어 등록
	- c. 변환기에 대한 목표 데이터베이스 사용
	- 이들 단계 완료에 대한 자세한 정보는 DB2 Warehouse Manager 설 치 안내서를 참조하십시오.

### 복제 단계

| | | | | | | | | | |

| |

|

| | 복제 단계는 한 위치(소스)에서 또 다른 위치(목표)로 두 위치 모두의 데 이터를 동기화하여 DB2 관계형 데이터베이스의 지정된 변경사항을 복사 합니다. 소스 및 목표는 분산 네트워크의 동일한 머신이나 다른 머신에 있 는 논리적 서버(예: DB2 데이터베이스 또는 OS/390용 DB2 서브시스템 또는 데이터 공유 그룹)에 있을 수 있습니다.

복제 단계를 사용하여 작동 중인 테이블이 갱신될 때마다 테이블을 완전 히 로드하지 않고 작동 중인 테이블과 동기화되는 웨어하우스 테이블을 보 존할 수 있습니다. 복제로 증가되는 갱신사항을 사용하여 현재 데이터를 보 존할 수 있습니다.

**SAP**

SAP R/3 시스템에서 SAP 비지니스 오브젝트를 추출하여 Data Warehouse

| | |

> | | | | | | |

> | | | |

| | | |

Center로 가져오려면 SAP 데이터 추출 단계를 사용하십시오. [240](#page-251-0) 페이 지의 『[SAP R/3](#page-251-0) 시스템에서 데이터 추출』에서 자세한 내용을 참조하십시 오(선택적).

웹 트래픽 단계

WebSphere Site Analyzer의 상태를 조회하여 현재 웹 트래픽 데이터가 데이터 가져오기에서 WebSphere Site Analyzer Webmart 데이터베이스 의 테이블로 복사되었는지 판별하려면 웹 트래픽 폴링을 사용하십시오. 생 산 모드에 있을 때 단계를 변경할 수 없습니다. 243 페이지의 『[WebSphere](#page-254-0) [Site Analyzer](#page-254-0) 데이터베이스에서 데이터 추출』에서 자세한 내용을 참조하 십시오(선택적).

**i2**

i2 비지니스 모델, 분산 데이터 마트 및 OLAP 큐브 갱신을 스케줄하려면 i2 단계를 사용하십시오. 523 페이지의 『부록[I. i2](#page-534-0) 단계 작성』에서 자세

한 내용을 참조하십시오(선택적).

이러한 유형의 단계 중 하나로 제공되지 않는 함수가 필요하면 사용자 고유의 웨 어하우스 프로그램 또는 변환기를 작성하여 이러한 프로그램 또는 변환기를 사용 하는 단계를 정의할 수 있습니다. 373 페이지의 『[Data Warehouse Center](#page-384-0)에서 사 용할사용자 전용 프로그램 작성』에서 사용자 고유 웨어하우스 프로그램 작성에 대한 내용을 참조하십시오.

단계의 각 그룹(SQL 그룹 제외)에는 다수의 단계 부속 유형이 있습니다. SQL 그 룹외의 모든 경우에서는 특정 단계 부속 유형을 선택하여 데이터를 이동하거나 변 환합니다. 예를 들면, ANOVA 변환기는 통계 변환기 그룹의 부속 유형입니다. SQL 그룹의 경우에는 SQL 단계의 유형이 하나만 있습니다. 이 단계를 사용하여 사용 자 웨어하우스 소스 및 목표에서 SQL 선택 조작을 수행합니다.

단계 정보(예: 주제 영역, 소스 테이블 이름 및 목표 테이블 이름 등)를 텍스트 파 일로 인쇄할 수 있습니다. 단계 정보를 파일로 인쇄하려면 프로세스 모델 창에서 단계 아이콘을 마우스 오른쪽 단추로 누른 다음 인<mark>쇄 --> 파일로 인쇄</mark>를 누른 다 음 정보를 인쇄할 파일 이름을 지정하십시오.

### **단계 부속 유형**

표11에서 [168](#page-179-0) 페이지의 표17까지는 프로그램 그룹별 단계 부속 유형이 나열되어 있습니다. 프로그램 그룹은 관련 프로그램의 논리적 그룹화입니다. 예를 들면, 파 일을 조작하는 제공된 모든 웨어하우스 프로그램은 파일 웨어하우스 프로그램 그 룹에 있습니다. 제공된 웨어하우스 프로그램 및 변환기의 프로그램 그룹은 프로세 스 모델 창의 왼쪽의 아이콘에 해당됩니다.

표11에는 파일 웨어하우스 프로그램이 나열되어 있습니다.

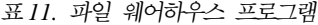

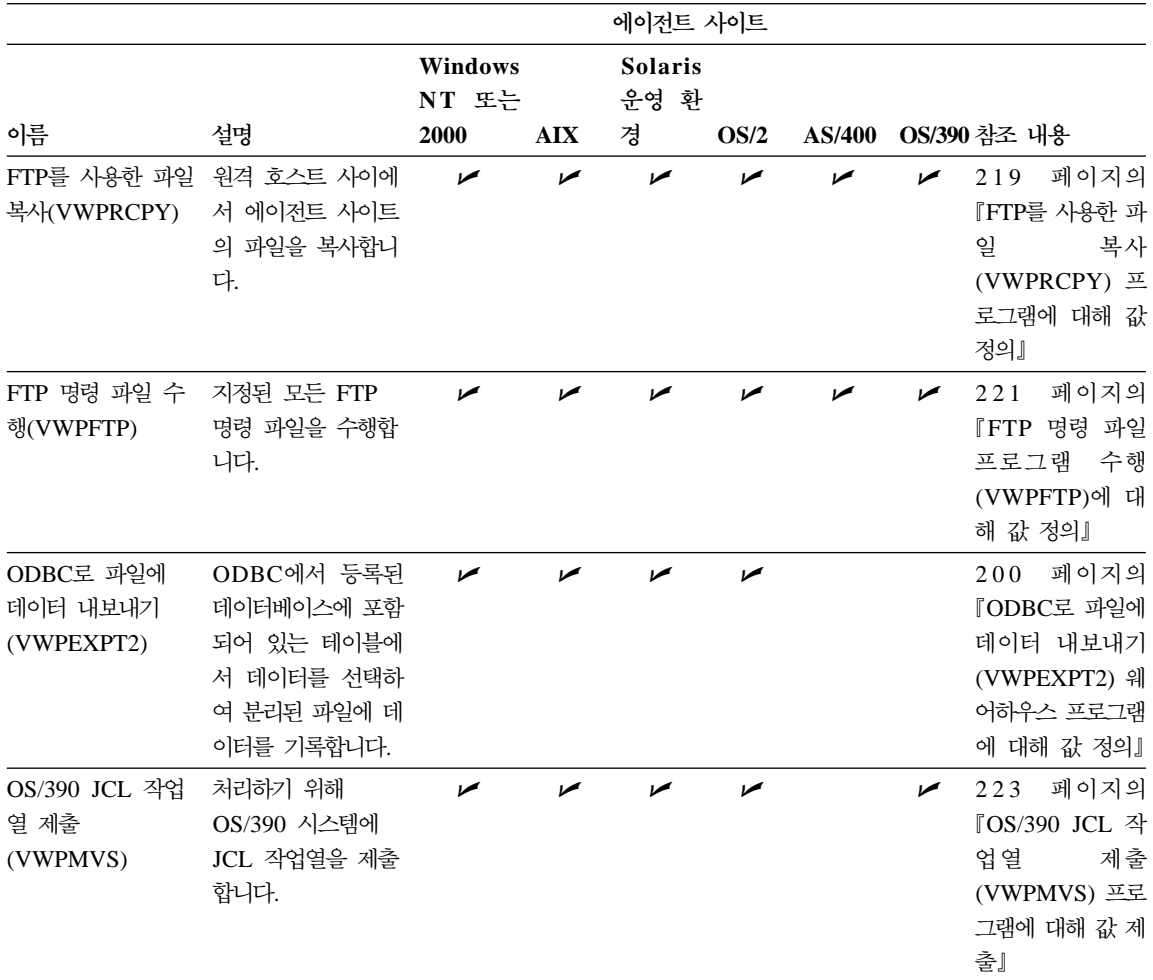

표12에는 DB2 웨어하우스 프로그램이 나열되어 있습니다.

#### 표 12. *DB*2 웨어하우스 프로그램

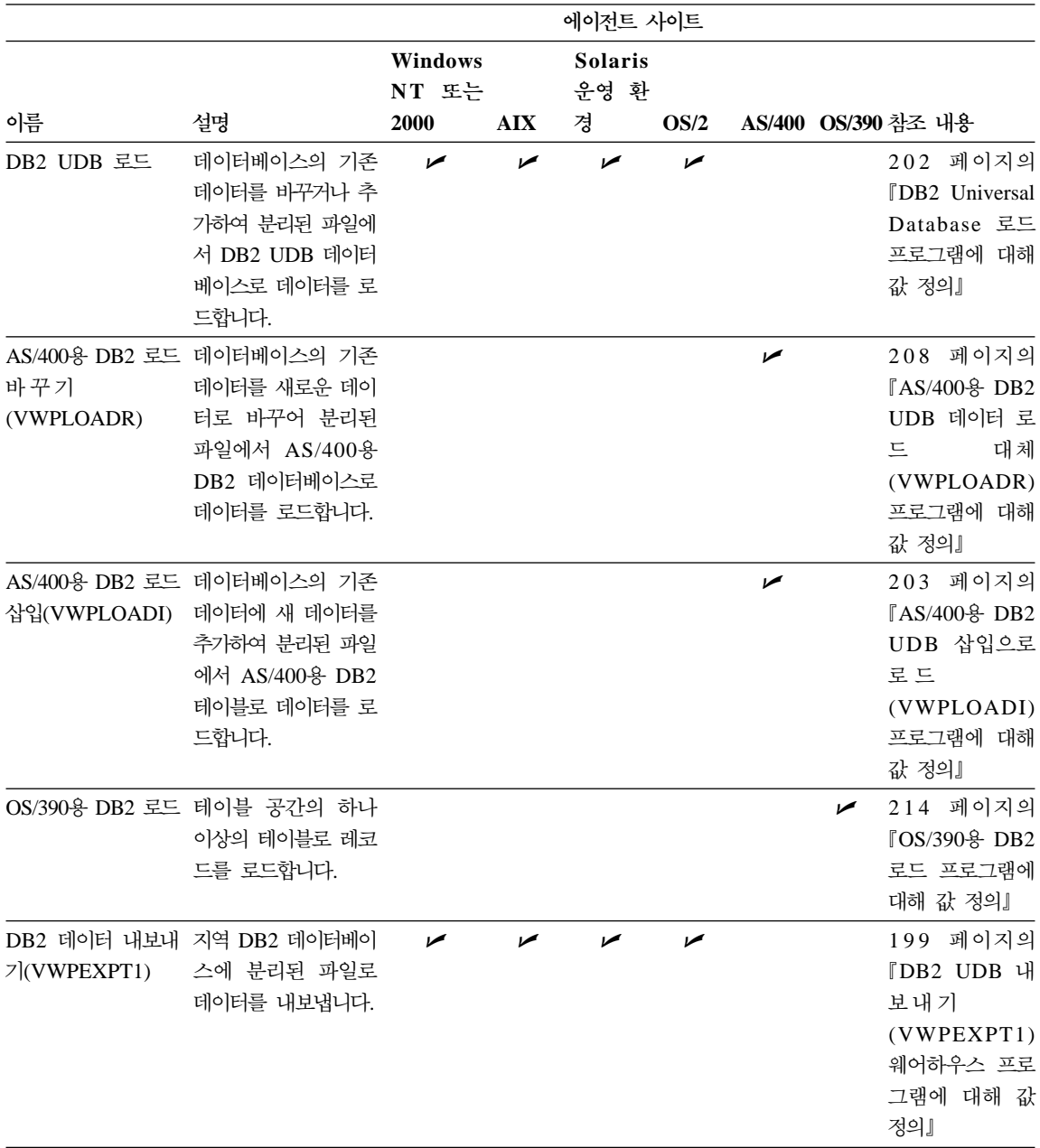

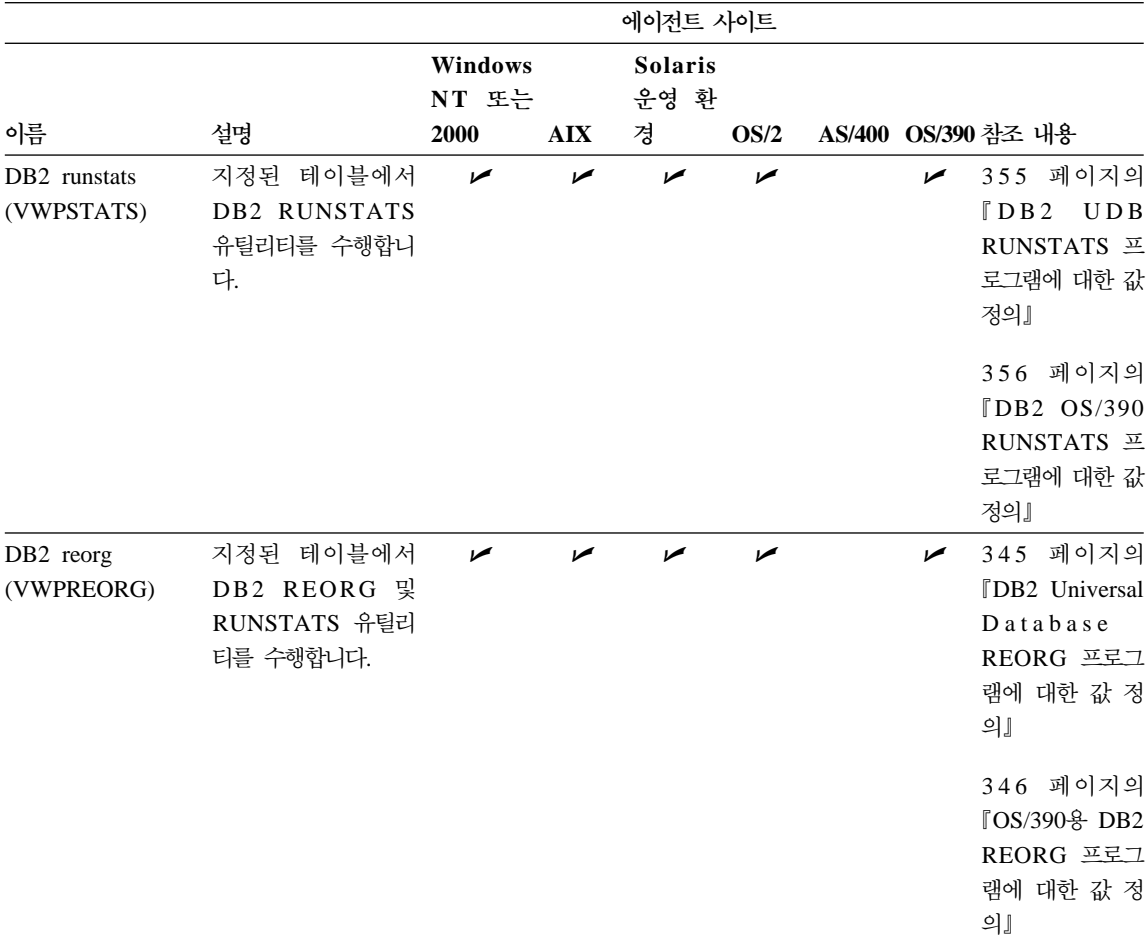

표 12. DB2 웨어하우스 프로그램 (계속)

표13에는 OLAP Server™ 웨어하우스 프로그램이 나열되어 있습니다.

표 13. DB2 OLAP Server<sup>®</sup> 프로그램

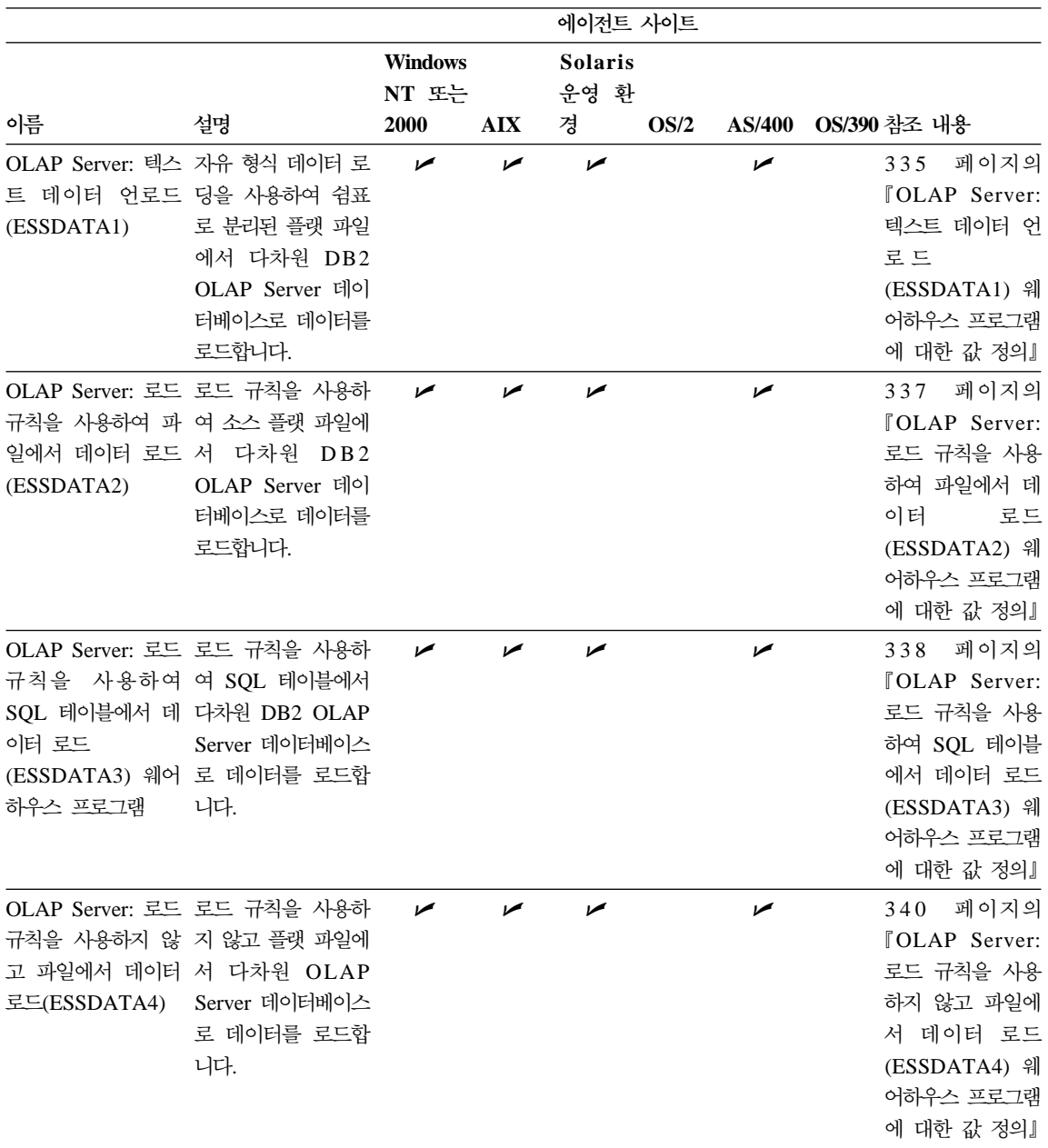

### 표 13. DB2 OLAP Server<sup>®</sup> 프로그램 (계속)

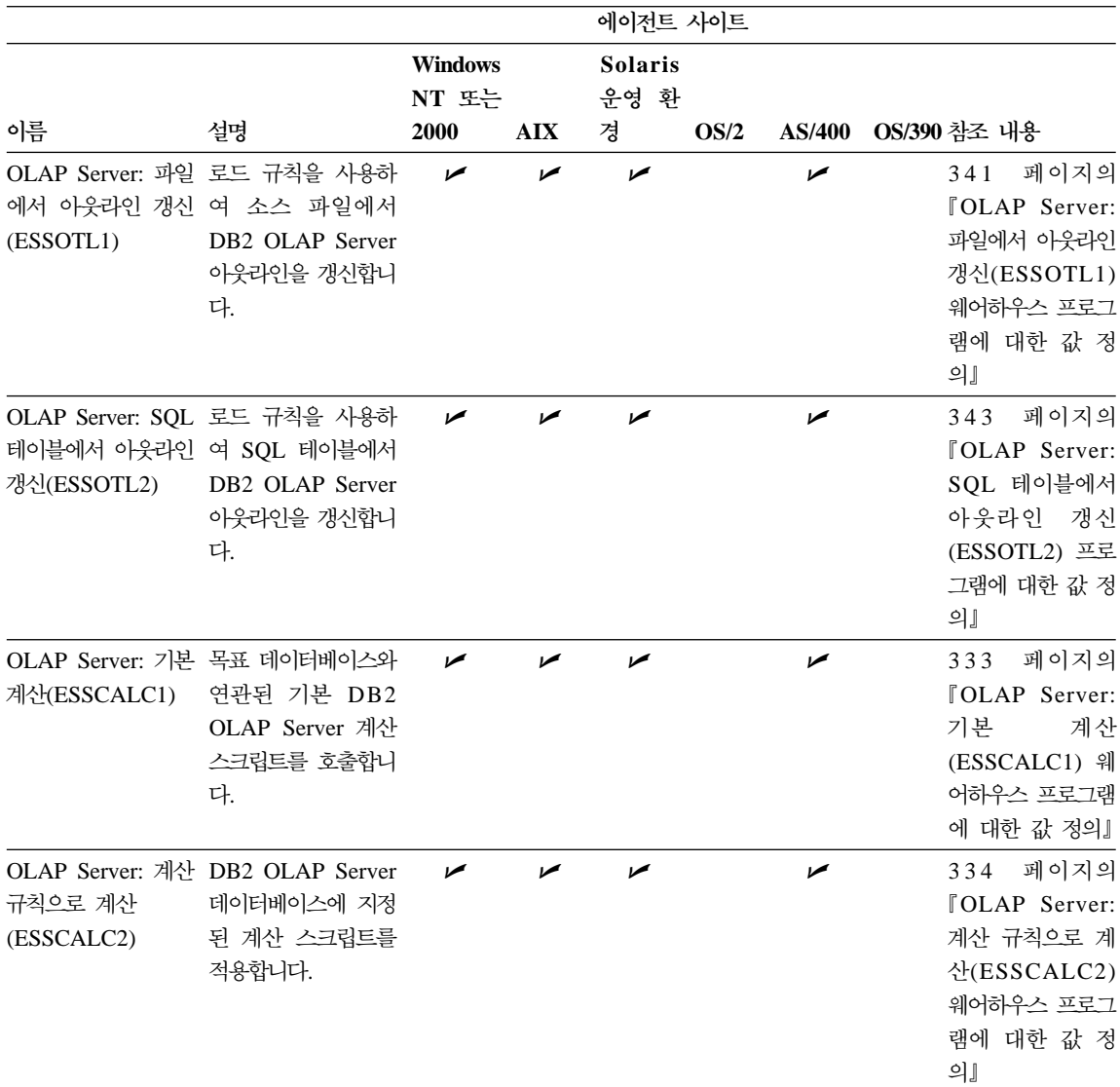

표14에는 복제 프로그램이 나열되어 있습니다.

| 표*14. 복제 프*로그램

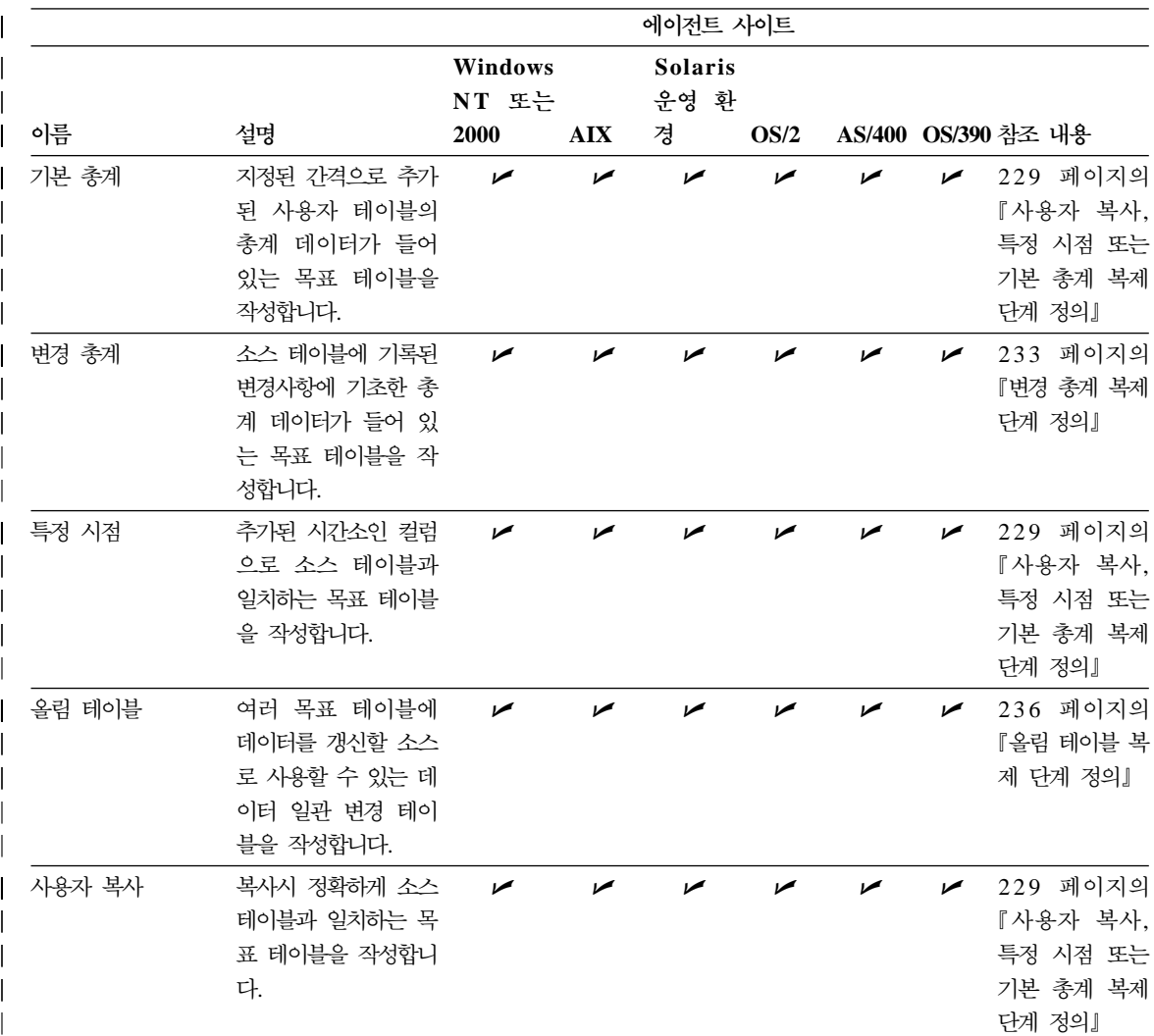

일부 DB2 웨어하우스 프로그램에 대한 명령행 인터페이스가 Visual Warehouse 버전 5.2에서 변경되었으므로, Visual Warehouse 버전 5.2의 DB2 웨어하우스 프 로그램이 별도로 지원됩니다. [165](#page-176-0) 페이지의 표15에는 버전 5.2 웨어하우스 프로 그램이 나열되어 있습니다.

|

|

#### <span id="page-176-0"></span>표 15. Visual Warehouse 버전 5.2 웨어하우스 프로그램

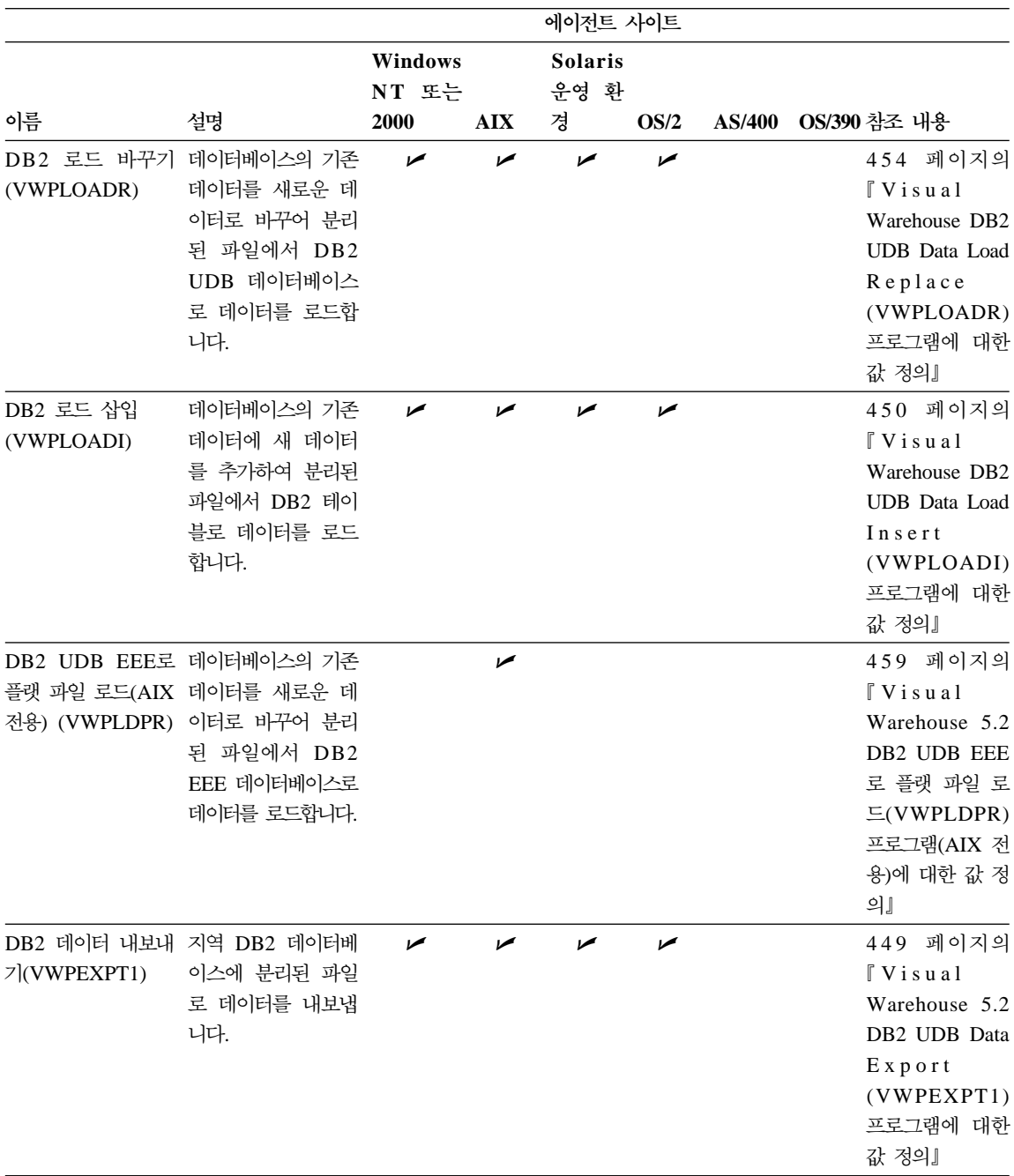

| 이름                                     |                                                       | 에이전트 사이트         |            |                        |            |               |                                                                                                    |
|----------------------------------------|-------------------------------------------------------|------------------|------------|------------------------|------------|---------------|----------------------------------------------------------------------------------------------------|
|                                        |                                                       | Windows<br>NT 또는 |            | <b>Solaris</b><br>운영 환 |            | <b>AS/400</b> |                                                                                                    |
|                                        | 설명                                                    | 2000             | <b>AIX</b> | 경                      | OS/2       |               | OS/390 참조 내용                                                                                                    |
| DB <sub>2</sub> runstats<br>(VWPSTATS) | 지정된 테이블에서<br><b>DB2 RUNSTATS</b><br>유틸리티를 수행합니<br>다.  | مما              |            |                        |            |               | 458 페이지의<br>$\sqrt{V}$ isual<br>Warehouse 5.2<br><b>UDB</b><br>DB2<br><b>RUNSTATS</b><br>(VWPSTATS)<br>프로그램에 대한<br>값 정의』 |
| DB <sub>2</sub> reorg<br>(VWPREORG)    | 지정된 테이블에서<br>DB2 REORG 및<br>RUNSTATS 유틸리<br>티를 수행합니다. | مما              | ممرا       | مما                    | $\sqrt{ }$ |               | 458 페이지의<br>$\sqrt{\ }$ V is u a l<br>Warehouse 5.2<br>DB2<br><b>UDB</b><br>REORG<br>(VWPREORG)<br>프로그램에 대한<br>값 정의』     |

표 15. Visual Warehouse 버전 5.2 웨어하우스 프로그램 (계속)

제공된 웨어하우스 프로그램에 대한 세부사항 정보는 온라인 도움말을 참조하십시 <u>्र</u>

표16에는 웨어하우스 변환기가 나열되어 있습니다.

표 16. *웨어하우스 변환기* 

|

|<br>|<br>|<br>|<br>| | |

||

|

| | | |

|

 $\mathbf l$ 

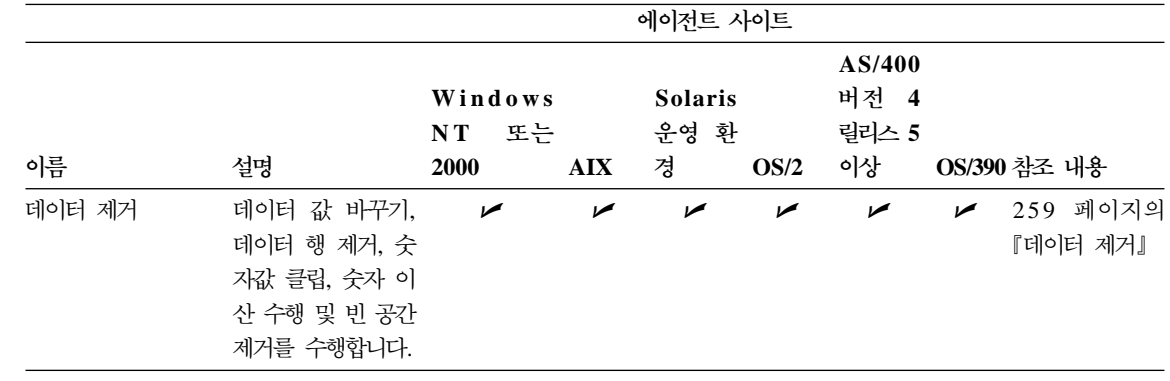

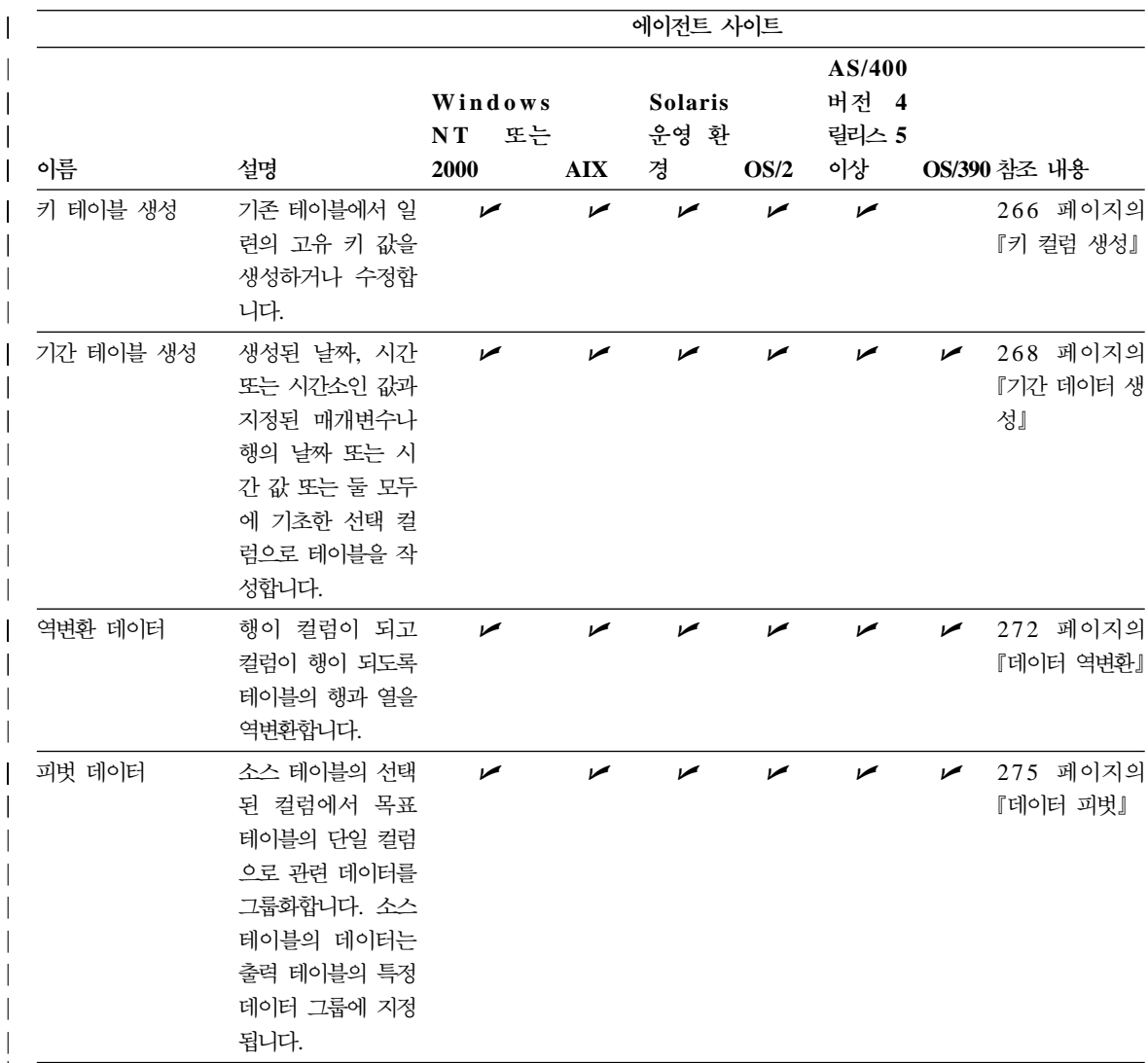

표 16. 웨어하우스 변환기 (계속)

|

|<br>|<br>|<br>| | |

||

| | | |<br>|<br>|<br>|

| | | | | | |

|<br>| || || || || || ||<br>| || || || ||

| | | |<br>|<br>|<br>|

| | | | | | | |

|<br>| || || || || || ||<br>| || || || || ||

|

|

[168](#page-179-0) 페이지의 표17에는 통계 변환기가 나열되어 있습니다.

#### <span id="page-179-0"></span>| 표17. 통계 변환기

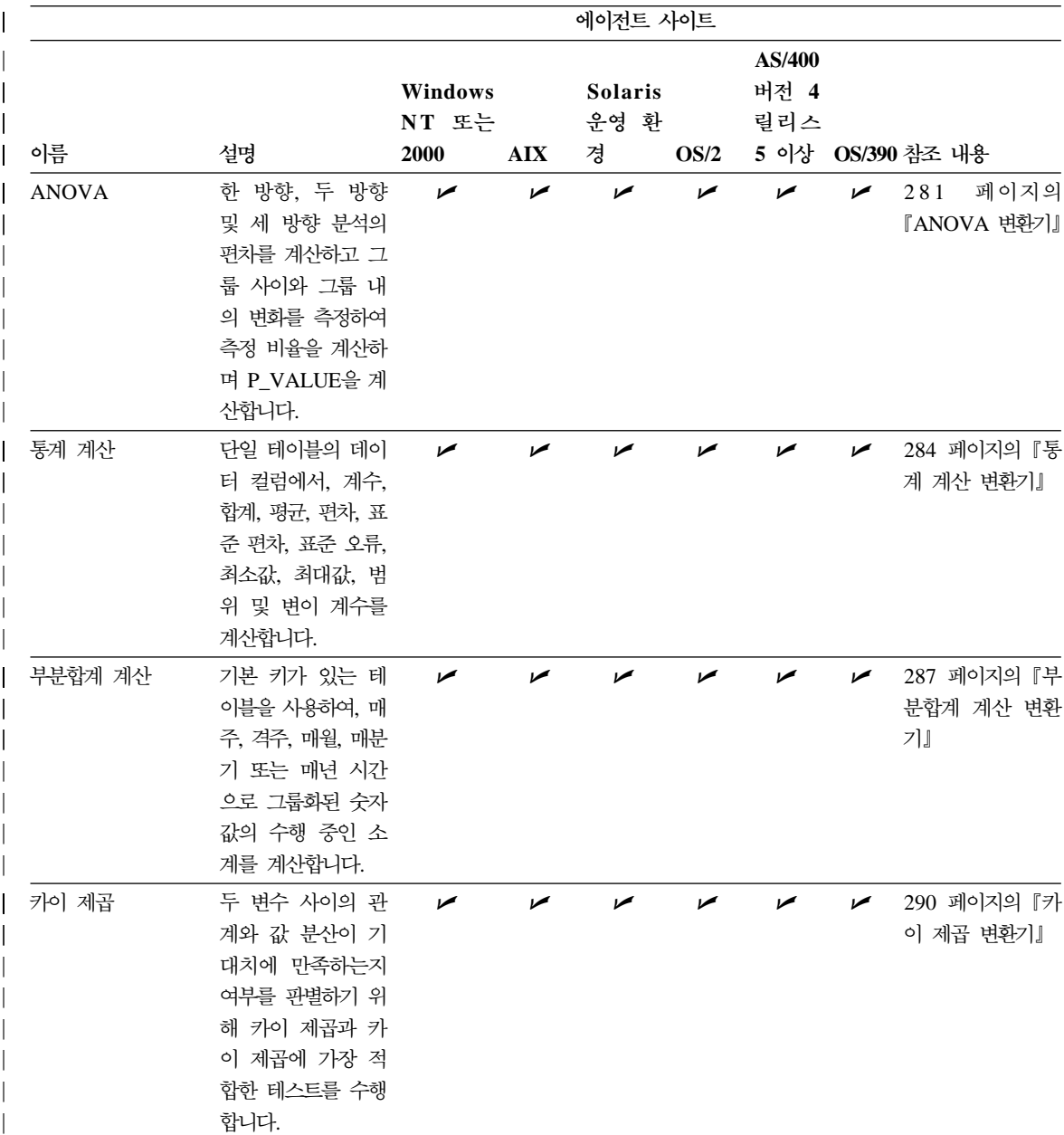
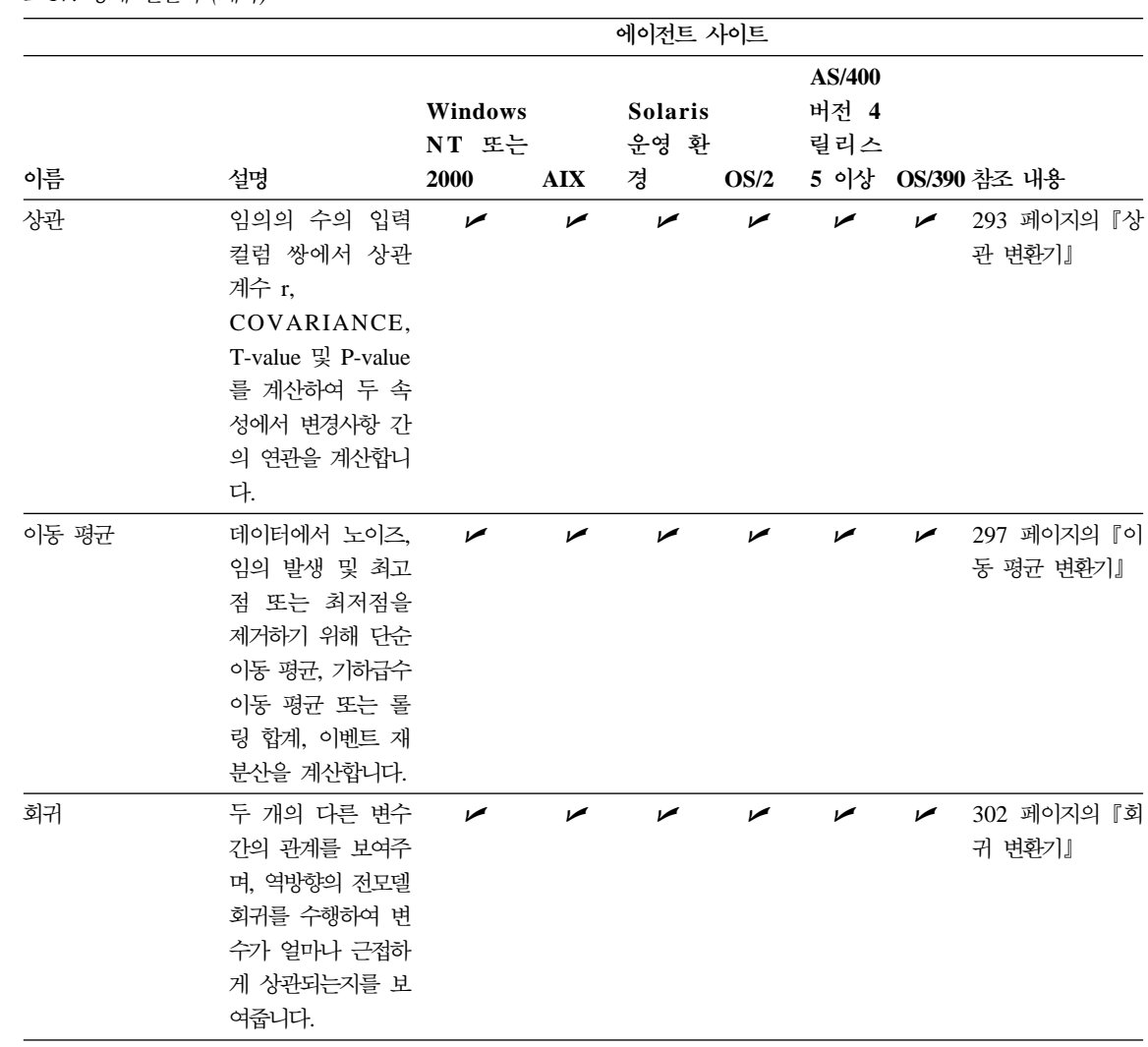

표 17. 통계 변환기 (계속)

|

|<br>|<br>|<br>| | |

||

| | | | | | | |

|| || || || || || || || ||<br>|-

| | | | | | | | | | | | | | |

|

|

[170](#page-181-0) 페이지의 표18에는 사용자 정의 함수인 변환기가 나열되어 있습니다.

<span id="page-181-0"></span>표 18. *사용자 정의 함수 변환기* 

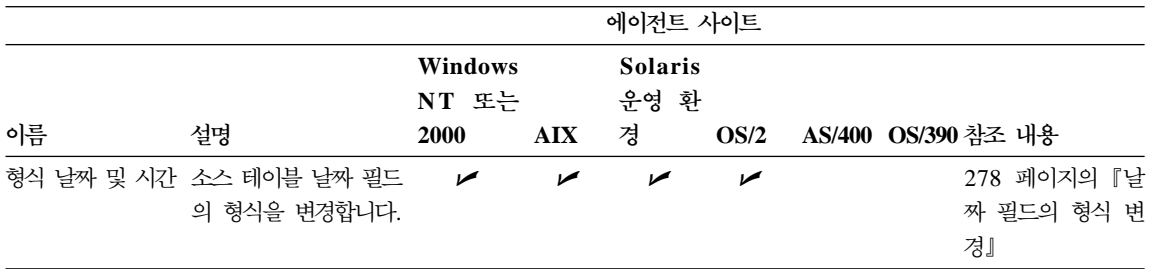

이 장의 나머지에서는 단계 사용에 대한 일반 정보가 나와 있습니다. 후속 장에서 는 각 단계 부속 유형 정의 및 사용에 대한 세부사항이 제공됩니다.

# 소스 및 목표에 단계 링크

단계의 값을 정의하기 전에, 데이터 링크를 사용하여 적용 가능한 웨어하우스 소 스 및 목표에 사용자 단계를 연결할 수 있습니다. 일부 Data Warehouse Center 에서 사용자의 목표 테이블을 생성할 수 있습니다. 소스 및 목표에 단계를 링크하 여 단계별 변환을 통해 소스에서 목표로 데이터 흐름을 정의합니다.

데이터 소스에 대해 작업할 단계를 설정하려면 프로세스 모델 창을 사용하십시오.

- 1. 프로세스 모델 창의 왼쪽 분할창에서 단계 아이콘을 누르십시오. 단계 아이콘 의 설명을 보려면 **보기 --> 설명**을 선택하십시오.
- 2. 왼쪽 분할창에서 단계 아이콘을 누른 다음 단계 부속 유형(적용 가능한 경우) 을 선택하십시오.
- 3. 프로세스 모델 창으로 커서를 이동한 후 누르십시오. 프로세스 모델 창에 단 계 아이콘이 표시됩니다.

그 소스 및 목표에 단계를 링크할 수 있습니다.

단계를 링크하려면, 다음과 같이 하십시오.

1. 링크 아이콘을 누르십시오.

J.

2. 데이터 링크 아이콘을 누르십시오.

# Ļ.

- 3. 소스 오브젝트 중가을 누른 다음 이를 다계로 끄십시오. Data Warehouse Center에서 소스와 단계 사이에 선을 그립니다. 선은 소스에 단계에 대한 소스 데이터가 들어 있다는 것을 나타냅니다.
- 4. 단계의 중간을 누른 다음 이를 목표 테이블로 끄십시오.

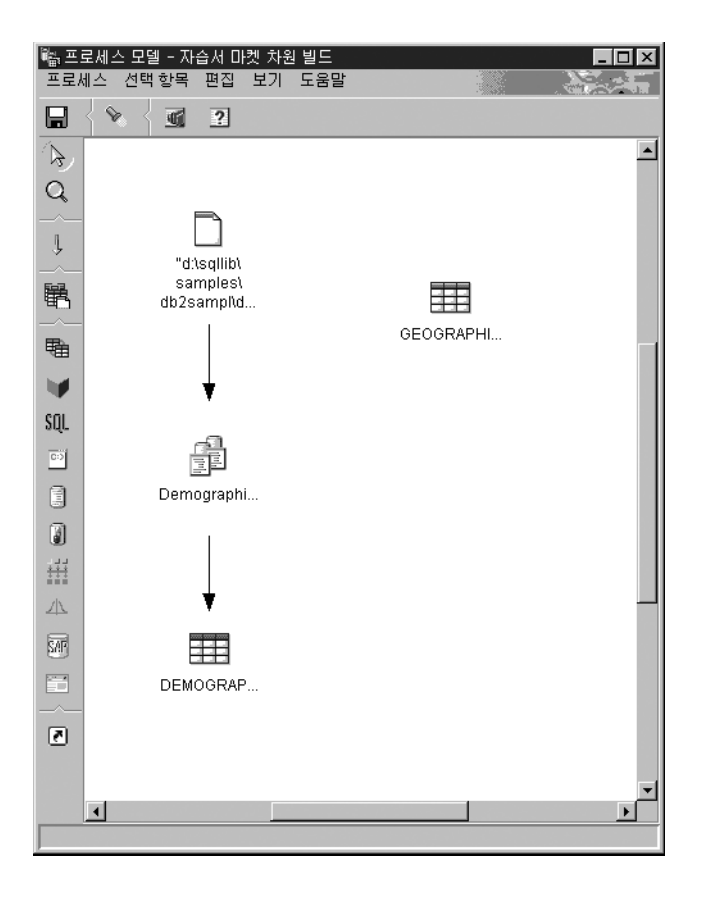

선은 목표 테이블에 단계에 대한 목표 데이터가 들어 있다는 것을 나타냅니다.

소스 또는 목표의 등록 정보를 변경하면 변경사항이 자동으로 저장됩니다. 단계 추 가 등 기타 변경사항을 작성한 경우, 변경사항이 영구히 적용되도록 변경사항을 명 시적으로 저장하십시오. 변경사항을 저장하려면, 프로세스 --> 저장을 누르십시오.

| | | | | | | | | | 다음 예에서는 두 개의 원본 소스가 있습니다. demographics.txt 파일에는 특정 도시에 대한 통계 데이터가 들어 있습니다. GEOGRAPHIES 테이블에는 어떤 지 역에서 어떤 제품이 판매되었는지에 대한 정보가 들어 있습니다. 통계 데이터 로 드 단계는 통계 데이터를 DEMOGRAPHICS\_TARGET 목표 테이블로 로드합니 다. 통계 데이터 선택 단계는 GEOGRAPHIES 데이터를 선택하여 이를 GEOGRAPHIES\_TARGET 목표 테이블에 기록합니다. 판매 데이터 결합 단계는 두 개의 목표 테이블에서 데이터를 결합하여 데이터를 LOOKUP\_MARKET 목 표 테이블에 기록합니다. 결과 데이터를 사용하여 데이터 처리별로 판매를 분석할 수 있습니다.

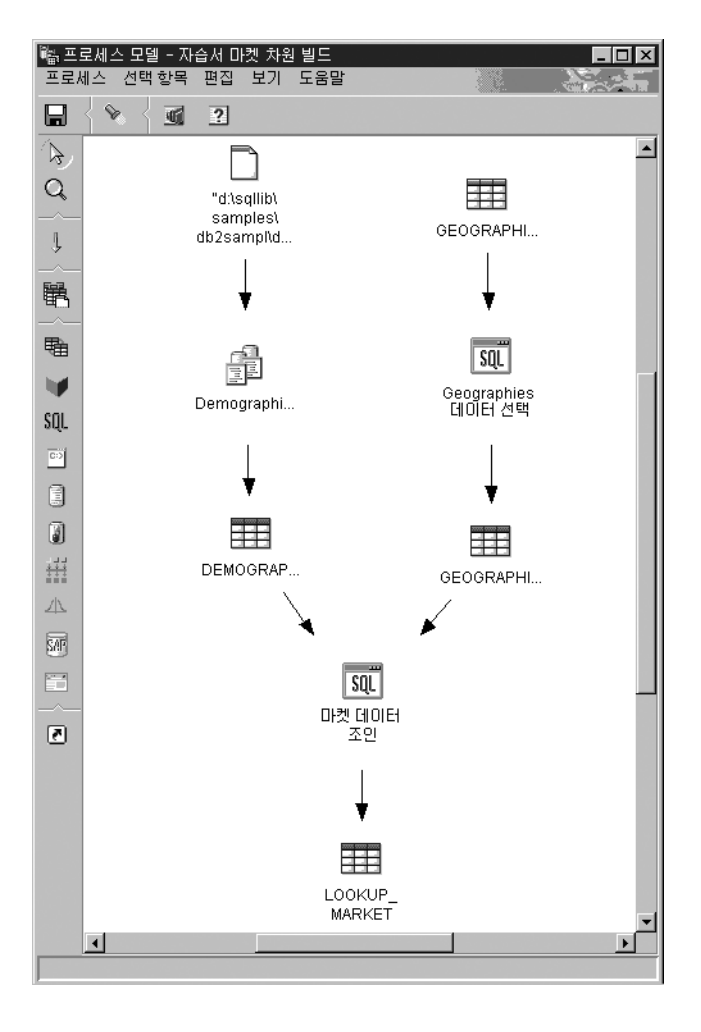

|

소스, 단계 및 목표 정의 프로시듀어를 포함한 이전 예에 대해서는 비지니스 인텔 *리전스 지습서*에서 자세한 내용을 참조하십시오.

# 단계 부속 유형의 기본값 정의

<span id="page-184-0"></span> $\overline{1}$ 

'다음 절에서는 사용자 단계에 대한 값을 정의하는 방법을 알려줍니다. 또한, 단계 부속 유형에서 작업하는 데이터 소스 유형을 포함하여 단계에 대한 기본 정보도 제공합니다. 예를 들면, 일부 단계 부속 유형은 웨어하우스 목표 테이블에 대해서 만 작업하는 반면 나머지는 웨어하우스 소스 또는 목표 파일에 대해서만 작업합 니다.

사용자 단계에 대한 값을 정의하려면 먼저 단계를 열어야 합니다. 마우스 오른쪽 단추로 단계를 누르고 등록 정보를 누르십시오.

각 단계 부속 유형 노트북을 다음 4 페이지로 구성됩니다.

- 첫 페이지는 단계에 대한 일반 정보로 구성됩니다. 이 페이지에는 동일한 필드 가 있으며, 이 페이지는 복제 단계 부속 유형을 제외하고는 모든 단계 부속 유 형에서 제어합니다.
- 매개변수 페이지는 단계의 매개변수를 정의하는 값으로 구성됩니다. 이 페이지 에는 고유 필드가 있으며 이 페이지는 각 단계 부속 유형마다 제어합니다.
- 컬럼 맵핑 페이지는 매개변수 페이지에서 선택한 컬럼과 목표 테이블의 컬럼 사 이의 맵핑 정보로 구성됩니다. 일부 경우에는, 컬럼 맵핑 페이지에서 목표 테이 블을 작성할 수 있습니다. 모든 단계가 컬럼 맵핑 페이지를 사용하는 것은 아 닙니다.
- 처리 옵션 페이지는 단계가 수행되는 방법을 정의하는 값으로 구성됩니다. 각 그 룹의 단계는 여러 필드가 있으며 이 페이지에서 제어합니다.

#### 단계에 대한 일반 정보 제공

단계 부속 유형 노트북의 첫 페이지는 단계 유형 다음에 이름이 지정됩니다. 예를 들면, ANOVA 변환기의 첫 페이지는 통계 변환기라고 합니다. 단계 부속 유형 노 트북의 첫 페이지에 있는 모든 필드는 모든 단계 부속 유형에 대해 동일합니다.

단계 부속 유형 노트북의 첫 페이지의 값을 정의하려면. 다음과 같이 하십시오.

| |

- <span id="page-185-0"></span>1. 이름 필드에서 이 단계에 대한 새 이름을 입력하십시오. 그렇지 않으면, Data Warehouse Center에서 단계에 자동으로 제공한 이름을 보존할 수 있습니다.
- 2. <mark>관리자</mark> 필드에서 이 단계의 유지보수에 대한 책임을 갖는 담당자의 이름을 입 력하십시오(선택적).
- 3. 설명 필드에서 단계에 대한 비지니스 설명을 입력하십시오(선택적). 이 설명은 최대 254자까지 입력할 수 있습니다.
- 4. 참고 필드에서 이 단계에 액세스할 수 있는 사용자에게 도움이 될 수 있는 세 부사항 정보를 입력하십시오(선택적).

### **매개변수 값 정의**

단계 부속 유형의 매개변수값 정의에 대한 내용은 다음에 나오는 단계 부속 유형 설명을 참조하십시오.

#### 컬럼 맵핑 정보 정의

Data Warehouse Center를 사용할 때 데이터를 조작하는 것은 쉽습니다. 사용자 웨어하우스 데이터베이스에서 사용할 소스 데이터베이스의 행과 컬럼(또는 필드)를 결정합니다. 그런 다음, 단계에서 이러한 행과 컬럼을 정의합니다.

예를 들면, 데이터 제조와 관련된 일부 단계를 작성하고자 합니다. 각 제조 사이 트에서는 해당 사이트에서 제조된 제품을 설명하는 관계형 데이터베이스를 유지보 수합니다. 네 사이트 각각에 대해 하나의 단계를 작성합니다. 그림13에서는 소스 테이블과 웨어하우스 테이블 사이의 초기 맵핑을 보여줍니다.

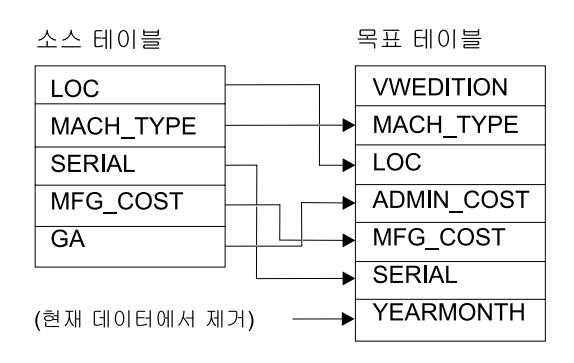

*그림 13. 웨어하우스 테이블에 소스 데이터 맵핑* 

<span id="page-186-0"></span>특정 단계만 컬럼 맵핑을 사용합니다. 단계에 대해 매개변수값을 정의한 후에 컬럼 맵핑 페이지가 공백이고 이러한 값으로 인해 둘 이상의 컬럼이 발생하고 기본 테이블 생성 누 름 단추가 사용 가능하지 않으면 사용자 단계에서는 컬럼 맵핑을 사용하지 않습니다. 컬럼 맵핑 정보 제공은 선택입니다.

컬럼 맵핑 페이지에서 매개변수 페이지에 정의된 변화의 결과인 출력 컬럼을 사용자 목표 테이블의 컬럼에 맵핑하십시오. 이 페이지에서 매개변수 페이지의 출력 컬럼은 소스 컬럼 으로 지칭됩니다. 소스 컬럼은 페이지의 왼쪽에 나열되어 있습니다. 단계에 링크되어 있는 출력 테이블의 목표 컬럼은 페이지의 오른쪽에 나열됩니다. 컬럼 맵핑 페이지를 사용하여 다음 타스크를 수행하십시오.

- 맵핑을 작성하려면 소스 컬럼을 누르고 이를 목표 컬럼으로 끄십시오. 소스 컬럼과 목 표 컬럼 사이에 화살표가 그려집니다.
- 마우스를 사용하지 않고 맵핑을 작성하려면 탭 키와 화살표 키를 사용하여 맵핑할 소스 및 목표 컬럼을 선택하십시오. 그런 다음 탭 키로 맵 누름 버튼으로 이동하여 Enter를 누르십시오. 소스 컬럼과 목표 컬럼 사이에 화살표가 그려집니다.
- 맵핑되지 않은 모든 컬럼을 맵핑하려면 컬럼 및 맵 추가 누름 버튼을 누르십시오. 맵핑 되지 않은 모든 소스 컬럼이 컬럼 이름, 데이터 유형, 크기 속성을 기준으로 목표 컬럼 에 맵핑됩니다. 일치하는 목표 컬럼이 없으면 새 목표 컬럼이 추가됩니다.
- 맵핑을 삭제하려면 마우스 오른쪽 단추로 화살표를 누른 다음 제거를 누르십시오.
- 목표 컬럼의 이름을 바꾸려면, 컬럼 이름을 더블 클릭하고 새 이름을 입력하십시오. 속 성을 더블 클릭하여 목표 컬럼의 다른 모든 속성을 변경할 수도 있습니다.

#### 기본 목표 테이블 작성:

- 1. 단계에서 지정하 매개변수를 기준으로 기본 목표 테이블을 작성하려면 다음을 수행하 십시오.
- 2. 기본 테이블 생성 누름 버튼을 누르십시오. 기본 테이블 생성 창이 열립니다.
- 3. 웨어하우스 목표 목록에서 목표 테이블이 정의될 웨어하우스 목표를 누르십시오.
- 4. 선택적: 테이블 스키마 목록에 목표 테이블에 대한 테이블 스키마의 이름을 입력하거 나 누르십시오.
- 5. 테이블 공간 목록에 목표 테이블에 대한 테이블 공간의 이름을 입력하거나 누르십시오 (선택적).
- 6. 테이블 이름 필드에 목표 테이블의 이름을 입력하십시오.
- 7. 확인을 누르십시오. 목표 컬럼이 페이지의 오른쪽에 표시되어 있습니다.

<span id="page-187-0"></span>8. 목표 테이블에서 기본 테이블 생성 또는 컬럼 및 맵 추가 누름 버튼을 눌러 정의한 컬 럼을 제거하려면 컬럼을 마우스 오른쪽 단추로 누른 다음 제거를 누르십시오. 목표 테 이블을 작성한 후에 단계 노트북 변경사항을 저장하지 않은 경우에만 제거 할 수 있습 니다.

특정 단계 부속 유형의 경우 이 페이지에서 수행할 수 있는 조치는 제한됩니다. 기타 단계 부속 유형의 경우 매개변수 페이지의 컬럼 출력은 특정 규칙을 따를 수 있습니다. 적용 가 능한 이러한 정보는 다음에 오는 단계 부속 유형 설명에 설명됩니다.

### 처리 옵션 정의

이 절에서는 처리 옵션 필드에 정의해야 하는 값과 모든 노트북에 공통인 제어를 설명합니다.

처리 옵션 값을 제공하려면 다음과 같이 하십시오.

1. 처리 옵션 페이지에서 데이터 처리 유형 필드에는 단계 부속 유형에서 데이터 를 처리하는 데 사용하는 메소드가 표시됩니다. 일부 경우에는 둘 이상의 데 이터 처리 유형에서 선택할 수 있습니다. 데이터 처리 유형이 표19에 나와 있 습니다.

표 19. 데이터 처리 유형

| 네이터 처리 유형 | 설명                                                                                                    |
|-----------|----------------------------------------------------------------------------------------------------|
| 보통        | 다수의 개정판 세트에 대한 데이터를 추가한 다음, 그 이후 데<br>이터 한 세트를 바꿉니다. 예를 들면, 사용자 단계에서 12개<br>월에 대해 1개월 데이터를 한 번 추가합니다. 13개월에서, 단<br>계는 첫 번째 월에 기록된 데이터를 13번째 월의 수행 결과<br>인 데이터로 바꿉니다. |
| 추가        | 데이터를 추가합니다.                                                                                                    |
| 바꾸기       | 데이터를 바꿉니다.                                                                                                    |
| 프로그램 제어   | 프로그램에서 데이터 처리를 관리합니다.                                                                                                    |
| 제거        | 테이블이 삭제, 재작성 및 데이터 입력됩니다.                                                                                                    |
| 복제        | 복제에서 데이터 처리를 관리합니다.                                                                                                    |

2. 에이저트 사이트 목록에서 사용자 단계가 수행할 에이저트 사이트를 서택하십 시오, 이 목록의 선택사항은 소스 테이블, 목표 테이블 및 정의 중인 변화기나 프로그램에 공통인 에이전트 사이트입니다.

- 3. 언제든지 단계를 수행하기 위한 옵션을 원한다면 <mark>요구시 수행</mark> 선택란을 선택 하십시오. 이 선택란을 선택하지 않으면 진행 중인 작업 창에서 단계를 수행할 수 없습니다.
- 4. 재<mark>시도</mark> 영역에서 단계가 재시도해야 할 경우 다시 수행될 회수와 단계의 다음 수행 전에 전달될 시간을 지정하십시오.

Data Warehouse Center에서는 다음과 같은 문제점 중 하나가 발생할 경우 단계를 재시도합니다.

- 수행에 실패한 단계에 종속하는 단계가 변경됩니다.
- Data Warehouse Center에서 에이전트 디먼에 메시지를 전송할 수 없습니 다. 수행 중이 아닌 에이전트를 사용하는 단계를 수행하고자 할 때 발생할 수 있습니다.
- Data Warehouse Center에서 에이전트에 메시지를 전송할 수 없습니다. 잘 못된 호스트 이름이 에이전트에 지정되어 있거나 에이전트에 대한 연결이 다 운되었을 때 발생할 수 있습니다.
- Data Warehouse Center에서 에이전트로부터 시작 통지를 수신하는 동안 오 류가 발생합니다.
- Data Warehouse Center에서 에이전트로부터 메시지를 수신하는 동안 오류 가 발생합니다.
- 에이전트의 페이지 파일 공간이 불충분합니다.
- 에이전트 사이트가 과부하 상태입니다.

또한, Data Warehouse Center에서 다음 리턴 코드 중 하나가 리턴될 때 데 이터 추출을 재시도합니다.

- $\cdot$  DWC07902
- $\cdot$  DWC07903
- $\cdot$  DWC07904
- $\cdot$  DWC07905
- $\cdot$  DWC07906
- DWC07907
- 5. 변환기 단계의 경우 로그 테이블 필드에 로그 테이블을 지정하십시오.

6. 변환기 단계의 경우 추적 레벨 필드에 추적 레벨을 지정하십시오.

# 웨어하우스 단계 수행

Data Warehouse Center를 사용하여 개발, 테스트 또는 생산 세 가지 모드 중 하 나로 단계를 분류하여 사용자 단계의 개발을 관리할 수 있습니다. 모드는 단계를 변경할 수 있는지와 Data Warehouse Center에서 그 스케줄에 따라 단계를 수행 할 것인지를 결정합니다.

# **웨어하우스 단계 개발**

먼저 단계를 작성할 경우 단계는 개발 모드에 있습니다. 이 모드에서 단계 등록 정보 중 하나를 변경할 수 있습니다. Data Warehouse Center에서는 목표 웨어하 우스의 단계에 대해 테이블을 작성하지 않았습니다. 단계를 테스트하기 위해 단계 를 수행할 수 없으며 Data Warehouse Center에서는 자동화된 스케줄에 따라 단 계를 수행하지 않습니다.

## 웨어하우스 단계 테스트

데이터로 그 목표를 처리할 단계를 수행합니다. 그런 다음 결과가 예상한 대로 있 는지 확인할 수 있습니다.

단계를 수행하기 전에 이러한 단계를 테스트 모드로 승격해야 합니다.

단계 등록 정보에서, Data Warehouse Center에서 단계의 목표 테이블을 작성하 도록 지정할 수 있습니다. 단계를 테스트 모드로 승격하면 Data Warehouse Center 에서는 목표 테이블을 작성합니다. 따라서, 단계를 테스트 모드로 승격한 <mark>후에</mark>는 목표 테이블에 해를 끼치지 않는 사항만 변경할 수 있습니다. 예를 들면, 그 연관 된 단계가 테스트 모드에 있을 때 목표 테이블에 컬럼을 추가할 수 있으나 목표 테이블에서 컬럼을 제거할 수 없습니다.

단계를 테스트 모드로 승격한 후에는 각 단계를 개별적으로 수행합니다. Data Warehouse Center에서는 그 자동화된 스케줄에 따라 단계를 수행하지 않습니다.

#### 테스트 모드로 단계 승격

단계를 승격하려면, 다음과 같이 하십시오.

- 1. 마우스 오른쪽 단추로 단계를 누르십시오.
- 2. 모드 --> 테스트를 누르십시오.

확정 창에서 프로세스를 저장할 것인지를 묻습니다. 예를 누르십시오.

Data Warehouse Center에서는 목표 테이블 작성을 시작하고 진행 창을 엽니 다.

목표 테이블이 작성되었는지 확인하려면, 다음과 같이 하십시오.

- 1. DB2 제어 센터가 열리지 않으면 도구 --> 제어 센터를 눌러 기본 Data Warehouse Center 창에서 DB2 제어 센터를 여십시오.
- 2. 웨어하우스 데이터베이스가 표시될 때까지 오브젝트 트리를 확장하십시오.
- 3. 데이터베이스를 확장하십시오.
- 4. 테이블 폴더를 확장하십시오. 테이블 목록이 창의 목차 분할창에 표시됩니다.
- 5. 목표 테이블이 목록에 있는지 확인하십시오.

#### 단계 테스트

단계를 테스트하려면 다음을 수행하십시오.

- 1. 프로세스 모델에서 마우스 오른쪽 단추로 단계를 누르십시오.
- 2. 테스트를 누르십시오.

단계가 수행을 시작합니다. Data Warehouse Center에서는 단계의 SQL문을 발행하거나 웨어하우스 프로그램 또는 변환기를 시작합니다. 단계가 수행을 중 지한 후 확정 창이 열립니다.

3. 기본 Data Warehouse Center 창에서 **Data Warehouse Center -->** 진행 중인 작업을 누르십시오.

진행 중인 작업 창이 열립니다.

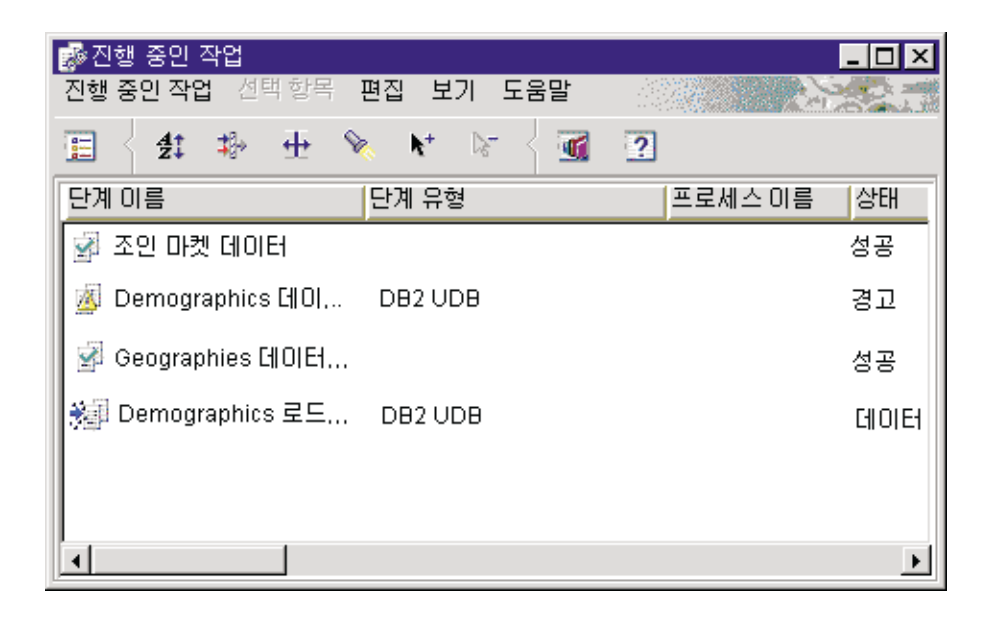

수행 중이거나 스케줄된 Data Warehouse Center의 모든 단계의 진행을 모니 터하기 위해 진행 중인 작업 창을 사용합니다. 수행 중인 단계에 대한 항목을 확인해야 합니다. 단계가 수행 중인 동안 단계의 상태는 <mark>데이터 처리 중</mark>입니 다. 이 처리가 성공적으로 완료되어야 합니다. 그러나, 처리가 실패한 경우에는 다음과 같이 하십시오.

진행 중인 작업 창에대한 자세한 내용은 온라인 도움말의 『진행 중인 작업--개요』를 참조하십시오.

- 1. 단계를 선택하십시오.
- 2. 로그를 누르십시오. 로그 표시기 창이 열립니다.
- 3. 런타임 오류의 메시지 유형에서 로그 레코드를 찾으십시오.
- 4. 레코드를 선택하십시오.
- 5. 세부사항 표시를 누르십시오.

로그 표시기 세부사항 창이 열립니다.

오류 RC1 필드에 8410 값이 있는 경우 프로그램이 처리시 실패합니다. 프로 그램의 온라인 도움말의 리턴 코드 절에서 프로그램에서 리턴된 값인 오<mark>류 RC2</mark> 필드의 값을 찾아보십시오.

변환기 오류 메시지가 Data Warehouse Center의 다른 메시지와는 다릅니다.

- 변환기 오류 메시지는 DWC14로 시작합니다.
- 변환기 오류 메시지, 경고 메시지 및 리턴된 SQL 코드가 2차 코드로 저장 됩니다. 따라서, 메시지가 DWC14로 시작하면, 변환기(저장 프로시듀어)로 인해 오류가 발생합니다. 2차 코드에 SQLCODE가 포함되면 변환기의 SQL 문으로 인해 오류가 발생합니다.
- 웨어하우스 데이터베이스의 출력 로그 테이블에는 자세한 오류 메시지, 경 고 메시지 및 SQL 코드가 들어 있습니다. 출력 로그 테이블에서, 메시지 유 형은 다음 값 중 하나입니다.
	- **E**
	- **W**

| | | | | | | | | | | | |  $O$  SOL  $\exists E$ 

<mark>권장사항:</mark> 출력 로그 테이블에 사용하지 않는 로그 데이터가 포함되지 않도록 출력 로그 테이블을 정기적으로 제거하십시오.

6. 프로그램 처리에 대한 자세한 내용은 프로그램의 로그 파일을 보십시오. 이러 한 파일은 VWS\_LOGGING 환경 변수에 의해 지정된 디렉토리에 위치합니 다. VWS\_LOGGING의 기본값은 Windows NT 및 OS/2에서 *x*program files\sqllib\logging이고 UNIX 및 OS/390에서 /var/IWH입니다.

VWS\_LOGGING 값은 구성 노트북의 추적 로그 디렉토리 필드의 기본값입 니다. 추적 로그 디렉토리 필드의 값을 변경하면 Data Warehouse Center에 서는 지정된 새로운 디렉토리에 로그 파일을 기록하나 VWS\_LOGGING 값 은 변하지 않습니다.

trc*ppp.log* 파일을 먼저 보십시오. 일부 오류의 경우 이 문서는 문제점 판별에 사용할 추가 로그 파일을 나타냅니다.

하나의 공통 문제점이 사용자 프로세스가 아니라 시스템 프로세스로 Windows NT 웨어하우스 에이전트를 수행하여 발생합니다. 웨어하우스 에이전트가 시스 템 프로세스로 수행되면, 프로세스에 사용자 ID가 없으므로 네트워크 드라이 | | | | | | | | | | | | | | | | | | | | | | | | | | | 브 또는 제품에 연결할 권한이 없습니다. 이러한 문제점의 증상으로는 웨어하 우스 프로그램을 찾을 수 없게 되거나(로그 표시기 세부사항 창의 <mark>오류 RC2</mark> = 128 또는 <mark>오류 RC2</mark> = 1) 프로그램을 초기화할 수 없게 되는 웨어하우스 에이전트가 포함됩니다.

웨어하우스 에이전트가 사용자 프로세스로 수행되면 웨어하우스 에이전트에는 사용자에게 권한이 있는 네트워크 드라이브 또는 프로그램에 액세스할 능력을 포함한 사용자 특성이 있습니다.

이러한 문제점을 피하려면 다음 단계를 수행하십시오.

- a. 웨어하우스 서버, 웨어하우스 로그 프로그램 및 웨어하우스 에이전트 디먼 서비스를 변경하여 다음 단계를 수행함으로써 사용자 프로세스로 수행하십 시오
	- 1) Windows NT 제어판 폴더에서 서비스 아이콘을 두 번 누르십시오.
	- 2) 서비스를 중지하십시오.
	- 3) 서비스를 선택한 후 시작 옵션을 누르십시오.
	- 4) **계정 지정**을 선택하십시오.
	- 5) 계정 지정 필드 다음의 ... 버튼을 눌러 사용자 ID를 선택하십시오. 사용자 ID에는 Windows NT의 관리자 권한과 필수 네트워크 드라이 브에 대한 권한이 있어야 합니다.
	- 6) 사용자 ID의 암호를 두 번 입력하십시오.
	- 7) 확인을 누르십시오.
	- 8) 서비스를 재시작하십시오.
- b. 제공된 OLAP Server 프로그램을 사용 중이면 DB2 OLAP 또는 Essbase 클라이언트가 프로그램을 실행 중인 에이전트에 국한된 드라이브에 설치되 어 있는지 확인하십시오.
- c. 제공된 OLAP Server 프로그램을 사용 중이면 ARBORPATH 변수(Essbase 클라이언트 또는 관리자에서 설정된)가 프로그램을 실행 중인 에이전트에 국 한된 드라이브를 지정하는지 확인하십시오.

단계의 처리 결과를 확인하려면 다음과 같이 하십시오.

1. 프로세스 모델 창에서 마우스 오른쪽 단추로 목표 테이블을 누르십시오.

|

2. 샘플 내<del>용</del>을 누르십시오.

Data Warehouse Center에서 테이블의 데이터 부속 집합을 표시합니다.

또한 DB2 제어 센터의 데이터 샘플을 볼 수도 있습니다. 마우스 오른쪽 단추로 목표 테이<del>블을</del> 누른 다음 샘플 내용을 누르십시오.

프로세스 모델 편집기의 웨어하우스 목표 테이블에서 샘플 내용을 수행할 때 웨어 하우스 소스 테이블, 웨어하우스 목표 테이블, 단계에는 공통 에이전트 사이트가 있어야 하며 그렇지 않으면 요청이 실패합니다. 이런 문제점이 발생하지 않도록 하 려면 사용할 에이전트 사이트 등록 정보 노트북의 프로그램 페이지에서 단계를 선 택하십시오.

목표 파일에 대하여 샘플 내용을 수행할 때에는 선택된 목록의 첫 번째 에이전트 사이트가 사용됩니다. 그러나 데이터베이스 유지보수 조작이 나열된 에이전트 사 이트 순서에 영향을 줄 수 있습니다. 선택된 에이전트 사이트가 소스 또는 목표 파일과 동일한 시스템에 상주하고 있지 않으면 샘플 내용이 실패합니다.

# 웨어하우스 프로세스 스케줄링

| | | | |

| | | |

> 데이터 이동 및 변환을 스케줄하려면 Data Warehouse Center 스케줄링 기능을 사용하거나 스케줄링 함수를 제공하는 또 다른 제품에 Data Warehouse Center 를 사용할 수 있습니다.

#### Data Warehouse Center의 스케줄링 함수 사용

Data Warehouse Center에서, 단계를 시작할 수 있는 두 가지 방법이 있습니다. 또 다른 단계를 수행한 후에 단계가 시작되도록 지정할 수 있습니다. 그렇지 않으 면, 지정된 날짜 및 시간에 시작할 단계를 스케줄할 수 있습니다. 이러한 메소드를 결합하여 프로세스에서 단계를 수행할 수 있습니다. 지정된 날짜 및 시간에 수행 할 첫 번째 단계를 스케줄할 수 있습니다. 그런 다음, 첫 번째 단계를 수행한 후 에 또 다른 단계를 시작하고 두 번째 단계를 수행한 후에 세 번째 단계를 시작하 는 이러한 방식으로 지정할 수 있습니다.

순서대로 단계가 수행되도록 지정: 단계에서 다른 단계에서 변환된 데이터를 사 용할 경우 다른 단계가 처리를 완료한 후에 시작할 단계를 스케줄할 수 있습니다.

순서대로 단계가 수행되도록 지정하려면 다음과 같이 하십시오.

1. 프로세스 모델 창에서 타스크 흐름 아이콘을 누르십시오.

# J.

- 2. 다음 아이콘 중 하나를 누르십시오.
	- 성공시 단계가 이 단계 이전의 단계가 수행된 후에만 시작된다는 것을 나타 냅니다.
	- 완료시 단계가 이 단계 이전의 단계가 수행되거나 실패할 때 시작된다는 것 을 나타냅니다.
	- 실패시 단계가 이 단계 이전의 단계가 실패한 경우에만 시작된다는 것을 나 타냅니다.

온라인 도움말의 『단계 스케줄』에서 자세한 내용을 참조하십시오.

- 3. 먼저 수행될 단계를 누르십시오.
- 4. 마우스 버튼을 누른 상태에서 마우스를 첫 번째 단계 다음에 수행될 단계로 끄 십시오.
- 5. 마우스 버튼을 놓으십시오. 타스크 흐름을 나타내는 화살표는 두 단계 사이의 캔버스에 표시됩니다.
- 6. 처리 순서대로 각 단계마다 3에서 5까지 단계를 반복하십시오. 이제 지정된 순서대로 단계가 수행됩니다.

예를 들면, 다음 그림에서 통계 데이터 로드 단계가 먼저 수행됩니다. 수행을 와 료하면 지리적 데이터 선택 단계가 수행됩니다. 지리적 데이터 선택 단계가 수행을 완료하면 판매 데이터 결합 단계가 수행됩니다.

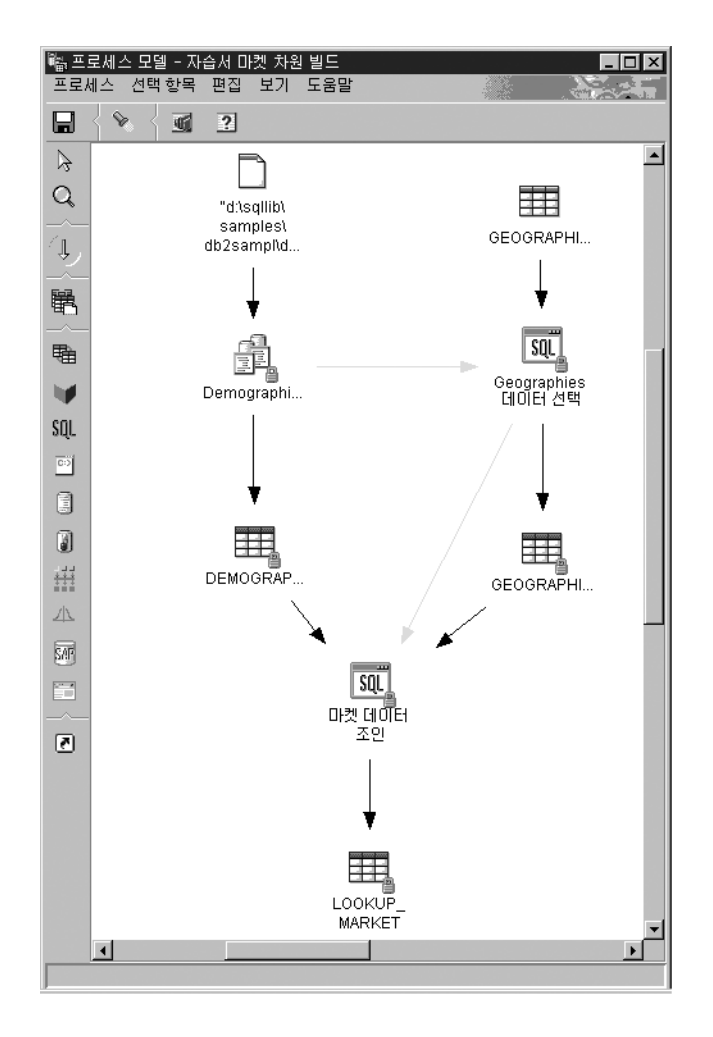

지정된 날짜 및 시간에 시작할 단계 스케줄링: 지정된 날짜 및 시간에 시작할 단계를 스케줄할 수 있습니다. 단계를 스케줄하면 단계가 수행될 하나 이상의 날 짜 및 시간을 지정할 수 있습니다. 또한, 단계가 한 번 또는 매 토요일과 같이 지 정된 간격으로 수행되도록 지정할 수도 있습니다.

지정된 날짜 및 시간에 시작할 단계를 스케줄하려면 다음과 같이 하십시오.

1. 마우스 오른쪽 단추로 단계를 누르고 스케줄을 누르십시오.

스케줄 노트북이 열립니다.

2. 스케줄 탭을 누르십시오.

- 3. 간격 목록에서 단계를 수행하려는 간격을 누르십시오. 기본 선택은 주별입니다..
- 4. 빈도 목록에서 빈도와 일을 누르십시오. 기본 선택은 매 금요일입니다.
- 5. 시작 날자 및 시간 필드에서 단계가 수행될 첫 번째 날짜 및 시간을 선택하십 시오. 맨 처음 이후 단계는 지정된 간격 및 빈도로 수행됩니다. 기본 선택은 현재 날짜 오후 10:00입니다.
- 6. 종료 필드에 스케줄 종료 시기를 무한 또는 특정 날짜로 지정하십시오. 기본 선택은 스케줄이 무한 수행되는 것입니다.
- 7. 추가를 누르십시오. 스케줄이 스케줄 목록에 추가됩니다.
- 8. 확인을 누르십시오.

지정된 스케줄이 작성됩니다.

다음 예에서 통계 데이터 로드 단계는 2000년 1월 26일에서 시작하여 일년에 한 번 수행하게 됩니다. 스케줄은 무한 수행됩니다.

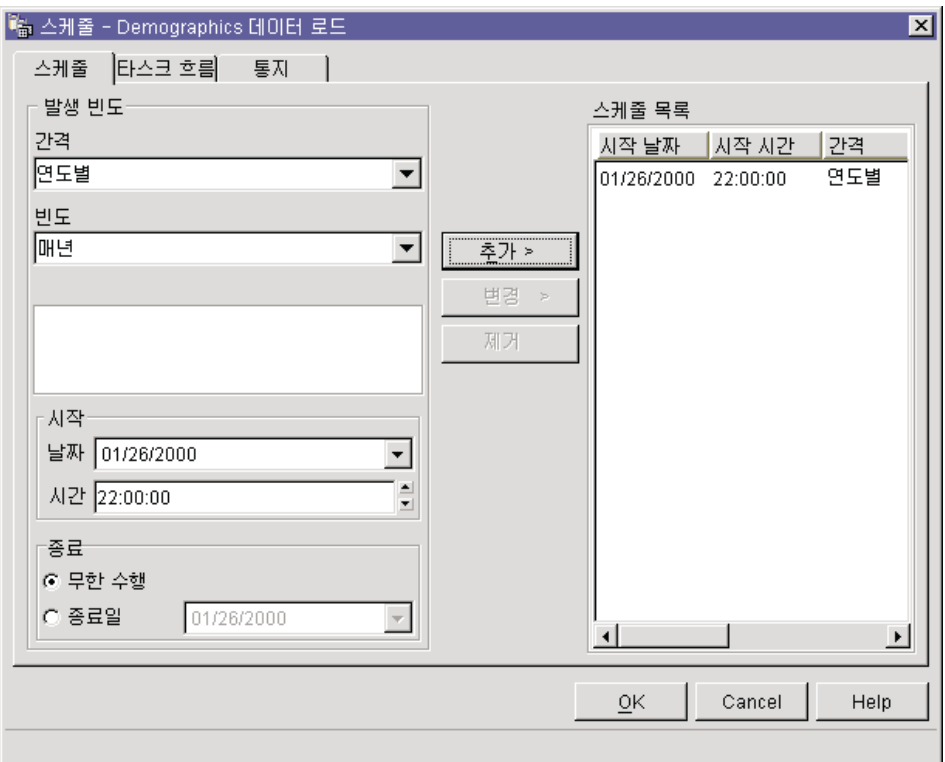

### 다른 제품의 스케줄링 기능에 Data Warehouse Center 사용

단계 정의시 데이터가 처리되는 방법을 지정합니다. Data Warehouse Center에서 목표 테이블을 작성하나 다른 프로그램에서 이 테이블을 처리하게 된다는 것을 의 미하는 *외부에서 처리*와 같은 단계를 정의할 수 있습니다. 다른 프로그램은 Data Warehouse Center 외부에서 스케줄되어 수행됩니다.

예를 들면, 외부에서 처리된 대로 사용자 단계를 정의합니다. 그런 다음 DPropR의 스케줄링 기능을 사용하여 목표 테이블을 처리할 수 있습니다.

#### 생산 모드로 단계 승격

작성된 스케줄 및 타스크 흐름 링크를 활성화하려면 단계를 생산 모드로 승격해야 합니다. 생산 모드는 단계가 그 최종 형식에 있다는 것을 나타냅니다. 생산 모드 에서는 단계에서 작성된 데이터에 영향을 주지 않는 설정만 변경할 수 있습니다.

| |

 $\overline{\phantom{a}}$ 

| | |

| | | | |

|

스케줄, 처리 옵션(데이터 처리 유형 제외) 또는 단계에 대한 설명 데이터를 변경 할 수 있습니다. 단계의 매개변수를 변경할 수 없습니다.

단계를 생산 모드로 승격하려면 다음과 같이 하십시오.

- 1. 마우스 오른쪽 단추로 단계를 누르십시오.
- 2. 모드 > 생산을 누르십시오.

Data Warehouse Center에서 진행 창을 엽니다.

# **Data Warehouse Center 외부에서 단계 시작**

외부 트리거 프로그램을 사용하여 Data Warehouse Center 관리 인터페이스에 독 립적으로 단계를 시작할 수 있습니다. 외부 트리거 프로그램은 Data Warehouse Center를 호출하는 웨어하우스 프로그램입니다.

외부 트리거 프로그램에서 프로세스를 수행할 수 없습니다.

OS/390에서 외부 트리거 프로그램 시작에 대한 정보는 Warehouse Manager 설 치 안내서를 참조하십시오.

외부 트리거 프로그램은 XTServer 및 XTClient의 두 가지 구성요소로 구성됩니 다. XTServer는 웨어하우스 서버로 설치됩니다. XTClient는 모든 에이전트 유형 의 웨어하우스 에이전트로 설치됩니다.

단일 바이트 이름을 가진 단계를 시작하기 위한 외부 트리거 프로그램을 사용하려 면 웨어하우스 서버 워크스테이션 및 에이전트 사이트에 JDK 1.1.7이 설치되어야 합니다. 2바이트 이름을 사용하여 단계를 시작하고 있는 경우, JDK 1.1.8이 있어 야 합니다. 설치된 JDK를 Data Warehouse Center 및 제어 센터와 함께 사용할 수도 있습니다.

#### 외부 트리거 서버 시작

외부 트리거 클라이언트에 명령을 발행하기 전에 외부 트리거 서버를 시작해야 합 니다.

외부 트리거 서버 시작 구문은 다음과 같습니다.

 $\blacktriangleright$ 

#### **XTServer**

| |

| | |

|

|

| | |

|

 $\rightarrow$  -java-XTServer-*TriggerServerPort*-

*TriggerServerPort*

외부 트리거 서버에 지정된 TCP/IP 포트.

이 값은 11001, 11002, 11003 또는 11004일 수 있습니다.

#### 외부 트리거 클라이언트 시작

외부 트리거 클라이언트 시작 구문은 다음과 같습니다.

#### **XTClient**

WW java XTClient *ServerHostName ServerPort DWCUserID DWCUserPassword* W

W *StepName Command*

*WaitForStepCompletion RowLimit*

*ServerHostName*

웨어하우스 서버가 설치된 워크스테이션의 TCP/IP 호스트 이름

완전한 호스트 이름을 지정하십시오.

### *ServerPort*

웨어하우스 서버에 지정된 TCP/IP 포트. 외부 트리거 클라이언트는 외부 트리거 서버와 동일한 포트를 사용해야 합니다.

이 값은 11001, 11002, 11003 또는 11004일 수 있습니다.

#### *DWCUserID*

Data Warehouse Center 조작 특권이 있는 사용자 ID

### *DWCUserPassword*

사용자 ID의 암호

*StepName*

시작할 단계의 이름

이름은 대소문자가 구별됩니다. "Corporate Profit"과 같이 공백을 포 함할 경우 큰 따옴표(" ")로 이름을 묶으십시오.

*Command*

다음 값 중 하나입니다.

1 데이터 처리

외부 트리거 프로그램을 수행하는 사용자 ID는 단계를 포함하는 프로세스와 동일한 웨어하우스 그룹에 있어야 합니다.

**2**

외부 트리거 프로그램을 수행하는 사용자 ID는 단계를 포함하는 프로세스와 동일한 웨어하우스 그룹에 있어야 합니다.

3 생산 모드로 승격

외부 트리거 프로그램을 수행하는 사용자 ID는 단계를 포함하는 프로세스와 동일한 웨어하우스 그룹에 있어야 합니다.

**4**

외부 트리거 프로그램을 수행하는 사용자 ID는 단계를 포함하는 프로세스와 동일한 웨어하우스 그룹에 있어야 합니다.

5 개발 모드로 강등

외부 트리거 프로그램을 수행하는 사용자 ID는 단계를 포함하는 프로세스와 동일한 웨어하우스 그룹에 있어야 합니다.

### *WaitForStepCompletion*

선택. 이 매개변수는 외부 트리거 프로그램이 단계 처리 결과를 리턴하게 되는지 여부를 나타냅니다. 다음 값 중 하나를 선택하십시오.

- 1 단계 완료를 기다리며 단계가 완료되면 0을 리턴하고, 단계가 실 패하면 오류를 리턴합니다.
- 0 또는 공백

단계 완료를 기다리지 않습니다.

### *RowLimit*

선택. 이 매개변수는 외부 트리거 프로그램이 소스 테이블의 모든 행이나 행의 부속 집합을 추출하게 되는지 여부를 나타냅니다. 이 매개변수를 사 용하여 큰 데이터베이스에서 데이터를 추출하는 단계를 신속하게 테스트할 수 있습니다. 다음 값 중 하나를 선택하십시오.

0 또는 공백 모든 행 페치 *n n*

이 매개변수는 단계가 테스트 모드에 있는 경우에만 유효합니다.

### Юľ

예를 들면, db2admin의 사용자 ID와 db2admin의 암호를 사용하여 Corporate Profit 단계를 시작하고자 합니다. 외부 트리거 프로그램은 dwserver 호스트에 있 습니다. 다음 명령을 입력하십시오.

java XTClient dwserver 11004 db2admin db2admin "Corporate Profit" 1

### 상태

외부 트리거 프로그램을 수행하면 웨어하우스 서버로 메시지를 전송합니다. 메시지 가 전송되면 외부 트리거 프로그램은 0 리턴 코드를 리턴합니다.

WaitForStepCompletion 매개변수에 값 1을 지정했으면, 외부 트리거 프로그램은 단계가 수행을 완료한 후 해당 수행에서 리턴 코드를 리턴할 때까지 기다립니다.

외부 트리거 프로그램에서는 웨어하우스 서버로 메시지를 전송할 수 없는 경우 0 이 아닌 리턴 코드를 리턴합니다. 리턴 코드는 통신 오류가 있거나 인증이 실패할 때 Data Warehouse Center 함수에서 발행된 해당 코드와 일치합니다. Data Warehouse Center 조작 코드에 대한 정보는 DB2 Universal Database 메시지 및 이유 코드를 참조하십시오.

# 제6장 데이터 이<del>동</del>

Data Warehouse Center에는 사용자 요구에 따라 데이터를 이동하는 여러 가지 다른 방법이 있습니다.

- 작은 양의 데이터를 이동하려면 SQL 단계를 사용하여 소스 데이터를 선택하고 이를 목표 테이블에 삽입할 수 있습니다.
- 많은 양의 데이터를 이동하려면, 내보내기 및 로드 웨어하우스 프로그램을 사용 하여 테이블에서 파일로 데이터를 내보낸 후 다른 테이블에 데이터를 로드할 수 있습니다. SQL 단계의 성능이 사용자 요구를 만족시키지 못하면, 내보내기 및 로드 웨어하우스 프로그램을 사용하도록 하십시오.
- 전체 소스를 이동하지 않고 데이터에 대한 변경사항만 이동하려면 복제 소스에 복제 웨어하우스 프로그램을 사용하십시오.

위의 메소드외에도 DB2 제어 센터에는 데이터를 이동하는 데 사용할 수 있는 가 져오기 및 내보내기 유틸리티가 있습니다. 자세한 정보는 DB2 Universal Database 데이터 이동 유틸리티 안내 및 참조서를 참조하십시오.

# **데이터 선택 및 삽입**

SQL 단계를 사용하여 소스 컬럼을 선택하고 컬럼에서 목표 테이블로 데이터를 삽 입할 수 있습니다. Data Warehouse Center가 소스 데이터에 기초한 목표 테이블 을 생성하도록 지정하거나 소스 데이터를 사용하여 기존의 테이블을 갱신하십시오.

SQL 단계의 소스로서 웨어하우스 소스 또는 웨어하우스 목표를 사용할 수 있습 니다. 단계 노트북의 매개변수 페이지는 프로세스 모델 창에서 소스에 링크할 때 까지 이 단계에 사용할 수 없게 됩니다. 프로세스 모델 창에서 목표에 이 단계를 링크할 수도 있습니다. 목표에 단계를 링크하지 않으면 단계 수행시 테이블이 작 성되도록 지정할 수 있습니다.

추가 정보: 사용법을 기준으로 개정된 SQL 단계를 작성할 때 개정판 삭제 성능 을 향상시키기 위해 개정판 컬럼에 고유하지 않은 색인을 작성하는 문

|

| | | | |

|

제를 고려할 수 있습니다. 적은 수의 행을 삽입할 때 삽입 성능에 영 향을 줄 수 있으므로 대형 웨어하우스 테이블의 경우에만 이 점을 고 려하십시오.

생산 모드에 있는 SQL 단계를 변경할 수 없습니다.

### 단계 정의

데이터를 선택한 후 삽입하려면 다음과 같이 하십시오.

- 1. 단계 노트북을 여십시오.
- 2. 프로그램에 관한 일반 정보를 지정하십시오. [173](#page-184-0) 페이지의 『단계에 대한 일 반 정보 제공』에서 자세한 내용을 참조하십시오.
- 3. SQL문 페이지에서 SQL 지원을 사용하거나 수동으로 SQL문을 작성하십시  $Q$ .
	- SQL 지원을 사용하여 SQL을 생성하려면 SQL 빌드를 누르십시오. SQL 지원이 시작됩니다.
		- a. 컬럼 탭을 누르십시오.
		- b. 사<mark>용 가능한 컬럼</mark> 목록에서 목표 테이블에 포함시키려는 소스 컬럼을 선택한 후 >를 누르십시오.
			- 사용자 목표 테이블에서 <mark>사용 가능한 컬럼</mark> 목록에 모든 컬럼을 포함시 키려면, >>를 누르십시오.

# 데이터 이동

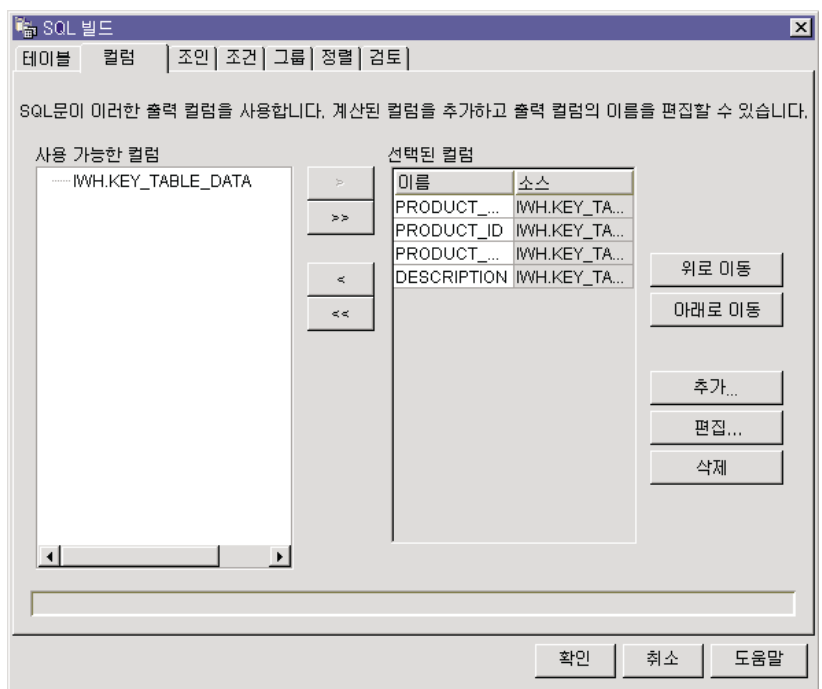

c. 완료를 누르십시오.

| | | | SQL 지원이 닫혀집니다.

d. 컬럼 맵핑 탭을 누른 다음 Data Warehouse Center에서 사용자를 위 해 생성한 컬럼 맵핑을 보거나 기본 목표 테이블을 작성하십시오. 컬럼 맵핑 페이지에서 기본 목표 테이블 작성에 대한 정보는 [175](#page-186-0) 페이지의 『기본 목표 테이블 작성』을 참조하십시오.

SQL 지원을 닫은 후에 새로 생성된 SQL이 SQL문 필드에 표시됩니다.

• SQL을 수동으로 작성하거나 SQL 지원에서 생성된 SQL을 편집하려면 편 집을 누르십시오. SQL문 필드를 사용할 수 있습니다. SQL 지원은 더 이 상 사용할 수 없습니다.

SQL문 필드에서 텍스트를 지우려면, <mark>삭제</mark>를 누르십시오. 새 SQL을 작성하 려면 편집을 다시 눌러야 합니다.

4. SQL문 생성 및 편집을 완료하면 테스트를 눌러 SQL 조회를 테스트하십시 오. Data Warehouse Center에서는 조회의 샘플 결과를 리턴합니다(선택적). 데이터 이동

- 5. 컬럼 맵핑 페이지에서 컬럼 맵핑을 보거나 수정하십시오(선택적). [174](#page-185-0) 페이지 의 『컬럼 맵핑 정보 정의』에서 자세한 내용을 참조하십시오.
- 6. 처리 옵션 페이지에서 <mark>데이터 처리 유형</mark> 목록에 단계가 목표에 데이터를 추 가하거나 바꾸는지를 지정하십시오. [176](#page-187-0) 페이지의 『처리 옵션 정의』에서 데 이터 처리 유형에 대한 자세한 내용을 참조하십시오.
- 7. <mark>에이전트 사이트</mark> 목록에서 사용자 단계가 수행할 에이전트 사이트를 선택하 십시오. 이 목록의 선택사항은 소스 테이블 및 목표 테이블에 공통인 에이전 트 사이트입니다.
- 8. 옵션이 언제든지 사용자 단계를 수행하게 하려면 **요구시 수행** 선택란을 선택 하십시오. 사용자 단계는 수행하기 전에 테스트 또는 생산 모드에 있어야 합 니다.
- 9. 단계가 외부에서 처리될 때 Data Warehouse Center에서가 아닌 어떤 방법 으로 시작된다는 것을 의미하는 **외부에서 처리** 선택란을 선택하십시오(선택적). 단계에서는 모드를 생산으로 변경하기 위해 Data Warehouse Center에서 수 행하는 다른 방법을 필요로 하지 않습니다.

<mark>외부에서 처리</mark> 선택란이 선택되어 있지 않으면, 단계에는 스케줄이 있어야 하 며, 다른 단계에 입력되는 임시 테이블에 링크되거나 모드를 생산으로 변경 하기 위해 또 다른 단계에서 시작되어야 합니다.

- 10. 재시도 영역에서 단계가 재시도해야 할 경우 다시 수행될 회수와 단계의 다 음 수행 전에 전달될 시간을 지정하십시오. [176](#page-187-0) 페이지의 『처리 옵션 정의』 에서 재시도 영역에 대한 자세한 내용을 참조하십시오.
- 11. 리턴 코드 영역에서 리턴된 행이 없거나 단계 수행시 SQL 경고가 발생한 경 우 수신하려는 리턴 코드 레벨을 선택하십시오.
- 12. 증가 확약 선택란과 x행마다 확약 필드에 단계가 증가 확약을 수행할지 여부 와 수행할 경우에 확약이 발생하는 빈도를 지정하십시오. 『증가 확약』에서 증 가 확약에 대한 자세한 내용을 참조하십시오.
- 13. 확인을 눌러 변경사항을 저장한 다음 단계 노트북을 닫으십시오.

# 증가 확약

증가 확약은 Data Warehouse Center에서 관리되는 데이터의 확약 범위를 제어 할 수 있는 모든 SQL 단계에 사용할 수 있는 옵션입니다. 증가 확약은 에이전트

에서 이동할 데이터의 볼륨이 단계의 전체 작업이 완료되기 전에 DB2 로그 파일 을 채우기에 충분히 큰 경우나 부분 데이터를 저장하고자 할 때 사용할 수 있습니 다. SQL 단계는 이동될 데이터 양이 할당된 DB2 최대 로그 파일을 초과할 경우 오류로 와료됩니다.

증가 확약 옵션을 사용하여 확약이 수행되기 전에 처리될 행 수(16의 가장 근접한 인수로 반올림된)를 지정할 수 있습니다. 에이전트에서는 데이터 이동이 완료될 때 까지 증가 확약하여 데이터를 선택하고 삽입합니다. 데이터 이동이 완료되면 오래 된 개정판이 제거됩니다(목표에 개정판이 있는 경우).

증가 확약과 관련된 다음 사항을 고려해야 합니다.

 $\overline{1}$ 

- 증가 확약을 지정하지 않고 오류가 리터되면 데이터가 그 워래 상태로 구가 복 워됩니다.
- 데이터 처리 유형이 바꾸기인 단계에서 증가 확약은 새 데이터가 삽입될 때에 만 사용됩니다. 이저 데이터는 다일 확약 범위 내에서 삭제됩니다. 로그 레코드 를 작성하지 않고 데이터를 삭제해야 할 경우, 추가 데이터 처리 유형으로 SQL 단계를 수행하기 이전에 빈 파일을 로드하는 단계를 수행하십시오.
- 개정판이 없는 데이터 처리 유형이 추가인 다계에는 확약이 발행된 후에 오류 가 발생한 경우 부분 데이터를 포함할 수 있습니다.
- 개정판이 있는 데이터 처리 유형이 추가인 단계에는 확약이 발행된 후에 오류 가 발생한 경우 부분 데이터를 포함할 수 있으나, 오래된 개정판은 삭제되지 않 습니다.
- 데이터베이스의 성능은 상당한 수의 확약이 발생할 수 있으므로, 저하될 수 있 습니다.
- 소스 및 목표 데이터베이스가 동일하므로, SQL은 최적화될 수 없습니다. 증가 확약을 지정하면, Data Warehouse Center에서는 Select에서 최적화된 Insert를 사용하지 않고 Select 및 Insert 논리를 사용합니다.
- 증가 확약을 사용하고 개정판이 있는 테이블은 새 개정판이 삽입될 때까지 오 래된 개정판이 삭제되지 않으므로, 테이블의 추가 공간이 필요할 수 있습니다.

| | |

 $\overline{\phantom{a}}$ 

# 데이터 로드 및 내보내기

DB2 데이터 내보내기와 같은 제공된 내보내기 프로그램을 사용하여 DB2 데이터 베이스에서 데이터를 추출하고 이 데이터를 플랫 파일에 기록할 수 있습니다. DB2 로드 바꾸기와 같은 제공된 로드 프로그램을 사용하여 파일에서 데이터를 추출하 고 이 데이터를 DB2 데이터베이스에 기록할 수 있습니다.

권장사항: 로드할 실제 데이터 양이 있을 때 Data Warehouse Center의 SQL 처 리 대신에 이 프로그램을 사용하십시오. 사용자에게 어느 것이 더 효율적인지 알 수 있도록 실험하십시오.

벌크 로드 및 내보내기 프로그램은 분리 데이터 파일 및 DB2 데이터베이스에서 작동합니다. 데이터베이스 서버가 에이전트 사이트에 상주할 필요가 없으나 소스 및 목표 파일은 에이전트 사이트에 상주해야 합니다. 입력 및 출력 필드의 수<mark>와</mark> 순서가 일치해야 합니다.

이들 프로그램은 VWS\_LOGGING 환경 변수로 지정된 디렉토리에 로그 파일을 기록합니다. VWS\_LOGGING 기본값은 Windows NT 및 OS/2에서는 x:\program files\sqllib\logging\이고, UNIX 및 OS/390에서는 /var/IWH입니다. 여기서 *x*는 웨어하우스 에이전트를 설치한 드라이브입니다.

VWS\_LOGGING 환경 변수 값은 구성 노트북에 있는 추적 로그 디렉토리 필드 의 기본값입니다. 추적 로그 디렉토리 필드를 변경하면 Data Warehouse Center 에서는 지정된 새로운 디렉토리에 로그 파일을 기록하나 VWS\_LOGGING 값은 변하지 않습니다.

이러한 프로그램의 매개변수, 제한사항 및 리턴 코드에 대한 완전한 목록은 온라 인 도움말의 『단계 및 타스크』를 참조하십시오.

다음 절에서는 DB2 Universal Database 웨어하우스 프로그램의 여러 단계 부속 유형을 정의하는 방법을 설명합니다.

DB2 UDB 내보내기 및 DB2 UDB 로드 웨어하우스 프로그램에 대한 절에서는 이러한 프로그램의 기본값을 정의하는 방법을 설명합니다. DB2 Universal Database 삽입 및 DB2 Universal Database 로드 웨어하우스 프로그램의 고급 기능 정의 에 대한 정보는 온라인 도움말에 설명되어 있습니다.

# **데이터 내보내기**

제공된 웨어하우스 프로그램을 사용하여 DB2 UDB 데이터베이스나 ODBC에 정 의된 데이터베이스에서 데이터를 내보낼 수 있습니다.

DB2 UDB 내보내기(VWPEXPT1) 웨어하우스 프로그램에 대해 값 정의 DB2 UDB 내보내기의 단계 등록 정보 노트북을 사용하여 DB2 Universal Database 테이블 또는 뷰에서 에이전트 사이트에 위치한 파일로 데이터를 내보내 는 데 사용할 수 있는 단계를 작성하십시오.

데이터베이스 서버는 에이전트 사이트에 있을 필요는 없습니다. 그러나 목표 파일 은 에이전트 사이트에 있어야 합니다.

에이전트 사이트에서 사용될 때 목표 파일의 이름을 지정하십시오. DB2 UDB 내 보내기는 목표 파일이 존재하지 않을 경우 이 파일을 작성하며 존재할 경우 바꿉 니다.

**요구사항:** 소스 테이블 또는 뷰는 프로세스 모델 창에서 단계에 링크되어야 합니 다. 단계는 웨어하우스 목표에 링크되어야 합니다.

DB2 UDB 내보내기 단계는 컬럼 맵핑 페이지를 사용하지 않습니다.

DB2 Universal Database 내보내기 웨어하우스 프로그램을 수행하는 단계에 대 해 값을 정의하려면 다음과 같이 하십시오.

- 1. 단계 노트북을 여십시오.
- 2. 웨어하우스 프로그램에 관한 일반 정보를 지정하십시오. [173](#page-184-0) 페이지의 『단계 에 대한 일반 정보 제공』에서 자세한 내용을 참조하십시오.
- 3. 매개변수 페이지에서, 다음과 같이 내보내기 단계의 정보를 지정하십시오(선택 적).
	- 분리문자 그룹 상자에서 아래 화살표를 눌러 분리문자 유형을 변경하여 유 효한 분리문자 목록을 표시한 후 하나를 선택하십시오.
		- 컬럼 분리문자는 목표 파일로 내보내진 각 컬럼을 분리하는 데 사용되는 문자를 지정합니다.
		- 문자 분리문자는 목표 파일로 내보내진 문자 관련 컬럼을 묶는 데 사용 되는 문자를 지정합니다.
- 십진수 분리문자는 목표 파일로 내보내진 숫자 컬럼에서 소수점으로 사 용되는 문자를 지정합니다.
- 다음과 같이 SELECT문 필드에 SQL문을 작성하거나 갱신하십시오.
	- SQL 빌드를 눌러 SQL문을 빌드하고 생성하는 데 도움이 되는 SQL 지 원을 여십시오. SQL 빌드 창이 열립니다.
	- 편집을 눌러 표시된 SQL문을 편집하십시오. SQL문 필드를 사용할 수 있게 됩니다.
	- 테스트를 눌러 표시된 SQL문을 테스트하십시오. 샘플 내용 창이 열립니 다.
	- 지우기를 눌러 표시된 SQL문을 지우십시오. SELECT문 필드의 SQL문 이 삭제됩니다.
- 내보내기에 대해 고급 옵션을 지정하려면 <mark>고급</mark>을 누르십시오. 이러한 옵션 지정에 대한 정보를 보려면 이 창의 온라인 도움말을 참조하십시오.
- 4. 처리 옵션 페이지에서 단계 처리 방법에 관한 정보를 제공하십시오. [176](#page-187-0) 페이 지의 『처리 옵션 정의』에서 자세한 내용을 참조하십시오.
- 5. 확인을 눌러 변경사항을 저장한 다음 단계 노트북을 닫으십시오.

ODBC로 파일에 데이터 내보내기(VWPEXPT2) 웨어하우스 프로그램에 대해 값 정의 ODBC로 파일에 데이터 내보내기(VWPEXPT2) 웨어하우스 프로그램을 사용하여 ODBC에서 등록된 데이터베이스에 들어 있는 테이블의 데이터를 선택한 후 분리 파일에 데이터를 기록하십시오. AIX 또는 UNIX에서 이러한 프로그램을 수행하 려면 웨어하우스 에이전트의 ODBC 버전을 사용하십시오.

이 단계 부속 유형에서는 소스로 웨어하우스 소스 또는 목표 파일을 사용합니다. 소스를 프로세스 모델 창의 단계에 연결합니다. 출력 파일이 에이전트 사이트에서 생성됩니다.

이 웨어하우스 프로그램은 다음의 운영 체제에 대해 사용할 수 있습니다.

- Windows NT
- $\bullet$  AIX
- Solaris 운영 환경
- $\cdot$  OS/2

이 단계에서는 컬럼 맵핑 페이지를 사용할 수 없습니다.

이 웨어하우스 프로그램을 수행하는 단계에 대한 값을 정의하려면 다음을 수행하 십시오.

- 1. 단계 노트북을 여십시오.
- 2. 웨어하우스 프로그램에 관한 일반 정보를 지정하십시오. [173](#page-184-0) 페이지의 『단계 에 대한 일반 정보 제공』에서 자세한 내용을 참조하십시오.
- 3. 매개변수 페이지에서 <mark>컬럼 분리문자</mark> 필드에 컬럼 분리문자로 사용할 문자를 누 르거나 입력하십시오.
- 4. SQL 지원을 사용하거나 수동으로 SQL을 작성하거나 생성하십시오.
	- SQL 지원을 사용하여 SELECT문을 생성하려면 SQL 빌드를 누르십시오. SQL 지원이 열립니다. SQL 지원을 닫은 후에 새로 생성된 SQL이 SELECT문 필드에 표시됩니다.
	- SQL을 수동으로 작성하거나 SQL 지원으로 생성된 SQL을 편집하려면 편 집을 누르십시오. SELECT문 필드를 사용할 수 있습니다. SQL 지원은 더 이상 사용할 수 없습니다.

SELECT문 필드에서 텍스트를 지우려면 <mark>지우기</mark>를 누르십시오(선택적). 새 SQL 을 작성하려면, 편집을 다시 눌러야 합니다.

- 5. SQL 생성 및 편집을 완료하면 테스트를 눌러 SQL 조회를 테스트하십시오(선 택적). Data Warehouse Center에서는 조회에 대한 샘플 결과를 리턴합니다(선 택적).
- 6. 처리 옵션 페이지에서 단계 처리 방법에 관한 정보를 제공하십시오. [176](#page-187-0) 페이 지의 『처리 옵션 정의』에서 자세한 내용을 참조하십시오.
- 7. 확인을 눌러 변경사항을 저장한 다음 단계 노트북을 닫으십시오.

# 데이터 로드

제공된 웨어하우스 프로그램을 사용하여 DB2 Universal Database, AS/400용 DB2 및 OS/390용 DB2 데이터베이스에 데이터를 로드할 수 있습니다.

**데이터 이동** 

| | | |

#### $DB2$  Universal Database 로드 프로그램에 대해 값 정의

DB2 Universal Database 로드 단계 등록 정보 노트북을 사용하여 소스나 목표 파일에서 DB2 Universal Database 테이블로 데이터를 로드하는 단계를 작성하십 시오.

웨어하우스 소스 또는 목표를 이 단계 부속 유형에 대한 소스로 사용할 수 있습 니다. 프로세스 모델 창에서 단계 부속 유형에 소스를 링크하십시오. 그런 다음 웨 어하우스 목표에 단계 부속 유형을 링크하거나 Data Warehouse Center가 목표 테이블을 작성하도록 지정하십시오.

이 단계에서는 컬럼 맵핑 페이지를 사용할 수 없습니다.

DB2 Universal Database 로드 웨어하우스 프로그램을 수행하는 단계에 대해 값 을 정의하려면, 다음과 같이 하십시오.

- 1. 단계 노트북을 여십시오.
- 2. 웨어하우스 프로그램에 관한 일반 정보를 지정하십시오. [173](#page-184-0) 페이지의 『단계 에 대한 일반 정보 제공』에서 자세한 내용을 참조하십시오.
- 3. 매개변수 페이지에서 다음을 수행하십시오(선택적).
	- 로드 모드 드롭다운에서 로드 모드를 선택하십시오. 가능한 값은 다음과 같 습니다.
		- INSERT 테이블을 로드하고 파일의 데이터를 기존의 테이블에 추가합 니다. (이 컨테이너는 기본값입니다.)
		- REPLACE 테이블을 로드하고 기존 테이블의 모든 데이터를 바꿉니다.
		- RESTART 이상 종료된 로드 프로세스를 재시작합니다.
		- TERMINATE 현재 실행 중인 로드 프로세스를 종료합니다.
	- 분리문자 그룹 상자에서 아래 화살표를 눌러 분리문자 유형을 변경하여 유 효한 분리문자 목록을 표시한 후 하나를 선택하십시오.
		- 컬럼 분리문자는 로드될 파일에서 각 컬럼을 분리하는 데 사용되는 문자 를 지정합니다.
		- 문자 분리문자는 로드될 파일에서 문자 관련 컬럼을 묶는 데 사용되는 문 자를 지정합니다.
- 십진수 분리문자는 로드될 파일의 숫자 컬럼에서 소수점으로 사용되는 문 자를 지정합니다.
- 로드에 대해 고급 옵션을 지정하려면 <mark>고급</mark>을 누르십시오. 이러한 옵션 지정 에 대한 정보를 보려면 이 창의 온라인 도움말을 참조하십시오.
- 단계가 기본 목표 테이블을 작성하도록 지정하려면 <mark>매개변수에 근거하여 웨</mark> 어하우스 목표 테이블 작성 선택란을 선택하고 목표 테이블 정보를 제공하 십시오. 기본 목표 테이블 작성 필드에 대한 일반 정보는 [175](#page-186-0) 페이지의 『기 본 목표 테이블 작성』의 내용을 참조하십시오.
- 4. 처리 옵션 페이지에서 단계 처리 방법에 관한 정보를 제공하십시오. [176](#page-187-0) 페이 지의 『처리 옵션 정의』에서 자세한 내용을 참조하십시오.
- 5. 확인을 눌러 변경사항을 저장한 다음 단계 노트북을 닫으십시오.

| | | |

> $\overline{A}$  AS/400용 DB2 UDB 삽입으로 로드(VWPLOADI) 프로그램에 대해 값 정의 AS/400용 DB2 UDB 데이터 로드 삽입(VWPLOADI) 프로그램을 사용하여 플 랫 파일에서 AS/400용 DB2 UDB 테이블로 데이터를 로드하십시오. 로드 조작 은 테이블에서 기존의 데이터 끝에 새 데이터를 추가합니다.

> 이 단계 부속 유형을 정의하기 전에 프로세스 모델 편집기에서 웨어하우스 소스와 웨어하우스 목표에 단계를 연결해야 합니다.

> VWPLOADI의 AS/400 구현에 대해 허용 가능한 소스 파일은 통합된 파일 시스 템(IFS), 루트 파일 시스템의 AS/400 QSYS 소스 파일 구성원 또는 스트림 파일 입니다.

> 추가 정보: 스트림 파일 대신에 QSYS 파일 구성원을 사용하여 성능 및 저장영역 사용 모두를 향상시킬 수 있습니다. CPYFRMIMPF는 전체 스트림 파일의 사본 을 QRESTORE에 작성한 후 사본을 사용자 테이블에 로드합니다. CPYFRMIMPF의 온라인 도움말에서 자세한 내용을 참조하십시오.

목표 테이블은 QSYS 파일 시스템에만 상주할 수 있습니다.

단계가 개발 모드일 때만 단계에 대해 변경사항을 작성할 수 있습니다.

프로그램이 새 데이터를 테이블에 로드하기 전에 프로그램은 테이블을 백업 파일 에 내보내서 사용자가 복구에 사용할 수 있게 합니다.

**데이터 이동** 

|

|

| |

|||

| | 이 단계에서는 컬럼 맵핑 페이지를 사용할 수 없습니다.

 $\overline{C}$ 제 조건: 이 프로그램을 사용하려면 AS/400 에이전트 사이트에 다음과 같은 PTF가 적용되어 있어야 합니다.

*20. PTF*

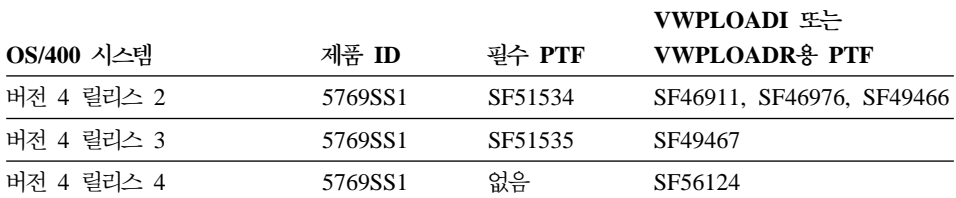

이러한 PTF는 VWPLOADI 프로그램을 수행하는 데 필요한 AS/400 CPYFRMIMPF 및 CPYTOIMPF 명령(LOAD 및 EXPORT)을 제공합니다. 이 러한 PTF는 이러한 명령에 대한 온라인 도움말을 설치하기도 합니다.

**보안:** 이러한 프로그램 및 웨어하우스 에이전트가 수행하는 사용자 프로파일에는 로드될 테이블에 대한 최소한의 읽기/쓰기 권한이 있어야 합니다.

요구시항: 다음 요구시항은 VWPLOADI 프로그램에 적용됩니다. CPYFRMIMPF 명령의 제한사항에 대한 내용은 CPYFRMIMPF 명령에 대한 온라인 도움말의 제 한사항 절을 참조하십시오. 이 명령에 대한 온라인 도움말을 보려면, AS/400 명 령 프롬프트에서 CPYFRMIMPF를 입력한 후 F1을 누르십시오.

- 1. 프로그램을 수행 중인 에이전트 사이트의 Data Warehouse Center 정의는 사 용자 ID 및 암호를 포함해야 합니다. 데이터베이스 서버는 에이전트 사이트에 있을 필요는 없습니다. 단, 소스 파일은 데이터베이스 서버 상에 있어야합니다. DB2 서버 시스템에 정의된 대로 소스 파일의 완전한 이름을 지정하십시오.
- 2. 프로그램에서 처리시 실패를 발견하면 테이블은 비어 있습니다. 로드 프로세스 가 경고를 생성하면 프로그램에서는 완료된 것으로 리턴합니다.
- 3. VWPLOADI의 기본 활동은 LOAD(ERRLVL(\*NOMAX)) 동안 모든 복구 가능한 데이터 오류를 허용하게 됩니다. 이러한 활동을 겹쳐쓰려면 fileMod 문자열 매개변수에 ERRLVL(n) 키워드를 포 함시키십시오. 여기서, n = 허용된 복구 가능한 오류 수. CPYFRMIMPF 명령에 대한 온라인 도움말에서 ERRLVL 키워드에 대한 자 세한 내용을 찾을 수 있습니다.
- 이 프로그램을 사용하는 단계에 대한 값을 정의하려면 다음을 수행하십시오.
- 1. 단계 노트북을 여십시오.
- 2. 프로그램에 관한 일반 정보를 지정하십시오. [173](#page-184-0) 페이지의 『단계에 대한 일반 정보 제공』에서 자세한 내용을 참조하십시오.
- 3. 매개변수 탭을 누르십시오.
- 4. 사용자 로드 프로그램의 분리문자를 지정하려면 MODSTRING의 분리문자만 지정을 누르십시오. 그렇지 않으면 <mark>레코드, 컬럼, 문자열</mark> 및 소수점 필드의 기 본 항목이 사용됩니다.

사용자 로드 프로그램에 분리문자를 지정하십시오(선택적).

- 레코드 목록에 레코드 끝을 표시할 방법을 지정하십시오.
- 컬럼 목록에서 컬럼 분리문자로 사용할 문자를 지정하십시오.
- 문자열 필드에 문자열을 표시하는 데 사용할 문자를 지정하십시오.
- 소수점 필드에서 소수점을 표시하는 데 사용할 문자를 누르십시오.
- 5. 프로그램에 매개변수를 추가하려면 MODSTRING 매개변수 입력을 누르십시 오. 단일선택 버튼 아래의 필드에 사용자 매개변수를 입력하십시오(선택적). 이 필드는 CPYFRMIMPF 명령에서 입력 파일이 갖길 원하는 파일 특성을 수 정하는 데 사용됩니다. 이 매개변수가 생략되면, CPYFRMIMPF 명령에서 예 상하는 모든 기본 값이 올바르다고 가정됩니다. 입력 파일의 일부 기본 특성은 다음과 같습니다.
	- 파일은 쉼표로 분리됩니다.
	- 문자열 및 날짜/시간 값은 따옴표로 묶입니다.
	- 날짜 및 시간 값은 ISO 형식입니다.
	- 소수점은 마침표로 표시됩니다.

CPYFRMIMPF 명령의 기본값에 대한 자세한 내용은 CPYFRMIMPF 명령 에 대한 AS/400 온라인 도움말을 참조하십시오.

FileMod 문자열의 형식은 다음과 같습니다.

a. 문자열에는 유효한 CPYFRMIMPF 명령 키워드가 들어 있어야 합니다. CPYFRMIMPF 명령의 모든 유효한 키워드는 명령의 온라인 도움말에 설 명되어 있습니다.

- b. 각 키워드는 바로 다음에는 그 값이 와야 합니다. 값은 괄호로 묶여 있어 야 합니다.
- c. 각 키워드는 공백으로 다음 키워드와 분리되어야 합니다.

**요구사항:** 특정 매개변수는 두 개의 작은따옴표로 값을 묶어야 합니다. 예를 들면, FLDDLM 명령에서는 값이 두 개의 작은따옴표로 묶여 있어야 합니다. Data Warehouse Center에서는 다음 양식으로 VWPLOADI의 AS/400 CALL 문을 생성합니다.

CALL PGM(QIWH/VWPLOADI) PARM('fromfile' 'totable' 'filemodstring')

두 개의 작은따옴표는 AS/400 명령 프롬프트 처리기에 매개변수값에 작은따 옴표가 포함되어 있다는 것을 알려줍니다. 이렇게 하여 명령행 처리기에서는 일 반적인 매개변수 끝의 표시문자와 작은따옴표를 혼동하지 않게 됩니다.

- 6. 처리 옵션 페이지에서 단계 처리 방법에 관한 정보를 제공하십시오. [176](#page-187-0) 페이 지의 『처리 옵션 정의』에서 자세한 내용을 참조하십시오.
- 7. 확인을 눌러 변경사항을 저장한 다음 단계 노트북을 닫으십시오.

추적 및 진단 정보: VWPLOADI 프로그램에서는 다음과 같은 두 종류의 진단 정보를 제공합니다.

- Data Warehouse Center Concepts 온라인 도움말에 설명된 리턴 코드
- VWPLOADI 추적

중요: 이 프로그램의 완료가 데이터가 올바로 전송되었다는 것을 보장하지는 않습 니다. 심각한 오류 처리의 경우 ERRLVL 매개변수를 사용하십시오.

**VWPLOADI -:** VWPLOADI - /QIBM/UserData/IWH 디렉토리의 통합 파일 시스템에 들어 있습니다.

VWPLOADI 추적 파일은 다음과 같은 이름 형식입니다.

VWxxxxxxxx.VWPLOADI

여기서, xxxxxxxx는 파일을 생성한 VWPLOADI 수행의 프로세스 ID입니다.

워크스테이션에서 추적 파일을 보려면 다음과 같이 하십시오.

- 1. Client Access/400을 사용하여 논리 드라이브에 AS/400 루트 파일 시스템을 맵핑하거나 FTP를 사용하여 워크스테이션에 파일을 복사하십시오.
- 2. 텍스트 편집기로 추적 파일을 열어 정보를 보십시오.

**Client Access/400 VWPLOADI -:** Client Access/400 -하여 NT 워크스테이션의 논리 드라이브에 AS/400 시스템을 맵핑하려면 다음과 같 이 하십시오.

- 1. TCP/IP상의 AS/400 시스템에 Client Access/400 연결을 설정하십시오.
- 2. Windows NT 파일 탐색기를 여십시오.
- 3. 탐색기 메뉴에서 도구 -> 네트워크 드라이브 연결을 누르십시오.
- 4. 다음 경로 이름을 입력하십시오.

\\hostname\.

여기서, hostname은 AS/400 시스템의 완전한 TCP/IP 호스트 이름입니다.

5. 확인을 누르십시오.

요구사항: Client Access/400을 사용하여 추적 파일에 액세스할 경우, Client Access/400에 파일 확장자 . VWPLOADI를 정의해야 합니다. 이 확장자를 정의하여 Client Access/400에서는 EBCDIC에서 ASCII로 이 확장자가 있는 파일 내용을 변환할 수 있습니다.

Client Access/400에 파일 확장자를 정의하려면 다음과 같이 하십시오.

1. Windows NT **- -- - -- IBM AS/400 Client Access --** Client Access 등록정보를 선택하십시오.

Client Access 노트북이 열립니다.

- 2. 네<mark>트워크 드라이브</mark> 탭을 누르십시오.
- 3. 파일 확장자 필드에 . VWPLOADR을 입력하십시오.
- 4. 추가를 누르십시오.
- 5. 적<del>용</del>을 누르십시오.
- 6. 확인을 누르십시오.

이제 ASCII 텍스트 편집기나 워드처리기에 파일을 로드할 수 있어야 합니다.

AS/400 예외: VWPLOADI에서 발행되는 시스템 명령이 실패하면 VWPLOADI 추적 파일에 예외 코드가 기록됩니다. 예외에 대한 설명을 보려면, 다음과 같이 하 십시오.

1. AS/400 명령 프롬프트에서 DSPMSGD RANGE(xxxxxxx)를 입력하십시오. 여기 서, xxxxxxx는 예외 코드입니다. 예를 들면, DSPMSGD RANGE(CPF2817)을 입 력할 수 있습니다.

형식화된 메시지 텍스트 표시 패널이 표시됩니다.

2. 모든 정보를 표시하려면 옵션 30을 선택하십시오. 다음 메시지와 유사한 메시 지가 표시됩니다.

Message ID.......... CPF2817 Message file . . . . . . . . : QCPFMSG Library . . . . . . . . . : QSYS Message . . . . : Copy command ended because of error. Cause . . . . . : An error occurred while the file was being copied. Recovery . . . : See the messages previously listed. Correct the errors, and then try the request again.

VWPLOADR 추적 파일의 두 번째 행에는 WRKJOB 명령을 발행해야 하는 정 보가 들어 있습니다.

스풀 파일을 보려면 WRKJOB 명령 다음의 AS/400 명령 프롬프트에 메시지 파 일의 이름을 잘라내고 붙여넣은 후 Enter를 누르십시오. 작업의 스풀 파일을 보고 발생했을 수 있는 오류에 대한 추가 정보를 가져오십시오.

 $\overline{AB}$  AS/400용 DB2 UDB 데이터 로드 대체(VWPLOADR) 프로그램에 대해 값 정의 AS/400용 DB2 UDB 데이터 로드 대체(VWPLOADR) 프로그램을 사용하여 플 랫 파일에서 AS/400용 DB2 UDB 테이블로 데이터를 로드하십시오. 로드 조작 은 완전히 테이블의 기존 데이터를 바꿉니다.

이 단계 부속 유형을 정의하기 전에 프로세스 모델 편집기에서 웨어하우스 소스와 웨어하우스 목표에 단계를 연결해야 합니다.

VWPLOADR의 AS/400 구현에 대해 허용 가능한 소스 파일은 통합된 파일 시 스템(IFS), 루트 파일 시스템의 AS/400 OSYS 소스 파일 구성원 또는 스트림 파 일입니다.

추가 정보: 스트림 파일 대신에 QSYS 파일 구성원을 사용하여 성능 및 저장영역 사용 모두를 향상시킬 수 있습니다. CPYFRMIMPF는 전체 스트림 파일을 QRESTORE에 복사한 후 사본을 사용자 테이블에 로드합니다. CPYFRMIMPF의 온라인 도움말에서 자세한 내용을 참조하십시오.

목표 테이블은 QSYS 파일 시스템에만 상주할 수 있습니다.

단계가 개발 모드일 때만 단계에 대해 변경사항을 작성할 수 있습니다.

이 단계에서는 컬럼 맵핑 페이지를 사용할 수 없습니다.

| | | | | **전제 조건:** 이 프로그램을 사용하려면 AS/400 에이전트 사이트에 [204](#page-215-0) 페이지의 표[20](#page-215-0)에 나열된 PTF가 적용되어 있어야 합니다. 이러한 PTF는

AS/400CPYFRMIMPF 및 CPYTOIMPF 명령(LOAD 및 EXPORT)을 제공합 니다. 이들은 VWPLOADR 프로그램 작업을 작성하는 명령입니다. 이러한 PTF는 이러한 명령에 대한 온라인 도움말을 설치하기도 합니다.

**보안:** 이러한 프로그램 및 웨어하우스 에이전트가 수행하는 사용자 프로파일에는 로드될 테이블에 대한 최소한의 읽기/쓰기 권한이 있어야 합니다.

요구사항: 다음 요구사항은 VWPLOADR 프로그램에 적용됩니다. CPYFRMIMPF 명령의 제한사항에 대한 내용은 CPYFRMIMPF 명령에 대한 온 라인 도움말의 제한사항 절을 참조하십시오. 이 명령에 대한 온라인 도움말을 보 려면, AS/400 명령 프롬프트에서 CPYFRMIMPF를 입력한 후 F1을 누르십시오.

- 프로그램을 수행 중인 에이전트 사이트의 Data Warehouse Center 정의는 사 용자 ID 및 암호를 포함해야 합니다. 데이터베이스 서버는 에이전트 사이트에 있을 필요는 없습니다. 단, 소스 파일은 데이터베이스 서버 상에 있어야합니다. DB2 서버 상에 정의된 대로 완전한 소스 파일 이름을 지정하십시오.
- 프로그램에서 처리시 실패를 발견하면, 테이블은 비어 있습니다. 로드 프로그램 이 경고를 생성하면 프로그램은 성공적으로 완료된 것으로 리턴합니다.
- VWPLOADR 프로그램의 이러한 구현은 다른 플랫폼의 VWPLOADR과는 다 릅니다. 특히, 로드 조작이 몇 가지 이유로 인해 실패하는 경우 로드된 모든 레 코드가 삭제되지는 않습니다.

| | | | | | | | | | | | | | | | |

 $\overline{\phantom{a}}$ 

정상적으로 이 프로그램은 수행할 때마다 목표 테이블의 모든 것을 바꾸고 자 동으로 실패한 수행에서 레코드를 삭제합니다. 그러나 로드 조작이 실패하면 목 표 테이블의 데이터를 사용하지 마십시오. 목표 테이블에 데이터가 있으면 완료 되지 않습니다.

• VWPLOADR의 기본 활동은 LOAD (ERRLVL(\*NOMAX))시 복구 가능한 모든 데이터 오류를 허용하게 됩니다. 이러한 활동을 겹쳐쓰려면 fileMod 문자열 매개변수에 ERRLVL(n) 키워드를 포 함시키십시오. 여기서, n = 허용된 복구 가능한 오류 수. CPYFRMIMPF 명령에 대한 온라인 도움말에서 ERRLVL 키워드에 대한 자 세한 내용을 찾을 수 있습니다.

지역 파일을 지역 테이블로 로드하는 프로세스를 정의하십시오. 이 프로세스는 대 체 로드를 갖는 웨어하우스 프로그램 AS/400 로드를 시작하며 지역 파일과 함께 지역 테이블을 로드합니다.

- 1. 사용자의 소스 파일에 플랫 파일 웨어하우스 소스를 정의하십시오. 파일 이름 필드에 완전한 파일 이름을 입력하십시오(이름 지정 규칙은 iSeries 대체로 로 드 문서 참조).
- 2. 웨어하우스 제공 대체 단계를 갖는 AS/400 로드 프로그램을 사용하여 단계를 작성하십시오. 대체 단계를 갖는 AS/400 로드 단계 작성에 대한 자세한 정보 는 이 프로그램을 사용하는 단계에 대한 값 정의의 내용을 참조하십시오.
- 3. 사용자의 플랫 파일 소스를 선택하고 단계에 소스 파일을 추가하십시오. 제한사항: 플랫 파일에서 SQL문을 사용할 수 없습니다. SQL은 iSeries 웨어 하우스 에이전트 버전 7에서 지원되지 않습니다. iSeries 웨어하우스 에이전트 를 사용하여 플랫 파일의 샘플 내용을 사용할 수도 없습니다. 대체 단계를 갖 는 AS/400 로드 웨어하우스 프로그램을 사용하여 데이터를 전송해야 합니다.
- 4. 웨어하우스 목표에서 목표 테이블을 선택하고 단계에 연결하십시오.
- 5. 이 단계를 테스트 모드로 승격시키고 수행하십시오. 목표 테이블은 사용자의 플 랫 파일에서의 원본 데이터를 모두 포함합니다.
- 이 프로그램을 사용하는 단계에 대한 값을 정의하려면 다음을 수행하십시오.
- 1. 단계 노트북을 여십시오.
- 2. 프로그램에 관한 일반 정보를 지정하십시오. [173](#page-184-0) 페이지의 『단계에 대한 일반 정보 제공』에서 자세한 내용을 참조하십시오.
- 3. 매개변수 탭을 누르십시오.
- 4. 사용자 로드 프로그램의 분리문자를 지정하려면 MODSTRING의 분리문자만 지정을 누르십시오. 이 단일 선택 버튼을 누르지 않으면, 레코드, 컬럼, 문자열 및 소수점 필드의 기본 항목이 올바른 것으로 가정됩니다(선택적).
- 5. MODSTRING의 분리문자만 지정을 눌렀으면 사용자 로드 프로그램의 분리 문자를 지정하십시오.
	- 레코드 목록에 레코드 끝을 표시할 방법을 지정하십시오.
	- 컬럼 목록에서 컬럼 분리문자로 사용할 문자를 지정하십시오.
	- 문자열 필드에 문자열을 표시하는 데 사용할 문자를 지정하십시오.
	- 소수점 필드에서 소수점을 표시하는 데 사용할 문자를 누르십시오.
- 6. 프로그램에 매개변수를 추가하려면, MODSTRING 매개변수 입력을 누르십시 오(선택적). 단일선택 버튼 아래의 필드에 사용자 매개변수를 입력하십시오(선 택적).

이 필드는 CPYFRMIMPF 명령에서 입력 파일이 갖게할 파일 특성을 수정하 는 데 사용됩니다. 이 매개변수가 생략되면, CPYFRMIMPF 명령에서 예상하 는 모든 기본 값이 올바르다고 가정됩니다.

입력 파일의 일부 기본 특성은 다음과 같습니다.

- 파일은 쉼표로 분리됩니다.
- 문자열 및 날짜/시간 값은 따옴표로 묶입니다.
- 날짜 및 시간 값은 ISO 형식입니다.
- 소수점은 마침표로 표시됩니다.

CPYFRMIMPF 명령의 기본값에 대한 자세한 내용은 CPYFRMIMPF 명령 에 대한 AS/400 온라인 도움말을 참조하십시오.

FileMod 문자열의 형식은 다음과 같습니다.

a. 문자열에는 유효한 CPYFRMIMPF 명령 키워드가 들어 있어야 합니다. CPYFRMIMPF 명령의 모든 유효한 키워드는 명령의 온라인 도움말에 설 명되어 있습니다.

- b. 각 키워드 바로 다음에는 그 값이 와야 합니다. 값은 괄호로 묶여 있어야 합니다.
- c. 각 키워드는 공백으로 다음 키워드와 분리되어야 합니다.

<mark>주의:</mark> 특정 매개변수는 두 개의 작은따옴표로 값을 묶어야 합니다. 예를 들면, FLDDLM 명령에서는 값이 두 개의 작은따옴표로 묶여 있어야 합니다. Data Warehouse Center에서는 다음 양식으로 VWPLOADI의 AS/400 CALL문을 생성합니다.

CALL PGM(QIWH/VWPLOADI) PARM('fromfile' 'totable' 'filemodstring')

두 개의 작은따옴표는 AS/400 명령 프롬프트 처리기에 매개변수값에 작은따 옴표가 포함되어 있다는 것을 알려줍니다. 이렇게 하여 명령행 처리기에서는 일 반적인 매개변수 끝의 표시문자와 작은따옴표를 혼동하지 않게 됩니다.

- 7. 처리 옵션 페이지에서 단계 처리 방법에 관한 정보를 제공하십시오. [176](#page-187-0) 페이 지의 『처리 옵션 정의』에서 자세한 내용을 참조하십시오.
- 8. 확인을 눌러 변경사항을 저장한 다음 단계 노트북을 닫으십시오.

추적 및 <mark>진단 정보:</mark> VWPLOADR 프로그램에서는 다음과 같은 두 종류의 진단 정보를 제공합니다.

- Data Warehouse Center Concepts 온라인 도움말에 설명된 리턴 코드
- VWPLOADR 추적

중요: 이 프로그램의 완료가 데이터가 올바로 전송되었다는 것을 보장하지는 않습 니다. 심각한 오류 처리의 경우 ERRLVL 매개변수를 사용하십시오.

**VWPLOADR -:** VWPLOADR - /QIBM/UserData/ IWH 디렉토리의 통합 파일 시스템에 들어 있습니다.

VWPLOADR 추적 파일은 다음과 같은 이름 형식입니다.

VWxxxxxxxx.VWPLOADR

여기서, xxxxxxxx는 파일을 생성한 VWPLOADR 수행의 프로세스 ID입니다.

워크스테이션에서 추적 파일을 보려면 다음과 같이 하십시오.

- 1. Client Access/400을 사용하여 논리 드라이브에 AS/400 루트 파일 시스템을 맵핑하거나 FTP를 사용하여 워크스테이션에 파일을 복사하십시오. 『Client Access/400을 통해 VWPLOADR 추적 보기』에서 Client Access/400 사용에 대한 내용을 참조하십시오.
- 2. 텍스트 편집기로 추적 파일을 열어 정보를 보십시오.

**Client Access/400 VWPLOADR -:** Client Access/400 사용하여 NT 워크스테이션의 논리 드라이브에 AS/400 시스템을 맵핑하려면 다음 과 같이 하십시오.

- 1. TCP/IP상의 AS/400 시스템에 Client Access/400 연결을 설정하십시오.
- 2. Windows NT 파일 탐색기를 여십시오.
- 3. 탐색기 메뉴에서 도구 -> 네트워크 드라이브 연결을 누르십시오.
- 4. 다음과 같이 경로 이름을 입력하십시오. \\hostname\.

여기서, hostname은 AS/400 시스템의 완전한 TCP/IP 호스트 이름입니다.

5. 확인을 누르십시오.

요구사항: Client Access/400을 사용하여 추적 파일에 액세스할 경우 Client Access/400에 파일 확장자 .VWPLOADR을f 정의해야 합니다. 이 확장자를 정의하 여 Client Access/400에서는 EBCDIC에서 ASCII로 이 확장자가 있는 파일 내 용을 변환할 수 있습니다.

Client Access/400에 파일 확장자를 정의하려면 다음과 같이 하십시오.

- 1. Windows NT, **- -- - -- IBM AS/400 Client Access --** Client Access 등록정보를 누르십시오. Client Access 노트북이 열립니다.
- 2. 네<mark>트워크 드라이브</mark> 탭을 누르십시오.
- 3. 파일 확장자 필드에, .VWPLOADR을 입력하십시오.
- 4. 추가를 누르십시오.
- 5. 적<del>용</del>을 누르십시오.
- 6. 확인을 누르십시오.

이제 ASCII 텍스트 편집기나 워드처리기에 파일을 로드할 수 있어야 합니다.

AS/400 예외: VWPLOADR에서 발행되는 시스템 명령이 실패하면 VWPLOADR 추적 파일에 예외 코드가 기록됩니다. 예외에 대한 설명을 보려면, 다음과 같이 하십시오.

1. AS/400 명령 프롬프트에서 DSPMSGD RANGE(xxxxxxx)를 입력하십시오. 여기 서, xxxxxxx는 예외 코드입니다. 예를 들면, DSPMSGD RANGE(CPF2817)을 입 력할 수 있습니다.

형식화된 메시지 텍스트 표시 패널이 표시됩니다.

2. 모든 정보를 표시하려면 옵션 30을 선택하십시오. 다음 메시지와 유사한 메시 지가 표시됩니다.

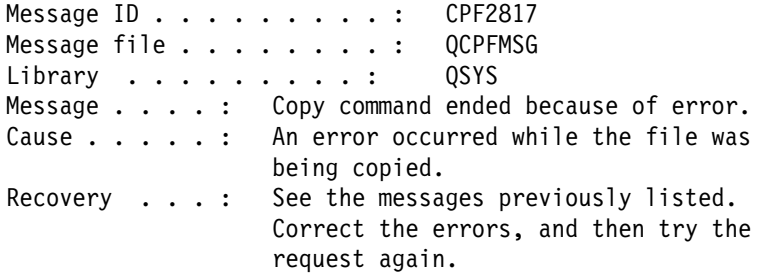

VWPLOADR 추적 파일의 두 번째 행에는 WRKJOB 명령을 발행해야 하는 정 보가 들어 있습니다.

스풀 파일을 보려면 WRKJOB 명령 다음의 AS/400 명령 프롬프트에 메시지 파 일의 이름을 잘라내고 붙여넣은 후 Enter를 누르십시오. 작업의 스풀 파일을 보고 발생했을 수 있는 오류에 대한 추가 정보를 가져오십시오.

#### OS/390용 DB2 로드 프로그램에 대해 값 정의

OS/390용 DB2 로드 웨어하우스 프로그램을 사용하여 테이블 공간의 하나 이상 의 테이블로 레코드를 로드합니다.

이 웨어하우스 프로그램을 사용하는 단계에 대한 값을 정의하려면 다음을 수행하 십시오.

1. DSNUTILS 저장 프로시듀어가 수행할 웨어하우스 목표를 정의하십시오.

2. 이 웨어하우스 프로그램을 사용하는 단계를 작성하십시오.

| |

- 3. 목표에 다계를 여결하십시오.
- 4. 단계 노트북을 여십시오.

 $\overline{1}$ 

- 5. 웨어하우스 프로그램에 관한 일반 정보를 지정하십시오. 173 페이지의 『단계 에 대한 일반 정보 제공』에서 자세한 내용을 참조하십시오.
- 6. 매개변수 페이지에서 테이블과 연관된 테이블 공간 및 색인 공간에서 페이지 를 사전 형식화하려면, 전체 테이블 공간 및 색인 공간이 사전 형식화됨 선택 란을 선택하여 고사용 RBA(또는 페이지)에서 고할당 RBA까지의 사용 가능 한 페이지가 테이블과 연관된 테이블 공간 및 색인 공간에서 사전 형식화되 게 하십시오. 데이터가 로드되고 색인이 빌드된 후에 사전 형식화가 발생합니 다.
- 7. 레코드가 비었거나 비어 있지 않은 테이블 공간으로 로드될지를 지정하려면 테 이블 공간 레벨에 RESUME 옵션 지정 선택란을 선택하십시오.
	- 빈 테이블 공간으로 레코드를 로드하려면 NO를 누르십시오. 테이블 공간 이 비어 있지 않고 REPLACE를 지정하지 않았으면 LOAD 프로세스가 경 고 메시지로 종료됩니다. 삭제된 행이나 삭제된 테이블의 행이 들어 있는 세그먼트되지 않은 테이블 공간의 경우 REPLACE 옵션을 사용하는 것이 더 효율적입니다.
	- 별도의 파티션의 동시 처리를 금지할 수 있는 테이블 공간을 드레인하려면 YES를 누르십시오. 테이블 공간이 비어 있으면, 경고 메시지가 발행되나 테이블 공간이 로드됩니다. 로드는 현재 테이블 공간의 데이터 끝에서 시 작됩니다. 삭제된 것으로 표시된 행이나 삭제된 테이블의 행이 차지하는 공 간은 다시 사용되지 않습니다.

테이블 공간이 비어 있지 않고 사용자가 내용을 바꾸지 않았으면(로드 전에 비어 있도록 테이블 공간 및 색인 재설정 선택란이 선택되어 있지 않음), OS/390용 DB2 UDB 및 z/OS 메시지가 발행되며 유틸리티 작업 단계가 작 업 단계 조건 코드 8로 종료됩니다. 세그먼트화되지 않은 테이블 공간의 경 우. 삭제된 것으로 표시된 행이나 삭제된 테이블의 행이 차지하는 공가은 사 용되지 않습니다.

| | | | | | | | |

- 8. 새로 로드된 행이 테이블 공간에서 모든 테이블의 기존의 모든 행을 대체하 게 하고 로드 중인 테이블의 행만 대체하지 않게 하려면 <mark>로드 전에 비어 있</mark> 도록 테이블 공간 및 색인 재설정 선택란(LOAD REPLACE)을 선택하십시 오.
- 9. <mark>입력 데이터 과일 유형</mark> 단일 선택 버튼 중 하나를 지정하여 입력 데이터의 코 드 페이지 유형을 선택하십시오. ASCII를 지정하면 숫자, 날짜, 시간 및 시 간소인 내부 형식이 영향을 받지 않습니다.
- 10. 입력 레코드의 형식 선택란을 선택하여 입력 레코드의 형식을 식별하십시오. 형식은 DB2 언로드 형식(UNLOAD)이나 SQL/DS™ 언로드 형식과 호환성 이 있어야 합니다. 이 조치는 입력 형식을 고유하게 판별합니다. INTO TABLE 옵션에 허용되는 필드 권장 스펙이 없습니다.

DB2 언로드 형식은 입력 레코드 형식이 DB2 언로드 형식과 호환성이 있도 록 지정합니다. DB2 언로드 형식은 UNLOAD ONLY 옵션이 있는 REORG 의 결과입니다. REORG 유틸리티로 언로드된 입력 레코드는 이들이 언로드 된 테이블로 로드됩니다. REORG UNLOAD ONLY와 LOAD FORMAT UNLOAD 사이에서 컬럼 권장 스펙을 추가하거나 변경하지 마십시오. DB2 는 레코드를 언로드된 동일한 테이블로 다시 로드합니다.

SQL/DS 언로드 형식은 입력 레코드 형식이 SQL/DS 언로드 형식과 호환성 이 있도록 지정합니다. 로드될 테이블에서 컬럼의 데이터 유형은 SQL/DS 테 이블의 해당 컬럼의 데이터 유형과 같아야 합니다. DB2 한계보다 더 긴 SQL/DS 문자열은 로드될 수 없습니다.

- 11. 문자열에서 대체 문자 허용하지 않음 선택란을 선택하여 변환 결과로서 대체 문자가 문자열에 위치하지 않도록 하십시오. 이 선택란이 선택되고 OS/390용 DB2 UDB과 z/OS가 변환의 결과로서 대체 문자가 문자열에 위치했다는 것 을 판별하면 다음과 같은 조치 중 하나를 수행합니다.
	- 버림 처리가 활동 중이면 DB2에서는 메시지 DSNU310I를 발행하고 버림 파일에 레코드를 배치합니다.
	- 버림 처리가 활동 중이 아니면 DB2에서는 메시지 DSNU334I를 발행하 고 유틸리티는 이상 종료됩니다.
- 12. 입력 파일에 대한 CCSID 선택란을 선택하여 입력 데이터에 대해 최대 세 개의 코드화된 문자 세트 식별자(CCSID)를 지정하십시오. 하나 또는 모든 필

드에 유효한 정수값을 입력하십시오. 기본 CCSID는 OS/390용 DB2 Universal Database를 설치할 때 선택한 식별자입니다. CCSID와 관련된 모든 필드을 공백으로 두면, 필드는 설치 기본값을 사용하게 됩니다. SBCS, DBCS(2바이 트 문자 세트) 데이터 또는 혼합 DBCS(그래픽 및 2바이트 문자 세트)를 지 정할 수 있습니다.

- 13. 강제 점검 및 참조 제한조건 선택란을 선택하여 점검 제한조건 및 참조 제한 조건이 있을 때 DB2에서 사용자에게 알리도록 하십시오. 제한조건이 강제 수 행되고 로드 조작이 위반을 발견하면 DB2에서는 오류가 있는 행을 삭제한 다음 이를 식별하는 메시지를 발행합니다. 제한조건을 강제로 수행하도록 선 택하고 참조 제한조건이 존재하면 입력 정렬 및 출력 정렬 데이터 세트가 필 요합니다.
- 14. 버림 데이터 세트에 기록된 최대 레코드 수 필드에 버림 데이터 세트에 기록 될 최대 소스 레코드 수를 지정하십시오. 값의 범위는 0 - 2,147,483,647까 지 가능합니다. 최대값에 도달하면 LOAD 처리는 이상 종료되며 버림 데이 터 세트는 비어 있으므로 버려진 레코드를 볼 수 없습니다. 기본값은 0이며 이는 최대값이 없다는 것을 의미합니다. 이 경우 전체 입력 데이터 세트가 버 려질 수 있습니다.
- 15. 버림 데이터 세트 필드에 버림 데이터 세트의 이름을 입력하십시오. 이 데이 터 세트는 버려질 레코드의 수를 지정하는 경우에 필수적인 작업 데이터 세 트입니다. 이 데이터 세트는 로드되지 않은 레코드의 사본 수를 보유합니다. 또한, 로드된 후 제거된 레코드의 사본 수도 보유합니다. 이 데이터 세트는 BSAM 서비스로 읽을 수 있는 순차 데이터 세트여야 합니다. SYSDISC는 데이터 세트 이름과 연관된 데이터 정의 이름입니다.
- 16. 오류 데이터 세트 필드에 오류 처리를 위한 작업 데이터 세트의 이름을 입력 하십시오. 이 데이터 세트는 로드 처리시 발생한 오류에 대한 정보를 저장합 니다. 이 필드는 로드 처리시 버려질 레코드의 수를 지정한 경우에 필수적<mark>입</mark> 니다. SYSERR은 데이터 세트 이름과 연관된 데이터 정의 이름입니다.
- 17. 고급을 눌러 OS/390용 DB2 로드 테이블 공간 노트북을 여십시오. 이 누름 버튼을 눌러야 합니다. 그렇지 않으면 로드에 실패합니다. 이 노트북에서 테 이블로 데이터를 로드하기 위한 추가 옵션을 지정할 수 있습니다. 또한 테이 블 공간, 색인 또는 둘 모두에 대한 통계를 수집하도록 선택할 수도 있습니 다. 통계는 OS/390용 DB2 카탈로그에 저장됩니다.

| | | | |

| | | | | |

| | | | | | | | | | | | | | | | | | | | | | | |

- 18. 처리 옵션 페이지에서 단계 처리 방법에 관한 정보를 제공하십시오. [176](#page-187-0) 페 이지의 『처리 옵션 정의』에서 자세한 내용을 참조하십시오.
- 19. 확인을 눌러 변경사항을 저장한 다음 단계 노트북을 닫으십시오.

#### $\sf LOAD$  유틸리티를 사용하여 z/OS용 DB2와 OS/390 테이블 간의 데이터 복사

테이블을 플랫 파일로 언로드한 후 플랫 파일을 다른 테이블로 로드하여 테이블을 복사할 때 일반적으로 데이터를 언로드하고, 언로드가 작성하는 로드 제어 명령문 을 편집한 후 데이터를 로드해야 합니다. zSeries 웨어하우스 에이전트를 사용하 면 단계간 중지없이 데이터를 다른 테이블로 다시 로드하고 수동으로 제어 명령문 을 편집하도록 지정할 수 있습니다.

LOAD 유틸리티를 사용하여 z/OS용 DB2와 OS/390 테이블 간의 데이터를 복사 하려면 다음을 수행하십시오.

1. UNLOAD 유틸리티나 REORG TABLESPACE 유틸리티를 사용하여 파일을 언로드하는 단계를 작성하려면 일반 인터페이스를 사용하십시오. 이 유틸리티 모두 두 개의 출력 데이터 세트를 작성하는데, 테이블 데이터가 있는 데이터 세트와 LOAD 유틸리티에 추가할 수 있는 유틸리티 제어 명령문이 있는 데이 터 세트를 작성합니다.

다음은 Reorg 언로드 단계에 사용할 수 있는 DSNUTILS 매개변수 예입니다.

UTILITY\_ID REORGULX RESTART NO UTSTMT REORG TABLESPACE DBVW.USAINENT UNLOAD EXTERNAL UTILITY\_NAME REORG TABLESPACE RECDSN DBVW.DSNURELD.RECDSN RECDEVT SYSDA RECSPACE 50 PNCHDSN DBVW.DSNURELD.PNCHDSN PNCHDEVT SYSDA PNCHSPACE 3

2. 로드 단계를 작성하려면 일반 DSNUTILS 인터페이스를 사용하십시오. DSNUTILS 유틸리티 명령문 매개변수는 유틸리티 제어 명령문을 지정합니다. 웨어하우스 유틸리티 인터페이스에서는 유틸리티 명령문 필드에 파일 이름을 허 용합니다. :FILE: 키워드를 사용하여 유효한 제어 명령문이 들어 있는 파일을 지정하고, :TABLE: 키워드를 사용하여 로드할 테이블 이름을 지정할 수 있습 니다.

3. 이전 예에서 출력에 대한 작업을 하기 위해 LOAD 유틸리티를 사용하려면, LOAD 등록 정보에서 다음 매개변수 값을 적용하십시오.

UTILITY\_ID LOAD RESTART NO UTSTMT :FILE:DBVW.DSNURELD.PNCHDSN:TABLE:[DBVW].INVENTORY UTILITY\_NAME LOAD RECDSN DBVW.DSNURELD.RECDSN RECDEVT SYSDA

4. UTSTMT 필드에 로드 명령문 또는 UNLOAD EXTERNAL 옵션을 사용하 여 REORG 유틸리티에서 작성된 파일 이름을 입력하십시오. 이전 예는 테이 블이 동일한 DB2 서브시스템에 있거나 서로 다른 DB2 서브시스템에 있든지, z/OS 및 OS/390용 DB2 소스 테이블 또는 목표 테이블에 대해 작동합니다. 제어 명령문 플랫 파일은 HFS 또는 원시 OS/390 파일입니다.

OS/390 또는 z/OS에 사용 가능한 DSNUTILS 및 DB2 유틸리티에 대한 자세한 정보는 z/OS 및 OS/390용 DB2 유틸리티 안내 및 참조서를 참조하십시오.

# 파일 조작

| | | | | | | | | | | | |

| |

> 다음에 오는 절에서는 웨어하우스 파일 프로그램의 여러 단계 부속 유형을 정의하 는 방법을 설명합니다.

## **FTP**를 사용한 파일 복사(VWPRCPY) 프로그램에 대해 값 정의

FTP를 사용한 파일 복사(VWPRCPY) 웨어하우스 프로그램을 사용하여 원격 호 스트 사이에서 에이전트 사이트의 파일을 복사하십시오.

OS/390에 파일을 복사하기 전에 그 데이터 세트를 할당해야 합니다. VSAM 데 이터 세트를 전송할 수 없습니다. 이 웨어하우스 프로그램을 사용하는 단계를 정 의하면 소스 파일을 선택한 후 목표 파일을 선택하십시오. 한 파일을 에이전트 사 이트에 저장되어야 하며 나머지는 OS/390 시스템에 저장되어 있어야 합니다.

- 이 웨어하우스 프로그램은 다음의 운영 체제에 대해 사용할 수 있습니다.
- Windows NT
- $\bullet$  AIX
- Solaris 운영 환경

|

| | |

- $AS/400$
- $\cdot$  OS/390
- $\cdot$  OS/2

이 단계에서는 컬럼 맵핑 페이지를 사용할 수 없습니다.

- 이 웨어하우스 프로그램을 수행하는 단계를 정의하려면 다음과 같이 하십시오.
- 1. 단계 노트북을 여십시오.
- 2. 웨어하우스 프로그램에 관한 일반 정보를 지정하십시오. [173](#page-184-0) 페이지의 『단계 에 대한 일반 정보 제공』에서 자세한 내용을 참조하십시오.
- 3. 매개변수 페이지에서 원격 호스트에서 에이전트 사이트로 파일 복사(GET 메  $\Delta$ 드) 또는 에이전트 사이트에서 원격 호스트로 파일 복사(PUT 메소드)를 누 르십시오.
- 4. 전송 유형 영역에서 ASCII 또는 Binary를 누르십시오.
- 5. 원격 시스템 이름 필드에 파일을 복사해 오거나 파일을 복사할 원격 시스템 의 이름을 입력하십시오.
- 6. 원격 사용자 ID 필드에 원격 호스트에 연결하는 데 사용할 사용자 ID를 입 력하십시오.
- 7. 원격 암호 필드에 사용자 ID의 암호를 입력하십시오.
- 8. 원격 암호 확인 필드에 암호를 다시 입력하십시오.
- 9. 처리 옵션 페이지에서 단계 처리 방법에 관한 정보를 제공하십시오. [176](#page-187-0) 페 이지의 『처리 옵션 정의』에서 자세한 내용을 참조하십시오.
- 10. 확인을 눌러 변경사항을 저장한 다음 단계 노트북을 닫으십시오.

보안 UNIX 또는 UNIX 시스템 서비스 시스템의 원격 파일에 액세스할 때 문제 점이 있으면 에이전트 사이트 정의에 지정된 사용자의 \$HOME 디렉토리에 대한 쓰기 액세스 권한이 있는지 확인하십시오.

예를 들면, 에이전트 사이트의 호스는 이름은 glacier.stl.ibm.com입니다. 원격 사 용자 ID vwinst2를 사용하여 원격 사이트 kingkong.stl.ibm.com에서 에이전트 사 이트로 파일을 전송하고자 합니다. "vwinst2/.netrc 파일에는 다음과 같은 항목이 들어 있어야 합니다.

machine glacier.stl.ibm.com login vwinst2

## FTP 명령 파일 프로그램 수행(VWPFTP)에 대해 값 정의

FTP 명령 파일 수행(VWPFTP)을 사용하여 FTP를 사용하여 원격 호스트에서 파 일을 전송할 수 있습니다. 이 웨어하우스 프로그램을 사용하는 단계를 정의할 때 단계에 대해 소스 또는 목표 테이블을 지정하지 마십시오.

이 웨어하우스 프로그램은 다음의 운영 체제에 대해 사용할 수 있습니다.

- Windows NT
- AIX
- Solaris 운영 환경
- $AS/400$
- $\cdot$  OS/390
- $\cdot$  OS/2

|

| | | | | | | | | | | | | |

- 이 단계에서는 컬럼 맵핑 페이지를 사용할 수 없습니다.
- 이 웨어하우스 프로그램을 수행하는 프로세스를 정의하려면 다음과 같이 하십시오.
	- 1. 기본 Data Warehouse Center 창에서 웨어하우스 소스 폴더를 마우스 오른 쪽 단추로 누른 다음 <mark>정의 -> 플랫 파일 -> 원격 파일</mark>을 누르십시오. 파일 페이지에서 고급을 누른 다음 호스트 이름, 사용자 ID, 암호를 지정하십시오. 제한사항: 플랫 파일에서 SQL문을 사용할 수 없습니다. SQL은 iSeries 웨 어하우스 에이전트 버전 7에서 지원되지 않습니다.
	- 2. iSeries 상의 지역 플랫 파일 목표를 정의하십시오.
- 3. FTP 프로그램을 사용한 웨어하우스 파일 복사로 단계를 작성하십시오.
- 4. 원격 소스 및 지역 목표에 단계를 연결하십시오.
- 5. 단계 노트북을 여십시오.
- 6. 웨어하우스 프로그램에 관한 일반 정보를 지정하십시오. [173](#page-184-0) 페이지의 『단계 에 대한 일반 정보 제공』에서 자세한 내용을 참조하십시오.
- 7. 매개변수 페이지에서 <mark>원격 시스템 이름</mark> 필드에 액세스할 원격 시스템의 이름 을 입력하십시오.

| | | | | | |

> | |

> | | | | | | | | | | |

> | |

> | | |

8. FTP 명령 파일 전체 경로 이름 필드에 FTP 명령 파일의 경로 및 파일 이름 을 입력하십시오.

FTP 명령 파일에 나열된 순서대로 별도의 행에 다음과 같은 정보를 제공해 야 합니다.

- a. 사용자 ID
- b.
- c. 별도의 행에서 각각 하나 이상의 FTP 명령

다음 예에서는 FTP를 사용하여 사용자 ID와 암호로 원격 호스트에 로그온 하고 원격 파일을 가져온 다음, 이를 지정된 지역 디렉토리에 넣습니다.

#### nst1

```
password
get /etc/services d:/udprcpy.out
quit
```
- 9. 처리 옵션 페이지에서 단계 처리 방법에 관한 정보를 제공하십시오. [176](#page-187-0) 페 이지의 『처리 옵션 정의』에서 자세한 내용을 참조하십시오.
- 10. 확인을 눌러 변경사항을 저장한 다음 단계 노트북을 닫으십시오.
- 11. 이 단계를 대체 단계를 갖는 AS/400 로드 단계로 링크하십시오.
- 12. 지역 목표 파일을 대체 단계를 갖는 AS/400 로드 단계에 소스로서 연결하십 시오.
- 13. 단계에 지역 목표 테이블을 연결하십시오.

두 결합 단계는 iSeries의 지역 파일에 원격 플랫 파일을 로드한 후 데이터를 테 이블로 로드할 수 있습니다.

보안 UNIX 또는 UNIX 시스텍 서비스 시스템의 워격 파일에 액세스할 때 뮤제 점이 있으면 에이전트 사이트 정의에 지정된 사용자의 \$HOME 디렉토리에 대한 쓰기 액세스 권한이 있는지 확인하십시오.

예를 들면, 에이전트 사이트의 호스는 이름은 glacier.stl.ibm.com입니다. 원격 사 용자 ID vwinst2를 사용하여 원격 사이트 kingkong.stl.ibm.com에서 에이전트 사 이트로 파일을 전송하고자 합니다. "vwinst2/.netrc 파일에는 다음과 같은 항목이 들어 있어야 합니다.

machine glacier.stl.ibm.com login vwinst2

## $\overline{OS/390}$  JCL 작업열 제출(VWPMVS) 프로그램에 대해 값 제출

OS/390 JCL 작업열 제출(VWPMVS) 웨어하우스 프로그램을 사용하여 OS/390 에 상주하는 JCL 작업열을 실행할 OS/390 시스템에 제출하십시오.

작업에는 보유한 출력 클래스로 라우트된 MSGCLASS 및 SYSOUT가 있어야 합 니다.

OS/390 JCL 작업열 제출 웨어하우스 프로그램을 사용하기 전에 프로그램에 사 용할 동일한 사용자 ID 아래의 TSO로부터 수행하여 JCL 파일을 테스트하십시오.

이 웨어하우스 프로그램은 OS/390 호스트 이름, 사용자 ID 및 암호가 올바른 경 우 수행됩니다. JCL에서 생성된 결과의 유효성을 테스트하려면 사용자 고유의 테 스트 논리를 작성해야 합니다.

OS/390 JCL 작업열 제출 웨어하우스 프로그램에서는 에이전트 사이트의 JES 로 그 파일도 수신합니다. 이 프로그램에서는 처리할 새 작업을 제출하기 전에 에이 전트 사이트의 이전 작업에서 JES 로그 파일의 사본을 지웁니다. 또한, JES 로그 파일이 작업이 완료된 후에 에이전트 사이트로 다운로드되었는지도 확인합니다.

OS/390 JCL 작업열 제출 웨어하우스 프로그램에서는 TCP/IP 3.2 이상이 설치 되어 있어야 합니다. 프로그램을 사용하기 전에 FTP 서비스가 사용 가능한지 확 인하십시오.

이 웨어하우스 프로그램을 사용하는 단계를 정의할 때 단계에 대해 소스 또는 목 표 테이블을 지정하지 마십시오.

- 이 웨어하우스 프로그램은 다음의 운영 체제에 대해 사용할 수 있습니다.
- Windows NT
- $\bullet$  AIX

| | |

 $\overline{1}$ 

| | | |

|

| | | |

| | | | | | |

- Solaris 운영 환경
- $\cdot$  OS/390
- $\cdot$  OS/2

이 단계에서는 컬럼 맵핑 페이지를 사용할 수 없습니다.

이 웨어하우스 프로그램을 수행하는 단계에 대한 값을 정의하려면 다음을 수행하 십시오.

- 1. 단계 노트북을 여십시오.
- 2. 웨어하우스 프로그램에 관한 일반 정보를 지정하십시오. [173](#page-184-0) 페이지의 『단계 에 대한 일반 정보 제공』에서 자세한 내용을 참조하십시오.
- 3. 매개변수 페이지에서 MVS 호스트 이름 필드에 작업을 수행할 OS/390 호스 트의 이름을 입력하십시오.
- 4. MVS 사용자 ID 필드에 OS/390 호스트에 연결하는 데 사용할 사용자 ID 를 입력하십시오.
- 5. MVS 암호 필드에, 사용자 ID의 암호를 입력하십시오.
- 6. MVS 암호 확인 필드에 암호를 다시 입력하십시오.
- 7. MVS JCL 파일 필드에 제출할 JCL 파일의 이름을 입력하십시오. 이름은 사 용자 ID와 하나의 문자로 구성되어야 합니다.
- 8. 지역 스풀 파일 전체 경로 이름 필드에 JES 로그 파일을 수신할 에이전트의 파일 경로 및 파일 이름을 입력하시오. .netrc 파일이 존재하지 않으면 웨어하우스 프로그램이 JES 파일과 동일한 디 렉토리에 파일을 작성합니다. .netrc 파일이 존재하면 웨어하우스 프로그램이 기존 파일 이름을 바꾸고 새 파일을 작성합니다. 프로그램이 처리를 완료하 면 작성한 새 .netrc 파일을 삭제한 다음 원래 파일 이름을 .netrc로 바꿉니 다.
- 9. 처리 옵션 페이지에서 단계 처리 방법에 관한 정보를 제공하십시오. [176](#page-187-0) 페 이지의 『처리 옵션 정의』에서 자세한 내용을 참조하십시오.
- 10. 확인을 눌러 변경사항을 저장한 다음 단계 노트북을 닫으십시오.

보안 UNIX 시스템의 원격 파일 액세스시 문제점이 있으면 사용자 ID의 홈 디렉 토리에 .netrc 파일이 들어 있는지 확인하십시오. .netrc 파일에 에이전트 사이트 의 호스트 이름과 사용하려는 원격 사용자 ID를 포함하는 항목이 들어 있어야 합 니다.

예를 들면, 에이전트 사이트의 호스는 이름은 glacier.stl.ibm.com입니다. 원격 사 용자 ID vwinst2를 사용하여 원격 사이트 kingkong.stl.ibm.com에서 에이전트 사 이트로 파일을 전송하고자 합니다. "vwinst2/.netrc 파일에는 다음과 같은 항목이 들어 있어야 합니다.

machine glacier.stl.ibm.com login vwinst2

# Data Warehouse Center에서 복제 설정

|

| | |

| | | |

| | | |

| |

| | | Data Warehouse Center를 사용하여 복제를 설정하고 수행하려면, 복제 제어 테 이블이 웨어하우스 제어 데이터베이스와 웨어하우스 목표 데이터베이스 모두에 존 재해야 합니다.

복제 제어 테이블은 제어 데이터베이스와 목표 데이터베이스 모두에 존재해야 합 니다. 복제 제어 테이블은 ASN 스키마에 있으며, 제어 테이블 이름은 모두 IBMSNAP로 시작합니다. 제어 테이블이 존재하지 않으면 제어 센터에서 복제 소 스를 정의할 때 데이터베이스에서 자동으로 작성됩니다.

제어 테이블을 작성하려면 복제 소스를 정의할 때 생성된 SQL을 편집하십시오. IBMSNAP\_REGISTER 테이블에 삽입되는 SQL문과 CD 테이블을 작성하는 명 령문을 제거하십시오. DJRA(DataJoiner Replication Administration)를 사용하여 제어 테이블을 작성할 수도 있습니다.

Data Warehouse Center에서 복제를 설정하려면 다음 단계를 완료해야 합니다.

1. 선택적: DJRA 설치.

주: DJRA는 IBM 데이터베이스가 아닌 데이터베이스를 사용한 복제에 필요 하며, AS/400 시스템에 권장됩니다. DJRA 설치에 대한 자세한 정보는 복 제 안내 및 참조서를 참조하십시오.

| | | | | | | | | | | | | | | | | | | 2. Capture 및 Apply 프로그램을 설정하십시오. Capture 및 Apply 프로그램 설 정에 대한 자세한 정보는 복제 안내 및 참조서를 참조하십시오.

Capture 및 Apply 프로그램을 사용할 각 데이터베이스에 바인드하십시오. 암 호 파일을 작성할 필요가 없습니다. Data Warehouse Center는 복제 복사 작 업 내역의 암호 파일을 자동으로 작성합니다.

Data Warehouse Center에는 복제 지원을 위한 JCL 템플리트가 포함되어 있 습니다. zSeries 웨어하우스 에이전트를 사용하여 Apply 프로그램을 실행할 경 우, 이 템플리트에 있는 OS/390 또는 z/OS 시스템 계정 및 데이터 세트 정보 를 변경해야 합니다. 자세한 정보는 Warehouse Manager 설치 안내서를 참 조하십시오.

- 3. 제어 센터 또는 DJRA에 복제 소스를 정의하십시오.
- 4. Data Warehouse Center에 복제 단계를 정의하십시오.
- 5. 소스 데이터베이스와 동일한 시스템에서 Capture 프로그램을 시작하십시오.
- 6. Apply 프로그램을 시작하십시오. 목표 데이터베이스와 동일한 시스템에서 Apply 프로그램을 시작할 것을 권장하지만 필수사항은 아닙니다.

Apply 프로그램을 시작할 때 다음을 사용하십시오.

- 단계에 정의한 동일한 Apply 규정자를 사용하십시오.
- Apply 프로그램을 시작할 때 제어 서버 이름과 동일한 목표 서버를 사용하 십시오.

Apply 프로그램 매개변수에 대한 자세한 정보는 복제 안내 및 참조서를 참조 하십시오.

7. Data Warehouse Center에서 복제 단계를 테스트 또는 생산 모드로 승격하십 시오.

# **테이블 복제**

| | | |

|

복제는 둘 이상의 위치에서 정의된 데이터 세트를 유지보수하는 프로세스입니다. 여 기에는 한 위치(소스)에서 다른 위치(목표)로 지정된 변경사항 복사 및 두 위치 모 두의 데이터 동기화가 포함됩니다. 소스 및 목표는 분산 네트워크의 동일한 머신 이나 다른 머신에 있는 논리적 서버(예: DB2 데이터베이스 또는 OS/390용 DB2 서브시스템 또는 데이터 공유 그룹)에 있을 수 있습니다.

작동 중인 테이블이 갱신될 때마다 테이블을 완전히 로드하지 않고 작동 중인 테 이블과 동기화되는 웨어하우스 테이블을 보존하고자 할 때, Data Warehouse Center 의 복제 기능을 사용할 수 있습니다. 복제로 증가되는 갱신사항을 사용하여 현재 데이터를 보존할 수 있습니다.

Data Warehouse Center를 사용하여 DB2 관계형 데이터베이스 간의 변경사항을 복제할 복제 단계를 정의할 수 있습니다. 또한, 다른 IBM 제품(예: DB2 DataJoiner 및 IMS DataPropagator™ NonRelational) 또는 IBM이 아닌 제품(예: Microsoft SQL Server 및 Sybase SQL Server)을 사용하여 여러 데이터베이스 제품(관계 형 및 비 관계형 둘 모두)간의 데이터를 복제할 수도 있습니다. 필요한 복제 환경 은 데이터 갱신 시기 및 트랜잭션 핸들 방법에 따라 달라집니다.

Data Warehouse Center로 복제 단계를 정의하려면 단계가 사용될 프로세스에 대 한 액세스 권한이 있는 웨어하우스 그룹에 속해야 합니다.

Data Warehouse Center에서는 다음 5가지 복제 유형을 지원합니다.

사용자 복사

복제 제어 컬럼이 추가되지 않은 복제 소스의 읽기 전용 사본인 목표 테 이블을 작성합니다. 이러한 테이블은 일반 소스 테이블과 같이 보이며, 복 제의 바람직한 시작점입니다. 가장 일반적인 목표 테이블 유형입니다.

특정 시점

시간 소인 컬럼이 추가된 복제 소스의 읽기 전용 사본인 목표 테이블을 작 성합니다. 시간소인 컬럼은 원래 널(NULL)입니다. 변경사항이 복제되면 값 은 갱신되는 시간을 나타내기 위해 추가됩니다. 변경 시간을 기록하려면 이 유형의 테이블을 사용하십시오.

기본 총계

소스 테이블의 내용을 요약하는 읽기 전용 테이블을 작성합니다. 기<mark>본</mark> 총 계 복제 테이블은 일반 기준으로 소스 테이블의 상태를 추적하는 데 유용 합니다. 총계 테이블에서는 SQL 컬럼 함수(예: SUM 및 AVG)를 사용 하여 소스 테이블의 전체 내용이나 소스 테이블 데이터에 작성된 최근 변 경사항의 요약을 계산합니다.

변경 총계

소스 테이블 대신 변경 데이터 테이블의 내용을 요약하는 읽기 전용 테이

블을 작성합니다. 이 유형의 복제는 각 Apply 프로그램 순환 사이에 작 성된 변경사항을 추적하는 데 유용합니다.

올림 테이블

확약된 트랜잭션의 데이터를 포함하는 읽기 전용 테이블을 작성합니다. CCD(consistent change-data) 테이블이라고도 하는 이러한 테이블에는 이 들이 압축 또는 압축되지 않거나 전체 또는 전체가 아닌 경우 서로 다른 데이터가 들어 있습니다.

- 압축 올림 테이블에는 행의 가장 현재 값이 들어 있습니다. Apply 프 로그램에서는 이미 압축 테이블에 있는 행만 갱신합니다. 압축 테이블 은 원격 위치에 대한 올림 변경사항과 이들이 목표에 복제되기 전의 핫 스팟 갱신사항 요약에 유용합니다.
- 압축되지 않은 올림 테이블에는 행에 대한 변경 실행 기록이 들어 있 습니다. Apply 프로그램은 압축되지 않은 테이블에 행을 추가합니다. 압 축되지 않은 올림 테이블은 감사용으로 유용합니다.
- 전체 올림 테이블에는 소스 테이블에서 복제할 모든 행이 들어 있습니 다.
- 전체가 아닌 올림 테이블은 작성시 비어 있으며, 변경사항으로 추가된 행은 소스 테이블에 작성됩니다.

복제 단계의 경우 테스트 모드로 승격하면, 목표 테이블이 작성되고 복사 작업 내 역 세트가 생성됩니다. 맨 처음 복제 단계가 수행되면 완전히 새로 고쳐진 사본이 작성됩니다. 생산 모드로 복제 단계를 승격하면 정의된 스케줄을 사용할 수 있게 됩니다. 개발 모드에 있을 경우에만 단계를 변경할 수 있습니다.

## **Data Warehouse Center에서 복제 소스 정의**

Data Warehouse Center로 다른 관계형 소스를 정의하는 동일한 방법으로 복제 소스를 정의합니다. 데이터베이스에서 리턴될 수 있는 다른 데이터베이스 오브젝트 (테이블, 뷰 및 시스템 테이블) 외에도 복제 가능 테이블 및 뷰를 리턴하도록 선택 할 수 있습니다. 테이블 또는 뷰는 Data Warehouse Center에서 복제 소스로 사 용되기 전에 DB2 제어 센터 또는 DJRA를 사용하여 복제에 정의되어야 합니다. DB2 복제 안내 및 참조서에서 복제 소스로 테이블 또는 뷰 정의 지시사항에 대 한 내용을 참조하십시오.

웨어하우스 소스 테이블로 복제 가능 테이블을 정의할 때 이전 및 이후 메시지 컬 럼이 컬럼 이름 다음의 이전 복제 또는 이후 복제로 식별됩니다.

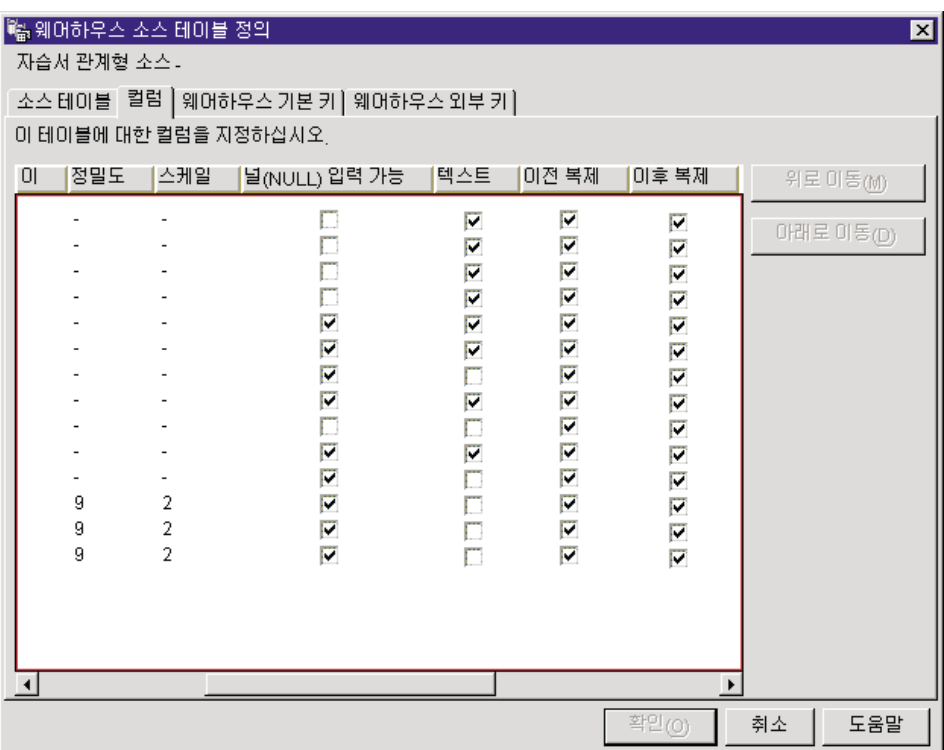

소스 데이터베이스에서 복제 가능 테이블만 검색하도록 선택하면 복제 가능한 테 이블 내의 컬럼만 검색됩니다.

64 페이지의 『[DB2](#page-75-0) 웨어하우스 소스 정의』에서 Data Warehouse Center의 복제 소스 정의에 대한 내용을 참조하십시오.

## 사용자 복사, 특정 시점 또는 기본 총계 복제 단계 정의

사용자 복사 또는 특정 시점 복제 단계에 사용되는 소스 테이블에는 기본 키가 있 어야 합니다. DB2 제어 센터를 사용하여 사용자 복사 또는 특정 시점 복제 단계 에 포함시키려는 각 테이블마다 기본 키를 정의하십시오.

 $\overline{\phantom{a}}$ 

사용자 복사. 특정 시점 및 기본 총계 복제 단계를 정의하려면 다음과 같이 하십 시오.

- 1. 프로세스 오브젝트를 정의하십시오.
- 2. 프로세스 오브젝트를 여십시오.
- 3. 하나 이상의 웨어하우스 소스를 추가하십시오.
- 4. 하나 이상의 웨어하우스 목표를 추가하십시오.
- 5. 단계 노트북을 여십시오.
- 6. 단계에 대한 정보를 지정하십시오.
	- 이름 필드에 단계의 새 이름을 입력할 수 있습니다. 그렇지 않으면, Data Warehouse Center에서 자동으로 단계에 제공한 이름을 보존할 수 있습니 다.
	- 관리자 필드에서 이 단계의 유지보수에 대한 책임을 갖는 담당자의 이름 을 입력하십시오(선택적).
	- 설명 필드에서 단계에 대한 비지니스 설명을 입력하십시오(선택적). 이 설 명은 최대 254자까지 입력할 수 있습니다.
	- 참고 필드에서 이 단계에 액세스할 수 있는 사용자에게 도움이 될 수 있 는 세부사항 정보를 입력하십시오(선택적).
- 7. 매개변수 페이지에서 사용 가능한 컬럼 목록에서 복제할 컬럼을 선택한 후 > 를 누르십시오. 선택한 컬럼이 선택된 컬럼 목록으로 이동합니다. 사용 가능 한 컬럼 목록은 캡쳐 변경에 사용 가능한 컬럼만 표시합니다. 사용 가능한 컬럼 목록에 모든 항목을 포함시키려면, >>를 누르십시오.
- 8. 계산 결과 컬럼 추가를 눌러 추출된 컬럼을 작성할 수 있는 창을 여십시오. 작성한 추출된 컬럼이 선택된 컬럼 목록에 표시됩니다(선택적).
- 9. 복제될 행을 선택하려면 WHERE문을 부속 선택 행에 기록하십시오(선택적).
- 10. 컬럼 맵핑 페이지에서 매개변수 페이지에 정의된 출력 컬럼을 사용자 목표 테 이블의 컬럼에 맵핑하십시오. 이 페이지에서 매개변수 페이지의 출력 컬럼은 소스 컬럼으로 지칭됩니다. 소스 컬럼은 페이지의 왼쪽에 나열되어 있습니다. 다계에 링크되어 있는 출력 테이블의 목표 컬럼은 페이지의 오른쪽에 나열됩 니다. 컬럼 맵핑 페이지를 사용하여 수행할 수 있는 타스크에 대한 정보는 1 74 페이지의 『컬럼 맵핑 정보 정의』의 내용을 참조하십시오.

매개변수 페이지가 출력 컬럼을 작성하지 않거나 이 단계가 목표 테이블에 링 크되지 않으면 사용자 컬럼을 맵핑하는 데 이 페이지를 사용할 수 없습니다. 일부 단계에서는 컬럼 맵핑을 변경할 수 없습니다.

 $\overline{a}$ 

 $\overline{a}$ 

- 11. 처리 옵션 페이지에서 에이전트 사이트 드롭다운 목록으로부터 단계를 수해 할 에이전트 사이트를 선택하십시오. 이 목록의 선택사항은 소스 테이블 및 목표 테이블에 공통인 에이전트 사이트입니다.
- 12. 복제 단계의 데이터 처리 유형에는 하나의 값인 복제만 있을 수 있습니다.
- 13. 언제든지 단계를 수행하기 위한 옵션을 워한다면 요구시 수행 선택란을 선택 하십시오. 단계를 수행하려면 먼저 그 단계가 테스트 또는 생산 모드에 있어 야 합니다.
- 14. 단계가 외부에서 처리될 경우 Data Warehouse Center에서가 아닌 어떤 방 법으로 시작된다는 것을 의미하는 외부에서 처리 선택란을 선택하십시오(선택 적). 단계에서는 모드를 생산으로 변경하기 위해 Data Warehouse Center에 서 수행하는 다른 방법을 필요로 하지 않습니다.

외부에서 처리 선택란이 선택되어 있지 않으면 단계에는 스케줄이 있어야 하 며, 다른 단계에 입력되는 임시 테이블에 링크되거나, 모드를 생산으로 변경 하기 위해 또 다른 프로그램에서 시작되어야 합니다.

- 15. 재시도 영역에서 단계가 재시도될 필요가 있을 경우 이를 다시 수행시키고자 하는 회수 및 다음 단계를 수행하기 전에 경과하게 하려는 시간의 양을 지정 하십시오.
- 16. 복제 제어 데이터베이스 필드에서 Apply 프로그램의 복제 제어 테이블이 들 어 있는 제어 데이터베이스 또는 서브시스템을 선택하십시오.
- 17. 데이터베이스 유형 목록에서 복제 제어 데이터베이스의 데이터베이스 유형을 선택하십시오.
- 18. 사용자 ID 필드에 복제 제어 데이터베이스에 액세스할 사용자 ID를 입력하 십시오.
- 19. 암호 필드에 데이터베이스에 액세스할 사용자 ID의 암호를 입력하십시오.
- 20. 암호 확인 필드에서 암호를 다시 입력하십시오.

| | | |

 $\overline{\phantom{a}}$ 

| | | |

- 21. <mark>복사 작업 내역 세트 이름</mark> 필드에 복사 작업 내역 세트의 이름을 입력하십시 오. 이 이름은 최대 18자를 포함할 수 있으며, 일반 또는 분리 규정자일 수 있습니다.
- 22. Apply 규정자 필드에 Apply 규정자의 이름을 입력하십시오(선택적). Apply 규정자 이름은 정의된 모든 복제 단계에 대해 고유해야 합니다. Apply 규정 자를 지정하지 않으면, Data Warehouse Center에서는 사용자를 위해 이 규 정자를 생성합니다.
- 23. 이벤트 이름 필드에 이벤트 이름을 입력하십시오(선택적). 이벤트 이름은 Apply 프로그램에서 읽은 이벤트 테이블에서 송부된 이벤트의 이름입니다. 이벤트 이 름은 정의된 모든 복제 단계에 대해 고유해야 합니다. 이벤트 이름을 지정하 지 않으면 Data Warehouse Center에서는 사용자를 위해 이 이름을 생성합 니다.
- 24. <mark>블로킹 인수</mark> 필드에서 복사 작업 내역 순환시 복제될 수 있는 데이터 변경 시간을 지정하십시오.
- 25. 확인을 눌러 변경사항을 저장한 다음 노트북을 닫으십시오.
- 26. 웨어하우스 소스에 단계를 링크하십시오.
- 27. 웨어하우스 목표에 단계를 링크하십시오.
- 28. Capture 프로그램을 시작하십시오. Apply 프로그램을 시작하기 전에 Capture 프로그램을 시작해야 합니다. Capture 프로그램을 시작하기 위해 DOS 창에 다음 명령을 입력하십시오.

ASNCCP source-database COLD PRUNE

COLD 매개변수는 콜드 시동(COLD start)을 지정하고 CD 테이블에서 기 존 데이터를 삭제합니다. PRUNE 매개변수는 Capture 프로그램이 IBMSNAP\_PRUNCNTL 테이블을 유지보수하도록 합니다. Capture 프로그 램을 실행하면서 단계 29로 가십시오.

- 29. Apply 프로그램을 시작하십시오. Capture 프로그램을 시작한 후 언제든 Apply 프로그램을 시작할 수 있습니다. Apply 프로그램 시작에 대한 정보는 복제 안내 및 참조서를 참조하십시오.
- 30. 단계를 테스트 모드로 승격하십시오.
- 31. 단계를 수행하여 이를 테스트하십시오.

단계가 수행되면 IBMSNAP\_SUBS\_EVENT 테이블의 이벤트 레코드가 갱 신되고, IBMSNAP\_SUBS\_SET의 복사 작업 내역 레코드가 활성화됩니다. 이 벤트 레코드가 갱신되고 복사 작업 내역 레코드가 활성화된 후에 원래 소스 테이블을 갱신하면 변경된 데이터가 CD 테이블로 이동됩니다. 변경된 데이터 가 CD 테이블로 이동하고 Apply 프로그램이 다시 실행된 후에 복제 단계를 수행하면 변경된 데이터가 CD 테이블에서 목표 테이블로 이동합니다.

- 32. 단계를 스케줄하십시오.
- 33. 단계를 생산 모드로 승격하십시오.

## 변경 총계 복제 단계 정의

| |

변경 총계 복제 단계는 소스 테이블의 내용에 대해서가 아니라 제어 테이블의 변 경 데이터에 대해 작업하는 테이블을 작성합니다.

변경 총계 복제 단계를 정의하려면 다음과 같이 하십시오.

- 1. 프로세스 오브젝트를 정의하십시오.
- 2. 프로세스 오브젝트를 여십시오.
- 3. 하나 이상의 웨어하우스 소스를 추가하십시오.
- 4. 하나 이상의 웨어하우스 목표를 추가하십시오.
- 5. 단계 노트북을 여십시오.
- 6. 단계에 대한 정보를 지정하십시오.
	- 이름 필드에 단계의 새 이름을 입력하거나 Data Warehouse Center에서 단계에 대해 자동으로 제공하는 이름을 보존할 수 있습니다.
	- 관리자 필드에서 이 단계의 유지보수에 대한 책임을 갖는 담당자의 이름 을 입력하십시오(선택적).
	- 설명 필드에서 단계에 대한 비지니스 설명을 입력하십시오(선택적). 이 설 명은 최대 254자까지 입력할 수 있습니다.
	- 참고 필드에서 이 단계에 액세스할 수 있는 사용자에게 도움이 될 수 있 는 세부사항 정보를 입력하십시오(선택적).
- 7. 매개변수 페이지에서 **사용 가능한 컬럼** 목록에서 복제할 컬럼을 선택한 후 > 를 누르십시오. 선택한 컬럼이 <mark>선택된 컬럼</mark> 목록으로 이동합니다. 사용 가능 한 컬럼 목록은 캡쳐 변경에 사용 가능한 컬럼만 표시합니다.

| | | | | | | | |

 $\overline{\phantom{a}}$ 

사용 가능한 컬럼 목록에 모든 항목을 포함시키려면, >>를 누르십시오.

- 8. 계산 결과 컬럼 추가를 눌러 추출된 컬럼을 작성할 수 있는 창을 여십시오. 작성한 추출된 컬럼이 선<mark>택된 컬럼</mark> 목록에 표시됩니다(선택적).
- 9. 복제될 행을 선택하려면 WHERE문을 부속 선택 행에 기록하십시오(선택적).
- 10. 계산된 컬럼을 추가하려면 GROUP BY문을 추가하십시오(선택적). GROUP BY문에 정의된 그룹에 따라 행을 그룹화할 수 있습니다.
- 11. 컬럼 맵핑 페이지에서 매개변수 페이지에 정의된 출력 컬럼을 사용자 목표 테 이블의 컬럼에 맵핑하십시오. 이 페이지에서 매개변수 페이지의 출력 컬럼은 소스 컬럼으로 지칭됩니다. 소스 컬럼은 페이지의 왼쪽에 나열되어 있습니다. 단계에 링크된 출력 테이블의 목표 컬럼은 페이지의 오른쪽에 나열되어 있습 니다. 컬럼 맵핑 페이지를 사용하여 수행할 수 있는 타스크에 대한 정보는 [174](#page-185-0) 페이지의 『컬럼 맵핑 정보 정의』의 내용을 참조하십시오. 매개변수 페이지가 출력 컬럼을 작성하지 않거나 이 단계가 목표 테이블에 링 크되지 않으면 사용자 컬럼을 맵핑하는 데 이 페이지를 사용할 수 없습니다. 일부 단계에서는 컬럼 맵핑을 변경할 수 없습니다.
- 12. 처리 옵션 페이지에서 **에이전트 사이트** 드롭다운 목록으로부터 단계를 수행 할 에이전트 사이트를 선택하십시오. 이 목록의 선택사항은 소스 테이블 및 목표 테이블에 공통인 에이전트 사이트입니다.
- 13. 복제 단계의 데이터 처리 유형에는 하나의 값인 복제만 있을 수 있습니다.
- 14. 언제든지 단계를 수행하기 위한 옵션을 원한다면 요구시 수행 선택란을 선택 하십시오. 단계를 수행하려면 먼저 그 단계가 테스트 또는 생산 모드에 있어 야 합니다.
- 15. 단계가 외부에서 처리될 경우 Data Warehouse Center에서가 아닌 어떤 방 법으로 시작된다는 것을 의미하는 <mark>외부에서 처리</mark> 선택란을 선택하십시오(선택 적). 단계에서는 모드를 생산으로 변경하기 위해 Data Warehouse Center에 서 수행하는 다른 방법을 필요로 하지 않습니다.

외부에서 처리 선택란이 선택되어 있지 않으면 단계에는 스케줄이 있어야 하 며, 다른 단계에 입력되는 임시 테이블에 링크되거나, 모드를 생산으로 변경 하기 위해 또 다른 프로그램에서 시작되어야 합니다.

- 16. 재시도 영역에서 단계가 재시도될 필요가 있을 경우 이를 다시 수행시키고자 하는 회수 및 다음 단계를 수행하기 전에 경과하게 하려는 시간의 양을 지정 하십시오.
- 17. 복제 제어 데이터베이스 필드에서 Apply 프로그램의 복제 제어 테이블이 들 어 있는 제어 데이터베이스 또는 서브시스템을 선택하십시오.
- 18. 데이터베이스 유형 목록에서 복제 제어 데이터베이스의 데이터베이스 유형을 선택하십시오.
- 19. 사용자 ID 필드에 복제 제어 데이터베이스에 액세스할 사용자 ID를 입력하 십시오.
- 20. 암호 필드에 데이터베이스에 액세스할 사용자 ID의 암호를 입력하십시오.
- 21. <mark>암호 확인</mark> 필드에서 암호를 다시 입력하십시오.
- 22. <mark>복사 작업 내역 세트 이름</mark> 필드에 복사 작업 내역 세트의 이름을 입력하십시 오. 이 이름은 최대 18자를 포함할 수 있으며, 일반 또는 분리 규정자일 수 있습니다.
- 23. Apply 규정자 필드에 Apply 규정자의 이름을 입력하십시오(선택적). Apply 규정자 이름은 정의된 모든 복제 단계에 대해 고유해야 합니다. Apply 규정 자를 지정하지 않으면, Data Warehouse Center에서는 사용자를 위해 이 규 정자를 생성합니다.
- 24. 이벤트 이름 필드에 이벤트 이름을 입력하십시오(선택적). 이벤트 이름은 Apply 프로그램에서 읽은 이벤트 테이블에서 송부된 이벤트의 이름입니다. 이벤트 이 름은 정의된 모든 복제 단계에 대해 고유해야 합니다. 이벤트 이름을 지정하 지 않으면 Data Warehouse Center에서는 사용자를 위해 이 이름을 생성합 니다.
- 25. 블로킹 인수 필드에서 복사 작업 내역 순환시 복제될 수 있는 데이터 변경 시간을 지정하십시오.
- 26. 확인을 눌러 변경사항을 저장한 다음 노트북을 닫으십시오.
- 27. 웨어하우스 소스에 단계를 링크하십시오.
- 28. 웨어하우스 목표에 단계를 링크하십시오.

| | 29. DOS 창에 다음 명령을 입력하여 Capture 프로그램을 시작하십시오. ASNCCP source-database COLD PRUNE

| | | | |

> | | | | | | |

 $\overline{\phantom{a}}$ 

|

| | | | | COLD 매개변수는 콜드 시동(COLD start)을 지정하고 CD 테이블에서 기 존 데이터를 삭제합니다. PRUNE 매개변수는 Capture 프로그램이 IBMSNAP\_PRUNCNTL 테이블을 유지보수하도록 합니다. Capture 프로그 램이 계속 실행되도록 하십시오. Apply 프로그램을 시작하기 전에 Capture 프로그램을 시작해야 합니다.

- 30. Apply 프로그램을 시작하십시오. Capture 프로그램을 시작한 후 언제든 Apply 프로그램을 시작할 수 있습니다. Apply 프로그램 시작에 대한 정보는 복제 안내 및 참조서를 참조하십시오.
- 31. 단계를 테스트 모드로 승격하십시오.
- 32. 단계를 수행하여 이를 테스트하십시오.

단계가 수행되면 IBMSNAP\_SUBS\_EVENT 테이블의 이벤트 레코드가 갱 신되고 IBMSNAP\_SUBS\_SET의 복사 작업 내역 레코드가 활성화됩니다. 이 벤트 레코드가 갱신되고 복사 작업 내역 레코드가 활성화된 후에 원래 소스 테이블을 갱신하면 변경된 데이터가 CD 테이블로 이동됩니다. 변경된 데이터 가 CD 테이블로 이동하고 Apply 프로그램이 다시 실행된 후에 복제 단계를 수행하면 변경된 데이터가 CD 테이블에서 목표 테이블로 이동합니다.

- 33. 단계를 스케줄하십시오.
- 34. 단계를 생산 모드로 승격하십시오.

## **올림 테이블 복제 단계 정의**

올림 테이블 복제 단계에서는 확약된 트랜잭션의 데이터를 포함하는 읽기 전용 테 이블을 작성합니다. 올림 테이블 복제 단계에 사용된 소스 테이블에는 기본 키가 있어야 합니다. DB2 제어 센터를 사용하여 올림 테이블 복제 단계에 포함시키려 는 각 테이블마다 기본 키를 정의하십시오.

올림 테이블 복제 단계를 정의하려면 다음과 같이 하십시오.

- 1. 프로세스 오브젝트를 정의하십시오.
- 2. 프로세스 오브젝트를 여십시오.
- 3. 하나 이상의 웨어하우스 소스를 추가하십시오.
- 4. 하나 이상의 웨어하우스 목표를 추가하십시오.
- 5. 단계 노트북을 여십시오.
- 6. 단계에 대한 정보를 지정하십시오.
	- 이름 필드에 단계의 새 이름을 입력할 수 있습니다. 그렇지 않으면, Data Warehouse Center에서 자동으로 단계에 제공하 이름을 보존할 수 있습니 다.
	- 관리자 필드에서 이 단계의 유지보수에 대한 책임을 갖는 담당자의 이름 을 입력하십시오(서택적).
	- 설명 필드에서 단계에 대한 비지니스 설명을 입력하십시오(선택적). 이 설 명은 최대 254자까지 입력할 수 있습니다.
	- 참고 필드에서 이 단계에 액세스할 수 있는 사용자에게 도움이 될 수 있 는 세부사항 정보를 입력하십시오(선택적).
- 7. 매개변수 페이지에서 사용 가능한 컬럼 목록에서 복제함 컬럼을 서택한 후 > 를 누르십시오. 선택한 컬럼이 선택된 컬럼 목록으로 이동합니다. 사용 가능 한 컬럼 목록은 캡쳐 변경에 사용 가능한 컬럼만 표시합니다. 사용 가능한 컬럼 목록에 모든 항목을 포함시키려면 >>를 누르십시오.
- 8. 계산 결과 컬럼 추가를 눌러 추출된 컬럼을 작성할 수 있는 창을 여십시오. 작성한 추출된 컬럼이 선택된 컬럼 목록에 표시됩니다(선택적).
- 9. 복제될 행을 선택하려면 WHERE문을 부속 선택 행에 기록하십시오(선택적).
- 10. 올림 테이블 옵션을 눌러 사용자 테이블의 등록 정보를 변경하십시오(선택적). 이 옵션은 올림 테이블의 복제 유형을 선택할 경우에 사용할 수 있습니다.
- 11. 컬럼 맵핑 페이지에서 매개변수 페이지에 정의된 출력 컬럼을 사용자 목표 테 이블의 컬럼에 맵핑하십시오. 이 페이지에서 매개변수 페이지의 출력 컬럼은 소스 컬럼으로 지칭됩니다. 소스 컬럼은 페이지의 위쪽에 나열되어 있습니다. 단계에 링크되어 있는 출력 테이블의 목표 컬럼은 페이지의 오른쪽에 나열됨 니다. 컬럼 맵핑 페이지를 사용하여 수행할 수 있는 타스크에 대한 정보는 174 페이지의 『컬럼 맵핑 정보 정의』의 내용을 참조하십시오.

매개변수 페이지가 출력 컬럼을 작성하지 않거나 이 단계가 목표 테이블에 링 크되지 않으면 사용자 컬럼을 맵핑하는 데 이 페이지를 사용할 수 없습니다. 일부 단계에서는 컬럼 맵핑을 변경할 수 없습니다.

| | | | | | | | | | | | | | | | | | | | | | | | | | | |

- 12. 처리 옵션 페이지에서 **에이전트 사이트** 드롭다운 목록으로부터 단계를 수행 할 에이전트 사이트를 선택하십시오. 이 목록의 선택사항은 소스 테이블 및 목표 테이블에 공통인 에이전트 사이트입니다.
- 13. 복제 단계의 데이터 처리 유형에는 하나의 값인 복제만 있을 수 있습니다.
- 14. 언제든지 단계를 수행하기 위한 옵션을 원한다면 요구시 수행 선택란을 선택 하십시오. 단계를 수행하려면 먼저 그 단계가 테스트 또는 생산 모드에 있어 야 합니다.
- 15. 단계가 외부에서 처리될 경우 Data Warehouse Center에서가 아닌 어떤 방 법으로 시작된다는 것을 의미하는 <mark>외부에서 처리</mark> 선택란을 선택하십시오(선택 적). 단계에서는 모드를 생산으로 변경하기 위해 Data Warehouse Center에 서 수행하는 다른 방법을 필요로 하지 않습니다. 외부에서 처리 선택란이 선택되어 있지 않으면 단계에는 스케줄이 있어야 하

며, 다른 단계에 입력되는 임시 테이블에 링크되거나, 모드를 생산으로 변경 하기 위해 또 다른 프로그램에서 시작되어야 합니다.

- 16. 재시도 영역에서 단계가 재시도될 필요가 있을 경우 이를 다시 수행시키고자 하는 회수 및 다음 단계를 수행하기 전에 경과하게 하려는 시간의 양을 지정 하십시오.
- 17. 복제 제어 데이터베이스 필드에서 Apply 프로그램의 복제 제어 테이블이 들 어 있는 제어 데이터베이스 또는 서브시스템을 선택하십시오.
- 18. 데이터베이스 유형 목록에서 복제 제어 데이터베이스의 데이터베이스 유형을 선택하십시오.
- 19. 사용자 ID 필드에 복제 제어 데이터베이스에 액세스할 사용자 ID를 입력하 십시오.
- 20. 암호 필드에 데이터베이스에 액세스할 사용자 ID의 암호를 입력하십시오.
- 21. 암호 확인 필드에서 암호를 다시 입력하십시오.
- 22. 복사 작업 내역 세트 이름 필드에 복사 작업 내역 세트의 이름을 입력하십시 오. 이 이름은 최대 18자를 포함할 수 있으며, 일반 또는 분리 규정자일 수 있습니다.
- 23. Apply 규정자 필드에 Apply 규정자의 이름을 입력하십시오(선택적). Apply 규정자 이름은 정의된 모든 복제 단계에 대해 고유해야 합니다. Apply 규정 자를 지정하지 않으면, Data Warehouse Center에서는 사용자를 위해 이 규 정자를 생성합니다.
- 24. 이벤트 이름 필드에 이벤트 이름을 입력하십시오(선택적). 이벤트 이름은 Apply 프로그램에서 읽은 이벤트 테이블에서 송부된 이벤트의 이름입니다. 이벤트 이 름은 정의된 모든 복제 단계에 대해 고유해야 합니다. 이벤트 이름을 지정하 지 않으면 Data Warehouse Center에서는 사용자를 위해 이 이름을 생성합 니다.
- 25. 블<mark>로킹 인수</mark> 필드에서 복사 작업 내역 순환시 복제될 수 있는 데이터 변경 시간을 지정하십시오.
- 26. 확인을 눌러 변경사항을 저장한 다음 노트북을 닫으십시오.
- 27. 웨어하우스 소스에 단계를 링크하십시오.

| | | | | | | | | | | | | | | | | |

| | | | | | | | | | | |

- 28. 웨어하우스 목표에 단계를 링크하십시오.
- 29. Capture 프로그램을 시작하십시오. Apply 프로그램을 시작하기 전에 Capture 프로그램을 시작해야 합니다. Capture 프로그램을 시작하기 위해 DOS 창에 다음 명령을 입력하십시오.

ASNCCP source-database COLD PRUNE

COLD 매개변수는 콜드 시동(COLD start)을 지정하고 CD 테이블에서 기 존 데이터를 삭제합니다. PRUNE 매개변수는 Capture 프로그램이 IBMSNAP\_PRUNCNTL 테이블을 유지보수하도록 합니다.

- 30. Apply 프로그램을 시작하십시오. Capture 프로그램을 시작한 후 언제든 Apply 프로그램을 시작할 수 있습니다. Apply 프로그램 시작에 대한 정보는 복제 안내 및 참조서를 참조하십시오.
- 31. 단계를 테스트 모드로 승격하십시오.
- 32. 단계를 수행하여 이를 테스트하십시오.

단계가 수행되면 IBMSNAP\_SUBS\_EVENT 테이블의 이벤트 레코드가 갱 신되고 IBMSNAP\_SUBS\_SET의 복사 작업 내역 레코드가 활성화 됩니다. 이벤트 레코드가 갱신되고 복사 작업 내역 레코드가 활성화된 후에 원래 소 스 테이블을 갱신하면 변경된 데이터가 CD 테이블로 이동됩니다. 데이터가 CD | | | |

|

| | | | |

| |

| | | | |

| | | | | | | | | | 테이블로 이동하고 Apply 프로그램이 다시 실행된 후에 복제 단계를 수행하 면 변경된 데이터가 CD 테이블에서 목표 테이블로 이동합니다.

- 33. 단계를 스케줄하십시오.
- 34. 단계를 생산 모드로 승격하십시오.

# SAP R/3 시스템에서 데이터 추출

SAP 데이터 추출 단계를 수행하여 SAP R/3 시스템에 정의된 SAP 비지니스 오 브젝트 데이터를 DB2 데이터 웨어하우스로 가져올 수 있습니다. 비지니스 오브젝 트 및 비지니스 구성요소는 R/3 비지니스 기능에 대한 오브젝트 지향 뷰를 제공 합니다. 그러면 데이터 분석, 데이터 변환 또는 데이터 마이닝에 DB2 및 Data Warehouse Center를 사용할 수 있습니다.

SAP R/3dyd 커넥터는 Microsoft Windows NT 또는 Windows 2000(서비스 팩 1 이상)에서 실행됩니다. SAP R/3 서버는 지원 운영 체제에 있을 수 있습니다.

### **SAP 소스** 정의

SAP 소스를 정의할 때 키 필드 및 매개변수 이름을 포함하여 SAP 비지니스 오 브젝트에 대한 모든 메타데이터를 볼 수 있습니다. 데이터 유형, 정밀도, 스케일, 길이, 필수 매개변수인지 여부 등 매개변수 이름 정보도 볼 수 있습니다. SAP 비 지니스 오브젝트와 연관된 모든 기본 및 세부 매개변수도 볼 수 있습니다.

Data Warehouse Center에 SAP 소스를 정의하려면 다음과 같이 하십시오.

- 1. 웨어하우스 소스 폴더를 마우스 오른쪽 단추로 누르고 정의를 누른 다음 SAP 를 누르십시오. SAP 비지니스 오브젝트는 Data Warehouse Center에서 정의 하기 이전에 R/3 시스템에 존재해야 합니다.
- 2. 이름 필드에, SAP 소스 이름을 입력하십시오.
- 3. 관리자 필드에서, 소스 정의에 대한 책임을 갖는 담당자의 이름을 입력하십시 오(선택적).
- 4. 설명 필드에서 소스의 간단한 설명을 입력하십시오(선택적).
- 5. 선택적: 참고 필드에 소스 등록 정보에 액세스할 수 있는 사용자에게 유용한 소스 정보를 입력하십시오.
- 6. 웨어하우스 소스 정의 창의 에이전트 사이트 페이지에서 하나 이상의 에이전 트 사이트를 <mark>선택된 에이전트 사이트</mark> 목록으로 이동하십시오. SAP 커넥터가 설치된 에이전트 사이트를 선택하십시오.
- 7. 웨어하우스 소스 정의 창의 SAP 소스 페이지에서 SAP 소스 연결 유형이 응 용프로그램 서버인지 서버 그룹인지(R/3에 대해 정의된 대로)를 지정하십시오. 응용프로그램 서버의 경우, 응용프로그램 서버 이름과 서버의 시스템 번호(R/3 에 대해 정의된 대로)를 제공하십시오. 선택적으로 게이트웨이 호스트 및 서비 스 이름, 특정 목적지(지역 작업 스테이션의 saprfc.ini 파일에 있는 항목)를 제 공할 수 있습니다.

서버 그룹의 경우, 서버 시스템 ID, 메시지 서버 이름, 그룹 이름을 제공하고 선택적으로 목적지(지역 작업 스테이션의 saprfc.ini 파일에 있는 항목)를 제공 하십시오. 응용프로그램 서버 또는 서버 그룹의 경우, R/3 서버에 연결할 수 있도록 클라이언트 번호, 사용자 ID, 암호를 제공하십시오.

8. 웨어하우스 소스 정의 창의 비지니스 오브젝트 페이지에서 비지니스 오브젝트 폴더를 확장하여 선택된 R/3 시스템에 정의된 비지니스 오브젝트 목록에서 이 웨어하우스 소스 부분으로 정의할 특정 SAP 비지니스 오브젝트를 선택하십시 오.

Data Warehouse Center가 R/3 시스템의 비지니스 오브젝트 목록을 검색하려 면 몇 분이 소요되며, R/3 시스템의 워크로드와 네트워크 트래픽에 따라 다릅 니다.

# 각 소스 비지니스 오브젝트의 등록 정보 정의

| | | | | | | | | | | | | | | | | | | |

| | | | | | | | |

Data Warehouse Center에 SAP 소스를 정의한 후, 각 소스 비지니스 오브젝트 에 대한 등록 정보를 정의할 수 있습니다.

- 1. 트리에서 SAP 소스 오브젝트 목록을 확장하여 SAP 소스의 비지니스 오브젝 트 폴더를 누르십시오.
- 2. 탐색기의 세부사항 보기에서 비지니스 오브젝트 중 하나를 마우스 오른쪽 단 추로 누른 다음 <mark>등록 정보</mark>를 누르십시오.
- 3. 등록 정보 노트북의 소스 비지니스 오브젝트 페이지에서 비지니스 오브젝트에 대한 설명을 볼 수 있으며 편집할 수 있습니다.
- 4. 등록 정보 노트북의 매개변수 페이지에 있는 R/3 시스템에서 선택된 비지니스 오브젝트에 정의된 매개변수를 볼 수 있으며, 데이터 유형, 길이, 정밀도, 스케 일(적용 가능한 경우)도 볼 수 있습니다. 키 필드 매개변수와 필수 매개변수도 볼 수 있습니다.
- 5. 비지니스 오브젝트 세부사항 정보를 보려면 등록 정보 노트북의 컬럼 맵핑 페 이지에서 비지니스 오브젝트의 키 필드를 비지니스 오브젝트의 GetList 메소드 (비지니스 API의 일부)에서 내보내기 매개변수로 맵핑해야 합니다. 오른쪽의 키 필드를 누른 다음 커서를 내보내기 매개변수로 끌어 둘을 함께 맵핑하십시오. 키 필드는 모두 맵핑해야 하지만 내보내기 매개변수는 모두 맵핑하지 않아도 됩니다.

# SAP 단계 정의

단계에 대한 등록 정보를 정의하려면 다음을 수행하십시오.

- 1. 프로세스 모델 창에서 SAP 아이콘을 누른 다음 캔버스를 눌러 프로세스에 단계를 추가하십시오.
- 2. SAP 비지니스 오브젝트에 단계를 링크하십시오.
- 3. 캔버스에서 SAP 단계를 마우스 오른쪽 단추로 누른 다음 등록 정보를 누르 십시오.
- 4. 이름 필드에 SAP 단계 이름을 입력하십시오.
- 5. 관리자 필드에서, 단계 정의에 대한 책임을 갖는 담당자의 이름을 입력하십 시오(선택적).
- 6. 설명 필드에서 단계의 간단한 설명을 입력하십시오(선택적).
- 7. 선택적: 참고 필드에 소스 등록 정보에 액세스할 수 있는 사용자에게 유용한 단계 정보를 입력하십시오.
- 8. 등록 정보 노트북의 입력 매개변수 페이지에서 매개변수 목록을 볼 수 있으 며, 데이터 유형, 길이, 정밀도, 스케일(적용 가능한 경우), 기본값 및 필수 매 개변수인지 여부도 볼 수 있습니다. 필요하면 값을 편집하여 SAP 시스템에 서 가져올 데이터의 필터링 기주을 지정할 수 있습니다.
- 9. 출력 매개변수 페이지에서 이 추출 단계에 포함시킬 매개변수를 사용 가능한 비지니스 오브젝트 매개변수 목록에서 서택하십시오.
- 10. 컬럼 맵핑 페이지에서 선택된 출력 매개변수와 일치하는 기본 테이블을 생성 하거나 출력 매개변수를 기존 테이블에 맵핑할 수 있습니다. 출력 매개변수는 웨어하우스 목표에서 컬럼에 맵핑될 소스 컬럼으로 취급됩니다. [174](#page-185-0) 페이지 의 『컬럼 맵핑 정보 정의』에서 자세한 내용을 참조하십시오.
- 11. 처리 옵션 페이지에서 데이터 처리 유형, 에이전트 사이트, 확약 회수, 재시 도 회수와 간격을 지정하십시오. 확약 회수는 지정된 수의 레코드를 목표 테 이블에 삽입한 후에 SAP 단계가 SQL COMMIT문을 발행하도록 지정합니 다. 기본 확약 회수는 0으로 하나의 작업 단위(UOW)로 모든 레코드를 삽입 한 후에 SAP 단계가 COMMIT문을 발행합니다.

# **WebSphere Site Analyzer - -**

| | | | | | | | |

| |

| | |

| | | |

| | | | | |

| |

| | IBM WSA(WebSphere Site Analyzer)는 IBM WebSphere 계열의 웹 서버 및 응용프로그램 서버의 일부입니다. WSA를 사용하면 웹 사이트 간의 트래픽을 분 석할 수 있습니다.

웹 커넥터를 사용하면 WSA 데이터베이스 또는 웹마트에서 데이터 웨어하우스로 데이터를 추출할 수 있습니다. 웹 커넥터는 WSA가 데이터 가져오기(로그 파일, 테 이블, 클릭스트림 데이터)에서 웹마트로 웹 트래픽 데이터를 복사했는지 여부를 검 사하는 폴링 단계를 제공합니다.

이 검사가 수행된 후에 SQL 단계는 웹마트에서 웨어하우스 목표로 웹 트래픽 데 이터를 복사할 수 있습니다. 그러면 데이터 분석, 데이터 변환 또는 데이터 마이닝 에 DB2 및 Data Warehouse Manager를 사용할 수 있습니다. WebSphere Commerce 데이터를 웹 트래픽 데이터와 통합하여 웹 사이트를 보다 완벽하게 분 석할 수 있습니다. WSA 소스를 정의한 후에 Data Warehouse Center로부터 모 델 편집기에서 웹 트래픽 폴링 단계를 정의할 수 있습니다.

웹 커넥터는 웨어하우스 에이전트와 동일한 플랫폼에서 실행되는데, Windows NT, Windows 2000, AIX 또는 Solaris 운영 환경에서 실행됩니다.

# **WebSphere Site Analyzer**

Data Warehouse Center에 새 WSA 소스를 정의하려면 다음을 수행하십시오.

| | | | | | | | | | | | |

| | |

| | |

| | | | | |

| | | |

- 1. <mark>웨어하우스 소스</mark> 폴더를 마우스 오른쪽 단추로 누르고 정의를 누른 다음 WebSphere Site Analyzer를 누르십시오. Data Warehouse Center에서 WSA 소스를 정의하기 전에 WSA 웹마트 데이터베이스가 WSA 시스템에 있어야 합 니다. WSA 데이터 콜렉션을 한 번만 실행하면 됩니다.
- 2. 웨어하우스 소스 정의 창의 웨어하우스 소스 페이지에서 비지니스 이름을 입 력한 다음 선택적으로 관리자 이름, 설명, WSA 소스 참고사항을 입력하십시 오.
- 3. 웨어하우스 소스 정의 창의 에이전트 사이트 페이지에서 하나 이상의 에이전 트 사이트를 선<mark>택된 에이전트 사이트</mark> 상자로 이동하십시오.
- 4. 웨어하우스 소스 정의 창의 데이터베이스 페이지에서 DB2 데이터베이스의 데 이터베이스 관련 필드를 채우거나 WSA 웹마트가 Oracle 데이터베이스인 경 우에는 ODBC 연결 문자열을 사용자 정의하십시오.

데이터베이스 페이지의 WSA 등록 정보 영역에 다음 정보를 입력하십시오.

사이트 이름

웹 트래픽 데이터를 수집 중인 WSA 프로젝트를 정의할 때 프로젝트 정보 노트북에 지정한 프로젝트 이름

호스트 이름

IBM WSA를 설치한 가상 호스트의 이름. 일반적으로 IBM WSA가 설치된 워크스테이션의 이름입니다.

포트 버호

WebSphere Application Server Webserver가 대기 중인 포트 번호. 기본 포트 번호는 80입니다. 이 필드를 공백으로 두면 WSA가 비보 안 환경에서 실행될 때 포트 번호 80이 사용됩니다. WSA가 보안 환 경에서 실행될 때는 기본 포트 번호 443이 사용됩니다. 암호화에 SSL 을 사용하는 환경이 보안 환경입니다.

### 사용자 **ID**

IBM WSA에 로그온하는 데 사용하는 사용자 ID. 사용자 ID는 128 자 미만이어야 합니다. 이 필드는 IBM WSA 구성에 따라 선택 필드 일 수 있습니다.

- 암호 IBM WSA에 로그온하는 데 사용하는 암호. 암호는 64자 미만이어 야 합니다. 이 필드는 IBM WSA 구성에 따라 선택 필드일 수 있습 니다.
- 5. 웨어하우스 소스 정의 노트북의 웹 소스 데이터 페이지에서 사용 가능한 데이 터 가져오기, 테이블 및 이 새 웨어하우스 소스에 포함시킬 해당 특정 항목 보 기 목록에서 서택하십시오.

### 웹 트래픽 폴링 단계 정의

웹 트래픽 폴링 단계를 정의하려면 다음을 수행하십시오.

- 1. 프로세스 모델 창에서 웹 트래픽 아이콘을 누른 다음 캔버스를 눌러 프로세스 에 다계를 추가하십시오.
- 2. 캔버스에서 웹 트래픽 폴링 단계를 마우스 오른쪽 단추로 누른 다음 등록 정 보를 누르십시오.
- 3. 등록 정보 노트북의 웹 트래픽 프로그램 페이지에서 비지니스 이름을 입력하 다음 선택적으로 관리자 이름, 설명, 웹 트래픽 단계 참고사항을 입력하십시오.
- 4. 등록 정보 노트북의 매개변수 페이지에서 웨어하우스 소스 이름을 누른 다음 사용 가능한 WSA 소스 중 하나를 선택하십시오. 이 단계의 일부로 폴링할 사 용 가능한 데이터 가져오기 중 하나 이상을 선택된 데이터 가져오기로 이동하 십시오. 사용 가능한 데이터 가져오기는 웹 트래픽 소스를 정의할 때 지정한 가져오기입니다.
- 5. 등록 정보 노트북의 처리 옵션 페이지에서 에이전트 사이트, 폴링 간격 및 지 속기간, 에이저트 사이트 재시도 회수 및 간격을 지정하십시오. 폴링 간격과 폴 링 지속기가은 웹 트래픽 폴링 단계가 선택된 데이터 가져오기의 데이터 콜렉 션 상태를 검사하는 빈도를 지정합니다. 폴링 지속기간이 폴링 간격보다 길어 야 합니다. 폴링 지속기간 기본값은 60분이며, 폴링 간격 기본값은 20분입니 다. 폴링 지속기가 및 폴링 가격을 기본값으로 설정하면 웹 트래픽 단계가 마 지막 폴링 상태로 리턴하기 이전에 최대 세 번 WSA 서버를 폴링합니다. 선택 된 모든 데이터 가져오기의 데이터 콜렉션 상태가 정상이면 단계가 종료됩니 다.

단계 수행이 스케줄된 경우 단계를 계속 사용할 수 있으며 활성화됩니다.

데이터 이동

# 제7장 데이터 변환

|

이 장에서는 Data Warehouse Center가 제공하는 데이터 변환 방법에 대해 설명 합니다. 데이터를 변환하기 위해 SQL 단계 및 웨어하우스 변환기를 사용하는 방 법을 설명합니다.

대부분의 경우, 데이터를 변환할 수 있는 방법에는 여러가지가 있습니다. 예를 들 어, 데이터를 제거하려는 경우 다음과 같은 선택사항이 있습니다.

| 방법         | 설명                                                                                                    | 자세한 정보는 다음을 참조하십<br>시오. |
|------------|----------------------------------------------------------------------------------------------------|-------------------------|
| WHERE절     | 소스 데이터에서 추출하는 행을 255 페이지의 『데이터 필터링』<br>제한하기 위한 SQL WHERE<br>절을 빌드합니다.                                                                 |                         |
| 공식과 표현식    | 필요하지 않은 데이터를 제거하 256 페이지의 『계산 결과 컬럼<br>고 필요한 데이터를 작성하기<br>위한 공식과 표현식을 사용합니<br>다. 공식, 상수 및 토큰을 지정<br>하기 위해 SQL 지원 내의 표현<br>식 창을 사용합니다. | 추가』                     |
| 데이터 제거 변환기 | 테이블 상에서 규칙 기본 찾기 및 259 페이지의 『데이터 제거』<br>바꾸기 조작을 수행하려면 데이터<br>제거 변환기를 사용하십시오.                                                          |                         |
| 웨어하우스 프로그램 | 이저 방법에서 사용할 수 없는<br>소스 데이터에 대해 기능을 수   정의 프로그램을 사용하여 Data<br>행하기 위해 웨어하우스 프로그 Warehouse Center 확장』<br>램을 사용합니다.                       | 365 페이지의 『제13장 사용자      |

표*21. 데이터 제거 방법* 

# 소스 컬럼 조인

복수 소스를 선택할 경우 몇 개의 컬럼 행이 테이블의 조인에 연관될지도 지정할 필요가 있습니다. SQL 지원을 사용하여 이 조인을 정의할 수 있습니다.

조인을 정의하기 전에 소스를 단계에 링크해야 합니다.

소스 테이블을 조인하려면 다음을 수행하십시오.

- 1. SQL 단계를 정의하십시오. [\(193](#page-204-0) 페이지의 『데이터 선택 및 삽입』에서 자세 한 내용을 참조하십시오.)
- 2. 단계를 여십시오.
- 3. SQL문 탭을 누르십시오.
- 4. SQL을 자동으로 생성하려면 SQL 빌드를 누르십시오. (또는 사용자 전용 SQL 을 입력할 수 있습니다.)

SQL 지원이 열립니다.

5. 테이블 탭을 누른 다음 소스가 나열되어 있는지 확인하십시오.

6. 컬럼 탭을 누르십시오.

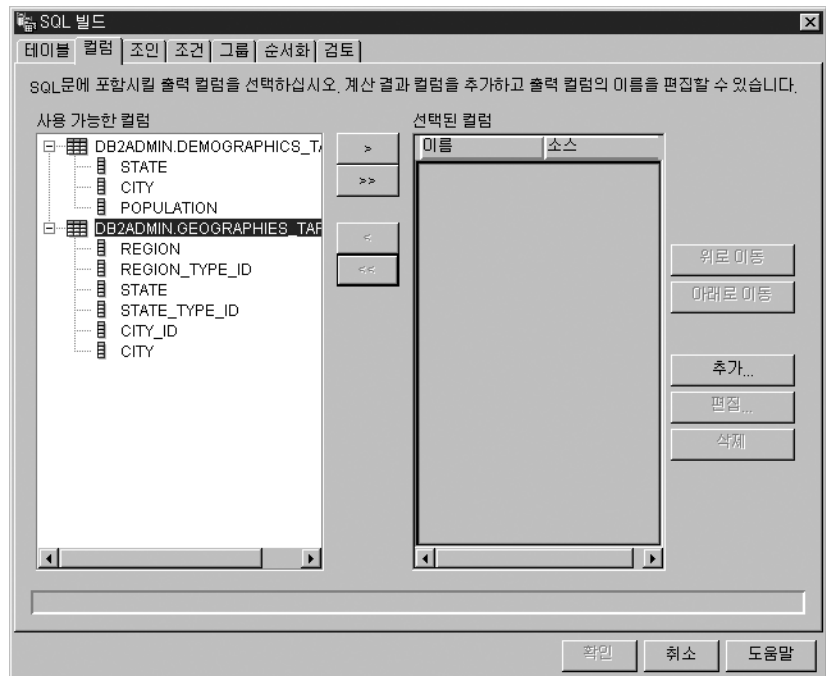

- 7. 사용 가능한 컬럼 목록에서 컬럼을 선택하고 >를 누르십시오. 해당 컬럼이 사용 가능한 컬럼 목록에서 선택된 컬럼 목록으로 이동합니다. 사용 가능한 컬럼 목록에 있는 모든 컬럼을 선택된 컬럼 목록으로 추가하려. 면 >>를 누르십시오.
- 8. 조인 탬을 누르십시오.
- 9. 테이블 중 하나에 있는 컬럼을 선택하십시오. 테이블은 테이블 페이지 상의 선택된 테이블 목록에 순서대로 표시됩니다.
- 10. 다른 테이블이 있는 컬럼을 선택하십시오.
	- 이 컬럼이 호화 가능한 데이터 유형을 가질 경우 컬럼들을 연결하는 회색 선 이 표시되고 조인 버튼이 사용 가능합니다. 컬럼이 호화 가능한 데이터 유형을 갖지 않을 경우 창의 맨 아래에 있는 상

태 영역에 오류 메시지가 나타납니다.

11. 조인을 작성하려면 조인 유형 누름 버튼을 누르십시오.

SQL 지원이 선택된 컬럼들 사이에 빨강색 선을 그립니다. 이는 테이블이 이 컬럼에서 조인되었음을 나타냅니다.

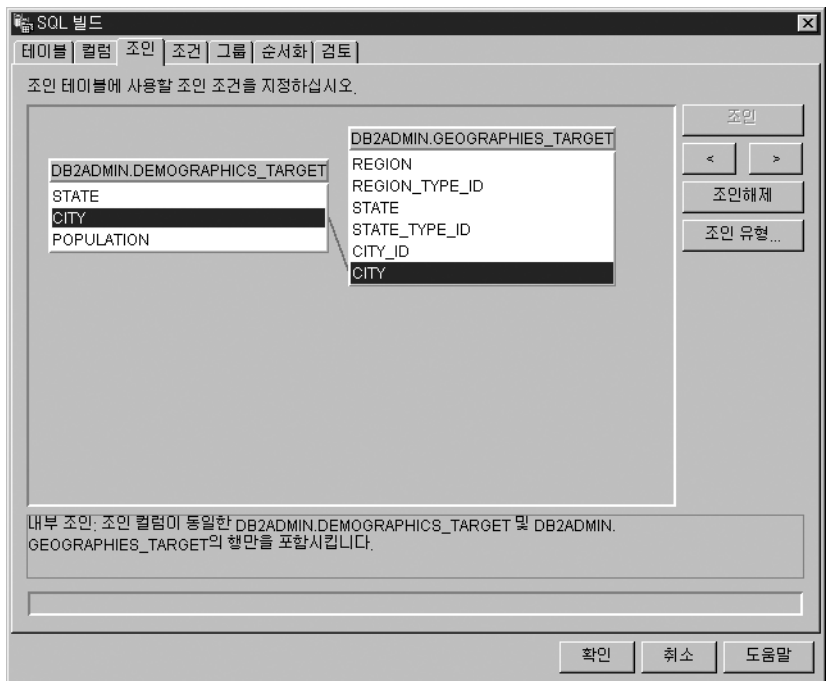

12. 추가 조인을 요청하려면 이전 단계를 반복 수행하십시오.

조인을 제거하려면

a. 조인된 컬럼을 선택하거나 > 또는 <를 눌러 제거하려는 조인으로 이동하 십시오. 빨간색 선은 현재 선택된 조인을 나타냅니다. 다른 조인은 파란 색 선으로 나타납니다.

b. <mark>조인해제</mark>를 누르십시오. 조인 선이 제거됩니다.

13. 방금 빌드한 SQL문을 보려면 검토 탭을 누르십시오.

14. 확인을 누르십시오.

SQL 지원이 닫힙니다.

<mark>추가 정보:</mark> 사용자가 SQL문 페이지에서 테스트 누름 버튼을 사용하도록 소 스 테이블이 존재해야 합니다. Data Warehouse Center가 테이 블을 작성할 것이라고 지정한 경우, 테이블을 작성하려면 이들 테 이블을 목표 테이블로 링크하는 단계를 테스트 모드로 승격해야 합니다.

15. 확인을 누르십시오.

단계 등록 정보 노트북이 닫힙니다.

#### 코드 변환

여러 제품 환경에서 소스 데이터는 암호화된 정보를 포함합니다. 예를 들어, 데이 터베이스를 통해 파트 번호를 참조하는 데 코드를 사용할 수 있습니다. 일련 번호 에 대한 파트 번호 및 각 파트의 설명에 관계되는 테이블도 가질 수 있습니다. 이 러한 경우, 사용자는 웨어하우스에 있는 정보가 각 파트의 이름과 설명을 포함할 것을 원합니다. 이를 위해서는 암호 해독 테이블을 암호화된 파트 번호가 있는 소 스 데이터와 결합해야 합니다.

먼저, 암호 해독 테이블과 암호화된 파트 번호 테이블을 웨어하우스 소스의 일부 로 정의해야 합니다. 그런 다음, 이들 테이블을 단계에 대한 소스 테이블로 선택 하십시오. SQL 지원의 조인 페이지에 있는 조인을 눌러 테이블을 조인하십시오.

다른 접근 방법은 CASE문을 사용하여 데이터를 암호 해독하는 것입니다. 예를 들 어, 월 컬럼의 데이터가 숫자로 코드되어 있으며, 이 데이터를 월의 약어가 들어 있는 문자열로 변환하고자 합니다. 다음 명령문을 발행합니다.

CASE TBC.ORDER\_HISTORY.ORDERMONTH WHEN 1 THEN 'Jan' WHEN 2 THEN 'Feb' WHEN 3 THEN 'Mar' WHEN 4 THEN 'Apr' WHEN 5 THEN 'May' WHEN 6 THEN 'Jun' WHEN 7 THEN 'Jul' WHEN 8 THEN 'Aug' WHEN 9 THEN 'Sep' WHEN 10 THEN 'Oct' WHEN 11 THEN 'Nov' WHEN 12 THEN 'Dec' END

# 조인에 널(NULL) 추가

기본적으로 조인은 내부 조인이 되는 것으로 가정됩니다. SQL 지원의 조인 페이 지 상에서 <mark>조인 유형</mark>을 눌러 다른 유형의 조인을 요청할 수 있습니다. 다음 유형 의 조인을 사용할 수 있습니다.

• 내부 조인

- 왼쪽 외부 조인
- 오른쪽 외부 조인
- 와전 외부 조인

데이터베이스가 OUTER JOIN 키워드를 지원할 경우, 내부 조인을 확장하여 다 른 테이블에 일치하는 행을 가지고 있지 않는 테이블에서 행을 추가할 수 있습니 다.

예를 들어, 두 개의 테이블을 조인하여 각 부서에 대한 관리자의 성을 가져오려고 합니다. 첫 번째 테이블은 각 부서 관리자의 사원 번호를 나열하는 부서 테이블입 니다. 두 번째 테이블은 사원 번호와 각 사원의 성을 나열하는 사원 테이블입니 다. 단, 일부 부서는 관리자가 없습니다. 이 경우, 부서 관리자의 사원 번호는 널 (NULL)입니다. 관리자 및 관리자의 성이 있는지 여부와 상관없이 모든 부서를 포 함하려면 *왼쪽 외부 조인*을 생성합니다. 왼쪽 외부 조인은 두 번째 테이블과 일치 하거나 널(NULL)인 첫 번째 테이블 행을 포함합니다. 결과된 SQL문은 다음과 같 습니다.

SELECT DEPTNO, DEPTNAME, EMPNO, LASTNAME FROM DEPARTMENT LEFT OUTER JOIN EMPLOYEE  $ON$  MGRN $O = FMPNO$ 

오른쪽 외부 조인은 첫 번째 테이블과 일치하거나 널(NULL)인 두 번째 테이블 행 을 포함하는 것을 제외하고는 왼쪽 외부 조인과 동일합니다. 완전 외부 조인은 두 테이블의 일치하는 행 및 널(NULL) 행을 포함합니다.

예를 들어, 다음 데이터가 있는 두 개의 테이블, 테이블 1과 테이블 2가 있습니 다.

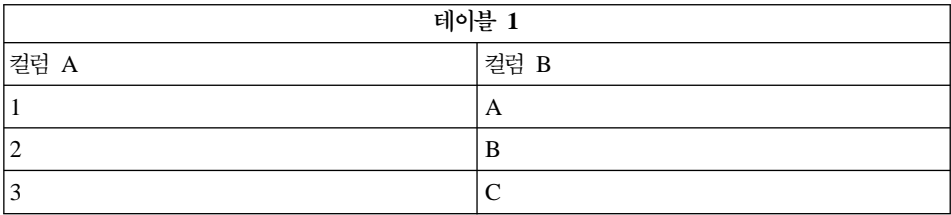

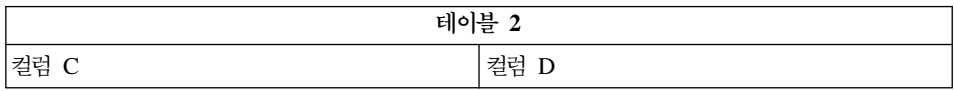

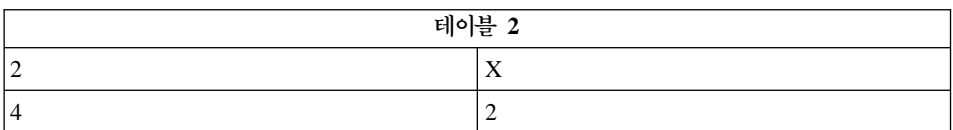

컬럼 A = 컬럼 C의 조인 조건을 지정합니다. 다른 조인 유형에 대한 결과 테이 블은 다음과 같습니다.

내부 조인

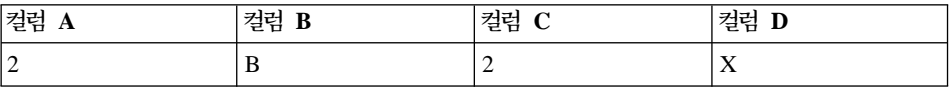

왼쪽 외부 조인

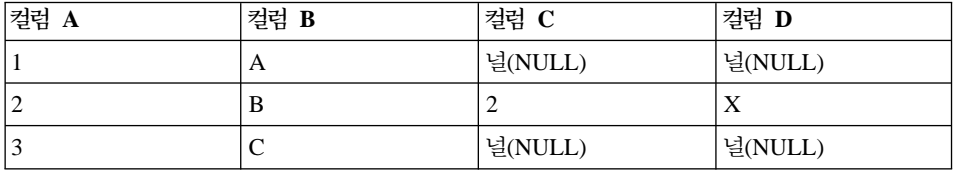

오른쪽 외부 조인

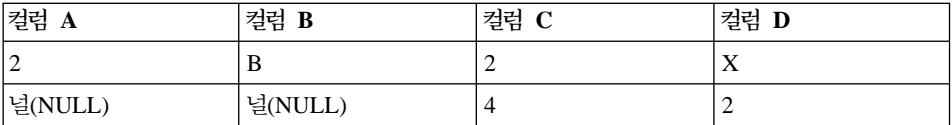

# 완전 외부 조인

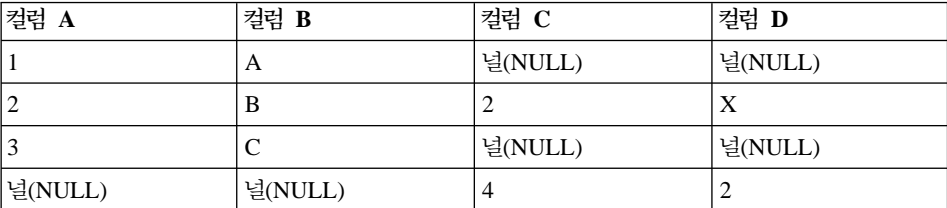

값(a,c)을 지정하면 다음 결과가 나타납니다.

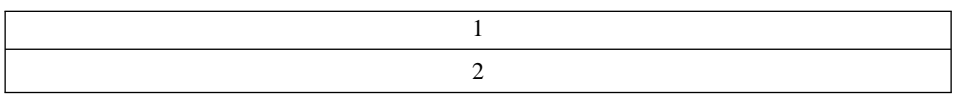

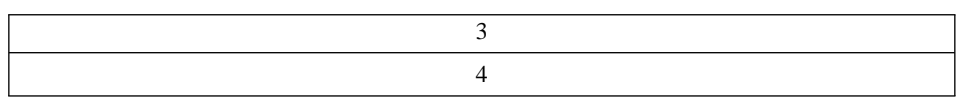

# 스타 조인 생성

스타 스키마에 정의된 소스 테이블의 조인인 스타 조인을 생성할 수 있습니다. 스 타 스키미는 다음 유형의 테이블로 이루어진 특수한 설계입니다.

- 차원 테이블. 비지니스의 양상을 설명합니다.
- 사실 테이블. 비지니스에 대한 사실을 포함합니다.

예를 들어, 서적을 판매하는 우편-주문 비지니스가 있을 경우, 일부 차원 테이블은 고객, 서적, 카탈로그 및 회계 년도입니다. 사실 테이블은 회계 년도 중에 각 고객 에 의해 각 카탈로그에서 주문된 서적에 관한 정보를 담고 있습니다.

각 차원 테이블은 1차 키를 담고 있으며 이는 사용자가 테이블의 행을 식별하기 위해 선택하는 하나 이상의 컬럼입니다. 사실 테이블은 차원 테이블의 1차 키에 상 응하는 *외부 키*가 들어 있습니다. 외부 키는 그 허용 값이 다른 테이블에 대한 1 차 키로 존재해야 하는 테이블 컬럼입니다.

스타 조인을 요청하면 Data Warehouse Center는 차원 테이블의 1차 키를 사실 테이블의 외부 키와 조인합니다. 앞의 예에서, 고객 테이블은 고객 번호의 1차 키 를 가지며 각 서적은 해당 서적 번호(ISBN)의 1차 키를 가집니다. 각 테이블의 각 주문은 고객 번호와 서적 번호의 외부 키를 포함합니다. 스타 조인은 고객 및 서 적에 대한 정보를 이 주문과 결합시킵니다.

Data Warehouse Center의 1차 및 외부 키 정의에 관한 정보에 대해서는 [138](#page-149-0) 페 이지의 『웨어하우스 목표 정의』를 참조하십시오. 스타 스키마 정의 및 이를 OLAP Integration Server로 내보내기에 관한 정보는 405 페이지의 『제15장 [Data](#page-416-0) [Warehouse Center](#page-416-0)에서 스타 스키마 작성』을 참조하십시오.

# <span id="page-266-0"></span>데이터 필터링

단계를 작성할 때 대부분의 경우는 소스 데이터의 부속 집합만 원합니다. 특정 기 준에 해당하는 행만 추출하기 원할 수 있습니다. Data Warehouse Center를 사 용하여 소스 테이블에서 추출하는 행을 제한하기 위한 SQL WHERE절을 빌드할 수 있습니다.

예를 들어, 가장 최신의 소스 테이블 판에서 행을 선택하는 단계를 정의할 수 있 습니다.

WHERE TBC.ORDER HISTORY.RUN ID = &cur edtn.IWHDATA.TBC.ORDER HISTORY

RUN\_ID 컬럼은 스텝 판에 관한 정보를 포함합니다. &cur\_edtn 토큰은 현재 스 텝 판을 나타냅니다. 따라서, 이 WHERE절은 스텝 판이 현재 판과 동일한 행을 선택합니다.

WHERE절을 빌드하려면 SQL 지원의 조건 페이지를 사용하십시오.

중복된 행을 제외시키려면 **중복 행 제외(SELECT DISTINCT**) 선택란을 선택하 십시오. 이 조치는 결과 세트 내의 각 중복 행 세트 중 하나를 모두 제거합니다.

검색 조건을 지정하려면 다음과 같이 하십시오.

- 1. 단계 등록 정보 노트북의 SQL문 페이지에서 SQL 빌드를 누르십시오. SQL 지원이 열립니다.
- 2. 조건 탭을 누르십시오.
- 3. 사용 가능한 컬럼 목록에서 검색 대상 컬럼을 선택하십시오.
- 4. 연산자 목록에서 연산자를 선택하십시오.
- 5. 값 목록에 하나 이상의 값을 입력하십시오. 한 행 당 한 개의 값을 입력하십 시오. 값 목록에서 모든 값을 제거하려면 <mark>지우기</mark>를 누르십시오. 연산자 목록에서 Between 연산자를 선택한 경우 값 목록에서 한 행 당 두 개 의 값을 입력해야 합니다. 이 값들은 & 기호로 분리됩니다. 찾기를 눌러 적합한 값을 검색할 수 있습니다.

<span id="page-267-0"></span>값 목록에서 호스트 변수를 지정할 수 있습니다. 이를 수행하려면, 값 목록에 서 한 행을 누른 후 <mark>변수 추가</mark>를 누르십시오. 변수 추가 창이 열립니다. 변수 이<del>름을</del> 입력한 후 확인을 누르십시오. 변수 추가 창이 닫혀지고 변수는 조건 페이지의 값 목록에 추가됩니다.

값 목록에서 매개변수를 지정할 수 있습니다. 매개변수가 지정되면 그 값은 검 색 조건에서 사용됩니다. 매개변수는 :parm 형식으로 지정되며, parm은 매개 변수 이름입니다. 예를 들어, :empid는 empid라는 매개변수에 대한 올바른 스 펙입니다.

- 6. 조건 필드에 조건을 추가하려면 추가를 누르십시오.
- 7. 명령문에 대해 추가 검색 조건을 지정하려면 And 또는 Or를 누르십시오. 그 런 다음, 이전 단계에서 설명한 대로 두 번째 검색 조건을 빌드하십시오. <mark>추가</mark> 를 누르면 그 다음 조건이 조건 필드에 이미 표시되어 있는 조건에 첨부됩니 다.

조건 필드에 있는 텍스트를 편집할 수 있습니다. 조건 필드에서 제거하고자 하는 조건의 부분을 강조표시하거나 키보드 상의 <mark>삭제</mark> 키를 눌러 검색 조건을 제거할 수 있습니다.

복합 조건을 빌드하려면 고급 표현식을 누르십시오. 표현식 빌더 - 조건 창이 열립 니다. 표현식 빌더 사용에 관한 도움말은 온라인 도움말의 『표현식 빌드』를 참조 하십시오.

# 계산 결과 컬럼 추가

다른 컬럼의 값에서 계산된 컬럼을 정의할 수도 있습니다. 예를 들어, 사용자는 항 목이 주문된 월만 필요합니다. SQL DATE 함수를 사용하여 주문 날짜를 DATE 데이터 유형 형식으로 변환할 수 있습니다. 그런 다음, MONTH 힘수를 사용하여 날짜의 해당 월 부분을 리턴합니다. 계산 결과 컬럼에 대한 SQL문은 다음과 같습 니다.

MONTH(DATE(TBC.ORDERS\_MONTH.OrderDate))

데이터를 요약하는 데도 계산 결과 컬럼을 사용할 수 있습니다. 많은 경우 소스 데이터는 사용자가 웨어하우스에 복제하고자 하는 것보다 훨씬 더 많은 세부사항 이 들어 있습니다. 소스 데이터에서 필요한 모든 내용은 일종의 요약사항입니다. 소스 데이터베이스에 있는 요소들의 평균, 요약 또는 계수가 필요하는 수가 있지 만 모든 데이터가 필요하지는 않습니다.

Data Warehouse Center는 소스 데이터의 요약인 단계를 쉽고 정확하게 정의하 게 합니다. 소스 데이터를 요약하는 단계를 작성하기 위해 표준 SQL 총계 함수 (AVG, COUNT, MAX, MIN 및 SUM) 및 SQL GROUP BY절을 사용할 수 있습니다.

요약 단계는 네트워크 상의 로드를 줄여줍니다. 네트워크 상에서 데이터를 복제하 기 전에 소스 데이터에 대해 총계를 수행합니다. 다른 단계를 요약하기 위해 요약 기법을 사용하는 복합 단계를 작성할 수도 있습니다. 요약 기능은 사용자가 작성 하는 목표 웨어하우스의 크기를 줄입니다.

이 요약 유형을 갖는 단계를 작성하려면 SQL 지원의 표현식 빌더 창의 함수 필 드에 있는 SUM 함수를 누르십시오.

예를 들어, 단계는 한 달에 판매된 모든 항목을 요약하고 그 금액을 천달러로 나 타냅니다.

SUM(TBC.ITEMS\_MONTH.Amount)/1000

계산 결과 컬럼을 정의하려면 다<del>음</del>을 수행하십시오,

1. 단계 등록 정보 노트북의 SQL문 페이지에서 SQL 빌드를 누르십시오. SQL 지원이 열립니다.

2. 컬럼 탭을 누르십시오.

3. 추가를 누르십시오.

표현식 빌더 창이 열립니다.

표현식 필드에 표현식을 입력하거나 표현식 빌더에 있는 필드와 제어를 사용 하여 표현식을 빌드할 수 있습니다. 표현식을 빌드하려면, 다음을 수행하십시  $\mathfrak{L}$ .

a. 컬럼, 연산자 및 Case 목록을 사용하여 표현식의 구성요소를 선택하십시오. 특정 컬럼, 연산자 또는 case 키워드를 더블 클릭하여 <mark>표현식</mark> 필드에 추가

하십시오. 더블 클릭하 각 항목은 표현식 필드에 있는 표현식에 첨부되므 로, 반드시 표시하고자 하는 순서대로 항목을 선택하도록 하십시오.

- b. 특정 값을 표현식에 추가하십시오. 값 필드에 값을 입력하 후 체크 표시를 눌러 그 값을 표현식 필드에 추가하십시오.
- c. 표현식에 함수를 추가하려면, 다음을 수행하십시오.
	- 1) 함수 목록에서 범주를 서택하십시오. 함수 필드 아래에 있는 목록이 변 경되어 지정된 범주의 함수를 표시합니다.
	- 2) 함수 필드 아래의 목록에 있는 함수를 더블 클릭하십시오.
	- 3) 함수 매개변수 창이 열립니다. 함수의 형식을 선택하고 매개변수 값을 지정하십시오.
	- 4) 확인을 누르십시오 함수 매개변수 창이 닫혀집니다. 함수 및 그 매개변 수가 표현식 빌더의 표현식 필드에 표시됩니다.
- d. 표현식에 상수를 추가하려면
	- 1) 상수 목록에서 범주를 선택하십시오. 상수 필드 아래에 있는 목록이 변 경되어 지정된 범주의 상수를 표시합니다.
	- 2) 상수 필드 아래의 목록에 있는 상수를 더블 클릭하십시오. 상수가 표 현식 필드에 있는 표현식에 추가됩니다.
- e. 표현식에 대해 작업하려면 다음 버튼을 사용하십시오.
	- 여산자를 표현식에 추가할 때 필요에 따라 And, Or, =, <>, ( 및 )를 누르십시오.
	- 표현식 필드에서 모든 입력 내용을 제거하려면 지우기를 누르십시오.
	- 표현식 필드에서 사용자가 작성한 최종 변경사항을 제거하려면 실행 취 소를 누르십시오.
	- 표현식 필드에서 작성한 최종 변경사항을 반대로 하려면 재실행을 누르 십시오.
- f. 표현식을 완성한 후 확인을 누르십시오. 표현식 빌더 창이 닫혀지고 컬럼 표 현식은 컬럼 페이지의 선택된 컬럼 목록에 추가됩니다.
- g. 새 컬럼의 이름 필드를 누르고 컬럼 이름을 입력하십시오.
- h. 입력을 누르십시오.

i. 위로 이동 및 아래로 이동 키를 눌러 컬럼을 테이블 내의 적합한 위치로 이 동하십시오.

# <span id="page-270-0"></span>목표 테이블 변환

다음의 기본 데이터 변화을 수행하려면 웨어하우스 변화기를 사용하십시오.

- 데이터 제거
- 키 컬럼 생성
- 기간 테이블 생성
- 데이터 역변화
- 데이터 피벗

# 데이터 제거

테이블 상에서 규칙 기본 찾기 및 바꾸기 조작을 수행하려면 데이터 제거 변화기 를 사용하십시오. 변환기는 단계가 액세스하는 소스 테이블의 데이터 컬럼에서 사 용자가 지정하는 값을 찾습니다. 그런 다음, 변환기는 해당 컬럼을 단계가 작성하 는 테이블에서 지정하는 대체 값으로 갱신합니다. 입력 테이블에서 여러 컬럼을 선 택하여 출력 테이블에 이동할 수 있습니다. 데이터 제거 변환기는 이동 컬럼에 대 한 규칙이나 매개변수를 정의하지 않습니다.

데이터 값을 로드하거나 가져온 다음에 프로세스의 일부로 표준화하거나 제거하려 면 데이터 제거 변화기를 사용하십시오. 이 변화기를 일반 목적의 데이터 컬럼 편 집기로 사용하지 마십시오.

데이터 제거 변환기를 사용하여 다음 타스크를 수행할 수 있습니다.

- 누락 또는 유효하지 않거나 일치하지 않는 선택 데이터 컬럼을 적합한 대체값 으로 대체하십시오.
- 적합하지 않은 데이터 행은 제거하십시오.
- 숫자 값을 클립하십시오.
- 숫자 분리를 수행하십시오.
- 텍스트에서 과도한 공백 공가을 제거하십시오.
- 소스 테이블에 있는 컬럼을 목표 테이블에 복사하십시오.

소스 테이블과 목표 테이블이 같은 데이터베이스에 있는 경우에만 데이터 제거 변 화기를 사용할 수 있습니다. 소스 테이블은 다일 웨어하우스 테이블이어야 합니다. 목표 테이블은 기본 목표 테이블입니다.

문자열을 찾을 때 대소문자와 공백 공간을 무시하도록 선택할 수 있으며 숫자 데 이터에 대해 허용 한계 값을 지정할 수 있습니다.

단계가 개발 모드일 때만 단계에 대해 변경사항을 작성할 수 있습니다.

사용자가 지정하는 각 정리 변화은 다음 네 가지 정리 유형 중 하나를 사용합니 다.

찾기 및 바꾸기

기본 찾기 및 바꾸기 기능을 수행합니다.

분리 \_ 값 범위 내에서 찾기 및 바꾸기 기능을 수행합니다.

클립 값 범위 내 또는 값 범위 밖에서 찾기 및 바꾸기 기능을 수행합니다.

이돗 출력 테이블에 복사할 입력 테이블 내의 컬럼을 지정합니다.

저제 조건: 데이터 제거 변화기를 사용하기 저에 먼저 정리 유형에 대한 규칙 테 이블을 작성해야 합니다. 규칙 테이블은 데이터 제거 변환기가 찾기 및 바꾸기 프 로세스 중에 사용할 값을 지정합니다. 규칙 테이블은 소스 테이블 및 목표 테이블 과 같은 데이터베이스 내에 있어야 합니다.

#### 제거 변환기에 대한 규칙 테이블 작성

규칙 테이블은 적어도 두 개의 컬럼을 가져야 합니다. 한 컬럼에는 찾기 값이 들 어 있습니다. 다른 컬럼에는 바꾸기 값이 들어 있습니다. 각 컬럼에 있는 행은 서 로 상응합니다.

예를 들어. 규칙 테이블의 컬럼 1과 컬럼 2는 다음과 같은 값을 가집니다.

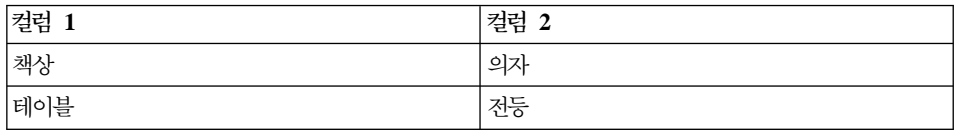

컬럼 1에는 찾기 값이 들어 있으며, 컬럼 2에는 바꾸기 값이 들어 있다고 가정 하십시오. 단계를 수행하면 데이터 제거 변환기는 소스 컬럼에서 값 책상을 검색 합니다. 값 책상을 찾을 때마다 목표 컬럼의 상응 필드에 값 의자를 작성합니다.

데이터 제거 변환기는 찾기 컬럼에 나열되지 않은 값들을 직접 목표 테이블에 복 사합니다. 예를 들어, 값 의자는 찾기 값을 포함하는 컬럼에 나열되어 있지 않습 니다. 선택된 소스 컬럼에 값 의자가 없을 경우, 제거 변환기는 의자를 목표 컬럼 에 있는 상응 필드에 작성합니다.

다음 테이블은 각 정리 유형에 대한 규칙 테이블에 포함되어야 하는 컬럼을 설명 합니다.

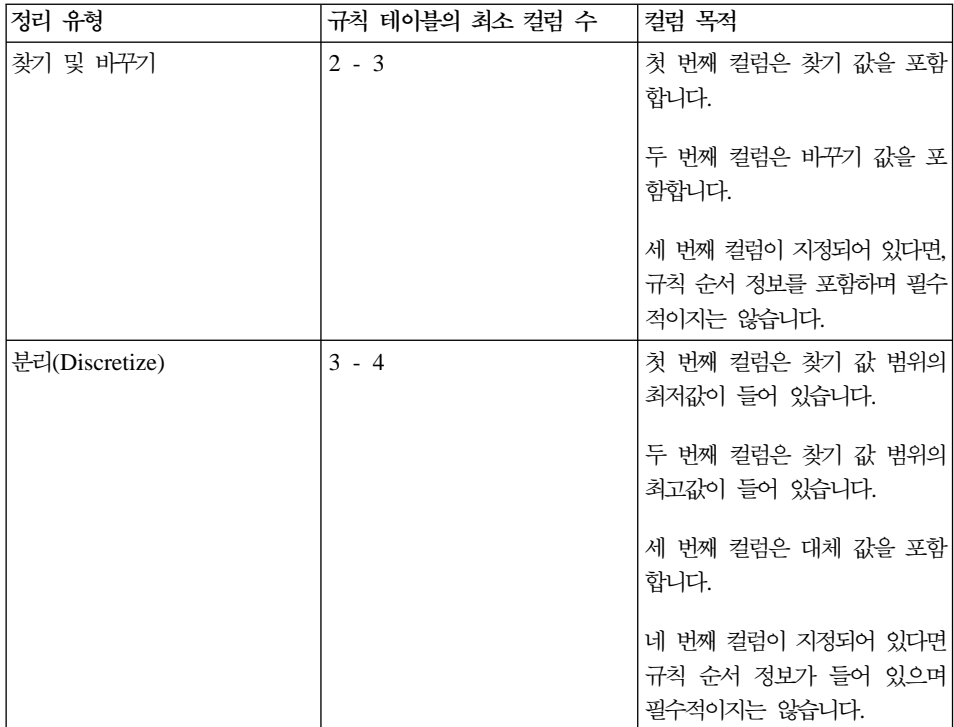

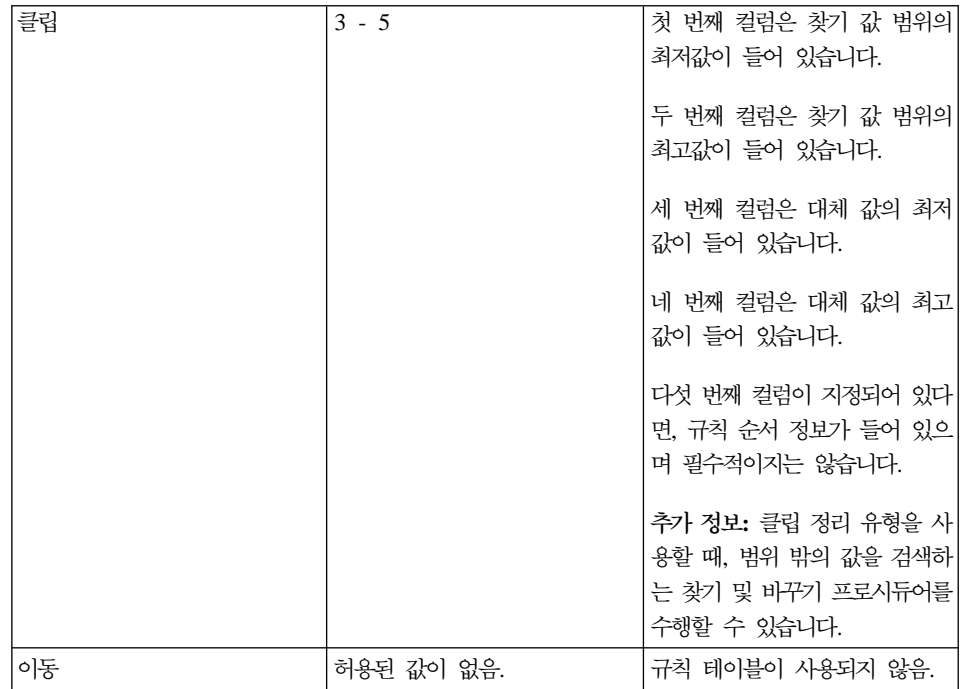

단계 노트북을 사용하여 출력 컬럼을 재정리할 수 있습니다. 단계 노트북의 컬럼 맵핑 페이지에 있는 컬럼 이름을 변경할 수 있습니다.

#### 데이터 제거 변환기 정의

데이터 제거 변환기를 정의하려면, 다음을 수행하십시오.

- 1. 단계 노트북을 여십시오.
- 2. 변환기에 대한 일반 정보를 지정하십시오. 173 페이지의 『단계에 대한 일반 정보 제공』에서 자세한 내용을 참조하십시오.
- 3. 매개변수 페이지에서 단계가 수행할 때 수행되게 하려는 제거 변환을 정의하 십시오. 변환기 정의 테이블 상에서 어느 곳에서든 마우스 오른쪽 단추를 누 르고 추가를 누르십시오. 테이블에 행이 하나 추가됩니다.
- 4. 방금 추가한 행에 있는 입력 컬럼 제목 아래에서 제거될 데이터가 있는 컬럼 이름을 마우스로 눌러 선택하십시오.
- 5. 정리 유형 목록에서 단계가 수행할 때 입력 컬럼에서 수행될 제거 변환의 유 형을 선택하십시오.

변경사항 없이 입력 컬럼을 목표 테이블에 복사하려면 이동을 누르십시오. 규 칙 목록 및 매개변수 목록은 사용 불가능합니다. 단계 7로 가십시오.

- 6. 규칙 목록에서 서택하 정리 유형에 대해 다계 사용할 규칙 테이블을 지정하 려면 ...을 눌러 창을 여십시오. 창에 표시되는 필드는 사용자의 선택에 따라 달라집니다. 이 창을 사용하여 사용자가 선택한 정리 유형에 대한 규칙을 정 의하십시오.
	- 찾기 및 바꾸기에 대한 규칙을 정의하려면 다음과 같이 하십시오.
		- a. 규칙 테이블 목록에서 규칙 테이블을 선택하십시오.
		- b. 찾기 값이 들어 있는 컬럼을 선택하십시오. 사용 가능한 컬럼 목록에 서 컬럼을 선택한 후 찾기 컬럼 필드 옆에 있는 >를 누르십시오.
		- c. 바꾸기 값이 들어 있는 컬럼을 선택하십시오. 사용 가능한 컬럼 목록에 서 컬럼을 선택한 후 바꾸기 컬럼 필드 옆에 있는 >를 누르십시오.
		- d. 규칙 테이블의 행을 읽기 위한 순서가 들어 있는 컬럼을 선택하십시오. 사용 가능한 컬럼 목록에서 컬럼을 선택한 후, 정렬 기준 컬럼 필드 옆 에 있는 >를 누르십시오(선택적).
		- e. 확인을 눌러 변경사항을 저장한 다음 창을 닫으십시오. 제한사항
			- 찾기 값의 스펙은 웨어하우스 소스의 입력 컬럼에 대한 데이터 유 형에 따라 달라집니다. 찾기 컬럼의 데이터 유형은 입력 컬럼의 데 이터 유형과 일치해야 합니다.
			- 숫자의 찾기 컬럼에서는 숫자만 사용할 수 있습니다.
			- 패턴 문자열은 문자 컬럼에 대해서만 허용됩니다. 패턴 문자열은 모 든 단일 문자에 대해서는 또는 0 이상의 문자들에 대해서는 % 를 포함할 수 있습니다. 패턴 문자열에 \_ 또는 %가 들어 있을 경 우 규칙 Escape 문자를 사용하십시오. 예를 들면, Escape 문자가 \ 라고 가정한 경우 문자 %를 지정하려면 규칙 테이블의 찾기 컬럼에 \%를 입력하십시오. 숫자 또는 문자 데이터의 경우 데이터베이스 널 (NULL) 값은 찾기 또는 바꾸기 값으로 사용될 수 있습니다.
	- 분리(Discretize)에 대한 규칙을 정의하려면, 다음을 수행하십시오.
		- a. 규칙 테이블 목록에서 규칙 테이블을 선택하십시오.
- b. 검색하려고 하는 하위 바운드 값이 들어 있는 규칙 테이블의 컬럼을 선 택하십시오. 사용 가능한 컬럼 목록에서 컬럼을 선택한 후. 하위 바운 드 컬럼 필드 옆에 있는 >를 누르십시오.
- c. 검색하려고 하는 상위 바운드 값이 들어 있는 규칙 테이블의 컬럼을 선 택하십시오. 사용 가능한 컬럼 목록에서 컬럼을 선택한 후, 상위 바운 드 컬럼 필드 옆에 있는 >를 누르십시오.
- d. 바꾸기 값이 들어 있는 규칙 테이블의 컬럼을 선택하십시오. 사용 가 능한 컬럼 목록에서 컬럼을 선택한 후, 바꾸기 값 컬럼 필드 옆에 있 는 >를 누르십시오.
- e. 규칙 테이블의 행을 읽기 위한 순서가 들어 있는 컬럼을 선택하십시오. 사용 가능한 컬럼 목록에 있는 컬럼을 누른 후, 정렬 기준 컬럼 필드 옆에 있는 >를 누르십시오. 선택한 컬럼은 정수 유형이어야 합니다.
- f. 확인을 눌러 변경사항을 저장한 다음 창을 닫으십시오. 주: 문자열 또는 숫자 데이터 유형을 사용할 수 있습니다. 사용 중인 문자 세트에 대한 로케일 특정 수서로 비교가 수행됩니다.
- 클립에 대한 규칙을 정의하려면, 다음을 수행하십시오.
	- a. 규칙 테이블 목록에서 규칙 테이블을 선택하십시오.
	- b. 검색하려고 하는 하위 바운드 값이 들어 있는 규칙 테이블에서 컬럼을 선택하십시오. 사용 가능한 컬럼 목록에서 컬럼을 누른 후, 하위 바운 드 컬럼 필드 옆에 있는 >를 누르십시오.
	- c. 검색하려고 하는 상위 바운드 값이 들어 있는 규칙 테이블에서 컬럼을 선택하십시오. 사용 가능한 컬럼 목록에서 컬럼을 누른 후, 상위 바운 드 컬럼 필드 옆에 있는 >를 누르십시오.
	- d. 하위 바운드 바꾸기 값이 들어 있는 규칙 테이블에서 컬럼을 선택하십 시오. 사용 가능한 컬럼 목록에서 컬럼을 누른 후, 하위 바꾸기 값 컬 럼 필드 옆에 있는 >를 누르십시오.
	- e. 상위 바운드 바꾸기 값이 들어 있는 규칙 테이블에서 컬럼을 선택하십 시오. 사용 가능한 컬럼 목록에서 컬럼을 누른 후. 상위 바꾸기 값 컬 럼 필드 옆에 있는 >를 누르십시오.
- f. 규칙 테이블의 행을 읽기 위한 순서가 들어 있는 컬럼을 선택하십시오. 사용 가능한 컬럼 목록에서 컬럼을 선택한 후, 정렬 기주 컬럼 필드 옆 에 있는 >를 누르십시오(선택적). 선택한 컬럼은 정수 유형이어야 합니 다.
- g. 확인을 눌러 변경사항을 저장한 다음 창을 닫으십시오.

주: 숫자 데이터 저용을 위한 클립 정리 유형을 사용할 수 있습니다. 하위 또는 상위 바운드 클립을 막으려면, 규칙 테이블에 데이터베이스 널(NULL) 값을 지정하십시오. 데이터베이스 널(NULL) 값은 바꾸기 값으로도 사용될 수 있습니다.

7. 매개변수 컬럼에서 ...을 누르십시오. 입력 컬럼 필드에 지정한 컬럼의 데이터 유형에 따라 문자열 매개변수 창 또는 숫자 매개변수 창이 열립니다. 뮤자열 매개변수 창에 있는 제어를 사용하여 데이터 제거 변화기가 찾기 및 바

꾸기 타스크를 수행하는 방법을 사용자 정의하십시오. 문자열 매개변수에 대한 정보를 지정하십시오.

- a. 문자열 설정 지정 영역에서 다음에 적합한 선택란을 선택하십시오.
	- 공백 공간을 압축. 선행 및 후행 공간이 제거됩니다. 두 개 이상 연속된 내부 공간이 하나로 압축됩니다.
	- 비교하는 동안 공백 공간을 무시. 입력 컬럼, 찾기, 상위 바운드 및 하 위 바운드 컬럼에서 공백 공간이 제거됩니다.
	- 대소무자 무시. 제거 변화기가 일치 비교 처리를 수행할 때 대소무자가 무시됩니다.
	- 값이 규칙 테이블의 컬럼과 일치할 경우 이를 복사하지 않음. 값이 규칙 테이블에 있는 컬럼과 일치할 경우 이 값은 복사되지 않습니다.
- b. Escape 문자 필드에서 Escape 문자를 입력하십시오. 예를 들어, \를 지정 할 수 있으며, % 또는 문자는 사용할 수 없습니다. 공백 필드는 공백 문자가 Escape 문자라고 제시하지 않습니다.
- c. 확이을 눌러 변경사항을 저장한 다음 창을 닫으십시오.

숫자 매개변수 창에 있는 제어를 사용하여 변환에 대한 숫자 허용 한도를 지 정하십시오. 기본값은 0.0입니다. 숫자 허용 한도는 사용자가 숫자 찾기 값에 적용하는 숫자입니다. 숫자 허용 한도는 찾기 값 또는 찾기 값의 범위를 벗어

| | |

 $\overline{\phantom{a}}$  $\overline{\phantom{a}}$ 

난 값의 대체를 허용합니다. 예를 들어, 분리 정리 유형을 사용하여 23.50 -24.50을 1000으로 바꾸는 방법으로 찾기 값 숫자 범위를 바꾸는 식입니다. 0.10의 허용 한도를 지정하면, 23.40 및 24.60의 입력 데이터는 또한 1000으 로 바뀌어집니다.

숫자 허용 한도를 지정하려면,

- a. 숫자 허용 한도 필드에서 숫자 허용 한도를 입력하십시오.
- b. 값이 규칙 테이블의 컬럼과 일치할 경우 데이터 제거 변환기가 이를 복사 하는 것을 원하지 않으면, 규칙 일치가 발견되면 레코드를 <mark>출력에 복사하</mark> 지 않음 선택란을 선택하십시오.
- c. 확인을 눌러 변경사항을 저장한 다음 창을 닫으십시오.
- 8. 원하는 만큼 정리 유형을 정의하십시오. 완료되면, 컬럼 맵핑 탭을 누르십시오. 컬럼 맵핑을 수정하거나 기본 목표 테이블을 작성하려면 [174](#page-185-0) 페이지의 『컬럼 맵핑 정보 정의』를 참조하십시오.
- 9. 처리 옵션 페이지에서 단계 처리 방법에 관한 정보를 제공하십시오. [176](#page-187-0) 페이 지의 『처리 옵션 정의』에서 자세한 내용을 참조하십시오.
- 10. 확인을 눌러 변경사항을 저장한 다음 단계 노트북을 닫으십시오.

## 키 컬럼 생성

웨어하우스 테이블에 고유 키를 추가하려면 키 테이블 생성 변환기를 사용하십시 ــــو

키 컬럼에 있는 값을 두 가지 방법으로 변경할 수 있습니다.

- 웨어하우스 목표에 있는 목표 테이블이나 다른 테이블 내의 데이터 유형 INT 또는 SMALLINT의 컬럼에 따라 값을 변경할 수 있습니다.
- 목표 테이블의 키 컬럼에 있는 모든 키 값을 바꿀 수 있습니다.

키 테이블 생성 변환기는 웨어하우스 목표 테이블을 소스로 사용합니다. 변환기는 웨어하우스 목표 상에 있는 테이블에 작성합니다. 이 단계를 정의하기 전에 단계 를 가리키는 화살표를 사용하여 웨어하우스 목표를 프로세스 모델 창에 있는 단 계에 링크하십시오. 단계가 개발 모드일 때만 단계에 대해 변경사항을 작성할 수 있습니다.

- 이 단계의 대해서는 컬럼 맵핑을 사용할 수 없습니다.
- 키 테이블 생성 변환기를 정의하려면, 다음을 수행하십시오.
- 1. 단계 노트북을 여십시오.
- 2. 변환기에 대한 일반 정보를 지정하십시오. 173 페이지의 『단계에 대한 일반 정 보 제공』에서 자세한 내용을 참조하십시오.
- 3. 매개변수 페이지에서 사용 가능한 컬럼 목록에서 키 값을 지정하고자 하는 컬 럼을 누르십시오. 그런 다음 >를 누르십시오. 선택한 컬럼은 기본 키 컬럼이 될 필요는 없습니다.

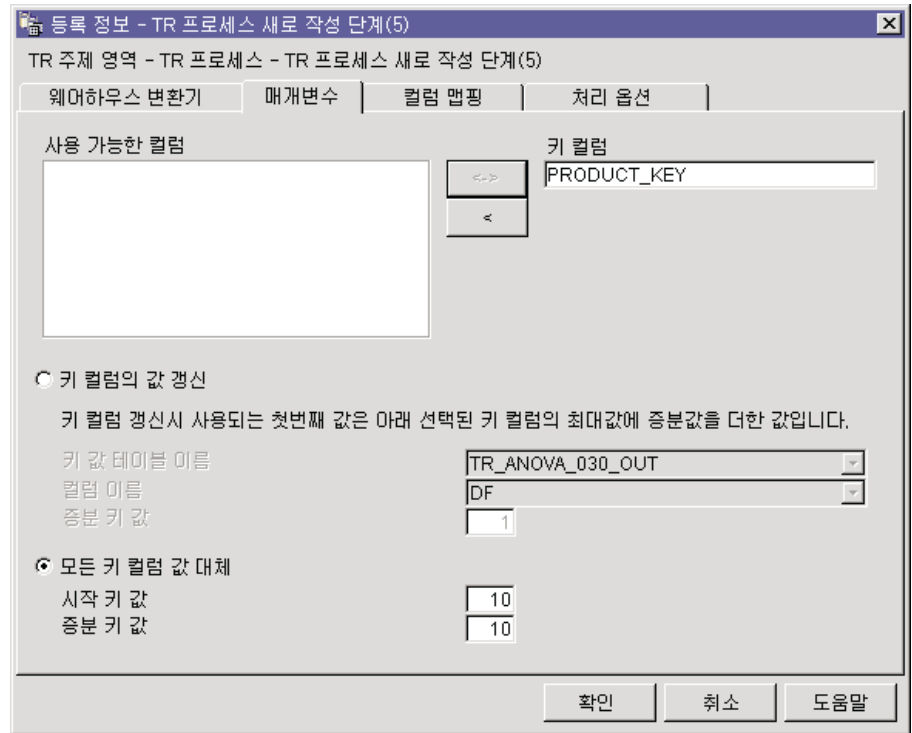

4. 선택한 단계에 있는 컬럼을 기준으로 하여 키 컬럼 내의 값을 갱신하려는지 또 는 기존의 키 컬럼에 있는 모든 키 컬럼 값을 대체하려는지를 지정하십시오. 선택한 단계에 있는 컬럼을 기준으로 키 컬럼 내의 값을 갱신하려면. 다음을 수행하십시오.

a. 키 컬럼의 값 갱신을 누르십시오.

- b. 키 값 테이블 이름 목록에서 목표 테이블이 들어 있는 웨어하우스 목표 내 의 테이블을 선택하십시오. 선택하는 테이블은 생성된 키 값의 기준이 될 컬럼이 들어 있어야 합니다.
- c. 컬럼 이름 목록에서 생성된 키 값의 기준이 되도록 지정한 테이블 내의 컬 럮을 누르십시오.
- d. 증분 키 값 필드에서 수자 증분값을 입력하십시오.

키 컬럼에서 값 갱신을 선택하면 변환기가 테이블에서 키 값이 없는 행만 갱 신합니다. 테이블에 행이 추가로 삽입되면 변화기를 다시 실행할 때까지 키 값 은 널(NULL)입니다.

이런 문제점이 발생하지 않도록 하려면 처음 변환기를 실행한 후 4a의 단계를 따르십시오.

기존의 키 컬럼에 있는 모든 키 컬럼 값을 대체하려면, 다음을 수행하십시오.

- a. 모든 키 컬럼 값 대체를 누르십시오.
- b. 시작 키 값 필드에 시작 키 값을 입력하십시오.
- c. 증분 키 값 필드에 숫자 증분값을 입력하십시오.
- 5. 처리 옵션 페이지에서 단계 처리 방법에 관한 정보를 제공하십시오. 176 페이 지의 『처리 옵션 정의』에서 자세한 내용을 참조하십시오.
- 6. 확인을 눌러 변경사항을 저장한 다음 단계 노트북을 닫으십시오.

# 기간 데이터 생성

특정 기간 내의 매출액 결정과 같이 다른 데이터를 평가할 때 사용할 수있는 날짜 정보의 컬럼이 들어 있는 기간 테이블을 작성하려면 기간 테이블 생성 변화기를 사 용하십시오.

다음과 같은 방법으로 기간 테이블을 사용할 수 있습니다.

- 각 행에 대해 생성된 날짜/시가 값에 기주을 두 하나 이상의 출력 컬럼을 작성 하여 추세를 부석합니다.
- 기간 테이블을 다른 데이터 테이블에 조인합니다. 사용자 요구사항을 기준으로 한 단순 SOL SELECT 문에 대한 결과 테이블을 사용할 수 있습니다.

• 변화기가 생성된 기간 테이블에 다른 컬럼을 추가한 후 보다 복잡한 데이터 테 이블 작성을 위한 시작점으로 사용합니다.

기간 테이블 생성 변화기는 목표 테이블에서만 작동합니다. 변화기를 성공적으로 사 용하려면 변환기를 목표에 연결해야 합니다.

단계가 개발 모드일 때만 단계 정의에 대해 변경사항을 작성할 수 있습니다.

기간 테이블 생성 변화기를 정의하려면. 다음을 수행하십시오.

- 1. 단계 노트북을 여십시오.
- 2. 변화기에 대하 일반 정보를 지정하십시오. 173 페이지의 『다계에 대하 일반 정 보 제공』에서 자세한 내용을 참조하십시오.
- 3. 매개변수 페이지의 분석 목록에서 기간 테이블에 대한 날짜, 시간 또는 시간소 인 컬럼에 대한 부석을 누르십시오.

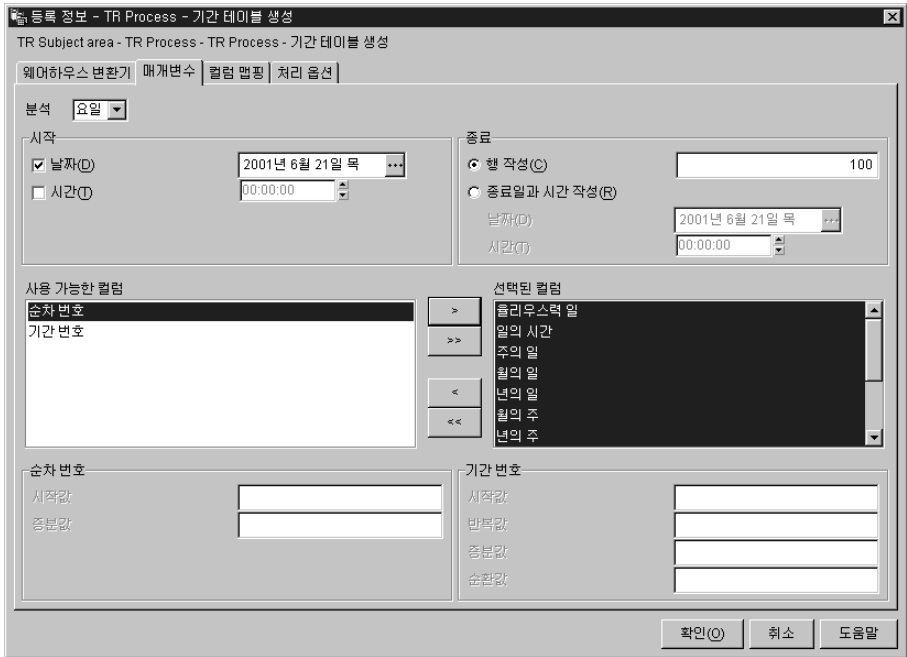

4. 날짜 또는 시간 선택란 중 하나를 선택하거나 둘다를 선택하여 시간 기간 값 을 지정하십시오. 그런 다음, 시작 날짜 또는 시간(또는 둘다)을 설정하십시오.

- 날짜 유형을 갖는 컬럼이 있는 기가 테이블을 작성하려면 날짜 선택라을 선 택하십시오. 그런 다음. ...을 누르십시오. 달력이 표시됩니다. << 및 >> 버 튼을 사용하여 달력의 월을 화면이동하십시오. 시작 월을 찾은 후 달력에서 날짜를 누르십시오.
- 시간 유형을 갖는 컬럼이 있는 기간 테이블을 작성하려면 시간 선택란을 선 택하십시오. 그런 다음, 시간 필드에서 시간, 분 또는 초를 누르고 화살표 버튼을 사용하여 시간을 지정하십시오.
- 시간소인 유형을 갖는 컬럼이 있는 기간 테이블을 작성하려면 두 선택란을 모두 선택하고 시작 날짜와 시작 시간을 지정하십시오.
- 5. 행 수를 사용하거나 종료 날짜와 시간을 사용하거나 또는 둘다 사용하여 종료 기간 값을 지정하십시오.
	- 생성하려는 전체 기간 행 수를 지정하려면 행 작성을 누르고 행 작성 필드 에 기간 행 수를 입력하십시오.

행 작성 필드를 기간 테이블에 대한 종료 날짜 또는 시간을 설정하기 위한 대체 필드로 사용하십시오. 이 필드에서 기가 테이블에서 변화기가 생성하 는 기간 행 수를 입력합니다. 이 필드는 선택적입니다.

- 이 필드를 사용하지 않도록 결정하면 다음 조건이 참이 됩니다.
- \_ 기가 테이블 생성 변화기가 날짜 컬럼에 쓰는 중일 경우 날짜 필드에서 종료 날짜를 선택해야 합니다. 종료 날짜는 시작 날짜보다 커야 합니다.
- \_ 기간 테이블 생성 변화기가 시간 컬럼에 쓰는 중일 경우 시간 필드에서 종료 시간을 선택해야 합니다. 종료 시간은 시작 시간보다 커야 합니다.
- 기간 테이블 생성 변환기가 시간소인 컬럼에 쓰는 중일 경우 날짜 필드 에서 날짜를 선택하고 시간 필드에서 시간을 선택해야 합니다. 종료 날 짜와 시간은 시작 날짜와 시간보다 커야 합니다.
- 날짜 및 시가 또는 둘다를 사용하여 종료 기가을 지정하려면. 종료 날짜 또 는 시가 작성을 누르고. 날짜 및 시가 필드에서 날짜나 시가 또는 둘다를 서태하십시오.

행 작성 필드에 값을 입력하지 않을 경우에는 종료 섹셔의 날짜 및 시가 필 드에 값(들)을 입력해야 합니다.

이들 필드에서, 기간 테이블에 최종 날짜/시간 값으로 입력되게 하려는 날짜 나 시간(또는 둘다)을 다음 조건에 따라 지정합니다.

- \_ 기간 테이블 생성 변화기가 날짜 컬럼에 쓰는 중일 경우 날짜 필드에서 종료 날짜를 선택해야 합니다. 종료 날짜는 시작 날짜보다 커야 합니다.
- \_ 기간 테이블 생성 변환기가 시간 컬럼에 쓰는 중일 경우 시간 필드에서 종료 시가을 선택해야 합니다. 종료 시가은 시작 시가보다 커야 합니다.
- \_ 기간 테이블 생성 변화기가 시간소인 컬럼에 쓰느 중일 경우 날짜 필드 에서 날짜를 선택하고 시간 필드에서 시간을 선택해야 합니다. 종료 날 짜와 시간은 시작 날짜와 시간보다 커야 합니다.
- 사용 가능한 컬럼 목록에서 기간 테이블에서 처리될 하나 이상의 컬럼을 누 르십시오(선택적). 그런 다음 >를 누르십시오. 컬럼이 선택된 컬럼 목록에 이 동됩니다. 다음 테이블은 사용 가능한 컬럼에 대해 설명합니다.

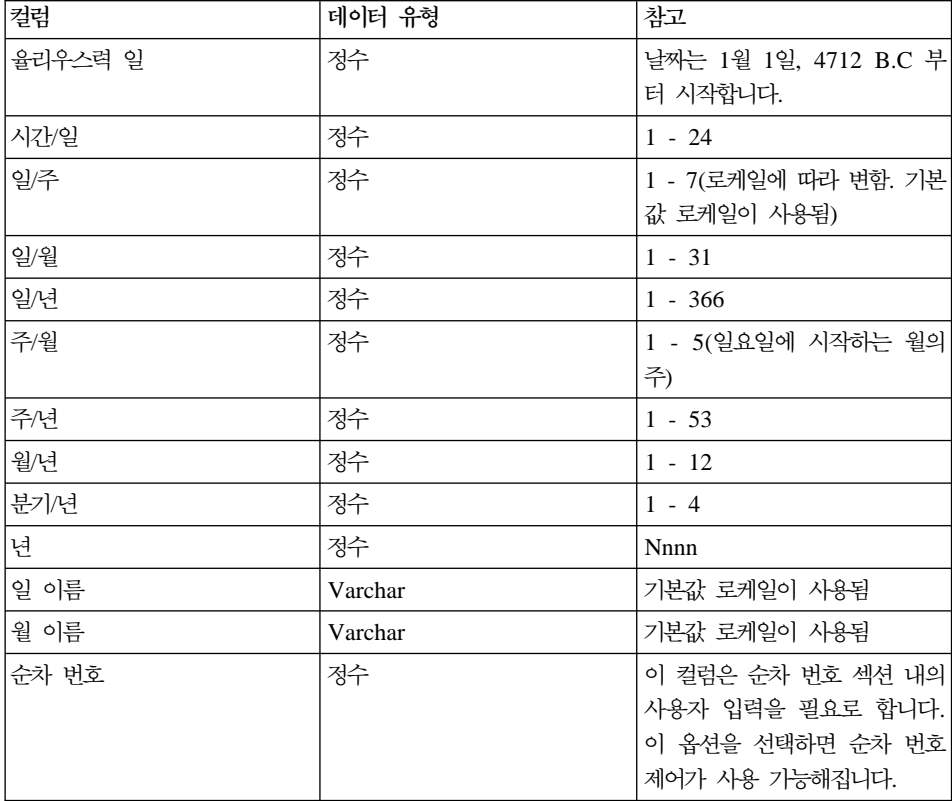

 $\mathbf{I}$ 

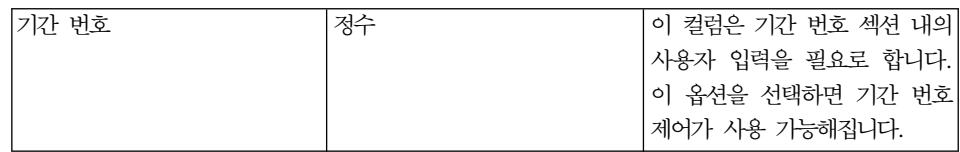

- 수차 번호를 선택된 컬럼 목록에 위치시켰으면 시작값 필드에 수자 시작 순차 값을 입력하십시오. 그런 다음. 증부값 필드에 숫자 증분값을 입력하십 시오.
- 기간 번호를 선택된 컬럼 목록에 위치시켰으면 시작값 필드에 숫자 시작 기간 값을 입력하십시오. 반복값 필드에 숫자 반복값을 입력하십시오. 숫자 증분값을 증분값 필드에 입력하십시오. 숫자 순환값을 순환값 필드에 입력 하십시오.
- 6. 컬럼 맵핑 페이지에서 컬럼 맵핑을 보거나 변경하십시오(선택적). 단계가 목표 테이블에 링크되지 않은 경우 기본 목표 테이블을 작성할 수 있습니다. 174 페 이지의 『컬럼 맵핑 정보 정의』에서 자세한 내용을 참조하십시오.
- 7. 처리 옵션 페이지에서 단계 처리 방법에 관한 정보를 제공하십시오. 176 페이 지의 『처리 옵션 정의』에서 자세한 내용을 참조하십시오.
- 8. 확인을 눌러 변경사항을 저장한 다음 단계 노트북을 닫으십시오.

# 데이터 역변환

테이블 내의 행과 열의 순서를 역변환하려면 역변환 데이터 변환기를 사용하십시 오. 역변화 데이터 변화기를 사용할 때 소스 테이블 내의 열은 출력 테이블 내의 컬럼이 되고 입력 테이블 내의 컬럼은 출력 테이블 내의 행이 됩니다. 위에서 아 래로 된 컬럼 데이터의 순서는 행에서 왼쪽에서 오른쪽 방향으로 유지보수되고 배 치됩니다.

예를 들어. 입력 테이블을 하나의 행렬로 생각해보십시오. 이 변화기는 테이블의 상 단 왼쪽에서 하단 오른쪽으로 확장하는 대각선 주위를 돌아서 테이블 내의 데이터 를 교환합니다. 그런 다음, 변환기는 변환데 데이터를 목표 테이블에 작성합니다.

번호 1에서 시작하는 서수 데이터가 들어 있는 추가 컬럼을 지정할 수 있습니다. 이 컬럼은 사용자가 변화기가 테이블을 역변화시키 후 행을 식별하는 데 도움을 줍 니다.

또한 소스 테이블 내의 컬럼을 출력 테이블 내의 컬럼 이름으로 사용되도록 지정 할 수 있습니다. 이 컬럼은 피벗 컬럼이라고 합니다.

각 피벗 그룹의 컬럼 데이터는 자동 승격을 통해 서로 관련되는 같은 데이터 유형 이어야 합니다. 데이터 유형의 자동 승격에 관한 정보에 대해서는 IBM DB2 Universal Database: SOL 참조서를 참조하십시오.

저제 조건: 이 타스크를 시작하기 저에. 웨어하우스 데이터베이스에서 단계로 소스 테이블을 연결해야 합니다. 단계가 작성할 목표 테이블을 지정하거나 이 단계가 목 표 테이블을 작성하도록 지정할 수 있습니다. 단계 생성 목표 테이블에서 원하는 출력 컬럼을 수동으로 작성해야 합니다.

역변화 데이터 변화기는 각 수행 중에 기존의 데이터베이스 테이블을 삭제한 다음 이를 재작성합니다. 이 변화기를 사용하여 단계를 수행할 때마다, 기존의 데이터는 대체되지만 테이블 공가과 테이블 색인 이름은 보존됩니다.

역변화 데이터 변화기를 사용하는 단계는 사용자가 실제 데이터가 생산되는 것을 보려면 먼저 생산 모드로 승격되어야 합니다.

이 단계는 컬럼 맵핑 페이지를 사용하지 않습니다.

역변화 데이터 변화기를 정의하려면, 다음을 수행하십시오.

- 1. 단계 노트북을 여십시오.
- 2. 변환기에 대한 일반 정보를 지정하십시오. 자세한 정보는 173 페이지의 『단계 에 대한 일반 정보 제공』을 참조하십시오.
- 3. 매개변수 페이지에서 사용 가능한 컬럼 목록에서 목표 테이블 컬럼 이름이 들 어 있는 컬럼의 이름을 누르십시오. 그런 다음, >를 눌러 선택한 컬럼을 피벗 컬럼 필드로 이동하십시오. 이 컬럼에 있는 데이터는 다음 데이터 유형을 하나 이상 가져야 합니다.
	- $\cdot$  CHAR
	- DATE
	- $\cdot$  TIME
	- TIMESTAMP
	- · SMALLINT
- v INTEGER
- NUMERIC
- $\cdot$  DECIMAL.

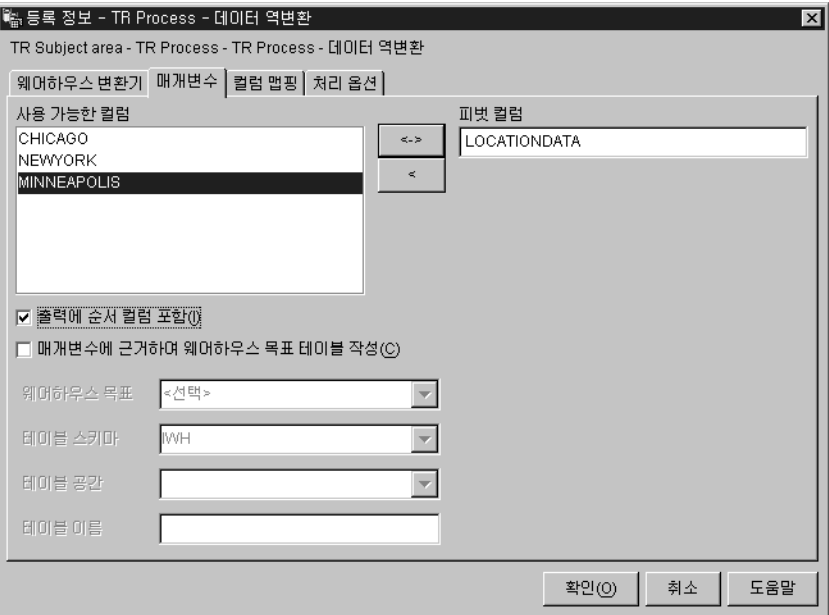

피벗 컬럼 내의 모든 데이터는 18자 미만이어야 합니다. 영문자는 대문자로 된 오브젝트 이름을 필요로 하는 DB2 시스템 상에서 대문자로 변경됩니다.

컬럼을 선택하지 않을 경우 변환기는 테이블이 모두 역변환되어야 할 원시 데 이터만 포함한다고 가정합니다. 그런 다음, 변환기는 컬럼 번호에 따라 목표 테 이블에 대한 컬럼 이름을 작성합니다. 첫 번째 컬럼은 1로 이름 지정되고, 두 번째 컬럼은 2로, 그 다음 컬럼은 그 다음 번호로 이름 지정됩니다.

- 4. 출력 테이블에서 순서화된 번호 목록을 포함하는 컬럼을 작성하려면 <mark>출력에 순</mark> 서 컬럼 포함 선택란을 선택하십시오(선택적). 번호 목록은 1에서 시작하고 1 씩 증분합니다.
- 5. 단계가 목표 테이블에 연결되지 않은 경우 <mark>매개변수에 근거하여 웨어하우스 목</mark> 표 테이블 작성을 선택하십시오.
- 6. 매개변수에 근거하여 웨어하우스 목표 테이블 작성을 선택한 경우, 웨어하우스 목표 목록에서 웨어하우스 목표를 선택하고 작성하려는 목표 테이블에 대한 정 보를 제공하십시오. 웨어하우스 목표 테이블 작성에 사용되는 필드에 대한 자 세한 정보는 175 페이지의 『기본 목표 테이블 작성』을 참조하십시오.
- 7. 처리 옵션 페이지에서 단계 처리 방법에 관한 정보를 제공하십시오. 176 페이 지의 『처리 옵션 정의』에서 자세한 내용을 참조하십시오.
- 8. 확인을 눌러 변경사항을 저장한 다음 단계 노트북을 닫으십시오.

### 데이터 피벗

피벗 컬럼으로 불리는 소스 테이블 내의 선택된 컬럼에서 관련된 데이터를 피벗 그 룹 컬럼을 불리는 목표 테이블의 단일 컬럼으로 그룹화하려면 피벗 데이터 변화기 를 사용하십시오. 하나 이상의 피벗 그룹 컬럼을 작성할 수 있습니다.

소스 테이블에서 여러 컬럼을 선택하여 출력 테이블에 이동할 수 있습니다. 이들 컬럼 내의 데이터는 피벗 데이터 변환기에 의해 변경되지 않습니다.

번호 1에서 시작하는 서수 데이터가 들어 있는 추가 컬럼을 지정할 수 있습니다. 이 컬럼은 사용자가 변환기가 테이블을 역변환시킨 후 행을 식별하는 데 도움을 줍 니다.

각 피벗 그룹의 컬럼 데이터는 자동 승격을 통해 서로 관련되는 같은 데이터 유형 이어야 합니다. 데이터 유형의 자동 승격에 관한 자세한 정보는 IBM DB2 Universal Database: SQL 참조서를 참조하십시오.

이 타스크를 시작하기 전에 웨어하우스 소스 테이블을 프로세스 모델 창에 있는 단계에 연결하십시오. 피벗 데이터 변환기는 같은 데이터베이스에 있는 기존 목표 테이블을 사용하거나 웨어하우스 소스가 들어 있는 동일 데이터베이스에 목표 테 이블을 작성합니다. 단계가 개발 모드일 때만 단계 정의를 변경할 수 있습니다.

피벗 데이터 변환기를 정의하려면, 다음을 수행하십시오.

- 1. 단계 노트북을 여십시오.
- 2. 변환기에 대한 일반 정보를 지정하십시오. 173 페이지의 『단계에 대한 일반 정보 제공』에서 자세한 내용을 참조하십시오.
- 3. 매개변수 탭을 누르십시오.

 $\overline{\phantom{a}}$ 

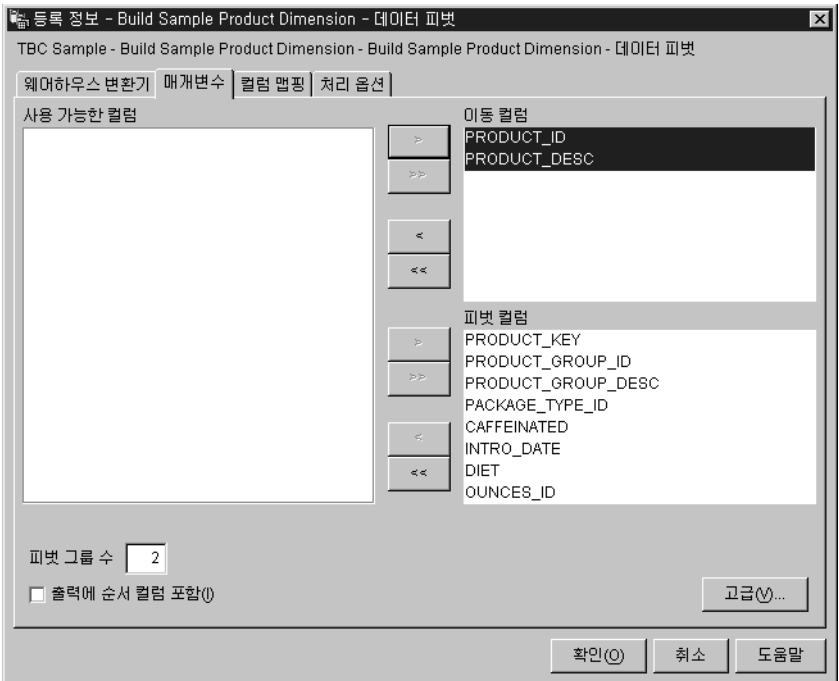

- 4. 사용 가능한 컬럼 목록에서 변경하지 않고 목표 테이블에 이동하고자 하는 컬 럼을 누르십시오(선택적). 그런 다음 이동 컬럼 목록 옆에 있는 >를 누르십 시오. 복수 컬럼을 선택하려면 컬럼을 누를 때 Ctrl 키를 누르십시오.
- 5. 사용 가능한 컬럼 목록에서 피벗 컬럼으로 사용하고자 하는 컬럼을 누르십시 오. 그런 다음, 피벗 컬럼 목록 옆에 있는 >를 누르십시오.
- 6. 피벗 그룹 수 필드에 사용자가 작성하려는 피벗 그룹 수를 입력하십시오. 입 력하는 그룹 수는 선택한 피벗 컬럼 수의 약수이어야 합니다. 예를 들어, 6개 의 피벗 컬럼을 선택한 경우 숫자 1, 2, 3 또는 6을 입력할 수 있습니다. 5 개의 피벗 컬럼을 선택했으면 이 필드에 1 또는 5를 입력할 수 있습니다.
- 7. 피벗 컬럼을 서택했으면 각 피벗 컬럼에 대해 데이터 그룹 및 피벗 그룹을 지 정하십시오.
	- a. 피벗 데이터 변환기 노트북의 매개변수 페이지에서 고급을 누르십시오. 피 벗 데이터 변환기 - 고급 창이 열립니다.
#### 데이터 변환

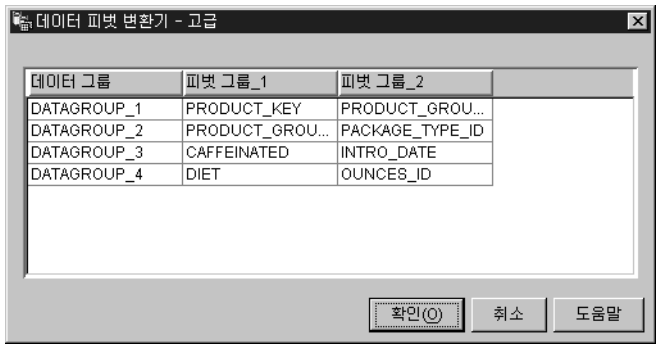

이 창에 있는 테이블을 사용하여 피벗 그룹을 정의하십시오. 이 테이블에 표시된 행 수는 매개변수 페이지에서 지정한 피벗 그룹 수 및 선택한 피 벗 컬럼 수에 따라 달라집니다. 예를 들어, 6개의 피벗 컬럼과 2개의 피 벗 그룹을 선택하면 3개의 행이 표시됩니다.

- b. 데이터 그룹 필드를 누르십시오. 그런 다음, 데이터 그룹에 대한 이름을 입력하십시오. 데이터 그룹은 목표 테이블 내의 컬럼입니다. 이 컬럼은 피 벗 그룹 컬럼에 수집된 정보를 설명하거나 레이블을 붙이는 데 사용되어. 입력 테이블에 있는 컬럼 레이블에 의해 표시되는 데이터의 원래 의미가 출력 테이블에서 보존되게 합니다. 이 필드를 공백으로 두고 한 개의 피 벗 그룹만 가질 경우 피벗 그룹의 이름은 단계 수행시 나타나는 출력 컬 럼의 데이터 필드에 피벗됩니다.
- c. 각 피벗 그룹에 대한 피벗 컬럼을 서택하십시오. 이 테이블에 표시되는 피 벗 그룹의 수는 사용자가 매개변수 페이지에서 지정한 피벗 그룹의 수와 동일합니다. 피벗 컬럼을 선택하려면 피벗 그룹 필드를 더블 클릭하고 컬 럼을 선택하십시오. 둘 이상의 피벗 그룹에 대해 컬럼을 선택할 수 없습 니다. 피벗 그룹 내의 각 필드에 대해서 컬럼을 선택해야 합니다.
- d. 확인을 누르십시오. 피벗 데이터 변화기 고급 창이 닫혀집니다.

피벗 데이터 변환 창의 선택된 피벗 컬럼에 대해 변경사항을 작성하려면, 이 창에서 지정한 데이터 그룹과 피벗 그룹 값이 공백으로 재설정되어야 합니다.

8. 출력 테이블에서 수서화된 번호 컬럼을 포함하려면. 출력에 수서 컬럼 포함 선 택란을 선택하십시오.

| | | | | |

|

 $\overline{\phantom{a}}$ 

| | |

 $\overline{\phantom{a}}$ 

|

- 9. 컬럼 맵핑 페이지에서 컬럼 맵핑을 보거나 수정하거나 또는 기본 목표 테이 블을 작성하십시오(선택적).[174](#page-185-0) 페이지의 『컬럼 맵핑 정보 정의』에서 자세한 내용을 참조하십시오.
- 10. 처리 옵션 페이지에서 단계 처리 방법에 관한 정보를 제공하십시오. [176](#page-187-0) 페 이지의 『처리 옵션 정의』에서 자세한 내용을 참조하십시오.
- 11. 확인을 눌러 변경사항을 저장한 다음 단계 노트북을 닫으십시오.

#### 날짜 필드의 형식 변경

단계가 기본 목표 테이블에 복사 중인 소스 테이블 내의 날짜 필드의 형식을 변경 하려면 FormatDate 변환기를 사용하십시오. 다른 변환기 또는 웨어하우스 프로그 램을 사용하여 이 변환기를 수행할 수 있습니다.

FormatDate 변환기는 입력 및 출력 컬럼에 대해 지정할 수 있는 여러가지 표준 날짜 형식을 제공합니다. 입력 컬럼의 날짜가 지정 형식과 일치하지 않을 경우, 변 환기는 출력 테이블에 널(NULL) 값을 작성합니다.

사용하려는 형식이 <mark>형식</mark> 목록에 표시되어 있지 않으면, 변환기 창의 <mark>형식 문자열</mark> 필드에 형식을 입력할 수 있습니다. 예를 들어, 입력 컬럼의 날짜가 Mar 2, 96 또는 Jul 15, 83 같은 구조를 갖는다면 MMM D, YY를 입력하십시오.

출력 컬럼 필드의 데이터 유형은 VARCHAR(255)입니다. 함수 매개변수 -FormatDate 페이지의 범주 목록에서 날짜, 시간 또는 날짜/시간을 선택하여 데이 터 유형을 변경할 수는 없습니다.

FormatDate 변환기를 사용하려면 다음을 수행하십시오.

- 1. 변환기가 설치되어 있는 웨어하우스 목표에서 기본 목표 테이블을 생성하는 단계를 작성하십시오.
- 2. 소스 테이블에 링크하십시오.
- 3. 단계 등록 정보 노트북의 SQL문 페이지에서 SQL 빌드를 누르십시오.
- 4. 컬럼 탭을 누르십시오.
- 5. 추가를 누르십시오.
	- 표현식 빌더가 열립니다.
- 6. 표현식 빌더에서 함수 이름 목록에서 FormatDate를 더블 클릭하십시오.

데이터 변환

함수 이수 - FormatDate 창이 열립니다.

- 7. 사용 가능한 컬럼 목록에서 재형식화하려는 날짜 또는 시간 정보를 포함하는 컬럼을 누른 후 >를 눌러 선택된 필드를 입력 컬럼에 위치시키십시오.
- 8. 창의 입력 형식 영역에서 입력 형식을 지정하십시오.
	- a. 벆주 목록에서 입력 컬럼 데이터에 대한 범주를 선택하십시오.
	- b. 형식 목록에서 날짜. 시가 또는 시가소인 형식을 선택하십시오. 예 목록 은 선택하는 형식의 예를 보여줍니다. 형식 문자열 필드는 사용자의 선택 을 확인합니다. 형식 문자열 필드에 형식을 입력하여 이를 지정할 수도 있 습니다.
- 9. 창의 출력 형식 영역에서 출력 형식을 지정하십시오.
	- a. 범주 목록에서 출력 컬럼 데이터에 대한 범주를 선택하십시오.
	- b. 형식 목록에서 날짜, 시간 또는 시간소인 형식을 선택하십시오. 예 목록 은 선택하는 형식의 예를 보여줍니다. 형식 문자열 필드는 사용자의 선택 을 확인합니다. 형식 문자열 필드에 형식을 입력하여 이를 지정할 수도 있 습니다.
- 10. 확인을 누르십시오.

함수 인수 - FormatDate 창이 닫혀지고 표현식 빌더 창에 표현식이 표시됩 니다.

데이터 변환

# **제8장 통계 계산**

다음의 통계적 기능을 수행하려면 통계적 변환기 변환기를 사용하십시오.

- 분산 분석(ANOVA)
- 기본 통계 계산
- 부분합계 계산
- 카이 제곱 테스트
- 카이 제곱 적합도 테스트
- 상관 분석
- 이동 평균 계산
- 회귀

### ANOVA 변환기

소수의 매개변수를 기준으로 두 개의 테이블에서 통계적 계산을 산출하려면 분산 분석(ANOVA) 변환기를 사용하십시오. 여기에는 세 가지 유형의 ANOVA, 즉 단 방향 ANOVA, 양방향 ANOVA 및 3-방향 ANOVA 유형이 있습니다.

ANOVA 유형에 관한 자세한 정보는 온라인 도움말을 참조하십시오.

ANOVA 변환기는 두 개의 독립적 분산 예측을 갖습니다. 첫 번째 예측은 그룹 간의 변화성을 기준으로 합니다. 두 번째 예측은 그룹 내의 변화성을 기준으로 합 니다. ANOVA 변환기가 이들 예측을 계산한 후 그 비율을 계산합니다. 분산의 계열인 Fisher-F 분산은 이 비율의 유의값을 설명합니다.

이 변환기는 또한 P-값을 계산합니다. P-값은 두 그룹 간의 평균이 동일하다는 확 률입니다. 작은 P-값은 평균이 다르다는 결론으로 이끌어갑니다. 예를 들어, 0.02의 P-값은 샘플 평균이 동일한 기회가 2%라는 것을 나타냅니다. 이와 같이, 큰 P-값 은 두 그룹의 평균이 다르다는 결론으로 이끌어갑니다.

같은 데이터베이스에 존재하는 테이블에 대해서만 이 단계를 사용할 수 있습니다. 한 개의 웨어하우스 소스 또는 목표 테이블을 ANOVA 변환기에 대한 소스로 사 용하고 두 개까지의 웨어하우스 목표 테이블을 ANOVA 통계 계산을 위한 목표 로 사용하십시오. ANOVA 변환을 위한 목표 테이블을 선택하고 싶지 않으면, ANOVA 변환기가 목표 데이터베이스에 테이블을 작성하도록 지정할 수 있습니다. 단계를 프로세스 모델 창의 소스에 링크할 때까지는 이 단계에 대해 매개변수 페 이지는 사용할 수 없습니다.

이 변환기를 사용하여 단계를 수행할 때마다, 기존의 데이터가 대체됩니다. ANOVA 변환기는 각 수행 중에 기존의 데이터베이스 테이블을 삭제한 다음 이를 재작성합 니다.

단계가 개발 모드일 때만 단계에 대해 변경사항을 작성할 수 있습니다.

ANOVA 변환기를 정의하려면 다음을 수행하십시오.

- 1. ANOVA 변환기에 대한 단계 노트북을 여십시오.
- 2. 변환기에 대한 일반 정보를 지정하십시오. [173](#page-184-0) 페이지의 『단계에 대한 일반 정 보 제공』에서 자세한 내용을 참조하십시오.
- 3. 매개변수 페이지의 사<mark>용 가능한 컬럼</mark> 필드에서 ANOVA 변환기에 대한 그룹 화 컬럼이 될 컬럼을 선택하십시오. 작성하려는 ANOVA 변환기의 유형에 따 라 하나, 둘 또는 세 개의 컬럼을 선택하고 <mark>그룹화 컬럼</mark> 필드 옆의 >를 누르 십시오.

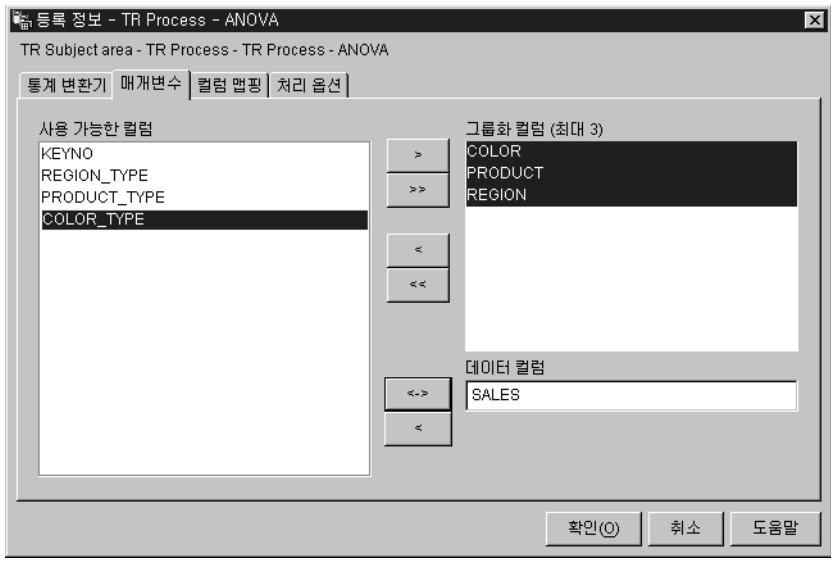

- 4. 사용 가능한 컬럼 필드에서 컬럼 이름을 누르고 데이터 컬럼 필드 옆의 >를 누르십시오. 이 컬럼은 그룹화 컬럼으로 사용할 수 없습니다. 이 컬럼은 숫자 데이터를 포함해야 합니다.
- 5. 변환기에 대한 목표 테이블을 선택하십시오.
	- ANOVA 변환기가 두 개의 목표 테이블을 사용 중이며 이미 목표 테이블 에 링크되어 있는 경우 이들 테이블 중 하나를 선택하여 ANOVA 통계 정 보를 포함시키십시오. ANOVA 통계 테이블 목록에서 ANOVA 변환기용 통계 목표 테이블을 선택하십시오.
- 6. 컬럼 맵핑 페이지에서 매개변수 페이지 상에 정의한 변환에서 결과되는 출력 컬 럼과 목표 테이블의 컬럼 간의 맵핑을 볼 수 있습니다(선택적). 이들 맵핑은 변 경할 수 없습니다. 컬럼 맵핑 페이지 사용을 수행하는 타스크에 대한 자세한 정보는 174 페이지의 『컬럼 맵핑 정보 정의』를 참조하십시오.
- 7. 처리 옵션 페이지에서 단계 처리 방법에 관한 정보를 제공하십시오. 176 페이 지의 『처리 옵션 정의』에서 자세한 내용을 참조하십시오.
- 8. 확인을 눌러 변경사항을 저장한 다음 단계 노트북을 닫으십시오.

### 통계 계산 변환기

단일 테이블의 모든 데이터 컬럼 수에 대해 다음의 서술적 통계를 계산하려면 통 계 계산 변화기를 사용하십시오.

- 계수
- 합계
- 평규
- 뷰산
- 표준 편차
- 표주 오류
- 최소
- 최대
- 범위
- 분산 계수

통계 계산 변환기를 사용하려면 단계가 같은 데이터베이스에 존재하는 웨어하우스 소스 및 웨어하우스 목표에 연결하십시오. 또는 단계를 웨어하우스 소스에 연결하 고, 단계가 같은 데이터베이스에서 목표 테이블을 작성하도록 지정하십시오.

단계가 개발 모드일 때만 단계에 대해 변경사항을 작성할 수 있습니다.

통계 계산 변환기 단계를 정의하려면 다음을 수행하십시오.

- 1. 통계 계산 변화기에 대한 단계 노트북을 여십시오.
- 2. 변환기에 대한 일반 정보를 지정하십시오. 173 페이지의 『단계에 대한 일반 정 보 제공』에서 자세한 내용을 참조하십시오.
- 3. 매개변수 탭을 누르십시오.

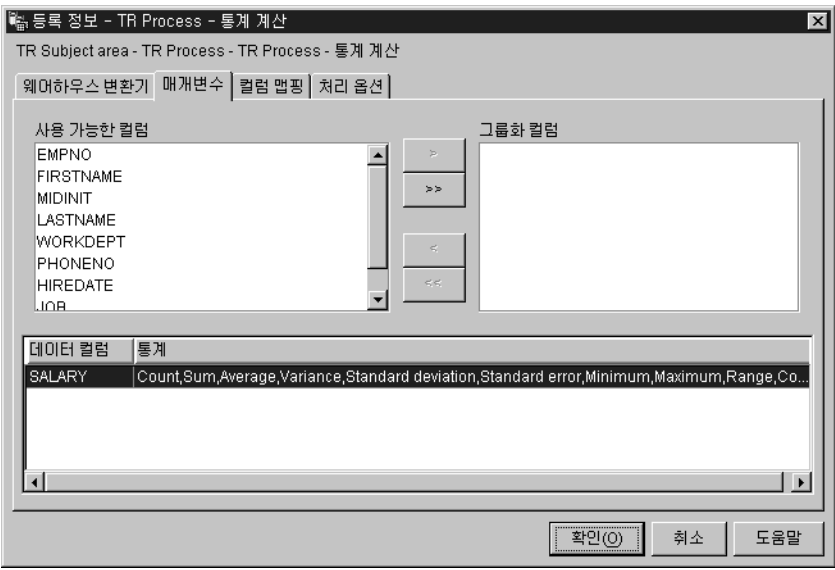

- 4. 사용 가능한 컬럼 목록에서 사용하고자 하는 컬럼을 그룹화 컬럼으로 선택하 고 >를 누르십시오(선택적). 그룹화 컬럼은 문자 또는 숫자 데이터를 포함할 수 있습니다.
- 5. 통계 계산을 정의하려면 다음을 수행하십시오.
	- a. 변환기 정의 테이블 상에서 어느 곳에서든 마우스 오른쪽 단추를 누르고 추 가를 누르십시오. 테이블에 행이 하나 추가됩니다.
	- b. 방금 작성한 행의 데이터 컬럼 제목 아래에서 통계를 계산하려는 컬럼을 눌 러 선택하십시오.
	- c. 통계 필드를 더블 클릭하십시오. ... 누름 버튼이 사용 가능해집니다.
	- d. ... 누름 버튼을 누르십시오. 통계 계산 통계 선택 창이 열립니다.

 $\overline{\phantom{a}}$ 

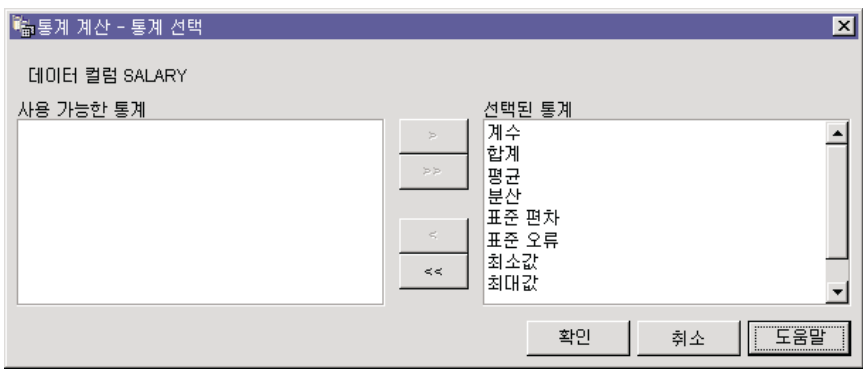

- e. 사용 가능한 통계 목록에서 선택된 컬럼에 대해 수행할 하나 이상의 통계 를 누르십시오. 그런 다음 >를 누르십시오. 선택할 수 있는 통계 유형은 입 력 컬럼의 데이터 유형을 기주으로 합니다. 무자 데이터 유형의 경우 계수 기능만 사용 가능합니다.
- f. 단계 5a-e를 반복 수행하십시오.
- g. 확인을 누르십시오. 기본 통계 통계 선택 창이 닫혀집니다.
- 통계 계산을 정의한 다음에는 변경할 수 없습니다. 원하지 않는 정의는 삭 제한 다음 이를 재정의해야 합니다. 통계 계산 변환기는 부분 데이터를 지 원합니다. 예를 들어, 통계를 정의하기 위한 컬럼을 선택하지만 이를 위한 통계를 선택하지 않을 경우. 통계 계산 변환기는 컬럼 선택을 저장합니다. 그러나 부분 데이터 선택을 갖는 행에 대해 컬럼을 맵핑할 수 없으며, 부 분 데이터 선택이 있는 단계를 성공적으로 수행할 수 없습니다.
- 6. 컬럼 맵핑 페이지에서 통계 계산에서 결과된 출력 컬럼을 목표 테이블 내의 컬 럼에 맵핑하십시오. 통계 계산을 위한 컬럼 이름은 매개변수 페이지에서 선택 한 데이터 컬럼 및 이를 위해 선택한 통계를 기준으로 합니다. 컬럼은 데이터 컬럼에 대해 선택된 각 통계에 대해 작성됩니다. 예를 들어, 데이터 컬럼, 매 출에 대해통계 "합계" 및 "평균"이 정의되어 있을 경우 컬럼, 매출 합계 및 매 출 평균이 컬럼 맵핑 페이지에 표시됩니다. 컬럼 맵핑 페이지 사용을 수행하는 태스크에 대한 자세한 정보는 174 페이지의 『컬럼 맵핑 정보 정의』를 참조하 십시오.

매개변수 페이지가 출력 컬럼을 작성하지 않거나 이 단계가 목표 테이블에 링 크되지 않고 컬럼 맵핑 페이지를 사용하여 목표 테이블을 작성할 수 없으면 사 용자 컬럼을 맵핑하는 데 이 페이지를 사용할 수 없습니다. 일부 단계에서는 컬럼 맵핑을 변경할 수 없습니다.

- 7. 처리 옵션 페이지에서 단계 처리 방법에 관한 정보를 제공하십시오. 176 페이 지의 『처리 옵션 정의』에서 자세한 내용을 참조하십시오.
- 8. 확인을 눌러 변경사항을 저장한 다음 단계 노트북을 닫으십시오.

#### 부분합계 계산 변환기

주별, 격주, 월별, 분기별 또는 연도별로 기간으로 그룹화된 일련의 숫자값에 대해 수행 중인 부분합계를 계산하려면 부분합계 계산 변화기를 사용하십시오. 예를 들 어, 회계 목적으로 기본 기간 동안의 숫자 값의 부분합계를 간혹 산출할 필요가 있 습니다. 이는 회사가 다양한 유형의 급여 데이터에 대한 현재까지의 월간 및 연간 부분합계를 산출할 필요가 있는 급여 계산에서 가장 자주 일어납니다.

부부합계 계산 변환기는 웨어하우스 목표 테이블을 소스로 사용합니다. 소스로 사 용하는 테이블은 기본 키가 들어 있어야 합니다. Data Warehouse Center가 생성 한 목표 테이블을 사용하는 경우, 테이블을 소스로 사용하기 이전에 테이블에 기 본 키를 지정하십시오. 변화기는 같은 데이터베이스 상에 테이블을 작성합니다. 이 단계를 정의하기 전에 단계를 가리키는 화살표를 사용하여 웨어하우스 목표를 프 로세스 모델 창에 있는 단계에 링크하십시오. 이 단계 부속 유형을 프로세스 모델 창의 소스에 링크할 때까지는 단계 부속 유형에 대해 매개변수 페이지는 사용할 수 없습니다. 단계가 개발 모드일 때만 단계에 대해 변경사항을 작성할 수 있습니 다.

부부합계 계산 변화기를 정의하려면 다음을 수행하십시오.

- 1. 부부함계 계산 변화기에 대한 단계 노트북을 여십시오.
- 2. 변환기에 대한 일반 정보를 지정하십시오. 173 페이지의 『단계에 대한 일반 정 보 제공』에서 자세한 내용을 참조하십시오.
- 3. 매개변수 탬을 누르십시오.

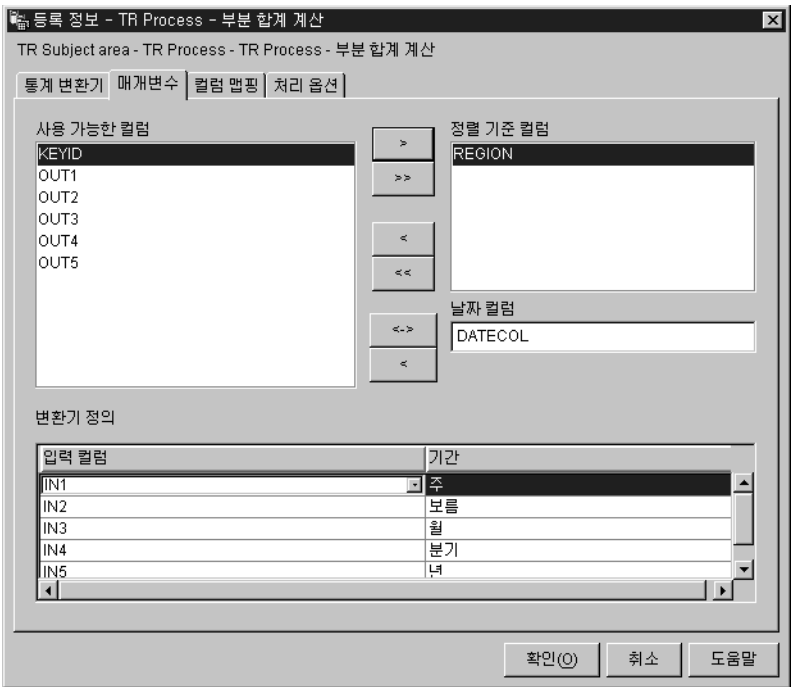

- 4. 출력 데이터를 정렬하려면 사용 가능한 컬럼 목록에서 컬럼을 누르십시오(선택 적). 그런 다음, 정렬 기준 컬럼 목록 옆에 있는 >를 누르십시오.
- 5. 사용 가능한 컬럼 목록에서 입력 테이블에 있는 날짜 컬럼을 누르십시오. 컬럼 데이터 유형은 DATE 또는 TIMESTAMP이어야 합니다. 그런 다음, 날짜 컬 럼 필드 옆의 >를 누르십시오.
- 6. 부부합계 계사을 정의하십시오.
	- a. 변환기 정의 테이블 상에서 어느 곳에서든 마우스 오른쪽 단추를 누르고 추 가를 누르십시오. 테이블에 행이 하나 추가됩니다.
	- b. 방금 추가한 행에 있는 입력 컬럼 제목 아래에서 부분합계를 계산할 컬럼 의 이름을 위쪽 버튼으로 눌러 선택하십시오. 사용 가능한 숫자 컬럼만 나 열됩니다. 숫자 컬럼이 다른 행에 의해 작성되고 있는 중이거나 그룹화 컬 럼으로 선택되었을 경우에는 나열되지 않습니다. 컬럼을 두 개 이상의 행 에서 입력으로 사용할 경우 이 컬럼을 출력 컬럼으로 사용할 수 없습니다.
	- c. 기간 제목 밑에서 계산하려는 기간을 위쪽 버튼을 눌러 선택하십시오.
	- d. 추가 부분합계 계산을 정의하려면 단계 6a-c를 반복 수행하십시오.

7. 변화기의 출력 컬럼을 목표 테이블 상의 컬럼에 맵핑하려면 컬럼 맵핑 페이지 를 사용하십시오. 변화기를 출력 목표 테이블에 링크하지 않은 경우. 컬럼 맵 핑 페이지를 사용하여 목표 테이블을 작성할 수 있습니다. 컬럼 맵핑 페이지 사용을 수행하는 태스크에 대한 자세한 정보는 174 페이지의 『컬럼 맵핑 정보 정의』를 참조하십시오.

맴핑 컬럼에 대한 제한사항:

단계의 단일 인스턴스에 대해 다음과 같은 제한사항이 적용됩니다. 예를 들어, 단계 1과 단계 2가 있을 경우, 단계 1에서 컬럼 B를 소스 컬럼으로 사용할 수 있습니다. 단계 2에서 컬럼 B를 목표 컬럼으로 사용할 수 있습니다.

• 부분합계 계산 변화기가 그의 소스 컬럼에 쓸 수 있으므로 입력 컬럼을 그 자신에게 맵핑할 수 있습니다. 예를 들어, 소스 컬럼 A를 자신에게 맵핑할 수 있습니다.

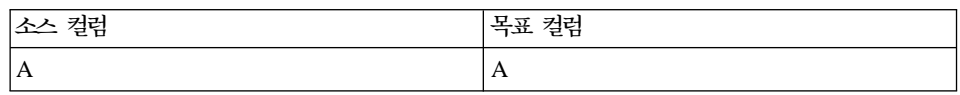

컬럼이 다른 변환 정의 행의 입력 컬럼으로 사용되지 않을 경우에만 이 컬 럼을 자신에게 맵핑할 수 있습니다. 예를 들어, 다음의 경우 컬럼 A를 자 신에게 맵핑할 수 없습니다.

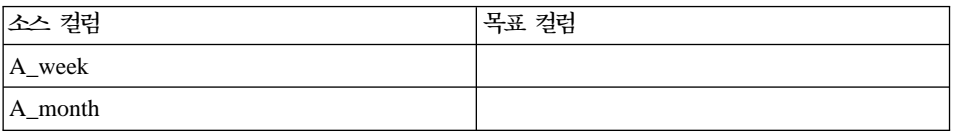

이 예에서 컬럼 A는 두 개의 별도 변화기 정의에서 입력 컬럼으로 사용되 어집니다.

• 목표 컬럼에 맵핑된 소스 컬럼을 같은 단계 정의에서 다른 맵핑의 목표 컬 럮으로 사용할 수는 없습니다. 예를 들어, 컬럼 B, C와 D가 있고 첫 번째 행은 다음과 같이 지정되어 있습니다.

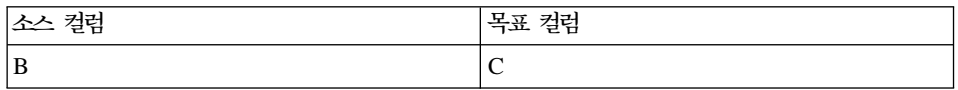

컬럼 B가 소스 컬럼으로 맵핑되었으므로 다음의 맵핑은 허용되지 않습니 다.

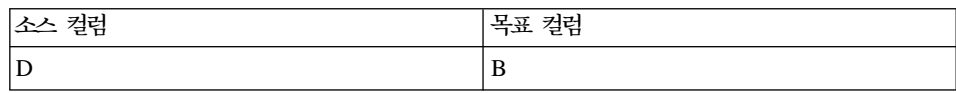

• 컬럼이 목표로 맵핑된 다음, 이 컬럼을 이 단계 정의에서 다른 맵핑의 입력 컬럼이나 목표 출력 컬럼으로 사용할 수 없습니다. 예를 들면 다음과 같은 행이 있습니다.

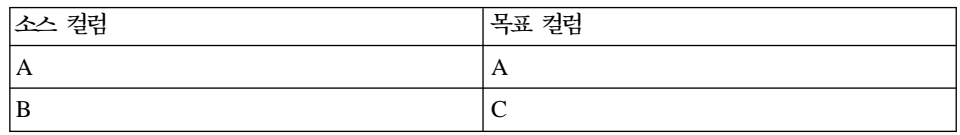

컬럼 A와 컬럼 C를 출력 컬럼으로 지정했으므로 이들을 다른 추가적인 행에서 입력 컬럼이나 출력 컬럼으로 사용할 수 없습니다.

매개변수 페이지가 출력 컬럼을 작성하지 않거나 이 단계가 목표 테이블에 링 크되지 않고 컬럼 맵핑 페이지를 사용하여 기본 목표 테이블을 작성할 수 없 으면 사용자 컬럼을 맵핑하는 데 이 페이지를 사용할 수 없습니다. 일부 단계 에서는 컬럼 맵핑을 변경할 수 없습니다.

- 8. 처리 옵션 페이지에서 단계 처리 방법에 관한 정보를 제공하십시오. 176 페이 지의 『처리 옵션 정의』에서 자세한 내용을 참조하십시오.
- 9. 확인을 눌러 변경사항을 저장한 다음 단계 노트북을 닫으십시오.

### 카이 제곱 변환기

수자 데이터 컬럼에 대해 카이 제곱 테스트 및 카이 제곱 적함도 테스트를 수행하 려면 카이 제곱 변환기를 사용하십시오. 이들 테스트는 비 매개변수 표시 테스트 입니다.

다음 판별을 하기 위해 이들 매개변수의 통계 결과를 사용할 수 있습니다.

- 한 변수의 값이 다른 변수의 값과 관련되는지 여부
- 한 변수의 값이 다른 변수의 값과 독립적인지 여부
- 변수 값의 분산이 사용자의 예상을 만족시키는지 여부

작은 샘플 크기를 사용하거나 고려 중인 변수가 정상적으로 분산되지 않을 수 있 을 때 이들 테스트를 사용하십시오. 카이 제곱 테스트 및 카이 제곱 적합도 테스 트는 모두 정밀하게 측정될 수 없는 데이터를 가장 잘 사용하게 합니다.

카이 제곱 변화기는 예상 값 출력 테이블이라고 하는 추가 출력 테이블을 작성함 니다(선택적). 예상 값 출력 테이블로 사용될 테이블을 선택하거나 테이블이 작성 되지 않을 것을 지정할 수 있습니다.

프로세스 모델 창에서 이 프로세스를 설정할 때 카이 제곱 단계를 웨어하우스 목 표 테이블에 링크하십시오. 이 단계가 예상 값 출력 테이블을 작성하기 원한다면 단계를 같은 데이터베이스의 두 번째 웨어하우스 목표 테이블에 링크하십시오.

단계가 개발 모드일 때만 단계 정의를 변경할 수 있습니다.

카이 제곱 변환기를 정의하려면 다음을 수행하십시오.

1. 단계 노트북을 여십시오.

 $\overline{1}$ 

 $\overline{1}$ 

- 2. 변화기에 대한 일반 정보를 지정하십시오. 173 페이지의 『단계에 대한 일반 정보 제공』에서 자세한 내용을 참조하십시오.
- 3. 매개변수 페이지의 사용 가능한 컬럼 목록에서 컬럼을 누르십시오. 그런 다음 행 정의 컬럼 필드 옆의 >를 누르십시오. 이 필드는 적합도 계산과 카이 제 곱 계산에 모두 필요합니다. 단계를 카이 제곱 계산으로 수행하려면 단계 4 로 가십시오. 그렇지 않으면 단계 5로 가십시오. 단계가 적합도 계산으로 수 행합니다.

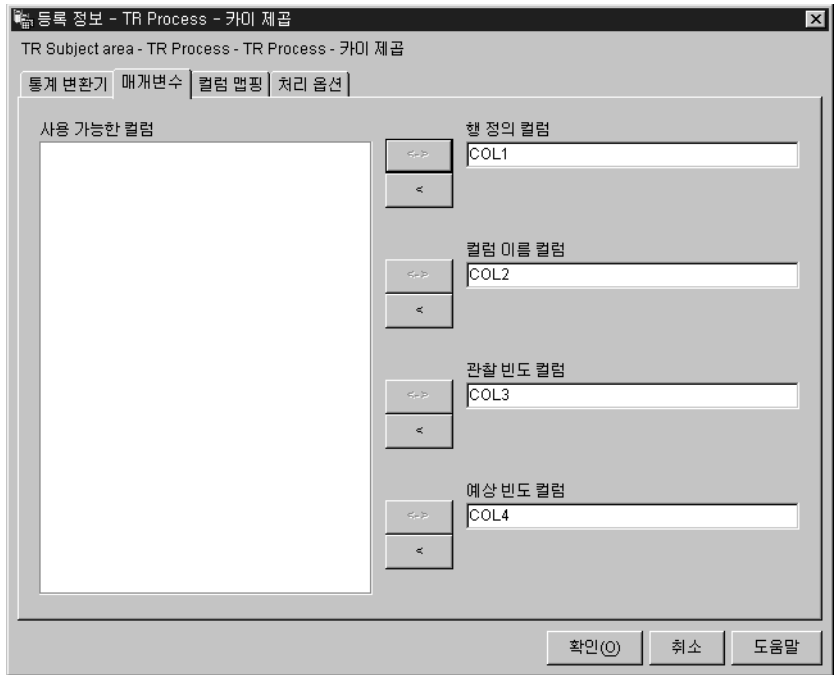

- 4. 카이 제곱 계산을 정의하려면 사용 가능한 컬럼 목록에서 컬럼을 누르고 컬 럼 이름 컬럼 필드 옆의 >를 누르십시오.
- 5. 사용 가능한 컬럼 목록에서 관찰 빈도 데이터가 들어 있는 컬럼을 누르십시 오. 이 컬럼은 숫자 유형이어야 합니다. 그런 다음, 관찰 빈도 컬럼 필드 옆 의 >를 누르십시오.
- 6. 사용 가능한 컬럼 목록에서 예상 빈도 데이터가 들어 있는 컬럼을 누르십시 오. 이 컬럼은 숫자 유형이어야 합니다. 그런 다음, 예상 빈도 컬럼 필드 옆 의 >를 누르십시오. 이 필드는 적합도 계산에 필수적이며 카이 제곱 계산에 대해서는 선택적입니다. 예상 빈도 컬럼을 지정할 경우 예상 값 출력 테이블 을 사용할 수 없습니다.
- 7. 예상 값 출력 테이블 목록에서 예상 값 출력 테이블에 대한 목표 테이블을 선택하십시오. 특정 조건에 따라 이 필드는 선택적이 되거나 필수적이 됩니다.
	- 이 필드는 하개의 목표 테이블만 프로세스 모델 창의 카이 제곱 단계에 링 크되어 있을 경우에는 선택적입니다. 예상 값 출력 테이블을 작성하려면 목 표 테이블을 선택하십시오. 그런 다음, 확인을 눌러 단계를 저장한 다음 닫

으십시오. 다음에는 프로세스 모델 창에서 일반 카이 제곱 출력을 포함하 도록 두 번째 테이블을 키이 제곱 단계에 링크하십시오. 마지막으로, 키이 제곱 단계를 열고 변환기에 대한 값 정의를 계속 수행하십시오.

- 이 필드는 카이 제곱 계산에 대해 선택적입니다.
- 이 필드는 두 개의 테이블이 프로세스 모델 창의 카이 제곱 단계에 링크 되었을 경우에는 필수적입니다. 예상 값 출력 테이블이 될 테이블을 하나 선택하십시오.
- 8. 컬럼 맵핑 페이지에서 매개변수 페이지 상에 정의한 변환에서 결과되는 출력 컬럼과 목표 테이블의 컬럼 간의 맵핑을 볼 수 있습니다(선택적). 이들 맵핑 은 변경할 수 없습니다. 목표 테이블이 단계에 링크되어 있지 않으면 목표 테 이블을 작성하십시오. 컬럼 맵핑 페이지 사용을 수행하는 태스크에 대한 자 세한 정보는 174 페이지의 『컬럼 맵핑 정보 정의』를 참조하십시오.
- 9. 처리 옵션 페이지에서 단계 처리 방법에 관한 정보를 제공하십시오. 176 페 이지의 『처리 옵션 정의』에서 자세한 내용을 참조하십시오.
- 10. 확인을 눌러 변경사항을 저장한 다음 단계 노트북을 닫으십시오.

### 상관 변환기

속성 값(예: 고용 기간)의 변경사항이 다른 속성(예: 급여)의 변경과 연관된 extent 를 판별하려면 상관 변환기를 사용하십시오. 상관 분석에 대한 데이터는 두 개의 입력 컬럼으로 이루어집니다. 각 컬럼에는 중요한 속성 중 하나에 대한 값이 들어 있습니다. 상관 변환기는 이 두 입력 컬럼 간의 연관의 다양한 척도를 계산할 수 있습니다. 지정된 입력 컬럼 쌍에 대해 계산하기 위해 둘 이상의 통계를 선택할 수 있습니다.

입력 컬럼에 있는 데이터는 대량 처리에서 확보된 샘플로 취급될 수 있으며, 상관 변환기는 속성이 이 처리에 상관되는지 테스트하는 데 사용될 수 있습니다. 여기 서 널(NULL) 전제는 두 개의 속성이 상관되지 않음을 나타내며, 대체 전제는 속 성들이 상관됨을 나타냅니다.

상관 변화기는 하나 이상의 컬럼 씻에 대해 다음과 같은 상관 관련 통계 중 하나 를 계산합니다.

<u>상</u>관 계수 r

상관 계수 r은 두 속성 또는 데이터 컬럼들 간의 선형 관계의 척도입니다. 상관 계수는 Pearson product-moment 상관 계수라고도 합니다. r 값은 -1에서 +1 범위가 될 수 있으며 측정 단위와는 별도입니다. 0에 가까운 r 값은 속성 간의 상관이 거의 없음을 나타내고, +1 또는 -1에 가까운 값은 높은 상관 정도를 나타냅니다.

두 속성이 양의 상관 계수를 가지면 한 속성의 값이 증가되면 두 번째 속 성의 값도 증가됨을 나타냅니다. 0 미만의 상관 계수는 부정적인 상관을 나타냅니다. 즉, 한 속성이 값이 증가되면 다른 속성은 감소를 보이는 경 향이 있습니다.

두 값 x와 y를 생각해보십시오.

- r = 1이면, x와 y는 완전히 절대적으로 상관되어 있습니다. x와 y의 가 능한 값이 모두 (x,y) 평면에서 양의 기울기로 일직선 상에 놓여 있습 니다.
- r = 0이면, x와 y는 상관되어 있지 않습니다. 이들은 명백한 선형 관계 를 갖지 않습니다. 그러나 x와 y가 통계적으로 독립적임을 의미하지는 않습니다.
- r = -1이면, x와 y가 완전히 부정적으로 상관되어 있습니다. x와 y의 가 능한 값이 모두 (x,y) 평면에서 음의 기울기로 일진선 상에 놓여 있습 니다.

상관 분산

상관 분산은 두 속성 또는 데이터 컬럼들 간의 선형 관계의 척도입니다. 상관 분산의 값은 -무한대에서 +무한대 범위를 가질 수 있습니다. 단, 상 관 분산의 값이 숫자로 표시하기에 너무 작거나 클 경우 이 값은 널 (NULL)로 표시됩니다.

상관 계수와는 달리 상관 분산은 측정 단위에 종속됩니다. 예를 들어, 피 트 보다는 인치로 두 속성의 값을 측정하면 144 인수만큼 상관 분산이 증 가됩니다.

T-값 T-값은 두 속성이 상관된 전제를 테스트하는 데 사용되는 T-통계의 관찰 값입니다. T-값의 범위는 -무한대와 +무한대 사이가 될 수 있습니다. 0에 가까운 T-값은 속성 간에 상관이 없는 널(NULL) 전제에 대한 증거입니 다. 0에서 먼 T-값(양이든 음이든)은 속성 간에 상관이 있는 대체 전제에 대한 증거입니다.

T-통계의 정의는 다음과 같습니다.

 $T = r * SQRT((n-2) / (1 - r*r))$ 

여기서 r은 상관 계수이고 n은 입력 값 쌍의 수이며, SQRT는 제곱근 함 수입니다.

상관 계수 r이 -1 또는 +1일 경우 T-값은 널(NULL)로 표시됩니다. T-값이 숫자로 표시되기에 너무 작거나 클 경우 이 값은 널(NULL)로 표시 됩니다.

 $P-\lambda$ P-값은 널(NULL) 전제가 참일 때 T-통계의 절대 값이 관찰 값(T-값)과 동일하거나 이를 초과할 수 있는 확률입니다. 작은 P-값은 널(NULL) 전 제가 거짓이고 실제로 속성이 상관되어 있다는 증거입니다.

소스 테이블과 목표 테이블은 웨어하우스 데이터베이스 내에 존재해야 합니다. 이 변환기는 사용자가 원할 경우 소스가 들어 있는 동일한 웨어하우스 데이터베이스 에 목표 테이블을 작성할 수 있습니다. 단계가 개발 모드일 때만 그 단계를 변경 할 수 있습니다.

상관 변환기 단계를 정의하려면 다음을 수행하십시오.

- 1. 단계 노트북을 여십시오.
- 2. 변화기에 대한 일반 것보를 지정하십시오. 173 페이지의 『다계에 대한 일반 정 보 제공』에서 자세한 내용을 참조하십시오.
- 3. 매개변수 탭을 누르십시오.

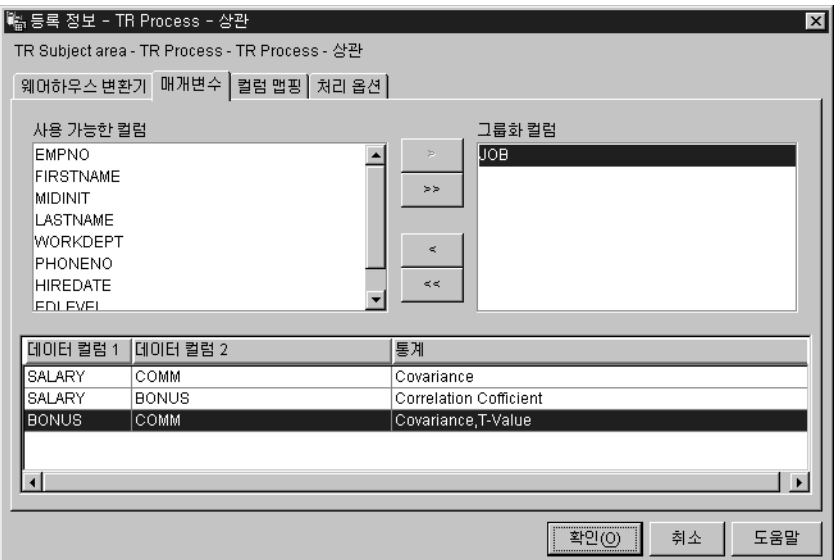

- 4. 그룹화 컬럼으로 사용하고자 하는 컬럼을 누르고 >를 누르십시오(선택적). 그 룹화 컬럼은 문자 또는 숫자 데이터를 포함할 수 있습니다.
- 5. 상관 통계를 정의하려면 다음을 수행하십시오.
	- a. 변화기 정의 테이블 상에서 어느 곳에서든 마우스 오른쪽 다추를 누르고 추 가를 누르십시오. 테이블에 행이 하나 추가됩니다.
	- b. 방금 추가한 행에 있는 데이터 컬럼 1 제목 아래에서 계산을 위한 첫 번 째 컬럼을 눌러 선택하십시오. 숫자 유형의 컬럼만 나열됩니다.
	- c. 데이터 컬럼 2 제목 아래에서 계산을 위한 두 번째 컬럼을 눌러 선택하십 시오. 숫자 유형의 컬럼만 나열됩니다. 데이터 컬럼 1에서 사용하는 것과 동일한 컬럼을 데이터 컬럼 2에서 사용할 수 없습니다.
	- d. 방금 작성한 행에 있는 통계 제목 밑에서 더블 클릭하십시오. ... 누름 버 튼이 사용 가능해집니다.
	- e. ... 누름 버튼을 누르십시오. 상관 통계 선택 창이 열립니다.
	- f. 사용 가능한 통계 목록에서 통계를 하나 이상 누르십시오. 그런 다음 >를 누르십시오. 통계가 선택된 통계 목록에 이동됩니다.
	- g. 단계 5a-f를 적절히 반복 수행하십시오.
	- h. 확인을 누르십시오. 상관 통계 선택 창이 닫힙니다.

상관 변환기는 부분 데이터를 지원합니다. 예를 들어, 통계를 정의하기 위 한 컬럼을 선택하지만 이를 위한 통계를 선택하지 않을 경우 상관 변화기 는 컬럼 선택을 저장합니다. 그러나 부분 데이터 선택을 갖는 행에 대해 컬 럼을 맵핑할 수 없으며, 부분 데이터 선택이 있는 단계를 성공적으로 수행 할 수 없습니다.

6. 컬럼 맵핑 페이지에서 상관 통계에서 결과된 컬럼을 목표 테이블 내의 컬럼에 맵핑하십시오. 변화기를 출력 목표 테이블에 링크하지 않은 경우. 목표 테이블 을 작성할 수 있습니다.

상관 통계를 위한 컬럼 이름은 매개변수 페이지에서 선택한 데이터 컬럼 항목 과 이를 위해 선택한 통계를 기준으로 합니다. 컬럼은 선택된 각 통계 및 해당 되는 데이터 컬럼에 대해 작성됩니다. 예를 들어, Salary 및 Employment 데 이터 컬럼에 대해 상관 통계 상관 분산 및 T-값이 정의되어 있으면, Covariance\_Salary\_Employment 및 T-value\_Salary\_Employment 컬럼이 컬 럼 맵핑 페이지에 표시됩니다. 컬럼 맵핑 페이지 사용을 수행하는 태스크에 대 한 자세한 정보는 174 페이지의 『컬럼 맵핑 정보 정의』를 참조하십시오.

목표 컬럼이 소스 컬럼에 맵핑된 경우 맵핑은 본래대로 남아 있습니다. 매개변 수 페이지가 출력 컬럼을 작성하지 않거나 이 단계가 목표 테이블에 링크되지 않고 컬럼 맵핑 페이지를 사용하여 기본 목표 테이블을 작성할 수 없으면 사 용자 컬럼을 맵핑하는데 이 페이지를 사용할 수 없습니다. 일부 단계에서는 컬 럼 맵핑을 변경할 수 없습니다.

- 7. 처리 옵션 페이지에서 단계 처리 방법에 관한 정보를 제공하십시오. 176 페이 지의 『처리 옵션 정의』에서 자세한 내용을 참조하십시오.
- 8. 확인을 눌러 변경사항을 저장한 다음 단계 노트북을 닫으십시오.

#### 이동 평균 변환기

다수 및 기하급수적으로 평균된 이동 평균은 때로 시가 관련 계열 값의 향후 추이 를 예측할 수 있습니다. 이동 평균은 비지니스 및 재무 예측의 시계열 분석에서 널 리 사용됩니다. 롤링 합계는 다른 재무적 용도로 널리 사용됩니다.

이동 평균 변환기를 사용하여 다음 값을 계산할 수 있습니다.

• 단순 이동 평균

 $\mathbf{I}$ 

- 기하급수 이동 평균
- N 기간의 데이터에 대한 롤링 합계, 여기서 N은 사용자가 지정합니다.

기하급수 이동 평균은 기하급수적으로 평균된 이동 평균으로도 알려져 있습니다.

이동 평균은 광범위한 시간 기간 상에 일시적으로 발생하는 이벤트들을 재분산합 니다. 이 재부산은 시계열 데이터로부터 잡음과 무작위 발생. 높은 최고점과 최저 점의 굴곡을 제거하도록 지원합니다. 이 이동 평균 방법을 사용하여 시계열 데이 터 세트를 다음에 적용할 수 있습니다.

- 계절 변화의 영향을 제거합니다.
- 데이터 추세를 추출합니다.
- 장기 수화을 확장합니다.
- 상위 레벨 부석을 수행하기 저에 데이터 세트를 고르게 합니다.

이동 평균 변화기는 웨어하우스 목표 테이블을 소스로 사용합니다. 소스로 사용하 는 테이블은 기본 키가 들어 있어야 합니다. Data Warehouse Center가 생성한 목표 테이블을 사용하는 경우, 테이블을 소스로 사용하기 이전에 테이블에 기본 키 를 지정하십시오. 변환기는 웨어하우스 목표 상에 있는 테이블에 작성합니다. 이 단계를 정의하기 전에 단계를 가리키는 화살표를 사용하여 웨어하우스 목표를 프 로세스 모델 창에 있는 단계에 링크하십시오.

이동 평규 변화기를 정의하려면 다음을 수행하십시오.

- 1. 단계 노트북을 여십시오.
- 2. 변환기에 대한 일반 정보를 지정하십시오. 173 페이지의 『단계에 대한 일반 정 보 제공』에서 자세한 내용을 참조하십시오.
- 3. 매개변수 페이지의 사용 가능한 컬럼 필드에서 그룹화 컬럼으로 사용하고자 하 는 컬럼을 누르고 >를 누르십시오. 컬럼이 정렬 기준 컬럼 필드로 이동됩니다. 그룹화 컬럼은 문자 또는 숫자 데이터를 포함할 수 있습니다.

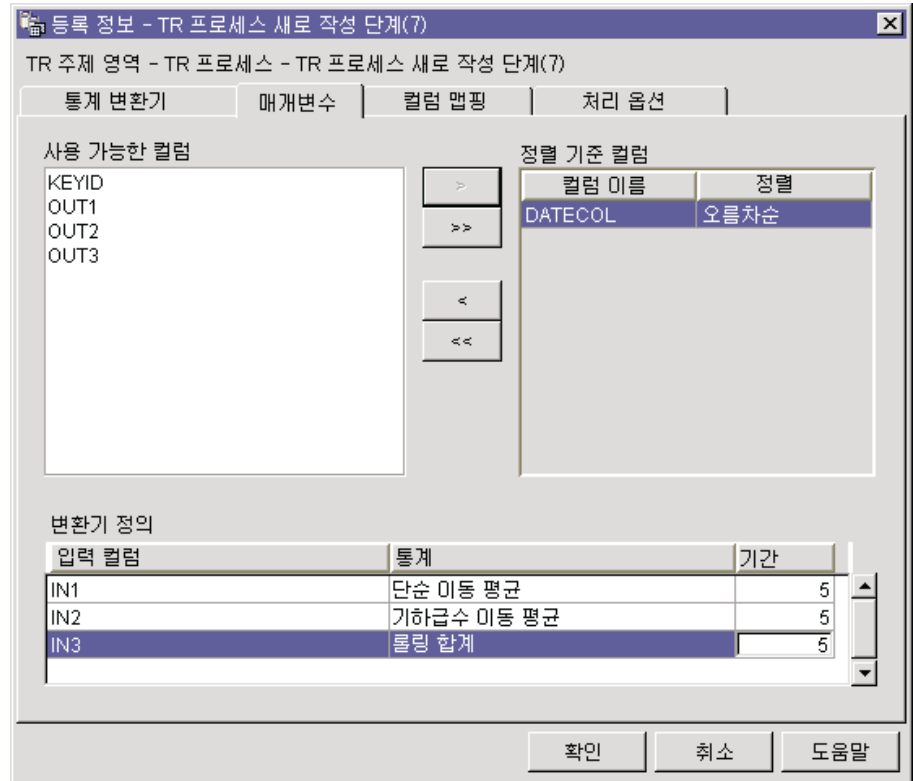

- 4. 정렬 기준 컬럼 필드에 나열된 각 컬럼에 대해 정렬 목록에서 정렬 순서를 누 르십시오. 오름차순으로 하려면 오름차순을 선택하십시오. 내림차순으로 하려면 내림치수을 선택하십시오.
- 5. 이동 평균 계산을 정의하려면 다음을 수행하십시오.
	- a. 변환기 정의 테이블 상에서 어느 곳에서든 마우스 오른쪽 단추를 누르고 추 가를 누르십시오. 테이블에 행이 하나 추가됩니다.
	- b. 방금 추가한 행에 있는 입력 컬럼 제목 밑에서 이동 평균을 계산할 컬럼을 왼쪽 버튼으로 눌러 선택하십시오. 숫자 컬럼만 나열됩니다. 숫자 컬럼이 다 른 행에 의해 작성되고 있는 중이거나 그룹화 컬럼으로 선택되었을 경우에 는 나열되지 않습니다. 컬럼을 두 개 이상의 행에서 입력으로 사용할 경우, 이 컬럼을 출력 컬럼으로 사용할 수 없습니다.
	- c. 통계 제목 밑에서 계산하려는 이동 평균의 유형을 왼쪽 버튼으로 눌러 선 택하십시오.

| | | | | | | | | | | | | 이동 평균 변환기에서 다음 세 가지 통계 중 하나를 선택할 수 있습니다.

- 단순 이동 평균. 단순 이동 평균(SMA)은 다음과 같이 정의됩니다. SMA [row i] = SUM (마지막 N 행에 대한 데이터 값) / N
- 기하급수 이동 평균. 기하급수 이동 평균(EMA)은 다음과 같이 정의됩 니다.

EMA [row i] = ( Value [row i]  $*$  K ) + ( EMA [row i-1]  $*$  ( 1-K ) ) where:  $K = 2/(N+1)$ 

예를 들어, 4일간의 EMA의 경우 N = 4, K = 2/5 및 1-K = 3/5입니 다. 기하급수 이동 평균은 기하급수적으로 평균된 이동 평균으로도 알려 져있습니다.

• N 기간의 데이터에 대한 롤링 합계, 여기서 N은 사용자가 지정합니다. 롤링 합계(RS)는 다음과 같이 정의됩니다.

RS [row i] = SUM (마지막 N 행에 대한 데이터 값)

- d. 기간 제목 밑에서 필드를 더블 클릭한 후, 이동 평균이 계산될 날 수를 <mark>입</mark> 력하십시오. 예를 들어, 한 주간에 대한 이동 평균을 계산하려면, 7을 입력 하십시오. 숫자만 입력할 수 있습니다. 다른 키를 누르면 무시됩니다.
- e. 단계 5a-d를 적절히 반복 수행하십시오.
- 6. 컬럼 맵핑 페이지에서 변환기의 출력 컬럼을 목표 테이블 상의 컬럼에 맵핑하 십시오. 변환기를 목표 테이블에 링크하지 않은 경우, 목표 테이블을 작성할 수 있습니다. [174](#page-185-0) 페이지의 『컬럼 맵핑 정보 정의』에서 자세한 내용을 참조하십 시오.

변환 결과 컬럼은 페이지의 왼쪽에 나열됩니다. 이들 컬럼은 사용자가 입력 컬 럼, 통계 컬럼 및 매개변수 페이지 상의 기간 컬럼에 대해 작성한 선택에 따라 서 이름 지정됩니다. 예를 들어, SALARY를 입력 컬럼으로, EMA를 계산으 로 선택하고 매개변수 페이지의 기간에 대해 7을 선택했으면 컬럼 맵핑 페이 지의 왼쪽에 SALARY\_EMA\_7이 표시됩니다.

제하사항:

단계의 단일 인스턴스에 대해 다음과 같은 제한사항이 적용됩니다. 예를 들어, 단계 1과 단계 2가 있을 경우, 단계 1에서 컬럼 B를 소스 컬럼으로 사용할 수 있습니다. 단계 2에서 컬럼 B를 목표 컬럼으로 사용할 수 있습니다.

• 이동 평균 변환기가 그의 소스 컬럼에 쓸 수 있으므로 입력 컬럼을 그 자신 에게 맴핑할 수 있습니다. 예를 들어, 소스 컬럼 A를 자신에게 맵핑할 수 있습니다.

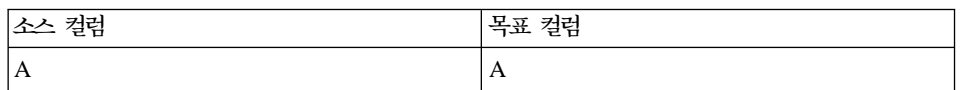

컬럼이 다른 변화 정의 행의 입력 컬럼으로 사용되지 않을 경우에만 이 컬 럼을 자신에게 맵핑할 수 있습니다. 예를 들어, 다음의 경우 컬럼 A를 자 신에게 맵핑할 수 없습니다.

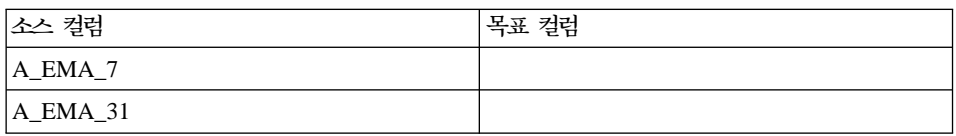

이 예에서 컬럼 A는 두 개의 별도 변환기 정의에서 입력 컬럼으로 사용되 어집니다.

• 목표 컬럼에 맵핑된 소스 컬럼을 같은 단계 정의에서 다른 맵핑의 목표 컬 럼으로 사용할 수는 없습니다. 예를 들어, 컬럼 B, C와 D가 있고 첫 번째 행은 다음과 같이 지정되어 있습니다.

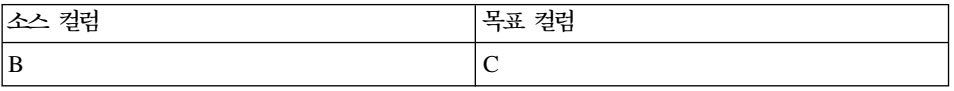

컬럼 B가 소스 컬럼으로 맵핑되었으므로 다음의 맵핑은 허용되지 않습니 다.

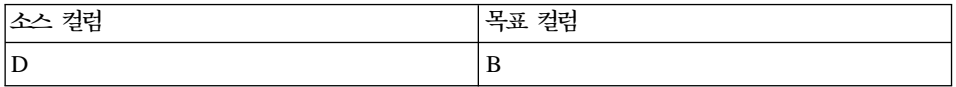

• 컬럼이 목표로 맵핑된 다음, 이 컬럼을 이 단계 정의에서 다른 맵핑의 입력 컬럼이나 목표 출력 컬럼으로 사용할 수 없습니다. 예를 들면, 다음과 같은 행이 있습니다.

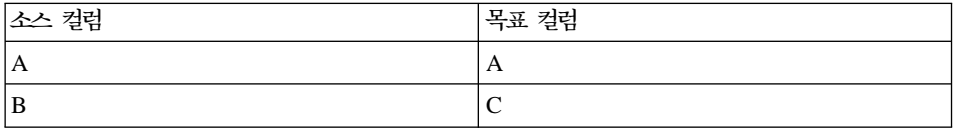

 $\overline{\phantom{a}}$ 

 $\overline{\phantom{a}}$ 

컬럼 A와 컬럼 C를 출력 컬럼으로 지정했으므로 이들을 다른 추가적인 행에서 입력 컬럼이나 출력 컬럼으로 사용할 수 없습니다.

매개변수 페이지가 출력 컬럼을 작성하지 않거나 이 단계가 목표 테이블에 링 크되지 않고 컬럼 맵핑 페이지를 사용하여 기본 목표 테이블을 작성할 수 없 으면 사용자 컬럼을 맵핑하는데 이 페이지를 사용할 수 없습니다. 일부 단계 에서는 컬럼 맵핑을 변경할 수 없습니다.

- 7. 처리 옵션 페이지에서 단계 처리 방법에 관한 정보를 제공하십시오. 176 페이 지의 『처리 옵션 정의』에서 자세한 내용을 참조하십시오.
- 8. 확인을 눌러 변경사항을 저장한 다음 단계 노트북을 닫으십시오.

### 회귀 변환기

종속 변수와 하나 이상의 독립 변수 간의 관계를 식별하고 이 변수들이 얼마나 밀 접하게 상관되어 있는지 나타내려면 회귀 변환기를 사용하십시오. 이 변환기를 사 용하여 제품 요구에 대한 가격 결정 변화의 영향을 보여주고 광고 응답에 대한 위 치의 영향을 보여주거나 두 개의 표면적인 임의 데이터 세트가 얼마나 밀접하게 관 련되어 있는지를 보여 줄 수 있습니다.

이 변화기는 역행의 전체 모델 회귀를 수행합니다. 이 방법은 모델 내의 모든 독 립 변수에 대해 시작하지만 중요한 독립 변수만 모델에 남을 때까지 중요하지 않 은 독립 변수들을 한번에 하나씩 제거합니다.

회귀 변환기는 두 개의 추가 출력 테이블. 즉 ANOVA 요약 테이블과 등식 변수 테이블을 작성합니다.

이 타스크를 시작하기 전에 프로세스 모델 창에 있는 이 단계를 웨어하우스 소스 테이블과 세 개의 웨어하우스 목표 테이블에 링크해야 합니다. 또는, 이 단계를 소 스에 링크하고 단계가 목표 테이블을 작성하도록 지정할 수 있습니다. 테이블은 같 은 데이터베이스 내에 존재해야 합니다. 회귀 변환기는 회기 변환의 결과를 하나 의 웨어하우스 목표 상의 테이블에 작성하고 ANOVA 요약 테이블과 등식 변수 테이블을 두 번째와 세 번째 목표에 작성합니다. 단계가 개발 모드일 때만 단계에 대해 변경사항을 작성할 수 있습니다.

회귀 변환기를 정의하려면 다음을 수행하십시오.

- 1. 단계 노트북을 여십시오.
- 2. 변환기에 대한 일반 정보를 지정하십시오. 173 페이지의 『단계에 대한 일반 정 보 제공』에서 자세한 내용을 참조하십시오.
- 3. 매개변수 페이지의 사용 가능한 컬럼 목록에서 회귀 계산에서 예측에 사용되 는 독립 변수 데이터가 들어 있는 컬럼을 선택하십시오. 그런 다음, 독립 컬럼 목록 옆에 있는 >를 누르십시오. 이 컬럼은 독립 컬럼 목록에 추가됩니다. 수 자 데이터 유형의 컬럼만 나열됩니다.

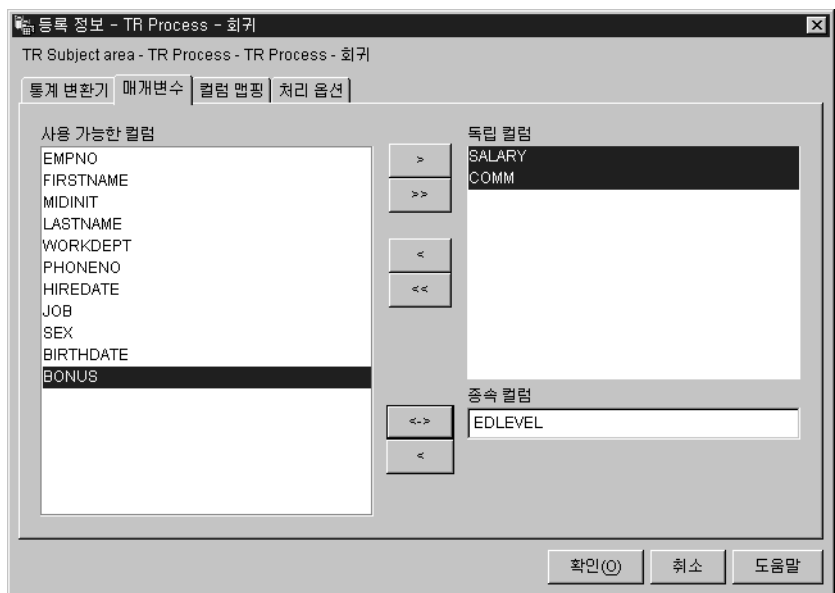

- 4. 사용 가능한 컬럼 목록에서 회귀 계산의 범주로 사용할 독립 변수 데이터가 들 어 있는 컬럼을 누르십시오. 그런 다음 종속 컬럼 필드 옆에 있는 >를 누르십 시오. 숫자 데이터 유형의 컬럼만 나열됩니다.
- 5. 요약 테이블 목록에서 ANOVA 요약 테이블이 될 목표 테이블을 선택하십시 오.
- 6. 등식 변수 테이블 목록에서 등식 변수 테이블이 될 목표 테이블을 선택하십시  $\Delta$
- 7. 컬럼 맵핑 페이지에서 매개변수 페이지 상에 정의한 변환에서 결과되는 출력 컬 럼과 목표 테이블의 컬럼 간의 맵핑을 볼 수 있습니다(선택적). 이들 맵핑은 변

|

경할 수 없습니다. 변환기를 목표 테이블에 링크하지 않은 경우, 목표 테이블 을 작성할 수 있습니다. [174](#page-185-0) 페이지의 『컬럼 맵핑 정보 정의』에서 자세한 내 용을 참조하십시오.

- 8. 처리 옵션 페이지에서 단계 처리 방법에 관한 정보를 제공하십시오. [176](#page-187-0) 페이 지의 『처리 옵션 정의』에서 자세한 내용을 참조하십시오.
- 9. 확인을 눌러 변경사항을 저장한 다음 단계 노트북을 닫으십시오.

# 제9장 이름 및 주소 데이터 정리

Data Warehouse Center 및 Trillium 소프트웨어 시스템을 사용하여 이름 및 주 소 데이터를 정리하십시오. Trillium 소프트웨어 시스템은 이름 및 주소 데이터를 재형식화, 표준화 및 검증하는 제품을 정리하는 이름이자 주소입니다. 사용자 정의 프로그램에서 Trillium 일괄처리 시스템 프로그램을 시작하면 Data Warehouse Center에서 Trillium 소프트웨어 시스템을 사용할 수 있습니다. 사용자 정의 프로 그램은 Trillium 일괄처리 시스템 스크립트 또는 JCL에서 메타데이터를 가져올 때 웨어하우스 트리에 추가됩니다.

Data Warehouse Center는 이미 Vality and Evolutionary Technologies, Inc 도 구와의 통합을 제공하고 있습니다.

# 요구사항

|

|

| | | | | | |

| |

| |

| | | | | | |

| |

- 웨어하우스 에이전트 사이트 또는 원격 호스트에 Trillium 소프트웨어 시스템 을 설치하십시오.
- UNIX 및 Windows 시스템에서 Trillium 소프트웨어 시스템의 bin 디렉토리 경 로를 PATH 환경 변수에 추가하여 에이전트가 Trillium 일괄처리 시스템 프로 그램을 실행할 수 있도록 해야 합니다. UNIX에서는 vwdaemon 프로세스를 시 작하기 전에 IWH.environment 파일에 PATH 변수를 추가하십시오.
- 사용자는 Trillium 소프트웨어에 대해 알고 있어야 합니다.

[306](#page-317-0) 페이지의 표22에는 Data Warehouse Center에서 이름 및 주소 정리를 수행 하는 데 필요한 소프트웨어가 표시되어 있습니다.

#### <span id="page-317-0"></span>이름 및 주소 데이터 정리

|

| |

| | | |

| |

| | |

| | 표 22. 이름 및 주소 정리에 대한 소프트웨어 요구사항

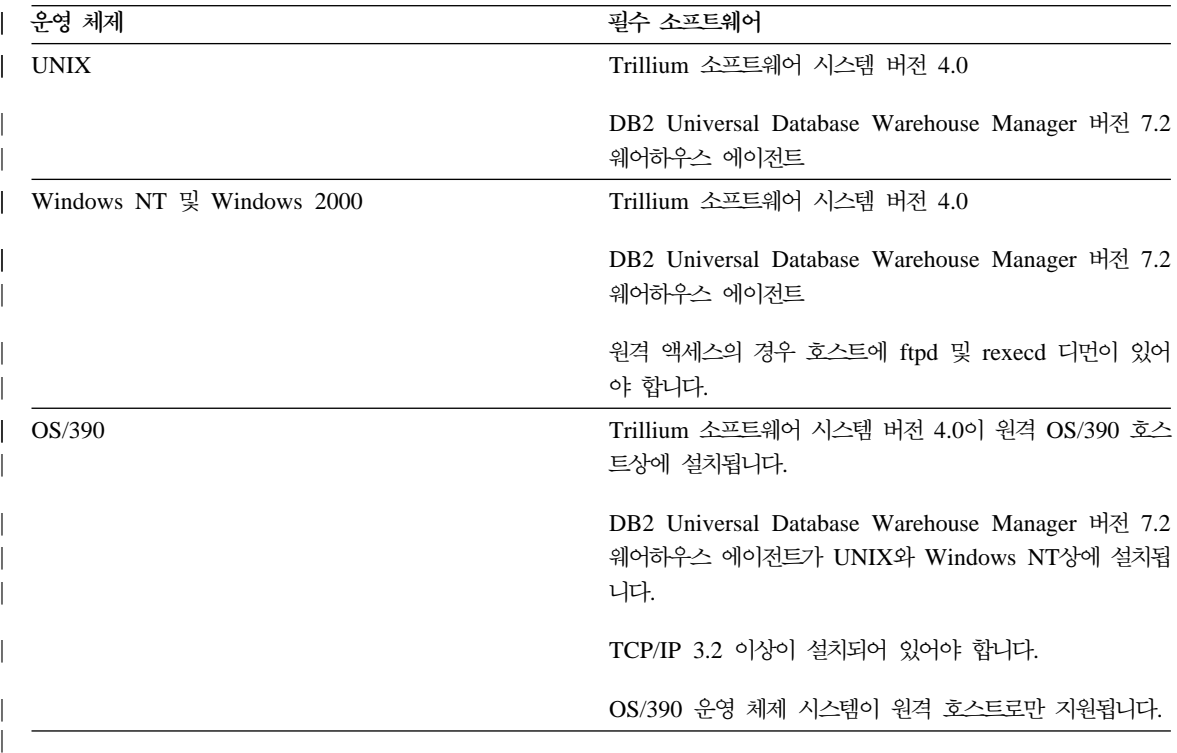

### Trillium 소프트웨어 시스템 구성요소

Trillium 소프트웨어 시스템은 네 개의 기본 구성요소로 구성되는데, 변환기, 구문 분석기, 공간형 변환 프로그램 및 일치 프로그램이 그것입니다. 구성요소를 일련의 기능으로 사용하여 이름 및 주소 정리 작업을 수행하십시오. 사용자 정의 프로그 램인 Trillium 일괄처리 시스템에서 구성요소를 실행할 수 있습니다.

변환기 소스 데이터를 지정된 출력 형식으로 표준화하고 변환하려면 변환기를 사 용하십시오.

**-** 

이름 및 주소 소스 데이터를 해석하고 소스 데이터에 대한 메타데이터를 작성하려면 구문 분석기를 사용하십시오.

공간형 변환 프로그램

소스 데이터를 우편 서비스 데이터와 비교하여 누락된 정보(예: courier 또

는 ZIP+4)를 제공하려면 공간형 변환 프로그램을 사용하십시오. 공간형 변 환 프로그램은 미국 인구 조사 데이터와의 일치 작업도 수행합니다.

일치 프로그램

| |

| | | |

| |

| | | | | | | |

| | |

|

유사한 이름 및 주소를 비교하여 중복 레코드를 식별하려면 일치 <mark>프로</mark>그 램을 사용하십시오. 일치 프로그램을 사용하여 참조 일치를 수행하여 하나 의 레코드를 레코드 그룹과 비교할 수 있습니다.

### Trillium 일괄처리 시스템을 Data Warehouse Center와 함께 사용

Data Warehouse Center에서 Trillium 일괄처리 시스템 메타데이터를 가져와 사 용자 정의 프로그램 단계를 작성할 수 있습니다. 이 단계를 지역 웨어하우스 에이 전트 사이트 또는 원격 웨어하우스 에이전트 사이트에서 Trillium 일괄처리 시스 템 스크립트라고 합니다. Data Warehouse Center에서 Trillium 일괄처리 시스템 스크립트는 소스 및 목표 파일이 있는 단계입니다. 소스 파일은 첫 번째 Trillium 일괄처리 시스템 명령어에 사용되는 입력 데이터 파일입니다. 목표 파일은 스크립 트에서 마지막 Trillium 명령이 작성하는 출력 데이터 파일입니다. 단계를 다른 프 로세스로 복사하여 다른 단계와 함께 사용할 수 있습니다.

그림14에서 [308](#page-319-0) 페이지의 그림17에는 Trillium 일괄처리 시스템 입/출력 데이터 파일과 Data Warehouse Center의 소스/목표 파일간 관계가 표시되어 있습니다.

REM Running the converter pfcondrv -parmfile c:\tril40\us\_proj\parms\pfcondrv.par REM Running the parser pfprsdrv -parmfile c:\tril40\us\_proj\parms\pfprsdrv.par REM Running the Matcher cfmatdrv -parmfile c:\tril40\us\_proj\parms\pfmatdrv.par

*14. Trillium*

#### <span id="page-319-0"></span>이름 및 주소 데이터 정리

|

|

| |

| | | | | | | | | | | | | | | | INP\_FNAME01 c:\tril40\us\_proj\data\convinp INP\_DDL01 c:\tril40\us\_proj\dict\input.ddl

그림 15. pfcondrv.par 파일의 내용

OUT DDNAME c:\tril40\us proj\data\maout DDL OUT FNAME c:\tril40\us proj\dict\parseout.ddl

그림 16. pfmatdrv.par 파일의 내용

c:\Tril40\us\_proj\data\convinp (source file) -> Trillium Batch System Step  $\rightarrow$  c:\tril40\us proj\data\maout (target file)

*그림 17. Trillium 일괄처리 시스템 단계 정의* 

### Trillium 메타데이터 가져오기

Data Warehouse Center에 Trillium 메타데이터를 가져오려면 다음을 수행하십시  $\ddot{Q}$ 

- 1. Trillium 일괄처리 시스템 스크립트 또는 JCL을 작성하십시오. 스크립트 또 는 JCL 작성 도구를 사용하여 스크립트 또는 JCL 파일을 작성할 수 있습니 다
- 2. 웨어하우스를 마우스 오른쪽 단추로 누른 다음 메타데이터 가져오기 -> Trillium을 눌러 Trillium 일괄처리 시스템 창을 여십시오.
- 3. 스크립트 또는 JCL 필드에 실행할 Trillium 일괄처리 시스템 스크립트 또는 JCL 파일의 이름을 입력하십시오.
- 4. <mark>입력 파일</mark> 필드에, 지정된 스크립트 또는 JCL 파일에서 첫 번째로 실행되는 Trillium 일괄처리 시스템 프로그램의 입력 데이터 파일 이름을 입력하십시오.
- 5. 입력 DDL 필드에 입력 데이터 파일을 설명하는 입력 DDL 파일의 이름을 입력하십시오. 웨어하우스 에이전트 사이트에서 이 파일을 사용할 수 있어야 합니다.
- 6. 출력 파일 필드에 스크립트 또는 JCL 파일에서 마지막 Trillium 일괄처리 시 스템 프로그램의 출력 데이터 파일 이름을 입력하십시오.
- 7. 출력 DDL 필드에 출력 데이터 파일을 설명하는 출력 DDL 파일의 이름을 입력하십시오. 웨어하우스 에이저트 사이트에서 이 파일을 사용할 수 있어야 합니다.
- 8. 선택적: 출력 오류 파일 필드에 사용할 출력 오류 파일의 이름을 입력하십시 오. 이 오류 파일은 Trillium 일괄처리 시스템 프로그램에서 런타임 오류를 캡쳐합니다. 이 오류들은 stderr 로그에 기록됩니다. 지역 호스트의 경우. 여 기에 이름을 지정하지 않으면 기본 출력 오류 파일이 작성됩니다. 출력 오류 파일에 대한 자세한 정보는 315 페이지의 『오류 조절』을 참조하십시오.
- 9. Connection 탭을 누르십시오.
- 10. 가져오고 있는 Trillium 메타데이터가 웨어하우스 에이저트 사이트에 있으면 지역 호스트를 누르십시오.

가져오고 있는 Trillium 메타데이터가 웨어하우스 에이저트 사이트에 없으면 다음을 수행하십시오.

- a. 원격 호스트를 누른 다음 가져오고 있는 메타데이터가 들어 있는 워격 시 스템의 TCP/IP 호스트 이름을 입력하십시오. 워격 호스트를 선택하면 지 역 목표 파일이 지워되지 않으므로 목표 파일이 지역 파일로 작성됩니다. FTP 단계를 추가하여 지정된 지역 목표 파일로 워격 파일을 가져올 수 있습니다.
- h. 워격 우영 체제 목록에서 액세스 중인 워격 호스트의 우영 체제를 누르 십시오.
- c. 원격 사용자 ID 필드에서, 액세스하려는 원격 호스트에 대한 사용자 ID 를 입력하십시오.
- d. 암호 옵셔 목록에서 액세스 중인 워격 호스트에 사용할 암호 옵셔을 선 택하십시오.

암호가 필수적이지 않음

워격 호스트에서 메타데이터에 액세스하는 데 악호가 필요하지 않 도록 지정합니다.

#### 암호 건색

사용자 정의 프로그램에서 암호가 검색되도록 지정합니다.

| | |

| | |

| |

| |

| | | | |

| | | | | | | | |

|

암호 프로그램 필드에 암호를 검색할 암호 프로그램의 이름을 입 력하십시오. 프로그램은 웨어하우스 에이전트 사이트에 상주해야 하며 첫 번째 행의 출력 파일에 암호를 기록해야 합니다.

프로그램 매개변수 필드에 암호 프로그램의 매개변수를 입력하십 시오. 첫 번째 매개변수는 암호가 기록될 출력 파일이어야 합니 다.

나중에 암호 입력

.

나중에 암호가 입력되도록 지정합니다.

Trillium 일괄처리 시스템 프로그램 실행 단계의 등록 정보 노트 북에 암호를 입력하십시오.

11. 확인을 눌러 Trillium 메타데이터를 가져온 다음 노트북을 닫으십시오. 스크 립트 또는 JCL이 기본 에이전트 사이트에서 실행되지 않으면 Trillium 일괄 처리 시스템 단계의 등록 정보 노트북에서 사용 중인 웨어하우스 에이전트 사 이트를 지정하십시오.

가져오기 조작이 완료되면 다음 웨어하우스 오브젝트가 웨어하우스 트리에 추가됩 니다.

- Trillium 일괄처리 시스템.스크립트 이름 템플리트, 여기서 스크립트 이름은 스 크립트 또는 JCL 파일의 이름입니다.
- Trillium 일괄처리 시스템 프로세스
- 사용자 정의 프로그램을 실행하는 Trillium 일괄처리 시스템 단계
- 메타데이터를 가져올 때 지정한 웨어하우스 파일 소스 및 웨어하우스 파일 목 표. 파일 소스 및 파일 목표는 고정 파일입니다.
- Trillium 일괄처리 시스템 프로그램 그룹

## 메타데이터 맵핑

| |

| | |

| | |

|

|

| | | | |

|

| |

| | | | | |

|

소스 및 목표 파일의 메타데이터를 작성하기 위해 Trillium 소프트웨어 시스템이 Trillium DDL 파일을 읽습니다. DDL 파일이 표23에 표시된 데이터 유형으로 변 환됩니다.

표 23. Data Warehouse Center 데이터 유형에 DDL 맵핑

| DDL 데이터 유형      | 웨어하우스 데이터 유형 |
|-----------------|--------------|
| ASCII CHARACTER | CHARACTER(n) |

ASCII NUMERIC

EBCDIC CHARACTER

EBCIDIC NUMERIC

기타 유형

형 기대 그는 그 사람들은 그 사람들을 지나 수 있다.

주: EBCDIC CHARACTER 및 EBCIDIC NUMERIC 데이터 유형은 Trillium 소프트웨어 시스템이 OS/390 운영 체제에서 실행 중일 때에만 지원됩니다.

변수 n은 문자열에서 문자의 번호입니다.

### **제한사항**

Data Warehouse Center에서 메타데이터 가져오기 조작 및 Trillium DDL을 사 용하여 입력 및 출력 DDL 파일에서 겹침 필드를 지정하십시오. 그러나 대응하는 웨어하우스 소스 및 웨어하우스 목표 파일을 Data Warehouse Center에서 SQL 단계 또는 샘플 내용과 함께 사용할 수는 없습니다. 메타데이터 가져오기 조작은 전체 레코드에 걸친 겹침 필드를 무시하기 때문에 이 필드를 계속 지정할 수 있지 만 결과 소스 및 목표 파일에서 컬럼으로 사용되지는 않습니다.

오류 파일이 지정되면 스크립트 이름에 공백이 포함될 수 없습니다.

| |

| | | | | | | | |

| | | | | |

|

| | |

### $\Gamma$ rillium 일괄처리 시스템 JCL 파일 작성

Trillium 일괄처리 시스템 JCL 파일을 작성 중인 경우 다음 요구사항이 충족되어 야 합니다.

- 작업 이름은 사용자 ID에 1자를 더한 것이어야 합니다.
- 작업은 보류된 출력 클래스로 경로 지정되어야 합니다.
- Trillium 일괄처리 시스템 프로그램을 실행하는 각 작업 단계에는 영구 데이터 세트를 정의하는 SYSTERM DD문이 포함되어야 합니다. 데이터 세트에는 Trillium 일괄처리 시스템 프로그램의 오류가 포함됩니다. 이 데이터 세트는 JCL이 제출되기 전에 자동으로 삭제됩니다. 오류 조절 및 보고에 대한 자세한 정보는 [315](#page-326-0) 페이지의 『오류 조절』을 참조하십시오.

출력 오류 파일은 스크립트 또는 JCL이 원격 호스트에서 실행될 때 지정하십시오. 그렇지 않으면 오류 메시지가 캡쳐되어 Data Warehouse Center로 리턴되지 않습 니다. UNIX 또는 Windows에서 오류 메시지를 캡쳐하는 가장 단순한 방법은 Trillium 일괄처리 시스템 스크립트를 호출하고 출력 파일로 표준 오류를 파이프 하는 다른 스크립트를 작성하는 것입니다.

//SYSTERM DD UNIT=&UNIT,

// DISP=(MOD,CATLG,KEEP), // SPACE=(400,(20,20),,,ROUND), // DSN=&PROJPREF.&TRILVER.&PROJECT.STDERR;

그림 18. SYSTERM DD문을 포함하는 작업 단계 예

 $\textbf{UNIX}$  및 Windows에서 Trillium 일괄처리 시스템 스크립트 파일 작성

Trillium 일괄처리 시스템 스크립트 또는 매개변수 파일에 입력 파일 관련 경로가 들어 있 으면, 사용자가 스크립트 파일 시작 부분에서 스크립트 파일 디렉토리에 cd문을 배치해야 합니다.
### **Trillium - -**

| |

| | | | | | | | | |

| |

| | | | | |

|

Trillium 일괄처리 시스템 단계를 정의하기 전에 프로세스에서 사용할 Trillium 메 타데이터를 가져와야 합니다. 프로세스에 Trillium 일괄처리 시스템 단계를 추가 하려면 다음을 수행하십시오.

- 1. 프로세스 모델 편집기에서 프로세스를 여십시오.
- 2. 색상표에서 Trillium 일괄처리 시스템 아이콘을 누르십시오.
- 3. **Trillium - - - ->** *programName* -. programName은 사용할 Trillium 일괄처리 시스템 프로그램의 이름입니다.
- 4. 단계를 표시할 캔버스에서 위치를 누르십시오.
- 5. 온라인 도움말에서 "사용자 정의 프로그램 실행 단계 정의" 주제의 단계를 완 료하십시오.

### Trillium 일괄처리 시스템 사용자 정의 프로그램 정의

Trillium 일괄처리 시스템 사용자 정의 프로그램은 Windows NT 및 UNIX의 경 우 DB2 Data Warehouse Center 버전 7.2에 포함되어 있습니다. Trillium 메타 데이터를 가져올 때 작성된 Trillium 일괄처리 시스템 단계가 Trillium 일괄처리 시스템 사용자 정의 프로그램을 실행합니다. 사용자 정의 프로그램은 Trillium 일 괄처리 시스템 스크립트 또는 JCL을 호출합니다. 표24에는 Trillium 일괄처리 시 스템 스크립트 또는 JCL의 매개변수가 포함되어 있습니다.

표 24. Trillium 일괄처리 시스템 스크립트 또는 JCL 매개변수

| 매개변수        | 값                                                                           |
|-------------|-----------------------------------------------------------------------------|
| 워격 호스트      | • localhost는 기본값입니다. Trillium 일괄처리 시스템이 웨<br>어하우스 에이저트에 설치된 경우 이 값을 사용하십시오. |
|             | • Trillium 일괄처리 시스템이 워격 운영 체제에 설치된 경<br>우 워격 호스트의 이름                        |
| 스크립트 또는 JCL | 스크립트 또는 JCL의 이름                                                             |

### 이름 및 주소 데이터 정리

|

표 24. Trillium 일괄처리 시스템 스크립트 또는 JCL 매개변수 (계속)

| 원격 운영 체제  | 원격 호스트의 운영 체제의 이름. 원격 호스트 매개변수 값<br>이 localhost인 경우 이 매개변수는 무시됩니다. 올바른 값<br>은 다음과 같습니다. |
|-----------|-----------------------------------------------------------------------------------------|
|           | • OS/390용 MVS™ 운영 체제                                                                    |
|           | • AIX, Solaris 운영 환경, HP-UX 및 NUMA/Q 운영 체<br>제의 경우 UNIX                                 |
|           | • Windows NT 및 2000 운영 체제의 경우 WIN                                                       |
| 원격 사용자 ID | 원격 명령 발행 권한이 있는 사용자 ID. RemotehostName<br>값이 localhost인 경우 이 매개변수는 무시됩니다.               |
| 암호 옵션     | 암호를 얻기 위한 메소드. 올바른 값은 다음과 같습니다.                                                         |
|           | <b>ENTERPASSWORD</b>                                                                    |
|           | 암호가 다음 매개변수에서 전달되는 경우 이 값을<br>사용하십시오.                                                   |
|           | <b>PASSWORDNOTREQUIRED</b>                                                              |
|           | 암호가 필요하지 않은 경우 이 값을 사용하십시오.                                                             |
|           | <b>GETPASSWORD</b>                                                                      |
|           | 프로그램 이름이 다음 매개변수에서 전달되는 경<br>우 이 값을 사용하십시오.                                             |
|           | 요구사항                                                                                    |
|           | • 프로그램은 에이전트 사이트에 상주해야 하며, 첫 번째 행<br>의 출력 파일에 암호를 기록하고 정상적으로 실행되면 0<br>을 리터해야 합니다.      |
|           | • 암호 매개변수 값은 암호 프로그램의 이름이어야 합니다.                                                        |
|           | • 프로그램 매개변수의 매개변수 값은 큰따옴표 안의 문자<br>열이어야 합니다.                                            |
|           | • 문자열의 첫 번째 매개변수는 암호가 기록될 출력 파일의<br>이름이어야 합니다.                                          |
| 암호        | 올바른 값은 암호 또는 암호 프로그램 이름입니다. 암호 프<br>로그램은 웨어하우스 에이전트 사이트에 대해 지역이어야 합<br>니다.              |
| 프로그램 매개변수 | 암호 프로그램에 대한 매개변수                                                                        |
| 출력 오류 파일  | 출력 오류 파일의 이름                                                                            |

### 

| |

| | |

| |

| |

| | | |

| | | | | | | |

|

Trillium 일괄처리 시스템 프로그램은 오류 메시지를 Windows NT 및 UNIX 운 영 체제에서는 표주 오류(stderr) 파일에 기록하며, OS/390 유영 체제에서는 SYSTERM 데이터 세트에 기록합니다.

Windows NT 또는 UNIX 운영 체제에서 Trillium 일괄처리 시스템 프로그램의 오류를 캡쳐하려면 표준 오류가 출력 오류 파일로 경로 재지정되어야 합니다.

OS/390 운영 체제에서 Trillium 일괄처리 시스템 프로그램의 오류를 캡쳐하려면 JCL에 SYSTERM DD문이 포함되어야 합니다.

메타데이터 가져오기 창에서 출력 오류 파일 이름을 지정하면 표준 오류 출력을 오 류 파일로 경로 재지정하거나 저장하십시오. Data Warehouse Center가 파일을 읽 어 ERROR 문자열이 포함된 모든 행을 오류 메시지로 보고합니다. 모든 Trillium 일괄처리 시스템 프로그램 오류 메시지에는 ERROR 문자열이 포함됩니다.

출력 오류 파일이 스크립트에 지정되지 않거나 웨어하우스 에이전트 사이트에서 실 행 중인 JCL에 지정되지 않으면, Data Warehouse Center가 자동으로 파일 이름 을 작성하여 표준 오류 출력을 그 파일로 경로 재지정합니다. 오류가 있으면 오류 파일이 삭제되지 않습니다. 오류 파일은 VWS\_LOGGING 환경 변수가 지정한 디 렉토리에 저장됩니다. 파일 이름은 tbsudp-날짜-시간.err이며, 여기서 날짜는 파일 이 작성된 날짜이고 시간은 파일이 작성된 시스템 시간입니다. 다음 파일 이름은 출력 오류 파일 이름 형식을 표시한 것입니다.

tbsudp-021501-155606.err

### 오류 리턴 코드

표*25. 오류 번호 및 설명* |

 $\overline{\phantom{a}}$ 

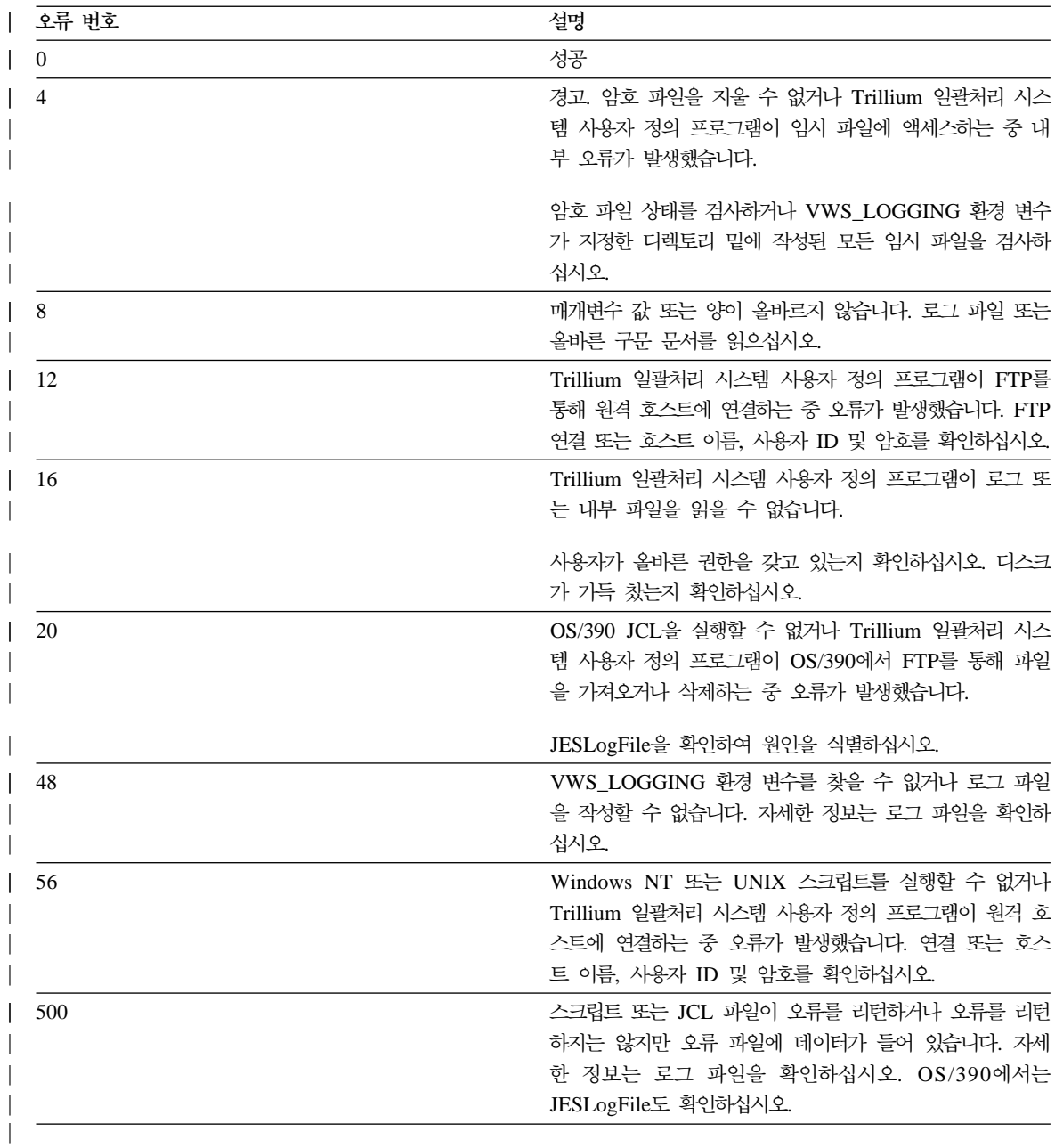

### 로그 파일

|

| | | |  $\overline{\phantom{a}}$ |  $\overline{\phantom{a}}$ |

Data Warehouse Center는 Trillium 일괄처리 시스템 사용자 정의 프로그램이 실 행될 때 모든 진단 정보를 로그 파일에 저장합니다. 로그 파일 이름은 tbsudp-날 짜-시간.log이며, 여기서 날짜는 파일이 작성된 시스템 날짜이고 시간은 파일이 작 성된 시스템 시간입니다. 로그 파일은 에이전트 사이트에서 VWS\_LOGGING 환 경 변수가 지정한 디렉토리에서 작성됩니다. Trillium 일괄처리 시스템 사용자 정 의 프로그램이 정상적으로 실행되면 로그 파일이 삭제됩니다.

# **제10장 데이터 모델링**

|

|

| | |

> | |

> | | | | | | | | | | | |

> | | |

이 장에서는 IBM ERwin 메타데이터 추출 프로그램을 사용하여 ER1 파일에서 메타데이터를 추출하고 DB2 Data Warehouse Center 또는 Information Catalog Manager(이전의 DataGuide) 태그 언어 파일을 작성하는 방법을 설명합니다.

### IBM ERwin 메타데이터 추출 프로그램의 정의

메타데이터 추출 프로그램은 입력 ER1 파일에 저장된 컬럼, 테이블, 데이터베이스 같은 모든 오브젝트를 추출하고 메타데이터 모델을 Data Warehouse Center 또 는 Information Catalog Manager 태그 언어 파일에 기록합니다. 엔터티 및 속성 으로 구성되는 Information Catalog Manager의 논리 모델도 오브젝트간(예: 데 이터베이스와 테이블간, 테이블과 엔터티간) 모든 상관 관계 태그를 작성하여 추출 되고 작성됩니다. 데이터베이스가 없는 테이블의 경우 DATABASE라는 기본 데 이터베이스가 작성됩니다. 스키마가 없는 테이블의 경우에는 USERID라는 기본 스 키마가 사용됩니다. 모델 이름에는 ER1 파일 이름이 사용됩니다. ER1 속성을 Data Warehouse Center 또는 Information Catalog Manager 태그에 맵핑하는 것에 대 한 자세한 정보는 327 페이지의 『ERwin을 [DB2 Data Warehouse Center](#page-338-0)에 맵 핑』 및 328 페이지의 『ERwin을 [Information Catalog Manager](#page-339-0)에 맵핑』의 내용 을 참조하십시오

메타데이터 추출 프로그램은 DB2, Informix, Oracle, Sybase, ODBC 데이터 소 스 및 Microsoft SQL Server를 포함하여 관계형 데이터베이스에 모든 ER1 모델 을 지원합니다.

<span id="page-331-0"></span>데이터 모델링

| |

| | |

|

| |

| |

| |

| |

| |

| |

| |

| |

| |

|

### 소프트웨어 요구사항

메타데이터 추출 프로그램을 실행하려면 다음 소프트웨어가 필요합니다.

- Windows NT 4.0  $\circ$  \&
- 서비스 팩 3 빌드 466인 ERwin 3.5.2

ERwin 태그 언어 파일을 가져오려면 다음 소프트웨어가 필요합니다.

### **Data Warehouse Center- -:**

IBM DB2 Universal Database 버전 7.2

### **Information Catalog Manager- -:**

IBM DB2 Universal Database Warehouse Manager 7.2

템플리트 태그 언어 파일(.tag)은 VWS\_TEMPLATES 환경 변수가 가리키는 디 렉토리에 있어야 합니다.

유형 태그 언어 파일(.typ)은 DGWPATH 환경 변수가 가리키는 디렉토리에 있어 야 합니다.

### 프로그램 파일

메타데이터 추출 프로그램은 IBM DB2 디렉토리의 sqllib\bin 서브디렉토리에 설 치됩니다. 이 프로그램은 디렉토리에서 다음 파일을 사용합니다.

#### **flgerwin.exe**

주요 이주 프로그램

#### **erwext.dll**

태그 언어 파일 생성 프로그램 DLL

#### **cdmerwsn.dll**

ERwin API 랩퍼 클래스 DLL

추출 프로그램을 시작하려면 명령 프롬프트에서 flgerwin 명령을 발행하십시오.

### 언어 파일 작성

| |

| | | | | | | | | |

| |

| |

| |

| |

| |

|<br>|<br>|<br>|

| | | Data Warehouse Center 또는 Information Catalog Manager 태그 언어 파일을 작성하려면, flgerwin.exe 프로그램을 실행하고 두 개의 기본 매개변수를 제공하십 시오. 첫 번째 매개변수는 Data Warehouse Center 태그 언어 파일을 작성 중인 경우에는 -dwc이며, Information Catalog Manager 태그 언어 파일을 작성 중인 경우에는 -icm입니다. 첫 번째 매개변수는 메타데이터를 추출할 ER1 파일의 이름 입니다. 두 번째 매개변수는 출력 태그 언어 파일의 이름입니다. Data Warehouse Center 태그 언어 파일의 경우 두 번째 매개변수는 -starschema 또는 -m입니다. Information Catalog Manager 태그 언어 파일의 경우 두 번째 매개변수는 -m, -u, -a 또는 -d입니다. 기본값으로 추출 프로그램은 Data Warehouse Center 태 그 언어 파일에 MERGE 매개변수를 추가합니다.

명령 구문은 다음과 같습니다.

**flgerwin inputFile.er1 outputFile.tag [-dwc] [-icm] [ -m] [-u] [-a] [-d]** 스타 스키마를 작성할 경우 명령 구문은 다음과 같습니다.

**flgerwin inputFile.er1 outputFile.tag [-dwc] [-starschema]**

- -dwc 첫 번째 매개변수. Data Warehouse Center 태그 언어 파일을 작성합니 다. 두 번째 선택적 매개변수는 -m 및 -starschema입니다.
- -icm 첫 번째 매개변수. Information Catalog Manager 태그 언어 파일을 작 성합니다. 두 번째 선택적 매개변수는 -m, -u, -a 및 -d입니다.

#### **-starschema**

ERwin 모델 스타 스키마 태그 언어 파일을 작성합니다.

- -m 2브젝트에 대한 조치를 MERGE로 지정합니다.
- -u 2브젝트에 대한 조치를 UPDATE로 지정합니다.
- -a 오브젝트에 대한 조치를 ADD로 지정합니다.
- -d 오브젝트에 대한 조치를 DELETE로 지정합니다.

메타데이터 추출 프로그램은 데이터가 아니라 메타데이터에 대해 작업합니다. ERwin 태그 언어 파일 가져오기를 완료한 후, 목표 테이블을 사용하기 전에 암 호 및 사용자 ID를 일치시켜야 합니다.

|

| | | |

| | | |

| | | |

|

| | | | |

| | |

| |

| | | | 메타데이터를 기존 데이터베이스 데이터와 병합하려면 다음을 수행하십시오.

- 1. 등록 정보 --> 데이터베이스 --> 사용자 ID를 누르십시오.
- 2. 병합된 데이터베이스 사용자 ID 및 암호와 일치하도록 Data Warehouse Center 사용자 ID와 암호를 변경하십시오.
- 3. 확인을 눌러 변경사항을 저장한 다음 창을 닫으십시오.

메타데이터 추출 프로그램을 사용하여 태그 언어 파일을 목표 파일로 가져올 수 있습니다. 새로 가져온 메타데이터에서 테이블에 아직 데이터가 상주하지 않습니 다. 이 테이블을 논리 또는 실제 표시로 본 다음 웨어하우스 단계를 작성하여 ERwin에서 가져온 테이블 정의를 채울 수 있습니다.

입력 ER1 파일은 기록 가능한 상태여야 합니다. 메타데이터 추출 프로그램이 실 행된 후에 ER1 파일은 읽기 전용입니다. 파일을 읽기/쓰기 모드로 변경하려면 다 음 예와 같은 명령을 사용하십시오.

#### **attrib -r erwinsimplemode.er1**

여기서 erwinsimplemode.er1은 ERwin 플랫 파일의 이름입니다.

메타데이터 추출 프로그램은 ER1 파일이 현재 ERwin 세션에서 사용되고 있거나 일부 오류 조건이 검출된 경우 읽기 전용 상태로 저장합니다. ER1 파일이 읽기 전용 상태이면 비정상 프로그램 종료 오류 메시지가 수신될 수 있습니다. 메타데 이터 추출 프로그램은 현재 처리 중인 테이블 이름을 표시합니다. 메타데이터 추 출 프로그램이 처리를 완료하면 정보 메시지가 수신됩니다.

차원 테이블을 사실 테이블로 자동 조인하여 스타 스키마를 작성하고 있을 때 사 용하는 테이블 수에 따라 처리에 오랜 시간이 소요될 수 있습니다. 처리하는 동안 자동 조인 행은 녹색입니다. 스키마가 저장되면 행은 검은색으로 변경됩니다.

제한조건 이름이 고유 이름이 되도록 하려면 자동 생성 제한조건 이름을 사용하십 시오.

처리하는 동안 "중복 열이 있습니다. 컬럼을 추출할 수 없습니다."라는 메시지가 수 신될 수 있습니다. 이 메시지는 정보 메시지이므로 추출 프로그램이 완료되는 데 는 영향을 주지 않습니다. 이 메시지는 외부 키의 실제 이름이 현재 처리되고 있 는 테이블 컬럼의 실제 이름과 동일할 경우에 표시됩니다.

### Data Warehouse Center로 태그 언어 파일 가져오기

| |

| |

| | | | | | | | | | |

|

| | |

| |

| |

| |

|

| | 다음 두 가지 방법 중 하나로 태그 언어 파일을 Data Warehouse Center로 가져 올 수 있습니다. Data Warehouse Center 또는 명령행을 사용할 수 있습니다.

Data Warehouse Center를 사용하여 태그 언어 파일을 가져오려면 다음을 수행 하십시오.

- 1. 시작 --> 프로그램 --> IBM DB2 --> 제어 센터를 누르십시오. DB2 제어 센터가 열립니다.
- 2. Data Warehouse Center를 열어 로그온하십시오.
- 3. 마우스 오른쪽 단추로 **웨어하우스**를 누르십시오. 가져오기 창이 열립니다.
- 4. 메타데이터 가져오기 -> ERwin을 누르십시오. 메타데이터 가져오기 창이 열 립니다.
- 5. 입력 파일 필드에 입력 태그 언어의 이름을 입력한 다음 확인을 누르십시오.
- 6. 스타 스키마 추출 선택란을 선택하여 ERwin 스타 스키마 메타데이터 모델을 웨어하우스 스키마로 정의하십시오.

가져오기가 완료되면 보기 --> 새로 고침을 눌러 새 단계를 보십시오.

명령행을 사용하여 태그 언어 파일을 가져오려면 다음 명령을 입력하십시오.

**iwh2imp2** *tag-filename log-pathname target-control-db userid password*

#### **tag-filename**

태그 언어 파일의 전체 경로 및 파일 이름

#### **log-pathname**

로그 파일의 전체 경로 이름

#### **target-control-db**

가져오기 목표 데이터베이스의 이름

userid 제어 데이터베이스에 액세스하는 데 사용되는 사용자 ID

#### **password**

제어 데이터베이스에 액세스하는 데 사용되는 암호

데이터 모델링

| | | | | | | |

| | | |

| | | |

| | |

| | |

| | | | | | Data Warehouse Center에서 소스가 되도록 DB2 데이터베이스 정의를 변경하기 위해 태그 언어 파일을 변경할 수 있습니다.

- 소스로 사용할 각 데이터베이스에 대해 ISWH 태그를 ISWH(Y)에서 ISWH(N)로 변경하십시오.
- 소스로 사용할 각 데이터베이스에 대해 :RELTYPE.TYPE(LINK) **SOURCETYPE(SCGTARIR) TARGETYPE(DATABASE) :RELTYPE.TYPE(LINK) SOURCETYPE(SCGSRCIR)** TARGETYPE(DATABASE)로 관계 태그를 변경하십시오.

태그 언어 파일을 가져올 때 다음 메시지가 수신될 수 있습니다. Message: DWC13238E The object of type "COLUMN" identified by "DBNAME(\_\_\_) OWNER(\_\_\_) TABLE(\_\_\_) COLUMNS(\_\_\_)" is defined twice in the tag language file.

이 메시지는 정보 메시지이므로 가져오기는 완료됩니다. 엔터티에 동일한 이름을 가진 외부 키가 있거나 엔터티에 절단에 의해 영향을 받은 유사한 이름을 가진 컬 럼이 있거나 다른 유사한 환경이 발생하면 이런 메시지가 수신됩니다. 모델을 검 사하여 컬럼 이름이 중복되는지 확인하고 적절히 변경하십시오.

# **Information Catalog Manager Information Catalog Manager -**

Information Catalog Manager로 태그 파일 Information Catalog Manager를 가 져오는 두 가지 방법이 있습니다. Information Catalog Administrator를 사용하 거나 명령행을 사용할 수 있습니다.

Information Catalog Administrator를 사용하여 태그 언어 파일을 가져오려면 다 음을 수행하십시오.

- 1. 시작 --> 프로그램 --> DB2 --> Information Catalog Manager를 누르십 시오.
- 2. 카탈로그 --> 가져오기를 누르십시오. 가져오기 창이 열립니다.
- 3. 찾기를 눌러 태그 언어 파일을 검색한 후 가져오기를 누르십시오.

가져오기가 완료되면 <mark>주제</mark> 아이콘을 두 번 누를 수 있는데, 가져온 모델 및 데이 터베이스를 모두 표시하는 창이 열립니다.

명령 인터페이스를 사용하여 태그 언어 파일을 가져오려면 다음 명령을 입력하십 시오.

**DGUIDE/USERID** *userid* **/PASSWORD** *password* **/DGNAME** *dgname* **/IMPORT** *filename* **/LOGFILE** *filename* **/ADMIN /RESTART (B|C)**

#### **/USERID**

| |

| | | | |

| |

| |

| |

| |

| |

| |

| | |

| |

| |

| | 제어 데이터베이스에 액세스하는 데 사용되는 사용자 ID

#### **/PASSWORD**

이 사용자 ID의 암호

#### **/DGNAME**

정보 카탈로그 이름

#### **/IMPORT**

태그 언어 파일의 전체 경로 및 파일 이름

#### **/LOGFILE**

로그 파일의 전체 경로 이름

#### **/ADMIN**

사용자가 관리자 권한을 갖도록 지정합니다.

#### **/RESTART**

가져오기가 태그 언어 파일 시작부분에서 시작되도록 지정하거나(선택 B) 최종 확약 지점에서 시작되도록 지정합니다(선택 C, 기본값).

### 문제점 해결

오류 메시지가 수신되면 여기서 메시지를 검색하여 오류 해결 방법에 대한 설명을 찾으십시오.

### $\tt \bf E R1$  입력 파일 또는 출력 파일이 없습니다.

메타데이터 추출 프로그램에는 특정 순서로 된 두 개의 매개변수가 필요

| | |

| | | | | |

|

| | |

| | |

| | |

| | | | |

| | | |

| | 합니다. 첫 번째 매개변수는 ER1 파일의 이름입니다. 두 번째 매개변수는 태그 언어 출력 파일의 이름입니다. 기존 태그 언어 파일의 이름을 지정 하면 파일이 겹쳐쓰기됩니다.

**Windows - - .**

입력 ER1 파일이 읽기 전용 상태입니다. ER1 파일을 저장할 때 문제점 이 발생했거나 메타데이터 추출 프로그램이 파일을 읽기 전용 상태로 두 었을 때 이런 메시지가 발생할 수 있습니다. 명령 쉘에서 다음 명령을 발 행하여

attrib -r inputFile.er1

ER1 파일을 읽기/쓰기 상태로 변경하십시오.

태그 언어 파일 <파일 이름>을 열 수 없습니다**.** 

현재 드라이브에서 파일을 작성할 수 없거나 파일을 열 수 없도록 하는 시 스템 문제점이 있는지 확인하십시오.

템플리트 찾기 경로를 찾을 수 없습니다.

VWS\_TEMPLATES 환경 변수가 설정되지 않았습니다. Data Warehouse Center가 설치되었는지 확인하십시오.

 $\hat{\tau}$ 형 찾기 경로를 찾을 수 없습니다.

DGWPATH 환경 변수가 설정되지 않았습니다. Data Warehouse Center 가 설치되었는지 확인하십시오.

지원되지 않는 서버 버전: <버전>

추출하려고 하는 입력 ER1 파일이 프로그램에 의해 지원되지 않는 목표 서버에 저장되어 있습니다. ERwin을 시작하여 ER1 파일을 연 후 <mark>서버 --></mark> <del>목</del>표 서버 및 해당 버전을 누르십시오. [320](#page-331-0) 페이지의 『소프트웨어 요구사 항』에서 자세한 내용을 참조하십시오(선택적). ER1 파일을 저장하십시오.

### 알 수 없는 ERwAPI 오류입니다.

ERwin API 오류가 발생했고 프로그램이 오류에 대한 자세한 정보를 얻 을 수 없습니다. ERwin 3.5.2가 설치되었는지 확인하십시오. ERwin API를 등록해야 합니다.

ERwin API를 등록하려면 ERwin 프로그램 파일이 설치된 디렉토리 (**regsvr32 er2api32.dll**)에서 다음 명령을 실행하십시오. "DllRegisterServer in er2api32.dll succeeded." 메시지가 나타납니다. Data Warehouse Center 에서 시작하거나 명령 쉘에서 flgerwin 명령을 발행하여 추출 프로그램을 시작할 수 있습니다.

추출 프로그램 오류: <오류 메시지>

오류 메시지를 확인하여 적절한 조치를 취하십시오. 대개 이 오류는 내부 추출 프로그램 오류이며, IBM 소프트웨어 지원부에 문제점을 보고해야 합 니다.

알 수 없는 추출 프로그램 오류입니다.

알 수 없는 오류가 발생했습니다. 대개 이 오류는 내부 오류이며, IBM 소 프트웨어 지원부에 문제점을 보고해야 합니다.

 **- - .**

오류가 발생하여 추출 프로그램이 완료되지 못했습니다. 오류 메시지를 추 가로 참조하여 문제점을 해결하거나 IBM 소프트웨어 지원부에 문의하십 시오.

### ERwin을 DB2 Data Warehouse Center에 맵핑

표26에서 [328](#page-339-0) 페이지의 표28에는 기본 ERwin 오브젝트 속성이 Data Warehouse Center 태그에 대응되는 방법이 표시되어 있습니다.

| <b>ERwin</b> | 명령행 태그          | Data Warehouse Center |
|--------------|-----------------|-----------------------|
| 다이어그램 이름     | <b>NAME</b>     | 웨어하우스 소스 또는 웨어하우스 목표의 |
|              |                 | 이름                    |
| 다이어그램 작성자    | <b>RESPNSBL</b> | 무의처                   |
| 데이터베이스 이름    | <b>DRNAME</b>   | 데이터베이스 이름             |
| 데이터베이스 버저    | <b>DRTYPE</b>   | 데이터베이스 유형             |
| 다이어그램 설명     | <b>SHRTDESC</b> | 설명                    |
|              |                 |                       |

표 26. 데이터베이스 - WarehouseDatabase.tag 또는 SourceDatabase.tag

표 27. 테이블 - *Table.tag* 

<span id="page-338-0"></span>| | |

| | | |

| | |

| | | |

| |

| |

|

|

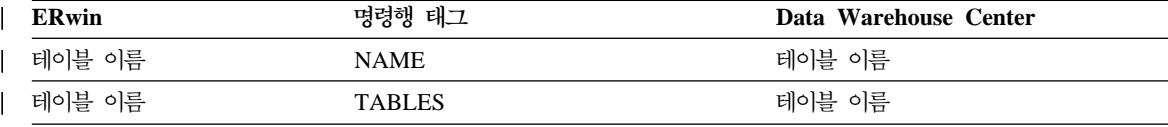

### <span id="page-339-0"></span>데이터 모델링

| 표 27. 테이블 - Table.tag (계속)

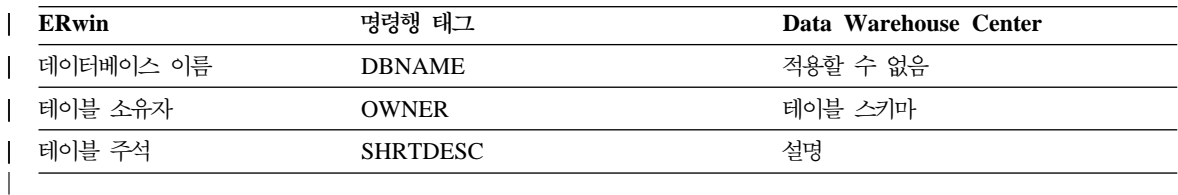

*28. - Column.tag*

|

| | |

 $\overline{\phantom{a}}$ 

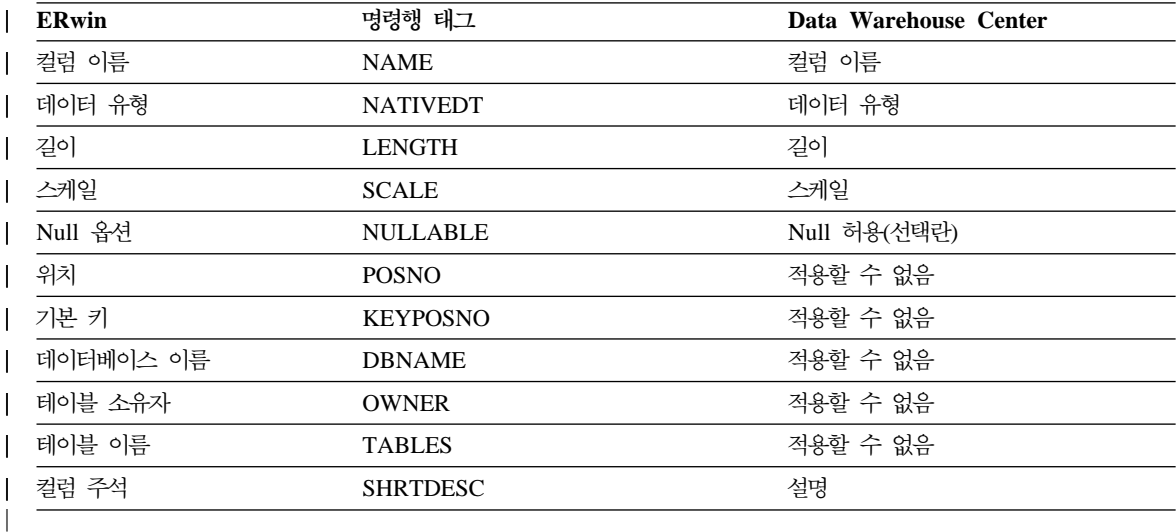

### ERwin을 Information Catalog Manager에 맵핑

표29에서 [330](#page-341-0) 페이지의 표34에는 기본 ERwin 오브젝트 속성이 Information Catalog Manager 태그에 대응되는 방법이 표시되어 있습니다.

표 29. 데이터베이스 - *Database.tag*  $\|$ 

| <b>ERwin</b> | 명령행 태그          | Information Catalog Manager 인터페이스 |
|--------------|-----------------|-----------------------------------|
| 다이어그램 이름     | <b>NAME</b>     | 데이터베이스 이름                         |
| 다이어그램 작성자    | RESPNSBL        | 데이터베이스 소유자                        |
| 데이터베이스 이름    | <b>DRNAME</b>   | 데이터베이스 이름                         |
| 데이터베이스 버전    | <b>DRTYPE</b>   | 데이터베이스 유형                         |
| 다이어그램 설명     | <b>SHRTDESC</b> | 가다한 설명                            |
|              |                 |                                   |

| 표 *30.* 테이블 - *TableOrView.tag* 

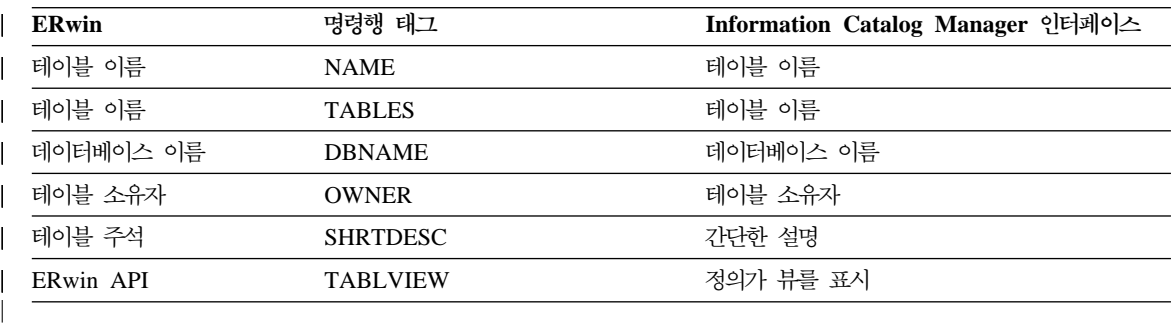

### *31. - ColumnOrField.tag*

 $\overline{1}$ 

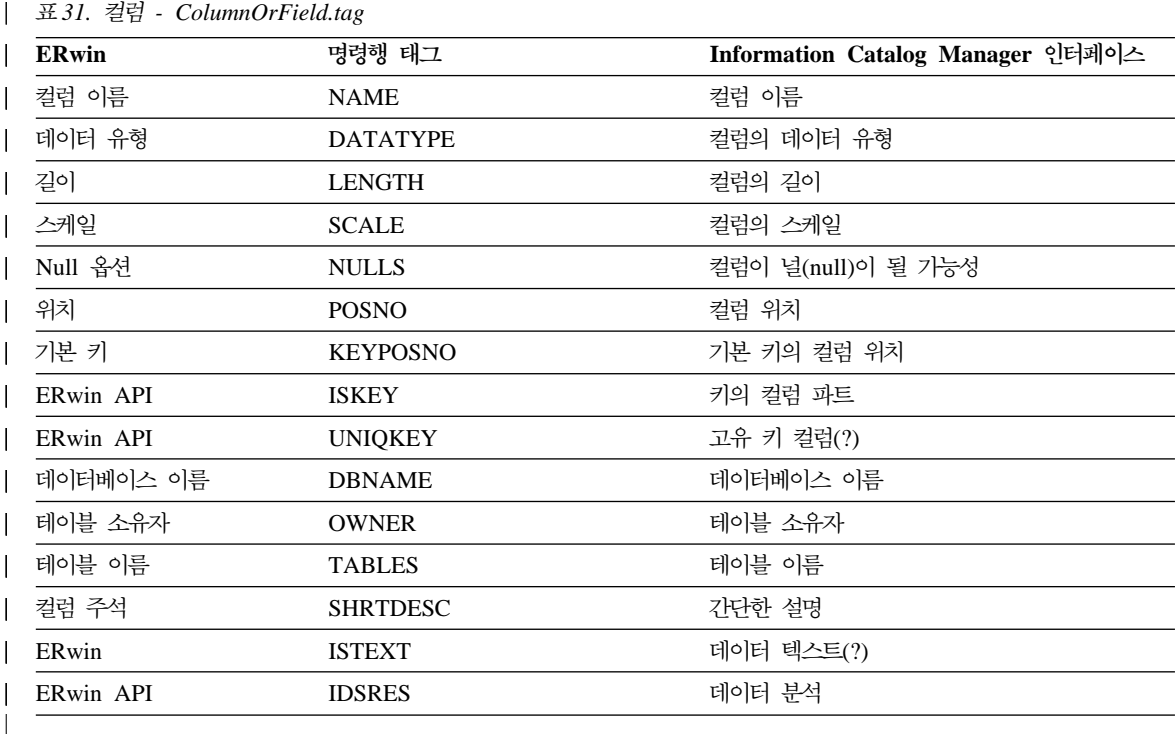

#### *32. - Model.tag* |

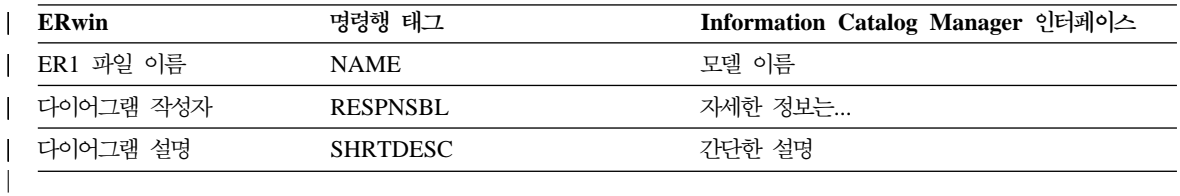

### <span id="page-341-0"></span>데이터 모델링

| 표 33. 엔터티 - *Entity.tag* 

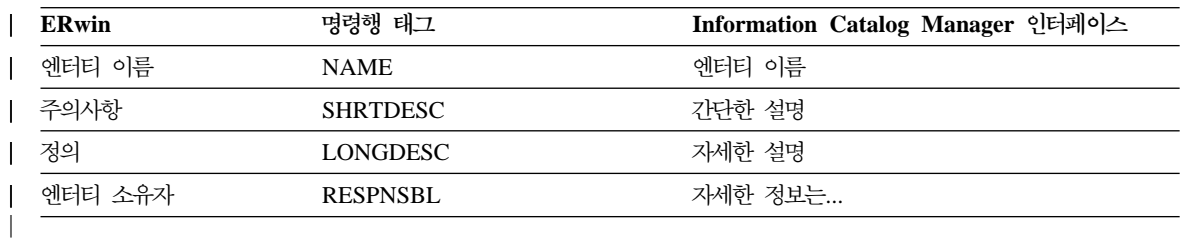

 $\text{H}$  *34.*  $\text{L}$   $\text{L}$   $\text{L$  $\overline{1}$ 

|

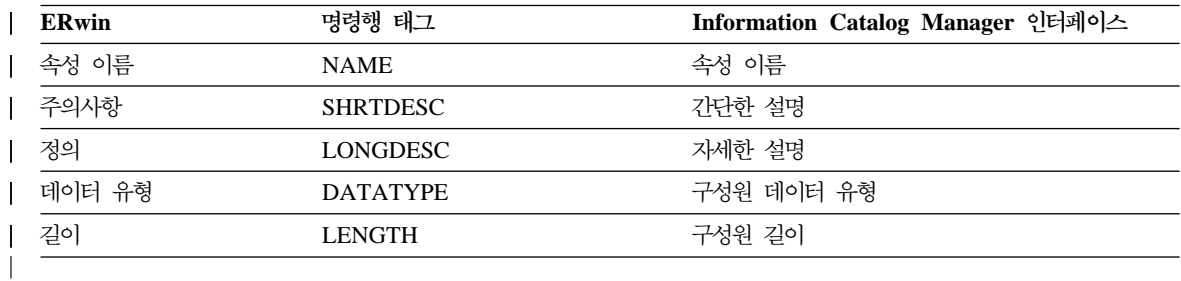

# $\frac{1}{2}$  Allah Server 데이터베이스 새로 고침

웨어하우스 프로그램을 사용하여 OLAP Server 데이터베이스를 자동으로 새로 고 칠 수 있습니다. Data Warehouse Center는 사용자가 OLAP Server를 사용하여 다음 세 가지 유형의 조작을 스케줄하는 데 도움을 줍니다.

- 데이터 로드
- 차워 갱신

|

• 계산 수행

Data Warehouse Center를 사용하여 데이터를 OLAP Server 데이터베이스에 로 드하려면 다음을 수행하십시오.

- 1. Essbase Administration Manager를 사용하여 OLAP Server 응용프로그램과 데이터베이스를 작성하십시오. 응용프로그램 이름, 데이터베이스 이름, 사용자 ID 및 암호를 적어두십시오. 이 정보는 웨어하우스 프로그램에 대한 입력으로 필요합니다.
- 2. Essbase Administration Manager를 사용하여 데이터베이스에 대한 아웃라인 을 정의하십시오.
- 3. OLAP Server가 Essbase 데이터베이스에 로드하도록 조작 소스에서 추출하려 는 데이터를 정의하십시오. 이 데이터를 사용하여 측정 방법(예를 들어, Essbase IMPORT 명령을 사용하여) 및 차원(예를 들어, BuildDimension 명령을 사 용하여)을 갱신할 수 있습니다.
- 4. 조작 데이터 소스에서 데이터를 추출하고 이 데이터를 단계 3에서 정의된 대 로 빌드하는 단계를 정의하십시오.
- 5. 이 단계를 테스트 모드로 승격시키고 최소한 한번 수행하십시오.
- 6. Essbase Administration Manager를 사용하여 데이터 소스를 Essbase 데이터 베이스로 로드하는 로드 규칙을 작성하고 테스트하십시오. 이 로드 규칙을 데 이터베이스에 저장하거나 웨어하우스 에이전트 사이트 상의 파일로 저장하십시 오.

데이터가 로드된 다음에 수행할 계산 스크립트를 정의할 수도 있습니다. 계산 스크립트를 웨어하우스 에이전트 사이트 상의 파일에 저장하십시오. 로드 규칙 및 계산 스크립트 정의에 관한 정보는 OLAP Server 데이터베이스 관리자 안내서를 참조하십시오.

- 7. DB2 OLAP: 로드 규칙을 사용하여 플랫 파일에서 데이터 로드(ESSDATA2) 와 같이 Hyperion Essbase용 웨어하우스 프로그램 중 하나를 사용하는 단계 를 정의하십시오. 데이터를 추출하는 단계가 이 단계를 시작하기 위한 것인지 지정하려면 프로세스 모델 창을 사용하십시오.
- 8. 이 단계를 테스트 모드로 승격시키고 최소한 한번 수행하십시오.
- 9. 데이터를 추출하는 단계를 위한 스케줄을 정의하고 단계를 생산 모드로 승격 시키십시오.

그림19는 Data Warehouse Center와 OLAP Server 간의 데이터 흐름을 보여줍 니다.

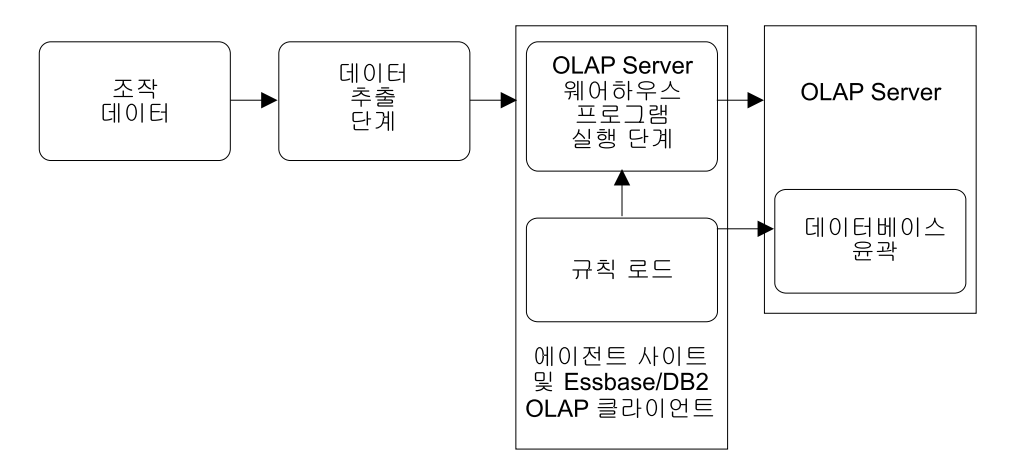

*그림 19. Data Warehouse Center와 OLAP Server 간의 데이터 흐름* 

이 프로시듀어의 완성에 관한 자세한 정보는 Data Warehouse Center 온라인 도움말 및 *OLAP Server: OLAP Server 사용*을 참조하십시오.

# OLAP Server: 기본 계산(ESSCALC1) 웨어하우스 프로그램에 대한 값 정의

목표 데이터베이스와 연관된 기본 계산 스크립트를 호출하려면 OLAP Server: 기 본 계산(ESSCALC1) 웨어하우스 프로그램을 사용하십시오. OLAP Server는 OLAP Server 또는 Essbase 서버가 될 수 있습니다.

OLAP Server: 기본 계산(ESSCALC1) 웨어하우스 프로그램을 사용하는 단계를 선택할 때, 이 단계를 소스 또는 목표에 링크하지 마십시오.

- 이 웨어하우스 프로그램은 다음의 운영 체제에 대해 사용할 수 있습니다.
- Windows NT
- $\bullet$  AIX
- Solaris 운영 환경
- $AS/400$

이 단계에서는 컬럼 맵핑 페이지를 사용할 수 없습니다.

웨어하우스 프로그램을 수행하는 단계에 대한 값을 정의하려면 다음을 수행하십시  $\Delta$ .

- 1. 단계 노트북을 여십시오.
- 2. 웨어하우스 프로그램에 관한 일반 정보를 지정하십시오. [173](#page-184-0) 페이지의 『단계 에 대한 일반 정보 제공』에서 자세한 내용을 참조하십시오.
- 3. 매개변수 페이지의 OLAP Server 시스템 이름 필드에서 사용하려는 OLAP Server의 이름을 입력하십시오.
- 4. **OLAP Server 응용프로그램 이름** 필드에서 사용할 OLAP Server 응용프 로그램의 이름을 입력하십시오.
- 5. OLAP Server 데이터베이스 이름 필드에서 호출할 기본 계산 스크립트가 들 어 있는 OLAP Server 데이터베이스의 이름을 입력하십시오.
- 6. OLAP Server 사용자 ID 필드에서 OLAP Server 데이터베이스에 연결하 는 데 사용할 사용자 ID를 입력하십시오.
- 7. OLAP Server 암호 필드에 사용자 ID에 대한 암호를 입력하십시오.

- 8. OLAP Server 암호 확인 필드에서 암호를 다시 입력하십시오.
- 9. 처리 옵션 페이지에서 단계 처리 방법에 관한 정보를 제공하십시오. [176](#page-187-0) 페 이지의 『처리 옵션 정의』에서 자세한 내용을 참조하십시오.
- 10. 확인을 눌러 변경사항을 저장한 다음 단계 노트북을 닫으십시오.

# OLAP Server: 계산 규칙으로 계산(ESSCALC2) 웨어하우스 프로그 램에 대한 값 정의

OLAP Server: 계산 규칙으로 계산(ESSCALC2) 웨어하우스 프로그램을 사용하 여 지정된 계산 스크립트를 OLAP Server 데이터베이스에 적용하십시오. OLAP Server는 OLAP Server 또는 Essbase 서버가 될 수 있습니다.

- 이 웨어하우스 프로그램을 사용하는 단계를 선택할 때, 이 단계를 소스 또는 목표 에 링크하지 마십시오.
- 이 웨어하우스 프로그램은 다음의 운영 체제에 대해 사용할 수 있습니다.
- Windows NT
- $\bullet$  AIX
- Solaris 운영 환경
- $AS/400$
- 이 단계에서는 컬럼 맵핑 페이지를 사용할 수 없습니다.

이 웨어하우스 프로그램을 수행하는 단계에 대한 값을 정의하려면 다음을 수행하 십시오.

- 1. 단계 노트북을 여십시오.
- 2. 웨어하우스 프로그램에 관한 일반 정보를 지정하십시오. [173](#page-184-0) 페이지의 『단계 에 대한 일반 정보 제공』에서 자세한 내용을 참조하십시오.
- 3. 매개변수 페이지의 OLAP Server 시스템 이름 필드에서 사용할 OLAP Server 의 이름을 입력하십시오.
- 4. OLAP Server 응용프로그램 이름 필드에서 사용할 OLAP Server 응용프 로그램의 이름을 입력하십시오.
- 5. OLAP Server 데이터베이스 이름 필드에서 호출할 계산 스크립트가 들어 있 는 OLAP Server 데이터베이스의 이름을 입력하십시오.
- 6. OLAP Server 사용자 ID 필드에서 OLAP Server 데이터베이스에 연결하 는 데 사용할 사용자 ID를 입력하십시오.
- 7. OLAP Server 암호 필드에 사용자 ID에 대한 암호를 입력하십시오.
- 8. OLAP Server 암호 확인 필드에서 암호를 다시 입력하십시오.
- 9. <mark>계산 스크립트 파일 이름</mark> 필드에서 사용할 계산 스크립트 파일의 이름을 입 력하십시오. 계산 스크립트 위치 플래그가 OLAP Server 시스템 상의 파일 을 가리키면, 이 파일 이름은 클라이언트 또는 서버 상의 파일 이름을 나타 내기 위한 규칙을 따라야 합니다. 예를 들어, Essbase 서버 상의 파일을 사 용 중이면 확장자가 없는 파일 이름을 지정하십시오.

Essbase Application Manager를 사용하여 계산 스크립트 파일을 빌드할 수 도 있습니다. 이를 수행하려면 계산 스크립트를 Essbase Application Manager를 사용하는 서버에 저장하십시오.

프로그램에 있는 계산 스크립트 파일 위치 플래그가 에이전트 사이트 상의 파 일을 가리키면, 사용자는 에이전트 사이트의 파일 시스템을 사용하여 완전한 파일 이름을 지정해야 합니다.

- 10. 계산 스크립트 파일 위치 단일선택 버튼 그룹에서 계산 스크립트 파일의 위 치(위치 플래그가 나타내는)를 선택하십시오.
- 11. 처리 옵션 페이지에서 단계 처리 방법에 관한 정보를 제공하십시오. [176](#page-187-0) 페 이지의 『처리 옵션 정의』에서 자세한 내용을 참조하십시오.
- 12. 확인을 눌러 변경사항을 저장한 다음 단계 노트북을 닫으십시오.

# OLAP Server: 텍스트 데이터 언로드(ESSDATA1) 웨어하우스 프로그 램에 대한 값 정의

자유 형식 데이터 로드를 사용하여 쉼표로 구분된 플랫 파일에서 다차원 OLAP Server 데이터베이스로 데이터를 로드하려면 OLAP Server: 텍스트 데이터 언로 드 웨어하우스 프로그램을 사용하십시오. OLAP Server는 OLAP Server 또는 Essbase 서버가 될 수 있습니다.

OLAP Server: 텍스트 데이터 언로드 웨어하우스 프로그램은 프로세스의 단계를 위한 소스로 선택된 파일을 사용합니다. 이 단계는 하나의 소스 파일만 선택되어 있어야 합니다. 소스 파일의 데이터는 실제로 OLAP Server 아웃라인 값과 일치 해야 합니다. 선택된 소스 파일은 에이전트 사이트 상에 있어야 합니다.

이 웨어하우스 프로그램은 다음의 운영 체제에 대해 사용할 수 있습니다.

- Windows NT
- $\bullet$  AIX
- Solaris 운영 환경
- $AS/400$
- 이 단계에서는 컬럼 맵핑 페이지를 사용할 수 없습니다.

이 웨어하우스 프로그램을 수행하는 단계에 대한 값을 정의하려면 다음을 수행하 십시오.

- 1. 단계 노트북을 여십시오.
- 2. 웨어하우스 프로그램에 관한 일반 정보를 지정하십시오. [173](#page-184-0) 페이지의 『단계 에 대한 일반 정보 제공』에서 자세한 내용을 참조하십시오.
- 3. 매개변수 페이지의 OLAP Server 시스템 이름 필드에서 사용할 OLAP Server 의 이름을 입력하십시오.
- 4. **OLAP Server 응용프로그램 이름** 필드에서 사용할 OLAP Server 응용프 로그램의 이름을 입력하십시오.
- 5. OLAP Server 데이터베이스 이름 필드에서 호출할 기본 계산 스크립트가 들 어 있는 OLAP Server 데이터베이스의 이름을 입력하십시오.
- 6. OLAP Server 사용자 ID 필드에서 OLAP Server 데이터베이스에 연결하 는 데 사용할 사용자 ID를 입력하십시오.
- 7. OLAP Server 암호 필드에 사용자 ID에 대한 암호를 입력하십시오.
- 8. OLAP Server 암호 확인 필드에서 암호를 다시 입력하십시오.
- 9. 처리 옵션 페이지에서 단계 처리 방법에 관한 정보를 제공하십시오. [176](#page-187-0) 페 이지의 『처리 옵션 정의』에서 자세한 내용을 참조하십시오.
- 10. 확인을 눌러 변경사항을 저장한 다음 단계 노트북을 닫으십시오.

# **OLAP Server: -** (ESSDATA2) 웨어하우스 프로그램에 대한 값 정의

로드 규칙을 사용하여 플랫 파일에서 다차원 OLAP Server 데이터베이스로 데이 터를 로드하려면, OLAP Server: 로드 규칙을 사용하여 파일에서 데이터 로드 (ESSDATA2) 웨어하우스 프로그램을 사용하십시오. OLAP Server는 OLAP Server 또는 Essbase 서버가 될 수 있습니다.

웨어하우스 프로그램은 선택된 파일을 단계에 대한 소스로 사용합니다. 이 단계는 하나의 소스 파일만 선택되어 있어야 합니다. 소스 파일 이름은 OLAP Server 시 스템의 클라이언트 또는 서버 상의 파일 이름을 지정하기 위한 규칙을 따라야 합 니다.

프로그램에 있는 파일 위치 플래그가 에이전트 사이트 상에 파일이 있음을 나타낼 경우, 사용자는 단계 노트북의 매개변수 페이지에 있는 <mark>로드 규칙 파일 이름</mark> 필드 에 완전한 파일 이름을 지정해야 합니다.

파일 위치 플래그가 OLAP Server 상에 소스 파일이 있음을 나타낼 경우, 사용자 는 단계 노트북의 매개변수 페이지에 있는 <mark>로드 규칙 파일 이름</mark> 필드에 확장자가 없는 파일 이름을 지정해야 합니다.

- 이 웨어하우스 프로그램은 다음의 운영 체제에 대해 사용할 수 있습니다.
- Windows NT
- $\cdot$  AIX
- Solaris 운영 환경
- $AS/400$

이 단계에서는 컬럼 맵핑 페이지를 사용할 수 없습니다.

이 웨어하우스 프로그램을 수행하는 단계에 대한 값을 정의하려면 다음을 수행하 십시오.

- 1. 단계 노트북을 여십시오.
- 2. 웨어하우스 프로그램에 관한 일반 정보를 지정하십시오. [173](#page-184-0) 페이지의 『단계 에 대한 일반 정보 제공』에서 자세한 내용을 참조하십시오.

- 3. 매개변수 페이지의 OLAP Server 시스템 이름 필드에서 사용할 OLAP Server 의 이름을 입력하십시오.
- 4. **OLAP Server 응용프로그램 이름** 필드에서 사용할 OLAP Server 응용프 로그램의 이름을 입력하십시오.
- 5. OLAP Server 데이터베이스 이름 필드에서 호출할 기본 계산 스크립트가 들 어 있는 OLAP Server 데이터베이스의 이름을 입력하십시오.
- 6. OLAP Server 사용자 ID 필드에서 OLAP Server 데이터베이스에 연결하 는 데 사용할 사용자 ID를 입력하십시오.
- 7. OLAP Server 암호 필드에 사용자 ID에 대한 암호를 입력하십시오.
- 8. OLAP Server 암호 확인 필드에서 암호를 다시 입력하십시오.
- 9. <mark>로드 규칙 파일 이름</mark> 필드에서 프로그램이 사용하게 할 로드 규칙 파일의 이 름을 입력하십시오. 파일이 OLAP Server 상에 있을 경우 파일 이름은 확장 자를 가질 수 없습니다. 파일이 에이전트 사이트 상에 위치할 경우 완전한 파 일 이름을 지정하십시오.
- 10. 로드 규칙 파일 위치 플래그 영역에서 규칙 파일의 위치를 누르십시오.
- 11. 소스 파일 위치 플래그 영역에서 소스 파일의 위치를 누르십시오.
- 12. OLAP Server 유틸리티 중지 플래그 영역에서 오류가 있을 경우 OLAP Server 유틸리티를 중지할 것인지 여부를 지정하십시오.
- 13. 처리 옵션 페이지에서 단계 처리 방법에 관한 정보를 제공하십시오. [176](#page-187-0) 페 이지의 『처리 옵션 정의』에서 자세한 내용을 참조하십시오.
- 14. 확인을 눌러 변경사항을 저장한 다음 단계 노트북을 닫으십시오.

# $OLAP$  Server: 로드 규칙을 사용하여 SQL 테이블에서 데이터 로드 (ESSDATA3) 웨어하우스 프로그램에 대한 값 정의

로드 규칙을 사용하여 SQL 소스에서 다차원 OLAP Server 데이터베이스로 데이 터를 로드하려면, OLAP Server: 로드 규칙을 사용하여 SQL 테이블에서 데이터 로드(ESSDATA3) 웨어하우스 프로그램을 사용하십시오. OLAP Server는 OLAP Server 또는 Essbase 서버가 될 수 있습니다.

OLAP Server: 로드 규칙을 사용하여 SQL 테이블에서 데이터 로드 웨어하우스 프로그램은 단계 노트북에 있는 단계에 대해 소스 데이터베이스에 대해 정의된 사 용자 ID와 암호를 사용합니다.

이 웨어하우스 프로그램을 사용하는 단계를 선택할 때, 이 단계에 소스 테이블을 링크하고, 이 단계를 목표에 링크하지 마십시오.

- 이 웨어하우스 프로그램은 다음의 운영 체제에 대해 사용할 수 있습니다.
- Windows NT
- $\bullet$  AIX
- Solaris 운영 환경
- $AS/400$
- 이 단계에서는 컬럼 맵핑 페이지를 사용할 수 없습니다.

이 웨어하우스 프로그램을 사용하는 단계에 대한 값을 정의하려면 다음을 수행하 십시오.

- 1. 단계 노트북을 여십시오.
- 2. 웨어하우스 프로그램에 관한 일반 정보를 지정하십시오. [173](#page-184-0) 페이지의 『단계 에 대한 일반 정보 제공』에서 자세한 내용을 참조하십시오.
- 3. 매개변수 페이지의 OLAP Server 시스템 이름 필드에서 사용할 OLAP Server 의 이름을 입력하십시오.
- 4. **OLAP Server 응용프로그램 이름** 필드에서 사용할 OLAP Server 응용프 로그램의 이름을 입력하십시오.
- 5. OLAP Server 데이터베이스 이름 필드에서 호출할 기본 계산 스크립트가 들 어 있는 OLAP Server 데이터베이스의 이름을 입력하십시오.
- 6. OLAP Server 사용자 ID 필드에서 OLAP Server 데이터베이스에 연결하 는 데 사용할 사용자 ID를 입력하십시오.
- 7. OLAP Server 암호 필드에 사용자 ID에 대한 암호를 입력하십시오.
- 8. OLAP Server 암호 확인 필드에서 암호를 다시 입력하십시오.

- 9. <mark>로드 규칙 파일 이름</mark> 필드에서 프로그램이 사용하게 할 로드 규칙 파일의 이 름을 입력하십시오. 파일이 OLAP Server 상에 있을 경우 파일 이름은 확장 자를 가질 수 없습니다. 파일이 에이전트 사이트 상에 위치할 경우 완전한 파 일 이름을 지정하십시오.
- 10. 로드 규칙 파일 위치 플래그 영역에서 규칙 파일의 위치를 누르십시오.
- 11. OLAP Server 유틸리티 중지 플래그 영역에서 오류가 있을 경우 OLAP Server 유틸리티를 중지할 것인지 여부를 지정하십시오.
- 12. 처리 옵션 페이지에서 단계 처리 방법에 관한 정보를 제공하십시오. [176](#page-187-0) 페 이지의 『처리 옵션 정의』에서 자세한 내용을 참조하십시오.
- 13. 확인을 눌러 변경사항을 저장한 다음 단계 노트북을 닫으십시오.

# OLAP Server: 로드 규칙을 사용하지 않고 파일에서 데이터 로드 (ESSDATA4) 웨어하우스 프로그램에 대한 값 정의

로드 규칙을 사용하지 않고 플랫 파일에서 다차원 OLAP Server 데이터베이스로 데이터를 로드하려면, OLAP Server: 로드 규칙을 사용하지 않고 파일에서 데이 터 로드(ESSDATA4) 프로그램을 사용하십시오. OLAP Server는 OLAP Server 또는 Essbase 서버가 될 수 있습니다.

이 웨어하우스 프로그램을 사용하는 단계를 선택할 때, 소스 파일을 이 단계에 링 크한 다음 이 단계를 목표 테이블에 링크하지 마십시오.

이 웨어하우스 프로그램은 다음의 운영 체제에 대해 사용할 수 있습니다.

- Windows NT
- $\bullet$  AIX
- Sun Solaris 운영 환경
- $AS/400$

이 단계에서는 컬럼 맵핑 페이지를 사용할 수 없습니다.

이 웨어하우스 프로그램을 사용하는 단계에 대한 값을 정의하려면 다음을 수행하 십시오.

1. 단계 노트북을 여십시오.

- 2. 웨어하우스 프로그램에 관한 일반 정보를 지정하십시오. [173](#page-184-0) 페이지의 『단계 에 대한 일반 정보 제공』에서 자세한 내용을 참조하십시오.
- 3. 매개변수 페이지의 OLAP Server 시스템 이름 필드에서 사용할 OLAP Server 의 이름을 입력하십시오.
- 4. **OLAP Server 응용프로그램 이름** 필드에서 사용할 OLAP Server 응용프 로그램의 이름을 입력하십시오.
- 5. OLAP Server 데이터베이스 이름 필드에서 호출할 기본 계산 스크립트가 들 어 있는 OLAP Server 데이터베이스의 이름을 입력하십시오.
- 6. OLAP Server 사용자 ID 필드에서 OLAP Server 데이터베이스에 연결하 는 데 사용할 사용자 ID를 입력하십시오.
- 7. OLAP Server 암호 필드에 사용자 ID에 대한 암호를 입력하십시오.
- 8. OLAP Server 암호 확인 필드에서 암호를 다시 입력하십시오.
- 9. 소스 파일 위치 플래그 영역에서 소스 파일의 위치를 누르십시오.
- 10. OLAP Server 유틸리티 중지 플래그 영역에서 오류가 있을 경우 OLAP Server 유틸리티를 중지할 것인지 여부를 지정하십시오.
- 11. 처리 옵션 페이지에서 단계 처리 방법에 관한 정보를 제공하십시오. [176](#page-187-0) 페 이지의 『처리 옵션 정의』에서 자세한 내용을 참조하십시오.
- 12. 확인을 눌러 변경사항을 저장한 다음 단계 노트북을 닫으십시오.

# OLAP Server: 파일에서 아웃라인 갱신(ESSOTL1) 웨어하우스 프로 그램에 대한 값 정의

로드 규칙을 사용하여 소스 플랫 파일에서 OLAP Server 아웃라인을 갱신하려면 OLAP Server: 아웃라인 갱신(ESSOTL1) 웨어하우스 프로그램을 사용하십시오. OLAP Server는 OLAP Server 또는 Essbase 서버가 될 수 있습니다.

OLAP Server: 아웃라인 갱신 웨어하우스 프로그램은 선택된 파일을 단계에 대한 소스로 사용합니다. 이 단계는 하나의 소스 파일만 선택되어 있어야 합니다. 소스 파일 이름은 클라이언트나 서버 상의 파일 이름을 지정하기 위해 OLAP 서버를 위한 규칙을 따라야 합니다.

웨어하우스 프로그램에 있는 파일 위치 플래그가 파일이 에이전트 사이트 상에 있 을 나타낼 경우, 단계 노트북의 매개변수 페이지 상의 <mark>로드 규칙 파일 이름</mark> 필드 에 완전한 파일 이름을 지정하십시오.

파일 위치 플래그가 소스 파일이 OLAP Server 상에 있음을 나타낼 경우 단계 노 트북의 매개변수 페이지에 있는 <mark>로드 규칙 파일 이</mark>름 필드에 확장자가 없는 파일 이름을 지정하십시오.

자세한 정보는 OLAP Server에 대한 문서를 참조하십시오.

이 웨어하우스 프로그램을 사용하는 단계를 선택할 때, 소스 파일을 이 단계에 링 크한 다음 이 단계를 목표 테이블에 링크하지 마십시오.

이 웨어하우스 프로그램은 다음의 운영 체제에 대해 사용할 수 있습니다.

- Windows NT
- $\bullet$  AIX
- Solaris 운영 환경
- $AS/400$
- 이 단계에서는 컬럼 맵핑 페이지를 사용할 수 없습니다.

이 웨어하우스 프로그램을 사용하는 단계에 대한 값을 정의하려면 다음을 수행하 십시오.

- 1. 단계 노트북을 여십시오.
- 2. 웨어하우스 프로그램에 관한 일반 정보를 지정하십시오. [173](#page-184-0) 페이지의 『단계 에 대한 일반 정보 제공』에서 자세한 내용을 참조하십시오.
- 3. 매개변수 페이지의 OLAP Server 시스템 이름 필드에서 사용할 OLAP Server 의 이름을 입력하십시오.
- 4. **OLAP Server 응용**프로그램 이름 필드에서 사용할 OLAP Server 응용프 로그램의 이름을 입력하십시오.
- 5. OLAP Server 데이터베이스 이름 필드에서 호출할 기본 계산 스크립트가 들 어 있는 OLAP Server 데이터베이스의 이름을 입력하십시오.
- 6. OLAP Server 사용자 ID 필드에서 OLAP Server 데이터베이스에 연결하 는 데 사용할 사용자 ID를 입력하십시오.
- 7. OLAP Server 암호 필드에 사용자 ID에 대한 암호를 입력하십시오.
- 8. OLAP Server 암호 확인 필드에서 암호를 다시 입력하십시오.
- 9. <mark>로드 규칙 파일 이름</mark> 필드에서 프로그램이 사용하게 할 로드 규칙 파일의 이 름을 입력하십시오. 파일이 OLAP Server 상에 있을 경우 파일 이름은 확장 자를 가질 수 없습니다. 파일이 에이전트 사이트 상에 위치할 경우 완전한 파 일 이름을 지정하십시오.
- 10. 로드 규칙 파일 위치 플래그 영역에서 규칙 파일의 위치를 누르십시오. 소스 파일 위치 플래그 영역에서 소스 파일의 위치를 누르십시오.
- 11. 처리 옵션 페이지에서 단계 처리 방법에 관한 정보를 제공하십시오. [176](#page-187-0) 페 이지의 『처리 옵션 정의』에서 자세한 내용을 참조하십시오.
- 12. 확인을 눌러 변경사항을 저장한 다음 단계 노트북을 닫으십시오.

# **OLAP Server: SQL (ESSOTL2)** 에 대한 값 정의

로드 규칙을 사용하여 SQL 소스에서 OLAP Server 아웃라인을 갱신하려면 SQL 테이블에서 아웃라인 갱신(ESSOTL2) 웨어하우스 프로그램을 사용하십시오. OLAP Server는 OLAP Server 또는 Essbase 서버가 될 수 있습니다.

이 웨어하우스 프로그램을 사용하는 단계를 선택할 때, 소스 파일을 이 단계에 링 크하고 이 단계를 목표 테이블에 링크하지 마십시오.

이 웨어하우스 프로그램은 다음의 운영 체제에 대해 사용할 수 있습니다.

- Windows NT
- AIX
- Solaris 운영 환경
- $AS/400$
- 이 단계에서는 컬럼 맵핑 페이지를 사용할 수 없습니다.

이 웨어하우스 프로그램을 사용하는 단계에 대한 값을 정의하려면 다음을 수행하 십시오.

- 1. 단계 노트북을 여십시오.
- 2. 웨어하우스 프로그램에 관한 일반 정보를 지정하십시오. [173](#page-184-0) 페이지의 『단계 에 대한 일반 정보 제공』에서 자세한 내용을 참조하십시오.
- 3. 매개변수 페이지의 OLAP Server 시스템 이름 필드에서 사용할 OLAP Server 의 이름을 입력하십시오.
- 4. OLAP Server 응용프로그램 이름 필드에서 사용할 OLAP Server 응용프 로그램의 이름을 입력하십시오.
- 5. OLAP Server 데이터베이스 이름 필드에서 호출할 기본 계산 스크립트가 들 어 있는 OLAP Server 데이터베이스의 이름을 입력하십시오.
- 6. OLAP Server 사용자 ID 필드에서 OLAP Server 데이터베이스에 연결하 는 데 사용할 사용자 ID를 입력하십시오.
- 7. OLAP Server 암호 필드에 사용자 ID에 대한 암호를 입력하십시오.
- 8. OLAP Server 암호 확인 필드에서 암호를 다시 입력하십시오.
- 9. <mark>로드 규칙 파일 이름</mark> 필드에서 프로그램이 사용할 로드 규칙 파일의 이름을 입력하십시오. 파일이 OLAP Server 상에 있을 경우 파일 이름은 확장자를 가질 수 없습니다. 파일이 에이전트 사이트 상에 위치할 경우 완전한 파일 이 름을 지정하십시오.
- 10. 로드 규칙 파일 위치 플래그 영역에서 규칙 파일의 위치를 누르십시오.
- 11. 처리 옵션 페이지에서 단계 처리 방법에 관한 정보를 제공하십시오. [176](#page-187-0) 페 이지의 『처리 옵션 정의』에서 자세한 내용을 참조하십시오.
- 12. 확인을 눌러 변경사항을 저장한 다음 단계 노트북을 닫으십시오.

# 제12장 웨어하우스 데이터베이스 유지보수

이 장에서는 웨어하우스 데이터베이스를 유지보수하기 위해 웨어하우스 프로그램 을 사용하는 방법에 대해 설명합니다.

- DB2 재구성 웨어하우스 프로그램을 사용하여 실제 저장영역에서 테이블을 재 배치할 수 있습니다. 조각을 제거하고 테이블이 데이터베이스에 효율적으로 저 장되어 있는지 확인할 수 있습니다. 또한 재구성을 사용하여 테이블의 행이 저 장된 순서(일반적으로 색인에 따라)를 제어할 수 있습니다.
- DB2 Runstats 웨어하우스 프로그램을 사용하여 테이블과 그 색인의 실제 및 논리 특성에 관한 통계를 수집할 수 있습니다. DB2 Universal Database는 이 들 통계를 사용하여 데이터 액세스를 위한 최선의 방법을 결정합니다.

최적 성능을 위해 데이터베이스를 조정하고 구성하는 데 대한 정보는 DB2 Universal Database 관리 안내서: 성능을 참조하십시오.

## 데이터 재구성

DB2 Universal Database 테이블 또는 OS/390용 DB2 UDB 테이블 공간 또는 색인에 있는 데이터를 재구성할 수 있습니다.

### $D$ B2 Universal Database REORG 프로그램에 대한 값 정의

DB2 UDB REORG 웨어하우스 프로그램에 대한 단계 등록 정보 노트북을 사용 하여 DB2 Universal Database 테이블에 있는 데이터를 재구성하는 데 사용될 수 있는 단계를 작성하십시오.

웨어하우스 소스 또는 목표를 이 단계 부속 유형에 대한 소스로 사용할 수 있습 니다. REORG 프로그램은 이 소스 테이블에 기록합니다.

이 단계에서는 컬럼 맵핑 페이지를 사용할 수 없습니다.

DB2 UDB REORG 웨어하우스 프로그램을 수행하는 단계에 대한 값을 정의하 려면 다음을 수행하십시오.

### 웨어하우스 데이터베이스 유지보<mark>수</mark>

- 1. 단계 노트북을 여십시오.
- 2. 프로그램에 관한 일반 정보를 지정하십시오. [173](#page-184-0) 페이지의 『단계에 대한 일반 정보 제공』에서 자세한 내용을 참조하십시오.
- 3. 매개변수 페이지에서 REORG 단계에 관한 정보를 지정하십시오(선택적).
	- 임시 테이블 공간 사용 필드에서 REORG 단계 중에 사용되어야 하는 임 시 테이블 공간의 이름을 입력하십시오.
	- 색인 사용 필드에서 REORG 단계 중에 사용되어야 하는 색인의 이름을 입 력하십시오.
- 4. 처리 옵션 페이지에서 단계 처리 방법에 관한 정보를 제공하십시오. [176](#page-187-0) 페이 지의 『처리 옵션 정의』에서 자세한 내용을 참조하십시오.
- 5. 확인을 눌러 변경사항을 저장한 다음 단계 노트북을 닫으십시오.

### $OS/3908$  DB2 REORG 프로그램에 대한 값 정의

테이블 공간을 재구성하여 액세스 성능을 향상시키고 조각난 공간을 이용하려면 OS/390용 DB2 REORG Data Warehouse Center 프로그램을 사용하십시오. 그 밖에, 파티션 테이블 공간의 단일 파티션을 재구성할 수 있습니다.

이 웨어하우스 프로그램을 사용하는 단계에 대한 값을 정의하려면 다음을 수행하 십시오.

- 1. 단계 노트북을 여십시오.
- 2. 웨어하우스 프로그램에 관한 일반 정보를 지정하십시오. [173](#page-184-0) 페이지의 『단계 에 대한 일반 정보 제공』에서 자세한 내용을 참조하십시오.
- 3. 매개변수 페이지에서 프로그램이 재구성 이전, 동안 및 이후에 데이터를 처리 할 방법을 지정하십시오. 재구성 매개변수를 지정하려면 다음을 수행하십시오.
	- a. <mark>테이블 공간</mark> 필드에 테이블이 들어 있는 테이블 공간 이름을 입력한 다음 선택적으로 테이블이 속한 데이터베이스 이름도 입력하십시오.
	- b. 선택적: 재구성 프로그램의 재로드 단계 동안 레코드를 로그하려면 <mark>재로드</mark> <del>동안</del> 레코드 로그 선택란을 선택하십시오. 레코드가 로그되지 않으면 이미 지 복사를 수행한 후에만 테이블 공간을 복구할 수 있습니다. DSNDB01 또는 DSNDB06의 테이블 공간의 경우, SHRLEVEL REFERENCE 또

| | | | | | | | | | | | |

 $\overline{\phantom{a}}$ 

웨어하우스 데이터베이스 유지보수

는 CHANGE를 선택한 경우에는 재로드 단계 동안 레코드를 로그할 수 없습니다. LOB 테이블 공가의 경우에는 레코드 로그가 필수입니다.

- c. 선택적: 비어 있지 않은 데이터 세트로 데이터를 로드하려면 **논리적으로 데** 이터 세트 재설정 및 재사용 선택라을 선택하십시오.
- d. 선택적: 데이터 언로드 후 성능 향상 옵션을 지정하십시오.
	- 슈차 스캐을 사용하여 데이터를 언로드하려면 테이블 공가 스캐별 데이 터 언로드 및 클러스터링 순서로 데이터 정렬 선택란을 선택하십시오. 이 옵션을 지정하지 않으면 재구성 프로그램이 클러스터링 색인을 사용하여 데이터를 어로드합니다.
	- SORTBLD 단계 동안 병렬로 색인 키가 정렬되어 성능이 향상되도록 하 려면 병렬로 색인 키 정렬 선택란을 선택하십시오.
- e. 선택적: 허용된 액세스 유형을 지정하십시오.
	- 재구성되고 있는 영역 데이터를 언로드하고(응용프로그램이 읽을 수는 있 지만 영역에 쓸 수는 없는 동안) 해당 영역으로 데이터를 재로드(응용 프로그램 액세스를 하지 않는 동안)한 후 읽기/쓰기 액세스를 다시 허용 하려면 응용프로그램 액세스 아함 선택란을 선택하십시오. LOB 테이블 공간의 경우 이 선택란을 선택해야 합니다.
	- 재구성되고 있는 영역에서 데이터를 언로드하고(응용프로그램이 읽을 수 는 있지만 영역에 쓸 수는 없는 동안) 해당 영역의 사본으로 데이터를 다시 로드하고(응용프로그램이 읽을 수는 있지만 원본에 쓸 수는 없는 동안). 데이터 세트 이름을 교환하여 원본에서 사본으로 응용프로그램의 향후 액세스를 전환한 후 다시 읽기/쓰기 액세스를 허용하려면 읽기 전 용 응용프로그램 액세스 선택라을 선택하십시오.
	- 재구성되고 있는 영역에서 데이터를 언로드하고(응용프로그램이 읽을 수 는 있지만 영역에 쓸 수는 없는 동안) 해당 영역의 사본으로 데이터를 다시 로드하고(응용프로그램이 영역의 워본에 대해 읽기/쓰기 액세스 궈 한을 갖는 동안), 데이터 세트 이름을 교환하여 워본에서 사본으로 응용 프로그램의 향후 액세스를 전환한 후 다시 읽기/쓰기 액세스를 허용하려 면 읽기/쓰기 응용프로그램 액세스 선택란을 선택하십시오.
- f. 선택적: 맵핑 테이블 정보를 지정하십시오.
	- 소유자 필드에 맵핑 테이블의 소유자 이름을 입력하십시오.

| | | | | | | | | | | | | | | | | | | | | | | | | | | | | | |

- 이름 필드에 재구성 프로그램이 영역의 원본에 있는 데이터 레코드의 RID(Record Identifier)와 사본에 있는 대응하는 RID간 맵핑에 사용하 는 맵핑 테이블의 이름을 입력하십시오. 이 테이블이 이미 존재해야 하 며 색인을 포함해야 합니다. 맵핑 테이블이 들어 있는 테이블 공간이 세 그먼트화되어야 하며 테이블 공간을 재구성할 수는 없습니다.
- g. 선택적: <mark>데이터 세트 언로드 옵</mark>션의 <mark>데이터 세트 이름</mark> 필드에 언로드될 데 이터가 들어 있는 데이터 세트의 데이터 세트 이름을 입력하십시오. 기본 값 이름은 SYSREC입니다. 데이터 세트는 MVS BSAM 액세스 방법으 로 읽을 수 있는 순차 데이터 세트여야 합니다.
	- 공간 할당 권한이 있는 직접 액세스 저장 장치 유형을 지정하십시오. 자 주 액세스하는 오브젝트는 고속 장치로 지정하고 거의 사용하지 않는 오 브젝트는 저속 장치로 지정하십시오. 테이프 장치를 지정할 수도 있습니 다.
	- 장치에 호환 가능 공간을 할당하십시오. 저장 장치가 디스크이면 실린더 단위로 공간이 할당됩니다. 장치 유형이 테이프이면 공백으로 둘 수 있 습니다.
- h. 선택적: <mark>지역 사이트의 기본 사본 데이터 옵션의 데이터 세트 이름 필드</mark>에 기본 사본 데이터 세트의 이름을 입력하십시오. 이 데이터 세트는 이미지 사본 데이터 세트를 포함합니다. 기본값 이름은 SYSCOPY입니다.
	- 공간 할당 권한이 있는 직접 액세스 저장 장치 유형을 지정하십시오. 자 주 액세스하는 오브젝트는 고속 장치로 지정하고 거의 사용하지 않는 오 브젝트는 저속 장치로 지정하십시오. 테이프 장치를 지정할 수도 있습니 다.
	- 장치에 호환 가능 공간을 할당하십시오. 저장 장치가 디스크이면 실린더 단위로 공간이 할당됩니다. 장치 유형이 테이프이면 이 필드를 공백으로 둘 수 있습니다.
- i. 입력 정렬 데이터 세트 및 출력 정렬 데이터 세트 옵션에 입/출력(SYSUT1 및 SORTOUT) 데이터 세트를 정렬하기 위한 임시 작업 파일의 이름을 입 력하십시오. 테이블에 색인이 있거나 이 노트북의 옵션 페이지에 SORTKEYS가 추정치 없이 또는 0으로 지정된 경우 이 파일들이 필요합 니다.
- 공간 할당 권한이 있는 직접 액세스 저장 장치 유형을 지정하십시오. 자 주 액세스하는 오브젝트는 고속 장치로 지정하고 거의 사용하지 않는 오 브젝트는 저속 장치로 지정하십시오. 테이프 장치를 지정할 수도 있습니 다.
- 장치에 호환 가능 공간을 할당하십시오. 저장 장치가 디스크이면 실린더 단위로 공간이 할당됩니다. 장치 유형이 테이프이면 이 필드를 공백으로 둘 수 있습니다.
- j. 선택적: DFSORT 임시 데이터 세트의 장치 유형 필드에 DFSORT에 의 해 동적으로 할당될 임시 데이터 세트의 장치 유형을 입력하십시오. 이 장 치 유형은 DFSORT의 SORT 또는 OPTION 옵션의 DYNALLOC 매개 변수에 허용 가능한 장치 유형입니다.
- k. 선택적: DFSORT 임시 데이터 세트를 사용하려면 DFSORT 임시 <mark>데이터</mark> 세트 수 선택란을 선택하십시오. 정렬 응용프로그램에 의해 동적으로 할당 될 데이터 세트 수를 입력하십시오. SORTNUM 필드는 이전 단계에서 장 치 유형을 선택한 경우에만 사용됩니다.
- l. 선택적: 테이블 공간 재구성 노트북을 열려면 <mark>고급</mark> 누름 버튼을 누르십시 오. 이 노트북에서 테이블 공간을 재구성하기 위한 추가 옵션을 지정할 수 있습니다.
- 4. 처리 옵션 페이지에서 단계 처리 방법에 관한 정보를 제공하십시오. [176](#page-187-0) 페이 지의 『처리 옵션 정의』에서 자세한 내용을 참조하십시오.
- 5. 확인을 눌러 변경사항을 저장한 다음 단계 노트북을 닫으십시오.

# OS/390용 DB2 유틸리티 프로그램에 대한 값 정의

OS/390용 DB2 유틸리티 웨어하우스 프로그램을 사용하여 DSNUTILS가 지원하 는 유틸리티를 실행하십시오. DSNUTILS에 대한 자세한 정보는 OS/390 및 z/OS용 DB2 Universal Database 유틸리티 안내 및 참조서를 참조하십시오.

이 웨어하우스 프로그램을 사용하는 단계에 대한 값을 정의하려면 다음을 수행하 십시오.

1. 단계 노트북을 여십시오.

| | | | | | | | | | | | | | | | | | | | |

| | | |

> 2. 웨어하우스 프로그램에 관한 일반 정보를 지정하십시오. [173](#page-184-0) 페이지의 『단계 에 대한 일반 정보 제공』에서 자세한 내용을 참조하십시오.

# 웨어하우스 데이터베이스 유지보<mark>수</mark>

3. 매개변수 페이지에서, <mark>매개변수 값</mark> 필드를 더블 클릭하여 <mark>매개변수 이름</mark> 필드 에 표시된 해당 매개변수에 대한 값을 추가하십시오. 다음은 매개변수 목록과 그 설명입니다.

### **UTILITY\_ID**

DB2 내에서 이 유틸리티에 대한 고유 식별자(UID)를 나타냅니다. 1-16 자의 문자열입니다.

# **RESTART**

이 웨어하우스 프로그램이 현재 유틸리티를 재시작하는지 여부를 나타 내고, 재시작할 경우 재시작되는 지점을 나타냅니다. 아니오(NO) 또는 널(NULL)은 유틸리티가 새로 작성되었으며 재시작하지 않음을 나타 냅니다. 다른 유틸리티는 동일한 유틸리티 식별자(UID)를 가질 수 없 습니다. 기본값은 널(NULL)입니다.

### **UTSTMT**

유틸리티 제어 명령문을 나타냅니다. 이는 유형 VARCHAR(32704)의 입력 매개변수입니다.

#### **RETCODE**

유틸리티 최고 리턴 코드를 나타냅니다. 유형 INTEGER의 출력 매개 변수입니다.

#### **UTILITY\_NAME**

시작하려는 유틸리티를 나타냅니다. UTSTMT 매개변수에 데이터 세 트 할당을 요구하는 단일 유틸리티만 지정합니다. 여기서 지정할 수 있 는 유틸리티에 대한 자세한 정보는 OS/390 및 z/OS용 DB2 Universal Database 유틸리티 안내 및 참조서를 참조하십시오.

### **RECDSN**

테이블 공간을 언로드 데이터 세트로 재구성할 때 요구되는 카탈로그 화된 데이터 세트 이름을 지정합니다. RECDSN을 지정하면, 이는 SYSREC DDNAME에 할당됩니다.

### **RECDEVT**

RECDSN에 나열된 데이터 세트가 상주하는 장치에 대한 단위 주소, 일반 장치 유형 또는 사용자 지정 그룹 이름을 지정합니다.

#### **RECSPACE**

RECDSN에 의해 지정된 데이터 세트에 대한 1차 공간 할당으로 사 용할 실린더 수를 지정합니다. 2차 공간 할당은 1차 공간 할당의 10% 가 됩니다.

### **DISCDSN**

테이블 공간을 다시 로드되지 않은 레코드를 보류하도록 버림 데이터 세트로 재구성할 때 사용되는 카탈로그화된 데이터 세트 이름을 지정 합니다. DISCDSN을 지정하면 이는 SYSDISC DDNAME에 할당됩 니다.

#### **DISCDEVT**

DISCDSN에 의해 지정된 데이터 세트가 상주하는 장치에 대한 단위 주소, 일반 장치 유형 또는 사용자 지정 그룹 이름을 지정합니다.

# **DISCSPACE**

DISCDSN에 의해 지정된 데이터 세트에 대한 1차 공간 할당으로 사 용할 실린더 수를 지정합니다. 2차 공간 할당은 1차 공간 할당의 10% 가 됩니다.

#### **PNCHDSN**

테이블 공간을 키워드 UNLOAD EXTERNAL 또는 DISCARD를 사 용하여 재구성할 때 사용되는 카탈로그화된 데이터 세트 이름을 지정 합니다. 이 데이터 세트는 생성된 LOAD 유틸리티 제어 명령문을 보 류하는 데 사용됩니다. PNCHDSN에 대한 값을 지정하면 이는 SYSPUNCH DDNAME에 할당됩니다.

### **PNCHDEVT**

PNCHDSN에 의해 지정된 데이터 세트가 상주하는 장치에 대한 단위 주소, 일반 장치 유형 또는 사용자 지정 그룹 이름을 지정합니다.

### **PNCHSPACE**

PNCHDSN에 의해 지정된 데이터 세트에 대한 1차 공간 할당으로 사 용할 실린더 수를 지정합니다. 2차 공간 할당은 1차 공간 할당의 10% 가 됩니다.

### **COPYDSN1**

목표(출력) 데이터 세트의 이름을 지정합니다. COPYDSN1을 지정하 면, 이는 SYSCOPY DDNAME에 할당됩니다.

### **COPYDEVT1**

COPYDSN1에 의해 지정된 데이터 세트가 상주하는 장치에 대한 단 위 주소, 일반 장치 유형 또는 사용자 지정 그룹 이름을 지정합니다.

# **COPYSPACE1**

COPYDSN1에 의해 지정된 데이터 세트에 대한 1차 공간 할당으로 사용할 실린더 수를 지정합니다. 2차 공간 할당은 1차 공간 할당의 10%가 됩니다.

### **COPYDSN2**

백업 사본용 목표(출력) 데이터 세트로 사용된 카탈로그화된 데이터 세 트의 이름을 지정합니다. COPYDSN2을 지정하면, 이는 SYSCOPY2 DDNAME에 할당됩니다.

### **COPYDEVT2**

COPYDSN2에 의해 지정된 데이터 세트가 상주하는 장치에 대한 단 위 주소, 일반 장치 유형 또는 사용자 지정 그룹 이름을 지정합니다.

### **COPYSPACE2**

COPYDSN2에 의해 지정된 데이터 세트에 대한 1차 공간 할당으로 사용할 실린더 수를 지정합니다. 2차 공간 할당은 1차 공간 할당의 10%가 됩니다.

### **RCPYDSN1**

원격 사이트 1차 사본용 목표(출력) 데이터 세트로 사용된 카탈로그화 된 데이터 세트의 이름을 지정합니다. RCPYDSN1을 지정하면, 이는 SYSRCPY1 DDNAME에 할당됩니다.

### **RCPYDEVT1**

RCPYDSN1 데이터 세트가 상주하는 장치에 대한 단위 주소, 일반 장 치 유형 또는 사용자 지정 그룹 이름을 지정합니다.

### **RCPYSPACE1**

RCPYDSN1에 의해 지정된 데이터 세트에 대한 1차 공간 할당으로 사용할 실린더 수를 지정합니다. 2차 공간 할당은 1차 공간 할당의 10%가 됩니다.

### **RCPYDSN2**

원격 사이트 백업 사본용 목표(출력) 데이터 세트로 사용된 카탈로그 된 데이터 세트의 이름을 지정합니다. RCPYDSN2를 지정하면 이는 SYSRCPY2 DDNAME에 할당됩니다.

#### **RCPYDEVT2**

RCPYDSN2에 의해 지정된 데이터 세트가 상주하는 장치에 대한 단 위 주소, 일반 장치 유형 또는 사용자 지정 그룹 이름을 지정합니다.

# **RCPYSPACE2**

RCPYDSN2에 의해 지정된 데이터 세트에 대한 1차 공간 할당으로 사용할 실린더 수를 지정합니다. 2차 공간 할당은 1차 공간 할당의 10%가 됩니다.

### **WORKDSN1**

입력 및 출력 정렬을 위한 작업 데이터 세트로 요구되는 카탈로그화된 데이터 세트의 이름을 지정합니다. WORKDSN1을 지정하면 이는 SYSUT1 DDNAME에 할당됩니다.

#### **WORKDEVT1**

WORKDSN1에 의해 지정된 데이터 세트가 상주하는 장치에 대한 단 위 주소, 일반 장치 유형 또는 사용자 지정 그룹 이름을 지정합니다.

# **WORKSPACE1**

WORKDSN1에 의해 지정된 데이터 세트에 대한 1차 공간 할당으로 사용할 실린더 수를 지정합니다. 2차 공간 할당은 1차 공간 할당의 10%가 됩니다.

#### **WORKDSN2**

입력 및 출력 정렬을 위한 작업 데이터 세트로 요구되는 카탈로그화된

데이터 세트의 이름을 지정합니다. 고유하지 않은 유형 1 색인을 재구 성할 경우에 필요합니다. WORKDSN2를 지정하면, 이는 SORTOUT DDNAME에 할당됩니다.

### **WORKDEVT2**

WORKDSN2에 의해 지정된 데이터 세트가 상주하는 장치에 대한 단 위 주소, 일반 장치 유형 또는 사용자 지정 그룹 이름을 지정합니다.

# **WORKSPACE2**

WORKDSN2 데이터 세트에 대한 1차 공간 할당으로 사용할 실린더 수를 지정합니다. 2차 공간 할당은 1차 공간 할당의 10%가 됩니다.

### **MAPDSN**

ENFORCE CONSTRAINTS를 사용하여 LOAD 중 오류 처리를 위 한 작업 데이터 세트로 필요한 카탈로그화된 데이터 세트의 이름을 지 정합니다. LOAD에 대해 선택적입니다. MAPDSN을 지정하면 이는 SYSMAP DDNAME에 할당됩니다.

### **MAPDEVT**

MAPDSN에 의해 지정된 데이터 세트가 상주하는 장치에 대한 단위 주소, 일반 장치 유형 또는 사용자 지정 그룹 이름을 지정합니다.

### **MAPSPACE**

MAPDSN 데이터 세트에 대한 1차 공간 할당으로 사용할 실린더 수 를 지정합니다. 2차 공간 할당은 1차 공간 할당의 10%가 됩니다.

### **ERRDSN**

오류 처리를 위한 작업 데이터 세트로 필요한 카탈로그화된 데이터 세 트의 이름을 지정합니다. ERRDSN을 지정하면 이는 SYSERR DDNAME에 할당됩니다.

### **ERRDEVT**

ERRDSN에 의해 지정된 데이터 세트가 상주하는 장치에 대한 단위 주소, 일반 장치 유형 또는 사용자 지정 그룹 이름을 지정합니다.

### **ERRSPACE**

ERRDSN 데이터 세트에 대한 1차 공간 할당으로 사용할 실린더 수 를 지정합니다. 2차 공간 할당은 1차 공간 할당의 10%가 됩니다.

#### **FILTRDSN**

오류 처리를 위한 작업 데이터 세트로 필요한 카탈로그화된 데이터 세 트의 이름을 지정합니다. FILTRDSN을 지정하면 이는 FILTER DDNAME에 할당됩니다.

#### **FILTRDEVT**

FILTRDSN에 의해 지정된 데이터 세트가 상주하는 장치에 대한 단

위 주소, 일반 장치 유형 또는 사용자 지정 그룹 이름을 지정합니다.

# **FILTRSPACE**

- FILTRDSN 데이터 세트에 대한 1차 공간 할당으로 사용할 실린더 수 를 지정합니다. 2차 공간 할당은 1차 공간 할당의 10%가 됩니다.
- 4. 처리 옵션 페이지에서 단계 처리 방법에 관한 정보를 제공하십시오. [176](#page-187-0) 페이 지의 『처리 옵션 정의』에서 자세한 내용을 참조하십시오.
- 5. 확인을 눌러 변경사항을 저장한 다음 단계 노트북을 닫으십시오.

# 시스템 카탈로그 통계 갱신

| | | OS/390용 DB2 UDB 또는 DB2 데이터베이스에 대한 시스템 카탈로그 통계를 갱신할 수 있습니다.

# **DB2 UDB RUNSTATS** 프로그램에 대한 값 정의

DB2 UDB RUNSTATS 웨어하우스 프로그램에 대한 단계 등록 정보 노트북을 사용하여 테이블에 있는 데이터, 테이블 색인에 있는 데이터 또는 테이블 및 그 색인 모두에 있는 데이터에 대한 시스템 카탈로그 통계를 갱신하는 데 사용될 수 있는 단계를 작성하십시오. 최적화 알고리즘은 이 통계를 사용하여 어느 경로가 데 이터를 액세스하는 데 사용되는지를 선택합니다.

일반적으로, 테이블의 데이터에 큰 변경이 일어나면 통계를 갱신해야 합니다.

RUNSTATS 프로그램은 웨어하우스 목표를 소스 및 목표로 사용합니다. 단계에 대한 값을 정의하기 전에 프로세스 모델 창에서 단계에 웨어하우스 목표를 링크하 십시오.

이 단계에서는 컬럼 맵핑 페이지를 사용할 수 없습니다.

웨어하우스 데이터베이스 유지보<mark>수</mark>

DB2 UDB RUNSTATS 웨어하우스 프로그램을 수행하는 단계에 대한 값을 정 의하려면 다음을 수행하십시오.

- 1. 단계 노트북을 여십시오.
- 2. 웨어하우스 프로그램에 관한 일반 정보를 지정하십시오. [173](#page-184-0) 페이지의 『단계 에 대한 일반 정보 제공』에서 자세한 내용을 참조하십시오.
- 3. 매개변수 페이지에서, RUNSTATS 웨어하우스 프로그램에 관한 정보를 지정 하십시오(선택적).
	- 테<mark>이블에 대한 통계</mark> 아래에 있는 단일선택 버튼을 눌러 테이블에 대해 수 집하려는 통계 레벨을 지정하십시오.
	- 색인에 대한 통계 아래에 있는 단일선택 버튼을 눌러 테이블의 색인에 대 해 수집하려는 통계 레벨을 지정하십시오.
	- <del>공유</del> 레벨 단일선택 버튼을 사용하여 통계가 수집되는 동안 다른 사용자들 이 테이블에 대해 갖게 하려는 액세스 유형을 지정하십시오.
- 4. 처리 옵션 페이지에서 단계 처리 방법에 관한 정보를 제공하십시오. [176](#page-187-0) 페이 지의 『처리 옵션 정의』에서 자세한 내용을 참조하십시오.
- 5. 확인을 눌러 변경사항을 저장한 다음 단계 노트북을 닫으십시오.

# $DB2$  OS/390 RUNSTATS 프로그램에 대한 값 정의

테이블 공간에 있는 데이터의 특성에 관한 요약 정보를 수집하려면 OS/390용 DB2 RUNSTATS 웨어하우스 프로그램을 사용하십시오. 결과가 OS/390용 DB2 카탈 로그 테이블에 기록됩니다. DB2는 이 정보를 사용하여 바인드 프로세스 중 데이 터에 대한 액세스 경로를 선택합니다. 이 정보는 데이터베이스 관리자가 데이터 설 계를 평가하는 데 사용할 수 있으며 테이블 공간이나 색인이 재구성되어야 하는 시기를 판별하는 데 도움을 줄 수 있습니다.

이 단계에서는 컬럼 맵핑 페이지를 사용할 수 없습니다.

이 웨어하우스 프로그램을 사용하는 단계에 대한 값을 정의하려면 다음을 수행하 십시오.

- 1. 유틸리티를 실행할 웨어하우스 목표를 정의하십시오.
- 2. 프로세스에 RUNSTATS 단계를 추가하십시오.

| | | | | |

 $\overline{\phantom{a}}$ 

|

|

- 3. 목표에 다계를 여결하십시오.
- 4. 단계 노트북을 여십시오.

 $\overline{1}$ 

- 5. 웨어하우스 프로그램에 관한 일반 정보를 지정하십시오. 173 페이지의 『단계 에 대한 일반 정보 제공』에서 자세한 내용을 참조하십시오.
- 6. 매개변수 페이지에서 공유 레벨 단일선택 버튼 중 하나를 눌러 사용자가 통 계를 수집하는 동안 다른 프로그램이 이 테이블 공간에서 사용할 수 있는 액 세스를 지정하십시오.
	- 다른 프로그램의 읽기 전용 액세스를 허용하려면 참조만을 지정하십시오. 이는 기본값입니다.
	- 다른 프로그램이 테이블 공간이나 색인을 변경할 수 있게 하려면 변경 허 용을 지정하십시오. 확약되지 않은 데이터는 통계 요약에 수집될 수 있습 니다.
- 7. 수집된 통계를 보고하기 위해 일련의 메시지가 생성되는지를 지정하려면 통계 보고 단일선택 버튼 중 하나를 누르십시오. 이 메시지 세트를 SYSPRINT 데 이터 세트로 보내려면 예를 지정하십시오. SYSPRINT에 메시지를 보내지 않 으려면 아니오를 지정하십시오. 이는 기본값입니다.
- 8. 수집된 통계가 OS/390용 DB2 키탈로그 테이블에 삽입되는지 여부를 지정하 려면 카탈로그 테이블 상의 갱신 옵션 단일선택 버튼 중 하나를 누르십시오.

### 액세스 경로 및 공간 통계

통계 수집의 결과는 DB2 카탈로그에 있는 모든 통계를 갱신합니다.

#### 액세스 경로 통계만

통계 수집의 결과는 액세스 경로 선택에 사용된 카탈로그 테이블 열 만 갱신합니다.

#### 공간 통계만

통계 수집의 결과는 데이터베이스 관리자가 특정 테이블 공가이나 색 인의 상태를 평가하는 데 도움을 주는 카탈로그 테이블 열만 갱신함 니다.

#### 카탈로그 테이블 갱신 안함

통계 수집의 결과가 모든 카탈로그 통계를 갱신하지 않습니다. 통계 보고 단일선택 버튼이 예일 때만 사용 가능합니다.

웨어하우스 데이터베이스 유지보<mark>수</mark>

| | | |

I

| |

| | | | | | | |

- 9. 색인이 아닌 컬럼에 대해 샘플링되는 행 비율 필드에서 색인화되지 않은 컬 럼 통계를 수집할 때 샘플로 사용하기 위한 행의 비율을 지정하십시오. 유효 한 값은 1부터 100 퍼센트입니다. 기본값은 25 퍼센트입니다. 테이블 공간이 LOB 테이블 공간일 경우 이 필드를 사용하지 마십시오.
- 10. 통계를 수집 중인 테이블에 있는 컬럼은 사용 가능한 컬럼 목록에 나열됩니 다. 컬럼을 누르고 >를 눌러, 사<mark>용 가능한 컬럼</mark> 목록에서 선택된 컬럼 목록 으로 컬럼을 이동하십시오. >>를 눌러 테이블에 있는 모든 컬럼을 이동할 수 있습니다. 선택된 컬럼 목록에서 사용 가능한 컬럼 목록으로 컬럼을 이동하려 면 < 또는 <<를 누르십시오. 선<mark>택된 컬럼</mark> 목록에 있는 모든 컬럼이 통계가 수집되어진 컬럼들입니다. 하나의 테이블 공간 통계 조작에 대해 최대 10개 의 컬럼을 선택할 수 있습니다.
- 11. 테이블 공간 필드에서, 대문자 letters에 테이블 공간의 이름을 입력하십시오. 테이블 공간이 DSNDB04 데이터베이스에 없으면 테이블 공간이 들어 있는 데이터베이스의 이름을 사용하여 테이블 공간을 규정해야 합니다. 예를 들어, SAMPLE.EMPLOYEE입니다.
- 12. 처리 옵션 페이지에서 단계 처리 방법에 관한 정보를 제공하십시오. [176](#page-187-0) 페 이지의 『처리 옵션 정의』에서 자세한 내용을 참조하십시오.
- 13. 확인을 눌러 변경사항을 저장한 다음 단계 노트북을 닫으십시오.

# **Data Warehouse Center와 MQSeries 사용**

Data Warehouse Center를 사용하여 MQSeries 메시지 대기행렬에서 DB2 데이 터베이스 뷰로서 데이터를 액세스할 수 있습니다. 데이터에 액세스할 수 있도록 DB2 보기 및 DB2 테이블 함수를 작성하는 데 도움이 되도록 마법사가 제공됩니 다. 각 MQSeries 메시지는 분리 문자열로 취급되며, 스펙에 따라 분석되어 결과 행으로 리턴됩니다. 또한 XML 문서인 MQSeries 메시지에 웨어하우스 소스로 액 세스할 수 있습니다. Data Warehouse Center를 사용하여 MQSeries 메시지 대 기행렬 및 DB2 XML Extender DAD(Document Access Definition) 파일에서 메타데이터를 가져올 수 있습니다.

# **MQSeries -**

뷰를 작성하여 MQSeries 메시지 대기행렬에서 데이터에 액세스하십시오. 다음 요 구사항과 제한사항이 적용됩니다.

## 요구사항

| | |

| | | |

| |

| | | | | | | |

|

| | | | | | | | |

- DB2 Universal Database 버전 7.2
- DB2 Warehouse Manager 버전 7.2
- MQSeries 지원

MQSeries 요구사항에 대한 자세한 정보는 릴리스 정보의 "MQSeries" 주제를 참 조하십시오.

### 제한사항

웨어하우스 소스 데이터베이스를 카탈로그화할 때 데이터베이스 별명이 웨어하우 스 에이전트 사이트에서 카탈로그화됩니다. 그러나 MQSeries 및 XML 보기를 작 성할 때 Data Warehouse Center는 데이터베이스 별명이 클라이언트 워크스테이 션에도 정의되어 있다고 가정하여 웨어하우스 소스 데이터베이스 사용자 ID와 암 호를 사용하여 연결을 시도합니다. 연결되면 마법사가 열려 뷰를 작성할 수 있습 니다. 연결에 실패하면 경고 메시지가 표시되며, 마법사에서 다른 데이터베이스 별 명을 키탈로그화하거나 선택해야 합니다.

MQ 메시지의 최대 길이는 릴리스 정보의 SQL 참조서 섹션을 참조하십시오.

### **MQSeries -**

MQSeries 메시지에 대한 뷰를 작성하려면 다음을 수행하십시오.

- 1. Data Warehouse Center 창에서 웨어하우스 소스 트리를 확장하십시오.
- 2. 뷰를 포함하는 웨어하우스 소스를 확장하십시오.
- 3. 뷰 폴더를 마우스 오른쪽 단추로 누른 다음 MQSeries 메시지에 대해 작성... 을 누르십시오.

MQSeries 마법사가 열립니다. 마법사를 완료하면 Data Warehouse Center에 서 새 보기가 작성됩니다. 뷰를 선택하면 MQSeries 대기행렬에 액세스하여 마 법사의 스펙에 따라 각 메시지가 분리 문자열로 분석됩니다.

|

| |

| | | |

| | |

| | | |

| | | | | | | | | | | | | | |

# $M$ QSeries 메시지 및 XML 메타데이터 가져오기

MQSeries 및 XML 메타데이터를 가져오고 있는 경우 다음 요구사항과 제한사항 이 적용됩니다.

# 요구사항

- DB2 Universal Database 버전 7.2
- DB2 XML Extender 버전 7.2
- MQSeries 지원

MQSeries 요구사항에 대한 자세한 정보는 릴리스 정보의 "MQSeries" 주제를 참 조하십시오. 웨어하우스 소스 설정에 대한 정보는 사용자 정의 함수(UDF) 설정 섹 션을 참조하십시오.

# 제한사항

목표 테이블이 기본 또는 외부 키와 함께 존재하면 가져오기 프로세스가 실패합니 다. MQSeries 및 XML 메타데이터를 가져오기 전에 Data Warehouse Center에 서 이 키의 정의를 수동으로 삭제해야 합니다.

# $M$ QSeries 메시지 및 XML 메타데이터 가져오기

Data Warehouse Center에 MQSeries 메타데이터를 가져오려면 다음을 수행하십 시오.

- 1. 웨어하우스 목표 데이터베이스를 준비하십시오.
	- 웨어하우스 목표를 정의하고 변환기를 등록하여 사용할 수 있도록 하십시오.
	- DB2 XML Extender에 목표 데이터베이스를 사용하십시오. 자세한 정보는 DB2 XML Extender 버전 7.2 릴리스 정보를 참조하십시오.
	- XML Extender DAD(Document Access Definition) 파일을 작성하여 Data Warehouse Center가 XML 문서 내용을 웨어하우스 테이블에 맵핑하는 방 법을 알 수 있도록 하십시오. 데이터베이스에 DAD 파일을 사용하여 XML 콜렉션을 사용할 수 있도록 하십시오. 자세한 정보는 DB2 XML Extender 버전 7.2 릴리스 정보를 참조하십시오.
- 2. 웨어하우스를 마우스 오른쪽 단추로 누른 다음 메타데이터 가져오기 -> MQSeries를 눌러 메타데이터 가져오기 창을 여십시오.
- 3. AMI 서비스 필드에 메시지가 전송되거나 검색될 서비스 지점을 입력하십시오.
- 4. AMI 규정 필드에 메시지 전달 시스템이 작업 수행에 사용할 규정을 입력하 십시오.
- 5. DAD 파일 필드에 DB2 XML Extender DAD 파일의 이름을 입력하거나 생 략부호(...)를 눌러 선택할 파일을 검색하십시오. 이 파일은 지역 파일이어야 합 니다.
- 6. 웨어하우스 목표 필드에서 단계가 수행될 웨어하우스 목표 이름을 선택하십시 오. 웨어하우스 목표는 이미 정의된 상태여야 합니다.
- 7. 스키마 필드에 DAD 파일에서 규정자가 없는 테이블 이름을 규정할 스키마 이 름을 입력하십시오. 기본 스키미는 이전에 선택한 웨어하우스 목표의 로그온 사 용자 ID입니다.
- 8. 목표 옵션을 선택하십시오.

| | | | | | | | | | | | | | | | |

| | | | | | | |

| | | | 단계가 런타임 시 목표 테이블 내용을 바꾸도록 하려면 목표 <mark>테이블 내용 바</mark> 꾸기를 누르십시오.

단계가 런타임 시 목표 테이블 내용에 추가하도록 하려면 <mark>테이블 내용 추가</mark>를 누르십시오.

9. 확인을 누르십시오.

메타데이터 가져오기 창이 닫힙니다.

가져오기 작업이 완료되면 다음 웨어하우스 오브젝트가 웨어하우스 트리에 추가됩 니다.

- MQSeries 및 XML이라는 이름의 주제 영역
- MQSeries 및 XML이라는 이름의 프로세스
- MQSeries 및 XML이라는 이름의 사용자 정의 프로그램 그룹
- DAD 파일에 설명된 모든 웨어하우스 목표 테이블의 정의
- <서비스 이름>.<DAD 파일 기본 이름>.<웨어하우스 목표 이름> 단계
- <서비스 이름>.<DAD 파일 기본 이름> 프로그램 템플리트

웨어하우스 목표 에이전트 사이트가 원격이면 단계 매개변수를 변경해야 합니다.

- 1. 마우스 오른쪽 단추로 단계를 누른 다음 등록 정보를 눌러 단계 등록 정보 노 트북을 여십시오.
- 2. 매개변수 탭을 누르십시오.

| | | |

| | | | |

|

| | | |

| | | |

- 3. DAD 파일 매개변수 이름을 원격 웨어하우스 목표 에이전트 사이트에 있는 동 일한 DAD 파일 이름으로 변경하십시오.
- 4. 처리 옵션 페이지의 <mark>에이전트 사이트</mark> 필드에 올바른 에이전트 사이트가 포함 되어 있는지 확인하십시오.

## MQSeries 사용자 정의 프로그램 사용

MQSeries 및 XML 저장 프로시듀어를 MQXMLXF라고 하며, Windows NT 및 UNIX의 경우 DB2 Data Warehouse Center 버전 7.2에 포함되어 있습니다. MQSeries 및 XML 메타데이터를 가져올 때 작성된 단계가 저장 프로시듀어를 수 행합니다. 매개변수에 대한 설명은 표35의 내용을 참조하십시오.

표 35. MQXMLXF 저장 프로시듀어에 대한 매개변수

| 매개변수                                        | 값                            |  |  |  |
|---------------------------------------------|------------------------------|--|--|--|
| MQSeries 서비스 이름                             | 메시지가 저송되거나 검색될 서비스 지점의 이름    |  |  |  |
| <b>MQSeries</b> PolicyName                  | 메시지 저달 시스템이 작업 수행에 사용할 규정 이름 |  |  |  |
| DAD 파일 이름                                   | DB2 XML Extender DAD 파일의 이름  |  |  |  |
| TargetTableList                             | 쉮표로 부리된 다계 목표 테이블 목록         |  |  |  |
| 옵션                                          | REPLACE 또는 APPEND            |  |  |  |
| 수행 ID                                       | 스텝 판 번호(로깅 목적)               |  |  |  |
| 주: 이 테이블에 있는 모든 매개변수의 데이터 유형은 CHARACTER입니다. |                              |  |  |  |

옵션 매개변수 값이 REPLACE이면 저장 프로시듀어는 목표 테이블에서 행을 모두 삭제합니다. 또한 저장 프로시듀어는 DB2 XML Extender 저장 프로시듀 어를 호출하여 기존의 모든 MQSeries 메시지에 대해 목표 테이블을 처리합니다.

#### 오류 리턴 코드

단계를 수행할 때 저장 프로시듀어가 오류 코드 SQLCODE -443 및 SQLSTATE 38600을 리턴할 수 있습니다. 오류를 진단하려면 표36을 참조하여 가능한 진단 텍 스트가 있는지 찾아보십시오.

| 표 36. MQXMLXF 사용자 정의 프로그램이 리턴한 오류 코드에 대한 진단 텍스트

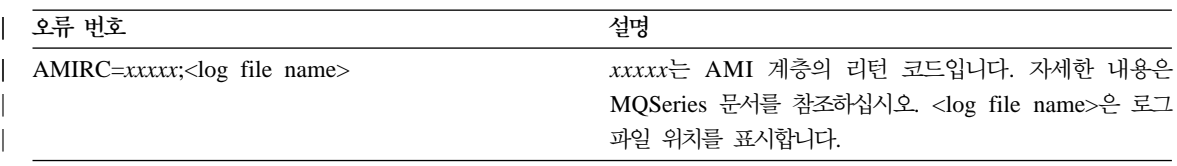

웨어하우스 데이터베이스 유지보<mark>수</mark>

| $XMLRC=xxxxxx; $    | xxxxx는 DB2 XML Extender의 리턴 코드입니다. 리턴 코              |  |  |
|---------------------|------------------------------------------------------|--|--|
|                     | 드에 대한 설명은 DB2 XML Extender 문서를 참조하십시                 |  |  |
|                     | 오. <log file="" name="">은 로그 파일 위치를 표시합니다.</log>     |  |  |
| $SQLCODE = xxxxx; $ | xxxxx는 SQL 요청이 수행될 때 리턴된 0이 아닌                       |  |  |
|                     | SQLCODE입니다. <log file="" name="">은 로그 파일 위치를 표</log> |  |  |
|                     | 시합니다.                                                |  |  |

표 36. MQXMLXF 사용자 정의 프로그램이 리턴한 오류 코드에 대한 진단 텍스트 (계속)

모든 오류에 대한 자세한 정보는 로그 파일을 참조하십시오.

### 오류 로그 파일

| | | | | | | |

|

| | | | | |

| | | |

|

Data Warehouse Center는 MQXMLXF가 수행될 때 모든 진단 정보를 로그 파 일에 저장합니다. 로그 파일의 이름은 mqxf<nnnnnnnn>.log이며, 여기서 <nnnnnnnn>은 저장 프로시듀어로 전달된 수행 ID입니다. Data Warehouse Center는 VWS\_LOGGING 환경 변수가 지정한 디렉토리에 파일을 작성합니다. 이 환경이 정의되지 않은 경우, 로그 파일은 임시 디렉토리에 작성됩니다.

Unix 시스템에서 저장 프로시듀어에 VWS\_LOGGING 환경 변수를 볼 수 있도 록 하려면, db2start 명령 앞에 db2set 명령을 사용하여 DB2ENVLIST 환경 변 수에 VWS\_LOGGING을 추가하십시오. 다음 예는 환경 명령을 표시한 것입니다. db2set DB2ENVLIST="AMT\_DATA\_PATH VWS\_LOGGING"

단계가 정상으로 수행되면 로그 파일이 삭제됩니다.

# **-13 - Data Warehouse Center**

웨어하우스를 관리하기 위한 단일 제어점을 제공할 때, 사용자 요구에 가장 적합 한 데이터 웨어하우스 소프트웨어를 사용하기 위해 사용자 정의 프로그램을 사용 할 수 있습니다. Data Warehouse Center는 사용자 정의 프로그램으로 정의한 응 용프로그램을 스케줄된 시간에 시작합니다.

예를 들어, 웨어하우스 테이블에 사용하려는 데이터 정리 프로그램이 있을 경우, 이 데이터 정리 프로그램을 사용자 정의 프로그램으로 정의하고, 이 프로그램에 대 해 웨어하우스 테이블을 상주화하는 단계 후에 시작하는 단계를 수행할 수 있습 니다.

- 이 장에서는 다음과 같은 타스크를 설명합니다.
- 『사용자 정의 프로그램 정의』
- [370](#page-381-0) 페이지의 『사용자 정의 프로그램 단계 사용』
- 373 페이지의 『[Data Warehouse Center](#page-384-0)에서 사용할 사용자 전용 프로그램 작 성』

# 사용자 정의 프로그램 정의

사용자 정의 프로그램은 사용자가 작성한 프로그램이거나 벤더에 의해 작성된 프 로그램입니다. 사용자 정의 프로그램을 Data Warehouse Center에 정의하여 하나 이상의 단계에서 처리하기 위해 프로그램을 사용할 수 있습니다. 저장 프로시듀어 를 정의할 경우 이 저장 프로시듀어가 목표 데이터베이스에 이미 있는지 확인해야 합니다. 다른 유형의 프로그램을 정의하는 경우 프로그램을 Data Warehouse Center 에 정의하기 전에 이 프로그램을 하나 이상의 Data Warehouse Center 에이전트 사이트에 설치하십시오.

OS/390 또는 AS/400용 저장 프로시듀어 설정에 대한 자세한 정보는 Warehouse *Manager 설치 안내서*를 참조하십시오.

| |

사용자 정의 프로그램을 Data Warehouse Center에 정의한 후 이 프로그램 정의 를 프로세스 모델 창의 한 단계로 사용할 수 있습니다.

# 프로그램 그룹 정의

사용자 프로그램 그룹은 관련된 사용자 정의 프로그램이 들어 있는 논리 그룹입니 다. 사용자 정의 프로그램을 Data Warehouse Center에 정의하려면 먼저 사용자 프로그램 그룹을 작성해야 합니다.

사용자 프로그램 그룹을 정의하려면 다음을 수행하십시오.

- 1. Data Warehouse Center에서 관리 폴더를 펼치십시오.
- 2. 프로그램 및 변환기 폴더를 펼치십시오.
- 3. 사용자 정의 프로그램 및 변환기 폴더를 마우스 오른쪽 버튼으로 누르고 그룹 정의를 누르십시오.
- 4. 프로그램 그룹에 대한 정보를 지정하십시오. 다음 필드에 정보를 입력할 수 있 습니다.
	- 이름 필드에서 단계에 대한 새 이름을 입력하거나 Data Warehouse Center 에서 자동으로 이 단계에 대해 제공하는 이름을 보존할 수 있습니다.
	- 관리자 필드에서 이 단계의 유지보수에 대한 책임을 갖는 담당자의 이름을 입력하십시오(선택적).
	- 설명 필드에서 에이전트 정의에 대한 비지니스 설명을 입력하십시오(선택적). 이 설명은 최대 254자까지 입력할 수 있습니다.
	- 참고 필드에서 이 단계에 액세스할 수 있는 사용자에게 도움이 될 수 있는 세부사항 정보를 입력하십시오(선택적).
- 5. 확인을 눌러 변경사항을 저장한 다음 노트북을 닫으십시오.

# 사용할 프로그램 지정

|  $\overline{\phantom{a}}$ |

> 사용자 정의 프로그램을 Data Warehouse Center에 정의하려면 다음을 수행하십 시오.

- 1. Data Warehouse Center에서 관리 폴더를 펼치십시오.
- 2. 프<mark>로그램 및 변환기</mark> 폴더를 펼치십시오.
- 3. 사용자 정의 프로그램 및 변환기 폴더를 펼치십시오.

- 4. 새 프로그램을 정의하는 경우 프로그램 그룹을 마우스 오른쪽 단추로 누르고 프로그램 정의를 누르십시오.
- 5. 기존 프로그램 정의를 편집하는 경우 프로그램 그룹 폴더를 확장하십시오. 그 런 다음, 마우스 오른쪽 단추로 프로그램을 누르고, 등록 정보를 누르십시오.
- 6. 프로그램에 대한 정보를 지정하십시오.
	- 이름 필드에서 이 단계에 대한 새 이름을 입력하십시오.
	- 관리자 필드에서 이 단계의 유지보수에 대한 책임을 갖는 담당자의 이름을 입력하십시오.
	- 설명 필드에서 프로그램에 대한 비지니스 설명을 입력하십시오. 이 설명은 최 대 254자까지 입력할 수 있습니다.
	- 참고 필드에서 이 단계에 액세스할 수 있는 사용자에게 도움이 될 수 있는 세부사항 정보를 입력하십시오.
	- 프로그램 유형 필드에서 정의하고 있는 프로그램의 유형을 선택하십시오.
	- 프로그램 이름 필드에서 프로그램의 완전한 이름을 입력하십시오.
	- 프로그램 유형이 동적 링크 라이브러리일 경우 <mark>함수 이름</mark> 필드에 함수 이름 을 입력하십시오.
	- 프로그램 유형이 DB2 저장 프로시듀어일 경우 <mark>저장 프로시듀어 이름</mark> 필드 에 스키마 및 프로시듀어 이름을 입력하십시오. 다음 구문을 사용하십시오. schema.procedurename

# 사용할 에이전트 사이트 지정

| |

> 프로그램 노트북의 에이전트 사이트 페이지에서 이 프로그램이 설치될 에이전트 사 이트를 선택해야 합니다.

> 에이전트 사이트를 정의할 때 사용자 ID와 암호를 지정했다면 프로그램은 사용자 프로세스로 수행합니다. 사용자 ID와 암호를 지정하지 않은 경우 웨어하우스 에이 전트가 정의되었더라도 프로그램은 수행합니다.

같은 워크스테이셔에서 일부 프로그램은 사용자 프로세스로 수행하고 다른 일부 프 로그램은 시스템 프로세스로 수행할 수 있습니다. 이렇게 하려면 워크스테이션에서 하나는 사용자 ID와 암호를 갖고, 다른 하나는 갖지 않는 두 개의 에이전트 사이 트를 정의하십시오.

변화기를 정의할 경우 이 프로그램과 연관시키는 웨어하우스 에이저트가 변화기가 존재하고 있는 데이터베이스와 연관되어 있는지 확인해야 합니다. 이 페이지에 지 정된 목표 데이터베이스와 연관되지 않은 웨어하우스 에이전트를 이 프로그램 정 의에 지정할 경우 이 프로그램을 사용하는 단계를 작성할 때 경고가 나타납니다.

예를 들어, 다음과 같은 에이저트, 소스 및 목표를 가집니다.

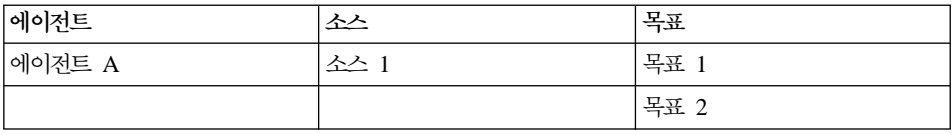

에이전트 A가 소스 1 및 목표 1과 연관되어 있다고 가정해보십시오. 이제 변환기 가 목표 2에 존재한다고 가정하십시오. 변환기 프로그램 정의에서 에이전트 A를 서택할 경우 단계를 작성하려 할 때 경고가 나타납니다. 이 경고는 에이저트 A가 변환기가 들어 있지 않은 목표와 연관되지 않았기 때문에 발행되는 것입니다.

에이전트 A를 사용하려면 이를 목표 2와 연관시키거나, 변환기를 목표 1에 저장 한 다음 목표 1을 목표 자원 정의에 추가하십시오.

- 1. 정의 중인 프로그램의 유형에 따라 에이전트 사이트 탭을 누르거나 목표 탭을 누르십시오.
- 2. 프로그램을 정의하는 경우 사용 가능한 에이전트 사이트 목록에서 프로그램이 설치되어 있는 에이전트 사이트를 선택하고 추가를 누르십시오. 에이전트 사이 트의 이름이 선택된 에이전트 사이트 목록으로 이동합니다. 프로그램이 설치된 각 에이전트 사이트에 대해 이 단계를 반복하십시오. 변환기를 정의하는 경우 사용 가능한 목표 목록에서 저장 프로시듀어가 존재

하는 목표를 선택하고 추가를 누르십시오. 목표의 이름이 선택된 목표 목록으 로 이동합니다.

3. 확인을 눌러 변경사항을 저장한 다음 노트북을 닫으십시오.

에이전트 사이트 정의에 관한 자세한 정보는 [15](#page-26-0) 페이지의 『에이전트 사이트 정의』 및 온라인 도움말을 참조하십시오.

# 매개변수 지정

일부 매개변수에 대해 사전 정의된 토큰을 사용할 수 있습니다. Data Warehouse Center는 런타임시 토큰에 대한 값을 대체합니다. 예를 들어, 단계 &TDB를 위 한 목표 자원의 데이터베이스 이름에 대한 토큰이 존재합니다. 이 토큰을 매개변 수 목록에 갖고 있을 경우, Data Warehouse Center는 단계에 링크된 목표 테이 블이 들어 있는 웨어하우스 목표의 노트북에 정의된 데이터베이스 이름을 제공합 니다. 토큰은 프로그램을 사용하는 단계에 따라 전달되는 값을 변경할 수 있도록 합니다.

사용자 정의 프로그램이 프로그램을 사용하는 단계에 링크된 소스에서 데이터를 추 출하게 하려 할 경우, &STMT 토큰을 매개변수 목록에 포함할 수 있습니다. 이 토큰은 Data Warehouse Center에게 단계에 대해 정의된 SELECT 문을 프로그 램에 전달하도록 지시합니다. SELECT 문은 큰따옴표로 묶여 하나의 명령행 매 개변수로서 프로그램에 전해집니다. 삽입된 따옴표는 모두 Escape 문자로 묶여집 니다. SELECT 문이 예외적으로 길 경우 이는 최대 매개변수 수에 대한 운영 체 제 안내서와 상충될 수 있습니다.

사전 정의 토큰이 있는 매개변수의 완전 목록은 온라인 도움말의 『매개변수 필드 및 제어 선택』을 참조하십시오.

시스템 매개변수 또는 시스템 토큰을 프로그램 정의에 추가하려면 다음을 수행하 십시오.

- 1. 사용자 프로그램 정의 노트북을 여십시오.
- 2. 매개변수 탭을 누르십시오.
- 3. 추가를 누르십시오.
- 4. 유형 영역에서 <mark>시스템 매개변수 또는 시스템 토큰</mark>을 누르십시오.
- 5. 사용 가능한 매개변수 필드에서 매개변수 또는 토큰을 선택하십시오. 선택사항 을 작성하는 동안 CTRL 키를 눌러 여러 매개변수 또는 토큰을 선택할 수 있 습니다.
- 6. 확인을 누르십시오.

<span id="page-381-0"></span>선택한 매개변수나 토큰은 사용자 프로그램 정의 노트북의 매개변수 페이지에 나열됩니다.

예: Windows NT 워크스테이션에서 일반 간격으로 파일을 검사하는 사용자 정의 프로그램을 정의하는 중입니다. 다른 단계가 데이터베이스에 로드할 파일을 찾기 위해 이 프로그램을 사용하려고 합니다.

이 프로그램은 다음 매개변수를 사용합니다.

- 파일 이름
- 폴링 가격
- 시간종료 간격

파일 이름을 나타내기 위해 웨어하우스 목표 파일 이름 시스템 매개변수(&TTBN) 를 사용합니다. 폴링 간격 및 시간종료 간격에 대해 사용자 고유의 매개변수를 정 의합니다.

# 사용자 정의 프로그램 단계 사용

사용자 정의 프로그램을 정의한 후 처리하기 위한 프로그램을 사용하는 단계를 정 의합니다.

사용자 정의 프로그램을 수행하는 단계를 정의할 때 프로그램에 대해 정의되어 있 는 매개변수 값을 변경할 수 있습니다. 프로그램에 대한 매개변수 값을 변경할 경 우, 이 변경사항은 해당 단계에서 사용되는 프로그램의 인스턴스에만 영향을 줍니 다. 이 변경사항은 워래 프로그램 정의에는 영향을 주지 않습니다.

사용자 정의 프로그램의 매개변수 값을 영구적으로 변경하려면 프로그램 정의를 편 집해야 합니다.

사용자 정의 프로그램이 소스 또는 목표에 대한 토큰을 사용할 경우 이 단계를 소 스 또는 목표에 링크해야 합니다.

사용자 정의 프로그램을 수행하는 단계를 정의하려면 다음을 수행하십시오.

1. 프로세스를 정의하십시오.

- 2. 마우스 오른쪽 단추로 프로세스를 누르십시오. Open을 누르십시오. 프로세스 모델 창이 열립니다.
- 3. 프로세스 모델 창의 위쪽 부할 영역에 있는 사용자 정의 프로그램 단계 아이 콘을 누르십시오. 단계 아이콘의 설명을 보려면 보기 --> 설명을 누르십시오.
- 4. 단계 부속 유형을 선택하십시오(적용 가능한 경우). 그런 다음, 마우스를 프 로세스 모델 창으로 이동하여 누르십시오.
- 5. 필요한 모든 소스 또는 목표에 단계를 링크하십시오.
- 6. 마우스 오른쪽 단추로 단계를 누르고 등록 정보를 누르십시오.
	- 프로세스 모델 창에 존재하는 단계를 편집하려면 프로세스를 누른 후, 열기 를 누르십시오. 프로세스 모델 창이 열립니다. 마우스 오른쪽 단추로 단계를 누르고 등록 정보를 누르십시오.

프로세스 모델 창 외부에 존재하는 단계를 편집하려면 웨어하우스 트리 뷰에 있는 프로세스를 누르십시오. 프로세스에 들어 있는 오브젝트 목록이 오른쪽 프레임 내에 표시됩니다. 마우스 오른쪽 단추로 단계를 누르고 등록 정보를 누르십시오.

7. 단계에 대한 정보를 지정하십시오.

 $\overline{1}$ 

- 이름 필드에서 단계에 대한 새 이름을 입력하거나 Data Warehouse Center 가 단계에 대해 자동으로 제공한 이름을 보존할 수 있습니다.
- 관리자 필드에서 이 단계의 유지보수에 대한 책임을 갖는 담당자의 이름 을 입력하십시오(선택적). 이 필드는 선택적입니다.
- 설명 필드에서 단계에 대한 비지니스 설명을 입력하십시오(선택적). 이 설 명은 최대 254자까지 입력할 수 있습니다. 이 필드는 선택적입니다.
- 참고 필드에서 이 단계에 액세스할 수 있는 사용자에게 도움이 될 수 있 는 세부사항 정보를 입력하십시오(선택적). 이 필드는 선택적입니다.
- 8. 매개변수 페이지에서 매개변수 및 프로그램이 사용하는 매개변수 값을 보거 나 편집하십시오. 매개변수 값을 편집하려면 매개변수에 대한 매개변수 값 필 드를 더블 클릭한 후, 새로운 매개변수 값을 입력하십시오. 매개변수 값을 변 경할 경우 그 변경사항은 이 단계에 의해 수행되는 프로그램의 인스턴스에만 영향을 줍니다. 원래 프로그램 매개변수 값은 변경되지 않습니다.

- 9. 처리 옵션 페이지의 **에이전트 사이트** 목록에서 단계를 수행할 에이전트 사이 트를 선택하십시오. 이 목록에서의 선택항목은 소스 테이블, 목표 테이블 및 사용자가 정의 중인 변환기나 프로그램과 연관된 에이전트 사이트입니다.
- 10. 언제든지 단계를 수행하기 위한 옵션을 원한다면 요구시 수행 선택란을 선택 하십시오. 단계를 수행하려면 먼저 그 단계가 테스트 또는 생산 모드에 있어 야 합니다.
- 11. 단계가 외부에서 처리된 경우, 즉 Data Warehouse Center에 의한 것과 다 른 방법으로 시작된 경우, <mark>외부에서 처리</mark> 선택란을 선택하십시오(선택적). 이 단계는 사용자가 모드를 생산 모드로 변경할 수 있도록 Data Warehouse Center에서와 다른 수행 방법을 요구합니다. 외부에서 처리 선택란이 선택되지 않으면 이 단계는 스케줄을 갖고, 다른 단 계에 대해 입력된 임시 테이블에 링크되거나, 모드를 생산 모드로 변경할 수 있도록 다른 프로그램에 의해 시작되어야 합니다.
- 12. 재시도 영역에서 단계가 재시도될 필요가 있을 경우 이를 다시 수행시키고자 하는 회수 및 다음 단계를 수행하기 전에 경과하게 하려는 시간의 양을 지정 하십시오.
- 13. 확인을 눌러 변경사항을 저장한 다음 단계 노트북을 닫으십시오.

예: 이전 절에서 정의한 사용자 정의 프로그램을 사용하는 단계를 정의합니다. 이 단계는 소스를 갖지 않습니다. 다음 단계에 대한 소스로 발견될 파일을 사용하고 있으므로 이 파일을 이 단계에 대한 목표로 정의합니다. 그런 다음 이 파일을 소 스로 사용하는 로드 단계를 정의합니다. 로드 단계는 파일을 데이터베이스에 로드 합니다.

# 사용자 정의 프로그램을 사용하는 테스트 단계

사용자 정의 프로그램을 사용하는 단계를 정의한 후 이 단계를 테스트 모드로 승 격시키고 이를 수행하십시오.

단계를 테스트 모드로 승격시키려면 다음을 수행하십시오.

- 1. 프로세스 모델 창을 여십시오.
- 2. 승격할 단계를 마우스 오른쪽 단추로 누르십시오.
- 3. 모드 --> 테스트를 누르십시오.

<span id="page-384-0"></span>단계가 승격된 후 마우스 오른쪽 단추로 모드를 누르면 테스트가 선택됩니다.

단계를 테스트하려면 다음을 수행하십시오.

- 1. 프로세스 모델 창을 여십시오.
- 2. 마우스 오른쪽 단추로 단계를 누르십시오.
- 3. 테스트를 누르십시오.
- 4. 확인을 누르십시오.

진행 중인 작업 창에 단계가 <mark>데이터 처리 중</mark> 상태로 표시됩니다. 이 처리가 성 공적으로 완료되어야 합니다. 단, 처리를 실패할 경우 무엇이 잘못되었는지 디 버그하는 데 대한 정보는 [179](#page-190-0) 페이지의 『단계 테스트』의 내용을 참조하십시 오.

단계를 테스트한 후 이를 다른 단계와 같은 방법으로 스케줄할 수 있습니다. 단계 를스케줄하는 데 대한 자세한 정보는 183 페이지의 『웨어하우스 프로세스 스케 줄링』의 내용을 참조하십시오.

# Data Warehouse Center에서 사용할 사용자 전용 프로그램 작성

실행 프로그램, 일괄처리 프로그램, 동적 링크 라이브러리 또는 저장 프로시듀어와 같은 프로그램 유형 중 하나를 지원하는 모든 언어로 프로그램을 작성할 수 있습 니다.

사용자 정의 프로그램이 실행, 일괄처리 프로그램, 일괄처리 명령 파일 또는 동적 링크 라이브러리의 프로그램 유형을 가질 경우, 이는 에이전트 사이트 상에 상주 해야 합니다. 웨어하우스 에이전트가 스케줄 시간에 이 프로그램을 시작합니다. Windows NT 상에서, 에이전트는 기본적으로 시스템 프로세스로서 실행합니다. 이 는 프로그램이 사용자 ID를 요구하는 자원이나 프로그램을 액세스할 수 없음을 의 미합니다. 또한, 프로그램이 액세스하는 데 필요로 하는 모든 환경 변수는 시스템 변수이어야 합니다.

Windows용 Object REXX를 사용하여 사용자 정의 프로그램을 작성할 경우, 이 들 프로그램을 Windows NT 하에서 수행할 수 있게 하려면 다음 프로시듀어를 완료하십시오.

- 1. 웨어하우스 에이전트 또는 서버 서비스를 Windows NT 데스크탑에서 상호작 용할 수 있는 시스템 프로세스로 정의하십시오.
	- a. 서비스 목록에서 에이전트 또는 서버 서비스를 선택하십시오.
	- b. 시작을 누르십시오.
	- c. 시스템 계정을 누르십시오.
	- d. 서비스와 데스크톱에서 상호작용 허용 선택란을 선택하십시오.
- 2. 웨어하우스 에이전트나 서버가 프로그램을 시작하기 전에 Object REXX 환경 을 초기화하십시오. 명령행에서 Object REXX 프로그램을 수행하여 환경을 초 기화할 수 있습니다.
- 3. Object REXX 프로그램이 DB2 CONNECT 문을 발행하면 다음 예와 같이 이 명령문에 사용자 ID와 암호가 들어 있는지 확인하십시오.

DB2 CONNECT TO testdb USER db2admin USING db2pass

사용자 정의 프로그램이 저장 프로시듀어의 프로그램 유형을 가질 경우 이 프로그 램은 이를 수행하는 단계와 연관된 웨어하우스 데이터베이스 내에 상주해야 합니 다.

# 매개변수 전달

런타임시, Data Warehouse Center는 사용자 정의 프로그램에 입력으로 전달하는 명령행 매개변수 목록을 생성합니다. 가능하다면, 단계에서 프로그램을 사용하기 전 에 명령행에서 이 프로그램을 테스트해보십시오.

예: Windows NT 워크스테이션에서 일반 간격으로 파일을 검사하는 사용자 정의 프로그램을 작성합니다. 이 프로그램은 다음 매개변수를 사용합니다.

- 파일 이름
- 폴링 간격
- 시간종료 간격

```
프로그램은 그림20에 표시된 바와 같이 매개변수를 가져옵니다.
char *remoteFile = arqv[1];
int interval = 5; // check every 5 minutes
int timeout = 60; // time-out period in minutes
if( (\text{argc} == 3) || (\text{argc} == 4))
{
        if( NumStrValidation( argv[2] ) ) // get polling interval
        {
                interval = atoi( argv[2]);
                if( interval == 0 )
                        interval = 5; // used the original one
        }
                else
        {
                trace << "Invalid value for polling interval\n";
                        flush(trace);
                        return PARAMETER_ERROR;
        }
        if( argc==4 ) // get timeout period
        {
                if( NumStrValidation( argv[3] ) )
                {
                        timeout= atoi( argv[3] );
                        if( timeout == 0 )
                           timeout = 480; // used the original one
                }
                else
                {
                        trace << "Invalid value for timeout period\n";
                        flush(trace);
                        return PARAMETER_ERROR;
                }
        }
}
```
<u>그림 20. 명령행에서 매개변수 읽기</u>

# 상태 정보 리턴

프로그램은 수행한 다음에 이 프로그램을 사용하는 단계에 리턴 코드를 리턴해야 합니다. 리턴 코드는 양의 정수이어야 합니다. 프로그램이 리턴 코드를 리턴하지 않 으면 이 프로그램을 사용하는 단계는 실패할 수 있습니다. Data Warehouse

Center는 Error RC2의 값이 8410일 때 로그 세부사항 창의 Error RC1 필드 에서 리턴 코드를 표시합니다. Error RC2의 값이 0일 경우, 프로그램은 오류 없 이 성공적으로 수행한 것입니다.

프로그램은 추가 상태 정보를 Data Warehouse Center에 리턴할 수 있습니다.

- 다른 리턴 코드. 사용자 정의 프로그램에서 리턴되는 코드와 같거나 다를 수 있 습니다.
- SQL이 경고 코드를 리턴했거나 사용자 정의 프로그램이 소스 테이블에서 데이 터를 찾지 못했음을 나타내는 경고 플래그. 이 플래그가 설정되면, 이 프로그램 을 사용하는 단계는 진행 중인 조작 작업 창에 경고 상태를 갖게 됩니다.
- Data Warehouse Center가 로그 표시기 창의 <mark>시스템 메시지</mark> 필드에 표시하는 메시지.
- 사용자 정의 프로그램에서 처리된 데이터 행 수로, Data Warehouse Center가 단계용 로그 표시기 세부사항 창에 표시합니다.
- 사용자 정의 프로그램에서 처리된 데이터의 바이트 수로, Data Warehouse Center 가 단계용 로그 표시기 세부사항 창에 표시합니다.
- Data Warehouse Center가 로그 표시기 세부사항 창의 SQL 상태 필드에 표 시할 SQLSTATE 리턴 코드.

웨어하우스 에이전트는 추가 상태 정보를 웨어하우스 서버에 전송합니다.

### $\overline{\text{O}}$ 보를 Data Warehouse Center에 전송

추가 상태 정보를 웨어하우스 에이전트에 전송하려면, 프로그램이 피드백 파일이 라고 하는 추가 상태 정보를 포함하는 파일을 작성해야 합니다. 피드백 파일에 대 한 경로와 파일 이름은 웨어하우스 에이전트가 웨어하우스 프로그램을 호출하기 전 에 설정한 VWP\_LOG 환경 변수에 지정됩니다. 프로그램은 적합한 시스템 호출 을 사용하여 이 변수의 값을 읽어 피드백 파일을 작성해야 합니다. 사용자 정의 프로그램이 수행을 완료한 다음, 웨어하우스 에이전트는 이 피드백 파일의 존재 여 부를 점검합니다. 파일이 존재하면 에이전트는 파일을 처리합니다. 그렇지 않으면, 웨어하우스 에이전트는 아무 일도 수행하지 않습니다. 사용자 정의 프로그램이 파 일을 작성할 수 없으면 계속 수행해야 합니다.

피드백 파일의 형식

사용자 정의 프로그램은 추가 상태 정보를 순서없이 피드백 파일에 작성할 수 있 지만 정보를 식별하기 위해 다음 형식을 사용해야 합니다. 리턴된 각 항<del>목</del>을 다음 목록에 있는 시작 태그 <태그>와 종료 태그 </태그> 안에 넣으십시오. 각 시작 태그 다음에는 해당 종료 태그가 와야 합니다. 한 행에 두 개의 시작 태그를 가질 수는 없습니다. 예를 들어, 다음과 같은 태그 형식은 올바른 형식입니다.

<RC>...</RC>...<MSG>...</MSG>

다음과 같은 삽입 태그 형식은 올바르지 않습니다.

<RC>...<MSG>...</RC>...</MSG>

피드백 파일에서 다음 정보를 지정할 수 있습니다.

리턴 코드

<RC>return code</RC> 여기서 return code는 양의 정수입니다.

<mark>리턴 코드 경고 플래그</mark>

<WARNING>1</WARNING>는 리턴 코드 경고 플래그를 켜짐으로 설 정합니다. 이 플래그가 설정되면, 진행 중인 작업 창에 있는 단계의 처리 상태는 경고가 됩니다.

**Data Warehouse Center - -**

<MSG>*message text*\n</MSG>

*message text*

하나 이상의 메시지 텍스트

- **\n** 개행 문자. 여러 메시지가 있을 경우 각 메시지 끝에 이 문자를 포함합니다.
- 주석 <COMMENT>*comment text*</COMMENT> *comment text* 석 텍스트입니다.

처라된 데이터 행 수 <ROWS>*number of rows*</ROWS> *number of rows* 양의 정수 입니다.

<mark>처리된 바이트</mark> 수

<BYTES>*number of bytes*</BYTES> *number of bytes* 의 양의 정수입니다.

### **SQLSTATE**

<SQLSTATE>*sqlstate string*</SQLSTATE> *sqlstate string* 이가 0보다 크거나 5자 이하인 임의의 문자열입니다.

그림21에서는 피드백 파일의 예를 보여줍니다.

 $<$ RC $> 20 <$ /RC $>$ <ROWS>2345</ROWS> <MSG>매개변수 유형이 올바르지 않습니다.</MSG> <COMMENT> 올바른 매개변수 유형을 제공하십시오(PASSWORD NOTREQUIRED, GETPASSWORD, ENTERPASSWORD)</COMMENT> <BYTES> 123456</BYTES> <WARNING> 1</WARNING> <SQLSTATE>12345</SQLSTATE>

**그림 21. 피드백 파일의 예** 

### 피드백이 단계 상태를 판별하는 방법

로그 표시기에 표시된 사용자 정의 프로그램에 대한 리턴 코드 및 단계 상태는 <mark>프</mark> 로그램에 의해 정의된 다음 값에 따라 달라집니다.

- 사용자 정의 프로그램에 의해 리턴된 리턴 코드의 값
- 피드백 파일의 존재 여부
- 피드백 파일에 있는 리턴 코드의 값
- 경고 플래그의 설정 여부

표37은 이들 값의 가능한 조합과 작성 결과를 나열합니다.

표*37. 피드백 파일 조*건 및 결과

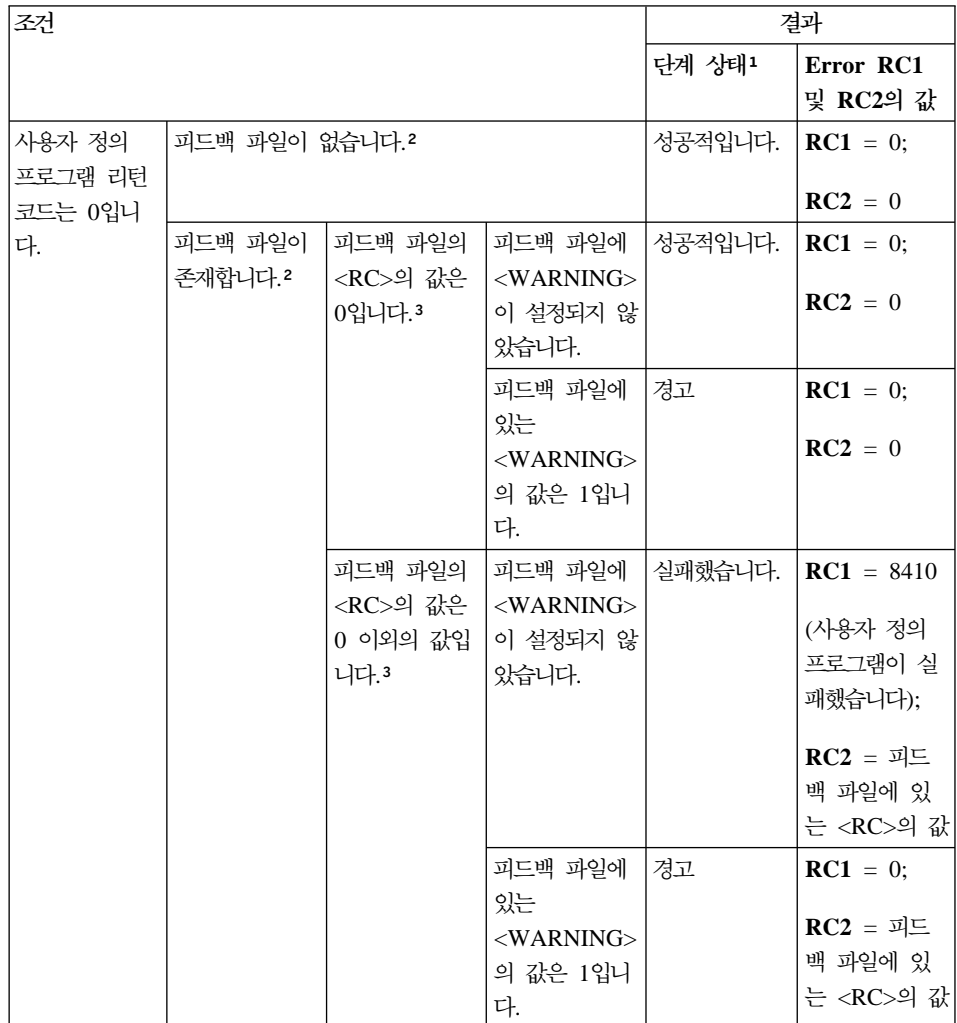

표 37. 피드백 파일 조건 및 결과 (계속)

| 조건                                       |                    |                                               |                                                                   | 결과      |                                                                                                    |
|------------------------------------------|--------------------|-----------------------------------------------|-------------------------------------------------------------------|---------|----------------------------------------------------------------------------------------------------|
|                                          |                    |                                               |                                                                   | 단계 상태1  | Error RC1<br>및 RC2의 값                                                                                |
| 사용자 정의<br>프로그램 리턴<br>코드는 0 이외<br>의 값입니다. | 피드백 파일이 없습니다.2     |                                               |                                                                   | 실패했습니다. | $RC1 =$<br>8410(사용자<br>정의 프로그램<br>이 실패했습니<br>다);<br>$RC2 = \lambda$ 용<br>자 정의 프로<br>그램에 의해<br>리턴된 코드 |
|                                          | 피드백 파일이<br>존재합니다.2 | 피드백 파일의<br><rc>의 값은<br/>0입니다.3</rc>           | 피드백 파일에<br>$<$ WARNING $>$<br>이 설정되지 않<br>있습니다.                   | 성공적입니다. | $RC1 = 0;$<br>$RC2 = 0$                                                                              |
|                                          |                    |                                               | 피드백 파일에<br>있는<br><warning><br/>의 값은 1입니<br/>다.</warning>          | 경고      | $RC1 = 0;$<br>$RC2 = 0$                                                                              |
|                                          |                    | 피드백 파일의<br><rc>의 값은<br/>0 이외의 값입<br/>니다.</rc> | 피드백 파일에<br>$ \langle \text{WARNING} \rangle$<br>이 설정되지 않<br>있습니다. | 실패했습니다. | $RC1 =$<br>8410(사용자<br>정의 프로그램<br>이 실패했습니<br>다);<br>$RC2 = \sqrt{18}$<br>자 정의 프로<br>그램에 의해           |
|                                          |                    |                                               | 피드백 파일에<br>있는<br><warning><br/>의 값은 1입니<br/>다.</warning>          | 경고      | 리턴된 코드<br>$RC1 = 0;$<br>$RC2 = 4E$<br>백 파일의<br><rc>의 값</rc>                                          |

**:**

1. 단계 처리 상태는 진행 중인 작업 창에 표시된 것과 같습니다.

- 2. Data Warehouse Center는 사용자 정의 프로그램에 대한 리턴 코드가 0이든 0이 아니든 상관없이 피드백 파일이 존재하는지 점검합니다.
- 3. 피드백 파일의 <RC>의 값은 항상 로그 세부사항 창의 RC2 필드의 값으로 표시됩니다.

# **-14 Data Warehouse Center**

이 장에서는 Data Warehouse Center의 유지보수와 관련된 개념과 절차에 대해 설명합니다. 이 장은 다음과 같은 주제를 다루고 있습니다.

- 『Data Warehouse Center 백업』
- [384](#page-395-0) 페이지의 『웨어하우스 확장』
- 384 페이지의 『[Data Warehouse Center](#page-395-0) 메타데이터 내보내기 및 가져오기』
- 392 페이지의 『[Data Warehouse Center](#page-403-0) 메타데이터 발행』
- [400](#page-411-0) 페이지의 『활동 중인 웨어하우스 제어 데이터베이스 변경』
- 402 페이지의 『[Data Warehouse Center](#page-413-0) 구성』

# **Data Warehouse Center**

모든 웨어하우스 데이터베이스 뿐 아니라 웨어하우스 제어 데이터베이스도 일반 간 격으로 백업하십시오.

웨어하우스 제어 데이터베이스를 백업하려면 DB2 백업 및 복구에 대한 표준 프 로시듀어를 사용하십시오.

제어 데이터베이스를 백업하기 전에 Data Warehouse Center를 중지해야 합니다. Data Warehouse Center를 종료하려면 다음과 같이 하십시오.

- 1. 웨어하우스 서버가 있는 워크스테이션에서 설정 --> 제어판 --> 서비스를 누르 십시오. 서비스 창이 열립니다.
- 2. 웨어하우스 서비스를 선택하고 중지를 누르십시오.
- 3. 서비스 창에 나열된 각 웨어하우스 서비스에 대해 이 단계를 반복 수행하십시  $\Delta$ .

웨어하우스 로그 프로그램과 서버는 링크되어 있습니다. 웨어하우스 로그 프로 그램을 중지하면 서버도 중지됩니다. 단, 웨어하우스 서버를 중지할 경우 로그 프로그램은 중지되지 않습니다.

### <span id="page-395-0"></span>**Data Warehouse Center**

4. 모든 웨어하우스 서비스가 중지되면 닫기를 누르십시오.

웨어하우스 데이터베이스를 백업하려면 데이터베이스 관리 프로그램이 제공하는 백 업 및 복구 프로시듀어를 사용하십시오.

# 웨어하우스 확장

Data Warehouse Center를 사용하여 웨어하우스가 커짐에 따라 네트워크 구성을 확장할 수 있습니다. 새로운 웨어하우스 에이전트와 관리 인터페이스를 사용하여 워크스테이션을 새로 추가하거나 기존 구성에서 에이전트 및 관리 인터페이스를 삭 제할 수 있습니다.

웨어하우스 제어 데이터베이스도 작성할 수 있습니다. 웨어하우스 제어 데이터베 이스를 작성할 경우, 초기화 프로세스를 다시 수행해야 합니다. [400](#page-411-0) 페이지의 『활 동 중인 웨어하우스 제어 데이터베이스 변경』에서 자세한 내용을 참조하십시오.

관리 인터페이스 또는 웨어하우스 에이전트를 Data Warehouse Center 구성에 추 가하려면 이들 구성요소에 대한 설치 프로세스를 따르십시오. 관리 인터페이스 <mark>또</mark> 는 웨어하우스 에이전트를 Data Warehouse Center 구성에서 삭제하려면 이들 구 성요소를 제거하십시오.

Data Warehouse Center 구성요소 설치 및 제거에 관한 자세한 정보는 운영 체 제에 대한 DB2 Universal Database 빠른 시작 및 DB2 Warehouse Manager Installation Guide를 참조하십시오.

# Data Warehouse Center 메타데이터 내보내기 및 가져오기

Data Warehouse Center 내보내기 및 가져오기 기능을 사용하여 다음 운영 체제 내에서 오브젝트 정의를 내보내거나 가져올 수 있습니다.

- Windows NT
- $\bullet$  AIX
- Solaris 운영 환경
내보내기 프로세스와 가져오기 프로세스는 많은 시스템 자원을 사용합니다. 오브 젝트 정의를 내보내고 가져오는 동안 다른 프로그램의 사용을 제한하려 할 수 있 습니다.

가져오기 및 내보내기 형식이 릴리스에 따라 결정되므로 한 Data Warehouse Center 릴리스에서 다른 릴리스로 이주하는 데 이전 릴리스에서 내보내진 파일을 사용할 수 없습니다. Data Warehouse Center를 이주하려면 운영 체제에 대한 DB2 Universal Database 빠른 시작을 참조하십시오.

또는, 웨어하우스 제어 데이터베이스의 사본을 작성하려 할 경우(테스트 및 생산 시스템을 분리하려는 것과 같이), DB2 Universal Database 내보내기 및 로드 유 털리티를 사용하여 데이터를 복사할 수 있습니다. 단, 두 데이터베이스 모두 기본 웨어하우스 사용자와 일치하는 사용자 ID와 암호를 가져야 하며, 따라서 사용자 가 Data Warehouse Center에 로그온할 수 있게 합니다.

## $\Box$  **E** Data Warehouse Center에 메타데이터 내보내기

메타데이터를 태그 언어 파일에 내보내면 Data Warehouse Center는 사용자가 내 보내고자 하는 오브젝트를 찾아서 이 오브젝트를 표시할 태그 언어 명령문을 작성 합니다. 그런 다음, 이 태그 언어 명령문을 사용자가 다른 Data Warehouse Center 에 가져올 수 있는 파일에 배치합니다.

#### 메타데이터를 내보내기 위한 계획

프로세스를 내보낼 경우 큰 볼륨의 메타데이터를 내보낼 수 있습니다. 다음 오브 젝트가 프로세스와 함께 내보내집니다.

- 프로세스 내에 들어 있는 모든 단계. 개별적인 단계는 내보낼 수 없습니다.
- 프로세스에 대한 에이전트 사이트.
- 프로세스 내의 단계와 연관된 모든 사용자 정의 프로그램.
- Data Warehouse Center에 의해 요구되는 내부 오브젝트. 예: SQL 단계에 대한 컬럼 맵.
- 프로세스 및 단계에 대한 스케줄 정보. 이 정보를 내보내지 않도록 지정할 수 있습니다.
- 프로세스 및 기본 단계에서 사용되는 모든 웨어하우스 소스 또는 웨어하우스 목 표 정의. 웨어하우스 소스 테이블 정의를 내보내지 않도록 선택할 수 있습니다.

### <span id="page-397-0"></span>**Data Warehouse Center**

- 내보내는 프로세스에서 사용되는 출력에 관한 모든 다른 프로세스 및 단계.
- 웨어하우스 소스 또는 웨어하우스 목표를 내보낼 경우, 선택된 웨어하우스 소 스 또는 웨어하우스 목표에 있는 모든 테이블 정의.
- 프로그램 그룹을 내보낼 경우, 프로그램 그룹 내의 모든 프로그램 정의.
- 웨어하우스 스키마를 내보낼 경우, 웨어하우스 스키마 내의 모든 테이블 정의.

#### 메타데이터를 태그 언어 파일에 내보내기

태그 언어 파일을 내보내려면,

- 1. Data Warehouse Center에서 웨어하우스 노드를 마우스 오른쪽 단추로 누르 고, 메타데이터 내보내기 --> 교환 파일을 누르십시오. 메타데이터 내보내기 창이 열립니다.
- 2. 메타데이터를 내보내려는 태그 언어 파일을 지정하십시오. 다<del>음을</del> 수행할 수 있 습니다.
	- 파일 이름 필드에 표시된 기본 태그 언어 파일 이름을 사용하십시오. Windows NT 시스템에서 이 파일은 사용자가 DB2 제어 센터를 시작하는 경로 및 디렉토리에 작성됩니다. 이 디렉토리에 대해 쓰기 액세스를 가지고 있지 않으면(예를 들어, 제어 센터가 네트워크 드라이브 상에 설치되어 있 을 경우), 파일은 Windows NT 환경 변수가 지정하는 홈 경로 및 디렉토 리, 일반적으로 C 드라이브의 루트 디렉토리에 작성됩니다.

AIX 시스템에서 이 파일은 사용자가 Data Warehouse Center를 시작하는 경로 및 디렉토리에 작성됩니다. 이 디렉토리에 대해 쓰기 액세스를 가지고 있지 않은 경우 파일은 홈 디렉토리에 작성됩니다.

- 경로 및 파일 이름을 입력하십시오. 올바른 파일 확장자를 포함해야 합니다.
- 사용 가능한 파일을 보고 선택하는 데 사용할 수 있는 창을 열려면 ...를 누 르십시오. 선택하는 기존 파일이 내보낸 메타데이터로 겹쳐쓰기 됩니다.
- 3. <mark>사용 가능한 오브젝트</mark> 목록에서 내보내고자 하는 오브젝트를 선택하고 >를 선 택하십시오. 오브젝트가 선<mark>택된 오브젝트</mark> 목록에 이동합니다. 내보내고자 하는 모든 오브젝트에 대해 이 단계를 반복 수행하십시오. 트리에 있는 모든 사용 가능 오브젝트를 내보내려면 >>를 누르십시오. 오브젝 트가 선<mark>택된 오브젝트</mark> 목록에 이동합니다. 트리에 있는 노드가 그 안에 오브 젝트를 포함하고 있지 않으면 이 노드는 이동되지 않습니다.

|

- 4. 내보내진 단계에 관련된 웨어하우스 소스, 테이블 및 컬럼의 모든 정의를 내보 내지 않으려면 <del>종속</del> 소스 등록 정보 내보내기 선택란을 지우십시오.
- 5. 내보내고 있는 프로세스에 관련된 스케줄 정보를 내보내지 않으려면 <mark>스케줄 포</mark> 함 선택란을 지우십시오.
- 6. 확인을 누르십시오.

| |

| | | | | | |

정보 내보내기 창이 열리고, 내보내기 프로세스가 성공적으로 완료되었는지 여부를 알리는 메시지가 표시됩니다. 오류가 발생하면 메타데이터 내보내기 창은 계속 열 려 있어 사용자가 내보내기 프로시듀어를 다시 시도할 수 있게 합니다. IBM DB2 Universal Database 메시지 참조서에서 특정 오류 메시지에 대해 더 자세한 정 보를 볼 수 있습니다.

단일 내보내기 프로세스 중에 여러 파일이 작성될 수 있습니다. 예를 들어, BLOB 데이터에 대한 메타데이터 정의를 내보내면 여러 태그 언어 파일이 작성됩니다. 내 보내기 프로세스에서 작성된 첫 번째 파일은 .tag 확장자를 갖습니다. 여러 파일 들이 작성되면 각 보충 파일에 대해 생성된 파일 이름은 숫자 확장자를 갖는 태그 언어 파일과 같은 이름을 갖습니다.

예를 들어, 사용자가 지정한 태그 언어 파일 이름이 e:\tag\steps.tag이면 보 충 태그 언어 파일 이름은 e:\tag\steps.1, e:\tag\steps.2 등으로 이름 지 정됩니다. 이 파일 확장자만 기본 태그 언어 파일 내의 보충 파일을 식별하는 데 사용되므로 사용자는 이 파일을 다른 디렉토리에 이동할 수 있습니다. 단, 이 파 일의 이름은 변경하지 말아야 합니다. 이 파일은 항상 같은 디렉토리에 보관해야 합니다. 그렇지 않으면 파일을 성공적으로 가져올 수 없게 됩니다.

## **메타데이터 가져오기**

Data Warehouse Center 시스템에서 사용할 오브젝트 정의를 가져올 수 있습니 다. 샘플 데이터를 웨어하우스에 가져오거나 새 웨어하우스에 대한 프로토타입을 작성할 때 데이터를 가져오려 할 수 있습니다. 다음과 같은 메타데이터의 유형을 가져 올 수 있습니다.

- 교환 파일
- Erwin
- $\cdot$  i2

| |

|

- MQSeries
- Trillium

#### 오브젝트를 가져오기 위한 계획

태그 언어 파일을 가져올 때 이 파일이 포함하는 메타데이터는 웨어하우스 제어 데이터베이스에 저장되어 있습니다. Data Warehouse Center는 다른 Data Warehouse Center 시스템에서 생성되지 않은 태그 언어 파일을 승인합니다. 예 를 들어, ETI 제품에 의해 생성된 태그 언어 파일을 가져올 수 있습니다.

비 Data Warehouse Center 태그 언어 파일에서 알 수 없는 OBJTYPE을 갖는 모든 오브젝트는 무시되고 처리가 계속 수행됩니다. 오브젝트가 알려진 OBJTYPE 이지만, Data Warehouse Center에서 요구하는 모든 등록 정보가 들어 있지 않으 면, 오류가 발생합니다.

**제어 데이터베이스 초기화:** 새 Data Warehouse Center를 설정하기 위해 가져 오기 유틸리티를 사용하는 경우, 목표 시스템에 있는 새 웨어하우스 제어 데이터 베이스를 초기화해야 합니다. 이 타스크를 완료한 후 태그 언어 파일을 원하는 만 큼 가져올 수 있습니다.

새 제어 데이터베이스를 초기화하는 방법에 대한 자세한 정보는 [400](#page-411-0) 페이지의 『활 동 중인 웨어하우스 제어 데이터베이스 변경』을 참조하십시오.

**한 Data Warehouse Center 시스템에서 다른 시스템으로 가져오기: 내보내** 기 프로세스를 완료하고 태그 언어 파일이 작성되면, 파일을 목표 시스템으로 가 져올 준비가 됩니다.

파일을 가져오기 전에 다음 사항을 고려하십시오.

• 이름 지정 고려사항

가져오기 유틸리티를 사용하여 웨어하우스 소스를 테스트 환경에서 제품 환경으 로 이동하는 경우, 웨어하우스 소스의 정의를 겹쳐 쓰고자 하지 않는 한, 제품 환경이 같은 웨어하우스 소스 이름을 갖는 웨어하우스 소스를 이미 가지고 있 지 않는지 확인하십시오.

같은 이름의 단계가 들어 있는 시스템으로 단계를 가져올 경우, 겹쳐 쓰려는 단 계를 삭제하거나 이 단계를 개발 모드로 변경해야 합니다. 그렇지 않으면, 단계 는 갱신될 수 없으며 오류가 발생합니다.

• 오브젝트 가져오기 정렬

오브젝트를 가져올 때 논리적 순서를 사용합니다. 참조되지만 태그 언어 파일에 정의되어 있지 않은 오브젝트는 목적지 웨어하우스 제어 데이터베이스에 정의되 어야 합니다. 별도의 태그 언어 파일에 참조된 오브젝트 정의를 먼저 가져옴으 로써 이를 수행하거나 오브젝트를 Data Warehouse Center 트리 뷰에 정의할 수 있습니다.

예를 들어, 웨어하우스 소스 정의를 먼저 가져올 수 있습니다. 웨어하우스 소스 정의가 사용될 준비가 되면 주제 영역, 웨어하우스 목표 정의 및 상응하는 모든 단계들을 개별적으로 가져올 수 있습니다.

• 한 시스템에서 다른 시스템으로 태그 언어 파일을 이동할 경우 연관된 모든 파 일을 이 파일과 함께 이동해야 하며 이 파일들은 같은 디렉토리 내에 들어 있 어야 합니다. 내보내기 프로세스 중 작성될 수 있는 여러 파일에 관한 자세한 정보는 386 페이지의 『메타데이터를 태그 언어 파일에 내보내기』를 참조하십시 오.

이전 버전의 Data Warehouse Center에서 이주할 때는 내보내기 기능을 사용하 지 마십시오. 항상 같은 Data Warehouse Center 버전을 사용하여 태그 언어 파 일을 가져오고 내보내야 합니다. 이전 버전의 Data Warehouse Center에서 이주 하는 데 대한 정보는 운영 체제에 대한 *DB2 Universal Database 빠른 시작*을 참조하십시오.

#### **Data Warehouse Center**로 태그 언어 파일 가져 오기

태그 언어 파일을 Data Warehouse Center로 가져 오려면 다음을 수행하십시오.

1. Data Warehouse Center에서 웨어하우스 노드를 마우스 오른쪽 단추로 누르 고, 교환 파일을 누르십시오.

메타데이터 가져오기 창이 열립니다.

2. 파<mark>일 이름</mark> 필드에서 가져오려는 태그 언어 파일의 이름을 입력하십시오. 가져 올 파일을 검색하려면 ...을 누르십시오. 파일 창이 열립니다.

| | |

> | | | |

 $\overline{\phantom{a}}$ 

| | | | | | | | | |

|

- 3. 가져올 태그 언어 파일을 선택하고 <mark>확인</mark>을 누르십시오. 선택한 파일 이름이 메 타데이터 가져오기 창의 <mark>과일 이름</mark> 필드에 표시됩니다.
- 4. 체크포인트 ID 필드에 이전의 지정된 태그 파일 가져오기가 실패한 경우 로그 파일에 기록된 마지막 체크포인트 ID를 입력하십시오. 이전에 실패한 태그 파 일 가져오기가 없으면 체크포인트 ID 필드를 0으로 설정하십시오.
- 5. 확인을 누르십시오.태그 언어 파일에 의해 표시된 메타데이터를 웨어하우스 제 어 데이터베이스에 가져옵니다.

가져오기 프로시듀어가 성공적으로 완료된 후, 리턴 코드 0 또는 경고 리턴 코드 가 있는 메시지가 표시되고, 메타데이터 가져오기 창이 닫혀집니다. 오류가 발생하 면 어떤 변경사항도 웨어하우스 제어 데이터베이스에 확약되지 않습니다. 트리 뷰 를 새로 고쳐 가져온 오브젝트를 표시하십시오.

추가로 태그 언어 파일을 가져 오려면 ERwin, MQSeries, Trillium 및 i2 메타데 이터를 가져올 수 있습니다.

- ERwin 메타데이터 가져오기에 대한 정보는 323 페이지의 『[Data Warehouse](#page-334-0) [Center](#page-334-0)로 태그 언어 파일 가져오기』를 참조하십시오.
- [MQSeries](#page-371-0) 메타데이터 가져오기에 대한 정보는 360 페이지의 『MQSeries 메시 지 및 [XML](#page-371-0) 메타데이터 가져오기』를 참조하십시오.
- [Trillium](#page-319-0) 메타데이터 가져오기에 대한 정보는 308 페이지의 『Trillium 메타데 이터 가져오기』를 참조하십시오.
- i2 메타데이터 가져오기에 대한 정보는 [524](#page-535-0) 페이지의 『i2 소스에 대한 메타데 이터 가져오기』를 참조하십시오.

가져오기 오류: 가져오기 프로세스 중 오류가 발생하면 오류 코드가 있는 오류 메시지가 표시되고 메타데이터 가져오기 창은 그대로 열려 있습니다.

일반 오류는 다음을 포함합니다.

- 웨어하우스에 존재하지 않는 다른 오브젝트에 종속된 오브젝트 가져오기.
- 웨어하우스이 이미 존재하고 있으며 다른 오브젝트가 종속되어 있는 오브젝트 가져오기.
- 이미 존재하고 있으며 개발 모드에 있지 않은 단계 가져오기.

• 태그 언어 파일 가져오기가 완전하게 수행되지 않았습니다.

오류가 발생하면 어떤 오브젝트 또는 관계를 가져오고 있는지 판별하기 위해 로그 파일을 점검합니다. 오브젝트가 메시지 내에 나열되어 있지 않으면 이는 로그 파 일의 맨 끝에 있는 리턴 코드 및 오류 메시지 정보 앞에 나열된 마지막 오브젝트 일 것입니다. 오류를 수정한 후 오브젝트 정의를 다시 가져오십시오. 오류를 판별 할 수 없거나 이를 수정할 수 없는 경우 IBM 소프트웨어 지원부나 태그 언어 파 일을 제공한 공급업자에게 문의하십시오.

#### 사후-가져오기 고려사항

|

가져오기를 성공적으로 완료하면 리턴 코드 0이 있는 메시지가 표시되고, 메타데 이터 가져오기 창이 닫혀집니다.

메타데이터를 가져올 때 모든 오브젝트가 기본 보안 그룹에 지정됩니다. 가져온 주 제 영역이나 웨어하우스 소스 또는 웨어하우스 목표는 사용자가 이 오브젝트에 액 세스하는 웨어하우스 그룹에 속하지 않는 한, 트리 뷰에 나타나지 않습니다. 내보 내진 웨어하우스 또는 웨어하우스 목표와 연관된 웨어하우스 그룹은 이들 오브젝 트를 사용하는 프로세스에 관련되어야 합니다. 일부 웨어하우스 그룹은 내보내지 지 않을 수도 있습니다. 사용자의 웨어하우스 소스 및 웨어하우스 목표가 관련되 어지기 원하는 웨어하우스 그룹을 가져오지 않은 경우에는 이 웨어하우스 그룹을 Data Warehouse Center 시스템에 추가하십시오. 각 사용자에 대한 메타데이타는 내보내지지 않습니다. 사용자를 Data Warehouse Center에 추가하십시오.

Data Warehouse Center는 가져온 모든 단계에 대해 개발 모드를 지정하여 사용 자가 이들을 테스트 또는 생산 모드로 승격시키기 전에 단계들이 완료되었으며 정 확한지 확인할 수 있게 합니다.

가져<mark>온 오브젝트를 사용하기 전에:</mark> 필요하다면 웨어하우스 소스 및 웨어하우스 목 표에 대한 데이터베이스 정보(데이터베이스 이름, 사용자 ID 및 암호)를 갱신하십 시오. 새로운 에이전트 사이트 정의를 가져오면, 그 암호도 갱신해야 합니다. 암호 유형 매개변수를 갖는 프로그램을 가져온 경우에는 그 값을 재설정해야 합니다.

가져온 프로세스 및 웨어하우스 목표에 액세스를 갖는 웨어하우스 그룹에 사용자 ID를 추가하십시오.

### **Data Warehouse Center**

<u>가져온 단계를 수행하기 전에:</u>

1. 가져온 단계에 의해 참조되는 모든 웨어하우스 소스와 웨어하우스 목표 데이 터베이스가 Data Warehouse Center 시스템에 정의되고 구성되어 있는지 확 인하십시오. 가져온 모든 정의를 확인하고 새로운 환경에 맞도록 모든 매개변 수를 변경하십시오.

조인을 포함하는 단계가 들어 있는 태그 언어 파일을 가져온 다음에, 테이블 이 프로세스 모델이나 웨어하으수 스키마 모델에서 사용자가 예상한 대로 배 치되지 않은 것을 보게 되는 수 있습니다. 일부 정보는 한 시스템에서 다른 시 스템으로 가져올 수 없습니다. 프로세스 또는 웨어하우스 스키마 모델 창을 사 용하여 단계 및 스타 스키마를 새 위치로 바꾸어야 합니다.

2. 필요한 대로 단계를 승격하십시오.

태그 <mark>언어 파일을 다시 가져오기</mark> 기존의 단계를 다시 가져올 경우 이 단계는 개발 모드에 있어야 합니다. 그렇지 않으면 오류가 발생합니다. 단계를 다시 가져오기 전에 단계를 개발 모드로 강등시켜야 합니다.

대부분의 태그 언어 파일은 오류없이 두 번 이상 가져올 수 있습니다. 태그 언어 파일에 기본 및 외부 키가 들어 있을 경우, 이들 키는 파일을 다시 가져오기 전에 삭제되어야 합니다.

테이블이나 파일에 있는 컬럼의 이름이나 순서가 변경된 경우(예를 들어, 웨어하 우스 소스 또는 웨어하우스 목표 테이블이 재정의됨), 같은 테이블이나 단계를 다 시 가져오기 전에 목표 시스템에서 웨어하우스 소스 테이블, 파일 또는 단계 정의 (웨어하우스 목표에 있는 목표 테이블을 포함하여)를 삭제하십시오. 최소한, 컬럼 이나 필드 정보를 예상한 대로 가져왔는지 확인하십시오.

## Data Warehouse Center 메타데이터 발행

메타데이터 발행은 Data Warehouse Center에서 Information Catalog Manager 으로 메타데이터를 전송하는 프로세스입니다. 정보 카탈로그는 사용자가 조직 내 에서 사용할 수 있는 데이터와 정보를 식별하고 찾는 데 도움을 주는 비지니스 메 타데이터가 들어 있는 Information Catalog Manager에 의해 관리되는 테이블 세 트입니다. 메타데이터를 정보 카탈로그에 발행하면, 일반 사용자와 시스템 분석자 에게 웨어하우스에 들어 있는 내용을 볼 수 있는 단축 경로를 제공합니다.

Data Warehouse Center에서 다음을 발행할 수 있습니다.

- Data Warehouse Center 오브젝트를 설명하는 메타데이터.
- DB2 OLAP Server 또는 Hyperion Essbase Server 오브젝트를 설명하는 메 타데이터.

이 장에서는 Data Warehouse Center 메타데이터 발행에 대해서만 언급합니다. OLAP Server 메타데이터 발행에 관한 정보는 Information Catalog Manager 관 리 안내서를 참조하십시오.

메타데이터를 발행하려면 Information Catalog Manager이 있는 DB2 Warehouse Manager 패키지를 설치하십시오. Information Catalog Manager은 Windows 32 비트 운영 체제에서 수행합니다. 정보 키탈로그가 상주할 수 있는 DB2 Universal Database 플랫폼에 관한 정보는 Information Catalog Manager 관리 안내서를 참조하십시오.

## 메타데이터를 발행하기 위한 계획

| | | | 메타데이터를 발행하기 전에 올바른 환경이 설정되어 있는지 확인할 필요가 있습 니다.

1. 올바른 워크스테이션 상에 필요한 웨어하우스 구성요소를 설치 및 구성했는지 확인하십시오.

Information Catalog Manager 관리자 기능은 웨어하우스 서버 사이트와 Data Warehouse Center 관리 인터페이스 구성요소가 각기 다른 웨크스테이션 상에 있을 경우 둘 다에 각각 설치되어야 합니다.

Data Warehouse Center 관리 인터페이스는 정보 카탈로그 API에 대해 DB2 연결성을 가지고 있어야 합니다.

2. Information Catalog Manager 및 Data Warehouse Center에 대한 관리자 사 용자 ID가 모두 Windows NT 관리자 특권을 가지고 있는지 확인하십시오.

AIX 및 Solaris 운영 환경에서 설치 프로세스는 정보 카탈로그에 발표할 언어를 설정하며 OLAP 통합 서버로 내보내기를 설정합니다. 설치하는 동안 설정된 언어 이외의 다른 언어로 이 기능을 사용할 경우, 다음 명령을 한 행에 입력하여 다음 소프트 링크를 작성하십시오.

| | |

|

| | |

|

 $\mathbf{I}$ 

|

**AIX**

/usr/bin/ln -sf /usr/lpp/db2\_07\_01/msg/*locale*/flgnxolv.str /usr/lpp/db2\_07\_01/bin/flgnxolv.str

로케일 xx\_yy 형식에서 언어 로케일 이름

**Solaris** 

/usr/bin/ln -sf /opt/IBMdb2/V7.1/msg/*locale*/flgnxolv.str

/opt/IBMdb2/V7.1/bin/flgnxolv.str

로케일 xx\_yy 형식에서 언어 로케일 이름

## 발행할 메타데이터 선택

표38은 Data Warehouse Center 및 정보 카탈로그에 있는 오브젝트 유형들 간의 맵핑을 제공합니다. Data Warehouse Center는 사용자가 정보 카탈로그에 메타데 이터를 내보낼 때 이 맵핑을 사용합니다. 자세한 오브젝트 유형 맵핑 및 오브젝트 유형 등록 정보에 대해서는 [429](#page-440-0) 페이지의 『부록B. 메타데이터 맵핑』을 참조하십 시오.

*38. Data Warehouse Center* 

| Data Warehouse Center 오브젝트 유형 | 정보 카탈로그 오브젝트 유형          |
|-------------------------------|--------------------------|
| 프로세스                          | DWC 프로세스                 |
| 단계                            | 변환(테이블 또는 컬럼 레벨)         |
| 컬럼 또는 필드                      | 컬럼 또는 필드                 |
| 웨어하우스 소스 또는 웨어하우스 목표          | 데이터베이스, IMS 데이터베이스 정의    |
| 주제 영역                         | 비지니스 주제 영역               |
| 테이블 또는 파일                     | 관계 테이블 및 뷰, 파일, IMS 세그먼트 |
| 웨어하우스 스키마                     | 스타 스키마                   |

프로세스를 발행하면 다음 오브젝트가 함께 발행됩니다.

- 프로세스 내에 들어 있는 모든 단계. 개별 단계는 발행할 수 없습니다.
- 프로세스 내의 단계와 연관된 모든 사용자 정의 프로그램.
- 프로세스 및 단계에 대한 스케줄 정보.
- 프로세스 및 기본 단계에서 사용되는 모든 웨어하우스 소스 또는 웨어하우스 목 표 정의.

• 발행되고 있는 프로세스에 의해 출력이 사용되고 있는 다른 모든 프로세스 및 단계.

Data Warehouse Center 메타데이터 발행 노트북의 <mark>트리에 있는 오브젝트 레</mark> 벨 제한 옵션을 선택하여 발행되는 기본 프로세스의 수를 제한할 수 있습니다.

- 웨어하우스 스키마를 발행할 경우 웨어하우스 스키마에 있는 모든 테이블 정의.
- 선택된 웨어하우스 소스 또는 웨어하우스 목표에 있는 모든 테이블 정의가 발 행됩니다.

요구사항: 메타데이터를 발행하기 전에 사용자가 Information Catalog Manager 에 관리자로 로그온되어 있지 않은지 확인하십시오.

발행하고자 하는 메타데이터를 선택하려면 다음을 수행하십시오.

- 1. Data Warehouse Center에서 웨어하우스 노드를 마우스 오른쪽 단추로 누 르고, 메타데이터 발행을 누르십시오. 메타데이터 발행 창이 열립니다.
- 2. 목록에서 공백 공간을 마우스 오른쪽 단추로 누르고 **Data Warehouse Center** 메타데이터를 누르십시오. Data Warehouse Center 메타데이터 발행 노트북 이 열립니다.
- 3. 사용 가능한 오브젝트 목록에서 발행하고자 하는 오브젝트를 선택하고 >를 누 르십시오.

오브젝트가 선<mark>택된 오브젝트</mark> 목록으로 이동합니다. 발행하고자 하는 모든 오 브젝트에 대해 이 단계를 반복 수행하십시오.

사용 가능한 모든 오브젝트를 발행하려면 >>를 누르십시오. 트리에 있는 노 드가 그 안에 오브젝트를 포함하고 있지 않으면 이 노드는 이동되지 않습니 다.

- 4. 동기화 설정 탭을 누르십시오.
- 5. 카탈로그 이름 필드에서 메타데이터를 발행하고자 하는 정보 카탈로그의 이 름을 입력하십시오.
- 6. 관리자 사용자 ID 필드에서 정보 카탈로그에 대해 액세스를 갖는 사용자 ID 를 입력하십시오. 이 사용자 ID는 정보 카탈로그 관리자의 ID 또는 특정 관 리 특권을 갖는 정보 카탈로그 사용자의 ID가 될 수 있습니다.
- 7. 관리자 암호 필드에서 이 사용자 ID에 해당하는 암호를 입력하십시오.

### **Data Warehouse Center**

- 8. 암호 확인 필드에서 암호를 다시 입력하십시오.
- 9. 정보 키탈로그에서 발행될 때 프로세스와 해당 소스 테이블을 맵핑하려는 방 법을 지정하려면, 목표 <mark>웨어하우스에 소스 테이블 맵</mark> 목록에서 옵션을 선택하 십시오.
	- 정보 카탈로그 소스 테이블과 목표 테이블 사이에 정보 카탈로그 변환 오 브젝트를 생성하려면 테이블 레벨에서를 누르십시오. Information Catalog Manager에서 데이터베이스 오브젝트에 대한 트리 뷰를 열면, 목표 테이블, 변환 오브젝트 및 소스 테이블이 있는 것을 보게 됩니다. 이 옵션은 기본 적으로 선택됩니다.
	- 정보 카탈로그 변환 오브젝트를 정보 카탈로그 소스 컬럼과 목표 컬럼 사 이에 생성하려면 컬럼 <mark>레벨에서</mark>를 누르십시오. 데이터베이스 오브젝트에 대 한 트리 뷰를 열면, 목표 테이블, 목표 컬럼, 변환 오브젝트 및 소스 테이 블과 소스 컬럼이 있는 것을 보게 됩니다.

더 자세한 데이터 보기를 가져오기 위해 프로세스와 그 소스 테이블을 컬 럼 레벨에서 맵핑할 수 있습니다.

- 10. 발행된 메타데이터가 갱신될 방법을 판별하려면 다음 선택란 중 하나를 선택 하십시오(선택적).
	- 기존 오브젝트 이름과 설명을 Data Warehouse Center의 동일 오브젝트 의 이름과 설명으로 바꾸려면 갱신시 정보 카탈로그에 오브젝트 이름과 설 명 생성을 선택하십시오. 기존 오브젝트와 설명을 정보 카탈로그에 보존하 려면 이 선택란을 선택하지 마십시오. 예를 들어, 정보 카탈로그에 있는 오 브젝트에 대해 추가 비지니스 정보를 지정하고 이 정보를 갱신된 값으로 겹 쳐쓰지 않으려면, 이 선택란을 선택하지 마십시오. 사용자가 <mark>갱신 전에 정</mark> **보 카탈로그의 기존 오브젝트 삭제를** 선택할 경우 이 선택란은 사용할 수 없습니다.
	- Data Warehouse Center에서 갱신된 오브젝트를 발행하기 전에 기존 오 브젝트를 삭제하려면, <mark>갱신 전에 정보 카탈로그의 기존 오브젝트 삭제</mark>를 선 택하지 마십시오. 정보 카탈로그에 있는 기존 오브젝트를 보존하고 갱신하 려면 이 선택란을 선택하지 마십시오. 이 선택란을 선택하면, Information Catalog Manager는 데이터베이스 및 테이블 오브젝트와 같이 삭제된 오

브젝트에 관련된 모든 오브젝트를 삭제합니다. 트리 뷰가 갱신되어 다른 오 브젝트와 관련되지 않은 오브젝트는 없게 됩니다.

- 11. 트리 뷰에 발행되고 표시된 오브젝트 레벨 수를 제한함으로써 Information Catalog Manager에 표시되는 트리 구조를 덜 자세하게 만들 수 있습니다(선 택적).
	- a. 트리 뷰에 발행되고 표시된 오브젝트 레벨 수를 제한하려면 <mark>트리의 오브</mark> 젝<mark>트 레벨 제한</mark>을 선택하십시오. 이 선택란을 선택하지 않을 경우 선택된 오브젝트 밑에 있는 모든 오브젝트가 발행되어 표시됩니다. 한계를 지정 하지 않으면 선택된 오브젝트 밑에 있는 오브젝트의 부속 집합만 발행<mark>되</mark> 어 표시됩니다.
	- b. 트리 뷰에 발행되어 표시된 오브젝트 레벨 수에 대한 한계를 지정하려면 위로 또는 아래로 화살표를 누르십시오. 기본 한계 값은 1입니다. 더 낮 은 한계를 지정할 수록 덜 자세한 트리 구조가 됩니다. 한계를 설정하면 트리 뷰에 발행되어 표시되는 오브젝트의 레벨 수는 사 용자가 지정한 레벨 수로 제한됩니다.

12. 확인을 누르십시오.

정보 발행 창이 열리고 발행 프로세스가 성공적으로 완료되었는지 여부를 알리는 메시지가 표시됩니다. 정보 발행 창은 성공적으로 발행된 메타데이터 오브젝트가 나 열된 로그 파일의 내용을 표시합니다. 오류가 발생한 경우 사용자가 정보 발행 창 을 닫으면 노트북은 사용자가 오브젝트를 다시 발행할 수 있도록 그대로 열려 있 습니다. IBM DB2 Universal Database 메시지 참조서에서 특정 오류 메시지에 대해 더 자세한 정보를 볼 수 있습니다.

발행이 성공적으로 완료되면 사용자가 정보 발행 창을 닫을 때 노트북이 닫혀지 고, 두 개의 문서 오브젝트가 메타데이터 발행 창에 있는 문서 목록에 추가됩니 다. 한 문서 오브젝트는 제어 메타데이터를 갱신하고, 다른 하나는 정의 메타데이 터를 갱신합니다. 제어 메타데이터는 웨어하우스에 있는 데이터에 대한 변경사항 을 설명하는 메타데이터입니다. 제어 메타데이터의 예는 테이블이 단계의 처리에 의해 갱신된 날짜 및 시간입니다. 정의 메타데이터는 웨어하우스에 있는 오브젝트, 데이터의 소스 및 이 데이터에 적용된 변환을 설명하는 메타데이터입니다. 정의 메 타데이터의 예는 컬럼 이름, 테이블 이름 및 데이터베이스 이름입니다. 처음으로 메

#### **Data Warehouse Center**

타데이터를 발행할 때, 제어 및 정의 메타데이터 모두 정보 카탈로그에 등록됩니 다. 메타데이터를 갱신할 때, 제어 메타데이터, 정의 메타데이터 또는 두 유형 모 두 갱신하도록 선택할 수 있습니다.

## 발행된 매타데이터 갱신

메타데이터를 발행한 후 문서 오브젝트(발행 프로세스 중 작성된)를 정기적으로 사 용하여 Data Warehouse Center에서 작성된 변경사항을 정보 카탈로그에 전달할 수 있습니다. 이 프로세스를 메타데이터 동기화라고 합니다.

메타데이터를 동기화하면 정보 카탈로그에 등록된 오브젝트에 대한 메타데이터는 사용자가 문서를 수행할 때 또는 문서에 대해 작성한 스케줄에 따라 갱신됩니다. 다음과 같은 상태에서 메타데이터는 정보 카탈로그에서 갱신되지 않습니다.

- 새 오브젝트가 Data Warehouse Center에서 작성된 경우. 새 오브젝트를 Data Warehouse Center에 추가할 경우에는 이 오브젝트를 먼저 발행해야 합니다. 갱 신 프로세스는 이전에 발행된 오브젝트만 갱신합니다.
- 이전에 정보 카탈로그에 대해 발행한 오브젝트의 이름이 변경될 경우.

요구조건: 메타데이터를 동기화하려는 경우 Data Warehouse Center 웨어하우스 제어 데이터베이스를 사용자의 정보 카탈로그 데이터베이스로 사용해야 합니다.

발행된 메타데이터를 갱신하려면 다음을 수행하십시오.

- 1. 메타데이터 발행 창의 문서 목록에서, 수행하려는 문서를 마우스 오른쪽 단추 로 누르십시오.
- 2. 수행을 누르십시오.

## 발행된 메타데이터의 일반 갱신 스케줄

스케줄을 작성하여 이전에 발행된 메타데이터에 대한 갱신을 자동화할 수 있습니 다.

메타데이터의 일반 갱신을 정보 카탈로그에 대해 스케줄하려면 다음을 수행하십시 오.

1. 메타데이터 발행 창을 여십시오.

2. 문<mark>서 목록</mark>에서 스케줄하려는 문서를 마우스 오른쪽 버튼으로 누르고, <mark>스케줄</mark>을 누르십시오. 문서를 수행하기 위한 스케줄을 작성할 수 있도록 스케줄 노트북 의 스케줄 페이지가 열립니다.

스케줄노트북 사용에 관한 정보는 183 페이지의 『웨어하우스 프로세스 스케줄링』 의 내용을 참조하십시오.

## 문서 갱신에 대한 로그 파일 보기

문서에 대한 갱신 결과를 표시하는 로그 파일을 볼 수 있습니다. 이들 파일은 VWS\_LOGGING 환경 변수에 의해 지정된 디렉토리에 있습니다. Windows NT용 VWS\_LOGGING 변수의 기본값은 \sqllib\logging으로, 여기서 x는 DB2 Universal Database가 설치되어 있는 드라이브입니다. 다음의 로그 파일 이름이 사용됩니다.

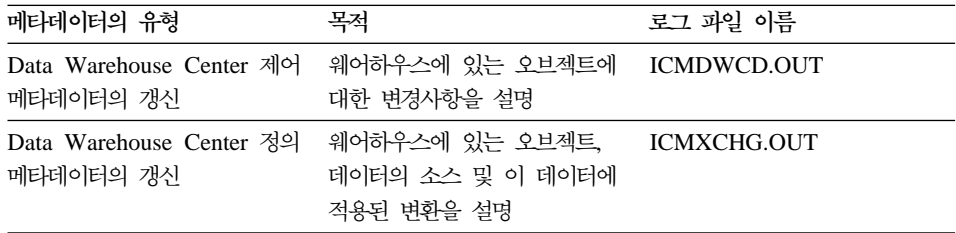

## 삭제된 오브젝트를 정보 카탈로그에 전달

Data Warehouse Center에서 오브젝트가 삭제될 때 이 삭제된 오브젝트에 대한 정보는 웨어하우스 제어 데이터베이스에 저장됩니다. 동기화 프로세스 중 메타데 이터가 갱신되면, Data Warehouse Center는 다른 변경사항을 정보 카탈로그에 가 져오기 전에 이 삭제 사항을 정보 카탈로그에 전달합니다. 메타데이터 동기화가 성 공적으로 완료되면, Data Warehouse Center는 웨어하우스 제어 데이터베이스에 있는 항목을 제거합니다. Data Warehouse Center가 이들 항목을 제거하므로 삭 제는 한 정보 카탈로그에만 전달될 수 있습니다. 두 번째 정보 카탈로그에 대해 삭제를 작성할 필요가 있는 경우 이들 항목을 수동으로 삭제해야 합니다.

이전에 정보 키탈로그에 발행했던 웨어하우스 오브젝트의 이름을 변경할 경우, 정 보 카탈로그를 갱신하도록 이 오브젝트를 다시 발행해야 합니다. 이전 이름을 갖 | | | | | |

| | | | |

| | | |

| | | | | | 는 오브젝트는 겹쳐 쓰여지지 않으므로, 메타 동기화 후 두 오브젝트 모두 정보 카탈로그에 존재해야 하며 이전 오브젝트를 수동으로 삭제해야 합니다.

## <span id="page-411-0"></span>활동 중인 웨어하우스 제어 데이터베이스 변경

웨어하우스 서버를 설치할 때 설치 중 지정하는 웨어하우스 제어 데이터베이스가 초기화됩니다. 일반 설치를 하는 동안 DWCTRLDB라는 기본 제어 데이터베이스 가 작성되어 초기화됩니다. 초기화는 Data Warehouse Center가 Data Warehouse Center 메타데이터를 저장하는 데 필요한 제어 테이블을 작성하는 프로세스입니다. 활동 중인 제어 데이터베이스의 이름을 판별하려면 Data Warehouse Center 로 그온 창에서 고급을 누르십시오.

활동 중인 제어 데이터베이스 이외의 다른 제어 데이터베이스를 사용하려면 웨어 하우스 제어 데이터베이스 관리 도구를 사용하여 데이터베이스를 전환하십시오. 웨 어하우스 제어 데이터베이스 관리 도구는 활동 웨어하우스 제어 데이터베이스로 사 용할 데이터베이스를 등록합니다. 웨어하우스 제어 데이터베이스 관리 도구를 사 용하기 전에 웨어하우스 서버를 중지해야 합니다.

Data Warehouse Center는 데이터베이스가 워크스테이션 상에 이미 존재하고 있 지 않을 경우 웨어하우스 서버 워크스테이션 상에 지정하는 데이터베이스를 작성 합니다. 원격 데이터베이스를 사용하려면 원격 시스템 상에 데이터베이스를 작성 하고 이를 웨어하우스 서버 워크스테이션 상에서 카탈로그화하십시오.

DB2 제어 센터 또는 명령행 처리기가 웨어하우스 제어 데이터베이스가 불일치 상 태임을 표시할 수 있습니다. 웨어하우스 서버가 초기 시작 메시지를 웨어하우스 로 그 프로그램에 확약하지 않았기 때문에 이런 메시지가 나타납니다.

새 웨어하우스 제어 데이터베이스를 초기화하려면 다음을 수행하십시오.

- 1. 웨어하우스 서버를 중지하십시오. 웨어하우스 서버 시작 및 중지 방법에 대한 정보는 8 페이지의 『웨어하우스 서버 및 로그 프로그램 시작』을 참조하십시 <u>ي</u>
- 2. 웨어하우스 제어 데이터베이스 관리 창을 열려면 <mark>시작 --> 프로그램 --> IBM</mark> DB2 --> 웨어하우스 제어 데이터베이스 관리를 누르십시오.
- 3. 새 <mark>제어 데이터베이스</mark> 필드에서, 웨어하우스 제어 데이터베이스를 사용하려는 데이터베이스의 이름을 입력하십시오.
- 4. 스키마 필드에서 데이터베이스에 사용하려는 스키마의 이름을 입력하십시오.
- 5. 사용자 ID 필드에 데이터베이스에 액세스할 수 있는 사용자 ID를 입력하십 시오.
- 6. 암호 필드에서 사용자 ID에 대한 암호를 입력하십시오.
- 7. <mark>암호 확인</mark> 필드에 암호를 다시 입력하십시오.
- 8. 확인을 누르십시오.

| | | | | | | | | | | | | | | |

| | | | | | |

| |

| | | 창은 그대로 열려 있습니다. <mark>메시지</mark> 필드에 작성 및 이주 프로세스의 상태를 나타내는 메시지가 나타납니다.

- 9. 프로세스가 완료되면 취소를 눌러 창을 닫으십시오.
- 10. 웨어하우스 서버를 재시작하십시오.
- 11. Data Warehouse Center 관리 인터페이스를 시작하십시오.
- 12. Data Warehouse Center 로그온 창에서 고급을 누른 다음, 제어 데이터베이 스 필드에 새 웨어하우스 제어 데이터베이스의 이름을 입력하십시오.
- 13. 변경사항을 저장하려면 확인을 누르십시오.

## 설치 중 웨어하우스 제어 데이터베이스 초기화

설치하는 동안 작성된 기본 제어 데이터베이스 이외의 다른 웨어하우스 제어 데이 터베이스를 초기화하려면, 사용자 정의 설치를 수행한 다음 지역 웨어하우스 제어 데이터베이스 정의 창에서 이름을 변경하십시오. 설치 프로세스는 사용자가 지정한 이름을 사용하여 데이터베이스를 작성하고 Data Warehouse Center와 함께 사용 할 데이터베이스를 초기화한 다음 데이터베이스를 활동 웨어하우스 제어 데이터베 이스로 등록합니다.

주: 수정팩을 적용하거나 DB2 또는 DWC 새 릴리스를 설치하려면, 기존 제어 데 이터베이스를 이주하여 제어 데이터베이스에 포함된 오브젝트를 갱신하십시오.

웨어하우스 서버가 설치된 워크스테이션 이외의 다른 워크스테이션에서 설치하는 동 안 웨어하우스 제어 데이터베이스를 작성하려면, 사용자 정의 설치를 하는 동안 웨 어하우스 지역 제어 데이터베이스를 선택하십시오. 설치 프로세스는 데이터베이스 | | | | |

를 작성할 것입니다. 설치 후에 [400](#page-411-0) 단계를 따라 웨어하우스 서버 워크스테이션에 서 웨어하우스 제어 데이터베이스 관리 창을 사용하십시오. 설치하는 동안 지정된 데이터베이스 이름을 지정하십시오. 데이터베이스가 Data Warehouse Center와 함 께 사용할 수 있도록 초기화되고 활동 웨어하우스 제어 데이터베이스로 등록됩니 다.

# **Data Warehouse Center**

Data Warehouse Center 설치에 대한 전역 설정을 변경하기 위해 Data Warehouse Center 등록 정보 노트북을 사용할 수 있습니다. 오브젝트에 있는 여러 전역 설정 을 겹쳐 쓸 수 있습니다. 예를 들어, 등록 정보 노트북을 사용하여 웨어하우스 에 이전트가 소스 테이블이나 파일에서 행을 찾을 수 없을 때 처리 단계의 기본 활동 을 지정할 수 있습니다. 특정 단계에서 이 전역 설정을 겹쳐 쓸 수 있습니다.

Data Warehouse Center 서버가 워크스테이션에 설치되어 있을 경우에만(관리 클 라이언트와 마찬가지로) 구성 도구를 사용할 수 있습니다.

중요: 등록 정보 노트북의 일부 필드는 IBM 소프트웨어 지원부의 권장에 의해서 만 변경되어야 합니다. 자세한 정보는 Data Warehouse Center 등록 정보 노트북 에 대한 온라인 도움말을 참조하십시오.

## **Data Warehouse Center 등록 정보 변경**

Data Warehouse Center 구성 매개변수를 변경하려면 Data Warehouse Center 등록 정보 노트북을 사용하십시오. 예를 들어, 사용자의 특정 비지니스 상황에 맞 도록 기본 통지 메시지에 대한 매개변수를 변경할 수 있습니다.

Data Warehouse Center 등록 정보를 변경하려면 관리 특권을 가지고 있어야 합 니다.

**Data Warehouse Center - .**

Data Warehouse Center 등록 정보 노트북을 여십시오.

- 1. 웨어하우스 오브젝트를 마우스 오른쪽 단추로 누르고, 팝업 메뉴에서 등록 정 보를 누르십시오.
- 2. 다음 설정 값을 변경하십시오.

|

- 추적 레벨 페이지에서,
	- 제어 데이터베이스
	- ODBC
	- 서버

|

| | | | | | | | | | | | | | | | | | | | | |

- 에이전트
- <u>로그</u> 프로그램
- 서버 페이지에서,
	- 에이전트 시작/중지 시간종료
	- 전체 레코드가 동일할 때 로그 <mark>제거</mark>
	- 인터럽트된 작업 재시작
- 처리 옵션 페이지에서,
	- 재시도
	- 리턴되는 행이 없을 경우
	- SQL
- 통지 메시지 페이지에서,
	-
	- **보내 사람**
	- 주제
	- 시스템 매개변수
	- 메시지
	- 기본 메일 서버
		- 메일 서버는 ESMTP를 지원해야 합니다.
- 3. 변경사항을 저장하려면 확인을 누르십시오.

노트북에 있는 설정의 자세한 설명에 대해서는 Data Warehouse Center 등록 정 보 노트북에 대한 온라인 도움말을 참조하십시오.

## **Data Warehouse Center**

Data Warehouse Center 구성요소 추적을 수행하기 위해 Data Warehouse Center 등록 정보 노트북을 사용할 수도 있습니다. [424](#page-435-0) 페이지의 『구성요소 추적 데이터』 에서 자세한 내용을 참조하십시오.

# **제15장 Data Warehouse Center에서 스타 스키마 작성**

이 장에서는 스타 스키마를 작성하기 위해 Data Warehouse Center를 사용하는 방법에 대해 설명합니다. DB2 OLAP Integration Server에 있는 스타 스키마를 사용하여 OLAP 고객을 지원하는 데 필요한 다차원 큐브를 정의할 수 있습니다. 다차원 큐브는 다차원 데이터베이스를 정의하는 데이터 및 메타데이터 세트입니다.

이 데이터를 다차원 큐브를 빌드하는 데 사용하기 전에 정리된 데이터가 있는 Data Warehouse Center에서 스타 스키마를 처리해야 합니다.

OLAP 모델은 비지니스를 측정하기 위한 계획 방법을 설명하는 논리적 구조입니 다. 이 모델은 스타 스키마의 형식을 가집니다. 스타 스키마는 비니지스의 형태를 설명하는 다차원 테이블과 비지니스에 대한 사실을 포함하는 하나의 사실 테이블 로 구성된 전문 설계입니다. 예를 들어, 서적을 판매하는 우편-주문 비지니스를 갖 고 있을 경우 일부 차원 테이블은 고객, 서적, 카탈로그 및 회계 년도입니다. 사실 테이블은 회계 년도 중에 각 고객에 의해 각 카탈로그에서 주문된 서적에 관한 정 보를 담고 있습니다. Data Warehouse Center에 정의되어 있는 스타 스키마는 *웨* 어하우스 스키미로 불립니다.

표39는 웨어하우스 스키마 작성과 Data Warehouse Center 및 DB2 OLAP Integration Server를 사용하는 데이터가 있는 결과 다차원 큐브 로딩에 관련된 타 스크에 대해 설명합니다. 이 테이블은 타스크를 나열하며 사용자가 각 타스크를 수 행하는 데 사용하는 제품이나 구성요소에 대해 설명합니다. 각 타스크는 이 장에 서 설명되고 있습니다.

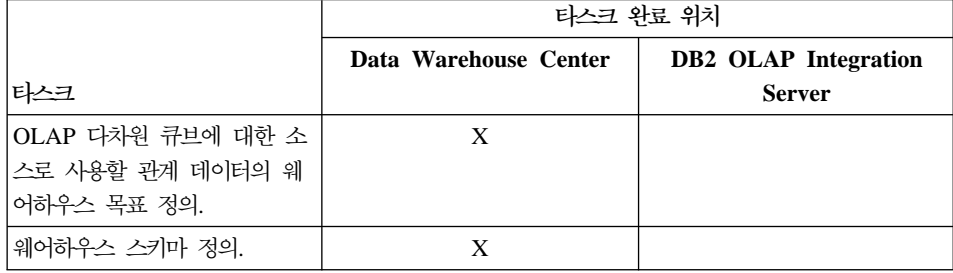

표 39. 스타 스키마를 작성하고 다차원 큐브를 처리하기 위한 타스크

<span id="page-417-0"></span>표 39. 스타 스키마를 작성하고 다차원 큐브를 처리하기 위한 타스크 (계속)

|                                                                                                    | 타스크 완료 위치             |                                              |  |
|----------------------------------------------------------------------------------------------------|-----------------------|----------------------------------------------|--|
| 타스크                                                                                                    | Data Warehouse Center | <b>DB2 OLAP Integration</b><br><b>Server</b> |  |
| 웨어하우스 스키마를 DB2<br>OLAP Integration Server에 내<br>보내기. 웨어하우스 스키마는<br>DB2 OLAP Integration Server<br>에서 모델로 사용됩니다.                                    | X                     |                                              |  |
| 모델에 대한 계층 구조를 정의하<br>기 위해 모델(웨어하우스 스키마)<br>을 사용.                                                                                                   |                       | X                                            |  |
| 다차원 큐브가 기주으로 될<br>Metaoutline을 정의하기 위해 모<br>델 사용.                                                                                                  |                       | X                                            |  |
| 데이터와 함께 다차원 큐브를 로<br>드하는 데 사용될 명령 스크립트<br>작성.                                                                                                    |                       | X                                            |  |
| 명령 스크립트를 수행하는 배치<br>파일 작성.                                                                                                    |                       | X                                            |  |
| Data Warehouse Center에서 수<br>행될 배치 파일을 정의하는 메타<br>데이터 내보내기. Data<br>Warehouse Center에서 다차원<br>큐브를 로드 및 테스트를 스케줄<br>할 수 있게 하는 오브젝트가 자<br>동으로 생성됩니다. |                       | X                                            |  |
| 다차원 큐브를 처리할 수 있도록<br>내보내기 프로세스에서 작성된<br>단계를 스케줄함                                                                                                   | X                     |                                              |  |

## Data Warehouse Center에서 웨어하우스 스키마 설계

웨어하우스와 연관된 웨어하우스 스키마 모델을 생성하고 저장하려면 웨어하우스 스키마 모델 창을 사용하십시오. 웨어하우스 스키마 모델은 DB2 OLAP Integration Server에 메타데이타로(OLAP 모델로) 쉽게 내보낼 수 있습니다.

### **웨어하우스 스키마 정의**

웨어하우스 스키마를 정의하기 전에 웨어하우스 스키마에 대한 소스 테이블로 사 용할 웨어하우스 목표 테이블을 정의해야 합니다.

- 웨어하우스 스키마에 사용될 목표 테이블을 정의할 때 차원 테이블이나 사실 테 이블로 사용하려는 목표 테이블에 대해 OLAP 스키마 일부분 선택란(웨어하우 스 목표 테이블 정의 노트북에 있는)을 선택하십시오.
- 요구사항: 웨어하우스 스키마에 대한 웨어하우스 목표를 정의할 때 웨어하우스 목표 이름은 웨어하우스 목표이 정의되어 있는 실제 데이터베이스의 이름과 실 제로 일치해야 합니다.

웨어하우스 목표에 대한 자세한 정보는 [125](#page-136-0) 페이지의 『제4장 웨어하우스에 대한 액세스 설정』을 참조하십시오.

모든 웨어하우스 사용자는 스키마에 테이블을 정의할 수 있지만, 테이블이 들어 있 는 웨어하우스 목표에 액세스할 수 있는 웨어하우스 그룹에 속하는 웨어하우스 사 용자만 이 테이블을 변경할 수 있습니다. 자세한 정보는 23 페이지의 『[Data](#page-34-0) [Warehouse Center](#page-34-0) 보안』을 참조하십시오.

웨어하우스 스키마를 정의하려면 다음을 수행하십시오.

- 1. Data Warehouse Center에서 웨어하우스 스키마 폴더를 마우스 오른쪽 단추 로 누르십시오.
- 2. 정의를 누르십시오. 웨어하우스 스키마 정의 노트북이 열립니다.
- 3. 이름 필드에서 스키마 이름을 입력하십시오.
- 4. 관리자 필드에서 웨어하우스 스키마에 대한 담당자의 이름을 입력하십시오(선 택적).
- 5. 설명 필드에서 웨어하우스 스키마의 설명을 입력하십시오(선택적). 웨어하우스 스키마에 대한 메타데이터를 정보 카탈로그에 발행할 경우, 이 필드에 있는 정 보는 웨어하우스 스키마에 대한 간단한 설명 등록 정보의 값으로 사용됩니다.
- 6. 참고 필드에서 추가하려는 모든 참고 내용을 입력하십시오(선택적). 웨어하우스 스키마에 대한 메타데이터를 정보 카탈로그에 발행할 경우, 이 필드에 있는 정 보는 웨어하우스 스키마에 대한 자세한 설명 등록 정보의 값으로 사용됩니다.

7. 한 데이터베이스에만 있는 테이블을 보려면 <mark>하나의 데이터베이스만 사용</mark> 선택 란을 선택하고, <mark>웨어하우스 목표 데이터베이스</mark> 목록에서 데이터베이스 이름을 선택하십시오(선택적).

하나의 데이터베이스의 테이블로 이루어진 웨어하우스 스키마만 DB2 OLAP Integration Server에 내보낼 수 있습니다.

8. 확인을 눌러 웨어하우스 스키마를 정의하십시오.

새로 작성된 웨어하우스 스키마는 <mark>웨어하우스 스키마</mark> 폴더 밑에 있는 트리에 추가됩니다.

웨어하우스 스키마를 정의한 후 웨어하우스 스키마 모델 편집기 창을 열고 이를 갱신할 수 있습니다.

### **테이블과 뷰를 웨어하우스 스키미에 추가**

웨어하우스 목표 테이블, 소스 테이블 또는 소스 뷰를 선택한 웨어하우스 스키마 에추가하려면 데이터 추가 창을 사용하십시오. 411 페이지의 『웨어하우스 스키마 를 [DB2 OLAP Integration Server](#page-422-0)로 내보내기』에서 설명한 대로 DB2 OLAP Integration Server에 웨어하우스 스키마를 내보낼 때까지는 계정 및 시간 차원에 대한 테이블을 정의하지 마십시오.

차원 테이블과 사실 테이블을 웨어하우스 스키마에 추가하려면 다음을 수행하십시 <u>ي</u>

- 1. 데이터 추가 창을 여십시오.
	- a. 웨어하우스 스키마 폴더가 나타날 때까지 오브젝트 트리를 확장하십시오.
	- b. 웨어하우스 스키마를 마우스 오른쪽 단추로 누르고 열기를 누르십시오. 웨 어하우스 스키마 모델 편집기 창이 열립니다.
	- c. 팔레트에서 <mark>데이터 추가</mark> 아이콘을 누른 후 테이블을 배치하고자 하는 지점 의 캔버스 상에서 이 아이콘을 누르십시오. 데이터 추가 창이 열립니다.
- 2. 테이블 폴더 밑에 테이블 목록이 나타날 때까지 웨어하우스 목표 트리를 확장 하십시오.

3. 테이블을 추가하려면 사용 가능한 테이블 목록에서 웨어하우스 스키마에 포함 시키려는 테이블을 선택하고 >를 누르십시오. 선택된 테이블 목록에 있는 모 든 테이블이 웨어하우스 스키마 모델 편집기 캔버스 상에 있는 테이블 아이콘 을 포함합니다.

모든 테이블을 선택된 테이블 목록으로 이동하려면 >>를 누르십시오. 선택된 테이블에서 테이블을 제거하려면 <를 누르십시오. 선택된 테이블에서 모든 테 이블을 제거하려면 <<를 누르십시오.

- 4. 새로운 소스 및 목표 테이블을 작성하려면 사용 가능한 테이블 트리에 있는 테 이블 폴더를 마우스 오른쪽 단추로 누르고 정의를 누르십시오. 웨어하우스 목 표 테이블 정의 또는 웨어하우스 소스 테이블 정의 창이 열립니다.
- 5. 확인을 누르십시오. 선택된 테이블이 창에 표시됩니다.

## 테이블 자동조이

테이블을 자동조인하려면 웨어하우스 스키마 모델 창을 사용하십시오. 웨어하우스 기본 키와 웨어하우스 외부 키가 정의되어 있는 경우 자동조인을 누르면 선택된 테 이블이 자동조인됩니다. 목표 테이블 상에서 키 정의에 관한 자세한 정보는 138 페이지의 『웨어하우스 목표 정의』를 참조하십시오.

- 1. 웨어하우스 스키마 폴더가 나타날 때까지 오브젝트 트리를 확장하십시오.
- 2. 웨어하우스 스키미를 마우스 오른쪽 단추로 누르고 열기를 누르십시오. 웨어하 우스 스키마 모델 편집기 창이 열립니다.
- 3. Ctrl 키를 누른 다음 각 테이블을 눌러 자동조인하려는 테이블을 선택하십시  $\overline{\sigma}$

각 테이블에 대한 기본 키가 키의 일부인 컬럼에 대한 아이콘과 함께 표시됩 니다. 테이블 상에서 컬럼을 표시하거나 숨기려면 뷰 메뉴를 사용하십시오. 링 크를 작성하려면 두 테이블에서 컬럼이 표시되어야 합니다. 사용자가 그룹에서 테이블을 선택할 때 모든 테이블이 같은 상태에 있을 필요는 없습니다.

- 4. 도구 모음에서 자동조인 아이콘을 누르거나 웨어하우스 스키마 --> 자동조인 을 누르십시오. 기본 및 외부 키 관계가 녹색으로 표시됩니다.
- 5. 작업을 저장하려면 도구 모음에서 저장 아이콘을 누르거나 웨어하우스 스키마 --> 저장을 누르십시오.

### 키 외의 컬럼 간에 조인 관계 추가

캐버스 상에 표시된 테이블 상의 키가 아닌 컬럼 간에 조인 관계를 추가하려면 웨 어하우스 스키마 모델 창을 사용하십시오. 모든 두 컬럼을 조인할 수 있습니다. (복 수 컬럼 조인은 허용되지 않습니다.)

- 1. 웨어하우스 스키마 폴더가 나타날 때까지 오브젝트 트리를 확장하십시오.
- 2. 웨어하우스 스키마를 마우스 오른쪽 단추로 누르고 열기를 누르십시오. 웨어하 우스 스키마 모델 편집기 창이 열립니다. 최소한 두 개의 테이블이 캔버스 상 에 정의되어 있어야 합니다.
- 3. 도구 모음에서 조인 아이콘을 누른 후 마우스 버튼을 누른 채, 첫 번째 테이 블에 있는 컬럼을 누르십시오.
- 4. 조인 관계를 설정할 두 번째 테이블의 컬럼으로 커서를 이동하십시오. 조인 관 계 선이 검정 색으로 표시됩니다.
- 5. 조인 관계를 웨어하우스 스키마의 일부로 저장하려면 도구 모음에서 저장 아 이콘을 누르거나 웨어하우스 스키마 --> 저장을 누르십시오.

411 페이지의 그림22는 웨어하우스 스키마를 정의한 후에 표시되는 모습을 나타 냅니다.

 $\overline{\phantom{a}}$ 

 $\overline{\phantom{a}}$ 

<span id="page-422-0"></span>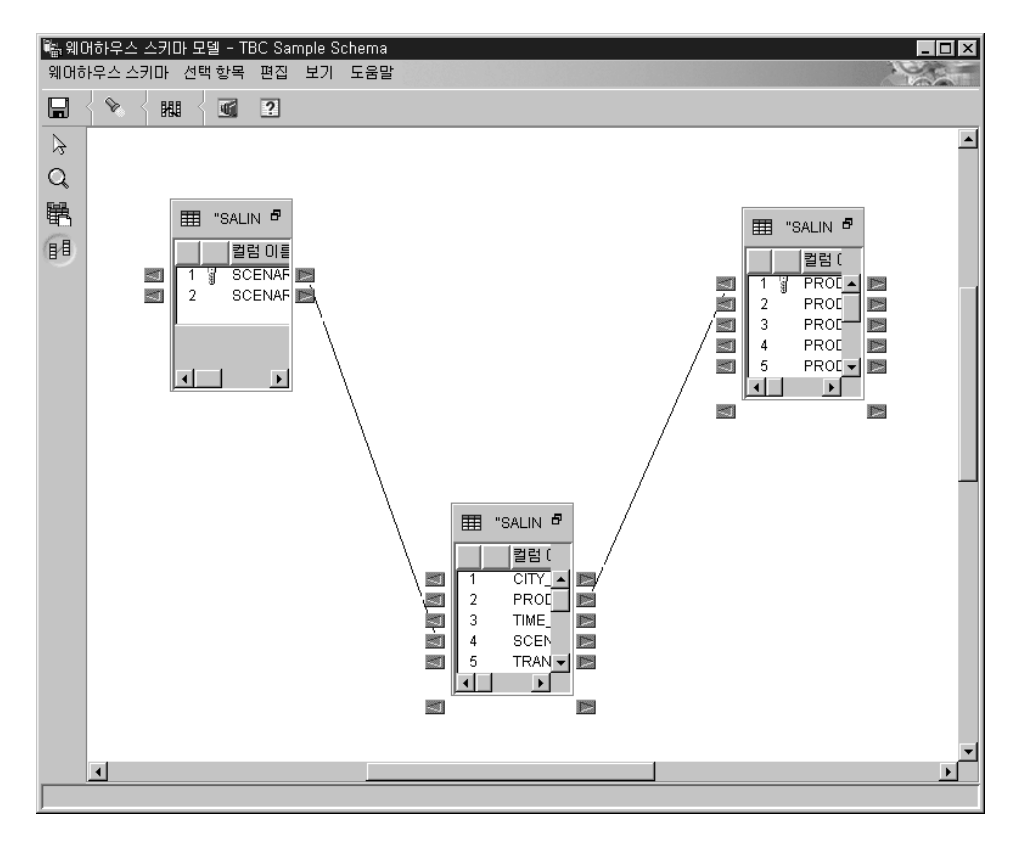

*그림 22. 웨어하우스 스키마 모델 창* 

## 웨어하우스 스키마를 DB2 OLAP Integration Server로 내보내기

웨어하우스 스키마를 DB2 OLAP Integration Server로 내보내려면(OLAP 모델 로서), 웨어하우스 스키마 내보내기 노트북을 사용하십시오.

웨어하우스 스키마를 내보내려면 다음을 수행하십시오.

1. Data Warehouse Center에서 **웨어하우스** 노드를 마우스 오른쪽 버튼으로 누 르고 메타데이터 내보내기 --> OLAP Integration Server를 누르십시오. 웨어하우스 스키마 내보내기 노트북이 열립니다.

- 2. 사<mark>용 가능한</mark> 웨어하우스 스키마 목록에서 내보내고자 하는 웨어하우스 스키 마를 선택하십시오. <mark>하나의 데이터베이스만 사용</mark> 옵션으로 정의된 웨어하우스 스키마만 내보낼 수 있습니다.
- 3. >를 누르십시오.

선택된 스키마가 선택된 목록으로 이동합니다.

- 4. 통합 서버 탭을 누르십시오.
- 5. 카탈로그 이름 필드에서 웨어하우스 스키마를 내보내고자 하는 DB2 OLAP Integration Server 카탈로그의 이름을 입력하십시오. 기본 이름은 웨어하우 스 스키마를 내보내는 데 사용된 최종 카탈로그입니다.
- 6. 카탈로그 테이블 스키마 이름 필드에서 DB2 OLAP Integration Server 카 탈로그에 의해 사용되는 카탈로그 테이블 스키마의 이름을 입력하십시오.
- 7. 시간 차원 테이블 필드에서 시간 차원 테이블의 이름을 선택하십시오(선택적). 이름을 선택하지 않거나 목록에 테이블이 없을 경우 일반 차원 유형이 사용 됩니다. 둘 이상의 스키마를 내보내도록 선택한 경우 이 필드는 선택된 스키 마가 일반 차원 테이블을 가질 때만 사용 가능합니다.

스키마가 DB2 OLAP Integration Server 키탈로그에 저장된 후에는 차원 유 형을 변경할 수 없습니다.

8. 계정 차원 테이블 필드에서 계정 차원 테이블의 이름을 선택하십시오(선택적). 이름을 선택하지 않거나 목록에 테이블이 없을 경우 일반 차원 유형이 사용 됩니다. 여러 스키마가 선택된 경우 이 필드는 선택된 스키마가 일반 차원 테 이블을 가질 때만 사용 가능합니다.

스키마가 DB2 OLAP Integration Server 키탈로그에 저장된 후에는 차원 유 형을 변경할 수 없습니다.

- 9. 사용자 ID 필드에서 DB2 OLAP Integration Server 키탈로그에 액세스 하 는 데 사용할 사용자 ID를 입력하십시오.
- 10. 암호 필드에서 사용자 ID에 대한 암호를 입력하십시오.
- 11. 암호 확인 필드에서 암호를 다시 입력하십시오.
- 12. OLAP 모델이 이미 DB2 OLAP Integration Server 카탈로그에 존재하고 있 을 경우 취하려는 조치를 지정하려면 다음 옵션 중 하나를 선택하십시오.

• OLAP 모델 이름이 웨어하우스 스키마 이름과 동일할 경우 데이터를 기 존 OLAP 모델에 추가를 누르십시오.

이 옵션을 선택하면 웨어하우스 스키마에서 새로운 정보만 기존의 OLAP 모델에 추가됩니다. 이미 있는 정보는 수정되지 않습니다. 예를 들어, 이 옵션을 선택할 경우 사실 테이블은 그대로 남아 있으며 사용자는 어떤 차 원도 변경할 수 없습니다. 새로운 차원을 추가할 수 있습니다.

- OLAP 모델 이름이 웨어하우스 스키마 이름과 동일할 경우 메시지는 표 서하고 내보내기는 수행 안함을 누르십시오. 이 옵션을 선택하면 오류 메시지가 표시되고 기존 모델은 수정되지 않습니 다. 이 옵션은 기본적으로 선택됩니다.
- OLAP 모델 이름이 웨어하우스 스키마 이름과 동일할 경우 기존 모델에 겹쳐씀을 누르십시오.

이 옵션을 선택하면 OLAP 모델에 대한 기존의 모든 메타데이터가 삭제 되고 웨어하우스 스키마의 새 메타데이터로 바뀌어집니다.

13. 선택된 웨어하우스 스키마를 DB2 OLAP Integration Server 카탈로그에 내 보내려면 확인을 누르십시오.

노트북이 닫히고 내보내기가 완료될 때 까지 진행 표시기가 표시됩니다. 지정 된 모든 웨어하우스 스키마가 내보내지면 내보내기 정보 창이 열리고 내보내 기에 대한 성공 또는 실패 정보가 표시됩니다. <mark>확인</mark>을 눌러 이 창을 닫으십 시오.

내보내기 프로세스에 대한 추적 정보를 저장하는 로그 파일을 볼 수 있습니 다. 이 파일은 VWS\_LOGGING 환경 변수에 의해 지정된 디렉토리에 위치 합니다. Windows NT용 VWS\_LOGGING 변수의 기본값은

\sqllib\logging으로, 여기서 x는 DB2 Universal Database가 설치되어 있 는 드라이브입니다. 로그 파일의 이름은 FLGNXHIS.LOG입니다.

# DB2 OLAP Integration Server에서 웨어하우스 스키마에 대해 작업

Data Warehouse Center에서 설계한 웨어하우스 스키마를 내보낸 후 DB2 OLAP Integration Server를 사용하여 다차원 큐브에 대한 설계를 완료하십시오.

내보낸 웨어하우스 스키마를 보려면 Data Warehouse Center에서 사용한 웨어하 우스 스키마 이름을 사용하여 OLAP 모델(웨어하우스 스키마)을 여십시오. 반드 시 모델에 대한 데이터 소스로 웨어하우스 스키마를 정의하는 데 사용한 웨어하우 스 목표를 지정하십시오. 그림23은 사용자가 DB2 OLAP Integration Server 데 스크탑에서 모델을 열 때 표시되는 모델의 모습입니다. 사실 테이블과 차원 테이 블 간에 정의한 조인 관계가 표시됩니다.

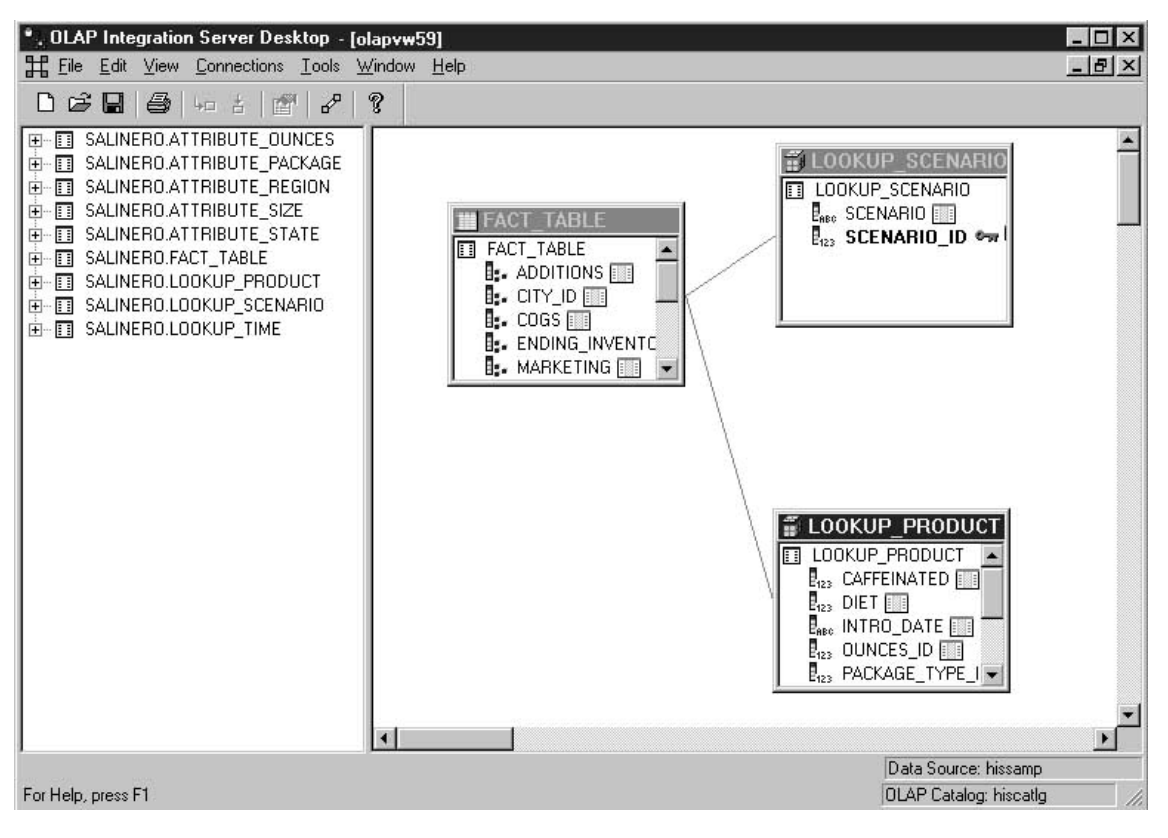

*그림 23. OLAP 모델로 표시된 웨어하우스 스키마* 

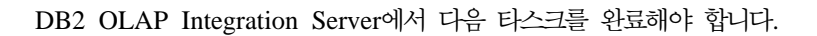

- 1. 다차원 큐브의 기준으로 삼을 OLAP 모델(웨어하우스 스키마)의 부속 집합인 OLAP Metaoutline을 작성하십시오. Metaoutline 내에서 OLAP 모델의 차원 계층구조를 정 의합니다. OLAP 모델을 기준으로 한 Metaoutline 작성에 관한 세부 정보는 OLAP Integration Server Model and User's Guide를 참조하십시오.
- 2. 다차원 큐브가 정의된 Essbase 데이터베이스에 필요한 모든 요소를 설명하는 윤곽을 작성하십시오. 예를 들어, 사용자의 윤곽에는 구성원과 차원의 정의, 구성원, 공식 등 이 포함됩니다. 데이터와 함께 큐브를 로드할 때 사용되는 스크립트도 정의합니다. 그 런 다음, 이 스크립트를 호출할 배치 파일을 정의합니다. 자세한 정보는 『DB2 OLAP Integration Server에서 개요 작성 및 다차원 큐브에 대한 데이터 로드』를 참조하십시 오.
- 3. 큐브 로드를 정기적으로 스케줄할 수 있도록 이 배치 파일을 정의하는 메타데이터를 [Data Warehouse](#page-428-0) Center에 내보내십시오. 417 페이지의 『메타테이터를 Data Warehouse [Center](#page-428-0)에 내보내기』를 참조하십시오.

# **DB2 OLAP Integration Server -**  한 데이터 로드

이 절에서는 윤곽을 작성하는 방법 및 데이터를 다차원 큐브에 로드하는 스크립트 와 이를 연관시키는 방법에 대해 설명합니다. 윤곽이 데이터와 함께 로드된 다음, 결과된 큐브는 스프레드시트(Lotus® 1-2-3® 또는 Microsoft Excel과 같은)를 통 해 액세스할 수 있으므로 사용자는 이 데이터에 대한 분석을 수행할 수 있습니다.

창의 필드 및 제어에 관한 세부 정보에 대해서는 DB2 OLAP Integration Server 에 대한 온라인 도움말을 참조하십시오.

DB2 OLAP Integration Server 데스크탑에서 데이터베이스 윤곽을 작성하려면 다 음을 수행하십시오.

- 1. OLAP 모델(웨어하우스 스키마)을 기준으로 작성한 Metaoutline을 여십시오.
- 2. Outline --> Member and Data Load를 누르십시오. Essbase Application and Database 창이 열립니다.
- 3. Application Name 필드에서 데이터를 로드하려는 Essbase 데이터베이스가 포 함될 OLAP 응용프로그램의 이름을 선택하십시오. 이름을 입력할 수도 있습니 다.
- 4. Application Name 필드에서 데이터를 로드하려는 OLAP 데이터베이스의 이 름을 입력하십시오.
- 5. 나머지 필드에 다른 옵션들을 입력한 후 Next를 누르십시오.
- 6. Command Scripts 창에서 다른 옵션들을 입력한 후 Next를 누르십시오.
- 7. Schedule Essbase Load 창에서 Now를 누르십시오.
- 8. Finish를 누르십시오.

OLAP 개요가 작성되었습니다. 다음에는 로드 스크립트를 작성해야 합니다.

로드 스크립트를 작성하려면, 다음을 수행하십시오.

- 1. 웨어하우스 스키마에 대한 Metaoutline을 여십시오.
- 2. Outline --> Member and Data Load를 누르십시오. Essbase Application and Database 창이 열립니다.
- 3. Application Name 필드에서 데이터를 로드하려는 데이터베이스를 포함할 OLAP 응용프로그램의 이름을 선택하십시오. 이름을 입력할 수도 있습니다.
- 4. Application Name 필드에서 데이터를 로드하려는 OLAP 데이터베이스의 이 름을 입력하십시오.
- 5. 나머지 필드에 다른 옵션들을 입력한 다음 Next를 누르십시오.
- 6. Command Scripts 창에서 다른 옵션들을 입력한 다음 Next를 누르십시오.
- 7. Schedule Essbase Load 창에서 Only Save Load Script를 누르십시오.
- 8. Save Scripts를 누르십시오. Save Script As 창이 열립니다.
- 9. 명령 스크립트 파일에 대한 이름과 파일 확장자를 입력하십시오.
- 10. Finish를 누르십시오.

다차원 큐브를 데이터와 함께 로드하는 새 명령 스크립트가 ..\IS\Batch\ 디렉 토리에 작성됩니다. 명령 스크립트는 다음 항목을 포함합니다.

- 큐브에 대한 소스 데이터가 들어 있는 DB2 데이터베이스의 이름
- 큐브를 저장할 Essbase 데이터베이스
- 큐브에 사용될 OLAP 카탈로그 이름
- 데이터를 큐브에 로드하는 명령어
- 스크립트 정의시 지정한 모든 계산 옵션

```
그림24는 my_script.script라는 이름의 명령 스크립트 예를 보여줍니다.
LOADALL 항목 상의 줄바꿈은 중요하지 않습니다. 이 항목을 모두 한 줄에 입
력할 수 있습니다.
```

```
LOGIN oisserv
SETSOURCE "DSN=tbc;UID=user;PWD=passwd;"
SETTARGET "DSN=essserv;UID=user;PWD=passwd"
SETCATALOG "DSN=TBC_MD;UID=user;PWD=passwd;"
LOADALL "APP=app1;DBN=db1;OTL=TBC Metaoutline;FLT ID=1;OTL CLEAR=N;
CALC SCRIPT=#DEFAULT#:"
STATUS
```
그림 24. OLAP 명령 스크립트: my\_script.script

윤곽과 명령 스크립트를 작성한 후 이 스크립트를 호출하는 배치 파일을 작성해야 합니다. 배치 파일은 다차원 큐브를 로드하기 위해 이 스크립트를 수행하는 Data Warehouse Center 단계에 대한 매개변수로 사용됩니다.

배치 파일을 작성하려면 텍스트 편집기를 사용하여 이 스크립트를 호출하기 위한 명령을 입력하십시오. my\_script.script를 수행하기 위해 그림25에 있는 파일과 유사한 파일을 작성할 수 있습니다. 이 예에 있는 줄바꿈을 입력하지 마십시오.

```
"C:\IS\bin\olapicmd" < "C:\IS\Batch\my_script.script" >
"C:\IS\Batch\my_script.log"
```
그림 25. 명령 스크립트를 호출하는 Bat 파일: my\_script.bat

my\_script.log 로그 파일은 Data Warehouse Center에 내보내진 메타데이터에 대한 정 보를 보여줍니다. 또한 내보내기 프로세스가 성공했는지도 보여줍니다.

## **메타데이터를 Data Warehouse Center에 내보내기**

배치 파일(다차원 큐브를 로드하는)에 대한 메타데이터를 Data Warehouse Center 에 내보내려면 DB2 OLAP Integration Server Administration Manager를 사용 하십시오. 내보내기 프로세스는 큐브를 로드하고 테스트할 수 있게 하는 오브젝트 를 Data Warehouse Center에 작성합니다.

메타데이터를 내보내기 전에 406 페이지의 『[Data Warehouse Center](#page-417-0)에서 웨어하 우스스키마 설계』에 설명된 대로 웨어하우스 스키마에 대한 테이블을 이미 정의 했는지 확인하십시오.

Data Warehouse Center에 메타데이터를 내보내려면 DB2 OLAP Integration Server 데스크탑에서 시작하십시오.

1. Tools --> Administration Manager를 누르십시오. Administration Manager 창이 열립니다.

| . OLAP Integration Server Desktop       |                                                                              |        | $ \Box$ $\times$            |
|-----------------------------------------|------------------------------------------------------------------------------|--------|-----------------------------|
| File Edit View Connections Actions Help |                                                                              |        |                             |
| 第日 受 10 台                               | Start/Stop Application                                                       |        |                             |
|                                         | Export to text File                                                          |        |                             |
| <b>TBC Metaoutline</b>                  | Export to Data Warehouse Center                                              |        | $  D $ $\times$             |
| <b>3 Administration Manager</b>         | Delete Server Log                                                            |        | $ \Box$ $\times$            |
| 日 1 stl01ffh                            | Delete Application Log                                                       | [ype   |                             |
| Applications<br>Ėŀ                      | Clear all Data                                                               | Sparse |                             |
| $\sqrt{q}$ app1<br>田                    | 節<br>Measures                                                                | Dense  |                             |
| beta1<br>$\bullet$<br>田                 | 鄙<br>Product                                                                 | Sparse |                             |
| 由<br>Demo<br><b>M</b>                   | 爵<br>Scenario                                                                | Sparse |                             |
| Sampeast<br>$\bullet$<br>田              | 爵<br>Year                                                                    | Dense  |                             |
| Sample<br>田<br>n                        |                                                                              |        |                             |
| Samppart<br>田<br>$\blacksquare$         |                                                                              |        |                             |
| TBCModel<br>Ė<br><b>TBCModel</b>        |                                                                              |        |                             |
| $\sqrt{2}$<br>test<br>田                 |                                                                              |        |                             |
| 由<br>$\cdot$<br>test1                   |                                                                              |        |                             |
| 中<br>$\sqrt{q}$ test2                   |                                                                              |        |                             |
| E- dest3                                |                                                                              |        |                             |
| Users                                   |                                                                              |        |                             |
|                                         |                                                                              |        |                             |
|                                         |                                                                              |        |                             |
|                                         |                                                                              |        |                             |
|                                         |                                                                              |        |                             |
|                                         |                                                                              |        |                             |
|                                         | Exports the outline from the selected database to the Data Warehouse Center. |        | <b>OLAP Catalog: TBC MD</b> |

*26. Administration Manager*

- 2. Applications 폴더를 확장하고 내보내려고 하는 메타데이터의 데이터베이스를 마<mark>우</mark> 스 오른쪽 단추로 누르십시오.
- 3. Action --> Export to Data Warehouse Center를 누르십시오. Export to Data Warehouse Center 창이 열립니다.
- 4. OLAP Model Name 필드에서 Metaoutline의 기준이 될 모델(웨어하우스 *스*키마) 의 이름을 입력하십시오.
- 5. Catalog DSN 필드에서 Metaoutline의 기준이 되는 모델이 들어 있는 DB2 OLAP Integration Server 내의 카탈로그 데이터베이스 소스 이름을 입력하십시오.
- 6. User Name에서 카탈로그 데이터베이스에 연결하는 데 사용하는 사용자 ID를 입력 하십시오.
- 7. Password 필드에서 사용자 ID에 대한 암호를 입력하십시오.
- 8. Table Schema 필드에서 DB2 OLAP Integration Server 카탈로그에 있는 테이블 에 사용되는 테이블 스키마를 입력하십시오.
- 9. Control Database 필드에서 메타데이터를 내보내고자 하는 웨어하우스 제어 데이 터베이스의 이름을 입력하십시오.
- 10. User Name 필드(Data Warehouse Center에 대한) 필드에서 웨어하우스 제어 데이 터베이스에 연결하는 데 사용하는 사용자 ID를 입력하십시오.
- 11. Password 필드에서 사용자 ID에 대한 암호를 입력하십시오.
- 12. Table Schema 필드에서 웨어하우스 스키마에 있는 테이블에 사용하는 테이블 스키 마를 입력하십시오.
- 13. **Batch file to invoke OLAP Integration Server script** - 로드하기 위한 명령 스크립트를 수행하는 배치 파일에 대한 완전한 이름을 입력하십 시오.

예를 들어, c:\is\batch\my\_script.bat을 입력하십시오.

14. OK를 누르십시오.

배치 파일에 대한 메타데이터가 Data Warehouse Center에 내보내집니다.

Data Warehouse Center에 내보내진 메타데이터에 관한 정보에 대해서는 로그 파일을 참 조하십시오.

[Data](#page-431-0) Warehouse Center에 작성된 오브젝트에 관한 정보에 대해서는 420 페이지의 『Data [Warehouse Center](#page-431-0)에서 다차원 큐브 로드』를 참조하십시오.

## <span id="page-431-0"></span>Data Warehouse Center에서 다차원 큐브 로드

DB2 OLAP Integration Server에서 메타데이터를 내보낼 때 다음의 Data Warehouse Center 오브젝트가 작성되어 웨어하우스 스키마 내에 있는 목표 테이 블과 연관됩니다.

- OLAP cube라는 이름의 주제 영역
- 주제 영역 내에서 다음 형식으로 이름이 지정된 프로세스

servername.applicationname.databasename.outlinename

*servername*

OLAP Server의 이름

*applicationname*

databasename으로 식별되는 데이터베이스가 들어 있는 OLAP Server 응 용프로그램의 이름

*databasename*

outlinename으로 식별되는 윤곽이 들어 있는 OLAP Server 데이터베이스 의 이름

*outlinename*

내보낸 메타데이터의 OLAP Server 윤곽의 이름

• 프로세스와 동일한 형식으로 이름이 지정된 단계.

이 단계는 배치 파일(내보낸 메타데이터의)을 매개변수로 사용합니다. 단계의 등 록 정보 노트북에서 <mark>매개변수</mark> 탭을 누르면 매개변수 값 컬럼은 사용자가 DB2 OLAP Integration Server에서 작성한 명령 스크립트를 호출하는 배치 프로그 램의 완전한 이름을 표시합니다. 매개변수 값 컬럼의 값은 사용자가 DB2 OLAP Integration Server Data Warehouse Center에 내보내기 창의 OLAP  $\blacksquare$  Integration Server 스크립트 호<del>출을</del> 위한 배치 파일 필드에서 지정한 배치 파 일과 일치시킵니다. 예를 들어, 매개변수 값 컬럼은 c:\is\batch\my\_script. bat을 표시할 수 있습니다.

이 단계를 수행하면 배치 파일은 다차원 큐브를 로드하기 위한 스크립트를 호 출합니다.
프로세스를 선택하면 웨어하우스 스키마를 포함하는 테이블이 Data Warehouse Center의 오른쪽 분할영역에 표시됩니다. 단계가 수행되면 웨어하우스 스키마 테 이블은 다차원 큐브를 빌드하고 처리하기 위한 소스 테이블로 사용됩니다. 차원 테 이블은 OLAP 모델의 구성원에 대한 소스로 사용되고, 사실 테이블은 측정치(다 차원 큐브에 있는 데이터)에 대한 소스가 됩니다.

DB2 OLAP Integration Server 메타데이터가 Data Warehouse Center 메타데 이터에 맵핑하는 방법에 관한 세부사항 정보는 441 페이지의 『[DB2 OLAP](#page-452-0) Integration Server와 [Data Warehouse Center](#page-452-0) 간의 메타데이터 맵핑』을 참조하 십시오.

### 다차원 큐브를 처리하기 위한 스케줄 작성

| | | | |

> 다차원 큐브를 로드하는 단계를 스케줄할 수 있으며 이 스케줄이 정기적으로 수행 되도록 승격시킬 수 있습니다. 단계를 스케줄하고 승격하려면 다음을 수행하십시오.

- 1. 마우스 오른쪽 단추로 단계를 누르고 스케줄을 누르십시오. 스케줄 노트북이 열립니다.
- 2. 단계를 수행시키고자 하는 간격을 정의하려면 스케줄 페이지를 사용하십시오.
- 3. 웨어하우스 스키마(406 페이지의 『[Data Warehouse Center](#page-417-0)에서 웨어하우스 스 키마 설계』에 설명된)를 위한 웨어하우스 목표 테이블을 작성하도록 정의한 단 계를 성공적으로 완료한 경우에만 이 단계가 수행하도록 지정하려면 스케줄 노 트북의 타스크 흐름 페이지를 사용하십시오. 다른 단계의 성공이나 실패에 따 라 단계를 수행하도록 스케줄하는 데 대한 자세한 정보는 [183](#page-194-0) 페이지의 『웨 어하우스프로세스 스케줄링』을 참조하십시오.
- 4. 마우스 오른쪽 단추로 단계를 누르고 <mark>모드</mark>를 누르십시오. 단계를 수행하는 데 테스트 또는 생산을 누를 수 있습니다.

단계를 성공적으로 스케줄하고 테스트한 다음 웨어하우스 스키마를 사용하여 빌드 된 다차원 큐브가 처리됩니다. [422](#page-433-0) 페이지의 그림27은 진행 중인 작업 창이 다차 원 큐브로 처리되는 것을 보여줍니다.

<span id="page-433-0"></span>

| 진행 중인 작업<br>진행 중인 작업<br>선택 항목<br>도움말<br>편집<br>보기                 |                                           |
|------------------------------------------------------------------|-------------------------------------------|
| 圓<br>C<br>4 <sup>†</sup><br>$\mathbf{R}^+$<br>亜<br>V.<br>V.<br>揶 | $\overline{2}$                            |
| 단계 이름<br>▲ 단계 유형                                                 | 상태<br>수행 ID<br>스케줄됨<br>프로세스 미름            |
| @istl01ffh.TBCModel.TBC OLAP Integration                         | 2000년 2월<br>з.<br>데이터 처리<br>sti01ffh.TBCM |
|                                                                  |                                           |

*그림 27. 큐브를 처리 중인 단계에 대한 진행 중인 작업 창* 

## 웨어하우스 스키마에 대한 메타데이터 발행

Data Warehouse Center 메타데이터 발행 노트북을 사용하여 웨어하우스 스키마 에 있는 테이블을 설명하는 메타데이터를 정보 키탈로그에 발행할 수 있습니다. 자 세한 정보는 392 페이지의 『[Data Warehouse Center](#page-403-0) 메타데이터 발행』을 참조하 십시오.

웨어하우스 스키마는 Information Catalog Manager에 있는 스타 스키마에 맵핑 합니다. 정보 카탈로그에 DB2 OLAP Integration Server 메타데이터를 발행하기 위해 명령행 인터페이스를 사용합니다. DB2 OLAP Integration Server 메타데이 터 오브젝트를 발행하면, "다차원 데이터베이스 내의 다차원" 오브젝트 유형과 <mark>정</mark> 보 카탈로그에 있는 테이블 오브젝트 사이에 링크 관계가 작성됩니다. 웨어하우스 스키마를 정보 카탈로그에 발행하고 DB2 OLAP Integration Server 메타데이터 를 발행하면 OLAP 모델에 대한 메타데이터의 완전한 모습을 갖게 됩니다. DB2 OLAP Integration Server 메타데이터 발행에 관한 자세한 정보는 Information Catalog Manager Administration Guide를 참조하십시오.

# 부록A. Data Warehouse Center 로그 및 추적 데이터

Data Warehouse Center는 세 레벨의 로그 기능을 제공합니다.

- 기본 로그 기능
- 프로그램 추적
- 오류 추적 시작

문제점 진단을 돕기 위해 이들 각 로그 레벨은 다양한 기능을 가지고 있습니다. 여기에서는 Data Warehouse Center 로그 레벨과 기능에 대해 설명합니다.

## 기본 로그 기능

Data Warehouse Center의 기본 로그 기능은 런타임과 빌드 타임 중에 발생하는 모든 이벤트와 오류를 캡쳐합니다. 이 정보는 웨어하우스 제어 데이터베이스에 저 장됩니다. 로그 표시기는 이들 런타임과 빌드 타임 및 오류와 이에 관한 모든 메 시지나 리턴 코드를 표시합니다.

런타임(단계 처리) 오류를 보려면 다음과 같이 하십시오.

- 1. Data Warehouse Center 데스크탑을 여십시오.
- 2. **Data Warehouse Center -->**  -. 진행 중인 작업 창이 열립니다.
- 3. 오류를 보려는 단계를 선택하십시오.
- 4. 로그를 누르십시오.

로그 표시기 창이 열리고 선택된 단계에 대한 런타임 오류를 표시합니다.

빌드 타임(테이블 가져오기, 오브젝트 작성 및 단계 승격) 오류를 보려면 다음과 같이 하십시오.

1. 진행 중인 작업 창이 열립니다.

2. <mark>진행 중인 작업 --> 로그 표시</mark>를 누르십시오.

### **Data Warehouse Center** 로그 및 추적 데이터

로그 표시기 창이 열리고 Data Warehouse Center에 대한 빌드 타임 오류를 표시합니다.

로그 표시기가 표시하는 리턴 코드 및 오류 메시지에 대한 자세한 설명은 DB2 메 시지 및 이유 코드를 참조하십시오.

로그는 지정된 계수 한계에 도달할 때까지 레코드를 보류합니다. 계수 한도에 도 달하면 Data Warehouse Center는 자동으로 로그를 삭제합니다.

로그에 대한 계수 한계를 변경하려면 Data Warehouse Center 등록 정보 노트북 에 대한 온라인 도움말을 참조하십시오.

<mark>주: 권장사항:</mark> 로그 레코드 계수를 3-4일 만큼의 레코드를 보류하는 크기로 설정 하십시오.

기본 로그 기능을 해제할 수는 없습니다.

이벤트 표시기 응용프로그램을 통해 사용 가능한 Windows NT 응용프로그램 이 벤트가 있는 오류 메시지를 볼 수도 있습니다.

### 구성요소 추적 데이터

프로그램 실행의 레코드를 작성하려면 IBM 소프트웨어 지원부의 명령으로 Data Warehouse Center 추적을 수행하십시오. ODBC 추적, 웨어하우스 제어 데이터 베이스에 대한 추적, 웨어하우스 서버, 에이전트 및 로그 프로그램 구성요소에 대 한 추적을 수행할 수 있습니다.

추적을 수행하면 Data Warehouse Center는 정보를 텍스트 파일에 기록합니다. 또 한, 단계에서 호출된 Data Warehouse Center 프로그램은 모든 추적 정보를 이 디렉토리에 작성합니다. 이들 파일은 VWS\_LOGGING 환경 변수로 지정된 디렉 토리에 위치됩니다.

AS/400 시스템의 경우, 다수의 웨어하우스 센터 추적 파일이 iSeries 통합 파일 시스템에 저장됩니다. 이 추적 파일들을 편집하려면 FTP를 사용하여 파일을 워크 스테이션으로 이동하거나 iSeries용 Client Access를 사용하십시오. 자세한 정보는 Warehouse Manager 설치 안내서를 참조하십시오.

| | | | VWS\_LOGGING의 기본값은 다음과 같습니다.

구성요소 추적 데이터 기능은 다음 구성요소에 관한 정보를 제공합니다.

**Windows NT OS/2**

x:\program files\sqllib\logging

**UNIX OS/390**

/var/IWH

#### **AS/400**

| |

> | |

 $\overline{\phantom{a}}$  $\overline{\phantom{a}}$ 

> | | |

 $\overline{\phantom{a}}$ 

| | | /QIBM/UserData/IWH

Data Warehouse Center는 이들 파일을 Windows NT 상에 작성합니다.

### **AGNT***nnnn***.LOG**

추적 정보가 들어 있습니다. 여기서, nnnn은 웨어하우스 에이전<mark>트의</mark> numeric 프로세스 ID이며 운영 체제에 따라 4 또는 5문자가 될 수 있습 니다.

#### **AGNT***nnnn***.SET**

에이전트에 대한 환경 설정이 들어 있습니다. 여기서, nnnn은 웨어하우스 에이전트의 numeric 프로세스 ID이며 운영 체제에 따라 4 또는 5문자가 될 수 있습니다.

### **IWH2LOG.LOG**

로그 프로그램 구성요소에 대한 추적의 결과가 들어 있습니다.

#### **IWH2SERV.LOG**

웨어하우스 서버에 대한 추적의 결과가 들어 있습니다.

### **IWH2DDD.LOG**

웨어하우스 제어 데이터베이스에 대한 추적의 결과가 들어 있습니다.

UNIX 에이전트를 수행 중일 경우 Data Warehouse Center는 UNIX 워크스테 이션에서 다음 파일을 기록합니다.

#### **startup.log**

웨어하우스 에이전트 디먼의 시동에 관한 추적 정보가 들어 있습니다.

### **Data Warehouse Center** 로그 및 추적 데이터

### **vwdaemon.log**

웨어하우스 에이전트 디먼 처리에 관한 추적 정보가 들어 있습니다.

Data Warehouse Center 구성요소 추적을 수행하려면 다음을 수행하십시오.

- 1. 웨어하우스 오브젝트를 마우스 오른쪽 단추로 누르고 등록 정보를 누르십시오.
- 2. IBM 소프트웨어 지원부에서 지시된 대로, 웨어하우스 제어 데이터베이스, ODBC 연결 서버, 에이전트 또는 로그 프로그램에 대한 추적 레벨을 지정하 십시오.
- 3. 확인을 누르십시오.
- 4. 요청에 따라 서비스를 재시작하십시오.
- 5. 실패하는 조작을 수행하십시오.
- 6. 1단계부터 4단계까지 반복 수행하여 추적 레벨을 다시 0으로 설정하십시오.

### 웨어하우스 프로그램 및 변환기

제공된 웨어하우스 프로그램 및 변환기가 로그 파일에 오류를 기록합니다.

웨어하우스 프로그램

제공된 웨어하우스 프로그램은 VWS\_LOGGING 환경 변수에 지정된 디 렉토리에 데이터를 씁니다. 로그 파일을 IBM 소프트웨어 지원부에 보낸 후 로그 파일의 디렉토리를 지우십시오.

자세한 정보는 구체적인 웨어하우스 프로그램에 대한 온라인 도움말을 참 조하십시오.

### 변환기

변환기를 사용할 때 생성된 오류를 로그할 수 있습니다. 로그를 사용하려 면, 단계 노트북의 처리 옵션 페이지에서 로그 테이블 이름을 지정하고, 접 미부 :n을 로그 테이블 이름에 추가하십시오. n 값은 로그 레벨을 나타냅 니다.

- **0**
- 1 오류 로그 전용
- $2$  2류 및 경고 로그(이는 기본 로그 레벨입니다)

3 2류, 경고 및 정보 메시지 로그(예를 들면, 변환기 시작 및 중지)

예를 들어, 로그 레벨 3 이하의 로그 항목을 갖는 MyLogTable이라는 로 그 테이블을 나타내려면 MyLogTable:3으로 지정하십시오.

로그 테이블 이름 다음에 테이블 공간 이름을 포함할 수 있습니다. 이를 수행하려면, 테이블 공간 이름에 로그 레벨을 첨부하십시오.

예를 들어, MyTableSpace 테이블 공간에 위치하며 로그 레벨 3 이하의 항목을 갖는 MyLogTable이라는 로그 테이블을 나타내려면 MyLogTable,MyTableSpace:3을 지정하십시오.

Apply 프로그램

Apply 프로그램을 사용할 때 생성된 오류를 추적할 수 있습니다. Apply 프로그램에 추적을 사용할 수 있도록 하려면 웨어하우스 등록 정보 페이 지에서 에이전트 추적 값을 4로 설정하십시오. 에이전트 추적 값이 4이면 에이전트가 Apply에 대해 전체 추적을 작동시킵니다.

CD 테이블에 데이터가 없으면 Capture 프로그램이 시작되지 않거나 소 스 테이블을 갱신하여 변경된 데이터를 작성하지 않은 것입니다.

## 오류 추적 파일 시작

| | | | |

| |

> 로그 프로그램이 수행하지 않으면 Data Warehouse Center는 세 개의 로그 파일 을 자동으로 작성합니다. 로그 파일 이름은 IWH2LOGC.LOG, IWH2LOG.LOG 및 IWH2SERV.LOG입니다. Data Warehouse Center는 이들 파일을 VWS\_LOGGING 환경 변수에 의해 지정된 디렉토리에 저장합니다.

로그는 다음과 같습니다.

### **IWH2LOGC.LOG**

로그 프로그램이 수행하지 않을 때 프로세스는 이 파일에 메시지를 기록 합니다. Data Warehouse Center 서버 및 OLE 서버가 이 파일에 기록 합니다. 이 파일은 로그 프로그램이 중지할 때만 존재하게 됩니다. 파일에 는 송신할 수 없는 모든 메시지의 전체 내용이 들어 있습니다.

### **IWH2LOG.LOG**

로그 프로그램은 자체적으로 시작할 수 없거나 추적이 활성화되어 있을 때 이 파일을 작성합니다. 로그 프로그램이 자체적으로 시작할 수 없거나 Data Warehouse Center 로그에 기록할 수 없을 때 키 진단 정보가 이 파일에 기록됩니다. 이는 DB2가 시작하지 않거나 파일 시스템이 가득 찰 경우 중 요합니다. 로그 프로그램이 중지할 때 경보음이 다섯 번 울리면 이 파일 을 찾아 보아야 합니다. 로그 프로그램이 시작할 수 없으면 서버도 시작 할 수 없습니다.

### **IWH2SERV.LOG**

서버 로그는 시동 메시지를 포함하며 서버 추적이 설정될 때 늘어납니다.

# 부록B. 메타데이터 맵핑

여기에서는 다음의 메타데이터에 대한 오브젝트 유형 및 오브젝트 유형 등록 정보 를 설명합니다.

- Information Catalog Manager 메타데이터와 Data Warehouse Center 메타데 이터는 『Information Catalog Manager와 Data Warehouse Center 간의 메타 데이터 맵핑』에 설명되어 있습니다.
- Information Catalog Manager 메타데이터와 OLAP Server 메타데이터는 [44](#page-451-0) 0 페이지의 『[Information Catalog Manager](#page-451-0)와 OLAP Server 간의 메타데이터 맵핑』에 설명되어 있습니다.
- Data Warehouse Center 메타데이터와 DB2 OLAP Integration Server 메타 데이터는 441 페이지의 『[DB2 OLAP Integration Server](#page-452-0)와 Data Warehouse [Center](#page-452-0) 간의 메타데이터 맵핑』에 설명되어 있습니다.

# Information Catalog Manager와 Data Warehouse Center 간의 메타데이터 맵핑

다음 테이블은 각 오브젝트 유형 별로 Information Catalog Manager와 Data Warehouse Center 간의 메타데이터 맵핑을 보여줍니다. Information Catalog Manager 컬럼은 오브젝트에 대해 설명 뷰에 표시되는 오브젝트 유형 등록 정보 를 보여줍니다. Data Warehouse Center 컬럼은 여러 오브젝트 등록 정보 노트북 에 표시되는 오브젝트 등록 정보의 이름을 보여줍니다. 어떤 경우에는, Data Warehouse Center 등록 정보(단계에 대한 시간 소인 처리와 같은)가 진행 중인 작업 창에서 확보됩니다.

표 40. Information Catalog Manager와 데이터베이스 오브젝트에 대한 Data Warehouse Center 간의 메타데이터 맵핑

| Information Catalog Manager 메타데이터 | Data Warehouse Center 메타데이터 |
|-----------------------------------|-----------------------------|
| 이름                                | 웨어하우스 소스 또는 웨어하우스 목표 이름     |
| 가다하 설명                            | 설명                          |
| 자세한 설명                            | 주의사항                        |

| 데이터를 액세스하기 위한 URL         | N/A                                                                                                    |
|---------------------------|----------------------------------------------------------------------------------------------------|
| 조치                        | N/A                                                                                                    |
| 데이터베이스 또는 서브시스템 이름        | 데이터베이스 이름                                                                                                    |
| 데이터베이스 유형                 | 이 등록 정보에 대한 값은 RELATIONAL 또는<br>FILE이 될 수 있습니다.                                                                                              |
|                           | 맵핑은 웨어하우스 소스 또는 웨어하우스 목표 유<br>형에서 파생됩니다.                                                                                                    |
| 에이전트 유형                   | N/A                                                                                                    |
| 데이터베이스 위치                 | N/A                                                                                                    |
| 데이터베이스 호스트 서버 이름          | 시스템 이름                                                                                                    |
| 시스템 코드 페이지                | 이 메타데이터는 Data Warehouse Center에 대<br>해 내부적입니다.1                                                                                              |
| 데이터베이스 서버 유형 및 데이터 확장 유형. | 맵핑은 웨어하우스 소스 또는 웨어하우스 목표 유<br>형에서 파생됩니다.                                                                                                    |
|                           | 예를 들어, 웨어하우스 목표가 Windows NT용<br>DB2 Universal Database일 경우 데이터베이스<br>서버 유형은 DB2 계열입니다. 데이터베이스 확장<br>유형은 DB2 NT입니다.                           |
| 데이터베이스 소유자                | N/A                                                                                                    |
| 소스 정의가 마지막 변경된 시간소인       | 데이터베이스 정의에 대해 최종 갱신된 시간소인.                                                                                                    |
|                           | 이 메타데이터는 Data Warehouse Center에 대<br>해 내부적입니다.1                                                                                              |
| 데이터베이스 상태                 | N/A                                                                                                    |
| 데이터베이스 확장 유형              | 데이터베이스 부속 유형 및 데이터베이스 버전.                                                                                                    |
|                           | 맵핑은 웨어하우스 소스 또는 웨어하우스 목표 유<br>형에서 파생됩니다. 예를 들어, 웨어하우스 목표<br>가 Windows NT용 DB2 Universal Database 데<br>이터베이스일 경우, 데이터베이스 확장 유형은<br>DB2 NT입니다. |
| 소스 정의가 작성된 시간소인           | N/A                                                                                                    |
| 자세한 정보에 관해                | 관리자                                                                                                    |

표 40. Information Catalog Manager와 데이터베이스 오브젝트에 대한 Data Warehouse Center 간의 메타데이터 맵핑 (계속)

<span id="page-442-0"></span>표40. Information Catalog Manager와 데이터베이스 오브젝트에 대한 Data Warehouse Center 간의 메타데이터 맵핑 (계속)

**:**

1. 등록 정보가 Data Warehouse Center에 대해 내부적으로 지정되어 있으면 표시되지 않습니다.

 *41. Information Catalog Manager IMS DBD(*-- *) Data* Warehouse Center 간의 메타데이터 맵핑

| Information Catalog Manager 메타데이터 | Data Warehouse Center 메타데이터                                               |
|-----------------------------------|---------------------------------------------------------------------------|
| 이름                                | 웨어하우스 소스 이름                                                               |
| 간단한 설명                            | 설명                                                                        |
| 자세한 설명                            | 주의사항                                                                      |
| 조치                                | N/A                                                                       |
| 마지막으로 새로 고쳐진 데이터베이스               | N/A                                                                       |
| 자세한 정보에 관해                        | 관리자                                                                       |
| 데이터베이스 소유자                        | N/A                                                                       |
| 데이터베이스 호스트 서버 이름                  | 시스템 이름                                                                    |
| 데이터베이스 서버 유형                      | 데이터베이스 유형 및 데이터베이스 버전.                                                    |
|                                   | 맵핑은 웨어하우스 소스 또는 웨어하우스 목표 유<br>형에서 파생됩니다. IMS DBD에 대한 등록 정<br>보 값은 IMS입니다. |
| 데이터베이스 또는 서브시스템 이름                | 데이터 소스 이름                                                                 |
| 데이터베이스 유형                         | 이 등록 정보는 HIERARCHICAL으로 설정됩니다.                                            |
|                                   | 맵핑은 웨어하우스 소스 또는 웨어하우스 목표 유<br>형에서 파생됩니다.                                  |
| 데이터베이스 확장 유형                      | 데이터베이스 부속 유형 및 데이터베이스 버전.                                                 |
|                                   | 맵핑은 웨어하우스 소스 또는 웨어하우스 목표 유<br>형에서 파생됩니다. IMS DBD에 대한 등록 정<br>보 값은 IMS입니다. |
| 데이터베이스 상태                         | N/A                                                                       |
| IMS 액세스 메소드                       | N/A                                                                       |
| 운영 체제 액세스 메소드                     | N/A                                                                       |
| 공유 색인 이름                          | N/A                                                                       |
| 데이터를 액세스하기 위한 URL                 | N/A                                                                       |
| 소스 정의가 작성된 시간소인                   | N/A                                                                       |

 *41. Information Catalog Manager IMS DBD(*-- *) Data*  $Warehouse$  Center 간의 메타데이터 맵핑 (계속)

| 소스 정의가 마지막 변경된 시간소인 | IMS DBD에 대해 최종 갱신된 시간소인.                        |
|---------------------|-------------------------------------------------|
|                     | 이 메타데이터는 Data Warehouse Center에 대<br>해 내부적입니다.1 |
| 주:                  |                                                 |

1. 등록 정보가 Data Warehouse Center에 대해 내부적으로 지정되어 있으면 표시되지 않습니다.

표 42. Information Catalog Manager와 관계 테이블 또는 뷰 오브젝트에 대한 Data Warehouse Center 간의 메타데이터 맵핑

| Information Catalog Manager 메타데이터 | Data Warehouse Center 메타데이터                             |
|-----------------------------------|---------------------------------------------------------|
| 이름                                | 테이블 이름                                                  |
| 간단한 설명                            | 설명                                                      |
| 자세한 설명                            | N/A                                                     |
| 데이터를 액세스하기 위한 URL                 | N/A                                                     |
| 조치                                | N/A                                                     |
| 카탈로그 설명                           | N/A                                                     |
| 지역 데이터베이스 별명                      | N/A                                                     |
| 마지막으로 새로 고쳐진 테이블 데이터              | 테이블을 목표 테이블로 수행하고 사용한 단계에<br>대한 마지막 완료 시가소인.            |
|                                   | 이 정보는 진행 중인 작업 창에 표시됩니다.                                |
| 변화 프로그램 유형                        | 이 등록 정보에 대한 값은 Data Warehouse<br>Center입니다.             |
|                                   | 이 등록 정보에 대한 Data Warehouse Center에<br>는 특정 메타데이터가 없습니다. |
| 데이터베이스 또는 서브시스템 이름                | 테이블이 들어 있는 웨어하우스 소스 또는 웨어<br>하우스 목표 데이터베이스의 데이터베이스 이름   |
| 테이블 소유자                           | 테이블 스키마                                                 |
| 테이블 이름                            | 테이블 이름                                                  |
| 소스 정의가 마지막 변경된 시간소인               | 테이블 정의에 대해 최종 갱신된 시간소인.                                 |
|                                   | 이 메타데이터는 Data Warehouse Center에 대<br>해 내부적입니다.1         |
| 기본 테이블 소유자 이름                     | N/A                                                     |

| 기본 테이블 이름                                                     | N/A                                                                                                    |
|---------------------------------------------------------------|----------------------------------------------------------------------------------------------------|
| 변환 프로그램 수행 모드                                                 | N/A                                                                                                    |
| 마지막 수행한 변환 프로그램                                               | N/A                                                                                                    |
| 변환 프로그램 수행 빈도                                                 | N/A                                                                                                    |
| 부분 또는 전체 테이블 복사/갱신                                            | N/A                                                                                                    |
| 복사된/갱신된 데이터가 일치 상태에 있음                                        | N/A                                                                                                    |
| 카탈로그 새로 고침/갱신 빈도                                              | N/A                                                                                                    |
| 마지막 변경된 변환 프로그램                                               | N/A                                                                                                    |
| 변환 프로그램 컴파일                                                   | N/A                                                                                                    |
| 테이블 유형                                                        | 맵핑은 웨어하우스 소스 또는 테이블이 들어 있<br>는 데이터베이스의 웨어하우스 목표 부속 유형에 <br>서 파생됩니다.                                       |
|                                                               | 예를 들어, 웨어하우스 소스 또는 목표가<br>Windows NT용 DB2 Universal Database 데이<br>터베이스일 경우, 데이터베이스 테이블 유형은<br>DB2 NT입니다. |
| 정의가 뷰를 표시                                                     | N/A                                                                                                    |
| 테이블의 내부 IDS 이름                                                | N/A                                                                                                    |
| 테이블이 차원 테이블로 사용됨                                              | 차원 테이블                                                                                                    |
| 데이터베이스 호스트 서버 이름                                              | 테이블이 들어 있는 웨어하우스 소스 또는 웨어<br>하우스 목표 데이터베이스의 시스템 이름                                                        |
| 소스 정의가 작성된 시가소인                                               | N/A                                                                                                    |
| 자세한 정보에 관해                                                    | 테이블이 들어 있는 웨어하우스 소스 또는 웨어<br>하우스 목표 데이터베이스의 관리자.                                                          |
| 주:                                                            |                                                                                                    |
| 1. 등록 정보가 Data Warehouse Center에 대해 내부적으로 지정되어 있으면 표시되지 않습니다. |                                                                                                    |

<span id="page-444-0"></span>표42. Information Catalog Manager와 관계 테이블 또는 뷰 오브젝트에 대한 Data Warehouse Center 간의 메타데이터 맵핑 (계속)

 *43. Information Catalog Manager Data Warehouse Center* 간의 메타데이터 맵핑

| Information Catalog Manager 메타데이터 | Data Warehouse Center 메타데이터 |
|-----------------------------------|-----------------------------|
| 이름                                | 컬럼 또는 필드 이름                 |
| 가다한 설명                            | 설명                          |
| 자세한 설명                            | N/A                         |

데이터를 액세스하기 위한 URL N/A 조치 N/A  N/A 컬럼 또는 필드의 데이터 유형 형 예이터 유형 기본 키에 있는 컬럼 또는 필드의 위치 N/A 컬럼 또는 필드의 길이 이 2인 또는 정밀도(데이터 유형에 따라) 컬럼 또는 필드의 스케일 - 컬럼 또는 필드가 널(NULL)이 될 가능성 널(NULL) 입력 가능 컬럼 또는 필드 위치 하우스 소스 또는 웨어하우스 목표에 대한 테 이블 또는 파일 노트북에 표시된 컬럼이나 필드 목록에서의 위치. 데이터베이스 또는 서브시스템 이 름 · 결럼이 있는 테이블이 들어 있는 웨어하우스 소 스 또는 웨어하우스 목표의 데이터베이스 이름 테이블 소유자 - - - - - - - - - - - - - 컬럼이 이 들어 있는 테이블의 테이블 스키마. 테이블 이 름 나는 아들이 들어 있는 테이블의 이름 포함하는 차원 X-A X-A X-A X-A X-A X-A 컬럼 또는 필드 이름 름 - 동의 - 기대 - 기대 - 컬럼 이름 파일 이름 름 중국 - 대한민국의 공부 - 대한민국의 공부 등 기능(Data Warehouse Center 파일만) 컬럼 또는 필드의 시작 바이트 오프셋 - . 이 메타데이터는 Data Warehouse Center에 대 해 내부적입니다. <sup>[1](#page-446-0)</sup> N/A N/A 데이터가 이미지의 앞이나 뒤에 있거나 계산됨 N/A 컬럼을 처리하는 데 사용된 소스 컬럼/필드 이름 N/A 또는 표현식 소스 정의가 마지막 변 컬럼 정의에 대해 최종 갱신된 시간소인. 이 메타데이터는 Data Warehouse Center에 대 해 내부적입니다. <sup>[1](#page-446-0)</sup> 널(NULL) 값을 표시하는 데 사용된 문자열 N/A 날짜의 분석 석  $N/A$ 컬럼 또는 필드의 정밀도 TRIA TRIA N/A

 *43. Information Catalog Manager Data Warehouse Center* 간의 메타데이터 맵핑 (계속)

<span id="page-446-0"></span> *43. Information Catalog Manager Data Warehouse Center* 간의 메타데이터 맵핑 (계속)

| 데이터가 텍스트임                                                           | 텍스트임                                 |
|---------------------------------------------------------------------|--------------------------------------|
|                                                                     | 이 등록 정보에 대한 값은 Y 또는 N입니다.            |
| 데이터베이스 호스트 서버 이름                                                    | 컬럼이 있는 테이블이 들어 있는 데이터베이스의<br>시스템 이름  |
| 마지막 새로 고쳐진 컬럼 또는 필드                                                 | N/A                                  |
| 소스 정의가 작성된 시간소인                                                     | N/A                                  |
| 자세한 정보에 관해                                                          | 컬럼이 있는 테이블이 들어 있는 데이터베이스에<br>대한 관리자. |
| 컬럼 순서                                                               | N/A                                  |
| 주:<br>1. 등록 정보가 Data Warehouse Center에 대해 내부적으로 지정되어 있으면 표시되지 않습니다. |                                      |

표 44. Information Catalog Manager와 파일 오브젝트에 대한 Data Warehouse Center 간의 메 타데이터 맵핑

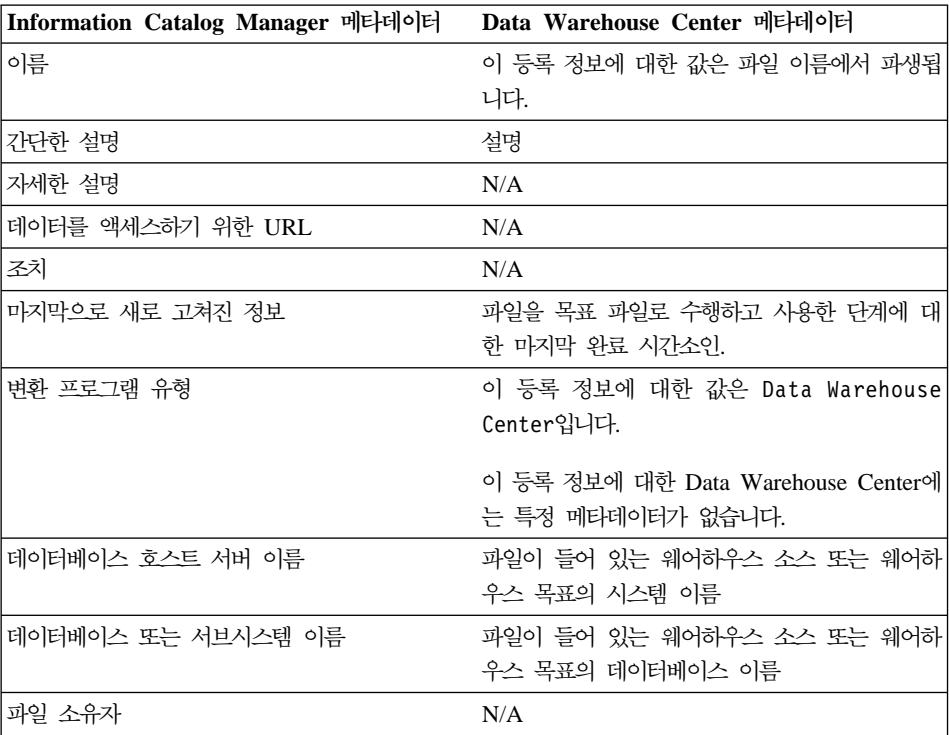

| 파일 경로 또는 디렉토리          | 파일 경로 또는 디렉토리에 대한 등록 정보 값은                                    |
|------------------------|---------------------------------------------------------------|
|                        | 파일 이름에서 파생됩니다.                                                |
| 파일 이름                  | 등록 정보 값은 파일 이름에서 파생됩니다.                                       |
| 파일 클래스 또는 유형           | 파일 유형                                                         |
| 마지막으로 변경된 소스 정의        | 파일 정의에 대한 최종 갱신 시간소인.                                         |
|                        | 이 메타데이터는 Data Warehouse Center에 대<br>해 내부적입니다.1               |
| 마지막으로 수행한 변환 프로그램      | N/A                                                           |
| 변화 프로그램 수행 빈도          | N/A                                                           |
| 부분 또는 전체 파일 복사/갱신      | N/A                                                           |
| 복사된/갱신된 데이터가 일치 상태에 있음 | N/A                                                           |
| 마지막으로 변경된 변환 프로그램      | N/A                                                           |
| 마지막으로 컴파일된 변환 프로그램     | N/A                                                           |
| 소스 정의가 작성된 시간소인        | N/A                                                           |
| 자세한 정보에 관해             | 파일이 들어 있는 웨어하우스 소스 또는 웨어하<br>우스 목표의 관리자.                      |
| 주:                     | 1. 등록 정보가 Data Warehouse Center에 대해 내부적으로 지정되어 있으면 표시되지 않습니다. |

표 44. Information Catalog Manager와 파일 오브젝트에 대한 Data Warehouse Center 간의 메 타데이터 맵핑 (계속)

 *45. Information Catalog Manager IMS Data Warehouse Center* 간의 메타데이터 맵핑

| Information Catalog Manager 메타데이터 | Data Warehouse Center 메타데이터 |
|-----------------------------------|-----------------------------|
| 이름                                | 테이블 이름                      |
| 간단한 설명                            | 설명                          |
| 자세한 설명                            | N/A                         |
| 데이터를 액세스하기 위한 URL                 | N/A                         |
| 조치                                | N/A                         |
| 데이터베이스 또는 서브시스템 이름                | 데이터 소스 이름                   |
| 세그먼트 이름                           | N/A                         |
| 세그먼트 최대 길이                        | N/A                         |
| 세그먼트 최소 길이                        | N/A                         |
| 실제 논리 하위 세그먼트 소스                  | N/A                         |

 *45. Information Catalog Manager IMS Data Warehouse Center* 간의 메타데이터 맵핑 (계속)

| 논리 상위 병합 키 소스       | N/A                                                           |
|---------------------|---------------------------------------------------------------|
| 마지막 수행한 변환 프로그램     | N/A                                                           |
| 변환 프로그램 수행 빈도       | N/A                                                           |
| 소스 정의가 마지막 변경된 시간소인 | 세그먼트 정의에 대한 최종 갱신 시간소인.                                       |
|                     | 이 메타데이터는 Data Warehouse Center에 대<br>해 내부적입니다.1               |
| 데이터베이스 호스트 서버 이름    | IMS 데이터베이스 정의(DBD)에 대한 시스템 이                                  |
|                     | 름                                                             |
| 세그먼트 소유자            | N/A                                                           |
| 마지막으로 새로 고쳐진 세그먼트   | N/A                                                           |
| 소스 정의가 작성된 시간소인     | N/A                                                           |
| 자세한 정보에 관해          | 세그먼트가 들어 있는 IMS DBD에 대한 관리자                                   |
| 주:                  |                                                               |
|                     | 1. 등록 정보가 Data Warehouse Center에 대해 내부적으로 지정되어 있으면 표시되지 않습니다. |

표46. Information Catalog Manager와 변환 오브젝트에 대한 Data Warehouse Center 간의 메 타데이터 맵핑

| Information Catalog Manager 메타데이터 | Data Warehouse Center 메타데이터                                                        |
|-----------------------------------|------------------------------------------------------------------------------------|
| 이름                                | 단계 이름                                                                              |
| 간단한 설명                            | 설명                                                                                 |
| 자세한 설명                            | N/A                                                                                |
| 데이터를 액세스하기 위한 URL                 | N/A                                                                                |
| 조치                                | N/A                                                                                |
| 변환 식별자                            | 변환을 위한 고유 식별자.                                                                     |
|                                   | 이 메타데이터는 Data Warehouse Center에 대<br>해 내부적입니다. <sup>1</sup>                        |
| 변환 프로그램 이름                        | 프로그램 이름                                                                            |
| 변환 클래스 또는 유형                      | 프로그램 유형                                                                            |
| 소스 컬럼/필드 이름, 표현식 또는 매개변수          | SQL 단계의 경우, 이 등록 정보의 값은 SQL문<br>입니다. 비SQL 단계의 경우 이 값은 단계에 대<br>한 모든 매개변수 값의 병합입니다. |

| 마지막 변경된 소스 정의    | 단계 정의에 대한 최종 갱신 시간소인.                                         |
|------------------|---------------------------------------------------------------|
|                  | 이 메타데이터는 Data Warehouse Center에 대<br>해 내부적입니다.1               |
| 데이터베이스 호스트 서버 이름 | 목표 데이터베이스 시스템 이름                                              |
| 변환 소유자           | N/A                                                           |
| 소스 슈서            | N/A                                                           |
| 변환 순서            | N/A                                                           |
| 변화 양방향성          | N/A                                                           |
| 소스 정의가 작성된 시간소인  | N/A                                                           |
| 자세한 정보에 관해       | 관리자                                                           |
| 주:               |                                                               |
|                  | 1. 등록 정보가 Data Warehouse Center에 대해 내부적으로 지정되어 있으면 표시되지 않습니다. |

<span id="page-449-0"></span>표 46. Information Catalog Manager와 변환 오브젝트에 대한 Data Warehouse Center 간의 메 타데이터 맵핑 (계속)

표 47. Information Catalog Manager와 비지니스 주제 영역 오브젝트에 대한 Data Warehouse Center 간의 메타데이터 맵핑

| Information Catalog Manager 메타데이터 | Data Warehouse Center 메타데이터 |
|-----------------------------------|-----------------------------|
| 이름                                | 주제 영역 이름                    |
| 간단한 설명                            | 설명                          |
| 자세한 설명                            | 주의사항                        |
| 조치                                | N/A                         |
| 네이터 새로 고침 빈도                      | N/A                         |
| 네이터를 액세스하기 위한 URL                 | N/A                         |
| 파일 이름                             | N/A                         |
| 자세한 정보에 관해                        | 관리자                         |

표 48. Information Catalog Manager와 스타 스키마 오브젝트에 대한 Data Warehouse Center 간의 메타데이터 맵핑

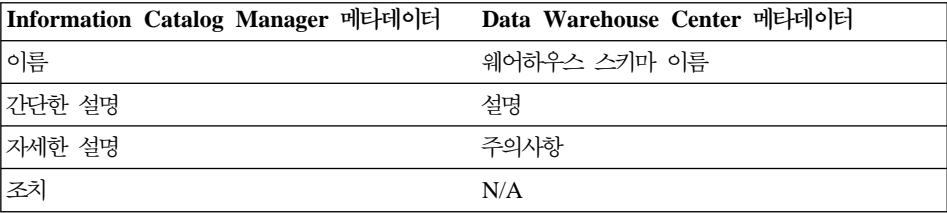

표48. Information Catalog Manager와 스타 스키마 오브젝트에 대한 Data Warehouse Center 간의 메타데이터 맵핑 (계속)

| 자세한 정보에 관해            | 관리자                                                           |
|-----------------------|---------------------------------------------------------------|
| 데이터를 액세스하기 위한 URL     | N/A                                                           |
| 소스 정의가 마지막으로 변경된 시간소인 | 웨어하우스 스키마 정의에 대한 최종 갱신 시간 <br>소인.                             |
|                       | 이 메타데이터는 Data Warehouse Center에 대<br>해 내부적입니다.'               |
| 주:                    |                                                               |
|                       | 1. 등록 정보가 Data Warehouse Center에 대해 내부적으로 지정되어 있으면 표시되지 않습니다. |

 *49. Information Catalog Manager Data Warehouse Center Data* Warehouse Center 간의 메타데이터 맵핑

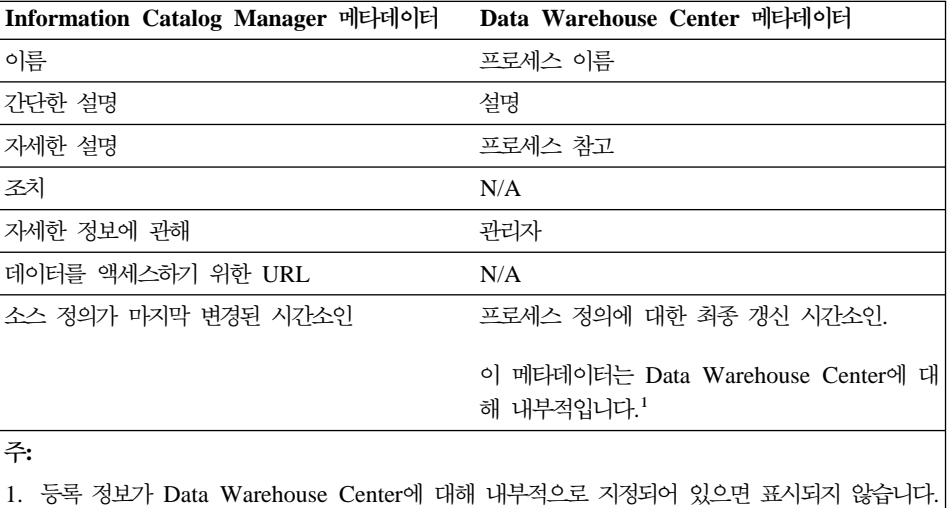

# <span id="page-451-0"></span>Information Catalog Manager와 OLAP Server 간의 메타데이터 맵핑

표50은 OLAP Server 메타데이터를 Information Catalog Manager 일반 오브젝 트 유형에 맵핑하는 모습을 보여줍니다. OLAP Server 메타데이터는 DB2 OLAP Server, DB2 OLAP Integration Server 또는 Hyperion Essbase Server의 메타 데이터를 참조합니다.

DB2 OLAP Integration Server 메타데이터를 정보 카탈로그에 발행하면 "다차원 데이터베이스 내의 차원" 오브젝트 유형과 테이블 오브젝트 간에 링크 관계가 작 성됩니다.

테이블의 왼쪽 컬럼은 Essbase API 구조의 이름을 나타냅니다. 오른쪽 컬럼은 Information Catalog Manager 오브젝트와 오브젝트 유형 등록 정보를 나타냅니 다.

| OLAP Server 메타데이터                                                   | Information Catalog Manager 메타데이터            |
|---------------------------------------------------------------------|----------------------------------------------|
| 윤곽                                                                  | 다차원 데이터베이스                                   |
| server.application.database.outline 형식의 OLAP 이름<br>오브젝트의 네 가지 파트 이름 |                                              |
| 폭과 깊이 한계를 나타내는 메시지                                                  | 자세한 설명                                       |
| OLAP Server(이름의 파트 1)                                               | 데이터베이스 호스트 서버 이름                             |
| OLAP 데이터베이스(이름의 파트 3)                                               | 데이터베이스 또는 서브시스템 이름                           |
| N/A                                                                 | 데이터베이스 유형                                    |
|                                                                     | 이 등록 정보의 값은 MULTIDIMENSIONAL입<br>니다.         |
| ESB_OUTLINEINFO_T의 usOutlineType                                    | 데이터베이스 확장 유형                                 |
|                                                                     | 이 등록 정보의 값은 NORMAL 또는<br>CURRENCY가 될 수 있습니다. |
| N/A                                                                 | 데이터베이스 상태                                    |
|                                                                     | 이 등록 정보의 값은 PRODUCTION입니다.                   |
| 윤곽의 차원                                                              | 다차원 데이터베이스 내의 차원                             |
| EssOtlGetMemberAlias의 차원 별명 또는<br>이름                                | 이름                                           |

표 50. OLAP Server 메타데이터를 Information Catalog Manager 일반 오브젝트 유형에 맵핑

| <b>OLAP</b> Server                        | 데이터베이스 호스트 서버 이름                             |
|-------------------------------------------|----------------------------------------------|
| OLAP 데이터베이스                               | 데이터베이스 또는 서브시스템 이름                           |
| OLAP 응용프로그램                               | 응용프로그램 이름 사용                                 |
| 차원 이름                                     | 차원 이름                                        |
| ESS_MBRINFO_T의 usCategory                 | 차원 클래스 또는 이름                                 |
| 차원의 구성원                                   | 다차원 데이터베이스 내의 구성원                            |
| EssOtlGetMemberAlias의 구성원 별명 또는 이 이름<br>름 |                                              |
| OLAP Server                               | 데이터베이스 호스트 서버 이름                             |
| OLAP 데이터베이스                               | 데이터베이스 또는 서브시스템 이름                           |
| OLAP 응용프로그램                               | 응용프로그램 이름 사용                                 |
| 차원 이름                                     | 차원 이름                                        |
| 구성원 이름                                    | 구성원 이름                                       |
| 마지막 계산(calc) 문자열 또는                       | 파생 시작                                        |
| EssGetMemberCalc의 계산(calc) 문자열            |                                              |
| ESS_MBRINFO_T의 usShare                    | 이 등록 정보는 공유 구성원(여러 상위를 갖는 구)<br>성원)으로 처리됩니다. |

<span id="page-452-0"></span>표 50. *OLAP Server 메타데이터를 Information Catalog Manager* 일반 오브젝트 유형에 맵핑 (계속)

# DB2 OLAP Integration Server와 Data Warehouse Center 간의 메타데이터 맵핑

표51은 DB2 OLAP Integration Server 메타데이터를 Data Warehouse Center 메타데이터에 맵핑하는 모습을 보여줍니다.

표 51. DB2 OLAP Integration Server 메타데이터를 Data Warehouse Center 오브젝트 및 태그 언어에 맵핑

|                                                                       | DB2 OLAP Integration Server 메타데이터 Data Warehouse Center 메타데이터 태그 언<br>어 |
|-----------------------------------------------------------------------|-------------------------------------------------------------------------|
| N/A                                                                   | SubjectArea - OLAP Cube                                                 |
| OLAP cube 이름                                                          | 프로세스 이름                                                                 |
| 이 등록 정보 값은 server.application.database.<br>outline 형식의 네 파트로 된 이름입니다. |                                                                         |

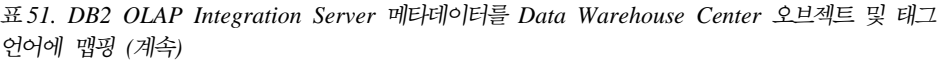

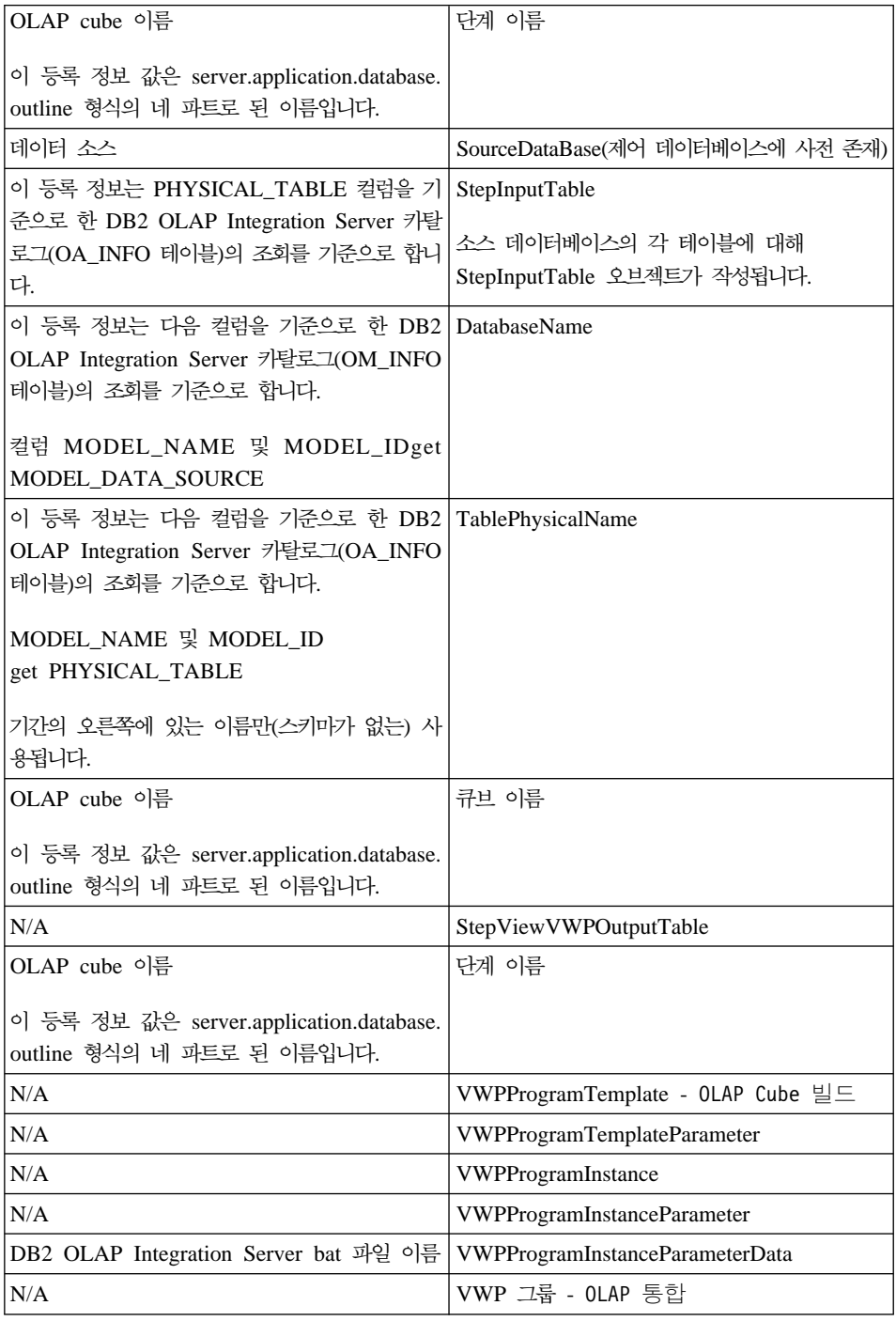

# 부록C. Data Warehouse Center가 버전 5.2 정의를 이주하 는 방법

Data Warehouse Center에는 Visual Warehouse 버전 5.2와 다른 오브젝트 모 델이 들어 있습니다. 여기에서는 Data Warehouse Center가 버전 5.2 정의를 Data Warehouse Center로 이주하는 방법에 대해 설명합니다.

# $V$ isual Warehouse와 Data Warehouse Center 오브젝트 간의 맵 핑

표52에서는 Visual Warehouse 오브젝트와 Data Warehouse Center 오브젝트 가 의 맵핑을 보여줍니다.

| Visual Warehouse 버전 5.2 | Data Warehouse Center |
|-------------------------|-----------------------|
| 주제                      | 주제 영역                 |
| 정보 자원 또는 정보 소스          | 웨어하우스 소스              |
| 웨어하우스                   | 주제 영역 및 웨어하우스 목표      |
| 비지니스 뷰                  | 다계                    |

*52. Visual Warehouse Data Warehouse Center*

이들 오브젝트 외에도 Data Warehouse Center는 특정한 웨어하우스 타스크를 완 성하는 일련의 단계가 들어 있는 새로운 프로세스 오브젝트를 추가합니다. 이주한 다음 작성된 프로세스를 확인하고, 작성할 필요가 있는 다른 프로세스를 결정하십 시오. 프로세스들 간에 단계를 이동할 수 있으며 주제 영역들 간에 프로세스를 이 동할 수 있습니다. 단계 및 프로세스를 이동하여 단계를 단일 타스크와 같은 더 작은 프로세스로 그룹화하십시오.

### 주제

Visual Warehouse 버전 5.2 주제는 Data Warehouse Center에 이를 위해 작성 된 해당 주제 영역을 가집니다. 주제 영역은 버전 5.2 주제와 같은 이름을 갖게

### $\bf{Data\ Warehouse\ Center}$  버전 5.2 정의를 이주하는 방법

됩니다. 각 주제 영역은 하나의 프로세스를 포함합니다. 이 프로세스는 *주제 영역* 이름 - 프로세스 1이라는 이름을 갖게되며 주제 영역 이름은 프로세스를 포함하는 주제 영역의 이름입니다.

### 웨어하우스

Visual Warehouse 버전 5.2 웨어하우스는 Data Warehouse Center에 이를 위 해 작성된 해당 주제 영역을 가집니다. 주제 영역은 버전 5.2 웨어하우스와 같은 이름을 갖게 됩니다. 각 주제 영역은 하나의 프로세스를 포함합니다. 이 프로세스 는 주제 영역 이름 - 프로세스 1이라는 이름을 갖게되며 주제 영역 이름은 프로세 스를 포함하는 주제 영역의 이름입니다.

### 비지니스 뷰

각 비지니스 뷰는 이 비지니스 뷰에 들어 있는 주제나 웨어하우스에 상응하는 주 제 영역 및 프로세스 내에 해당 단계를 갖습니다. 비지니스 뷰가 주제와 웨어하우 스 모두에 들어 있을 경우, 이 비지니스 뷰에 상응하는 단계는 VW에서 DWC로 이주 주제 주제 영역과 VW에서 DWC로 프로세스 프로세스에 포함되게 됩니다. 이들 단계를 살펴보고 단계에 적합한 주제 영역과 프로세스를 판별하십시오.

각 단계는 그와 연관되는 유형과 부속 유형을 가집니다. 비지니스 뷰가 프로그램 이나 변환기를 사용한 경우 단계는 프로그램이나 변환기에 대한 유형과 부속 유형 을 가집니다. 비지니스 뷰가 SQL을 사용한 경우 이 단계는 SQL 유형을 가집니 다.

트리거 프로그램 및 동시 연쇄 관계는 더 이상 존재하지 않습니다. 트리거 프로그 램은 이주되어 단계들을 나눕니다. 동시 연쇄 관계는 스케줄로 변환됩니다.

Visual Warehouse 메타데이터 동기화 비지니스 뷰를 Data Warehouse Center로 이주할 경우, 웨어하우스 제어 데이터베이스를 이주하기 전에 비지니스 뷰를 생산 상태로 승격시키십시오. 비지니스 뷰가 생산 모드에 있으면, 스케줄이 Data Warehouse Center로 이주됩니다. 비지니스 뷰가 생산 모드에 있지 않으면 테스 트 모드에서 스케줄 없이 이주됩니다. 이주된 단계를 생산 모드로 승격할 수 없습 니다. Data Warehouse Center에서 다시 동기화 단계를 작성하고 이주된 단계를 삭제하십시오.

| | | | | | |

### **Visual Warehouse 프로그램**

Visual Warehouse 프로그램은 Data Warehouse Center에서 다음과 같은 방법 으로 변경되었습니다.

- 메타데이터 동기화 Visual Warehouse 프로그램은 Data Warehouse Center Publish 기능으로 대체되었습니다.
- DB2 Universal Database용 DB2 프로그램, AS/400용 DB2 및 OS/390용 DB2 의 새 버전이 나왔습니다. Visual Warehouse 버전 5.2에 존재하는 DB2 프로 그램의 버전도 Visual Warehouse 버전 5.2 DB2 프로그램이라는 프로그램 그 룹으로 사용되도록 아직 존재합니다.
- DB2 OLAP 프로그램의 프로그램 그룹은 이제 OLAP Server 프로그램으로 불 리워집니다.

## 보안 변경

다음의 Visual Warehouse 보안 특권은 더 이상 존재하지 않습니다.

- 비지니스 뷰 정의
- 비지니스 뷰 유지보수
- 자워 정의
- Visual Warehouse 프로그램 정의

관리 및 조작 특권만 Data Warehouse Center에 남아 있습니다.

비지니스 뷰에 대한 보안 그룹 갱신은 더 이상 존재하지 않습니다. Visual Warehouse 웨어하우스 또는 주제와 연관되었던 보안 그룹은 웨어하우스나 주제 에서 이주된 비지니스 뷰가 있는 프로세스와도 연관됩니다.

# 부록D. Visual Warehouse 5.2 호환 프로그램에 대한 값 정 <u>의</u>

여기에서는 Data Warehouse Center에서 특정 Visual Warehouse 5.2 프로그램 을 수행하고자 하는 Visual Warehouse 5.2의 사용자를 위한 정보를 제공합니다.

# **Visual Warehouse 5.2 DB2 UDB Data Export(VWPEXPT1)** 로그램에 대한 값 정의

Data Warehouse Center에서 Visual Warehouse DB2 UDB Data Export(VWPEXPT1) 웨어하우스 프로그램을 수행하려면 이 단계를 사용하십시오. 이 Data Export 프로그램을 사용하여 지역 DB2 데이터베이스에서 데이터를 내 보냅니다.

이 단계 부속 유형에 대한 값을 정의하기 전에 프로세스 모델 창에서 웨어하우스 소스를 이 단계에 연결하십시오. 이 단계 부속 유형에 대한 매개변수 값이 사용자 의 소스 정의에 따라 자동으로 정의됩니다.

내보내기 프로세스가 경고를 생성하면, 프로그램은 성공적으로 완료된 것으로 리턴 합니다.

이 프로그램은 다음의 운영 체제에 대해 사용할 수 있습니다.

- Windows NT
- $\bullet$  AIX
- Solaris 운영 환경
- $\cdot$  OS/2
- 이 단계에서는 컬럼 맵핑 페이지를 사용할 수 없습니다.

이 프로그램을 사용하는 단계에 대한 값을 정의하려면 다음을 수행하십시오.

1. 단계 노트북을 여십시오.

### $V$ isual Warehouse 5.2 호환 프로그램에 대한 값 정의

- 2. 프로그램에 관한 일반 정보를 지정하십시오. [173](#page-184-0) 페이지의 『단계에 대한 일반 정보 제공』에서 자세한 내용을 참조하십시오.
- 3. 매개변수 페이지에서 SELECT문에 대한 <mark>매개변수 값</mark> 필드를 더블 클릭하고, 이 프로그램에 대한 SELECT문을 지정하십시오.
- 4. 파일 유형 수정자 문자열 매개변수에 대한 <mark>매개변수 값</mark> 필드를 더블 클릭하고, 파일 유형 수정자 문자열을 입력하십시오(선택적). 예를 들어, 파일 유형 수정 자 문자열 매개변수 "coldel,"은 컬럼이 쉼표로 분리되어야 함을 나타냅니다. coldel과 쉼표 사이에 공간을 삽입하지 마십시오. 이 매개변수를 반드시 큰 따 옴표로 묶어 표시해야 합니다. 그렇지 않으면, 명령행 처리기가 일부 문자를 파 일 재방향(redirection) 문자로 해석합니다.
- 5. 처리 옵션 페이지에서 단계 처리 방법에 관한 정보를 제공하십시오. [176](#page-187-0) 페이 지의 『처리 옵션 정의』에서 자세한 내용을 참조하십시오.
- 6. 확인을 눌러 변경사항을 저장한 다음 단계 노트북을 닫으십시오.

# **Visual Warehouse DB2 UDB Data Load Insert(VWPLOADI)** 로그램에 대한 값 정의

Data Warehouse Center에서 Visual Warehouse 5.2 DB2 UDB Data Load Insert(VWPLOADI) 웨어하우스 프로그램을 수행하려면 이 단계를 사용하십시오. VWPLOADI를 수행하여 플랫 파일에서 DB2 테이블로 데이터를 로드하여 기존 데이터에 첨부합니다.

프로세스 모델 창에서 이 단계를 웨어하우스 소스 및 웨어하우스 목표에 연결하십 시오.

Visual Warehouse 5.2 DB2 UDB Load Insert 웨어하우스 프로그램은 프로세 스 모델 창과 단계 정의에서 다음과 같은 단계 및 웨어하우스 소스 매개변수 값을 추출합니다.

• 단계에 대한 소스로 선택된 플랫 파일. 단계는 하나의 소스 파일만 선택되어 있 어야 합니다. 소스 파일은 목표 테이블과 동일한 필드 수와 필드 순서를 가져 야 합니다. 컬럼 식별자가 있는 ASCII(ASCII DEL) 소스 파일만 지원됩니다. 컬럼 식별자가 있는 파일의 형식에 관한 정보는 DB2 Command Reference를 참조하십시오.

- 웨어하우스 목표 데이터베이스 이름. DB2 데이터베이스에 대해 SYSADM 또 는 DBADM 권한을 가지고 있어야 합니다. DB2 UDB Load Insert 프로그램 은 멀티노드 데이터베이스를 지원하지 않습니다. 멀티노드 데이터베이스에 대해 서는 DB2 UDB Extended Enterprise Edition용 DB2 EEE(VWPLDPR)로 플 랫 파일 로드를 사용하십시오.
- 웨어하우스 목표에 대한 사용자 ID와 암호
- 단계에 대해 정의된 목표 테이블

이들 매개변수는 사전 정의되어 있습니다. 이들 매개변수에 대해서는 값을 정의하 지 마십시오. 이 밖에도 단계는 사용자가 값을 제공하는 다른 매개변수들을 전달 합니다. 프로그램이 새 데이터를 테이블에 로드하기 전에 프로그램은 테이블을 백 업 파일에 내보내서 사용자가 복구에 사용할 수 있게 합니다.

권장사항: 목표 테이블을 해당 전용 DB2 테이블 공간에서 작성하십시오. 사용자 가 작성하는 모든 전용 테이블 공간은 테이블 공간을 지정하지 않는 모든 새로운 테이블에 대해 기본값으로 사용됩니다. 처리에 실패하면 DB2는 모든 테이블 공간 을 보류 상태에 넣고, 테이블 공간을 액세스할 수 없는 상태로 만듭니다. 이러한 보류 문제를 막으려면 로드 프로그램을 사용하지 않는 단계용 2차 전용 테이블 공 간을 작성하십시오.

테이블 공간을 작성하려면, 다음을 수행하십시오.

CREATE TABLESPACE *tablespace-name* MANAGED BY SYSTEM USING ('*d:/directory*')

여기서 directory는 데이터베이스를 넣을 디렉토리입니다. DB2는 사용자를 위한 디 렉토리를 작성합니다.

제한사항: 프로그램을 수행 중인 웨어하우스 에이전트 사이트에 대한 Data Warehouse Center 정의는 사용자 ID와 암호를 포함해야 합니다. DB2 로드 유 틸리티는 SYSTEM이란 사용자가 수행할 수 없습니다. 반드시 이 프로그램을 사 용하는 단계에 대한 웨어하우스 소스 및 웨어하우스 목표에서 동일한 웨어하우스 에이전트 사이트를 선택하십시오. 데이터베이스 서버는 에이전트 사이트에 있을 필 요는 없습니다. 단, 소스 파일은 데이터베이스 서버 상에 있어야합니다. DB2 서 버 상에 정의된 대로 완전한 소스 파일 이름을 지정하십시오.

### $V$ isual Warehouse 5.2 호환 프로그램에 대한 값 정의

웨어하우스 프로그램이 처리 중 실패를 발견하면 테이블은 비어집니다. 로드 프로 그램이 경고를 생성하면 프로그램은 성공적으로 완료된 것으로 리턴합니다.

웨어하우스 프로그램은 데이터베이스 통계를 수집하지 않습니다. 알맞은 크기의 로 드가 완료된 후에 DB2 UDB RUNSTATS 프로그램을 수행하십시오.

이 웨어하우스 프로그램은 다음의 운영 체제에 대해 사용할 수 있습니다.

- Windows NT
- v AIX
- Solaris 운영 환경
- $\cdot$  OS/2
- 이 단계에서는 컬럼 맵핑 페이지를 사용할 수 없습니다.

이 웨어하우스 프로그램을 사용하는 단계에 대한 값을 정의하려면 다음을 수행하 십시오.

- 1. 단계 노트북을 여십시오.
- 2. 웨어하우스 프로그램에 관한 일반 정보를 지정하십시오. [173](#page-184-0) 페이지의 『단계 에 대한 일반 정보 제공』에서 자세한 내용을 참조하십시오.
- 3. 백업 파일 이름 매개변수에 대한 <mark>매개변수 값</mark> 필드를 더블 클릭한 후 완전한 백업 파일 이름을 입력하십시오.
- 4. 파일 유형 수정자 문자열 매개변수에 대한 <mark>매개변수 값</mark> 필드를 더블 클릭하고, 파일 유형 수정자 문자열을 입력하십시오. 예를 들어, 파일 유형 수정자 문자 열 매개변수 "coldel, "은 컬럼이 쉼표로 분리되어야 함을 나타냅니다. coldel 과 쉼표 사이에 공간을 삽입하지 마십시오. 이 매개변수를 반드시 큰 따옴표 로 묶어 표시해야 합니다. 그렇지 않으면, 명령행 처리기가 일부 문자를 파일 재방향(redirection) 문자로 해석합니다.

파일 유형 수정자는 다음 수정자를 사용할 수 있습니다.

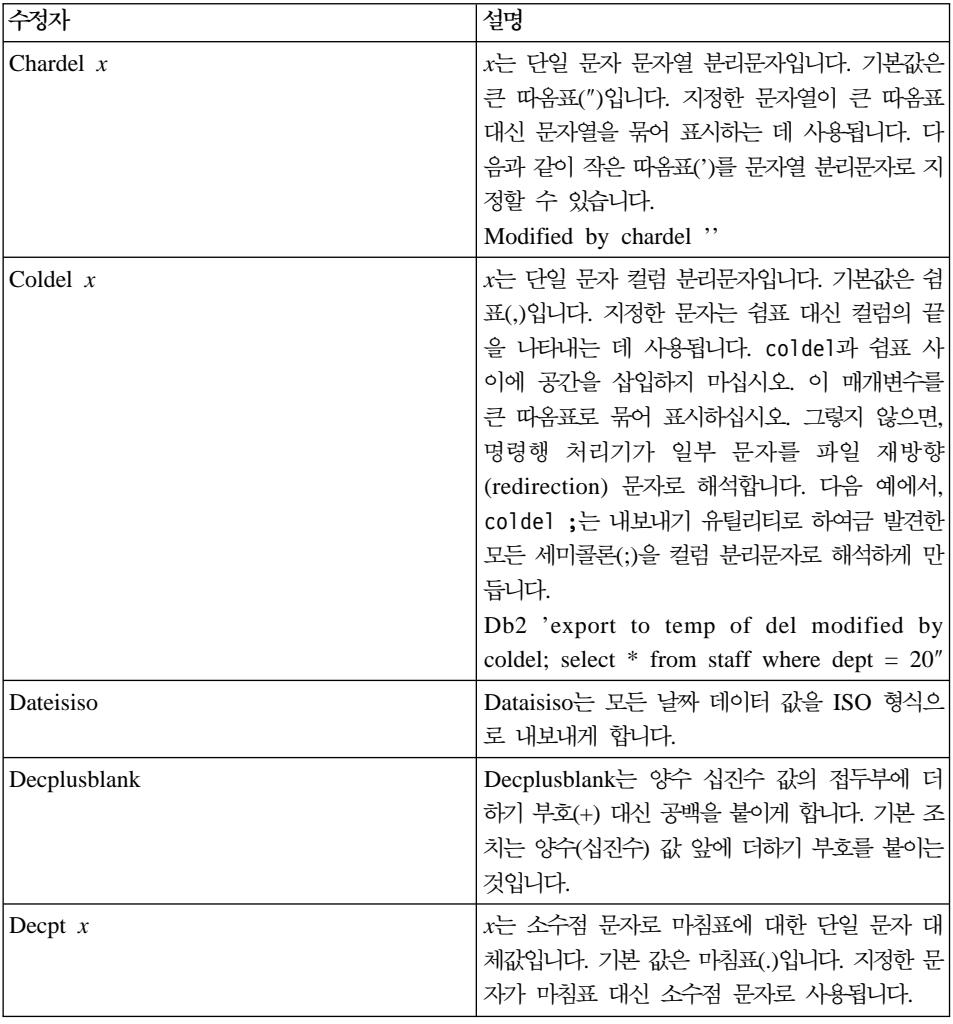

이들 수정자에 관한 자세한 정보는 DB2 유틸리티 책을 참조하십시오.

- 5. 처리 옵션 페이지에서 단계 처리 방법에 관한 정보를 제공하십시오. [176](#page-187-0) 페이 지의 『처리 옵션 정의』에서 자세한 내용을 참조하십시오.
- 6. 확인을 눌러 변경사항을 저장한 다음 단계 노트북을 닫으십시오.

# **Visual Warehouse DB2 UDB Data Load Replace(VWPLOADR)** 프로그램에 대한 값 정의

Data Warehouse Center에서 Visual Warehouse 5.2 DB2 Data Load Replace(VWPLOADR) 웨어하우스 프로그램을 수행하려면 이 단계를 사용하십시 오. VWPLOADER를 사용하여 플랫 파일에서 DB2 테이블로 데이터를 로드하고 기존 데이터를 바꿉니다.

프로세스 모델 창에서 이 단계를 웨어하우스 소스 및 웨어하우스 목표에 연결하십 시오.

Visual Warehouse 5.2 DB2 UDB Load Replace 웨어하우스 프로그램은 프로 세스 모델 창과 단계 정의에서 다음과 같은 단계 및 웨어하우스 소스 매개변수 값 을 추출합니다.

- 단계에 대한 소스로 선택된 플랫 파일. 이 단계는 하나의 소스 파일만 선택되 어 있어야 합니다. 소스 파일은 목표 테이블과 동일한 필드 수와 필드 순서를 가져야 합니다. 컬럼 식별자가 있는 ASCII(ASCII DEL) 소스 파일만 지원됩 니다. 컬럼 식별자가 있는 파일의 형식에 관한 정보는 DB2 명령 참조서를 참 조하십시오.
- 웨어하우스 목표 데이터베이스 이름. DB2 데이터베이스에 대해 SYSADM 또 는 DBADM 권한을 가지고 있어야 합니다. 이 프로그램은 멀티노드 데이터베 이스를 지원하지 않습니다. 멀티노드 데이터베이스에 대해서는 DB2 UDB Extended Enterprise Edition용 DB2 EEE(VWPLDPR)로 플랫 파일 로드를 사용하십시오.
- 웨어하우스 목표에 대한 사용자 ID와 암호
- 단계에 대해 정의된 목표 테이블

이들 매개변수는 사전 정의되어 있습니다. 이들 매개변수에 대해서는 값을 정의하 지 마십시오.

권장사항: 목표 테이블을 해당 전용 DB2 테이블 공간에서 작성하십시오. 사용자 가 작성하는 모든 전용 테이블 공간은 테이블 공간을 지정하지 않는 모든 새로운 테이블에 대해 사용됩니다. 처리를 실패하면 DB2는 모든 테이블 공간을 보류 상 태에 넣고, 테이블 공간을 액세스할 수 없는 상태로 만듭니다. 이러한 보류 문제 를 막으려면 로드 프로그램을 사용하지 않는 단계용 2차 전용 테이블 공간을 작 성하십시오.

테이블 공간을 작성하려면, 다음을 수행하십시오.

CREATE TABLESPACE *tablespace-name* MANAGED BY SYSTEM USING ('*d:/directory*')

여기서 directory는 데이터베이스를 넣을 디렉토리입니다. DB2가 디렉토리를 작성 합니다.

제한사항: 프로그램을 수행 중인 에이전트 사이트에 대한 Data Warehouse Center 정의는 사용자 ID와 암호를 포함해야 합니다. DB2 로드 유틸리티는 SYSTEM이 란 사용자가 수행할 수 없습니다. 반드시 이 웨어하우스 프로그램을 사용하는 단 계에 대한 웨어하우스 소스 및 웨어하우스 목표에서 동일한 웨어하우스 에이전트 사이트를 선택하십시오. 데이터베이스 서버는 에이전트 사이트에 있을 필요는 없 습니다. 단, 소스 파일은 데이터베이스 서버 상에 있어야합니다. DB2 서버 상에 정의된 대로 완전한 소스 파일 이름을 지정하십시오.

웨어하우스 프로그램이 처리 중 실패를 발견하면 테이블은 비어집니다. 로드 프로 그램이 경고를 생성하면 프로그램은 성공적으로 완료된 것으로 리턴합니다.

DB2 UDB Load Replace 프로그램은 로드하는 동안 데이터베이스 통계를 수집 하므로, 이 프로그램을 수행한 후에 DB2 UDB RUNSTATS(VWPSTATS) 프 로그램을 수행할 필요가 없습니다.

이 웨어하우스 프로그램은 다음의 운영 체제에 대해 사용할 수 있습니다.

- Windows NT
- $\bullet$  AIX
- Solaris 운영 환경
- $AS/400$
- $\cdot$  OS/2

이 프로그램을 사용하는 단계에 대한 값을 정의하려면 다음을 수행하십시오.

1. 단계 노트북을 여십시오.

### $V$ isual Warehouse 5.2 호환 프로그램에 대한 값 정의

- 2. 웨어하우스 프로그램에 관한 일반 정보를 지정하십시오. [173](#page-184-0) 페이지의 『단계 에 대한 일반 정보 제공』에서 자세한 내용을 참조하십시오.
- 3. 매개변수 페이지에서, 파일 유형 수정자 문자열 매개변수에 대한 <mark>매개변수 값</mark> 필드를 더블 클릭하고 파일 유형 수정자 문자열을 입력하십시오(선택적). 예를 들어, 파일 유형 수정자 문자열 매개변수 "coldel,"은 컬럼이 쉼표로 분리되 어야 함을 나타냅니다. coldel과 쉼표 사이에 공간을 삽입하지 마십시오. 이 매개변수를 반드시 큰 따옴표로 묶어 표시해야 합니다. 그렇지 않으면, 명령행 처리기가 일부 문자를 파일 재방향(redirection) 문자로 해석합니다. 파일 유형 수정자는 다음 수정자를 사용할 수 있습니다.
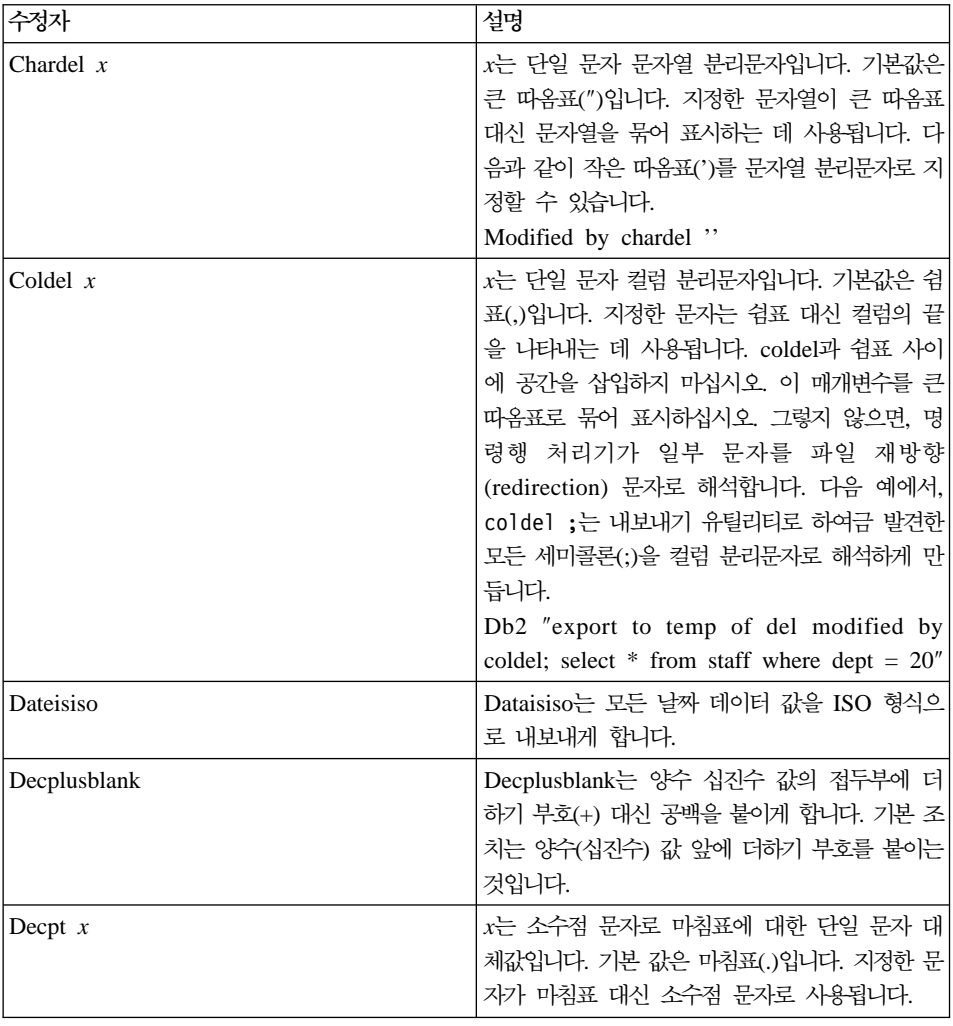

이들 수정자에 관한 자세한 정보는 DB2 유틸리티 책을 참조하십시오.

- 4. 처리 옵션 페이지에서 단계 처리 방법에 관한 정보를 제공하십시오. [176](#page-187-0) 페이 지의 『처리 옵션 정의』에서 자세한 내용을 참조하십시오.
- 5. 확인을 눌러 변경사항을 저장한 다음 단계 노트북을 닫으십시오.

# **Visual Warehouse 5.2 DB2 UDB REORG(VWPREORG)** 램에 대한 값 정의

Data Warehouse Center Visual Warehouse 5.2 DB2 UDB REORG(VWPREORG) 프로그램을 수행하려면 이 단계를 사용하십시오. 이 단계 는 목표 테이블 상에서 DB2 UDB REORG 유틸리티를 수행합니다.

프로세스가 완료된 후 프로세스의 목표 테이블 상에서 이 단계가 수행하도록 스케 줄합니다. 프로세스 모델 창에서 단계로부터 웨어하우스 목표로 데이터 링크를 그 리십시오.

Visual Warehouse 5.2 DB2 UDB REORG 프로그램은 프로세스 모델 창과 단 계 정의에서 다음과 같은 단계 및 웨어하우스 소스 매개변수 값을 추출합니다.

- 웨어하우스 목표 데이터베이스 이름
- 웨어하우스 목표에 대한 사용자 ID와 암호
- 단계에 대해 정의된 목표 테이블

이들 매개변수는 사전 정의되어 있습니다. 이들 매개변수에 대해서는 값을 정의하 지 마십시오.

- 이 프로그램을 사용하는 단계에 대한 값을 정의하려면 다음을 수행하십시오.
- 1. 단계 노트북을 여십시오.
- 2. 웨어하우스 프로그램에 관한 일반 정보를 지정하십시오. [173](#page-184-0) 페이지의 『단계 에 대한 일반 정보 제공』에서 자세한 내용을 참조하십시오.
- 3. 처리 옵션 페이지에서 단계 처리 방법에 관한 정보를 제공하십시오. [176](#page-187-0) 페이 지의 『처리 옵션 정의』에서 자세한 내용을 참조하십시오.
- 4. 확인을 눌러 변경사항을 저장한 다음 단계 노트북을 닫으십시오.

# **Visual Warehouse 5.2 DB2 UDB RUNSTATS(VWPSTATS)** 그램에 대한 값 정의

Data Warehouse Center에서 Visual Warehouse 5.2 DB2 UDB RUNSTATS(VWPSTATS) 웨어하우스 프로그램을 수행하려면 이 단계를 사용하 십시오.

이 단계는 목표 테이블 상에서 DB2 UDB RUNSTATS 유틸리티를 수행합니다. 프로세스가 완료된 후 프로세스의 목표 테이블 상에서 이 단계가 수행하도록 스케 줄합니다. 프로세스 모델 창에서 단계로부터 웨어하우스 목표로 데이터 링크를 그 리십시오.

Visual Warehouse 5.2 DB2 UDB RUNSTATS 웨어하우스 프로그램은 프로세 스 모델 창과 단계 정의에서 다음과 같은 단계와 웨어하우스 소스 매개변수 값을 추출합니다.

- 웨어하우스 목표 데이터베이스 이름
- 웨어하우스 목표에 대한 사용자 ID와 암호
- 단계에 대해 정의된 목표 테이블

이들 매개변수는 사전 정의되어 있습니다. 이들 매개변수에 대해서는 값을 정의하 지 마십시오.

이 웨어하우스 프로그램을 사용하는 단계에 대한 값을 정의하려면 다음을 수행하 십시오.

- 1. 단계 노트북을 여십시오.
- 2. 웨어하우스 프로그램에 관한 일반 정보를 지정하십시오. [173](#page-184-0) 페이지의 『단계 에 대한 일반 정보 제공』에서 자세한 내용을 참조하십시오.
- 3. 처리 옵션 페이지에서 단계 처리 방법에 관한 정보를 제공하십시오. [176](#page-187-0) 페이 지의 『처리 옵션 정의』에서 자세한 내용을 참조하십시오.
- 4. 확인을 눌러 변경사항을 저장한 다음 단계 노트북을 닫으십시오.

# **Visual Warehouse 5.2 DB2 UDB EEE -** (VWPLDPR) 프로그램(AIX 전용)에 대한 값 정의

Data Warehouse Center에서 Visual Warehouse 5.2 DB2 UDB EEE로 플랫 파일 로드(AIX 전용)(VWPLDPR) 프로그램을 수행하려면 이 단계를 사용하십시 오. 이 단계는 컬럼 식별자가 있는 플랫 파일에서 DB2 Universal Database Extended Enterprise Edition 데이터베이스로 데이터를 로드하고 기존 데이터를 바 꿉니다.

### $V$ isual Warehouse 5.2 호환 프로그램에 대한 값 정의

이 웨어하우스 프로그램을 사용하기 전에 병렬 시스템 개념과 병렬 로드에 대해 친숙해져야 합니다.

VWPLDPR 프로그램은 병렬 데이터베이스에 데이터를 로드할 때 다음 단계를 수 행합니다.

1. 목표 데이터베이스에 연결합니다.

- 2. 데이터베이스에 대한 목표 파티션 맵을 획득합니다.
- 3. 입력 파일을 분할하여 각 파일이 각 노드 상에 로드될 수 있게 합니다.

4. 모든 노드 상에서 원격 로드를 수행합니다.

노드 상에서 로드 단계가 실패하면 VWPLDPR 프로그램이 다음을 수행합니다.

- 1. 각 노드를 위해 빈 로드 데이터 파일을 빌드합니다.
- 2. 빈 데이터 파일을 로드합니다.

VWPLDPR 프로그램은 프로세스 모델 창과 단계 정의에서 다음과 같은 단계와 웨어하우스 소스 매개변수 값을 추출합니다.

- 단계에 대한 소스로 선택된 플랫 파일. 이 단계는 하나의 소스 파일만 선택되 어 있어야 합니다. 컬럼 식별자가 있는(DEL) 파일만 지원됩니다. 입력 파일 및 분할 파일은 데이터베이스 로드에 관련된 모든 노드가 공유하는 파일 시스템 상 에 있어야 합니다. 공유 파일 시스템은 모든 노드 상에서 같은 디렉토리 상에 마운트되어야 합니다. 이 디렉토리는 파일이 분할되기 전과 후에 입력 파일을 포 함할 수 있을 만큼 커야 합니다.
- 웨어하우스 목표 데이터베이스 이름
- 웨어하우스 목표에 대한 사용자 ID와 암호
- 단계에 대해 정의된 목표 테이블

이들 매개변수는 사전 정의되어 있습니다. 이들 매개변수에 대해서는 값을 정의하 지 마십시오. 이 밖에 값을 제공해야 하는 여러 매개변수가 있습니다.

DB2 UDB EEE에 플랫 파일 로드 프로그램은 로드 이후 DB2 RUNSTATS 유 틸리티를 수행하지 않습니다. 로드 후 RUNSTATS 유틸리티를 지동으로 수행하 려면, RUNSTATS를 수행하는 프로세스에 단계를 추가하십시오.

### $V$ isual Warehouse 5.2 호환 프로그램에 대한 값 정의

권장사항: 목표 테이블을 해당 전용 DB2 테이블 공간에서 작성하십시오. 사용자 가 작성하는 모든 전용 테이블 공간은 테이블 공간을 지정하지 않는 모든 새로운 테이블에 대해 사용됩니다. 처리를 실패하면 DB2는 모든 테이블 공간을 보류 상 태에 넣고, 테이블 공간을 액세스할 수 없는 상태로 만듭니다. 이러한 보류 문제 를 막으려면 로드 프로그램을 사용하지 않는 단계용 2차 전용 테이블 공간을 작 성하십시오.

테이블 공간을 작성하려면, 다음을 수행하십시오.

CREATE TABLESPACE *tablespace-name* MANAGED BY SYSTEM USING (*d:/directory*')

여기서 directory는 데이터베이스를 넣을 디렉토리입니다. DB2가 디렉토리를 작성 합니다.

이 프로그램은 AIX 상에서 수행합니다.

이 웨어하우스 프로그램을 사용하는 단계에 대한 값을 정의하려면 다음을 수행하 십시오.

- 1. 단계 노트북을 여십시오.
- 2. 프로그램에 관한 일반 정보를 지정하십시오. [173](#page-184-0) 페이지의 『단계에 대한 일반 정보 제공』에서 자세한 내용을 참조하십시오.
- 3. 매개변수 페이지에서 다음에 대한 값을 제공하십시오.
	- a. 컬럼 분리문자 매개변수에 대한 <mark>매개변수 값</mark> 필드를 더블 클릭하고, 컬럼 분리문자를 입력하십시오. 가장 일반적인 값은 쉼표(,) 또는 세미콜론(;)입 니다.
	- b. 문자열 매개변수에 대한 <mark>매개변수 값</mark> 필드를 더블 클릭하고 문자열 매개변 수를 입력하십시오. 가장 일반적인 값은 "\""로 입력된, 큰 따옴표(")입니다.
	- c. 십진수 분리문자 매개변수에 대한 <mark>매개변수 값</mark> 필드를 더블 클릭하고, 십 진수 분리문자를 입력하십시오. 가장 일반적인 값은 마침표(.) 또는 쉼표(,) 입니다.
	- d. 지역의 비공유 파일 디렉토리 매개변수에 대한 <mark>매개변수 값</mark> 필드를 더블 클 릭하고, 지역, 비공유 파일 디렉토리를 입력하십시오.

### $V$ isual Warehouse 5.2 호환 프로그램에 대한 값 정의

- e. 매개변수에 대한 경로 이름과 접두부에 대한 <mark>매개변수 값</mark> 필드를 더블 클 릭하고, 분할 파일에 대한 경로 이름과 접두부를 입력하십시오. 각 파일의 이름은 접두부와 숫자 식별자로 이루어집니다.
- f. 파티션 키 매개변수에 대한 <mark>매개변수 값</mark> 필드를 더블 클릭하고, 각 파티션 키에 대한 매개변수를 입력하십시오. 파티션 키는 db2split 데이터베이스 유 털리티가 사용하는 형식으로 되어 있어야 합니다. 이 형식은 일반적으로 *col1,1,,,N,integer* 다음에 *col3,3,,5N,character*가 오는 형식입니다.
- 4. 처리 옵션 페이지에서 단계 처리 방법에 관한 정보를 제공하십시오. [176](#page-187-0) 페이 지의 『처리 옵션 정의』에서 자세한 내용을 참조하십시오.
- 5. 확인을 눌러 변경사항을 저장한 다음 단계 노트북을 닫으십시오.

# 부록E. 데이터 웨어하우징 샘플

DB2 Universal Database는 Data Warehouse Center 사용에 익숙해지기 위해 사 용할 수 있는 데이터 웨어하우징 샘플을 제공합니다. 여기에는 사용자가 웨어하우 스 데이터베이스에서 테이블을 작성하기 위해 수행할 수 있는 샘플 데이터와 메타 데이터가 포함되어 있습니다.

소스 및 목표 데이터 간의 관계 및 이 데이터를 이동하고 변환하는 Data Warehouse Center에 있는 정의에 관해 배우려면 이 샘플을 설치하고 수행하십시  $\circ$ 

이 샘플은 Data Warehouse Center의 스타 스키마를 정의합니다. 스타 스키마는 3차원 테이블을 가집니다.

- PRODUCT
- $\cdot$  SCENARIO
- $\cdot$  TIME

스타 스키마는 FACT TABLE이라는 하나의 사실 테이블을 가집니다.

## 샘플 설치

데이터 웨어하우징 샘플은 Windows NT에서만 설치할 수 있습니다. 이 샘플은 Windows NT용 DB2 Universal Database의 일반 설치의 일부로 설치되어 있습 니다. <mark>시작하기</mark> 구성요소를 선택하거나 사용자 정의 설치에서 <mark>시작하기</mark> 구성요소의 첫 단계 및 샘플 <mark>데이터베이스</mark> 하위 구성요소를 선택하여 이 샘플을 설치할 수도 있습니다.

웨어하우스 서버와 같은 워크스테이션에 이 샘플을 설치하십시오.

## 샘플 데이터베이스 작성

샘플에 대한 파일을 설치한 후 샘플 데이터베이스를 작성해야 합니다. 데이터베이 스를 작성하려면 다음을 수행하십시오.

- 1. 첫 단계 창을 여십시오.
- 2. 샘플 데이터베이스 작성을 누르십시오. 샘플 데이터베이스 작성 창이 열립니다.
- 3. 데이터 웨어하우스 샘플 선택란을 선택하십시오.
- 4. 확인을 누르십시오.
- 5. 데이터 웨어하우징 샘플을 설치할 경우 이 샘플에 액세스하는 데 사용할 DB2 사용자 ID와 암호를 위한 창이 열립니다.
	- a. 사용하고자 하는 사용자 ID와 암호를 입력하십시오. 유효한 DB2 사용자 ID와 암호를 지정하십시오.
	- b. 확인을 누르십시오.

진행 창이 열립니다. 데이터베이스가 작성되면 <mark>확인</mark>을 누르십시오.

작성한 데이터베이스는 ODBC에 등록됩니다.

다음과 같은 데이터베이스가 작성됩니다.

### **DWCTBC**

지습서의 데이터 웨어하우징 절에 필요한 소스 테이블이 들어 있습니다.

### **TBC\_MD**

Data Warehouse Center에 대한 메타데이터가 들어 있습니다.

## 웨어하우스 데이터베이스 작성

샘플을 수행할 때 생성된 데이터에 대한 데이터베이스를 작성할 필요가 있습니다.

데이터베이스를 작성하려면 다음을 수행하십시오.

- 1. DB2 제어 센터를 시작하십시오.
	- Windows NT에서 시작 --> 프로그램 --> IBM DB2 --> 제어 센터를 누 르십시오.
- AIX 또는 Solaris 운영 환경에서 다음 명령을 입력하십시오. db2jstrt 6790 db2cc 6790b
- 2. 마우스 오른쪽 단추로 <mark>데이터베이스</mark> 폴더를 누르고, 작성 --> 마법사를 사용한 데이터베이스를 누르십시오. 데이터베이스 작성 마법사가 열립니다.
- 3. 데이터베이스 이름 필드에서 데이터베이스의 이름을 입력하십시오. SAMPWHS

다른 이름을 사용할 경우 TBC 샘플 목표 웨어하우스 목표에 있는 데이터베 이스의 이름을 변경해야 합니다. 그렇지 않으면 샘플을 수행하지 않습니다.

- 4. 기본 드라이브 목록에서 데이터베이스에 대한 드라이브를 선택하십시오.
- 5. 주석 필드에서 데이터베이스의 설명을 입력하십시오. 샘플 웨어하우스 데이터베이스
- 6. 완료를 누르십시오. 이 마법사에 있는 다른 모든 필드와 페이지는 선택적입니 다. SAMPWHS 데이터베이스가 작성되며 DB2 제어 센터에 나열됩니다.

데이터베이스를 ODBC에 대해 등록하는 여러가지 방법이 있습니다. Windows NT 상의 클라이언트 구성 지원 프로그램(CCA)를 사용하거나 DB2 명령행 처리기 또 는 Windows NT 상의 ODBC32 데이터 소스 관리자를 사용할 수 있습니다. 다 음 지시사항은 클라이언트 구성 지원 프로그램(CCA)에 적용됩니다.

 *DB2 Universal Database Command* Reference를 참조하십시오. ODBC32 데이터 소스 관리자에 관한 자세한 정보는 관리자의 온라인 도움말을 참조하십시오.

Windows NT 상에서 SAMPWHS 데이터베이스를 ODBC에 대해 등록하려면 다 음을 수행하십시오.

- 1. 시작 --> 프로그램 --> IBM DB2 --> 클라이언트 구성 지원 프로그램을 눌 러 클라이언트 구성 지원 프로그램을 시작하십시오. 클라이언트 구성 지원 프 로그램 창이 열립니다.
- 2. 데이터베이스 목록에서 SAMPWHS를 선택하십시오.
- 3. 등록 정보를 누르십시오. 데이터베이스 등록 정보 창이 열립니다.
- 4. 이 데이터베이스를 ODBC용으로 등록을 선택하십시오. 시스템 데이터 소스로 의 기본 선택을 사용하십시오. 이는 데이터가 시스템 상의 모든 사용자에게 사 용 가능하다는 것을 의미합니다.
- 5. 확인을 누르십시오. 다른 모든 필드들은 선택적입니다. SAMPWHS 데이터베 이스가 ODBC에 대해 등록됩니다.

## 샘플 내용 사용

| | |

 $\overline{\phantom{a}}$  $\overline{\phantom{a}}$ 

> | | | |

> | | | |

|

 $\overline{\phantom{a}}$ 

웨어하우스 테이블에 포함된 데이터 샘플을 보려면 샘플 내용을 사용하십시오. 샘 플을 볼 테이블이 들어 있는 테이블 폴더에서 샘플 내용을 실행하거나 모델 편집 기의 테이블 아이콘에서 샘플 내용을 실행하십시오.

프로세스 모델 편집기의 웨어하우스 목표 테이블에서 샘플 내용을 실행할 때 웨어 하우스 소스, 웨어하우스 목표, 단계에는 공통 에이전트 사이트가 있어야 하며 그 렇지 않으면 요청이 실패합니다. 이런 문제점이 발생하지 않도록 하려면 사용할 에 이전트 사이트 등록 정보 노트북의 프로그램 페이지에서 단계를 선택하십시오.

목표 파일에 대하여 샘플 내용을 수행할 때에는 선택된 목록의 첫 번째 에이전트 사이트가 사용됩니다. 그러나 데이터베이스 유지보수 조작이 나열된 에이전트 사 이트 순서에 영향을 줄 수 있습니다. 선택된 에이전트 사이트가 소스 또는 목표 파일과 동일한 시스템에 상주하고 있지 않으면 샘플 내용이 실패합니다.

플랫 파일 소스에서 AS/400 에이전트를 사용하는 샘플 내용 요청이 실패합니다.

## 샘플 데이터 보기

DWCTBC 데이터베이스에는 샘플 웨어하우스에 대한 소스 테이블이 들어 있습니 다. 다음 테이블을 포함합니다.

- $\cdot$  SALES
- INVENTORY
- PRODUCTION COSTS
- GEOGRAPHIES
- SCENARIO
- TIME

 $\cdot$  PRODUCT

이들 테이블에 있는 데이터를 보려면 다음과 같이 하십시오.

- 1. DB2 제어 센터에서 테이블 폴더가 나타날 때까지 DWCTBC 데이터베이스에 있는 오브젝트를 확장하십시오.
- 2. 폴더를 누르십시오. 오른쪽 분할 영역에 데이터베이스에 대한 모든 테이블이 나 타납니다.
- 3. 보려는 테이<del>블</del>을 찾으십시오. 테이블을 마우스 오른쪽 단추로 누르고 샘플 내 용을 누르십시오.

테이블의 행이 200개까지 표시됩니다. 컬럼 이름은 창의 맨 위에 표시됩니다. 모든 컬럼을 보기 위해 오른쪽으로 화면 이동하고 모든 행을 보기 위해 아래 로 화면 이동해야 하는 수가 있습니다.

## 샘플 메타데이터 보기 및 수정

TBC MD를 웨어하우스 제어 데이터베이스로 지정하는 샘플에 액세스하려면 Data Warehouse Center에 로그온해야 합니다.

TBC\_MD 데이터베이스가 웨어하우스 서버가 들어 있는 워크스테이션에 대해 지 역적이지 않은 경우, 이를 워크스테이션 상의 원격 데이터베이스로 카탈로그화해야 합니다. Data Warehouse Center 관리 클라이언트가 들어 있는 워크스테이션에 대 해 지역적이지 않은 경우, 마찬가지로 이를 해당 워크스테이션 상에서 카탈로그화 해야 합니다.

Data Warehouse Center에 로그온하려면 다음을 수행하십시오.

- 1. DB2 제어 센터에서 도구 --> Data Warehouse Center를 누르십시오. 시스 템은 자동으로 DB2 제어 센터 사용자 이름과 암호를 사용하여 Data Warehouse Center에 로그온하기 위한 시도를 합니다. Data Warehouse Center 로그온 창이 열립니다.
- 2. 고급을 누르십시오.

고급 창이 열립니다.

3. <mark>제어 데이터베이스</mark> 필드에서 샘플에 들어 있는 웨어하우스 제어 데이터베이스 의 이름 TBC\_MD를 입력하십시오.

- 4. <mark>서버 호스트 이름</mark> 필드에서 웨어하우스 서버가 설치되어 있는 워크스테이션에 대한 TCP/IP 호스트 이름을 입력하십시오.
- 5. 확인을 누르십시오.

고급 로그온 창이 열립니다.

다음 번 로그온을 할 경우 Data Warehouse Center는 사용자가 고급 로그온 창에서 지정한 설정값을 사용합니다. 처음에 Data Warehouse Center에 대해 정의된 사용자 ID로 DB2 Control Center에 로그온할 경우, Data Warehouse Center는 사용자가 도구 --> Data Warehouse Center를 누를 때 자동으로 같은 사용자 ID를 사용하여 로그온합니다.

- 6. 로그온 창의 사용자 ID 필드에서 데이터 웨어하우징 샘플 데이터베이스를 작 성할 때 지정한 사용자 ID를 입력하십시오.
- 7. 암호 필드에서 사용자 ID에 대한 암호를 입력하십시오.
- 8. 확인을 누르십시오.

Data Warehouse Center 로그온 창이 닫히면 Data Warehouse Center에 로 그온된 것입니다.

Data Warehouse Center에 로그온한 후 샘플 메타데이터의 등록 정보를 보고 수 정할 수 있습니다.

1. 웨어하우스 소스 폴더를 확장하십시오.

TBC 샘플 소스 웨어하우스 소스가 표시됩니다.

- 2. 웨어하우스 소스의 등록 정보를 보려면 TBC 샘플 <mark>소스</mark> 웨어하우스 소스를 마우스 오른쪽 버튼으로 누르고 **등록 정보**를 누르십시오.
- 3. 데이터베이스 페이지의 <mark>시스템 이름</mark> 필드에서 샘플 데이터베이스가 있는 워 크스테이션의 호스트 이름을 지정하십시오.

이 단계는 선택적이며 사용자가 다른 워크스테이션 상의 다른 데이터베이스 또는 파일과 같은 이름을 갖는 데이터베이스나 파일을 사용하는 경우에만 사 용됩니다.

- 4. 사용자 ID 필드에서 샘플 데이터베이스를 작성할 때 지정한 사용자 ID를 입 력하십시오.
- 5. 암호 필드에 사용자 ID의 암호를 입력하십시오.
- 6. 암호 확인 필드에서 암호를 다시 입력하십시오.
- 7. 노트북을 닫으려면 확인을 누르십시오.
- 8. <mark>테이블</mark> 폴더를 누르십시오. 웨어하우스 소스에 있는 테이블이 창의 오른쪽 부 분에 나타납니다.

웨어하우스 소스는 다음 테이블을 포함합니다.

- GEOGRAPHIES
- INVENTORY
- PRODUCT
- v SCENARIO
- $\cdot$  TIME

| | | | | | | |

- PRODUCTION COSTS
- $\cdot$  SALES
- 9. 테이블의 등록 정보를 보려면 테이블을 마우스 오른쪽 단추로 누르고 <mark>등록 정</mark> 보를 누르십시오.
- 10. 노트북을 닫으려면 확인 또는 취소를 누르십시오.
- 11. 웨어하우스 목표 폴더를 확장하십시오.

TBC 샘플 목표 웨어하우스 목표가 표시됩니다.

- 12. 웨어하우스 목표의 등록 정보를 보려면 TBC 샘플 목표 웨어하우스 목표를 마우스 오른쪽 버튼으로 누르고 **등록 정보**를 누르십시오.
- 13. 데이터베이스 페이지의 시스템 이름 필드에서 샘플 데이터베이스가 있는 워 크스테이션의 호스트 이름을 지정하십시오. 이 단계는 선택적이며 사용자가 다른 워크스테이션 상의 다른 데이터베이스 또는 파일과 같은 이름을 갖는 데이터베이스나 파일을 사용하는 경우에만 사 용됩니다.
- 14. 사용자 ID 필드에서 샘플 데이터베이스를 작성할 때 지정한 사용자 ID를 입 력하십시오.
- 15. 암호 필드에 사용자 ID의 암호를 입력하십시오.
- 16. 암호 확인 필드에서 암호를 다시 입력하십시오.
- 17. 노트북을 닫으려면 확인을 누르십시오.

18. 주제 영역 폴더를 확장하십시오.

TBC 샘플 주제 영역에 대한 아이콘이 나타납니다.

- 19. 주제 영역의 등록 정보를 보려면 TBC 샘플 주제 영역을 마우스 오른쪽 단 추로 누르고 <mark>등록 정보</mark>를 누르십시오.
- 20. 등록 정보를 본 다음 노트북을 닫으려면 <mark>확인 또는 취소</mark>를 누르십시오.
- 21. TBC 샘플 주제 영역 트리를 확장하십시오.
- 22. 프로세스 폴더를 확장하십시오.

폴더 아래에 네 개의 프로세스가 표시됩니다.

• 샘플 사실 테이블 빌드

| | | | | | | | | | | | | | | | | | |

| | |

- 샘플 제품 차원 빌드
- 샘플 시나리오 차워 빌드
- 샘플 시가 차워 빌드
- 23. 샘플 사실 테<mark>이블 빌</mark>드 프로세스를 마우스 오른쪽 단추로 누르고 열기를 누 르십시오.

프로세스 모델 창이 열립니다.

프로세스는 다음과 같은 오브젝트를 포함합니다.

• 세 개의 소스:

- SALES
- PRODUCTION\_COSTS
- INVENTORY
- Fact Table SQL 이름의 SQL 단계. SQL 단계는 프로세스에 있는 소스 들을 조인하고 세 개의 컬럼, CITY\_ID, TIME\_ID 및 SCENARIO\_ID 를 추가합니다.
- TARGET FACT TABLE 이름의 목표 테이블
- 시간 선택 단계에 대한 단축 아이콘. 이 단축 아이콘은 이 샘플에서 수행 할 단계의 순서를 스케줄하는 데 사용됩니다.

프로세스 내의 오브젝트에 대한 메타데이터를 보려면, 마우스 오른쪽 단추로 오브젝트를 누르고 등록 정보를 누르십시오. 노트북을 닫으려면 <mark>확인</mark> 또는 취 소를 누르십시오.

24. 샘플 <mark>제품 차원 빌드</mark> 프로세스를 마우스 오른쪽 단추로 누르고 열기를 누르 십시오. 프로세스 모델 창이 열립니다.

프로세스는 다음과 같은 오브젝트를 포함합니다.

• PRODUCT 이름의 소스.

|

|

 $\overline{\phantom{a}}$ 

| | |

 $\overline{1}$ 

|

- Select Product라는 이름의 SQL 단계. SQL 단계는 소스에서 모든 컬럼 을 선택합니다.
- TARGET PRODUCT라는 이름의 생성된 목표 테이블
- 시나리오 선택 단계에 대한 단축 아이콘. 이 단축 아이콘은 이 샘플에서 수행할 단계의 순서를 스케줄하는 데 사용됩니다.

프로세스 내의 오브젝트에 대한 메타데이터를 보려면 마우스 오른쪽 단추로 오브젝트를 누르고 <mark>등록 정보</mark>를 누르십시오. 노트북을 닫으려면 <mark>확인 또는 취</mark> 소를 누르십시오.

25. 샘플 <mark>시나리오 차원 빌드</mark> 프로세스를 마우스 오른쪽 단추로 누르고 열기를 누 르십시오.

프로세스 모델 창이 열립니다.

프로세스는 다음과 같은 오브젝트를 포함합니다.

- SCENARIO라는 이름의 소스.
- Select Scenario라는 이름의 SQL 단계. SQL 단계는 소스에서 모든 컬럼 을 선택합니다. 이 단계에서 SQL 지원을 사용하여 SQL을 편집할 수는 없 습니다. SQL 지원이 SQL을 작성한 후에 SQL이 편집되었습니다.
- TARGET SCENARIO라는 이름의 생성된 목표 테이블
- 시간 선택 단계에 대한 단축 아이콘. 이 단축 아이콘은 이 샘플에서 수행 할 단계의 순서를 스케줄하는 데 사용됩니다.

프로세스 내의 오브젝트에 대한 메타데이터를 보려면, 마우스 오른쪽 단추로 오브젝트를 누르고 <mark>등록 정보</mark>를 누르십시오. 노트북을 닫으려면 <mark>확인 또는 취</mark> 소를 누르십시오.

26. 샘플 시간 차원 빌드 프로세스를 마우스 오른쪽 단추로 누르고 열기를 누르 십시오.

프로세스 모델 창이 열립니다.

프로세스는 다음과 같은 오브젝트를 포함합니다.

- TIME이라는 이름의 소스
- Select Time이라는 이름의 SQL 단계. SQL 단계는 소스에서 모든 컬럼 을 선택합니다.
- TARGET TIME이라는 이름의 생성된 목표 테이블
- 사실 테이블 SQL 단계에 대한 단축 아이콘. 이 단축 아이콘은 이 샘플에 서 수행할 단계의 순서를 스케줄하는 데 사용됩니다.

프로세스 내의 오브젝트에 대한 메타데이터를 보려면 마우스 오른쪽 단추로 오브젝트를 누르고 등록 정보를 누르십시오. 노트북을 닫으려면 <mark>확인</mark> 또는 취 소를 누르십시오.

- 27. <mark>웨어하우스 스키마</mark> 폴더를 확장하십시오.
- 28. 웨어하우스 스키마를 마우스 오른쪽 단추로 누르고 열기를 누르십시오. 웨어하우스 스키마 모델 창이 열립니다. 다음 테이블의 조인이 들어 있습니 다.
	- TARGET FACT TABLE
	- TARGET PRODUCT
	- TARGET SCENARIO
	- TARGET TIME

# 단계 승격

단계를 수행하기 전에 이를 테스트 모드로 승격시킨 후 생산 모드로 승격시켜야 합니다. 단계가 수행할 순서대로 승격시켜야 합니다.

- 1. 제품 선택
- 2. 시나리오 선택
- 3. 시간 선택
- 4. 사실 테이블 SQL

단계를 테스트 모드로 승격시키려면 다음을 수행하십시오.

|

| | | |

|

 $\overline{\phantom{a}}$ 

| | | |

- 1. 샘플 제품 차원 빌드 프로세스를 마우스 오른쪽 단추로 누르고 열기를 누르십 시오.
- 2. 제품 선택 단계를 마우스 오른쪽 단추로 누르고 <mark>모드 --> 테스트</mark>를 누르십시 오.

Data Warehouse Center에서 진행 창을 표시합니다. 다음 프로시듀어를 시작 하기 전에 Data Warehouse Center가 처리를 완료할 때까지 기다리십시오.

- 3. 단계를 테스트 모드로 승격시키려면 나머지 단계에 대해 단계 1과 2를 반복하 십시오.
	- 샘플 시나리오 차원 빌드 프로세스에 있는 시나리오 선택 단계.
	- 샘플 시간 차원 빌드 프로세스에 있는 시간 선택 단계.
	- 샘플 사실 테이블 빌드 프로세스에 있는 사실 테이블 SQL 단계.

단계를 생산 모드로 승격시키려면 다음을 수행하십시오.

- 1. 샘플 제품 차원 빌드 프로세스를 마우스 오른쪽 단추로 누르고 열기를 누르십 시오.
- 2. 제품 선택 단계를 마우스 오른쪽 단추로 누르고 모드 --> 생산을 누르십시오. Data Warehouse Center가 목표 테이블 작성을 시작하고 진행 창을 표시합니 다. 다음 프로시듀어를 시작하기 전에 Data Warehouse Center가 처리를 완 료할 때까지 기다리십시오.
- 3. 단계를 생산 모드로 승격시키려면 나머지 단계에 대해 단계 1과 2를 반복하십 시오.
	- 샘플 시나리오 차원 빌드 프로세스에 있는 시나리오 선택 단계.
	- 샘플 시간 차원 빌드 프로세스에 있는 시간 선택 단계.
	- 샘플 사실 테이블 빌드 프로세스에 있는 사실 테이블 SQL 단계.

# 단계 수행

단계를 수행하려면 샘플 제품 단계를 수행합니다. 샘플 제품 단계가 처리를 완료 한 다음 나머지 단계가 순서대로 시작됩니다.

샘플 제품 단계를 수행하려면 다음을 수행하십시오.

1. 기본 Data Warehouse Center 창에서 웨어하우스 --> 진행 중인 작업을 누르 십시오.

진행 중인 작업 창이 열립니다. 수행 중이거나 스케줄된 Data Warehouse Center에 있는 모든 단계의 진행을 모니터하려면 진행 중인 작업 창을 사용합 니다.

2. 진행 중인 작업 --> 새 단계 수행을 누르십시오.

새 단계 수행 창이 열립니다.

- 3. 샘플 제품 단계를 선택한 후 >를 누르십시오.
- 4. 확인을 누르십시오.

수행 중인 단계에 대한 항목을 확인해야 합니다. 단계가 수행하는 동안 데<mark>이</mark> 터 처리중 상태가 되어야 합니다. 수행을 완료하면 성공 상태가 되어야 합니 다. 순서대로 한 단계가 처리를 완료하면 다음 단계가 수행을 시작하고 데이터 처리 중 상태가 됩니다.

## 샘플 웨어하우스 데이터 보기

작성한 SAMPWHS 데이터베이스는 단계 처리 결과를 포함합니다. 다음 테이블을 포함합니다.

- TARGET FACT TABLE
- TARGET PRODUCT
- TARGET SCENARIO
- TARGET TIME

이들 테이블에 있는 데이터를 보려면 다음과 같이 하십시오.

1. DB2 제어 센터에서 테이블 폴더가 나타날 때까지 SAMPWHS 데이터베이스 에 있는 오브젝트를 확장하십시오.

- 2. 폴더를 누르십시오. 오른쪽 분할 영역에 데이터베이스에 대한 모든 테이블이 나 타납니다.
- 3. 보려는 테이블을 찾으십시오. 테이블을 마우스 오른쪽 단추로 누르고 샘플 내 용을 누르십시오.

테이블의 행이 200개까지 표시됩니다. 컬럼 이름은 창의 맨 위에 표시됩니다. 모든 컬럼을 보기 위해 오른쪽으로 화면 이동하고 모든 행을 보기 위해 아래 로 화면 이동해야 하는 수가 있습니다.

# <span id="page-488-0"></span>부록F. Data Warehouse Center에서 Classic Connect 사 용

Data Warehouse Center에서 Classic Connect를 사용하여 IMS 및 VSAM 데 이터베이스에 있는 데이터를 액세스할 수 있습니다.

## **Classic Connect-?**

Classic Connect는 OS/390의 정보 관리 시스템(IMS) 데이터베이스 및 VSAM 데이터 세트에 저장된 비 관계 데이터에 대한 읽기 액세스를 제공합니다. 관계 조 회를 사용하여 비 관계 데이터를 읽을 수 있도록 통신, 데이터 액세스 및 데이터 맵핑 기능을 제공합니다.

- 이 장에는 다음과 같은 정보를 제공합니다.
- 『수행 정보』
- 『액세스 대상 데이터 소스』
- 478 페이지의 『사용 방법』
- [478](#page-489-0) 페이지의 『해당 구성요소』

## 수행 정보

Classic Connect를 사용하여 Data Warehouse Center 단계에서 표준 SQL 조회 를 실행함으로써 비 관계 데이터를 액세스할 수 있습니다. 데이터를 마치 DB2 데 이터베이스에 있는것처럼 액세스할 수 있습니다.

## 액세스 대상 데이터 소스

Classic Connect는 IMS 데이터베이스 및 VSAM 데이터 세트에 대해 읽기 전용 관계 액세스를 제공합니다. 논리적인 관계 데이터베이스를 작성하여 IMS 또는 VSAM 데이터베이스에 있는 실제 데이터에 맵핑된 논리 테이블로 완성합니다. 구 체적으로 다음과 같습니다.

## <span id="page-489-0"></span>Data Warehouse Center에서 Classic Connect 사용

- VSAM의 경우 각 논리 테이블은 VSAM 데이터 세트에 상응합니다. 데이터 세 트의 각 필드는 논리 테이블의 열에 맵핑되고, 데이터 세트의 각 레코드는 행에 맵핑됩니다. Classic Connect는 VSAM KSDS, RRDS 및 ESDS 데이터 세 트에서 데이터를 읽을 수 있습니다.
- IMS의 경우 각 논리 테이블은 IMS 전체 기능 데이터베이스에서 경로의 하나 이상의 세그먼트에 상응합니다. 경로에 있는 여러 세그먼트의 필드는 논리 테이 블의 열에 상응합니다. 지정된 경로에 대한 세그먼트 인스턴스의 고유한 각 세 트는 논리 테이블의 행에 상응합니다.

이 관계 구조를 사용하여 Classic Connect는 IMS 데이터베이스 및 VSAM 데이 터 세트에 대해 사용자가 제출한 관계 조회를 해석합니다.

단일 데이터 소스(일련의 VSAM 데이터 세트 또는 단일 IMS 데이터베이스와 같 은)에 대해 복수의 논리 데이터베이스를 정의할 수 있습니다. 복수 논리 테이블은 논리 데이터베이스 내에서 정의될 수 있습니다.

단일 데이타 엔터티(VSAM 데이터 세트 또는 IMS 세그먼트와 같은)에 대해 복 수의 논리 테이블을 정의할 수 있습니다. 예를 들어, 단일 VSAM 데이터 세트는 이를 위해 복수 논리 테이블을 정의할 수 있으며 각 테이블은 새로운 방법으로 데 이터를 맵핑합니다.

## 사용 방법

데이터 웨어하우스가 IMS 또는 VSAM 데이터베이스에 있는 운영 데이터를 사용 할 경우, Data Warehouse Center에서 Classic Connect를 사용하십시오. Classic Connect를 사용하여 비 관계 데이터를 의사-관계 형식으로 맵핑하십시오. 그런 다 음, CROSS ACCESS ODBC 드라이버를 사용하여 의사-관계 데이터를 액세스 하십시오. 의사-관계 데이터에 상응하는 Data Warehouse Center의 IMS 또는 VSAM 웨어하우스 소스를 정의할 수 있습니다.

## 해당 구성요소

Data Warehouse Center에서의 Classic Connect 사용은 다음과 같은 주요 구성 요소로 이루어집니다.

- [480](#page-491-0) 페이지의 『웨어하우스 에이전트』
- 481 페이지의 『[CROSS ACCESS ODBC](#page-492-0) 드라이버』
- 481 페이지의 『[Classic Connect](#page-492-0) 데이터 서버』
- [484](#page-495-0) 페이지의 『엔터프라이즈 서버』
- [486](#page-497-0) 페이지의 『데이터 맵퍼』

[480](#page-491-0) 페이지의 그림28에서는 Classic Connect 및 그의 구성요소가 전체적인 Data Warehouse Center 아키텍처에 적용되는 방법을 보여줍니다.

## <span id="page-491-0"></span>Data Warehouse Center에서 Classic Connect 사용

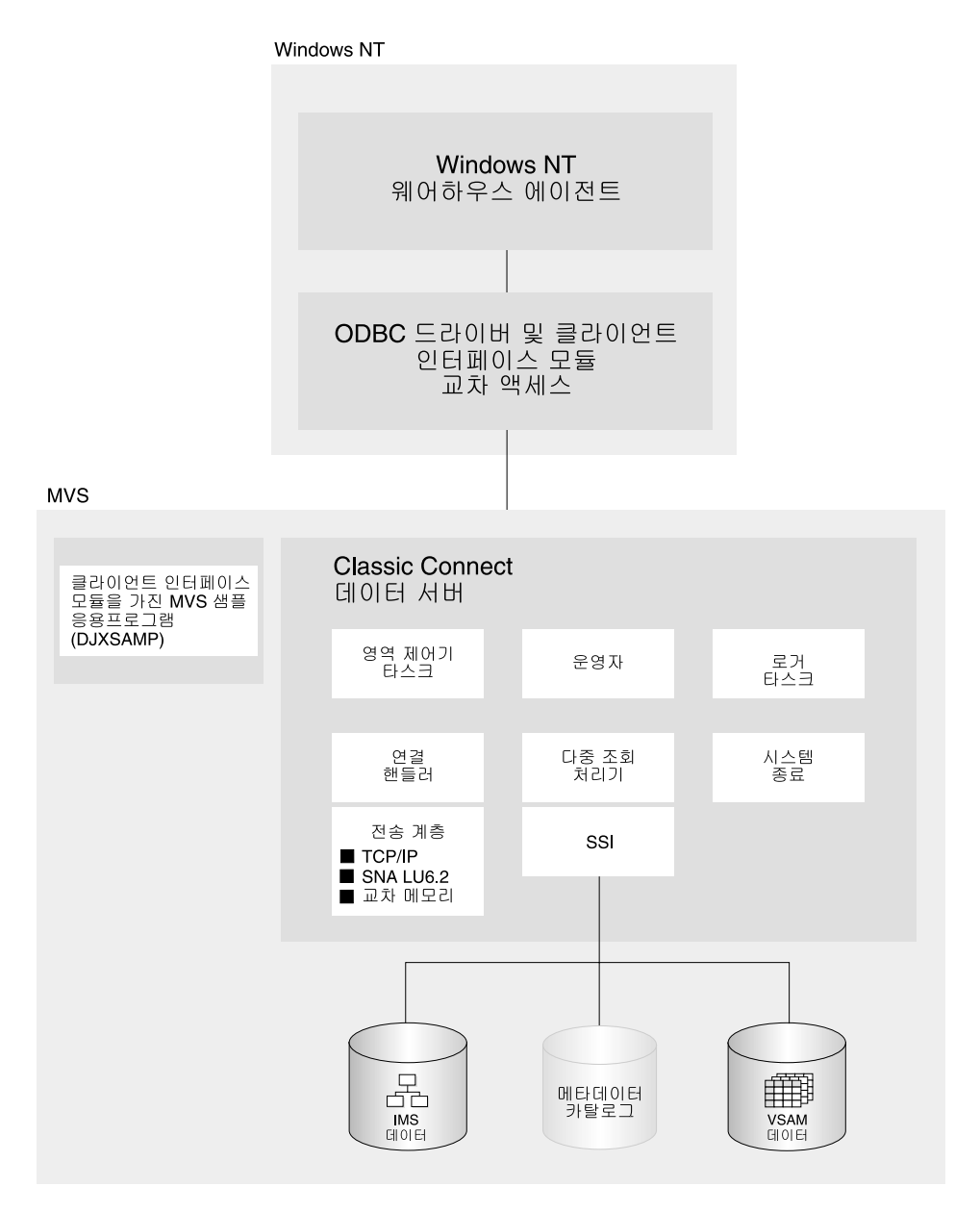

*28. Classic Connect*

### 웨어하우스 에이전트

웨어하우스 에이전트는 데이터 소스와 목표 웨어하우스 간의 데이터 흐름을 관리 합니다. 웨어하우스 에이전트는 CROSS ACCESS ODBC 드라이버를 사용하여 Classic Connect와 통신합니다.

### $CROSS$  ACCESS ODBC 드라이버

<span id="page-492-0"></span>| | | | ODBC(Open Database Connectivity) 인터페이스는 응용프로그램이 SQL 명령문 을 사용하여 관계 및 비 관계 데이터베이스 관리 시스템의 데이터를 액세스할 수 있도록 합니다. z/OS 및 OS/390용 ODBC 인터페이스 설정에 대한 정보는 Warehouse Manager 설치 안내서를 참조하십시오.

ODBC 아키텍처는 다음과 같은 네 가지 구성요소로 이루어집니다.

- ODBC 호환 응용프로그램은 처리를 수행하고 ODBC 함수를 호출하여 SQL 명 령문을 제출하고 결과를 검색합니다.
- 드라이버 관리 프로그램은 응용프로그램을 위하여 드라이버를 로드합니다.
- 드라이버는 ODBC 함수 호출을 처리하고, 특정 데이터 소스에 SQL 요청을 제 출하며 결과를 응용프로그램에 리턴합니다.
- 데이터 소스는 사용자가 액세스하려는 데이터로 이루어집니다. 데이터 소스 이 름은 CROSS ACCESS 데이터 서버 구성 파일에 있는 데이터 소스 이름과 상 응합니다.

드라이버 관리 프로그램과 드라이버는 ODBC 함수 호출을 처리하는 하나의 단위 로 활동합니다.

#### **Classic Connect - -**

모든 데이터 액세스는 Classic Connect 데이터 서버에 의해 수행됩니다. 데이터 서버는 다음과 같은 기능을 해야 합니다.

- Data Warehouse Center의 SQL 조회 승인.
- 액세스될 데이터 유형 판별.
- SQL 조회를 필요한 원시 파일 또는 데이터베이스 액세스 언어로 재작성. 단일 SQL 액세스가 여러 고유 데이터 요청으로 변환될 수 있습니다.
- 일반 SQL 조회 재작성에 따른 조회 최적화 및 파일 또는 데이터베이스 고유의 최적화.
- JOIN에 대해 복수 데이터 소스 조회.
- 결과 세트를 일관성있는 관계 형식으로 변환. 이는 비 관계 데이터를 컬럼과 행 으로 재구조화하는 것에 관계됩니다.
- 필요에 따라 결과 세트를 정렬(예를 들면, ORDER BY).

## Data Warehouse Center에서 Classic Connect 사용

• 모든 클라이언트 카탈로그 조회를 Classic Connect 메타데이터 카탈로그에 발 해.

Classic Connect 데이터 서버는 CORSS ACCESS ODBC 드라이버 및 OS/390 상의 샘플 응용프로그램의 연결 요청을 승인합니다.

데이터 서버에서 수행할 수 있는 다섯 가지 서비스 유형은 다음과 같습니다.

- 지역 제어기 서비스. MOT 운영자 인터페이스를 포함합니다.
- 초기화 서비스
- 연결 핸들러 서비스
- 조회 처리기 서비스
- 로그 프로그램 서비스

**지역 제어기 서비스:** 데이터 서버의 1차 구성요소는 지역 제어기입니다. 지역 제 어기는 데이터 서버의 다른 모든 구성요소를 시작, 중지 및 모니터하는 기능을 합 니다. 이들 다른 구성요소는 서비스로 일컬어집니다. 이들 서비스는 데이터 서버 주 소 공간 내에서 별도의 OS/390 타스크로 수행하는 개별 로드 모듈로 구현됩니다. 서비스는 여러 개의 인스턴스를 가질 수 있으며 각 인스턴스는 여러 사용자를 지 원할 수 있습니다.

지역 제어기는 SERVICE INFO ENTRY 매개변수 설정값에 따라 시작할 서비스 를 판별합니다.

지역 제어기 서비스에 포함되어 있는 인터페이스는 OS/390 MTO(Master Terminal Operator) 인터페이스로, 데이터 서버에 의해 서비스되는 사용자 및 서비스를 표 시하고 제어할 수 있게 합니다. MTO 인터페이스를 사용하여 데이터 서버를 동적 으로 구성할 수도 있습니다.

초기화 서비스: 초기화 서비스는 기본이 되는 데이터베이스 관리 시스템 또는 OS/390 시스템 구성요소에 대한 여러 유형의 인터페이스를 초기화하고 종료하는 데 사용되는 특별한 타스크입니다. 현재는 다음과 같은 세 가지 초기화 서비스가 제공됩니다.

#### **IMS BMP/DBB**

BMP/DBB 인터페이스를 사용하여 IMS 데이터를 액세스하기 위해 IMS 지역 제어기를 초기화하는 데 사용됩니다.

### **IMS DRA**

DRA 인터페이스를 사용하여 IMS 데이터를 액세스하기 위해 Classic Connect DRA 인터페이스를 초기화하고, IMS DBCTL 지역에 연결하는 데 사용됩니다.

### **WLM**

OS/390 워크로드 관리 프로그램 서브시스템을 초기화하고 등록하는 데 사 용됩니다(WLM 시스템 나감을 사용하여). 이는 각 조회가 WLM 목표 (goal) 모드에서 처리될 수 있도록 합니다.

 **:** (CH) - Data Warehouse Center 의 연결 요청을 대기해야 합니다. 연결 요청은 다음 처리를 위해 적절한 조회 처 리기 타스크로 경로 지정됩니다.

Classic Connect는 CH 타스크에서 로드될 수 있는 세 가지 일반 전송 계층 모듈 을 제공합니다.

- $\cdot$  TCP/IP
- $\cdot$  SNA LU 62
- OS/390 교차 메모리 서비스.

OS/390 클라이언트 응용프로그램인 DJXSAMP는 이들 메소드 중 하나를 사용하 여 데이터 서버에 연결할 수 있지만, 지역 클라이언트에 대한 권장되는 접근 방법 은 OS/390 교차 메모리 서비스를 사용하는 것입니다. Data Warehouse Center는 TCP/IP 또는 SNA를 사용하여 원격 데이터 서버와 통신할 수 있습니다.

조회 처리기 서비스: 조회 처리기는 클라이언트 SQL을 데이터베이스 및 파일 고 유의 데이터 액세스 결과로 변환하는 기능을 하는 데이터 서버의 구성요소입니다. 조회 처리기는 IMS 및 VSAM 데이터를 단일 데이터 소스로 처리하고, IMS나 VSAM 또는 이 모두를 액세스하는 SQL 명령문을 처리할 수 있습니다. 여러 조 회 처리기들이 각 응용프로그램의 요구를 만족시키기 위해, 추적 및 조정자에 영 향을 미치는 것과 같이, 구성 매개변수를 별도로 제어하는 데 사용될 수 있습니다.

### <span id="page-495-0"></span>**Data Warehouse Center에서 Classic Connect 사용**

조회 처리기는 SELECT 명령문을 서비스할 수 있습니다. 조회 처리기는 하나 이 상의 서브시스템 인터페이스(SSI)를 호출하여 SQL 요청에서 참조된 목표 데이터 베이스 또는 파일 시스템을 액세스합니다. 다음과 같은 SSI가 지원됩니다.

### **IMS BMP/DBB**

IMS 지역 제어기를 통해 IMS 데이터가 액세스되도록 허용합니다. 지역 제어기는 데이터 서버에 대해 단일 PSB로 제한되며, 데이터 서버가 핸들 할 수 있는 동시 사용자 수를 제한합니다.

### **IMS DRA** 인터페이스

IMS DRA 인터페이스를 사용하여 IMS 데이터가 액세스되도록 허용합니 다. DRA 인터페이스는 복수 PSB를 지원하며, 많은 사용자 수를 지원하 기 위한 유일한 방법입니다. 이 인터페이스의 사용이 권장됩니다.

### **VSAM**

VSAM ESDS, KSDS 또는 RRDS 파일에 대한 액세스를 허용합니다. 이 인터페이스는 대체 색인의 사용도 지원합니다.

Classic Connect는 논리적 테이블 및 연관된 색인과 키에 대한 처리 통계를 갱신 하는 데 사용되는 RUNSTATS 유틸리티 프로그램을 제공합니다. 이 정보는 조회 처리기가 JOIN을 최적화하는 데 사용할 수 있습니다.

로그 프로그램 <mark>서비스:</mark> 로그 프로그램 서비스는 시스템 모니터링 및 문제점 해결 을 위해 사용되는 타스크입니다. 단일 로그 프로그램 타스크는 데이터 서버 내에 서 수행될 수 있습니다. 일반 조작 중에는 로그 서비스 프로그램에 대해 관심을 가질 필요는 없습니다.

### 엔터프라이즈 서버

엔터프라이즈 서버는 여러 데이터 소스에서 많은 동시 사용자 수를 관리하는 데 사용할 수 있는 선택적인 구성요소입니다. 엔터프라이즈 서버는 조회 프로세스 및 초기화 서비스의 예외와 함께 데이터 서버가 사용하는 동일 타스크를 포함합니다. 그림29는 엔터프라이즈 서버가 어떻게 Classic Connect 구성에 적용되는지를 보 여줍니다.

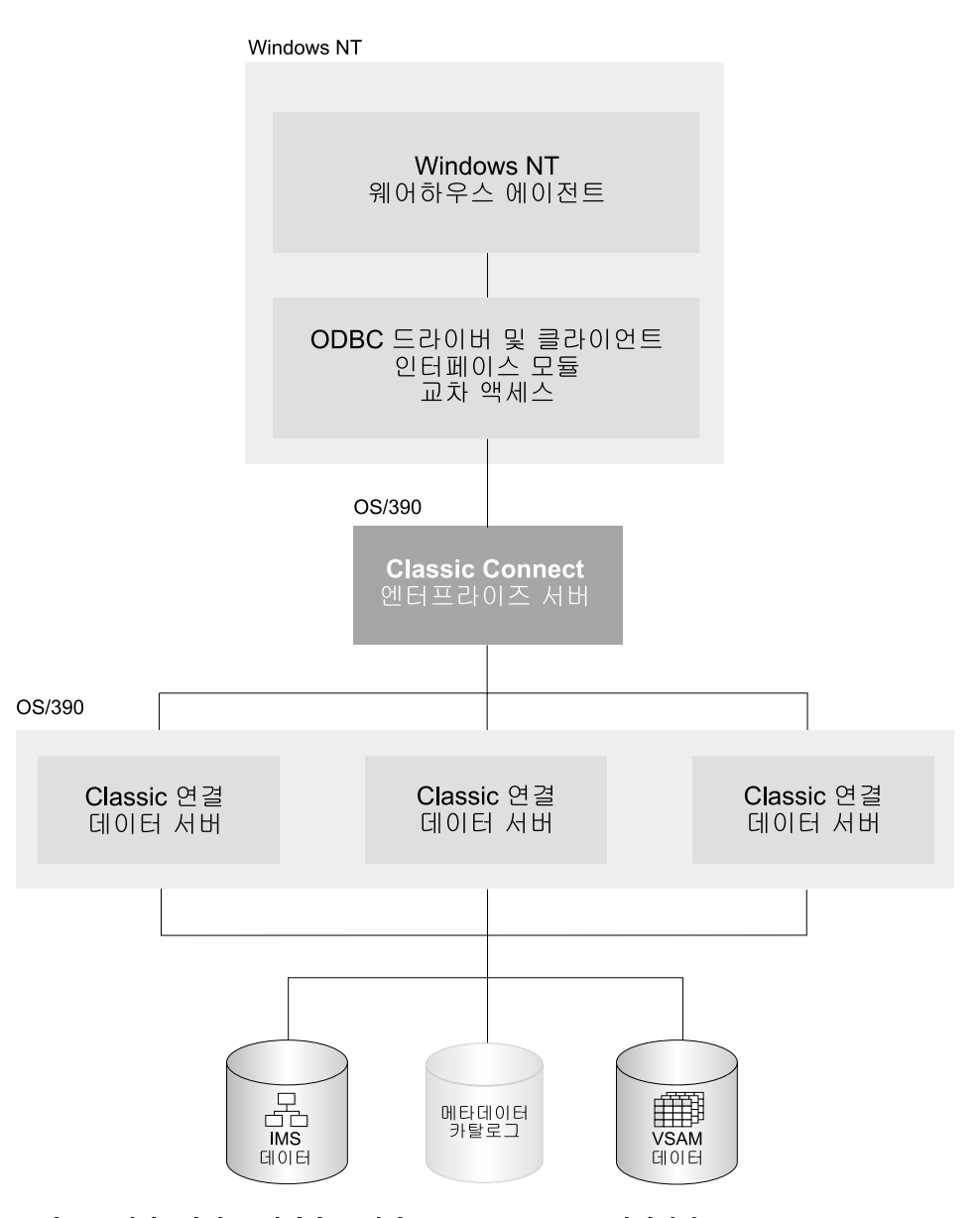

그림 29. 엔터프라이즈 서버가 구현된 Classic Connect 이키텍처

엔터프라이즈 서버의 연결 핸들러는 데이터 서버처럼 클라이언트 연결 요청을 대기해야 합 니다. 그러나 연결 요청이 수신되었을 때, 엔터프라이즈 서버는 이 요청을 처리하기 위해

### <span id="page-497-0"></span>**Data Warehouse Center에서 Classic Connect 사용**

조회 처리기 타스크에 전송하지 않습니다. 대신, 연결 조회는 데이터 소스 핸들러(DSH)로 전송된 다음, 처리를 위해 데이터 서버로 전송됩니다. 엔터프라이즈 서버는 클라이언트 응 용프로그램과 목표 데이터 서버 간의 전체 연결을 유지보수합니다. 이는 클라이언트 응용 프로그램과 데이터 서버 간의 메시지 송수신 기능을 수행합니다.

엔터프라이즈 서버는 로드 균형을 수행하는 데도 사용됩니다. 엔터프라이즈 서버는 구성 매 개변수를 사용하여 통신할 데이터 서버의 위치를 판별하고, 이들 데이터 서버가 엔터프라 이즈 서버와 같은 플랫폼에서 수행 중인지 여부를 판별합니다.

엔터프라이즈 서버는 활동 중인 인스턴스가 없을 경우 지역 데이터 서버를 자동으로 시작 할 수 있습니다. 또한, 현재 활동 중인 인스턴스가 서비스할 수 있는 최대 동시 사용자 수 에 도달했거나 현재 활동 중인 인스턴스가 항상 사용 중일 때, 지역 데이터 서버의 추가 인스턴스를 시작할 수 있습니다.

#### 데이터 맵퍼

Classic Connect 비 관계 데이터 맵퍼는 비 관계 데이터 구조를 위한 논리적 테 이블 정의를 작성하는 데 필요한 여러 타스크를 자동화하는 Microsoft Windows® 기반 응용프로그램입니다. 그 목적은 단일 파일이나 파일의 일부를 하나 이상의 관 계 테이블로 보기 위한 것입니다. 맵핑은 기본이 되는 데이터베이스 또는 파일의 구조적 무결성을 유지하면서 이루어져야 합니다.

데이터 맵퍼는 비 관계 데이터의 내용과 구조를 모두 정의하는 기존의 실제 데이 터 정의를 해석합니다. 이 도구는 기본으로 정의 접근 방법을 사용하여 관리 작업 을 최소화시키도록 설계되어 있습니다.

데이터 맵퍼는 기존의 비 관계 데이터 정의(COBOL 카피북)에서 메타데이터 문법 을 작성하여 비 관계 데이터 구조를 위한 논리적 테이블 정의를 작성합니다. 메타 데이터 문법은 비 관계 데이터 구조가 동등한 논리 테이블로 맵핑되는 방법을 정 의하는 메타데이터 카탈로그를 작성하기 위해 Classic Connect 메타데이터에 대 한 입력으로 사용됩니다. 메타데이터 카탈로그는 비 관계 데이터 구조를 관계 결 과 세트로 데이터의 액세스 및 변환을 촉진시키기 위해 조회 프로세스 타스크에서 사용됩니다.

데이터 맵퍼 가져오기 유틸리티는 COBOL 카피북으로부터 초기 논리 테이블을 작 성합니다. 이들 초기 논리 테이블을 사이트 및 사용자 고유의 요구사항에 맞도록 정련하기 위해 비주얼 가리키기 및 클릭 환경이 사용됩니다. 데이터 맵퍼에 의해 자동으로 작성된 초기 테이블 정의를 활용하거나, 필요에 따라 이들 정의를 사용 자 정의할 수 있습니다.

단일 실제 파일 또는 데이터베이스로 맵핑되는 복수 논리 테이블을 작성할 수 있 습니다. 예를 들어, 사이트는 모두 사원 VSAM 파일로 맵핑되는 복수 테이블 정 의를 작성하도록 선택할 수도 있습니다. 한 테이블은 자신의 부서에 있는 사원에 관한 정보에 액세스할 필요가 있는 부서 관리자에 의해 사용되며, 다른 테이블은 모든 사원 정보에 액세스하는 HR 관리자에 의해 사용됩니다. 또 다른 테이블은 기밀로 간주되지 않는 정보에 액세스하는 HR 담당자가 사용하며, 그 밖에 또 다 른 테이블은 자신의 수익 구조에 관한 정보를 조회할 수 있는 사원이 사용합니다. 사용자의 필요에 대해 이들 테이블 정의를 사용자 정의하는 것이 일반 사용자에게 유익한 것만은 아니지만 권장되고 있습니다.

[488](#page-499-0) 페이지의 그림30에서는 데이터 맵퍼를 사용하는 데이터 관리 작업 흐름을 보 여줍니다.

<span id="page-499-0"></span>Data Warehouse Center에서 Classic Connect 사용

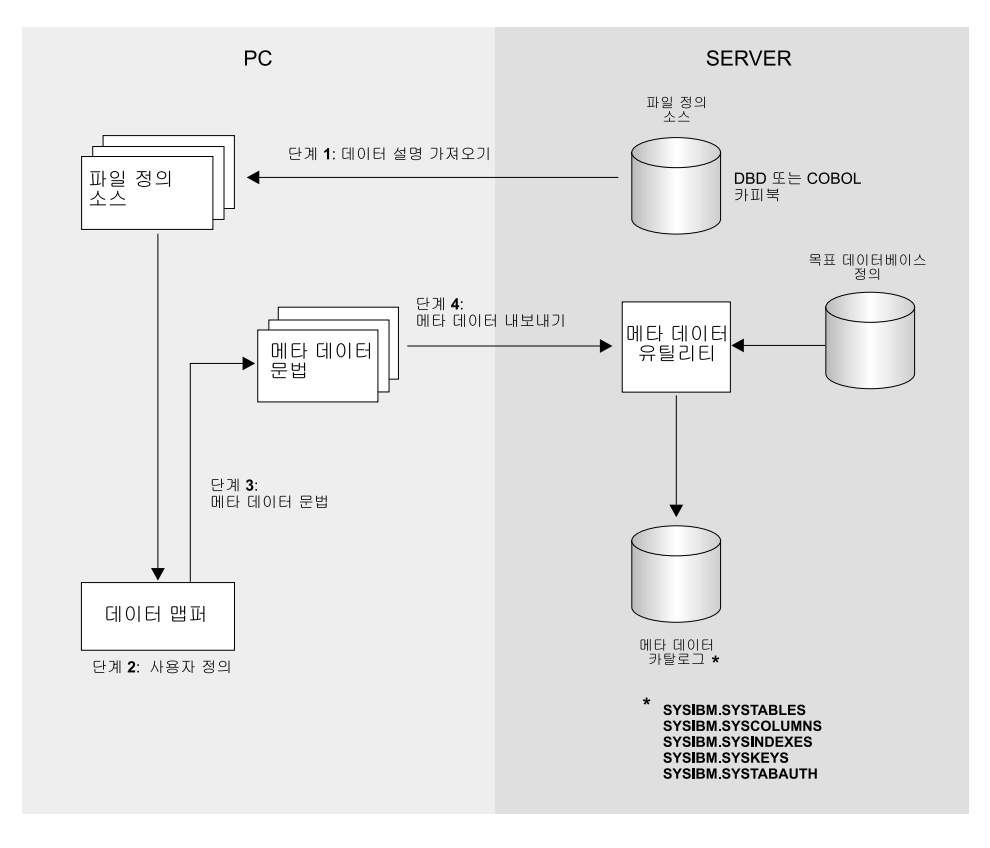

<u>그림 30</u>. 데이터 맵퍼 작업 흐름

데이터 맵퍼는 메인프레임에 파일을 쉽게 전송하고 받게 하기 위해 삽입된 FTP 지원을 포 함합니다.

그림30에 있는 단계들은 다음과 같이 설명됩니다.

1. 비 관계 데이터의 기존 설명을 데이터 맵퍼로 가져오기. COBOL 카피북 및 IMS 데 이터베이스 정의(DBD)는 모두 데이터 맵퍼로 가져올 수 있습니다.

데이터 맵퍼는 COBOL 카피북 정보에서 기본 논리 테이블 정의를 작성합니다. 이들 기본 테이블 정의가 승인 가능한 경우 다음 단계를 건너 뛰고 바로 [489](#page-500-0) 페이지의 3 단계로 가 십시오.

2. 사용자의 필요에 따라 기본 테이블 정의를 세밀히 구분하거나 사용자 정의. 예를 들어, VSAM 고객 마스터 파일에 대한 레코드 레이아웃을 가져오면 기본 Customer\_Table 을 작성합니다. 원래 테이블로부터 두 개의 추가 테이블이 작성될 수도 있습니다.

- <span id="page-500-0"></span>• Marketing\_Customer\_Table. 마케팅 부서에서 요구하는 데이터 항목만 들어 있습 니다.
- Service\_Customer\_Table, 지원 대표가 요구하는 데이터 항목만 들어 있습니다.
- 3. OS/390에서 메타데이터 유틸리티에 의해 사용될 실제 메타데이터 문법을 생성합니다.
- 4. 논리 테이블 정의를 데이터베이스 또는 파일이 상주하는 메인프레임에 내보냅니다. 그 런 다음, 이들 정의는 메타데이터 유틸리티에 대한 입력으로 사용되며, 메타데이터 카 탈로그를 작성합니다.

이 단계들을 완료한 후 도구 및 응용프로그램과 함께 Classic Connect 운영 구성요소를 사용하여 비 관계 데이터에 액세스할 준비가 됩니다.

## 환경 설정

이 절에서는 Classic Connect 및 Data Warehouse Center 간의 통합을 설정하기 위한 요구사항을 요약하여 설명합니다.

## 하드웨어 및 소프트웨어 요구사항

통합을 위해서는 다음과 같은 소프트웨어가 필요합니다.

- DataJoiner Classic Connect 버전 2 릴리스 1
- DB2 Universal Database 버전 7

선택적으로 DataJoiner Classic Connect 데이터 맵퍼를 사용하여 사용자를 위한 메타데이터 문법을 생성할 수 있습니다. 다음의 웹 사이트 주소에서 데이터 맵퍼 를 가져올 수 있습니다.

http://www.software.ibm.com/data/datajoiner/news.html#newcxa

## 전제 조건 제품 설치 및 구성

Classic Connect 및 Data Warehouse Center 간의 통합을 설정하려면 [490](#page-501-0) 페이 지의 표[53](#page-501-0)에 요약된 타스크를 완성하십시오. 더 자세한 정보는 각 타스크에 나열 된 문서를 참조하십시오.

# <span id="page-501-0"></span>Data Warehouse Center에서 Classic Connect 사용

| 타스크                     | 내용                                   | 위치                                                                                              |  |
|-------------------------|--------------------------------------|-------------------------------------------------------------------------------------------------|--|
| 통합에 관한 정보               | Classic Connect란?                    | 477 페이지의 『Classic<br>Connect란?』                                                                 |  |
|                         | 개념 및 용어                              | DataJoiner Classic Connect:<br>Installation, Configuration,<br>and Reference Guide의 제2장         |  |
| 데이터 서버 설치 및 구성          | 시스템 요구사항 및 계획                        | DataJoiner Classic Connect:<br>Installation, Configuration,<br><i>and Reference Guide</i> 의 제3장 |  |
|                         | OS/390에 Classic Connect 설<br>치       | DataJoiner Classic Connect:<br>Installation, Configuration,<br>and Reference Guide의 제4장         |  |
|                         | 데이터 서버 설치 및 검증 프로<br>시듀어             | DataJoiner Classic Connect:<br>Installation, Configuration,<br>and Reference Guide의 제6장         |  |
|                         | 데이터 서버 설정에 대한 소개                     | DataJoiner Classic Connect:<br>Installation, Configuration,<br>and Reference Guide의 제6장         |  |
|                         | OS/390 및 Windows NT 간의<br>통신 프로토콜 구성 | 491 페이지의 『OS/390 및<br>Windows NT 간의 통신 프로<br>토콜 구성』                                             |  |
| 클라이언트 워크스테이션 설치<br>및 구성 | Windows NT 클라이언트 구성                  | 502 페이지의 『Windows NT<br>클라이언트 구성』                                                               |  |
|                         | 에이전트 사이트 정의                          | 15 페이지의 『에이전트 사이트<br>정의』                                                                        |  |

표*53. 타스크 설치 및 구*성 요약

<span id="page-502-0"></span>

| 표 53. 타스크 설치 및 구성 요약 (계속)                   |                                                       |                                                                                                    |  |
|---------------------------------------------|-------------------------------------------------------|----------------------------------------------------------------------------------------------------|--|
| IMS 또는 VSAM 웨어하우스 비 관계 데이터 맵핑 및 조회<br>소스 사용 | 작성                                                    | DataJoiner Classic Connect:<br>Installation, Configuration,<br>and Reference Guide의 제 13<br>장 및 DataJoiner Classic<br>Connect: 데이터 맵퍼 설치 및<br>사용자 안내서 |  |
|                                             | 최적화                                                   | DataJoiner Classic Connect:<br>Installation, Configuration,<br>and Reference Guide의 제<br>14장                                                          |  |
|                                             | 웨어하우스 소스 정의                                           | 117 페이지의『Data<br>Warehouse Center에서 비<br>DB2 데이터베이스 웨어하우스<br>소스 정의』                                                                                   |  |
| Visual Warehouse 호스트 어<br>댑터에서 이주           | Visual Warehouse 호스트 어<br>댑터에서 Classic Connect로<br>이주 | 515 페이지의 『Visual<br>Warehouse 호스트 어댑터에서<br>Classic Connect로 이주』                                                                                       |  |

Data Warehouse Center에서 Classic Connect 사용

## **OS/390 Windows NT -**

Classic Connect는 Visual Warehouse 에이전트와 Classic Connect 데이터 서버 간의 통신을 확립하기 위해 TCP/IP 및 SNA LU 6.2(APPC) 통신 프로토콜을 지 원합니다. OS/390에서 지역 클라이언트 통신을 위해서는 제3의 프로토콜, 교차 메 모리가 사용됩니다.

이 장에서는 Classic Connect를 구성하기 전에 TCP/IP 및 SNA 통신 프로토콜 을 작성하는 데 필요한 수정사항을 설명하고 다음과 같은 절을 포함합니다.

- 통신 옵션
- [TCP/IP](#page-504-0) 통신 프로토콜 구성
- [LU 6.2](#page-509-0) 통신 프로토콜 구성

## 통신 옵션

Classic Connect는 다음과 같은 통신 옵션을 지원합니다.

• 교차 메모리

- $\cdot$  SNA
- $\cdot$  TCP/IP

#### 교차 메모리

교차 메모리는 데이터 서버에 액세스하기 위해 지역 OS/390 클라이언트 응용프로 그램(DJXSAMP)을 구성하는 데 사용되어야 합니다. SNA 및 TCP/IP와 달리 OS/390 교차 메모리 인터페이스를 사용하기 위한 설정 요구조건은 없습니다. 이 인터페이스는 공간과 클라이언트 응용프로그램과 데이터 서버 간의 통신을 위한 OS/390 데이터 공간 및 OS/390 토큰 이름 지정 서비스를 사용합니다.

각 교차 메모리 데이터 공간은 실제로는 자원 제한 때문에 그 숫자가 낮을 수 있 기는 하지만 최대 400명의 동시 사용자를 지원할 수 있습니다. 데이터 서버에서 400명의 사용자를 초과하여 지원하려면 각기 다른 데이터 공간 이름을 갖는 복수 의 연결 핸들러 서비스를 구성하십시오.

다음 예제는 통신 복합 텍스트 주소 필드를 설명합니다.

XM1/DataSpace/Queue

교차 메모리 구성 설정을 수정할 필요가 없으므로 이 프로토콜은 여기에서 자세히 논의되지 않습니다.

#### **SNA**

SNA는 더욱 복잡한 프로토콜로서 하드웨어 압축을 지원하며, 이는 실제로 회선 으로 전송되는 데이터의 양을 매우 줄일 수 있습니다. 불행하게도 SNA를 사용하 기 위한 기본 요구사항 및 설정 시간이 TCP/IP를 사용하는 것보다 일반적으로 더 비용이 듭니다.

#### **TCP/IP**

단일 TCP/IP 연결 핸들러 서비스는 최대 255명의 동시 사용자 수를 서비스할 수 있습니다. 특정 TCP/IP 서브시스템에 따라 더 많은 제한사항이 적용될 수 있습니 다.

지정된 포트 번호에 복수 세션이 작성됩니다. 포트에 넘겨진 세션의 수는 지원될 동시 사용자의 수와 연결 핸들러가 원격 클라이언트로부터의 연결을 승인하기 위 해 사용하는 수신 세션을 위해 하나를 더한 수입니다. 사용 중인 TCP/IP 구현이
단일 포트에 넘겨질 수 있는 세션의 수를 지정하도록 요구할 경우 적절한 세션 수 가 정의되어 있는지 확인해야 합니다. 이를 실패하면, 클라이언트 응용프로그램이 데이터 서버에 연결하도록 시도할 때 연결이 실패하게 됩니다.

### **TCP/IP**

이 절에서는 OS/390 시스템 및 Windows NT 시스템에서 Classic Connect용 TCP/IP 통신 인터페이스를 구성하기 위해 수행해야 하는 단계를 설명합니다. 또 한 TCP/IP 매개변수 관계를 설명하도록 설계된 TCP/IP 계획 템플리트 및 워크쉬 트가 포함되어 있습니다.

Classic Connect를 사용하여 기능하는 TCP/IP CI는 IBM의 TCP/IP와 Berkeley Socket의 두 가지 유형이 있습니다. 사용자의 구성은 사용 중인 TCP/IP CI의 유 형에 따라 다를 수 있습니다. 사용자의 사이트가 TCP/IP를 사용하지 않을 경우, 498 페이지의 『[LU 6.2](#page-509-0) 통신 프로토콜 구성』으로 가십시오.

두 인터페이스 모두 Classic Connect가 OS/390 TCP/IP 스택과 통신할 수 있게 합니다. Berkeley Socket은 IBM의 TCP/IP가 숫자 IP 주소와 포트 번호를 요구 하는 곳에서 호스트와 서비스 이름의 사용을 허용합니다. Berkeley Socket은 DNS 를 호출하는 대신 지역 호스트 파일을 사용할 수 있습니다. 단, Berkeley Socket과 IBM의 TCP/IP는 모두 TCP/IP 주소 공간 이름을 필요로 합니다.

#### **OS/390 TCP/IP**

Classic Connect의 TCP/IP는 IBM 및 Interlink의 Berkeley Socket TCP/IP와 모두 호환될 수 있습니다. 이 절에서는 IBM의 TCP/IP를 사용하여 Classic Connect 를 구성하는 방법을 설명합니다. IBM 또는 Interlink의 TCP/IP에 관한 자세한 정 보는 해당 제품 문서를 참조하십시오.

Berkeley 소켓은 IBM 및 Interlink에 의해 지원됩니다. Berkeley 소켓 버전은 DJXDSCF 구성원에 TASK PARAMETER라는 추가 매개변수를 필요로 하는 데, 이 매개변수는 Interlink 서브시스템 이름을 식별하고 IBM용 구성 데이터 세트의 위치를 식별합니다. 사용자는 구성 데이터 세트 내에 TCP/IP 주소 공간 이름을 시 작하는 데 사용되는 시작된 타스크 프로시듀어의 이름을 지정해야 하며, TCP/IP

DNS IP 주소도 지정할 수 있습니다. 환경 변수가 전달되지 않은 경우 기본값 TCPIP가 주소 공간 이름 및 표준 구성 파일의 상위 레벨 규정자(hlq)로 사용됩니 다.

- hlq.TCPIP.DATA
- hlq.ETC.HOSTS
- hlq.ETC.PROTOCOLS
- hlq.ETC.SERVICES
- hlq.ETC.RESOLV.CONF

Classic Connect는 hlq를 설정하는지 여부와 상관없이 검색 순서를 사용하여 데 이터 세트를 찾습니다.

Classic Connect가 설치되고 있는 OS/390 시스템에 대해 다음 값을 결정하고 [4](#page-508-0) 97 페이지의 그림[31](#page-508-0)의 워크쉬트 부분에서 이 값을 입력하십시오.

#### $\mathbf{I}$ P 주소 또는 호스트 이름

OS/390 시스템의 호스트 이름 또는 IP 주소를 확보합니다.

호스트 이름을 사용할 경우, 구성된 지역 HOSTS 파일 또는 도메인 이름 서버의 사용 가능성을 필요로 합니다. 도메인 이름 서버가 관련된 경우, 올 바른 IP 주소에 대한 HOST 이름을 분석하기 위해 약간의 오버헤드가 필 요합니다. 단, 향후 구성 변경의 용이성과 가독성을 위해 원격 클라이언트 구성 파일에 호스트 이름을 사용할 것을 권장합니다.

호스트 이름을 사용하면 환경이 변할 경우 IP 주소를 쉽게 변경할 수 있 습니다. 호스트 이름이 사용될 경우, 데이터 서버/원격 클라이언트는 자주 재구성될 필요가 없게 됩니다. Classic Connect가 잘 기능하지 않을 수 있 으며, 네트워크 관리자는 OS/390 및 클라이언트 도메인 이름 서버에 있 는 호스트 이름에 대한 IP 주소를 변경할 수 있습니다. 데이터 서버가 재 시작되면, 데이터 서버는 자동으로 원격 클라이언트의 연결 요청에 대한 새 로운 IP 주소를 대기합니다. 원격 클라이언트가 데이터 서버에 연결하면, 이는 자동으로 Classic Connect 구성 파일을 변경하지 않고 호스트 이름 에 지정된 새로운 IP 주소를 사용합니다.

IBM의 TCP/IP의 경우 Classic Connect가 설치되고 있는 호스트 컴퓨터 의 IP 주소 또는 호스트 이름을 판별하십시오. 오프 로드된 장치에서 OS/390 TCP/IP를 수행 중인 경우 OS/390 이미지에 있는 TCP/IP 스택 의 주소를 지정하고, 오프 로드 게이트웨이의 IP 스택의 주소는 지정하지 마십시오.

포트 번호

클라이언트에서 액세스되는 각 데이터 서버에 대해 1024를 초과하는 고 유한 포트(소켓) 번호를 확보합니다.

포트 번호는 같은 OS/390 시스템의 다른 Classic Connect 데이터 서버 를 포함하여 다른 응용프로그램에서 사용하기 위해 이미 정의되어 있는 포 트와 동일한 번호가 될 수 없습니다. 고유하지 않은 포트 번호를 사용하 면 데이터 서버가 시동시 실패하게 됩니다. 포트 번호가 이미 다른 응용프 로그램에 지정되어 있는지 판별하려면 스풀 표시 및 검색 기능(SDSF) 로 그에서 다음 명령을 실행하십시오.

TSO NETSTAT SOCKETS

일부 사이트가 특정 응용프로그램에 대해 특정한 포트 번호의 사용을 제 한하므로, 네트워크 관리자에게 문의하여 선택한 포트 번호가 고유하고 유 효한지 판별하십시오.

선택적으로 지정된 서비스 이름을 시스템에 정의된 포트 번호에 대체 사 용할 수 있습니다.

IBM의 TCP/IP에 대한 서비스 이름, 주소 및 미세 조정 값은 일련의 데 이터 세트에 들어 있습니다.

- hlq.TCPIP.DATA
- hlq.ETC.HOSTS
- hlq.ETC.PROTOCOLS
- hlq.ETC.SERVICES
- hlq.ETC.RESOLV.CONF

여기서 "hlq"은 이들 데이터 세트의 상위 레벨 규정자를 나타냅니다. 기본 상위 레벨 규정자, TCPIP를 승인하거나 Classic Connect를 위해 구체적 으로 상위 레벨 규정자를 정의할 수 있습니다.

이들 값을 결정했으면 [497](#page-508-0) 페이지의 그림31을 사용하여 TCP/IP 통신의 OS/390 구성을 완료하십시오.

#### **Windows NT에서 TCP/IP** 구성

OS/390에서 데이터 서버를 찾으려면 Windows NT 머신을 구성해야 합니다.

1. 클라이언트 상의 호스트 주소 분석.

클라이언트 구성 파일에서 IP 주소를 사용 중이면 이 단계를 건너 뛸 수 있습 니다.

클라이언트 워크스테이션은 연결하려고 시도 중인 호스트 서버의 주소를 알아 야 합니다. 호스트의 주소를 분석하는 방법은 두 가지입니다.

• 네트워크 상의 이름 서버를 사용하는 방법. 이 방법을 권장합니다. 이름 서 버를 사용하기 위해 TCP/IP를 구성하는 데 대한 정보는 TCP/IP 문서를 참 조하십시오.

네트워크에서 이름 서버를 이미 사용 중이면 [2](#page-508-0)단계로 진행하십시오.

• 지역 HOSTS 파일에서 호스트 주소를 지정하는 방법. Windows NT 클라이 언트에서 HOSTS 파일은 %SYSTEMROOT%\SYSTEM32\DRIVERS\ETC 디렉토리 에 위치합니다.

서버의 호스트 이름에 대해 클라이언트의 HOSTS 파일에 다음과 같은 항목 을 추가하십시오.

9.112.46.200 stplex4a # Classic Connect에 대한 호스트 주소

여기서 9.112.46.200는 IP 주소이고 stplex4a는 HOSTNAME입니다. 서 버가 클라이언트와 동일한 인터넷 도메인에 상주하는 경우, 이 이름은 플랫 호스트 이름일 수 있습니다. 서버가 같은 도메인에 있지 않다면, 그 이름은 stplex4a.stl.ibm.com과 같이 완전히 지정된 도메인 이름이어야 합니다. 여기서 stl.ibm.com은 도메인 이름의 한 예입니다.

<span id="page-508-0"></span>**:**

- a. 마지막 행을 주석(# 주석)으로 마치거나 그 행의 맨 끝에서 Enter를 눌러 행의 끝(end-of-line) 문자를 삽입해야 합니다.
- b. 호스트 주소 분석에 관한 특정 정보는 TCP/IP 제품의 문서를 참조해야 합 니다.
- 2. 클라이언트 상의 SERVICES 파일 갱신

클라이언트 구성 파일에서 포트 번호를 사용 중이면, 이 단계를 건너 뛸 수 있 습니다.

TCP/IP 지원을 위해서는 다음 정보가 클라이언트 상의 SERVICES 파일에 추 가되어야 합니다.

ccdatser = 3333 - # stplex4a의 CC 데이터 서버

SERVICES %SYSTEMROOT%\SYSTEM32\DRIVERS\ETC  합니다

#### **TCP/IP**

그림31의 왼쪽은 OS/390 구성을 위한 TCP/IP 값의 예제 세트를 제공합니다. 이 들 값은 다음 단계의 데이터 서버 및 클라이언트 구성 중에 사용됩니다. 숫자의 오른쪽을 사용자 값을 입력하기 위한 템플리트로 사용하십시오.

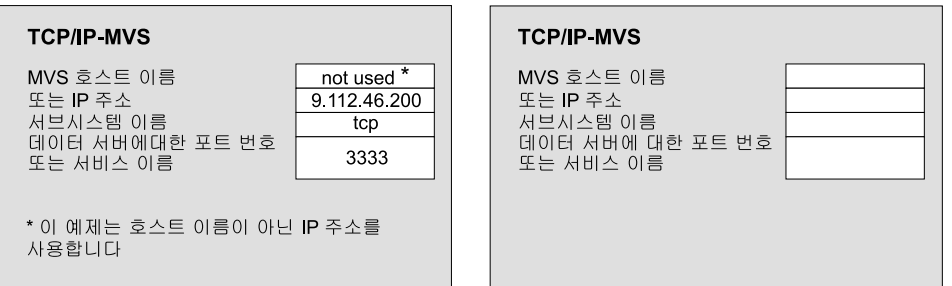

*그림 31. TCP/IP 통신 템플리트 및 워크쉬트* 

# <span id="page-509-0"></span>**LU 6.2**

이 절에서는 Classic Connect용 LU 6.2(SNA/APPC) 통신을 구성하기 위해 OS/390 시스템 및 Windows NT 시스템 모두에서 판별해야 하는 값 및 수행해 야 하는 단계를 설명합니다.

요구사항

Windows NT용 DataJoiner 및 Classic Connect 간의 APPC 연결성을 위해서는 서비스 팩 3 이상을 사용하는 Microsoft SNA Server 버전 3.0 이 필요합니다.

이 절의 정보는 Microsoft SNA Server 버전 3.0에 고유한 정보입니다. Microsoft SNA Server 프로파일 구성에 관한 자세한 정보는 적합한 제품 문서를 참조하십 시오. 이 절에는 OS/390 및 Windows NT에서 LU 6.2 매개변수 관계를 명백하 게 하고 LU 6.2 구성을 지원하도록 설계된 통신 템플리트 및 워크쉬트도 들어 있 습니다.

#### **OS/390 LU 6.2**

DataJoiner에서 Classic Connect를 액세스하기 위해 LU 6.2를 사용하게 될 경우  $OS/390$  시스템에 다음을 포함하는  $VTAM^@$  테이블 정의를 구성할 필요가 있습 니다.

- 모드 테이블 항목
- 응용프로그램 ID

응용프로그램 ID는 데이터 서버에 대해 고유해야 합니다. 고유하지 않은 값을 사용하면 데이터 서버가 시동시 실패하게 됩니다.

TCP/IP와는 달리 SNA 네트워크의 전송 계층을 통해 데이터 전송에 대한 패킷 크기를 지정할 수 있습니다. 단, 이러한 사항은 복잡한 경로 및 머신/노드 성능과 관계되므로 네트워크 관리자가 결정해야 합니다. 일반적으로 통신 미디어의 대역 폭이나 파이프가 클수록 RU 크기도 커져야 합니다.

#### Windows NT에서 LU 6.2 구성

이 절에서는 Windows NT 클라이언트에서 SNA LU 6.2 프로토콜을 사용하기 위해 구성해야 하는 값에 대해 설명합니다.

각 Windows NT 시스템에 대해 다음과 같은 값을 구성하십시오.

- SNA 서버 등록 정보 프로파일
- SNA 서버에 대한 연결
	- 이 예에서는 사용자가 SNA DLC 802.2 링크 서비스를 설치했다고 가정합니 다. 지역 및 원격 노드 정보를 구하려면 네트워크 관리자에게 문의하십시오.
- 지역 APPC LU 프로파일 LU 이름과 네트워크는 SNA 서버 프로파일에 대한 연결에 있는 지역 노드 값 이 일치해야 합니다. LU는 독립 LU 유형이어야 합니다.
- 원격 APPC LU 프로파일

액세스될 각 Classic Connect 데이터 서버 또는 엔터프라이즈 서버에 대해 이 들 프로파일 중 하나가 있어야 합니다. 병렬 세션을 지원해야 합니다. 이는 [49](#page-509-0) 8 페이지의 『[OS/390](#page-509-0)에서 LU 6.2 구성』에서 언급되어진 OS/390의 VTAM 테 이블 정의에 구성된 응용프로그램 ID와 일치합니다.

• APPC 모드

[500](#page-511-0) 페이지의 그림32에 있는 CX62R4K 모드를 참조하십시오. 최대 RU 크기 4096을 갖고 있습니다.

• CPIC 기호 이름

액세스될 각 Classic Connect 데이터 서버 또는 엔터프라이즈 서버에 대해 이 들 중 하나가 있어야 합니다. 이 프로파일에서 참조된 TP 이름은 지정된 OS/390 시스템의 Classic Connect 데이터 서버 또는 엔터프라이즈 서버에 고유한 이름 이어야 합니다.

이들 값을 입력한 후 구성을 저장한 다음, SNA 서버를 중지하고 재시작하십시오. SNA 서버 및 연결(이 예에서, 각 OTTER 및 SNA OS/390)이 "활동중"이면 연 결이 응응프로그램에서 테스트할 준비가 된 것입니다.

#### **APPC**

참조용으로 VTAM®및 SNA 값의 예를 제공하는 [500](#page-511-0) 페이지의 그림32가 제공됩 니다. 값이 제공되지 않은 그림[32](#page-511-0)의 사본인 [501](#page-512-0) 페이지의 그림33을 LU 6.2 구성 에 고유한 VTAM 및 SNA 값을 입력할 수 있는 워크쉬트로 사용하십시오. 다음 장의 구성 단계를 완성하기 위해 이 워크쉬트에 입력할 값이 필요하게 됩니다.

<span id="page-511-0"></span>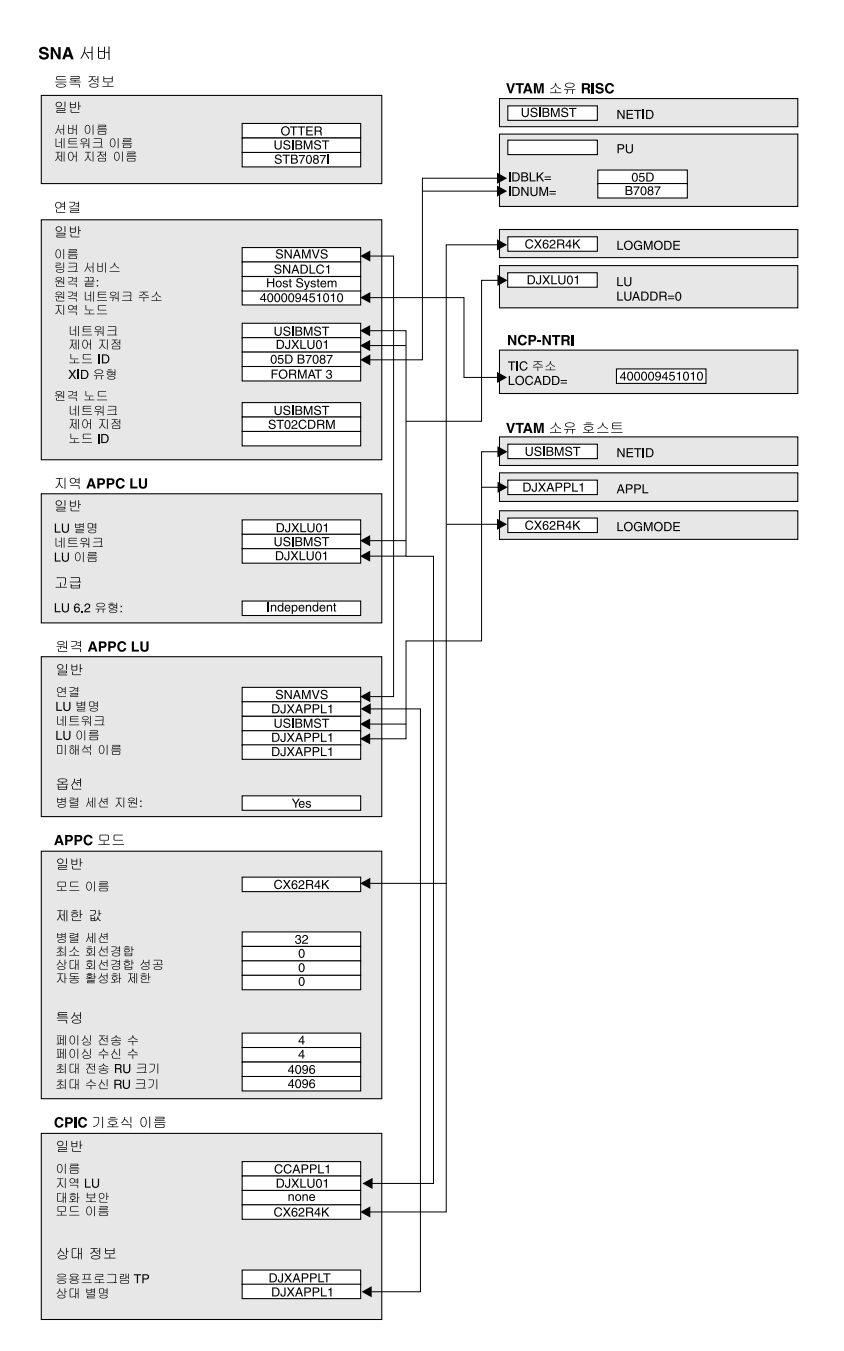

*32. LU 6.2* 

<span id="page-512-0"></span>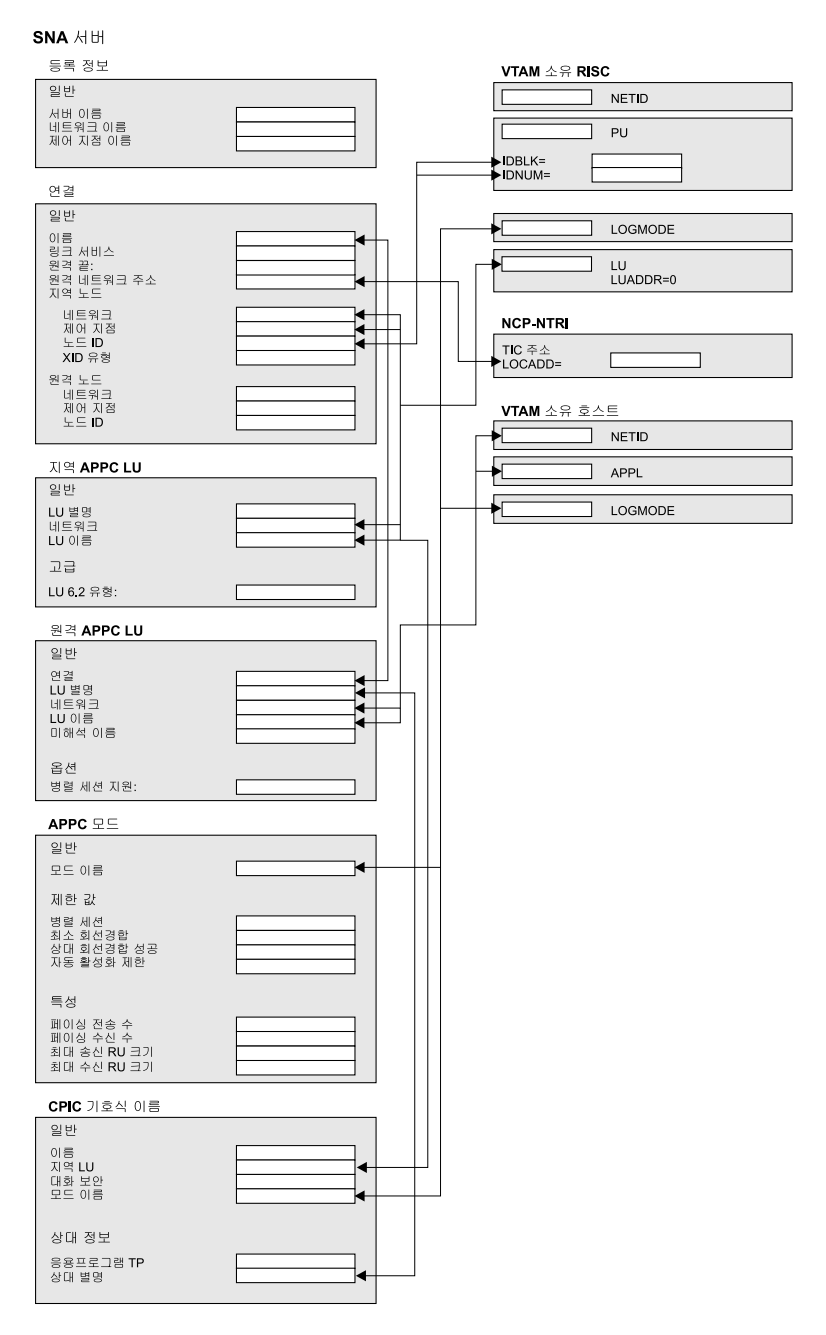

그림 33. *LU 6.2 구성 워크쉬*트

# **Windows NT**

이 절에서는 데이터 소스를 구성하기 위해 Classic Connect 드라이버 구성요소 및 CROSS ACCESS ODBC 드라이버를 설치하고 CROSS ACCESS ODBC 드라 이버를 사용하는 방법에 대해 설명합니다.

## $R$  Classic Connect 드라이버 구성요소 설치

Classic Connect ODBC 드라이버 설치:

- 1. Warehouse Manager CD-ROM을 사용자의 CD-ROM 드라이브에 삽입하십 시오.
- 2. 런치패드에서, <mark>설치</mark>를 누르십시오.
- 3. 제품 선택 창에서 DB2 Warehouse Manager 선택란이 선택되어 있는지 확 인한 후 다음을 누르십시오.
- 4. 설치 유형 선택 창에서 Custom을 선택한 다음 Next를 누르십시오.
- 5. 구성요소 선택 창에서 Classic Connect 드라이버 및 <mark>웨어하우스 에이전</mark>트를 선택하고 다른 모든 선택란을 지운 후 다음을 누르십시오.
- 6. 파일 복사 시작 창에서 선택사항을 검토하십시오. 선택사항을 변경하려면 뒤로를 눌러 선택사항을 변경할 수 있는 창으로 리턴하 십시오.
- 7. 설치를 시작하기 위해 Next를 누르십시오.

### CROSS ACCESS ODBC 드라이버 설치

DB2 Warehouse Manager 버전 7 사용자 설치를 수행하고 Classic Connect 드 라이버 구성요소를 선택하여 CROSS ACCESS ODBC 드라이버를 설치하십시오. 드라이버는 DB2 Warehouse Manager 일반 설치의 일부로 설치되지 않습니다.

CROSS ACCESS ODBC 드라이버는 SQLLIB 디렉토리의 ODBC32 서브디렉 토리에 설치됩니다. 설치가 완료된 후 수동으로 드라이버 경로(예: C:\Program Files\SQLLIB\ODBC32)를 PATH 시스템 환경 변수에 추가하십시오. 다른 버전 의 CROSS ACCESS ODBC 드라이버가 이미 설치되어 있으면 다른 버전의 경 로 앞에 ...\SQLLIB\ODBC32\ 경로를 삽입하십시오. 운영 체제는 CROSS ACCESS ODBC 드라이버가 포함된 경로의 첫 번째 디렉토리를 사용합니다.

### 데이터 소스 구성

CROSS ACCESS ODBC 데이터 소스는 ODBC 관리자를 사용하여 등록되고 구 성됩니다. 각 데이터 소스에 대해 고유한 구성 매개변수는 이 유틸리티를 통해 유 지보수됩니다.

단일 시스템에 여러 데이터 소스를 정의할 수 있습니다. 예를 들어, 단일 IMS 시 스템은 MARKETING\_INFO라는 데이터 소스와 CUSTOMER\_INFO라는 데이 터 소스를 가질 수 있습니다. 각 데이터 소스 이름은 고유한 데이터 설명을 제공 해야 합니다.

#### **--**

다음 정보는 사용자가 ODBC 드라이버를 구성하려고 시도하기 전에 사용 가능해 야 합니다. 이 정보 중 하나라도 누락되었다면 시스템 관리자에게 연락하십시오.

- ODBC 관라자에서 정의하기 위한 CROSS ACCESS 데이터 소스의 이름
- TCP/IP를 사용할 경우
	- 데이터 서버가 수행하는 호스트 시스템에 대한 IP 주소.
	- 데이터 서버의 TASK INFO ENTRY 매개변수에 있는 TCP/IP 연결 핸들 러에 지정된 포트 번호.
- LU 6.2를 사용할 경우
	- SNA 서버에 정의되어 있는 아웃바운드 측 정보 레코드(SIR 아웃바운드)의 이름
	- 호스트 구성요소의 데이터 압축 레벨

ODBC 드라이버를 구성하기 전에 Windows 클라이언트가 TCP/IP 또는 LU 6.2로 사용하고자 하는 연결 핸들러에 대해 설정되어 있는지 확인하십시오.

Windows NT용 DataJoiner 및 Classic Connect 간의 APPC 연결성을 위해 서 비스 팩 3 이상을 사용하는 Microsoft SNA Server 버전 3이 필요합니다.

#### 데이터 소스 지정

현재 설치되어 있는 모든 ODBC 드라이버에 대해 정의된 데이터 소스는 ODBC Data Source Administrator 창에 나열되어 있습니다. 이 창에서 다음을 수행할 수 있습니다.

- 데이터 소스 추가 및 구성.
- 데이터 소스의 구성 수정.
- 데이터 소스 삭제.

ODBC Data Source Administrator 창을 열려면 다음과 같이 하십시오.

- 1. 데스크탑에서 시작을 누른 후 설정을 누르십시오.
- 2. 제어판을 누르십시오.
- 3. ODBC 아이콘을 여십시오. ODBC Data Source Administrator 창이 열립니 다.

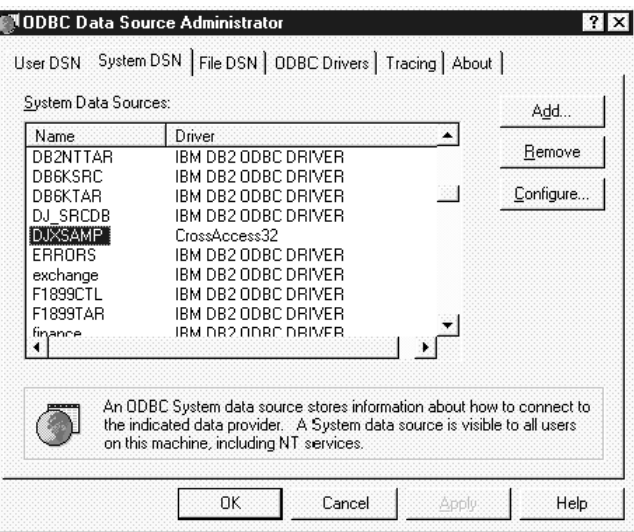

*34. ODBC Data Source Administrator*

이 창은 System DSN 페이지에 있는 데이터 소스 및 드라이버의 목록이 표시됩니다.

#### 데이터 소스 추가 및 <del>구</del>성

데이터 소스를 추가하고 구성하려면 다음과 같이 하십시오.

- 1. ODBC Data Source Administrator 창을 여십시오.
- 2. 시스템 DSN 페이지에서 Add를 누르십시오. Create New Data Source 창이 열립니다.

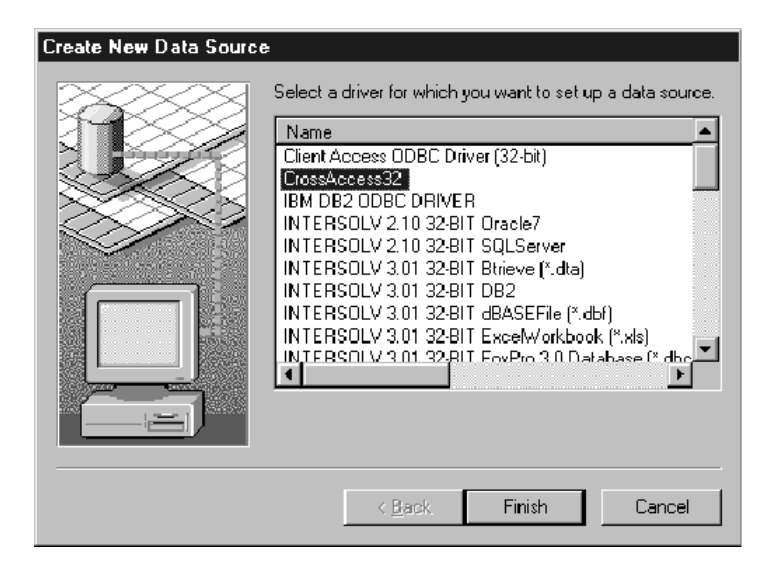

*35. Create New Data Source*

- 3. CrossAccess32를 누르십시오.
- 4. Finish를 누르십시오. CROSS ACCESS Communications Protocol 창이 열립니다.
- 5. 구성 중인 데이터 소스에 대해 사용할 통신 인터페이스를 선택하십시오.

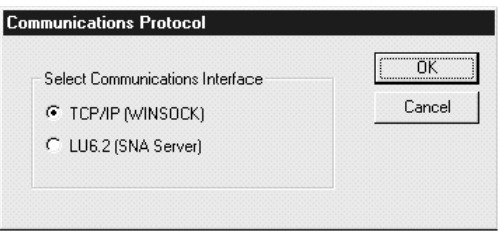

*36. Communications Protocol*

6. OK를 누르십시오. CROSS ACCESS ODBC Data Source Configuration 창이 열 립니다.

이 창에서 기존 데이터 소스에 대한 매개변수를 수정하거나 새로운 데이터 소스에 대한 매 개변수를 입력할 수 있습니다. 여러 매개변수들이 서버 구성에 지정된 값과 일치해야 합니 다. 이들 매개변수에 대한 설정값을 모를 경우 Classic Connect 시스템 관리자에게 문의 하십시오.

이 창에서 입력하는 매개변수는 사용자가 TCP/IP 또는 LU 6.2 통신 인터페이스를 사용 하는지에 따라 달라집니다.

- TCP/IP 통신 인터페이스의 경우 『TCP/IP 통신 구성』을 참조하십시오.
- [LU 6.2](#page-519-0) 통신 인터페이스의 경우 508 페이지의 『LU 6.2 통신 구성』을 참조하십시오.

#### **TCP/IP**

CROSS ACCESS ODBC Data Source Configuration 창을 사용하여 다음을 수 행하십시오.

- 데이터 소스 이름 지정.
- TCP/IP 통신 설정 구성
- 필요한 권한 부여 지정.

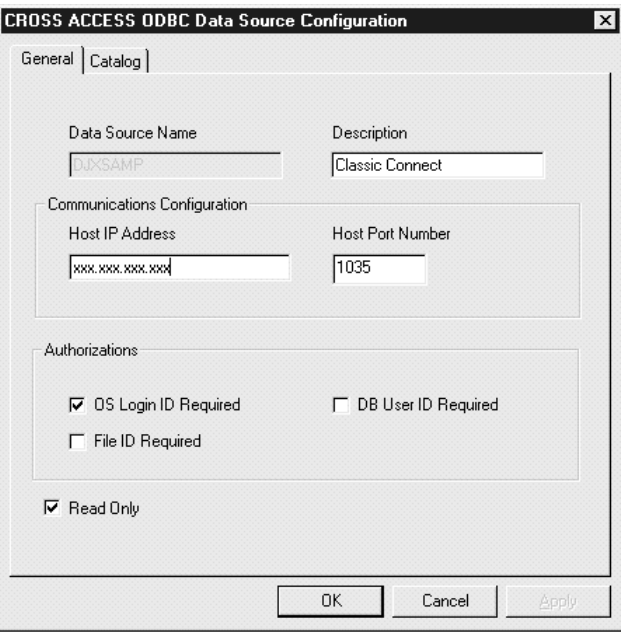

*37. TCP/IP*- *CROSS ACCESS ODBC Data Source Configuration*

TCP/IP 통신을 구성하려면 다음을 수행하십시오.

1. Data Source Name 필드에 데이터 소스의 이름을 입력하십시오. 이 이름은 데이터 서버 구성 파일의 QUERY PROCESSOR SERVICE INFO ENTRY의 필드 2와 일 치해야 합니다. (예에 대해서는 DataJoiner Classic Connect: Installation, Configuration, and Reference Guide의 제9장을 참조하십시오.)

- 2. Description 필드에 간단한 데이터 소스 설명을 입력하십시오.
- 3. Host IP Address 필드에 데이터 서버의 IP 주소를 입력하십시오. 이 필드는 데이터 서버가 설치되어 있는 호스트의 IP 주소를 호스트 이름 또는 점 표시법으로 지정합니 다.
- 4. Host Port Number 필드에 호스트 구성요소 TCP/IP 통신에 지정된 포트 번호(소켓) 을 입력하십시오. 이 번호는 데이터 서버 구성 파일의 TCP/IP SERVICE INFO ENTRY의 필드 10과 일치해야 합니다. (예에 대해서는 DataJoiner Classic Connect: Installation, Configuration, and Reference Guide의 제9장을 참조하십시오.)
- 5. 다음 선택란 중 하나 이상을 선택하십시오.
	- OS Login ID Required: 운영 체제에 로그인하기 위한 사용자 ID와 암호에 대한 프롬프트가 표시되게 하려면 이 상자를 선택하십시오.
	- DB User ID Required: 데이터베이스 시스템(예: DB2 또는 Sybase)에 로그인하 기 위한 사용자 ID와 암호에 대한 프롬프트가 표시되게 하려면 이 상자를 선택하십 시오.
	- File ID Required: 데이터베이스에 액세스하는 데 필요한 파일 ID와 암호에 대한 프롬프트가 표시되게 하려면 이 상자를 선택하십시오. Model 204와 같은 특정한 데 이터베이스에 대해서는 파일 ID와 암호가 필요합니다.
- 6. 데이터 소스를 갱신할 수 있도록 설정한 것인지를 지정하십시오. 기본값은 읽기 전용 액세스입니다.

**데이터베이스 카탈로그 옵션 설정:** 카탈로그 페이지를 사용하여 다음 타스크를 수행하십시오.

- 카탈로그 테이블 옵션 지정.
- 커서 관리 지정.

데이터베이스 카탈로그 옵션을 설정하려면 다음을 수행하십시오.

1. CROSS ACCESS ODBC Data Source Configuration **Catalog** 을 누르십시오.

<span id="page-519-0"></span>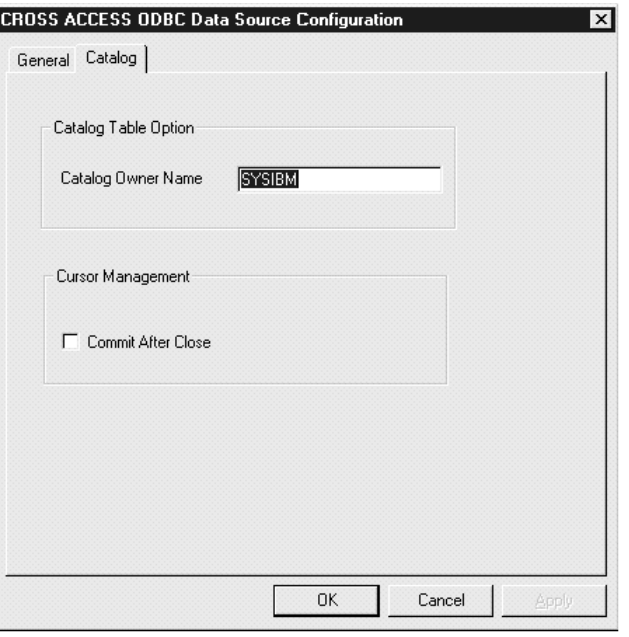

*38. CROSS ACCESS ODBC Data Source Configuration*

- 2. Catalog Owner Name 필드에 데이터베이스 카탈로그 소유자의 이름을 입력하십시 오.
- 3. 응용프로그램에서 CLOSE CURSOR 호출이 발행된 후에 ODBC 드라이버가 자동으 로 COMMIT 호출을 발행하게 하려면 Commit After Close 선택란을 선택하십시오. 특정한 데이터베이스 시스템에서는 커서 열기가 지속되는 동안에 자원 잠금이 발생합 니다. 이 잠금은 COMMIT 호출 및 CLOSE CURSOR 호출에 의해서만 릴리스될 수 있습니다.

이 상자를 선택하지 않을 경우 커서는 COMMIT 호출을 발행하지 않고 해제됩니다.

4. OK를 누르십시오.

TCP/IP 통신 정보가 저장됩니다.

#### **LU 6.2**

CROSS ACCESS ODBC Data Source Configuration 창을 사용하여 다음을 수 행하십시오.

- 데이터 소스 식별.
- LU 6.2 통신 설정 구성

• 필요한 권한 부여 지정.

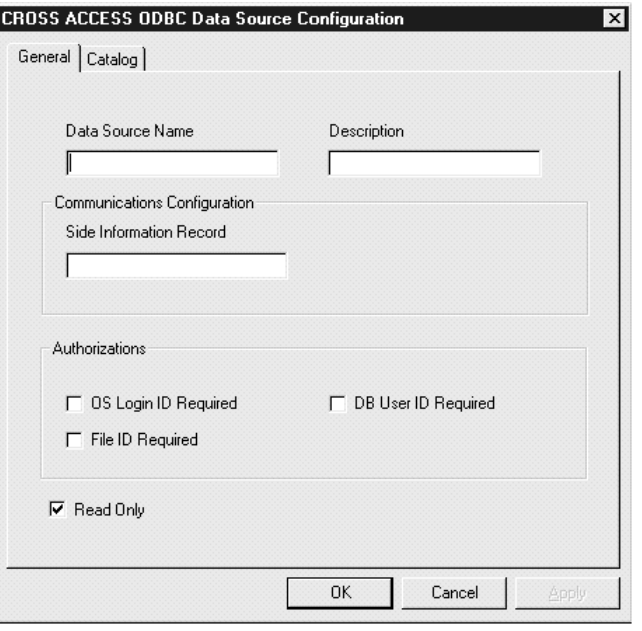

그림 39. LU 6.2용 CROSS ACCESS ODBC Data Source Configuration 창

LU 6.2 통신을 구성하려면,

- 1. Data Source Name 필드에 데이터 소스의 이름을 입력하십시오. 이 이름은 데이터 서버 구성 파일의 QUERY PROCESSOR SERVICE INFO ENTRY의 필드 2와 일 치해야 합니다. (예에 대해서는 DataJoiner Classic Connect: Installation, Configuration, and Reference Guide의 제9장을 참조하십시오.)
- 2. Description 필드에 간단한 데이터 소스 설명을 입력하십시오.
- 3. Side Information Record 필드에 SIR(Side Information Record) 이<del>름을</del> 입력하십 시오.

SIR 이름은 SNA 서버에 정의되어 있는 SIR[\(501](#page-512-0) 페이지의 그림33에 있는 CPIC 기 호식 이름이라고도 하는)을 참조하십시오. 이 SIR은 데이터 서버를 나타내는 구성 매 개변수를 포함해야 합니다.

- 4. 다음 선택란 중 하나 이상을 선택하십시오.
	- OS Login ID Required: 운영 체제에 로그인하기 위한 사용자 ID와 암호에 대한 프롬프트가 표시되게 하려면 이 상자를 선택하십시오.

- DB User ID Required: 데이터베이스 시스템(예: DB2 또는 Sybase)에 로그인하 기 위한 사용자 ID와 암호에 대한 프롬프트가 표시되게 하려면 이 상자를 선택하십 시오.
- File ID Required: 데이터베이스에 액세스하는 데 필요한 파일 ID와 암호에 대한 프롬프트가 표시되게 하려면 이 상자를 선택하십시오. Model 204와 같은 특정한 데 이터베이스에 대해서는 파일 ID와 암호가 필요합니다.
- 5. 데이터 소스를 갱신할 수 있도록 설정하려면 Read Only 선택란을 지우십시오. 기본 값은 읽기 전용 액세스입니다.

**데이터베이스 카탈로그 옵션 설정:** 카탈로그 페이지를 사용하여 다음 타스크를 수행하십시오.

- 카탈로그 테이블 옵션 지정.
- 커서 관리 지정.

데이터베이스 카탈로그 옵션을 설정하려면 다음을 수행하십시오.

1. Configuration 창에서 Catalog 탭을 누르십시오.

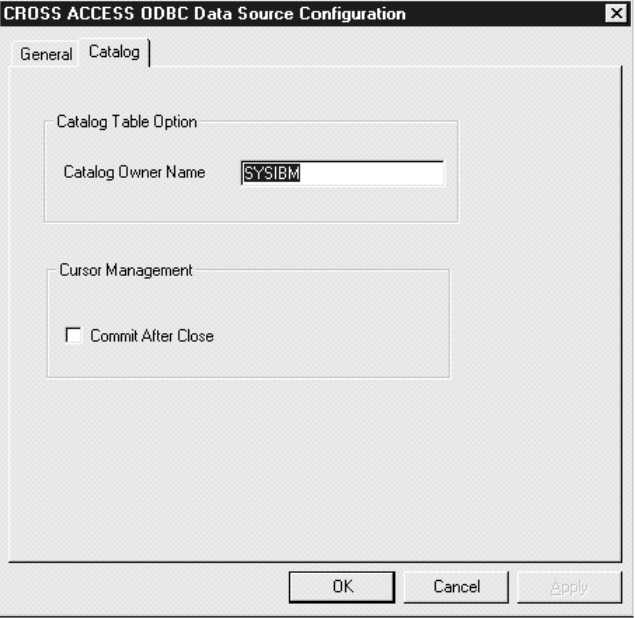

그림 40. 데이터베이스 카탈로그 옵션 창

- 2. Catalog Owner Name 필드에 데이터베이스 카탈로그 소유자의 이름을 입력하십시 <u>ي</u>
- 3. 응용프로그램에서 CLOSE CURSOR 호출이 발행된 후에 ODBC 드라이버가 자동으 로 COMMIT 호출을 발행하게 하려면 Commit After Close 선택란을 선택하십시오. 특정한 데이터베이스 시스템에서는 커서 열기가 지속되는 동안에 자원 잠금이 발생합 니다. 이 잠금은 COMMIT 호출 및 CLOSE CURSOR 호출에 의해서만 해제될 수 있습니다.

이 상자를 선택하지 않을 경우 커서는 COMMIT 호출을 발행하지 않고 해제됩니다.

4. OK를 누르십시오.

LU 6.2 통신 정보가 저장됩니다.

#### **ODBC** 드라이버 구성

CROSS ACCESS ODBC 드라이버는 모든 CROSS ACCESS 데이터 소스에 대 해 일반적인 구성 매개변수 세트를 유지보수합니다. 이들 매개변수의 구성은 CROSS

ACCESS 관리자 창에서 수행됩니다. 다음 단계는 ODBC 드라이버 매개변수를 구 성하는 방법을 보여줍니다.

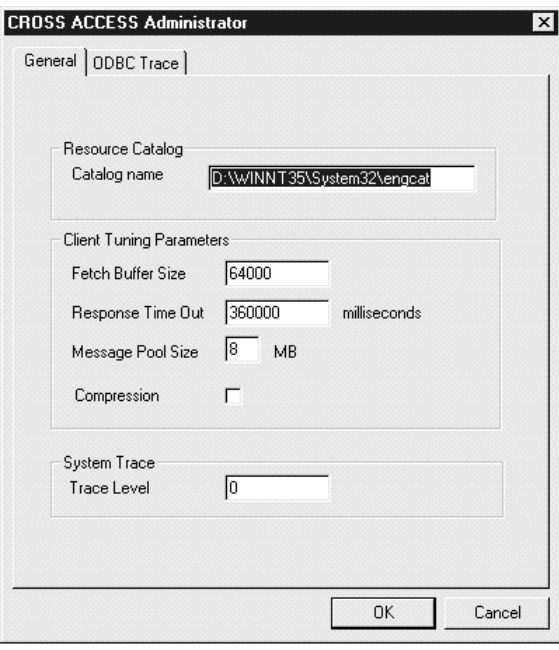

그림*41. CROSS ACCESS Administrator 창*의 일반 페이지

1. CROSS ACCESS Administrator 창의 일반 페이지에서 Catalog Name 필드에 언 어 카탈로그의 전체 경로 이름을 입력하십시오. 이 값은 필수적입니다.

언어 카탈로그는 고유 언어로 된 메시지를 포함하며 상호 액세스 구성 파일에 있는 파일에 의해 지정되어 있습니다.

2. Fetch Buffer Size 필드에 교차 액세스 페치 버퍼의 크기를 입력하십시오(선택적). 이 값은 단일 페치 요청에 리턴된 데이터의 양을 제어하여 메시지 블로킹을 조정합니 다. 시스템은 가능한한 많은 행의 데이터를 지정된 크기의 페치 <mark>버퍼 내에 압축시</mark>킵 니다. 예를 들어, 페치 버퍼가 10,000 바이트로 설정되고 각 행이 2,000 바이트일 경 우, 시스템은 한 페치 요청 당 5 행을 압축시킬 수 있습니다. 단일 행이 리턴되었으 나 지정된 버퍼에 맞지 않을 경우, 페치 버퍼는 단일 데이터 행에 맞도록 내부적으로 증가합니다. 메시지 블로킹을 해제하려면 이 매개변수를 1로 설정하십시오. 이 값은 1-64,000 사이여야 합니다. 기본값은 10,000입니다.

3. 연결을 종료하기 전에 이 서비스가 예상된 응답을 기다릴 최대 시간을 Response Time Out 필드에 입력하십시오(선택적).

다음과 같은 시간 간격을 지정할 수 있습니다.

- nMS = 밀리초 수
- $\cdot$  nS =  $\pm$   $\div$
- $nM = \frac{11}{11}$   $\div$

0과 1000MS, 60S 또는 60M 사이의 값을 지정하십시오. 기본값은 6M입니다.

4. Message Pool Size 필드에 모든 메모리 할당에 사용된 메모리 *크*기를 입력하십시 오. 이 값은 필수적입니다.

해당 숫자를 바이트 단위로 지정하십시오. 실제 작업 가능한 최대 값은 힙(heap) 크 기보다 적은 2MB로 설정되어야 합니다. 지정된 값이 1MB 미만일 경우 1MB가 사 용됩니다. 확보될 수 있는 저장영역의 크기가 지정된 값 보다 적을 경우 사용 가능한 최대 크기가 확보됩니다. 허용된 최대 값은 2,097,152,000 바이트(2GB)입니다. 기본 값은 1,048,575바이트(1GB)입니다.

- 5. 모든 타스크 간(내부 및 외부) 및 개시자와 ODBC 드라이버 간의 데이터 전송에 대 해 데이터 압축이 설정되어 있는지 또는 해제되어 있는지 지정하십시오(선택적). Compression 필드에 다음 값 중 하나를 입력하십시오.
	- 1 데이터 압축이 설정되었습니다.
	- 2 데이터 압축이 해제되었습니다.

기본값은 2(해제)입니다.

- 6. ODBC 드라이버가 추적 로그에 기록하는 정보의 양에 상응하는 값을 Trace Leve 필드에 입력하십시오(선택적). 이 값은 1과 4 사이의 정수이어야 합니다.
	- **0** -- -.
	- 1 최소 추적 정보가 로그되었습니다.
	- 4 최대 추적 정보가 로그되었습니다.

이 추적은 ODBC 추적과는 다릅니다. Visual Warehouse에서 사용되는 ODBC 드 라이버에 고유합니다.

7. 상호 액세스 관리자 창에 있는 ODBC Trace 탭을 누르십시오.

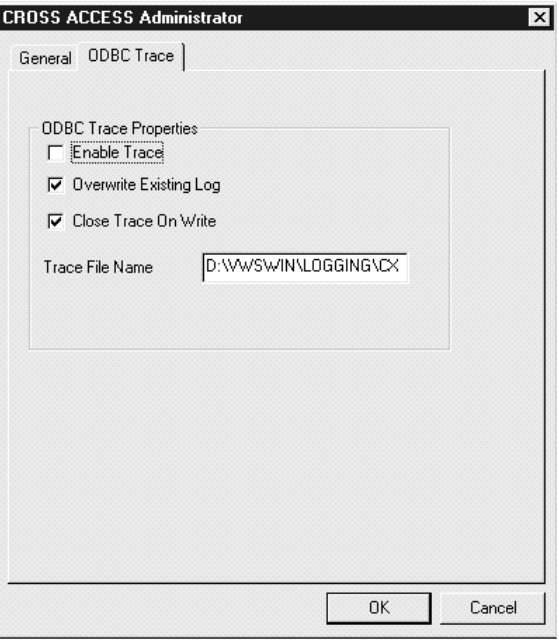

그림42. CROSS ACCESS Administrator 창의 ODBC 추적 페이지

- 8. ODBC 추적을 생성하려면 Enable Trace 선택란을 선택하십시오.
- 9. 기존의 로그 추적을 겹쳐쓰려면 Overwrite Existing Log 선택란을 선택하십시오.
- 10. 각 메시지가 기록된 후 드라이버가 추적 로그를 닫기를 원한다면 Close Trace on  ${\bf Write\}$ 선택란을 선택하십시오.
- 11. Trace File Name 필드에 추적 파일의 이름을 입력하십시오. 디렉토리가 지정되지 않은 경우, 추적 파일은 ODBC 데이터 소스에 대해 조회를 발 행한 도구에 해당하는 Program Files 디렉토리의 서브디렉토리에서 작성됩니다.
- 12. OK를 누르십시오.

## **Visual Warehouse 호스트 어댑터에서 Classic Connect로 이주**

Visual Warehouse V1.3 호스트 어댑터에서 Classic Connect로 이주하려면 다음 을 수행하십시오.

- 1. 메타 데이터 유틸리티를 편집하십시오. 샘플 메타 데이터 유틸리티 JCL은 SDJXSAMP 구성원 DJXMETAU에 있습니다. 자세한 정보는 *DataJoiner Classic Connect: Installation, Configuration, and Reference Guide* 록 A를 참조하십시오.
- 2. 유효한 작업 카드를 제공하고 DJX 상위 레벨 규정자를 수정하십시오.
- 3. IMS 데이터를 맵핑할 경우 IMS 상위 레벨 규정자와 DBDLIB DD 명령문 을 수정하십시오.
- 4. DD 이름으로 VSAM 파일을 참조할 경우 메타 데이터 유틸리티 JCL에 있 는 것과 같은 DD 이름으로 DD 명령문을 추가하십시오.
- 5. 메타 데이터 유틸리티를 처음 수행할 때는 메타데이터 카탈로그 파일을 작성 해야 합니다. Visual Warehouse 호스트 어댑터와 달리 IMS 및 VSAM 메 타데이터가 같은 카탈로그에 존재할 수 있습니다.
- 6. Visual Warehouse 호스트 어댑터에서 사용된 메타데이터 문법 파일을 메타 데이터 유틸리티에 대한 입력으로 정의하십시오.
- 7. JCL에서 참조된 데이터 세트에 대한 실행 및 액세스 권한을 확인하십시오.
- 8. 실행을 위한 메타 데이터 유틸리티 JCL을 제출하고 출력을 검토하십시오.
- 9. 필요하다면 상호 액세스 ODBC 드라이버를 설치하고 구성하십시오.
- 10. Classic Connect를 사용하기 위한 Visual Warehouse 호스트 어댑터 설정을 적용하십시오.
	- a. 웨어하우스 소스 노트북을 여십시오.
	- b. 웨어하우스 소스 유형 목록에서 IMS 또는 VSAM을 선택하십시오.
	- c. 데이터베이스 탭을 선택하십시오.
	- d. 데이터 소스 이름을 상호 액세스 ODBC 드라이버를 구성할 때 사용한 데 이터 소스 이름과 동일하게 되도록 변경하십시오.
	- e. 웨어하우스 소스 노트북을 닫으십시오.

11. 수정된 웨어하우스 소스를 사용하는 단계를 수행시켜 제대로 수행하는지 확 인하십시오.

# **G. Data Warehouse Center**

여기에서는 Data Warehouse Center가 구성된 방법과 운영 체제와 상호작용하는 방법에 대해 설명합니다.

# **Data Warehouse Center**

|

표54에서 드라이브 이름 C는 지역 드라이브를 나타냅니다.

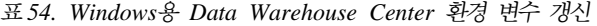

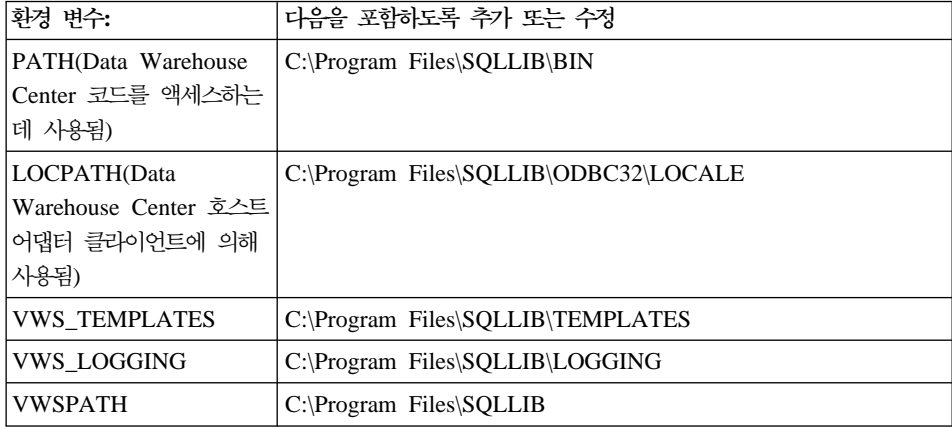

# **Data Warehouse Center**

다음 값이 Windows NT 또는 Windows 2000 레지스트리에 있는 HKEY\_LOCAL\_MACHINE\Software\IBM\DB2\DataWarehouseCenter\ ServiceParms에 추가됩니다.

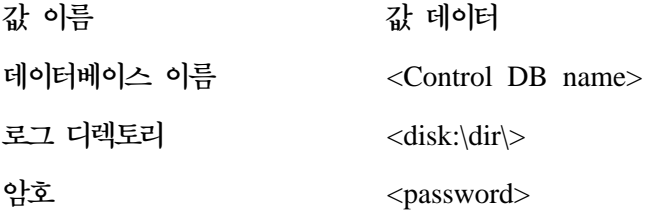

#### **Data Warehouse Center 환경 변수**

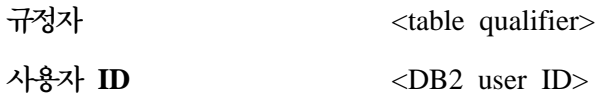

## Data Warehouse Center 구성 파일

다음의 갱신은 TCP/IP 구성 정보에 대해 작성됩니다.

TCP/IP  $\frac{|\mathsf{A}|}{|\mathsf{B}| \leq 1}$ 11000/tcp vwlogger 11002/tcp

# 부록H. Microsoft OLE DB 및 데이터 트랜잭션 서비스 지원

Data Warehouse Center를 사용하여 OLE DB 제공자에서 DB2 데이터베이스 뷰 로 데이터에 액세스할 수 있습니다. Data Warehouse Center에 제공된 OLE DB Assist 마법사를 사용하여 데이터에 액세스할 수 있는 DB2 보기 및 DB2 OLE DB 테이블 함수를 작성할 수 있습니다.

Microsoft DTS(Data Transformation Services)를 사용하면 OLE DB 소스와 목 표 간에 데이터를 가져오고, 내보내고, 변환하여 데이터 웨어하우스 및 데이터 마 트를 빌드할 수 있습니다. DTS는 Microsoft SQL Server로 설치됩니다. 모든 DTS 타스크는 실행할 수 있는 DTS 패키지용 Microsoft OLE DB 제공자를 사용하여 실행하고 액세스할 수 있는 패키지로 저장됩니다. DTS에서 OLE DB 소스로 패 키지에 액세스할 수 있기 때문에 OLE DB 데이터 소스의 경우와 동일한 방법으 로 DTS 패키지용 OLE DB Assist 마법사를 사용하여 뷰를 작성할 수 있도 있 습니다. 런타임 시 뷰에 액세스할 때 DTS 패키지가 실행되며, DTS 패키지의 타 스크 목표 테이블이 작성된 뷰가 됩니다.

Data Warehouse Center에서 뷰를 작성한 후에 다른 뷰처럼 사용할 수 있습니다. 예를 들어, SQL 단계에서 DB2 테이블을 OLE DB 소스와 조인할 수 있습니다. SQL 단계에서 새 뷰를 사용할 때 DTS 제공자가 호출되고 DTS 패키지가 실행 됩니다.

# 소프트웨어 요구사항

|

|

| | | |

| | | | | | | | |

| | | |

| |

| | | | 다음 소프트웨어 요구사항이 적용됩니다.

- 웨어하우스 목표 데이터베이스로서 Windows NT용 DB2 Universal Database 버전 7.2
- DB2 Warehouse Manager 버전 7.2

# **제한사항**

| |

| | | | | | | | | | | | | | | | | | | |

| |

| | | | | | |

- 웨어하우스 목표 데이터베이스가 버전 7.2 이전에 작성된 경우 Windows NT용 DB2 Universal Database 버전 7.2를 설치한 후에 db2updv7 명령을 실행해 야 합니다.
- 웨어하우스 소스 데이터베이스를 카탈로그화할 때 데이터베이스 별명이 웨어하 우스 에이전트 사이트에서 카탈로그화됩니다. 그러나 마법사를 시작할 때 Data Warehouse Center는 데이터베이스 별명이 클라이언트 워크스테이션에도 정의 되어 있다고 가정하여 웨어하우스 소스 데이터베이스 사용자 ID와 암호를 사용 하여 연결을 시도합니다. 연결되면 마법사가 시작되고 뷰를 작성할 수 있습니다. 연결에 실패하면 경고 메시지가 표시되며, 마법사에서 다른 데이터베이스 별명 을 키탈로그화하거나 선택해야 합니다.
- DTS 패키지에서 특정 테이블을 식별하려면 목표 테이블을 작성하는 DataPumpTask의 작업 흐름 등록 정보 창의 옵션 페이지에서 DSO 행 세트 제공자 선택란을 선택해야 합니다. DSO 행 세트 제공자 속성이 여러 개 작동 되면 첫 번째 선택한 단계의 결과만 사용됩니다. 뷰를 선택하면 목표 테이블의 행 세트가 리턴되고 후속 단계에서 작성하는 다른 모든 행 세트가 무시됩니다.
- 마법사에 테이블 이름을 입력할 때 단계 이름을 사용하십시오. 단계 이름은 타 스크 작업 흐름 등록 정보 노트북의 옵션 페이지에 표시됩니다.
- 마법사에 테이블 이름을 입력할 때 단계 이름을 사용하십시오. 단계 이름은 타 스크 작업 흐름 등록 정보 노트북의 옵션 페이지에 표시됩니다.
- DTS 패키지 연결 문자열에는 dtsrun 명령과 동일한 구문이 있습니다.

## **OLE DB --**

OLE DB 테이블 함수에 대한 뷰를 작성하려면 다음을 수행하십시오.

- 1. Data Warehouse Center 창에서 웨어하우스 소스 트리를 확장하십시오.
- 2. 뷰를 포함하는 웨어하우스 소스를 확장하십시오.
- 3. 뷰 폴더를 마우스 오른쪽 단추로 누른 다음 OLE DB 테이블 함<mark>수에 대해</mark> 작 성을 누르십시오.

OLE DB Assist 마법사가 열립니다. 마법사가 웨어하우스 소스 데이터베이스 에서 새 뷰를 작성하는 타스크를 안내합니다.

## **DTS --**

| |

| | | | | | |

| | | DTS 패키지에 대한 뷰를 작성하려면 다음을 수행하십시오.

- 1. Data Warehouse Center 창에서 웨어하우스 소스 트리를 확장하십시오.
- 2. 뷰를 포함하는 웨어하우스 소스를 확장하십시오.
- 3. 뷰 폴더를 마우스 오른쪽 단추로 누른 다음 DTS 패키지용 Microsoft OLE DB 제공자를 누르십시오.

OLE DB Assist 마법사가 열립니다. 마법사가 웨어하우스 소스 데이터베이스 에서 새 뷰를 작성하는 타스크를 안내합니다.

DTS에 대한 자세한 정보는 Microsoft Platform SDK 2000 문서를 참조하십시 오. 이 문서에는 마법사가 DTS 제공자에 연결하는 데 필요한 제공자 문자열을 빌 드하는 방법이 자세히 설명되어 있습니다.

# **부록I. i2 단계 작성**

|

|

| | | |

> | | | | | | | |

> | | |

> | | | | | |

> | | |

i2 TradeMatrix BPI용 커넥터를 사용하여 i2 비지니스 모델, 분산 데이터 마트 및 OLAP 큐브 갱신을 스케줄할 수 있습니다. DB2 Warehouse Manager 커넥 터를 설치하십시오. 자세한 정보는 DB2 Warehouse Manager 설치 안내서를 참 조하십시오.

i2 TradeMatrix BPI(Business Process Intelligence) 제품은 i2 Technologies, Inc.의 전사적 분석 및 보고 솔루션입니다. BPI를 사용하여 차원, 측정 방법(사실), 계층 구조, 레벨 등에 대한 OLAP(Online Analytical Processing) 정의를 작성하십시 오(i2 TradeMatrix BPI Architect 사용). 이 정의들은 i2 비지니스 저장소의 기 업 모델에 저장됩니다. i2 비지니스 저장소의 기업 모델에 저장된 정의에서 비지니 스 모델을 작성할 수 있습니다. 비지니스 모델을 전개하여 스타 스키마 차원 및 사 실 테이블을 DDM(Distributed Data Mart)으로 작성할 수 있습니다. 이 스타 스 키마 테이블에서 보고 및 분석을 위해 OLAP 큐브 구조를 작성할 수 있습니다.

i2 TradeMatrix BPI용 커넥터를 사용하여 다음을 수행할 수 있습니다.

- 전개된 BPI 비지니스 모델의 메타데이터 변경사항을 가져올 수 있습니다.
- 비지니스 모델의 BPI 분산 데이터 마트 및 i2 OLAP 큐브를 갱신하십시오.

i2 TradeMatrix BPI용 커넥터는 OLAP 큐브 로드는 물론 기존 입력 파일에서 i2 차원 및 사실 테이블 로드를 관리하는(표준 BPI CSV(Cmma-Separated Variable) 형식으로) 단계를 생성합니다. 사용자가 i2 소스의 메타데이터를 가져온 후에 Data Warehouse Center는 i2 로드 단계의 프로세스 폴더를 작성하여 채웁니다. i2 로 드 단계는 Data Warehouse Center에 의해 제어되므로 단계 수행 빈도와 시기를 제어하여 요구 시 단계를 수행할 수 있습니다.

i2 TradeMatrix BPI용 커넥터는 Microsoft Windows NT 또는 Windows 2000 에서 실행됩니다. i2 TradeMatrix 비지니스 모델 소스는 지원되는 플랫폼에 있습 니다.

| |

| | | | | | | | | | | | | | | |

# i2 소스에 대한 메타데이터 가져오기

Data Warehouse Center에 i2 소스에 대한 메타데이터를 가져오려면 다음을 수 행하십시오.

1. 마우스 오른쪽 단추로 폴더를 누르고 메타데이터 가져오기를 누르고 i2를 누 르십시오.

전개된 i2 비지니스 모델에서 Data Warehouse Center로만 메타데이터를 가 져올 수 있습니다.

- 2. 메타데이터 가져오기 창의 연결 페이지에서 i2 TradeMatrix BPI 비지니스 저 장소가 들어 있는 DB2 데이터베이스의 데이터베이스 이름, i2 비지니스 저장 소의 스키마 이름, 데이터베이스에 연결하는 데 사용할 사용자 ID와 암호를 입 력하십시오.
- 3. 메타데이터 가져오기 창의 목표 페이지에서 에이전트 사이트, 주제 영역, 프로 세스, 웨어하우스 목표, 목표의 스키마 이름을 선택하십시오. 메타데이터를 가 져올 전개된 비지니스 모델을 선택하십시오.

웨어하우스 에이전트 사이트는 i2 TradeMatrix BPI용 커넥터가 실행되고 i2 TradeMatrix BPI 엔진이 설치되어 있으며, DDM(웨어하우스 목표)이 카탈로 그화되는 워크스테이션입니다.

# **i2**

| |

| | | |

| | | |

| | 사용자가 i2 소스의 메타데이터를 가져온 후에 Data Warehouse Center는 i2 로 드 단계의 프로세스 폴더를 작성하여 채웁니다. 프로세스 모델 창을 열면 단계가 이미 캔버스에 추가되어 있어 i2 로드 단계를 수행하기 위한 템플리트의 역할을 합 니다.

제<mark>한사항: BPI</mark> 비지니스 모델 사실 테이블 및 OLAP 큐브를 갱신하는 i2 단계는 단일 사실 테이블 및 OLAP 큐브와 연관되어 전개된 BPI 비지니스 모델만 참조 할 수 있습니다. i2 단계는 다중 사실 테이블 및 OLAP 큐브에 전개된 비지니스 모델은 지원하지 않습니다.

단계 등록 정보를 정의하려면 캔버스에서 i2 단계 중 하나를 마우스 오른쪽 단추 로 누른 다음 등록 정보를 누르거나 i2 단계 중 하나를 두 번 누르십시오.

i2 차원 및 사실 테이블을 로드하는 단계의 등록 정보 창에서 다음 매개변수 값을 지정하십시오.

차원 이름

| |

| |

| |

| | |

| | |

| |

| |

| |

| |

|||

| |

|||

| | 차원의 이름.

**차원 유형** 

차원의 유형. Conformed 또는 Non-Conformed입니다.

구성원 파일 이름

차원 구성원의 변경사항이 들어 있는 BPI 가져오기 디렉토리의 파일 이 름.

계층 구조 파일 이름

차원 계층 구조의 변경사항이 들어 있는 BPI 가져오기 디렉토리의 파일 이름.

별명 파일 이름

차원 별명의 변경사항이 들어 있는 BPI 가져오기 디렉토리의 파일 이름. 속성 파일 이름

차원 속성의 변경사항이 들어 있는 BPI 가져오기 디렉토리의 파일 이름.

비지니스 모델

단계와 연관된 비지니스 모델의 이름.

**식별 유형** 

구성원 데이터를 가져오는 방법.

- **0**
- 1 고유 이름별
- $2$  계열별

계층 구조 형식

계층 구조 구성원 간의 관계.

- ${\bf 0}$  상위-하위 관계
- **1** 플랫 계층 관계
- 2 Snow flake 관계

무자열 따옴표

입력 파일의 데이터에 따옴표가 있는지 여부.

||

 $\overline{\phantom{a}}$  $\mathbf{I}$ 

> | |

> ||

| |

|||

| |

| |

| | |

| | |

| |

|||

| |

||

 $\mathbf{I}$  $\overline{\phantom{a}}$  True 문자열은 따옴표를 가집니다.

False 문자열은 따옴표를 가지지 않습니다.

고정 길이

입력 파일의 데이터가 고정 길이를 갖는지 여부.

True 데이터는 고정된 길이를 가집니다.

False 데이터는 고정된 길이를 가지지 않습니다.

분리문자

입력 파일의 데이터가 분리되는 방법.

0 데이터가 쉼표(,)로 분리됩니다.

1 데이터가 파이프 문자로 분리됩니다.

2 - 데이터가 탭 문자로 분리됩니다.

i2 OLAP 큐브를 로드하는 단계의 등록 정보 창에서 다음 매개변수 값을 지정하 십시오.

비지니스 모델

단계와 연관된 비지니스 모델의 이름.

정의 파일 이름

데이터 파일에 포함된 데이터의 측정 방법 및 차원을 설명하는 BPI 가져 오기 디렉토리의 파일 이름.

**데이터** 파일 이름

사실 테이블 데이터의 변경사항이 들어 있는 BPI 가져오기 디렉토리의 파 일 이름.

**식별 유형** 

구성원 데이터를 가져오는 방법.

- **0**
- 1 고유 이름별
- $2$  계열별

**데이터** 파일 형식

입력 파일의 형식.

0 단일 컬럼 사실 테이블 데이터입니다.

1 다중 컬럼 사실 테이블 데이터입니다.

문자열 따옴표

| |

||

| |

||

| |

|||

| |

| | | | 입력 파일의 데이터에 따옴표가 있는지 여부.

True 문자열은 따옴표를 가집니다.

False 문자열은 따옴표를 가지지 않습니다.

고정 길이

입력 파일의 데이터가 고정 길이를 갖는지 여부.

True 데이터는 고정된 길이를 가집니다.

False 데이터는 고정된 길이를 가지지 않습니다.

분리문자

입력 파일의 데이터가 분리되는 방법.

- 0 데이터가 쉼표(,)로 분리됩니다.
- 1 데이터가 파이프 문자로 분리됩니다.
- 2 데이터가 탭 문자로 분리됩니다.

중요: 특정 매개변수에 값을 지정하지 않으려면 NULL 값을 지정하십시오. 공백 으로 둘 수는 없습니다.

i2 TradeMatrix BPI용 커넥터는 i2 단계에 소스 데이터로 사용되는

CSV(Comma-Separated Variable) 파일을 작성하지 않습니다. CSV 파일은 i2 단 계를 수행하기 전에 웨어하우스 에이전트 사이트의 BPI 가져오기 디렉토리에 있 어야 합니다.
## 주의사항

IBM은 다른 국가에서 이 책에 기술된 제품, 서비스 또는 기능을 제공하지 않을 수도 있습니다. 현재 사용할 수 있는 제품 및 서비스에 대한 정보는 한국 IBM 담 당자에게 문의하십시오. 이 책에서 IBM 제품, 프로그램 또는 서비스를 언급했다 고 해서 해당 IBM 제품, 프로그램 또는 서비스만을 사용할 수 있다는 것을 의미 하지는 않습니다. IBM의 지적 재산권을 침해하지 않는 한, 기능상으로 동등한 제 품, 프로그램 또는 서비스를 대신 사용할 수도 있습니다. 그러나 비IBM 제품, 프 로그램 또는 서비스의 운영에 대한 평가 및 검증은 사용자의 책임입니다.

IBM은 이 책에서 다루고 있는 특정 내용에 대해 특허를 보유하고 있거나 현재 특허 출원 중일 수 있습니다. 이 책을 제공한다고 해서 특허에 대한 사용권까지 부 여하는 것은 아닙니다. 사용권에 대한 의문사항은 다음으로 문의하십시오.

135-270 서울특별시 강남구 도곡동 467-12, 군인공제회관빌딩 한국 아이.비.엠 주식회사 고객만족센터 : 080-023-8080

2 바이트(DBCS) 정보에 관한 사용권 문의는 한국 IBM 고객만족센터에 문의하 거나 다음 주소로 서면 문의하시기 바랍니다.

IBM World Trade Asia Corporation Licensing 2-31 Roppongi 3-chome, Minato-ku Tokyo 106, Japan

다음 단락은 현지법과 상충하는 영국이나 기타 국가에서는 적용되지 않습니다. IBM 은 타인의 권리 비침해, 상품성 및 특정 목적에의 적합성에 대한 묵시적 보<del>증</del>을 포 함하여(단, 이에 한하지 않음) 묵시적이든 명시적이든 어떠한 종류의 보증없이 이 책을 『현상태대로』 제공합니다. 일부 국가에서는 특정 거래에서 명시적 또는 묵시 적 보증의 면책사항을 허용하지 않으므로, 이 사항이 적용되지 않을 수도 있습니 다.

이 정보에는 기술적으로 부정확한 내용이나 인쇄상의 오류가 있을 수 있습니다. 이 정보는 주기적으로 변경되며, 이 변경사항은 최신판에 통합됩니다. IBM은 이 책 에서 설명한 제품 및/또는 프로그램을 사전 통고 없이 언제든지 개선 및/또는 변경 할 수 있습니다.

이 정보에서 비IBM의 웹 사이트는 단지 편의상 제공된 것으로, 어떤 방식으로든 이들 웹 사이트를 옹호하고자 하는 것은 아닙니다. 해당 웹 사이트의 자료는 본 IBM 제품 자료의 일부가 아니므로 해당 웹 사이트의 사용으로 인한 위험은 사용 자 본인이 감수해야 합니다.

IBM은 귀하의 권리를 침해하지 않는 범위 내에서 적절하다고 생각하는 방식으로 귀하가 제공한 정보를 사용하거나 배포할 수 있습니다.

(i) 독립적으로 작성된 프로그램 및 기타 프로그램(이 프로그램 포함)간의 정보 교 환 (ii) 교환된 정보의 상호 이용을 목적으로 정보를 원하는 프로그램 사용권자는 다음 주소로 문의하십시오.

135-270 서울특별시 강남구 도곡동 467-12, 군인공제회관빌딩 한국 아이.비.엠 주식회사 고객만족센터

이러한 정보는 해당 조항 및 조건(예를 들면, 사용권 지불 포함)에 따라 사용할 수 있습니다.

이 것보에 기술된 사용권 프로그램 및 사용가능한 모든 사용권 자료는 IBM이 IBM 기본 계약. IBM 프로그램 사용권 계약(IPLA) 또는 이와 동등한 계약에 따라 제 공한 것입니다.

여기에 있는 모든 성능 데이터는 제한된 환경에서 산출된 것입니다. 따라서, 다른 운영 환경에서 얻어진 결과는 상당히 다를 수 있습니다. 일부 측정치는 개발 레벨 시스템에서 작성되었을 수 있으며, 이러한 측정치가 일반적으로 사용가능한 시스템 에서도 동일하다고는 보장하지 않습니다. 더우기, 일부 측정치는 추정을 통해 추측 되었을 수도 있으므로 실제 결과는 다를 수 있습니다. 이 책의 사용자는 본인의 특정 환경에 적용할 수 있는 데이터를 검증해야 합니다.

비IBM 제품에 관한 정보는 해당 제품의 공급업체, 공개자료 또는 기타 범용 소스 로부터 얻은 것입니다. IBM에서는 이러한 제품들을 테스트하지 않았으므로, 비IBM 제품과 관련된 성능의 정확성, 호환성 또는 배상 청구에 대해서는 확신할 수 없습 니다. 비IBM 제품의 성능에 대한 의문사항은 해당 제품의 공급업체에 문의하십시 오.

IBM이 제시하는 방향 또는 의도에 관한 모든 언급은 특별한 통지없이 변경될 수 있습니다.

이 정보에는 일상의 업무에서 사용되는 자료와 보고의 예제가 포함되어 있을 수 있습니다. 가능한 완벽하게 설명하기 위해 개인. 회사. 상표 및 제품의 이름이 예 제에 들어 있습니다. 이들 이름은 모두 가공의 것이며, 실제 기업의 이름 및 주소 와 유사하더라도 이는 전적으로 우연입니다.

저작권:

이 정보에는 여러 가지 운영 플랫폼에서의 프로그래밍 기법을 보여주는 워어로 된 샘플 응용프로그램이 포함되어 있을 수 있습니다. 샘플 응용프로그램의 작성 기준 이 된 운영 플랫폼의 응용프로그램 프로그래밍 인터페이스에 부합하는 응용프로그 램을 개발. 사용. 마케팅 또는 배포를 목적으로 이들 샘플 프로그램을 복사. 수정 및 배포할 수 있으며 IBM에 대한 지불 의무는 없습니다. 이들 예제 프로그램은 모든 조건에서 철저하게 검사된 것은 아닙니다. 따라서, IBM은 이들 프로그램의 신뢰성, 서비스 가능성 또는 기능에 대해 어떠한 보증도 하지 않습니다.

각 사본이나 이들 샘플 프로그램의 일부 또는 파생본에는 다음과 같은 저작권 주 의사항을 포함시켜야 합니다.

© (귀하의 회사명) (연도). 이 코드 부분은 IBM 샘플 프로그램에 나와 있습니다. © Copyright IBM Corp. \_연도 입력\_. All rights reserved.

다음 용어는 미국 또는 기타 국가에서 사용되는 IBM Corporation의 상표입니다.

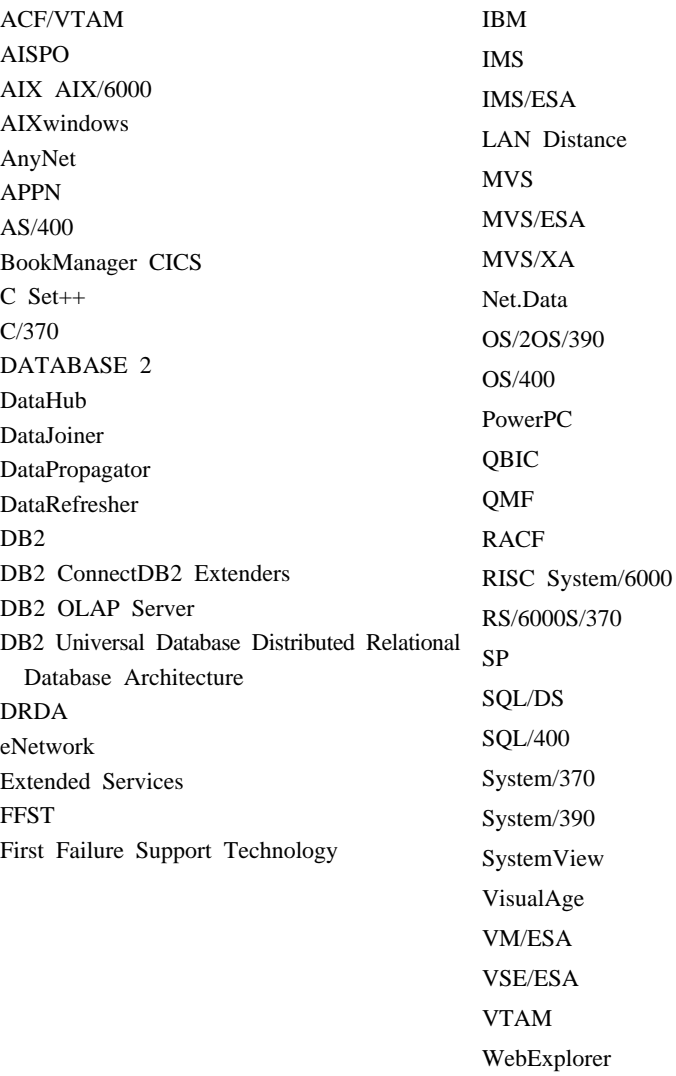

다음 용어는 기타 회사의 상표 또는 등록상표입니다.

Microsoft, Windows 및 Windows NT는 Microsoft Corporation의 상표 또는 등 록상표입니다.

WIN-OS/2

Java 및 모든 Java 관련 상표 및 로고 그리고 Solaris는 미국 및 다른 나라의 Sun Microsystems, Inc.의 상표입니다.

Tivoli 및 NetView는 미국 또는 기타 국가에서 사용되는 Tivoli Systems Inc.의 상표입니다.

UNIX는 미국 또는 기타 국가에서 X/Open Company Limited가 독점적인 사용 권을 가진 등록상표입니다.

기타 회사, 제품 및 서비스 이름은 해당 회사의 상표이거나 서비스표입니다.

## 색인

## **-**

가져오기 오브젝트 정의 [387](#page-398-0) 제어 데이터베이스 초기화 [388](#page-399-0) 한 [Data Warehouse Center](#page-399-0) 시스템에 서 다른 시스템으로 388 가져오기, 태그 언어 파일[, DWC 323](#page-334-0) 가져오기, 태그 언어 파일[, ICM,](#page-335-0) [Information Catalog Manager 324](#page-335-0) 개발 모드 [178](#page-189-0) 경고 메시지 181 계산 결과 컬럼 것의 [256](#page-267-0) 계산 스크립트 [332](#page-343-0) 관계 조회 478 관리 인터페이스, 시작 [13](#page-24-0) 교차 메모리 492 구성 [15](#page-26-0) 데이터 소스 [503](#page-514-0) 전제 조건 제품 489 지역 [OS/390](#page-503-0) 클라이언트 492 [IMS 104](#page-115-0) Informix [OS/2 112](#page-123-0) [UNIX 104](#page-115-0) [Windows NT 76](#page-87-0) [LU 6.2](#page-519-0) 통신 508 [Microsoft Access 95](#page-106-0) Microsoft SQL Server [UNIX 110](#page-121-0) [Windows NT 92](#page-103-0) [MicrosoftExcel 99](#page-110-0) [ODBC](#page-522-0) 드라이버 511 Oracle [OS/2 115](#page-126-0)

구성 [15](#page-26-0) *(계속)* Oracle *(계속)* [UNIX 108](#page-119-0) [Windows NT 84](#page-95-0) OS/390에서 [LU 6.2 498](#page-509-0) [OS/390](#page-504-0)에서 TCP/IP 구성 493 Sybase [OS/2 113](#page-124-0) [UNIX 106](#page-117-0) [Windows NT 80](#page-91-0) [TCP/IP](#page-517-0) 통신 506 [VSAM 104](#page-115-0) [Windows NT](#page-509-0)에서 LU 6.2 498 [Windows NT](#page-507-0)에서 TCP/IP 496 구성 매개변수 제어 [483](#page-494-0) 구성 변경 [384](#page-395-0) 구성 전제 조건 503 구성 파일 [518](#page-529-0) 기간 테이블 [268](#page-279-0) 기간 테이블 생성 변환기 [268](#page-279-0) 기록 후 추적 닫기 [514](#page-525-0) 기본 에이전트 사이트 3 기본 총계 단계 [229](#page-240-0) 기본 키 [254](#page-265-0) 기본 통계 [284](#page-295-0) 기존 로그 겹쳐쓰기 [514](#page-525-0) 기하급수적으로 평균된 이동 평균 297

## **-**

노트북 프로그램 매개변수 페이지 [369](#page-380-0) 에이전트사이트 페이지 367 논리 데이터베이스 [478](#page-489-0) 논리 테이블 [478](#page-489-0)

### **-**

다차워 큐브 데이터와 함께 로드 [415](#page-426-0) 다계 개발 [178](#page-189-0) 기간 테이블 생성 [268](#page-279-0) 기본 총계 [229](#page-240-0) 데이터 제거 [259](#page-270-0) P<sub>E</sub> 개발 [178](#page-189-0) 정의 [178](#page-189-0) 테스트 [178](#page-189-0) 목표 컬럼에 소스 컬럼 맵핑 [174](#page-185-0) 변경 총계 [233](#page-244-0) 부분합계 계산 변환기 287 부속 유형 [159](#page-170-0) 사용자 복사 [229](#page-240-0) 사용자 정의 프로그램 사용 [370](#page-381-0) 상관 변환기 [293](#page-304-0) 상태 및 사용자 정의 프로그램 피드백 [378](#page-389-0) 소스 데이터를 필터하는 데 사용됨 [255](#page-266-0) 소스 및 목표에 링크 [170](#page-181-0) 수행 중 [178](#page-189-0) 스케줄링 [183](#page-194-0) 승격 제품 모드 [187](#page-198-0) 테스트 모드 [179](#page-190-0) 역변환 데이터 [272](#page-283-0) 올림 테이블 [236](#page-247-0) 외부에서 처리 [187](#page-198-0) 요약 [257](#page-268-0) 웹 트래픽 [155](#page-166-0)

단계 (계속) 이동 평균 변환기 [297](#page-308-0) 인쇄 [155](#page-166-0) - [155](#page-166-0) 카이 제곱 변환기 [290](#page-301-0) 코드 변환 [251](#page-262-0) 키테이블 생성 266 테스트 [178](#page-189-0)[, 179](#page-190-0) 통계 계산 변환기 [284](#page-295-0) 특정 시점 [229](#page-240-0) 피벗 데이터 [275](#page-286-0) 회귀 변환기 [302](#page-313-0) [ANOVA](#page-292-0) 변환기 281 [AS/400](#page-219-0)용 DB2 대체로 로드 208 [AS/400](#page-214-0)용 DB2 데이터 로드 삽입 [203](#page-214-0) [Data Warehouse Center](#page-199-0) 작 [188](#page-199-0) [DB2 Universal Database](#page-210-0) 내보내기 [199](#page-210-0) [DB2 Universal Database](#page-213-0) 로드 202 [FTP](#page-232-0) 명령 파일 수행 221 [FTP](#page-230-0)를 사용한 파일 복사 219 [i2 155](#page-166-0) [ODBC](#page-211-0)로 파일에 데이터 내보내기 [200](#page-211-0) [OLAP Server: SQL](#page-354-0) 테이블에서 아웃 단계(웨어하우징[\) 3](#page-14-0) 라인 갱신[\(ESSOTL2\)](#page-354-0) 웨어하우스 프로그램 [343](#page-354-0) [OLAP Server:](#page-345-0) 계산 규칙으로 계산 [\(ESSCALC2\)](#page-345-0) 웨어하우스 프로그램 [334](#page-345-0) [OLAP Server:](#page-344-0) 기본 계산 [\(ESSCALC1\)](#page-344-0) 웨어하우스 프로그램 [333](#page-344-0) [OLAP Server:](#page-348-0) 로드 규칙을 사용 파 일에서 데이터 로드[\(ESSDATA2\)](#page-348-0) 웨어하우스 프로그램 [337](#page-348-0)

단계 (계속) [OLAP Server:](#page-349-0) 로드 규칙을 사용 [SQL](#page-349-0) 테이블에서 데이터 로드 [\(ESSDATA3\)](#page-349-0) 웨어하우스 프로그램 데이터 복사 [338](#page-349-0) [OLAP Server:](#page-351-0) 로드 규칙을 사용하지 않고 파일에서 데이터 로드 [\(ESSDATA4\)](#page-351-0) 웨어하우스 프로그램 [340](#page-351-0) [OLAP Server:](#page-346-0) 텍스트 데이터 언로드 웨어하우스 프로그램 [335](#page-346-0) [OLAP Server:](#page-352-0) 신[\(ESSOTL1\)](#page-352-0) 웨어하우스 프로그램 [341](#page-352-0) [OS/390 JCL](#page-234-0) 작업열 제출 223 [OS/390](#page-225-0)용 DB2 로드 214 [SAP 155](#page-166-0) SOL. 데이터 선택 및 삽입 [193](#page-204-0) 단계 개발 [178](#page-189-0) 단계 승격 제품 모드 [187](#page-198-0) 테스트 모드 [179](#page-190-0) 단계 정의 사용자 복사 [229](#page-240-0) 단계 테스트 [179](#page-190-0) 단계, 작성 [i2 524](#page-535-0) 단순 이동 평균 [297](#page-308-0) 데이터 변환 [247](#page-258-0) 보기 목표 테이블 [147](#page-158-0) 소스 테이블 [65](#page-76-0) 삽입 [193](#page-204-0) 선택 [193](#page-204-0) 작동 1 정보용 2 필터링 [255](#page-266-0)

데이터 맵퍼 설명 [486](#page-497-0) 작업 흐름 [488](#page-499-0) z/OS와 [OS/390](#page-229-0) 테이블 간 218 데이터 삽입 [193](#page-204-0) 데이터 서버 [481](#page-492-0) 데이터 선택 [193](#page-204-0) 데이터 소스 추가 [504](#page-515-0) 데이터 소스 핸들러 [485](#page-496-0) 데이터 소스에 단계 맵핑 [174](#page-185-0) 데이터 이동 복제 [226](#page-237-0) 데이터 정리를 위한 공식과 표현식 247 데이터 정리, 이름 및 주소 정리 [305](#page-316-0) 데이터 제거 변환기 [259](#page-270-0) 데이터 필터링 [255](#page-266-0) 데이터베이스 카탈로그 옵션 설정 [507](#page-518-0)[,](#page-521-0) [510](#page-521-0) 두 번째 제어 데이터베이스 초기화 [400](#page-411-0)

### **--**

# **-**

매개변수 대체 [369](#page-380-0) 메시지 [180](#page-191-0) [MQSeries 359](#page-370-0) 메시지 유형 [181](#page-192-0) 메시지 풀 *크*기 [513](#page-524-0)

메타데이터 6 내보내기 및 가져오기, 개요 [384](#page-395-0) 삭제된 오브젝트를 정보 카탈로그에 저달 [399](#page-410-0) 정보 키탈로그에 발행 [392](#page-403-0) 정보 키탈로그에 발행하기 위한 환경 설정 [393](#page-404-0) 정보 카탈로그에서 갱신 [398](#page-409-0) 작성된 로그 파일 [399](#page-410-0) 태그 언어 파일에 내보내기 385 [Data Warehouse Center](#page-440-0)를 [Information Catalog Manager](#page-440-0) 맵핑 [429](#page-440-0) [DB2 OLAP Integration Server](#page-452-0)로 [Data Warehouse Center](#page-452-0) 맵핑 [441](#page-452-0) [Information Catalog Manager](#page-451-0) 및 [OLAP Server](#page-451-0)를 사용하여 맵핑 [440](#page-451-0) [Information Catalog Manager](#page-409-0) 기화 [398](#page-409-0) 메타데이터 문법 486 메타데이터[, i2](#page-535-0) 소스에 대한 가져오기 [524](#page-535-0) 목표 [15](#page-26-0) 단계에 링크 [170](#page-181-0) 지원되는 버전 및 릴리스 138 - [154](#page-165-0) 목표 데이터베이스, 내보내기 고려사항 [385](#page-396-0) 목표 컴럽 소스 컬럼에 맵핑 [174](#page-185-0) 목표 테이블 원격 데이터베이스에서 기존의 테이블 갱신 [137](#page-148-0) 이동 [136](#page-147-0) [DataJoiner](#page-146-0)로 작성 135

## $\lceil \ \mathbf{H} \rceil$

변경 총계 단계 [233](#page-244-0) 변수 [517](#page-528-0) 환경 [517](#page-528-0) 변환 데이터 [247](#page-258-0) 코드 [251](#page-262-0) 변환기 단계 5 변환기, 설정 [156](#page-167-0) 보아 23 복구 복구하기 위해 로그 파일 사용 [423](#page-434-0) [Data Warehouse Center](#page-394-0) 백업 383 부분합계 계산 변환기 287 부분합계 수행 287 부분합계, 계산 287 분산 분석 [281](#page-292-0) 비 관계 데이터 477 비 관계 데이터 맵퍼 486 비 관계 데이터 맵핑 47[8, 486](#page-497-0) 비 매개변수 표시 테스트 [290](#page-301-0) 비 웨어하우스 소스 지원된 버전 및 릴리스 레벨 31 비지니스 메타데이터 6

# **「사**]

사실 테이블 [254](#page-265-0) 사용자 복사 단계 [229](#page-240-0) 사용자 정의 프로그램 리턴 코드 [375](#page-386-0) 매개변수 [374](#page-385-0) 및 단계 상태 [378](#page-389-0) 및 [SELECT](#page-380-0) 문 369 사용자 프로세스로 에이전트 변경 [182](#page-193-0) 작성 [373](#page-384-0) 정의 [365](#page-376-0)[, 366](#page-377-0) 테스트 [372](#page-383-0) 피드백 [375](#page-386-0)

사용자 정의 프로그램 *(계속)* [MQSeries 362](#page-373-0) Windows & [Object REXX 373](#page-384-0) 사용자 정의 프로그램 단계 5 사용자 정의 함수 [278](#page-289-0) 사용자 프로세스 [182](#page-193-0) 상관 계수 294 상관 변환기 [293](#page-304-0) 상관 분산 [294](#page-305-0) 샘플 데이터 뵈기 목표 테이블 [147](#page-158-0) 소스 테이블 [65](#page-76-0) 서버 스케줄 모드 [402](#page-413-0) 서브시스템 인터페이스 484 설정 로그 디렉토리 [427](#page-438-0) 소스 [15](#page-26-0) 단계에 링크 [170](#page-181-0) 복제 [226](#page-237-0)[, 228](#page-239-0) 비 DB2 정의 [117](#page-128-0) 비 [DB2,](#page-87-0) 연결성 76 설정 액세스 [31](#page-42-0) [DB2 Connect](#page-71-0) 게이트웨이 사이트 [60](#page-71-0) 유형 [31](#page-42-0) - [154](#page-165-0) 파일 정의 [72](#page-83-0) AS/400 & [DB2 Universal](#page-70-0) [Database 59](#page-70-0) DB2 정의 [64](#page-75-0) [DB2](#page-68-0) 계열 제품 57 [IMS 35](#page-46-0)[, 43](#page-54-0)[, 48](#page-59-0)[, 54](#page-65-0)[, 104](#page-115-0) Informix [OS/2 112](#page-123-0) [UNIX 104](#page-115-0)

소스 [15](#page-26-0) *(계속)* [Windows NT 76](#page-87-0) [Informix 7.2 39](#page-50-0)[, 45](#page-56-0)[, 51](#page-62-0)[, 56](#page-67-0) [LAN](#page-51-0) 파일 40[, 46](#page-57-0)[, 52](#page-63-0)[, 56](#page-67-0) [Microsoft Access 95](#page-106-0) 연결성 요구사항 [40](#page-51-0) [Microsoft Excel 99](#page-110-0) 연결성 요구사항 [41](#page-52-0) Microsoft SQL Server [UNIX 110](#page-121-0) [Windows NT 92](#page-103-0) [Microsoft SQL server 39](#page-50-0)[, 46](#page-57-0)[, 51](#page-62-0) Oracle [OS/2 115](#page-126-0) [UNIX 108](#page-119-0) [Windows NT 84](#page-95-0) [Oracle 7 38](#page-49-0)[, 45](#page-56-0)[, 50](#page-61-0)[, 55](#page-66-0) [OS/390 36](#page-47-0)[, 43](#page-54-0)[, 49](#page-60-0)[, 54](#page-65-0) OS/390용 [DB2 Universal](#page-70-0) [Database 59](#page-70-0) [Sybase 37](#page-48-0)[, 44](#page-55-0)[, 50](#page-61-0)[, 55](#page-66-0) [OS/2 113](#page-124-0) [UNIX 106](#page-117-0) [Windows NT 80](#page-91-0) [VM](#page-48-0) 3[7, 44](#page-55-0)[, 49](#page-60-0)[, 55](#page-66-0) VM- [DB2 59](#page-70-0) [VSAM 36](#page-47-0)[, 43](#page-54-0)[, 49](#page-60-0)[, 54](#page-65-0)[, 104](#page-115-0) VSE & DB<sub>2</sub> 59 소스 선택 [31](#page-42-0) 소스 정의 복제 [228](#page-239-0) 소스 컬럼 목표 컬럼에 맵핑 [174](#page-185-0) 소스 컬럼 조인 [248](#page-259-0) 스케줄링 단계 [183](#page-194-0) 스타 스키마 [6, 254](#page-265-0) 의 설명 [405](#page-416-0) 작성 [405](#page-416-0) 스타 조인 [254](#page-265-0) 시계열 분석 [297](#page-308-0)

시스템 프로세스 182 시작 웨어하우스 에이전트 디먼 [AS/400 9](#page-20-0) [OS/2 9](#page-20-0) [OS/390 10](#page-21-0) [Windows NT 9](#page-20-0)

### **-**

아웃라인 [331](#page-342-0) 압축 [513](#page-524-0) 에이전트 [480](#page-491-0) 에이전트 사이트 3 구성 [15](#page-26-0) 정의 [15](#page-26-0) 에이전트 사이트, 기본 3 에이전트, 웨어하우스 3 엔터프라이즈 서버 구현 [485](#page-496-0) 정의 [484](#page-495-0) 역변환 데이터 변환기 [272](#page-283-0) 역회귀 [302](#page-313-0) 연결 소스에 AS/400용 [DB2 Universal](#page-71-0) [Database 60](#page-71-0) [DB2](#page-68-0) 계열 57 OS/390 & [DB2 Universal](#page-71-0) [Database 60](#page-71-0) VM용 [DB2 60](#page-71-0) VSE<sup>§</sup> DB<sub>2</sub> 60

웨어하우스에

연결 핸들러 [483](#page-494-0)

AS/400용 [DB2 127](#page-138-0) [DB2 EEE 132](#page-143-0) [DB2](#page-137-0) 공통 서버 126 OS/390용 [DB2 131](#page-142-0)

연결성 설정 [AS/400](#page-73-0) 에이전트 62 [OS/390](#page-74-0) 에이전트 63 연결성설정 62 연결성 요구사항 원격 데이터베이스 간 61 웨어하우스서버와 웨어하우스 에이전 트 간의 [18](#page-29-0) 예 데이터 정리를 위해 웨어하우스 프로 그램 사용 [247](#page-258-0) 목표 테이블에 소스 데이터 맵핑 [174](#page-185-0) 스타 스키마 [254](#page-265-0) 스타 조인 [254](#page-265-0) 외부 트리거 프로그램 [191](#page-202-0) 위쪽 외부 조인 [252](#page-263-0) 요약 [257](#page-268-0) [ANOVA](#page-292-0) 변환기 281 [DataJoiner](#page-134-0) 123 [SQL DATE](#page-267-0) 256 [WHERE](#page-266-0)절 255 예측 [297](#page-308-0) 오류로그 426 오류 메시지 [180](#page-191-0) 오류 처리 [180](#page-191-0) 오류, 로그 [426](#page-437-0) 오른쪽 외부 조인 [252](#page-263-0) 올림 테이블 단계 [236](#page-247-0) 완전 외부 조인 [252](#page-263-0) 외부 조인 [252](#page-263-0) 외부 키 [254](#page-265-0) 외부 트리거 프로그램 [188](#page-199-0) 리턴 코드 [191](#page-202-0) 상태 [191](#page-202-0) 예 [191](#page-202-0) 외부에서 처리 단계 [187](#page-198-0) 왼쪽 외부 조인 [252](#page-263-0) 요약 [257](#page-268-0)

원격 데이터베이스에서 기존의 테이블 갱 웨어하우스 스키마 (계속) 신 [137](#page-148-0) 웨어하우스 2 선택 [125](#page-136-0) 설정 7 소스 데이터에 맵핑 [174](#page-185-0) 액세스 설정 [125](#page-136-0) 지원되는 데이터베이스 [138](#page-149-0) 프로그램 데이터 정리 [247](#page-258-0) 정의 [152](#page-163-0) AS/400용 DB2 특권 [127](#page-138-0) [DB2 Connect](#page-138-0) 게이트웨이 사이트 [127](#page-138-0) DB2 EEE 특권 [132](#page-143-0) [DB2](#page-136-0) 공통 서버 제품 125 OS/390용 DB2 특권 [130](#page-141-0) 웨어하우스 단계 3 변환기 5 사용자 정의 프로그램 5 프로그램 5 [SQL 5](#page-16-0) 웨어하우스 목표 2 정의 [138](#page-149-0) 웨어하우스 변환기 기간 테이블 생성 [268](#page-279-0) 데이터 제거 [259](#page-270-0) 역변환 데이터 [272](#page-283-0) 키테이블 생성 266 피벗 데이터 [275](#page-286-0) 웨어하우스 선택 [125](#page-136-0) 웨어하우스 설정 7 웨어하우스 소스 2 정의 [64](#page-75-0) 지원된 버전 및 릴리스 레벨 31 웨어하우스 스키마 관련 메타데이터 발행 [422](#page-433-0)

정의 [407](#page-418-0) 테이블 자동조인 [409](#page-420-0) 테이블 조인 [410](#page-421-0) 테이블과 뷰 추가 [408](#page-419-0) [DB2 OLAP Integration Server](#page-422-0)로 내 보내기 [411](#page-422-0) [DB2 OLAP Integration Server](#page-425-0)에서 작업 [414](#page-425-0) 웨어하우스 에이전트 3 웨어하우스 에이전트 디먼 중지 13 AS/400 시작 9 활동 확인 [10](#page-21-0)  $OS/2$ 시작 9 OS/390 시작 [10](#page-21-0) Windows NT 시작 9 웨어하우스 에이전트, 원격 3 웨어하우스 에이전트, 지역 3 웨어하우스 프로그램 단계에서 사용 [370](#page-381-0) 매개변수 [369](#page-380-0) [AS/400](#page-219-0)용 DB2 대체로 로드 208 [AS/400](#page-214-0)용 DB2 데이터 로드 삽입 [203](#page-214-0) [DB2 Universal Database](#page-210-0) 내보내기 [199](#page-210-0) [DB2 Universal Database](#page-213-0) 202 [FTP](#page-232-0) 명령 파일 수행 221 [FTP](#page-230-0)를 사용한 파일 복사 219 [ODBC](#page-211-0)로 파일에 데이터 내보내기 [200](#page-211-0) [OLAP Server 331](#page-342-0) [OLAP Server: SQL](#page-354-0) 테이블에서 아웃 라인 갱신[\(ESSOTL2\) 343](#page-354-0)

웨어하우스 프로그램 (계속) [OLAP Server:](#page-345-0) 계산 규칙으로 계산 [\(ESSCALC2\) 334](#page-345-0) [OLAP Server:](#page-344-0) 기본 계산 [\(ESSCALC1\) 333](#page-344-0) [OLAP Server:](#page-348-0) 로드 규칙을 사용 파 일에서 데이터 로드 [\(ESSDATA2\) 337](#page-348-0) [OLAP Server:](#page-349-0) 로드 규칙을 사용 [SQL](#page-349-0) 테이블에서 데이터 로드 [\(ESSDATA3\)](#page-349-0) 웨어하우스 프로그램 [338](#page-349-0) [OLAP Server:](#page-351-0) 로드 규칙을 사용하지 않고 파일에서 데이터 로드 [\(ESSDATA4\) 340](#page-351-0) [OLAP Server:](#page-346-0) 텍스트 데이터 언로드 [335](#page-346-0) [OLAP Server:](#page-352-0) 파일에서 아우라인 갱 [\(ESSOTL1\) 341](#page-352-0) [OS/390 JCL](#page-234-0) 작업열 제출 223 [OS/390](#page-225-0)용 DB2 로드 214 웨어하우스 프로세스 3 웨어하우징 개요 1 오 제트 2 타스크 6 웨어하우징 개요 1 웹 트래픽 - [155](#page-166-0) 응답 제한 시간 [513](#page-524-0) 의사-관계 데이터 478 이동 평균 변환기 [297](#page-308-0) 이름 및 주소 정리[, Trillium 305](#page-316-0) 이벤트 표시기 [424](#page-435-0) 이쇄 - [155](#page-166-0) 일반 [ODBC](#page-42-0) 드라이버 31 **-**

## 작동 중인 데이터 1

작성 사용자 정의 프로그램 [373](#page-384-0) 저장 프로시듀어 374 적합도 테스트 [290](#page-301-0) 전제 조건 제품 설치 489 전체 모델 회귀 [302](#page-313-0) 정리 유형 [260](#page-271-0) 정보 카탈로그 6 정보용 데이터 2 정의 - [155](#page-166-0) 기간 테이블 생성 [268](#page-279-0) 기본 총계 [229](#page-240-0) 데이터 제거 [259](#page-270-0) 변경 총계 [233](#page-244-0) 사용자 복사 [229](#page-240-0) 역변환 데이터 [272](#page-283-0) 올림 테이블 [236](#page-247-0) 키테이블 생성 266 특정 시점 [229](#page-240-0) 피벗 데이터 [275](#page-286-0) [AS/400](#page-219-0)용 DB2 대체로 로드 [208](#page-219-0) [AS/400](#page-214-0)용 DB2 데이터 로드 삽입 [203](#page-214-0) [DB2 Universal Database](#page-210-0) 내보내 7 [199](#page-210-0) [DB2 Universal Database](#page-213-0) 로드 [202](#page-213-0) [FTP](#page-232-0) 명령 파일 수행 221 [FTP](#page-230-0)를 사용한 파일 복사 219 [ODBC](#page-211-0)로 파일에 데이터 내보내기 [200](#page-211-0) [OS/390 JCL](#page-234-0) 작업열 제출 223 [OS/390](#page-225-0)용 DB2 로드 214 보아 [23](#page-34-0) 사용자 정의 프로그램 [366](#page-377-0) 소스 [DataJoiner](#page-133-0)에 사용 122[, 133](#page-144-0) 에이전트 사이트 [15](#page-26-0)

정의 *(계속)* 웨어하우스 [DataJoiner](#page-144-0)에 사용 133 웨어하우스 목표 [Data Warehouse Center 138](#page-149-0) EEE & [DB2 132](#page-143-0) OS/390 & [DB2 131](#page-142-0) 정보 자워 [64](#page-75-0) 특권 AS/400용 [DB2 127](#page-138-0) AS/400 & [DB2 Universal](#page-70-0) [Database 59](#page-70-0) [DB2](#page-68-0) 계열 57 [DB2](#page-136-0) 공통 서버 125 EEE<sup>§</sup> [DB2 132](#page-143-0) OS/390용 [DB2 130](#page-141-0) OS/390 & [DB2 Universal](#page-70-0) [Database 59](#page-70-0) VM용 [DB2 59](#page-70-0) VSE & [DB2 59](#page-70-0) 프로그램 그룹 [366](#page-377-0) 프로세스 [153](#page-164-0) **SOL** [SQL 193](#page-204-0) 제어 데이터베이스 내보내기 고려사항 [385](#page-396-0) 새로 설치 [400](#page-411-0) 초기화 [400](#page-411-0) 제어 데이터베이스에 대한 암호 [402](#page-413-0) 조인 스타 조인 [254](#page-265-0) 오른쪽 외부 조인 [252](#page-263-0) 완전 외부 조인 [252](#page-263-0) 외부 조인 [252](#page-263-0) 왼쪽 외부 조인 [252](#page-263-0) 조회 처리기 [483](#page-494-0) 주제 영역 2 증가 확약 [196](#page-207-0) 지역 제어기 [482](#page-493-0) 지다 [423](#page-434-0)

### **「 차 ]**

차원 테이블 [254](#page-265-0) 차 로그온 [13](#page-24-0) 초기화 매개변수 [400](#page-411-0) 유형 [400](#page-411-0) 정의 [400](#page-411-0) 초기화 서비스 [482](#page-493-0) 추적 디렉토리 [402](#page-413-0) 레벨 [402](#page-413-0)[, 513](#page-524-0) 파일 이름 514 추적 사용 [514](#page-525-0) 출력로그 테이블 181

### **「카**]

## **-**

타스크 웨어하우징 6 태그 언어 파일 385 태그 언어 파일[, DWC, ICM, ERwin](#page-332-0) [file, ER1 file 321](#page-332-0)

테스트 단계 [178](#page-189-0) 사용자 정의 프로그램 [372](#page-383-0) 테스트 모드 [178](#page-189-0) 테이블 공간 이름 427 테이블복제 226 토큰 369 통계 계산 변환기 [284](#page-295-0) 통계적 변환기 부분합계 계산 변환기 - 287 상관 변환기 [293](#page-304-0) 이동 평균 변환기 [297](#page-308-0) 카이 제곱 변환기 [290](#page-301-0) 통계 계산 변환기 [284](#page-295-0) 화귀 변환기 [302](#page-313-0) [ANOVA](#page-292-0) 변환기 281 통계, 계산 [284](#page-295-0) 통신 복합 텍스트 주소 필드 [492](#page-503-0) 통신 옵션 [491](#page-502-0) 통신 확인 [11](#page-22-0) 특권 AS/400용 DB2 웨어하우스 [127](#page-138-0) AS/400 & DB2 Universal Database 소스 [59](#page-70-0) DB2 계열 全 [57](#page-68-0) DB2 공통 서버 웨어하우스 [125](#page-136-0) [DB2](#page-136-0) 웨어하우스용 125 EEE용 DB2 웨어하우스 [132](#page-143-0) OS/390용 DB2 웨어하우스 [130](#page-141-0) OS/390 & [DB2 Universal](#page-70-0) [Database 59](#page-70-0) VM- [DB2 59](#page-70-0)

VSE<sup>§</sup> DB<sub>2</sub> 59 특정 시점 단계 [229](#page-240-0)

### [ 과 ]

파일, 구성 [518](#page-529-0) 페치 버퍼 크기 [512](#page-523-0) 포트 번호 495 표준 구성 파일 [494](#page-505-0) 프로그램 그룹 정의 [366](#page-377-0) 프로그램 노트북 매개변수 페이지 [369](#page-380-0) 에이전트사이트 페이지 367 프로그램 단계 5 프로세스 열기 [154](#page-165-0) 정의 [153](#page-164-0) 추가 목표 [154](#page-165-0) 소스 [154](#page-165-0) 프로세스 열기 [154](#page-165-0) 프로세스(웨어하우징[\) 3](#page-14-0) 프로젝트 계획 소스 선택 [31](#page-42-0) 웨어하우스 선택 [125](#page-136-0) 피드백 파일 [376](#page-387-0) 피벗 데이터 변환기 [275](#page-286-0)

## **-**

**A**

[ANOVA](#page-292-0) 변환기 281 AS/400용 DB2 목표로 액세스 [126](#page-137-0) AS/400용 DB2 *(계속)* 웨어하우스에 연결 127 특권 [127](#page-138-0) AS/400 & DB2 Universal Database 소스로 액세스 58 소스에 연결 60 특권 [59](#page-70-0) [DB2 Connect](#page-71-0) 게이트웨이 사이트 설 정 [60](#page-71-0) [AS/400](#page-219-0)용 DB2 대체로 로드 웨어하우스 **프로그램** [208](#page-219-0) [AS/400](#page-214-0)용 DB2 데이터 로드 삽입 웨어하 우스 프로그램 [203](#page-214-0)

### **B**

[Berkeley](#page-504-0) 소켓 493 BVBESTATUS 테이블 및 [DataJoiner 134](#page-145-0) 작성 [148](#page-159-0) [OS/390](#page-142-0) 데이터베이스용 131

## **C**

 $CASEE$  $CASEE$  251 Classic Connect 데이터 서버 [481](#page-492-0) 비 관계 데이터 맵퍼 486 웨어하우스 에이전트 [480](#page-491-0) [Data Warehouse Center](#page-488-0) 단계 477 [Client Access/400 128](#page-139-0) [CROSS ACCESS ODBC](#page-492-0) 드라이버 [481](#page-492-0)

### **D**

[Data Warehouse Center 1](#page-12-0) 구성 파일 [518](#page-529-0) 등록 정보, 변경 [402](#page-413-0) 로그 프로그램, 시작 8 로그온 [13](#page-24-0)

[Data Warehouse Center 1](#page-12-0) (계속) 백업 [383](#page-394-0) 보안, 정의 23 상태 테이블 및 [DataJoiner 134](#page-145-0) 작성 [148](#page-159-0) 서버, 시작 8 외부에서 단계 시작 [188](#page-199-0) 토큰 369 환경 변수 [517](#page-528-0) [Information Catalog Manager](#page-405-0) 젝트 유형에 맵핑 [394](#page-405-0) [OLE DB](#page-530-0) 지원 519 Data Warehouse Center 구성 변경 [384](#page-395-0) 설치 [402](#page-413-0) [OLAP Server](#page-342-0)에서 작업 331 [Data Warehouse Center](#page-24-0) 데스크탑 로그  $2 - 13$  $2 - 13$ [Data Warehouse Center](#page-394-0) 백업 383 Data Warehouse Center 시작 관리 인터페이스 [13](#page-24-0) 로그 프로그램 8 서버 8 Data Warehouse Center 프로그램 위치 [373](#page-384-0) DataJoiner 목표 테이블 이동 [136](#page-147-0) 목표 테이블 작성 [135](#page-146-0) 서버 맵핑 예 [123](#page-134-0) 소스 및 목표 데이터 액세스 [122](#page-133-0)[,](#page-144-0) [133](#page-144-0) 원격 데이터베이스에서 기존의 테이블 개신 [137](#page-148-0) 것의 公 [122](#page-133-0)[, 133](#page-144-0) 웨어하우스 [133](#page-144-0) [DataJoiner](#page-146-0)로 목표 테이블 작성 135 [DataJoiner](#page-147-0)에서 원격 데이터베이스로 목표 DB2 웨어하우스 [125](#page-136-0) 호스트 시스템에서, 소스로 액세스 [58](#page-69-0) [DB2 Connect 126](#page-137-0) [DB2 Connect](#page-71-0) 게이트웨이 사이트 60 DB2 EEE 웨어하우스 목표 [132](#page-143-0) DB2 OLAP Integration Server 다차원 큐브 - [Data Warehouse](#page-431-0) [Center](#page-431-0)에서 로드 420 다차원 큐브, 데이터와 함께 로드 [415](#page-426-0) 메타데이터를 [Data Warehouse](#page-428-0) [Center](#page-428-0)에 내보내기 417 [Data Warehouse Center](#page-452-0)를 사용하여 메타데이터 맵핑 [441](#page-452-0) [DB2 Universal Database](#page-210-0) 내보내기 웨어 하우스 프로그램 [199](#page-210-0) [DB2 Universal Database](#page-213-0) 로드 웨어하우 스 프로그램 [202](#page-213-0) DB2 계열 소스로 액세스 57 소스에 연결 57 특권 [57](#page-68-0) DB2 공통 서버 목표로 액세스 [125](#page-136-0) 웨어하우스에 연결 126 특권 [125](#page-136-0) [DJXSAMP 483](#page-494-0) [DRDA 58](#page-69-0) [DSNUTILS 155](#page-166-0) DWC [OLE DB](#page-530-0) 지원 519

#### **E**

EEE용 DB2 웨어하우스에 연결 132 EEE용 DB2 *(계속)* 특권 [132](#page-143-0)

#### **F**

[Fisher-F](#page-292-0) 분산 281 [FormatDate](#page-289-0) 변환기 278 [FTP](#page-232-0) 명령 파일 수행 웨어하우스 프로그램 [221](#page-232-0) [FTP](#page-230-0)를 사용한 파일 복사 웨어하우스 프 로그램 [219](#page-230-0)

#### **H**

[Hyperion Essbase](#page-342-0) 웨어하우스 프로그램 [331](#page-342-0)

### **I**

i2 - [155](#page-166-0) IMS BMP/DBB 인터페이스 [484](#page-495-0) 초기화 서비스 [483](#page-494-0) IMS DRA 인터페이스 [484](#page-495-0) 초기화 서비스 [483](#page-494-0) [IMS](#page-489-0) 논리 테이블 478 [IMS](#page-46-0) 연결성 요구사항 35[, 43](#page-54-0)[, 48](#page-59-0)[, 54](#page-65-0) Information Catalog Manager 메타데이터 발행 [392](#page-403-0) Information Catalog Manager 유형 [Data Warehouse Center](#page-405-0) 형에 맵핑 [394](#page-405-0) [Informix 7.2](#page-50-0) 39[, 45](#page-56-0)[,](#page-62-0) [51](#page-62-0)[, 56](#page-67-0) IP 주소 [494](#page-505-0) [IWH2LOGC.LOG 427](#page-438-0) [IWH2LOG.LOG 428](#page-439-0) [IWH2SERV.LOG 428](#page-439-0)

테이블 이동 [136](#page-147-0)

### **L**

[LAN](#page-51-0) 연결성 요구사항 - 4[0, 46](#page-57-0)[, 52](#page-63-0)[, 56](#page-67-0) LU 6.2 구성 예 [500](#page-511-0) 워크쉬트 [501](#page-512-0)

#### **M**

Microsoft Access 연결성 요구사항 [40](#page-51-0) Microsoft Excel 연결성 요구사항 [41](#page-52-0) [Microsoft SQL Server](#page-50-0) 연결성 요구사항 [39](#page-50-0)[, 46](#page-57-0)[, 51](#page-62-0) **MOSeries** 가져오기 [360](#page-371-0) 뷰 작성 [359](#page-370-0) 사용자 정의 프로그램 [362](#page-373-0) 설치 요구사항 [360](#page-371-0) 오류로그 파일 363 [Data Warehouse Center](#page-369-0) 사용 358 [XML](#page-371-0) 메타데이터 및 360 [MTO](#page-493-0) 인터페이스 482

### **O**

ODBC 일반 드라이버 31 [ODBC](#page-492-0) 드라이버 481 [ODBC](#page-211-0)로 파일에 데이터 내보내기 웨어하 우스 프로그램 [200](#page-211-0) OLAP Server [Information Catalog Manager](#page-451-0)를 사 용하여 메타데이터 맵핑 [440](#page-451-0) [OLAP Server](#page-342-0) 웨어하우스 프로그램 331 [OLAP Server: SQL](#page-354-0) 테이블에서 아웃라

인 갱신[\(ESSOTL2\)](#page-354-0) 웨어하우스 프로그

램 [343](#page-354-0)

[OLAP Server:](#page-345-0) 계산 규칙으로 계산 [\(ESSCALC2\)](#page-345-0) 웨어하우스 프로그램 [334](#page-345-0) [OLAP Server:](#page-344-0) 기본 계산(ESSCALC1) 웨어하우스 프로그램 [333](#page-344-0) [OLAP Server:](#page-348-0) 로드 규칙을 사용 파일에 서 데이터 로드[\(ESSDATA2\)](#page-348-0) 웨어하우 스 프로그램 [337](#page-348-0) [OLAP Server:](#page-349-0) 로드 규칙을 사용 SQL 테이블에서 데이터 로드[\(ESSDATA3\)](#page-349-0) 웨어하우스 프로그램 [338](#page-349-0) [OLAP Server:](#page-351-0) 로드 규칙을 사용하지 않 고 파일에서 데이터 로드[\(ESSDATA4\)](#page-351-0) 웨어하우스 프로그램 [340](#page-351-0) [OLAP Server:](#page-346-0) 텍스트 데이터 언로드 웨 어하우스 프로그램 [335](#page-346-0) [OLAP Server:](#page-352-0) 파일에서 아웃라인 갱신 [\(ESSOTL1\)](#page-352-0) 웨어하우스 프로그램 341 [OLE DB](#page-530-0) 지원 519 [Oracle 7](#page-49-0) 연결성 요구사항 3[8, 45](#page-56-0)[, 50](#page-61-0)[,](#page-66-0) [55](#page-66-0) OS/390 테이블 데이터 복사 [218](#page-229-0) [OS/390 JCL](#page-234-0) 작업열 제출 웨어하우스 프 로그램 [223](#page-234-0) [OS/390](#page-494-0) 클라이언트 응용프로그램 483 [OS/390](#page-47-0) 파일 연결성 요구사항 - 36[, 43](#page-54-0)[,](#page-60-0) [49](#page-60-0)[, 54](#page-65-0) OS/390용 DB2 공용에 권한 부여 등록 정보 [131](#page-142-0) 웨어하우스 목표 [131](#page-142-0) 웨어하우스에 연결 131 특권 [130](#page-141-0) OS/390 & DB2 Universal Database 소스로 액세스 [58](#page-69-0) 소스에 연결 60 특권 [59](#page-70-0) [DB2 Connect](#page-71-0) 게이트웨이 사이트 설 정 [60](#page-71-0)

[OS/390](#page-225-0)용 DB2 로드 웨어하우스 프로그 램 [214](#page-225-0)

#### **P**

[Pearson product-moment](#page-305-0) 상관 계수 [294](#page-305-0) P-값 [281](#page-292-0)[, 295](#page-306-0)

#### **S**

SAP - [155](#page-166-0) [SELECT](#page-380-0)문 369  $SNA$  프로토콜 492 **SOL** 조인절 251 - [257](#page-268-0)  $CASE \neq 251$  $CASE \neq 251$ [GROUP BY](#page-268-0)절 257 [OUTER JOIN](#page-263-0) 키워드 252 [SELECT](#page-380-0)문 369 [SUM](#page-268-0) 함수 257 [where](#page-266-0)  $\leq$  255 [where](#page-258-0)절 및 데이터 정리 247 [SQL](#page-16-0) 단계 5 SOL 코드 181 [Sybase](#page-48-0) 37[, 44](#page-55-0)[, 50](#page-61-0)[,](#page-66-0) [55](#page-66-0)

### **T**

#### **U**

UDP

[MQSeries 362](#page-373-0)

#### **V**

#### **X**

[Visual Warehouse](#page-526-0) 호스트 어댑터에서 이 주 [515](#page-526-0) [VM](#page-48-0) 파일 연결성 요구사항 37[, 44](#page-55-0)[, 49](#page-60-0)[,](#page-66-0) [55](#page-66-0) VM용 DB2 소스로 액세스 58 소스에 연결 60 특권 [59](#page-70-0) [DB2 Connect](#page-71-0) 게이트웨이 사이트 설 정 [60](#page-71-0) VSAM 논리 테이블 [478](#page-489-0) 인터페이스 [484](#page-495-0) [VSAM](#page-47-0) 연결성 요구사항 - 36[, 43](#page-54-0)[, 49](#page-60-0)[,](#page-65-0) [54](#page-65-0) VSE용 DB2 공용에 권한 부여 등록 정보 [131](#page-142-0) 소스로 액세스 58 소스에 연결 60 특권 [59](#page-70-0) [DB2 Connect](#page-71-0) 게이트웨이 사이트 설 정 [60](#page-71-0) XTClient 구문 [189](#page-200-0) **Z** z/OS 테이블 데이터 복사 [218](#page-229-0)

### **W**

Warehouse Manager i2 TradeMatrix BPI용 커넥터 i2 단계 작성 [524](#page-535-0) i2 소스에 대한 메타데이터 가져오 [524](#page-535-0) [WHERE](#page-266-0)절 255 [where](#page-258-0)절, 데이터 정리에 사용 247 Windows NT 이벤트 표시기 - [424](#page-435-0) Windows & [Object REXX 373](#page-384-0) [WLM](#page-494-0) 초기화 서비스 483

### **IBM에 문의**

DB2 고객 지원에 문의하기 전에 *문제점 해결 안내서*를 확인하여 특정 기술적 문 제점을 해결하십시오. 문제점을 해결할 수 없으면, DB2 고객 지원에 문의하기 전 에 다음 프로시듀어를 따라 필요한 정보를 수집하십시오.

DB2 Universal Database 제품에 대한 정보나 주문은 그 지역의 IBM 영업 대표 나 공인 IBM 소프트웨어 재판매업자에게 문의하십시오.

미국에 사시는 분은 다음 번호 중 하나를 선택하여 전화하십시오.

- 고객 지원을 받으려면, 1-800-237-5511.
- 사용가능한 서비스 옵션을 알려면, 1-888-426-4343.

#### 지품 정보

DB2 WWW(World Wide Web) 페이지에서는 새로운 소식, 제품 설명, 교육 일 정 등에 관한 현재 DB2 정보를 제공합니다.

이 사이트에는 기술 라이브러와 관련한 최신 정보가 있고 여기서 서적을 주문할 수 있으며, 클라이언트 다운로드, 뉴스 그룹, 수정팩, 뉴스 및 웹 자원으로의 링크가 있습니다.

미국에 사시는 분은 다음 번호 중 하나를 선택하여 전화하십시오.

- 제품 주문이나 일반 정보를 얻으려면, 1-800-IBM-CALL(1-800-426-2255).
- 책에 대한 주문은, 1-800-879-2755.

미국 외 지역에서 IBM에 연락하는 방법에 관한 정보는 http://www.ibm.com/ planetwide의 IBM 전역 페이지로 가십시오.

일부 국가의 IBM 공인 딜러는 정보에 대해 해당 딜러 지원 부서에 연락해야 합 니다.

# IBM 한글 지원에 관한 설문

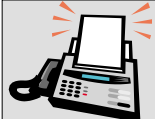

#### FAX: (02) 3787-0123

보내 주시는 의견은 더 나은 고객 지원 체제를 위한 귀중한 자료가 됩니다. 독자 여러분의 좋은 의견을 기다립니다.

책 제목: IBM<sup>®</sup> DB2<sup>®</sup> Universal Database Data Warehouse Center 관리 안내서 버전 7

책 번호: SA30-1390-01

口가

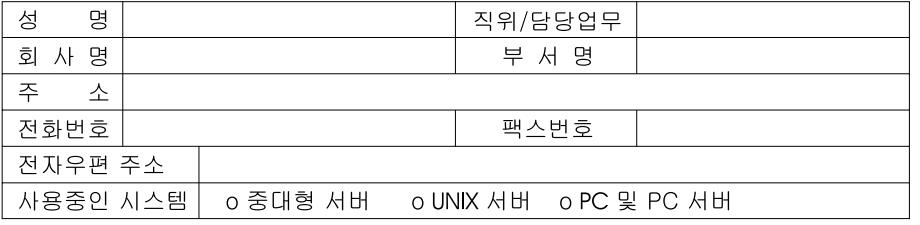

- 1. IBM에서 제공하는 한글 책자와 영문 책자 중 어느 것을 더 좋아하십니까? 그 이유는 무엇입니까?  $\Box$  하글 책자  $\square$  영문 책자 ( 이유:  $\lambda$
- 2. 본 책자와 해당 소프트웨어에서 사용된 한글 용어에 대한 귀하의 평가 점수는? ロ가 口 全 一 一 □ 우  $\Box$   $\Box$ □양
- 3. 본 책자와 해당 소프트웨어에서 번역 품질에 대한 귀하의 평가 점수는? ロ가 □ 양 a sa ba ।<br>ਪੰਜਾਬ ਦਾ ਪੰਜਾਬ ਦਾ ਵਾਲੀਆਂ and the con-

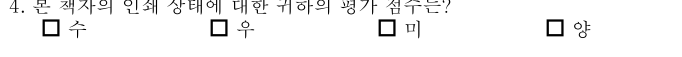

- 5. 한글 소프트웨어 및 책자가 지원되는 분야에 대해 귀하는 어떻게 생각하십니까?  $\square$  한글 책자를 늘려야 함 □ 현재 수준으로 만족  $\square$  그다지 필요성을 느끼지 않음
- 6. IBM은 인쇄물 형식(hardcopy)과 화면 형식(softcopy)의 두 종류로 책자를 제공합니다. 어느 형식을<br>· 더 좋아하십니까? □ 인쇄물 형식(hardcopy) □ 화면 형식(softcopy) □ 둘 다

<sup>4</sup> IBM 한글 지원 서비스에 대해 기타 제안사항이 있으시면 적어주십시오.

◎ 설문에 답해 주셔서 감사합니다.

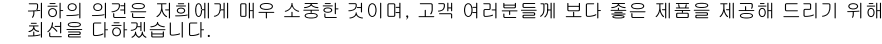

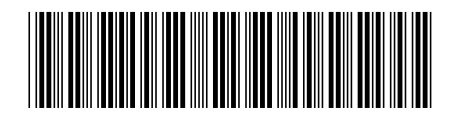

SA30-1390-01

IBM

Spine information:

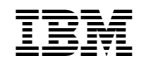

**IBM® DB2® Universal Database Data Warehouse Center** *<sup>7</sup>*